# **Alert Management User Guide**

*Release 8.0.6.0.0 May 2018*

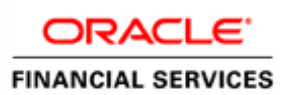

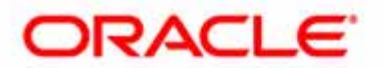

## **Alert Management User Guide**

*Release 8.0.6.0.0 May 2018*

Part Number: **F33033-01**

Oracle Financial Services Software, Inc. 1900 Oracle Way Reston, VA 20190

Part Number: E86109-02 Second Edition (February 2018)

#### **Copyright © 2020, Oracle and/or its affiliates. All rights reserved.**

Printed in U.S.A. No part of this publication can be reproduced, stored in a retrieval system, or transmitted in any form or by any means, electronic, mechanical, photocopying, recording, or otherwise without the prior written permission.

#### **Trademarks**

Oracle is a registered trademark of Oracle Corporation and/or its affiliates. Other names can be trademarks of their respective owners.

Oracle Financial Services Software, Inc. 1900 Oracle Way Reston, VA 20190 *Phone:* (703) 478-9000 *Fax:* (703) 318-6340 *Internet*[: www.oracle.com/financialservices](http://www.oracle.com/financialservices)

# **Contents**

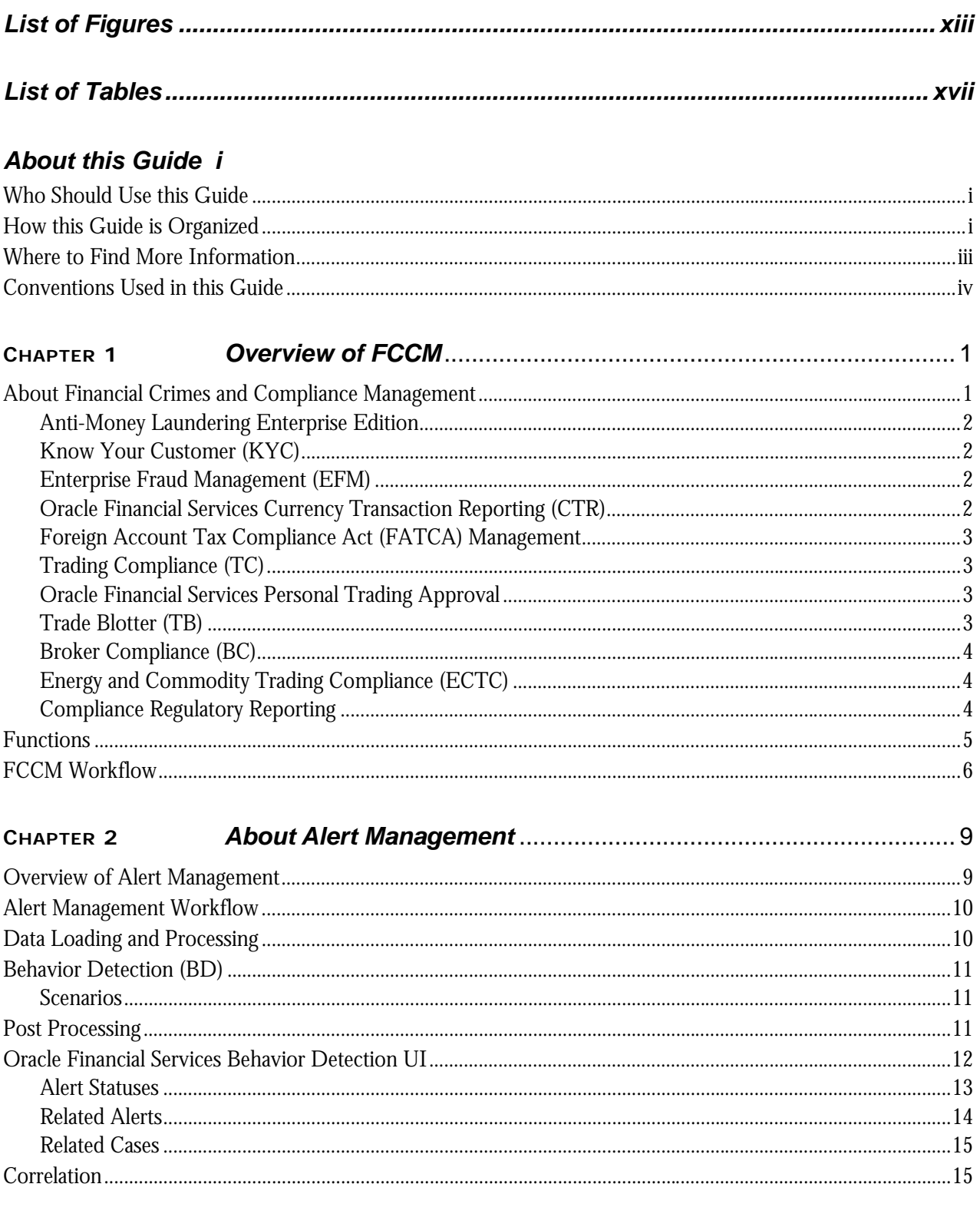

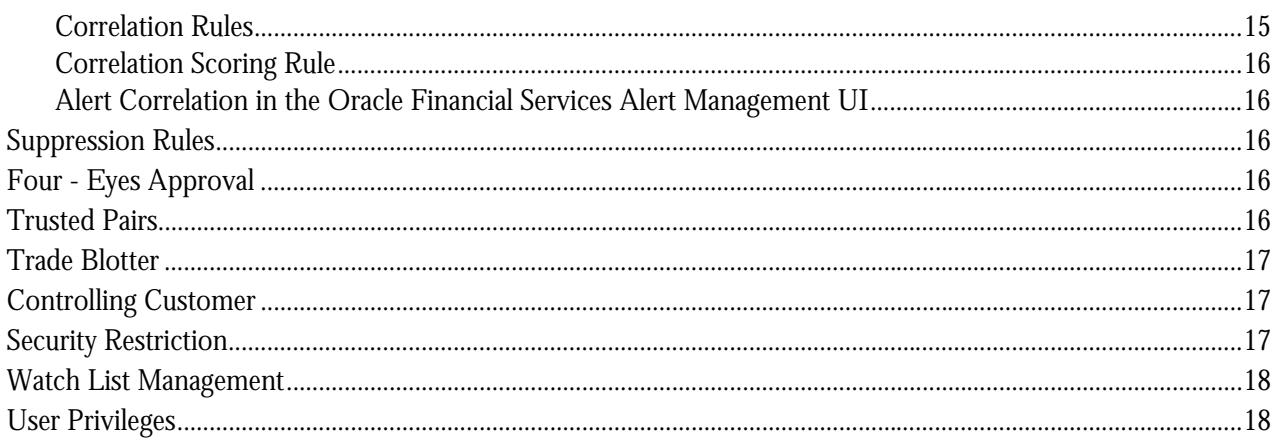

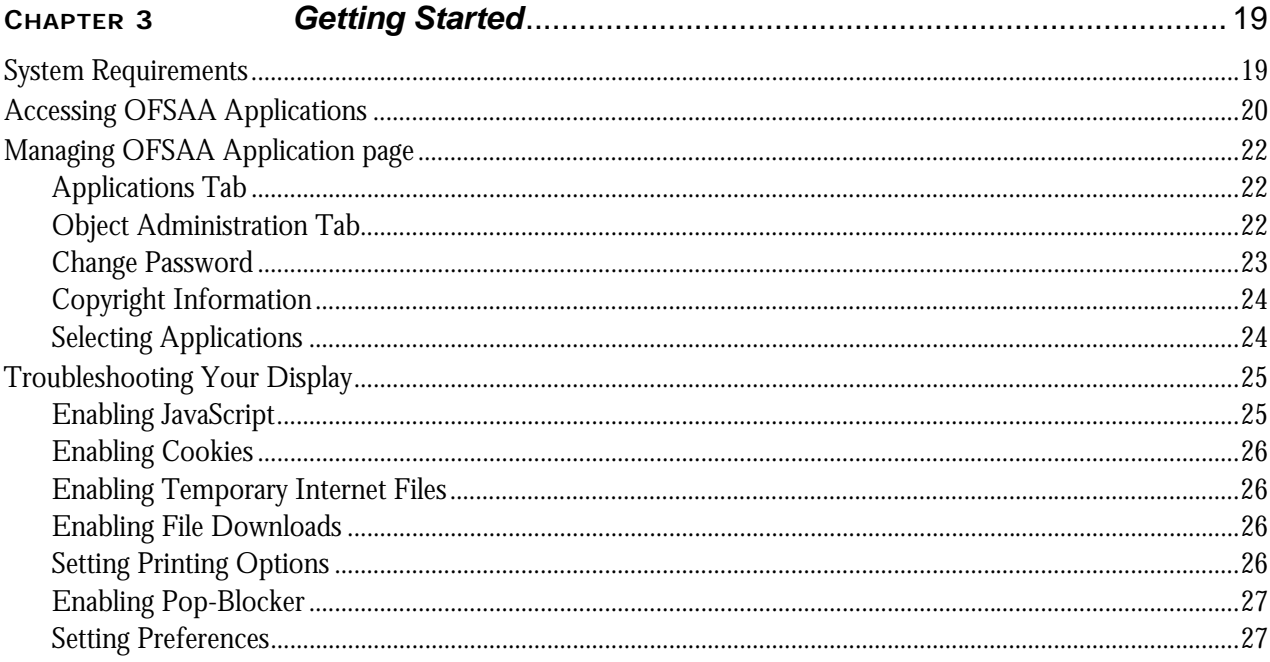

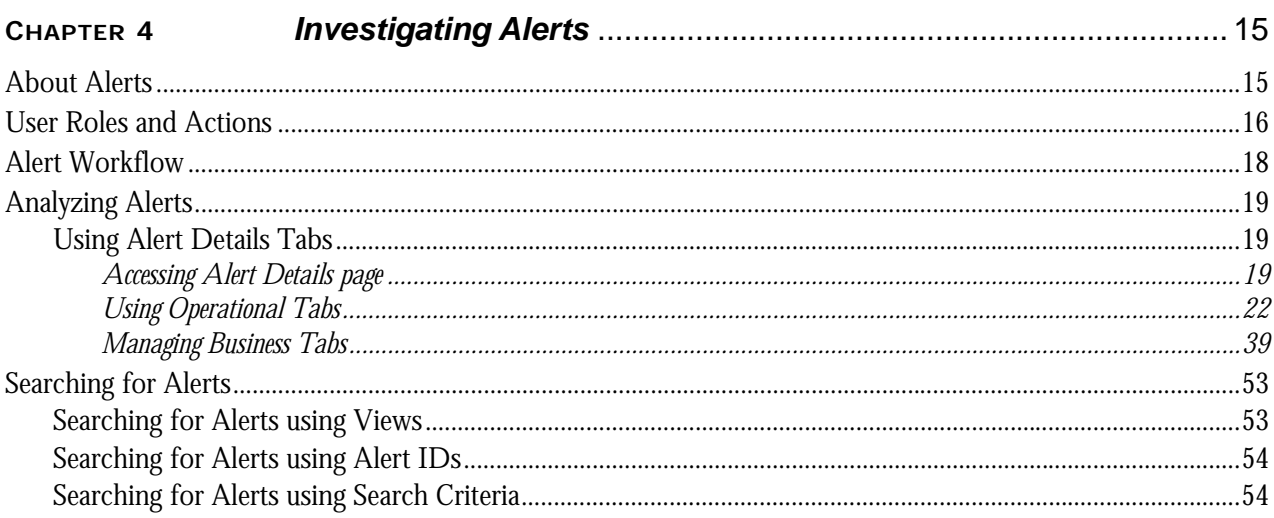

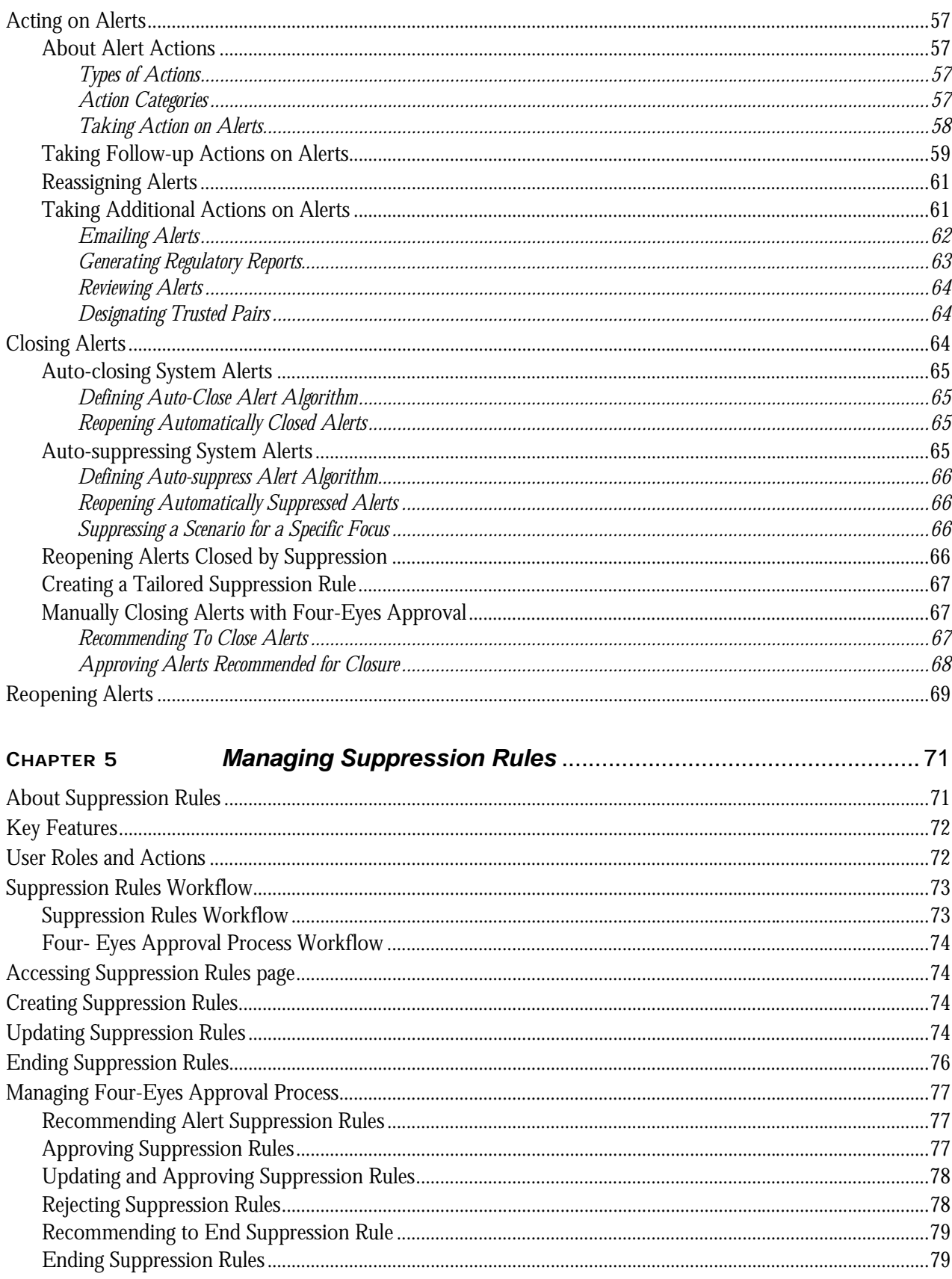

#### **Contents**

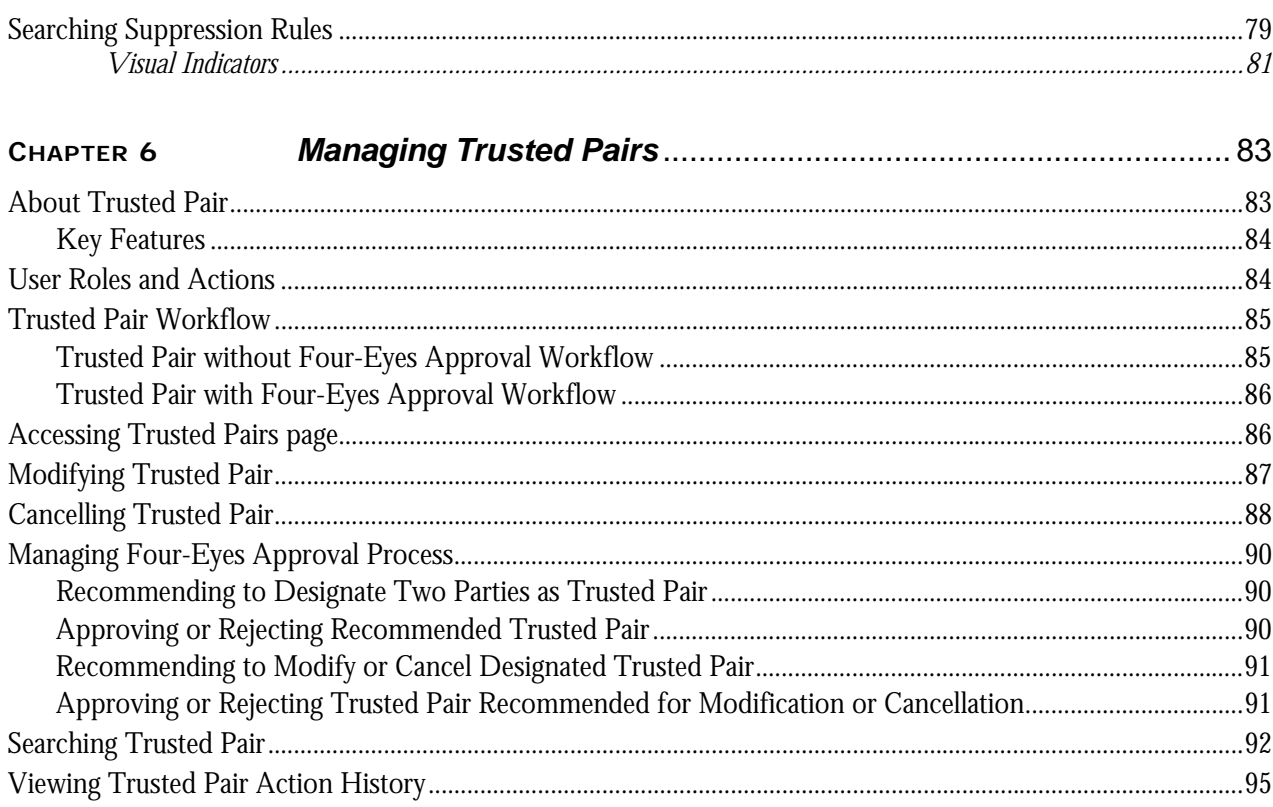

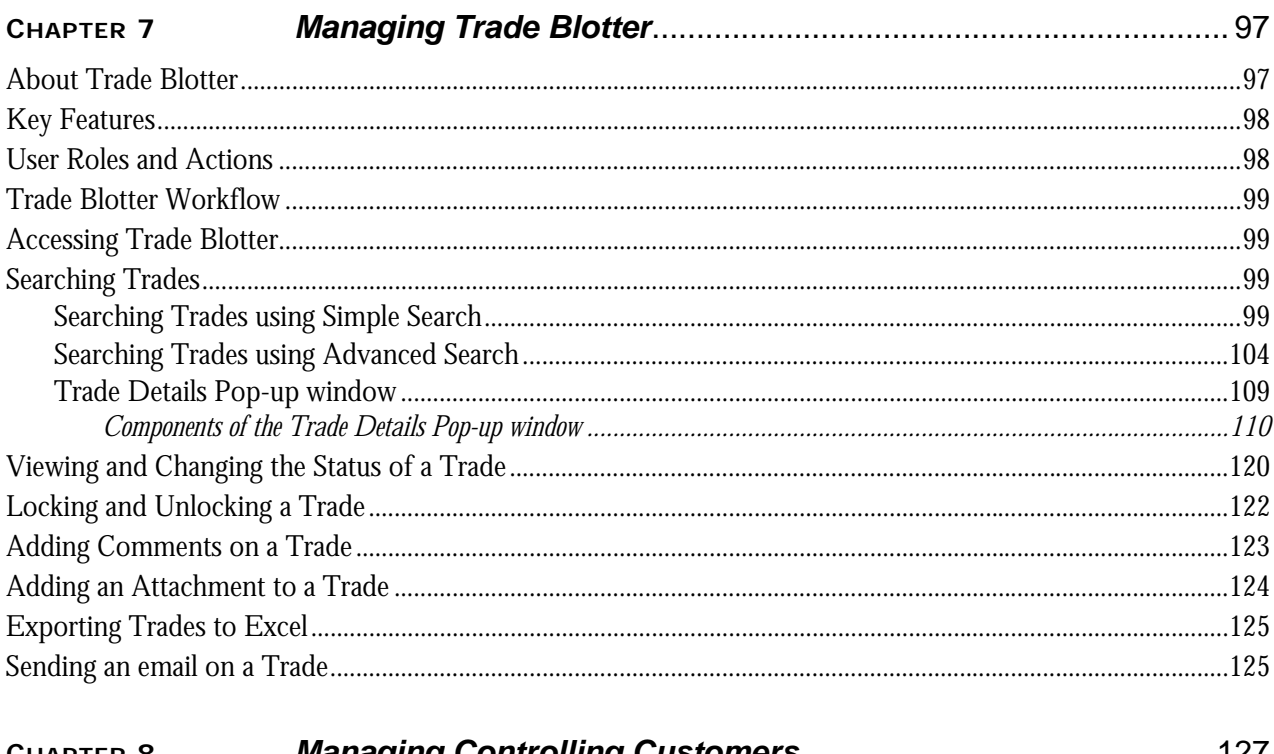

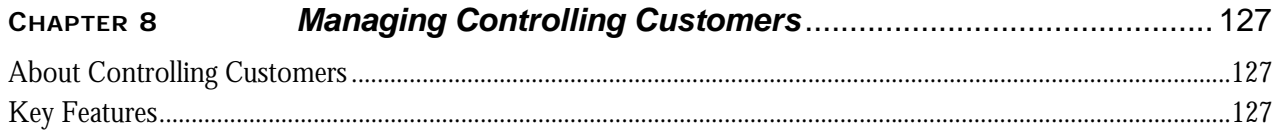

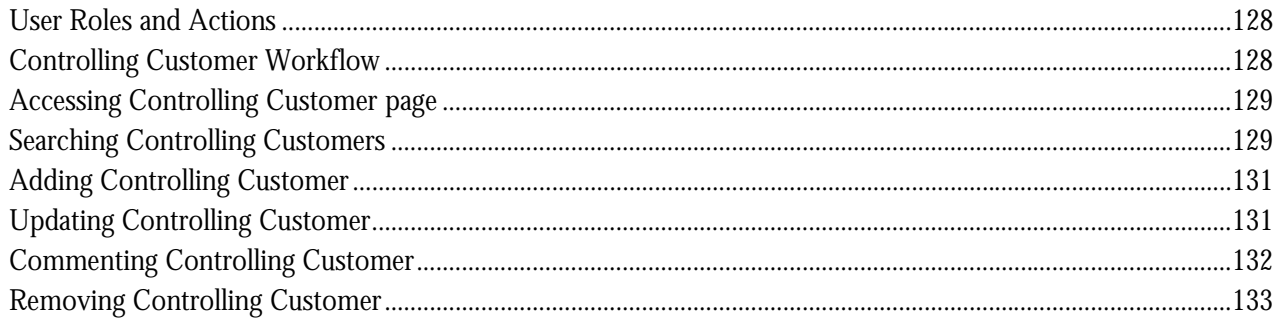

#### CHAPTER 9

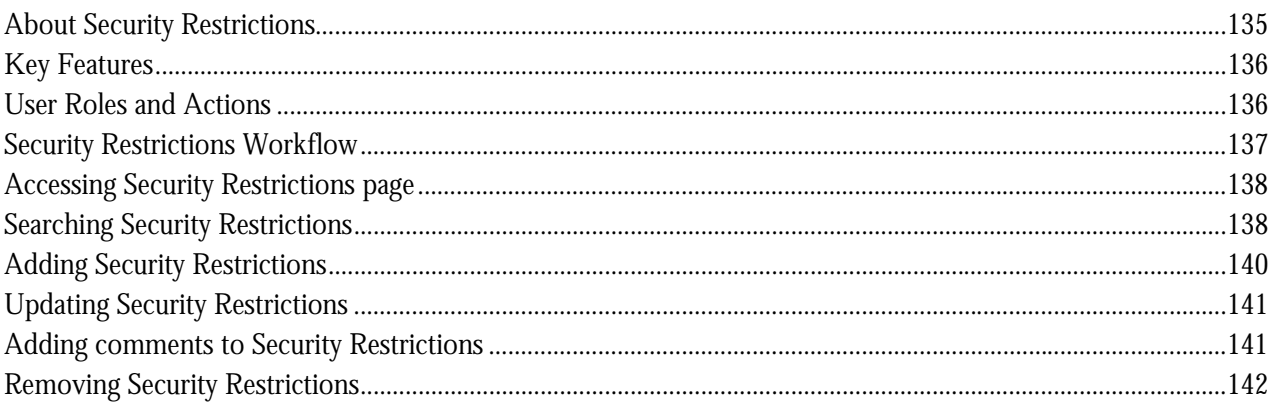

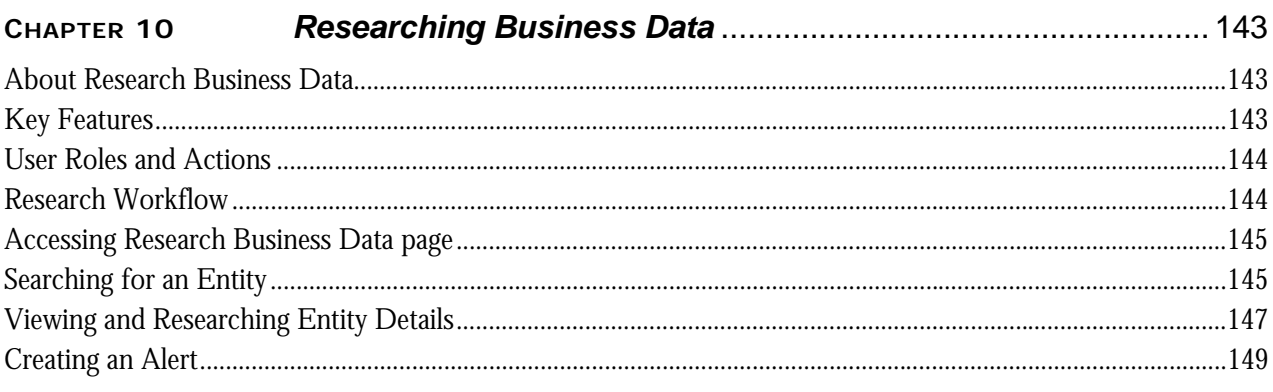

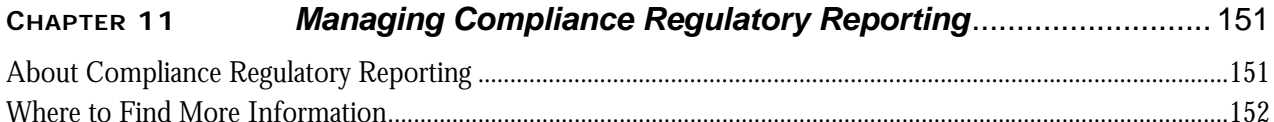

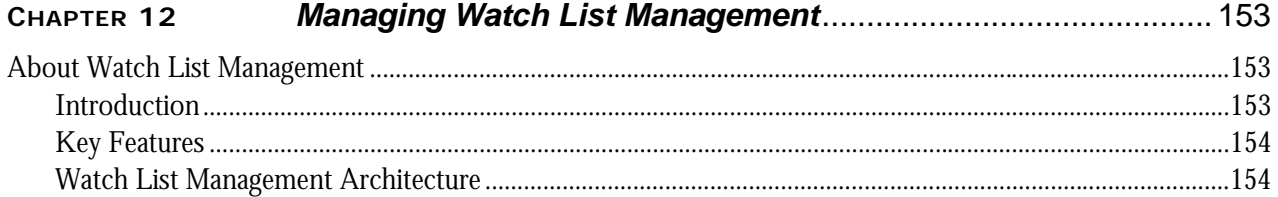

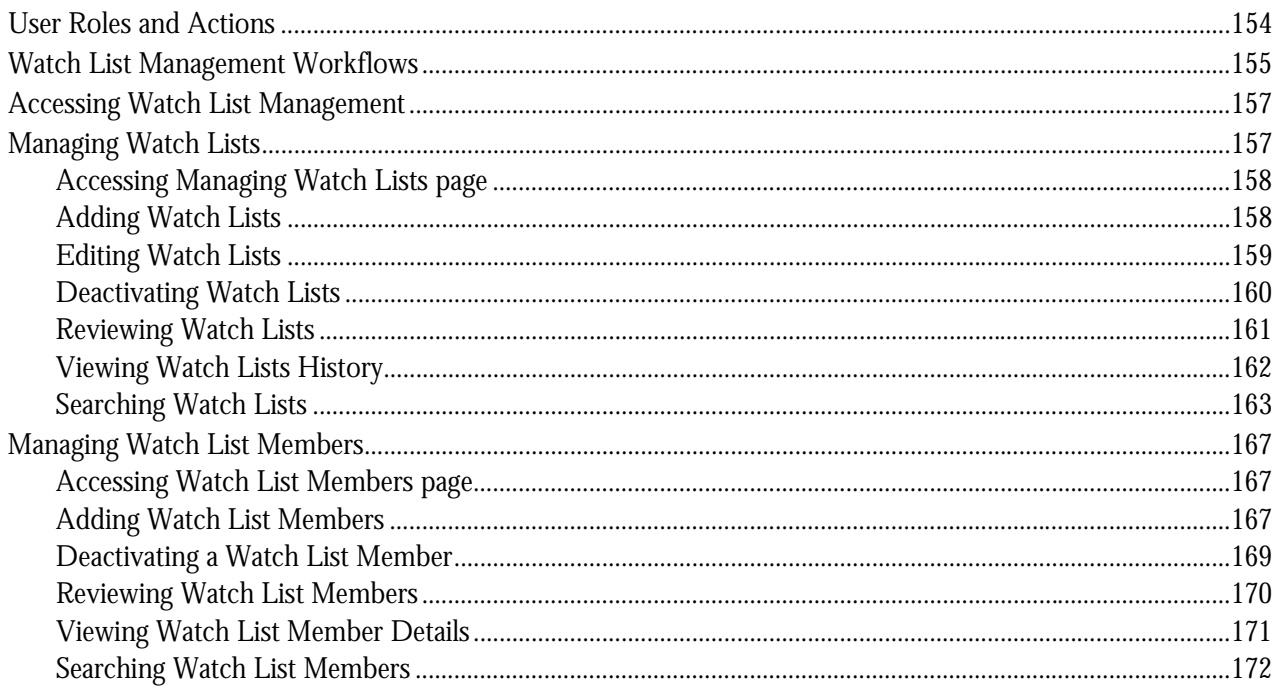

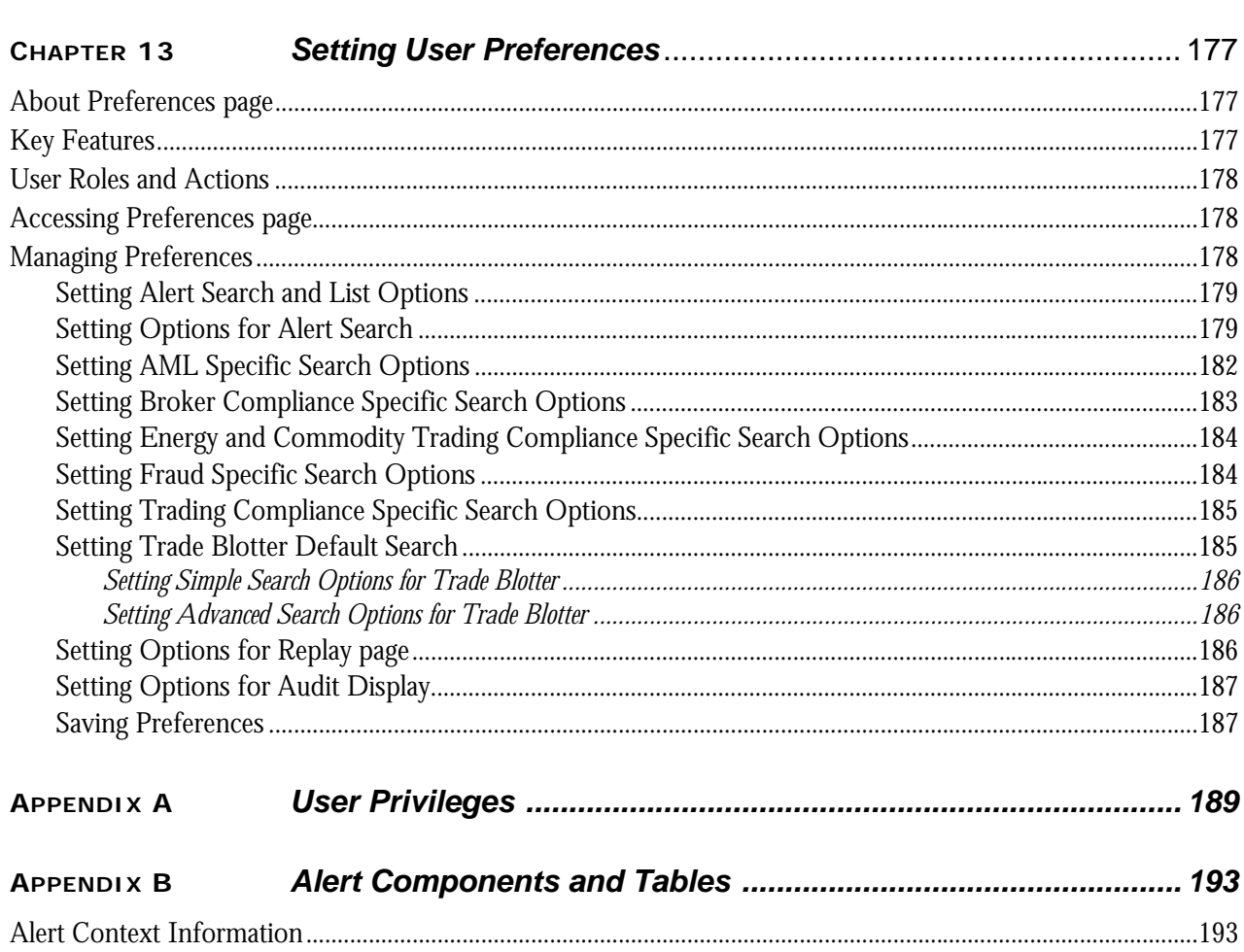

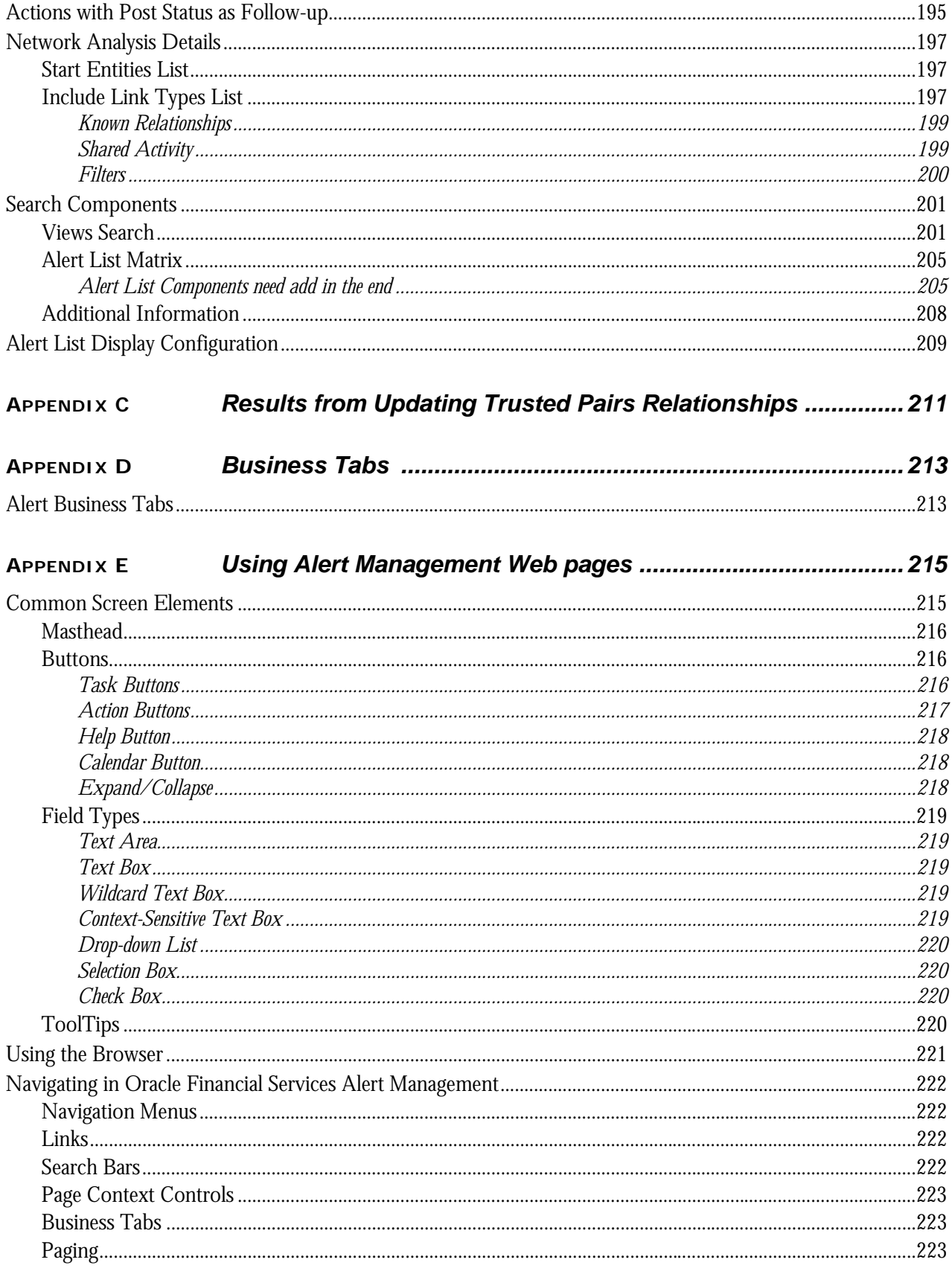

#### **Contents**

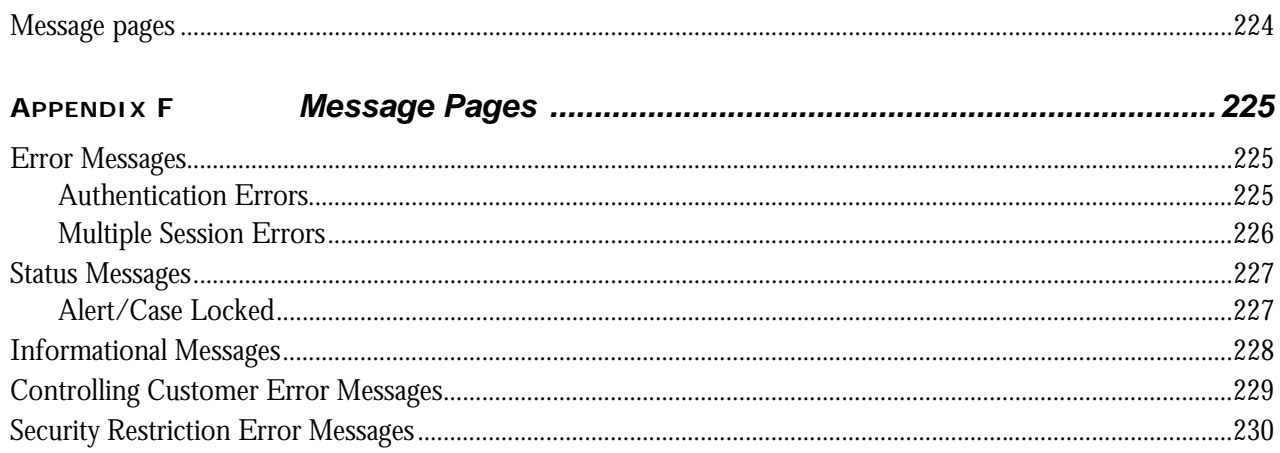

#### Security within Oracle Financial Services Alert Management 231 **APPENDIX G**

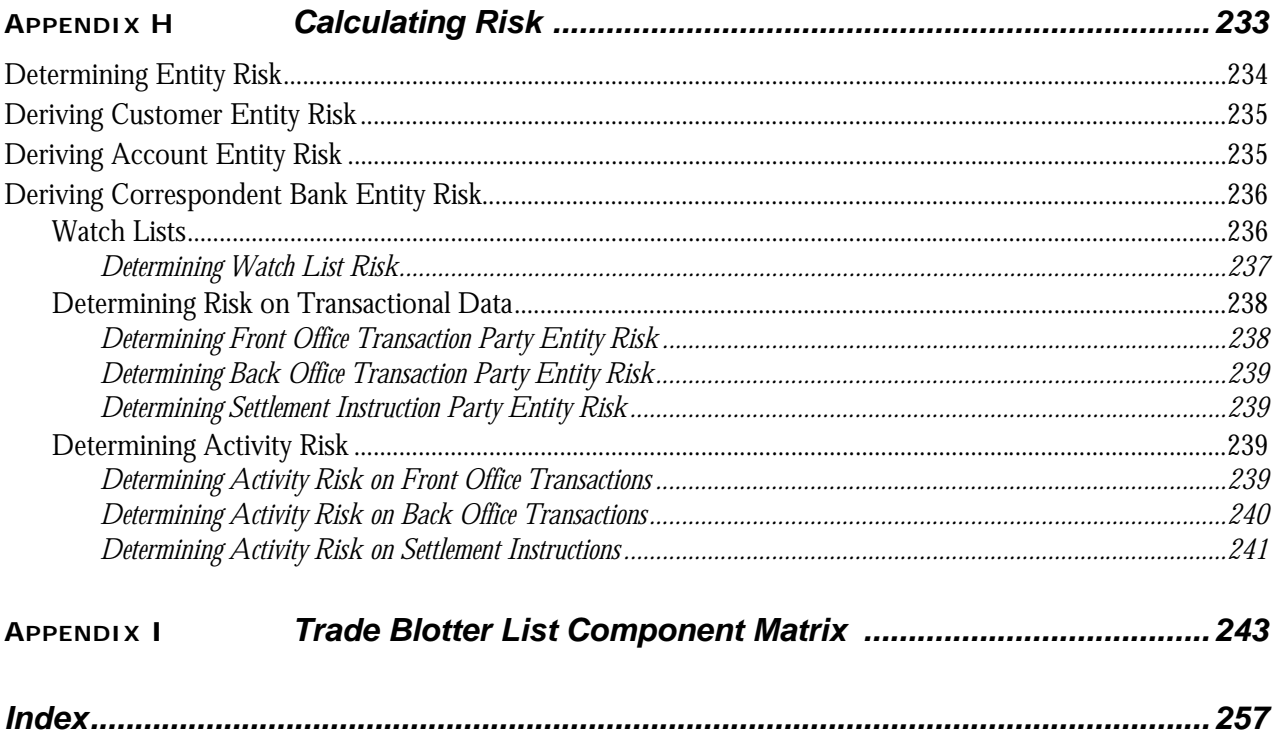

# List of Figures

<span id="page-12-0"></span>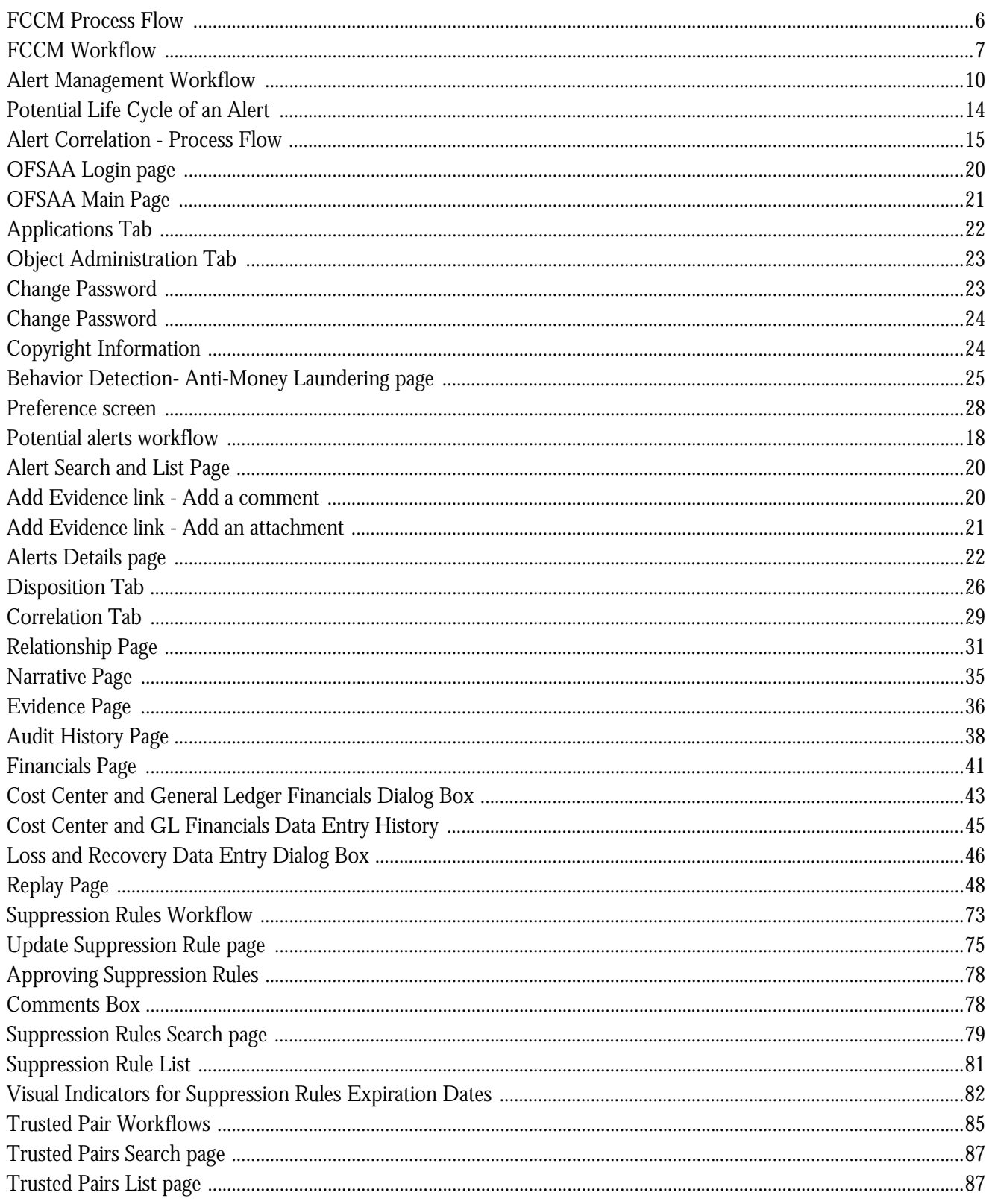

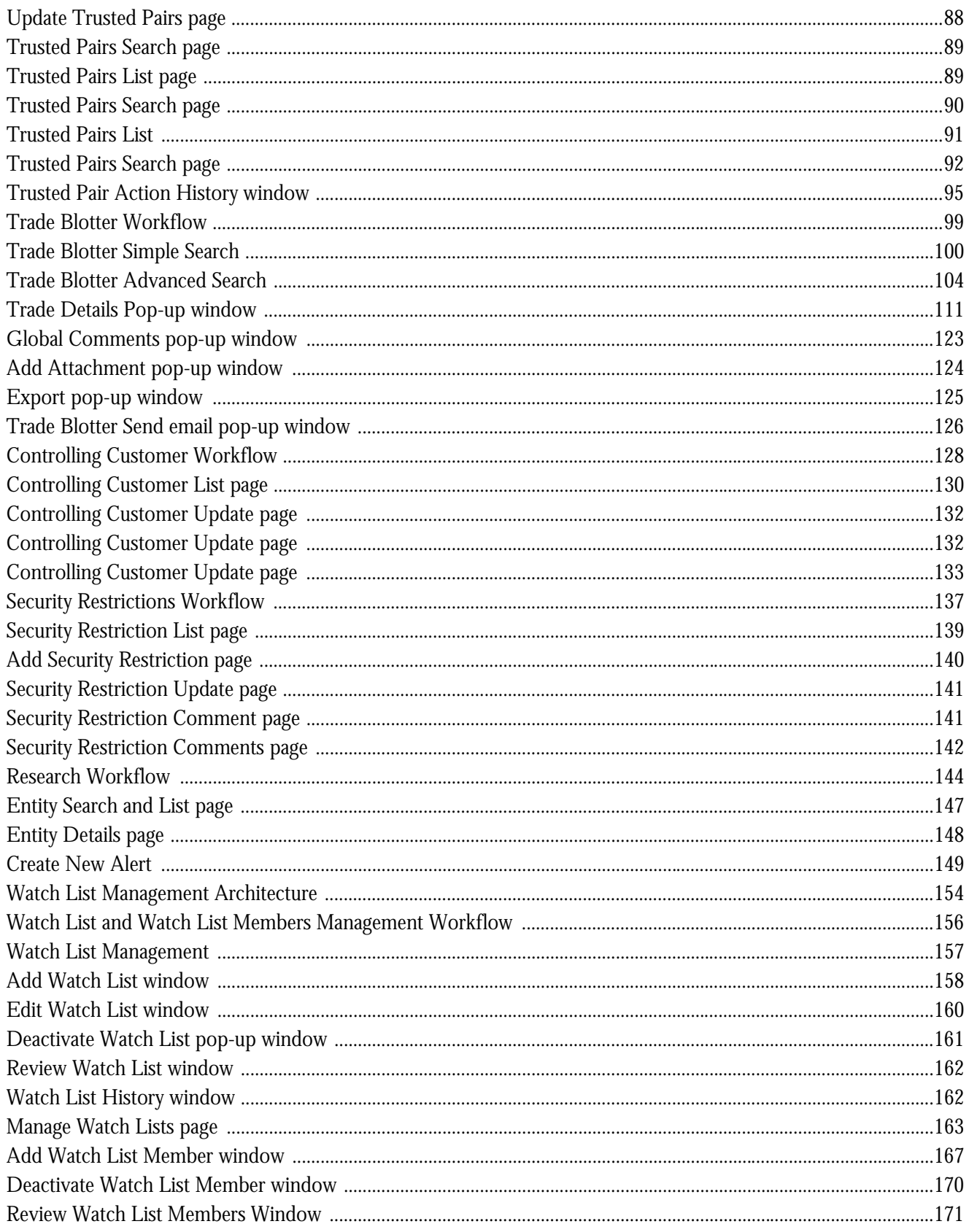

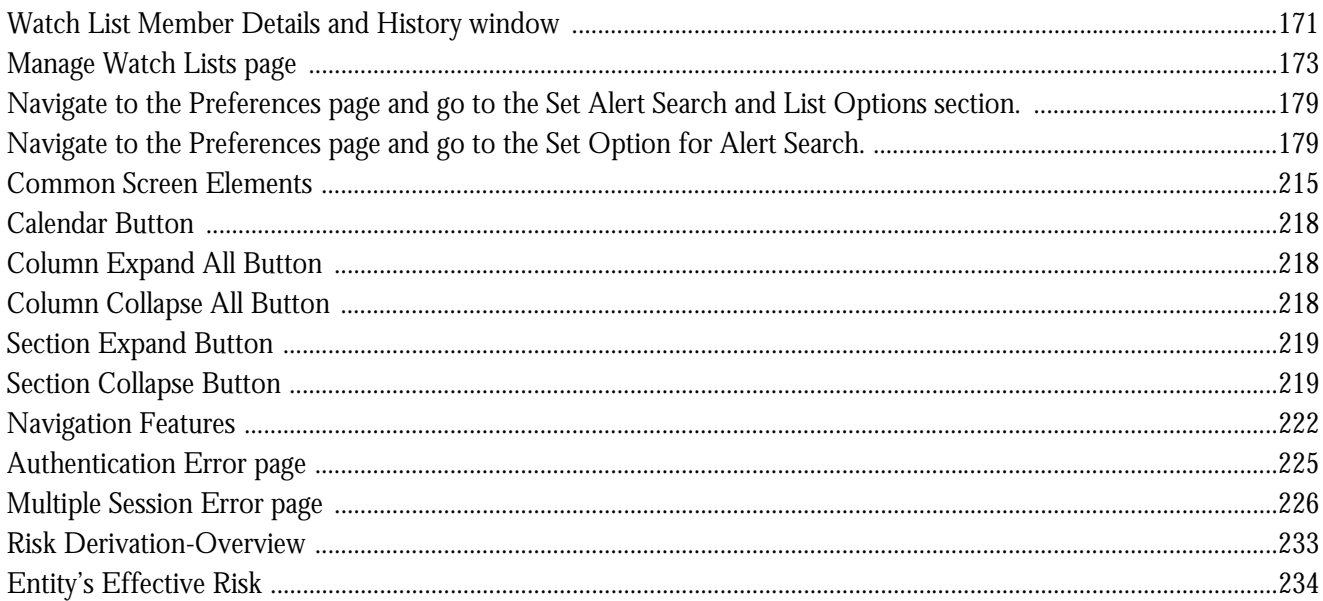

**List of Figures**

# List of Tables

<span id="page-16-0"></span>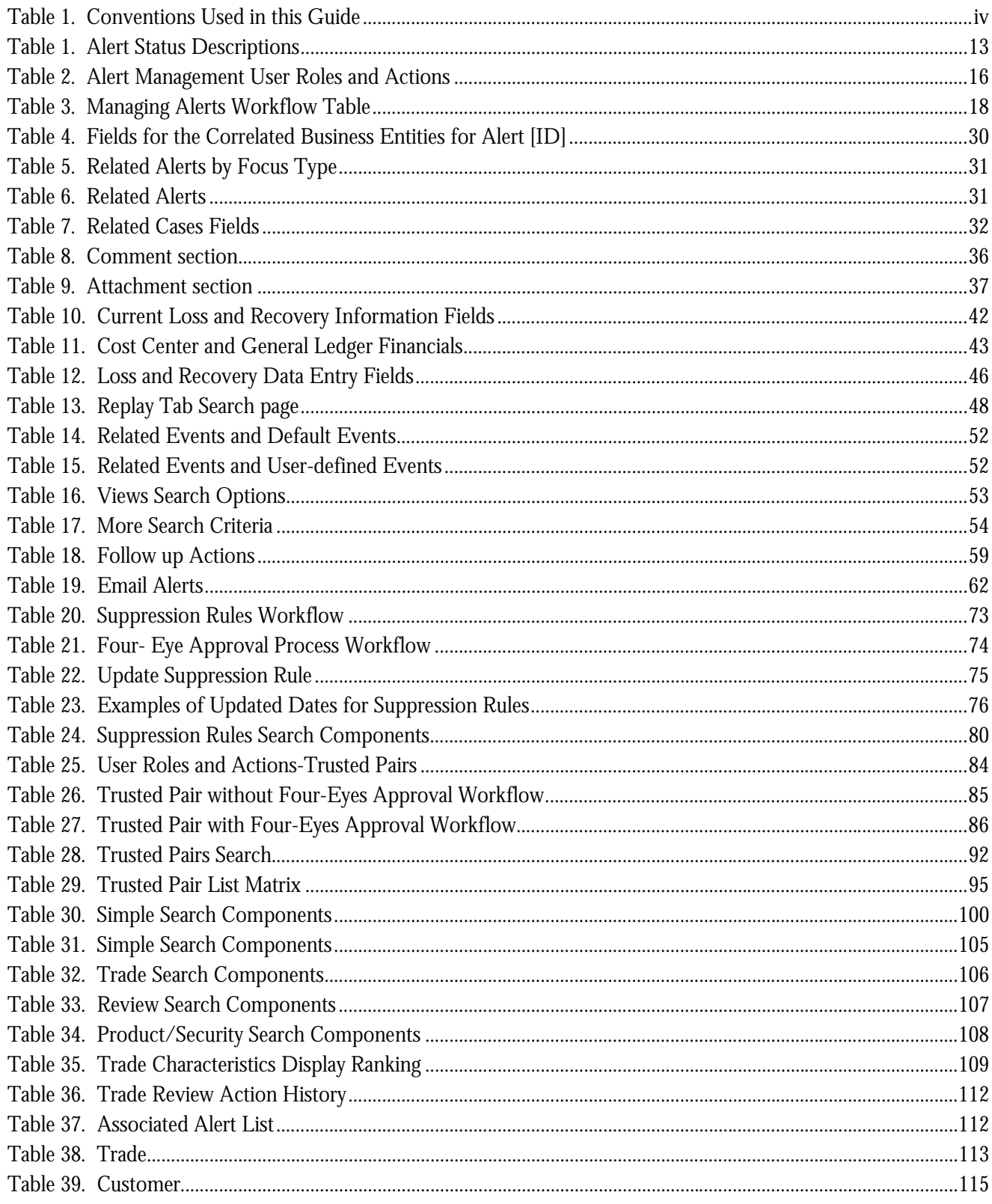

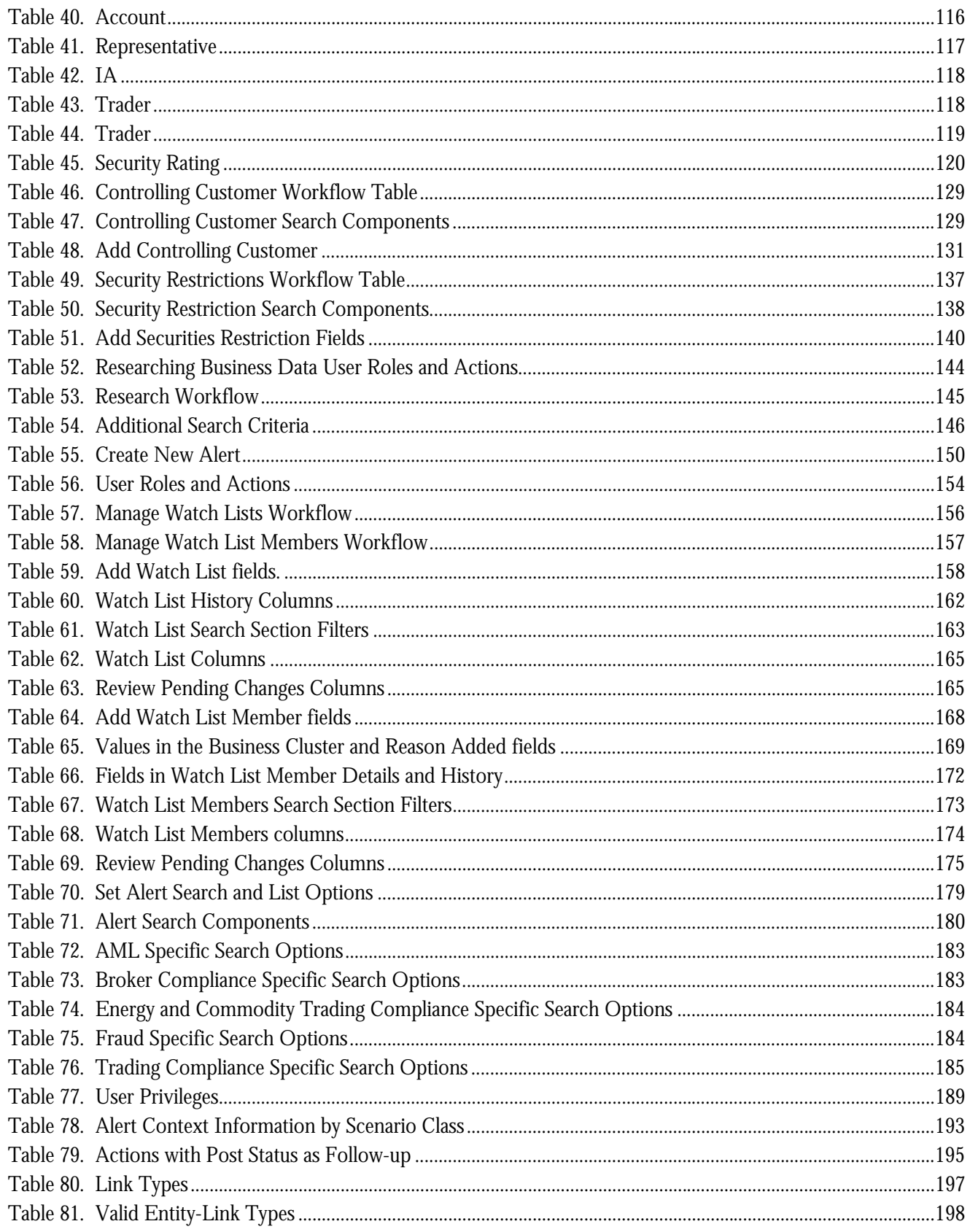

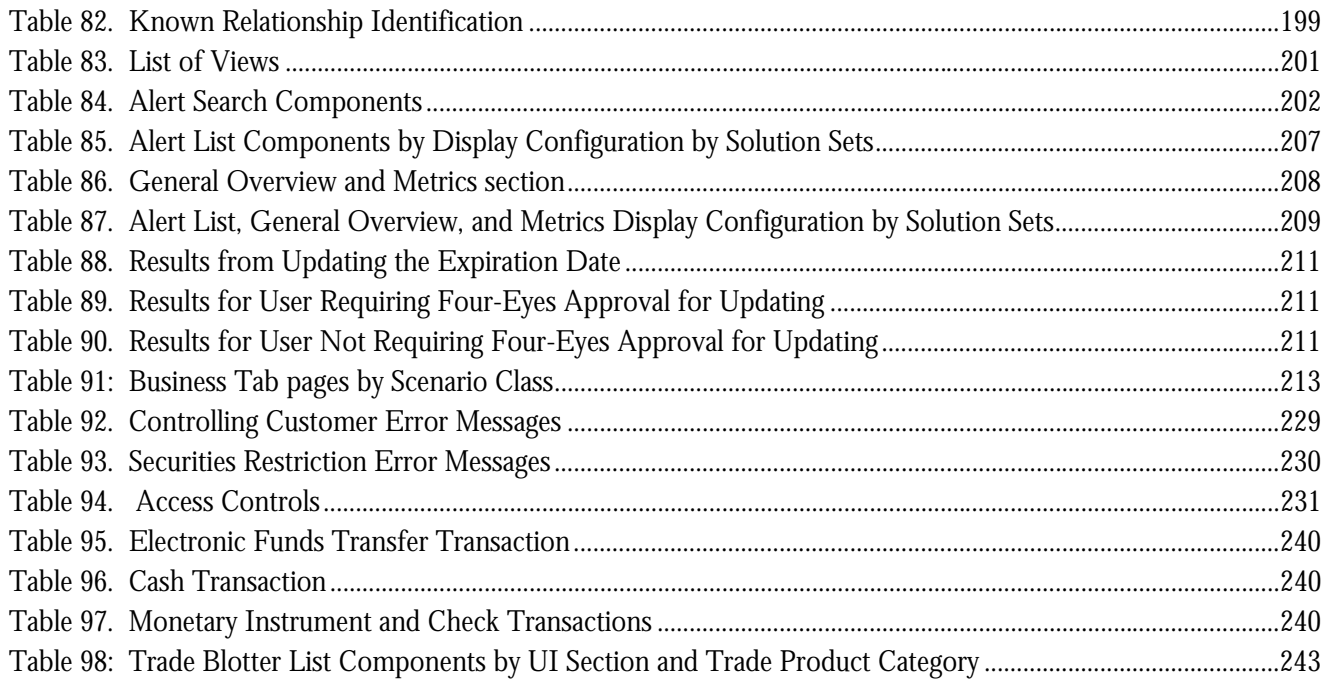

**List of Tables**

# <span id="page-20-0"></span>*About this Guide*

This guide explains the concepts of Oracle Financial Services Alert Management application and provides step-by-step instructions for navigating the Oracle Financial Services web pages, analyzing alerts, acting on alerts, and researching the business information.

This chapter focuses on the following topics:

- [Who Should Use this Guide](#page-20-1)
- [How this Guide is Organized](#page-20-2)
- [Where to Find More Information](#page-22-0)
- [Conventions Used in this Guide](#page-23-0)

#### <span id="page-20-1"></span>*Who Should Use this Guide*

This guide is designed for the following users:

- **Analyst:** This user works on the alerts within the application frequently. This user's specific role (that is, Analyst I, Analyst II, or Analyst III) determines what they can view and perform within the application.
- **Supervisor:** This user works on the alerts within the application on a daily basis and is typically a higher level Analyst or Compliance Officer.
- **Executive:** This user can not be involved in the day-to-day analysis of alerts. However, they can view many areas within the application and can perform only a limited set of actions.
- **Auditor:** This user has broad viewing rights within the application. However, user can perform a limited set of actions based on their role (that is, Internal Auditor or External Auditor).

For more informatin on user roles and actions, see *[Appendix A, User Privileges.](#page-226-2)*

#### <span id="page-20-2"></span>*How this Guide is Organized*

The *Alert Management User Guide* includes the following chapters:

- *[Chapter 1, Overview of FCCM,](#page-24-2)* provides an overview of Oracle Financial Services Financial Crimes and Compliance Management product, how it works, and what it does.
- *[Chapter 2, About Alert Management,](#page-32-2)* provides an overview of the Alert Management application, how it works, and what it does.
- *[Chapter 3, Getting Started,](#page-42-2)*explains common elements of the interface. includes instructions on how to configure your system, access Alert Management, and exit the application.
- *[Chapter 4, Investigating Alerts,](#page-52-2)* explains the Alerts workflow, how to search for business data and create alerts, and the actions you can take on alerts.
- *[Chapter 5, Managing Suppression Rules,](#page-108-2)* provides instructions for managing suppression rules.
- *[Chapter 6, Managing Trusted Pairs,](#page-120-2)* provides instructions for managing trusted pairs.
- *[Chapter 7, Managing Trade Blotter,](#page-134-2)* provides instructions on managing trades, primarily for suitability issues.
- *[Chapter 8, Managing Controlling Customers,](#page-164-3)* describes how to view existing or historical data, update certain components of the controlling customer, and delete existing controlling customers.
- *Chapter 9, Managing Security Restrictions*, explains securities restriction features providing a way to search for existing trading restrictions on different securities based on user-specified search parameters.
- *[Chapter 10, Researching Business Data,](#page-180-3)* describes how to use the Oracle Financial Services Research workflow to search for and inquire about a specific focus type and its related information.
- *[Chapter 11, Managing Compliance Regulatory Reporting,](#page-188-2)* explains the high-level information on Compliance Regulatory Reporting application.
- *[Chapter 12, Managing Watch List Management,](#page-190-3)* describes the Oracle Financial Services Watch List Management feature.
- *[Chapter 13, Setting User Preferences,](#page-214-3)* explains how to setup Oracle Financial Services Alert Management preferences.
- *[Appendix A, User Privileges,](#page-226-2)* provides complete information on the user roles and action they can perform.
- *[Appendix B, Alert Components and Tables,](#page-231-3)* provides the additional information on various components and tables of Alert Management.
- *[Appendix C, Results from Updating Trusted Pairs Relationships,](#page-249-4)* provides the results from updating trusted pairs relationships.
- *[Appendix D, Business Tabs,](#page-251-3)* identifies the possible business tab pages that the Oracle Financial Services application displays for a specific scenario class and focus type.
- *[Appendix E, Using Alert Management Web pages,](#page-253-3)* explains common elements of the interface.
- *[Appendix F, Message Pages,](#page-263-4)* explains error and status pages that are not directly related to the business function of the application.
- **•** [Appendix G, Security within Oracle Financial Services Alert Management,](#page-269-2) explains how Oracle Financial Services Analytical Applications Infrastructure (OFSAAI) security is used.
- *[Appendix H, Calculating Risk,](#page-271-2)* describes how Oracle Financial Services Alert Management application uses risk calculations as part of managing sensitivity when detecting behaviors of interest.
- *[Appendix I, Trade Blotter List Component Matrix,](#page-281-2)* lists trade blotter components in the Oracle Financial Services Alert Management application.
- The *Index* provides an alphabetized cross-reference list that helps you to locate information quickly.

### <span id="page-22-0"></span>*Where to Find More Information*

For more information about Oracle Financial Services Alert Management, refer to the following documents:

- *Administration Guide*
- *Administration Tools User Guide*
- *Configuration Guide*
- *Data Interface Specification (DIS)*
- *Reference Guides*
- *Scenario Manager User Guide*
- *Scenario Wizard Configuration Guide*
- *Installation Guide*
- *Anti-Money Laundering Technical Scenario Descriptions*
- *Trading Compliance Technical Scenario Descriptions*
- *Fraud Technical Scenario Descriptions*
- *Broker Compliance Technical Scenario Descriptions*
- *Energy and Commodity Trading Technical Scenario Descriptions*
- *Glossary*
- *Release Notes*
- *Read me*

These documents are available at the following link:

[http://docs.oracle.com/cd/E60570\\_01/homepage.htm](http://docs.oracle.com/cd/E60570_01/homepage.htm)

To find more information about Oracle Financial Services and our complete product line, visit our Web site [www.oracle.com/financialservices](http://www.oracle.com/financialservices).

### <span id="page-23-0"></span>*Conventions Used in this Guide*

[Table 1](#page-23-1) provides the conventions used in this guide.

#### <span id="page-23-1"></span>**Table 1. Conventions Used in this Guide**

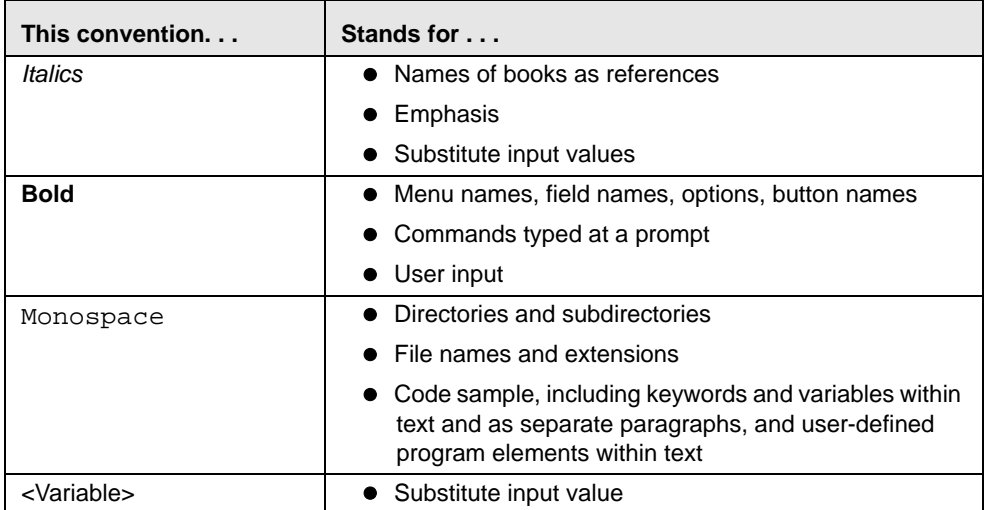

## <span id="page-24-2"></span><span id="page-24-0"></span>**CHAPTER 1** *Overview of FCCM*

This chapter describes Oracle Financial Services Financial Crimes and Compliance Management (FCCM) applications, the workflow and the usage by financial institutions.

It contains the following topics:

- [About Financial Crimes and Compliance Management](#page-24-1)
- [Functions](#page-28-0)
- [FCCM Workflow](#page-29-0)

#### <span id="page-24-1"></span>*About Financial Crimes and Compliance Management*

In today's complex banking environment, there are many different factors that financial institutions must address to deter crime, safeguard their reputation, increase efficiency, minimize risk, and comply with regulatory agencies. Oracle Financial Services Financial Crimes and Compliance Management (FCCM) applications provides automated, comprehensive, and consistent surveillance of all accounts, customers, correspondents, and third parties in transactions, trades, orders across all business lines. The solution allows organizations such as banks, brokerage firms, and insurance companies to monitor customer transactions daily, using customer historical information and account profiles to provide a holistic view of all transactions, trades, orders and other activities. It also allows organizations to comply with national and international regulatory mandates using an enhanced level of internal controls and governance.

The FCCM application is a common platform that supports the following OFSAA products:

- [Anti-Money Laundering Enterprise Edition](#page-25-0)
- [Know Your Customer \(KYC\)](#page-25-1)
- [Enterprise Fraud Management \(EFM\)](#page-25-2)
- [Oracle Financial Services Currency Transaction Reporting \(CTR\)](#page-25-3)
- [Foreign Account Tax Compliance Act \(FATCA\) Management](#page-26-0)
- [Trading Compliance \(TC\)](#page-26-1)
- [Oracle Financial Services Personal Trading Approval](#page-26-2)
- [Trade Blotter \(TB\)](#page-26-3)
- [Broker Compliance \(BC\)](#page-27-0)
- [Energy and Commodity Trading Compliance \(ECTC\)](#page-27-1)
- Enterprise Case Management (ECM)
- [Compliance Regulatory Reporting](#page-27-2)

#### <span id="page-25-0"></span>**Anti-Money Laundering Enterprise Edition**

Anti-Money Laundering Enterprise Edition (AML EE) monitors transactions to identify possible money-laundering activities. These scenarios consider whether the geographical location or entities involved warrant enhanced scrutiny; monitor activity between accounts, customers, correspondents, and other entities to reveal relationships that could indicate efforts to launder funds; address sudden, significant changes in transaction activity that could indicate money laundering or fraud; and detect other types of activities that are considered potentially suspicious or indicative of money laundering.

For example, the Journals Between Unrelated Accounts scenario detects accounts that conduct journal transactions, within a specified period, to one or more accounts that do not share tax identifiers, do not share a customer, are not in the same household, and are not known to have a formal relationship. This behavior can indicate that money launderers have established a number of accounts using aliases or slightly different identifying information, and then moving money between accounts as part of a layering strategy, often consolidating the funds in a single account before removing them from the institution.

#### <span id="page-25-1"></span>**Know Your Customer (KYC)**

Know Your Customer (KYC) assesses the risk associated with a customer by considering different attributes of the customer and enables financial institutions to perform Due Diligence, Enhanced Due Diligence, and continuous monitoring of customers. Cases generated in Know Your Customer can be managed within Enterprise Case Management to track investigations until the cases are resolved or reported to the appropriate regulatory authorities.

For more information on KYC related documents, see *[OTN](http://docs.oracle.com/cd/E60570_01/homepage.htm)* page.

#### <span id="page-25-2"></span>**Enterprise Fraud Management (EFM)**

Enterprise Fraud Management (EFM) detects behaviors and patterns that evolve over time and are indicative of sophisticated, complex fraud activity. These scenarios monitor check and deposit/withdrawal activity, electronic payments, such as funds transfer and payments completed through clearing house (ACH) mechanisms, and ATM and Bank Card to identify patterns of activities that indicate fraud, counterfeiting or kiting schemes, identity theft or account takeover schemes. Fraud scenarios also monitor employee transactions to identify situations in which employees, acting as insiders, take advantage of access to proprietary customer and account information to defraud the financial institution's customers.

For example, the Excessive Withdrawals at Multiple Locations scenario monitors a sudden increase in a customer's withdrawals at ATMs that can indicate money laundering, terrorist financing, or an account takeover.

#### <span id="page-25-3"></span>**Oracle Financial Services Currency Transaction Reporting (CTR)**

Oracle Financial Services Currency Transaction Reporting (CTR) analyzes currency transaction data from the organization and identifies any suspicious activities within the institution that can lead to fraud or money laundering and must be reported to the regulatory authorities. Currency Transaction Reports (CTRs) are created either at the branches or through the end of day files, where the CTR application aggregates multiple transactions performed at the branch, ATMs and Vaults. Oracle Financial Services Currency Transaction Reporting then helps the organization file the CTR online with the U.S. Financial Crimes Enforcement Network (FinCEN) uploading in a batch form in a specific text file format.

Unlike alerts for other Oracle Financial Services products such as Anti-Money Laundering, Fraud, Trading Compliance, Broker Compliance, or Energy and Commodity Trading Compliance which appear in an Alert Management user interface, CTR alerts are automatically processed and converted into CTR reports or Monetary Instrument Log reports managed through the CTR user interface.

For example, the Bank Secrecy Act Currency Transaction Report scenario detects activity meeting the requirements for filing a Bank Secrecy Act Currency Transaction Report (CTR) and reconciles alerts generated by this scenario which are considered batch CTRs with Branch CTRs. The resulting CTRs are prepared for electronic filing in accordance with FinCEN's BSA Electronic Filing Requirements for Bank Secrecy Act Currency Transaction Report (BSA CTR).

#### <span id="page-26-0"></span>**Foreign Account Tax Compliance Act (FATCA) Management**

Foreign Account Tax Compliance Act (FATCA) Managemen**t** allows financial institutions to comply with FATCA regulations from the Internal Revenue Service and the US Treasury Department which prevent US taxpayers who hold financial assets in non-US financial institutions and other offshore vehicles from avoiding their US tax obligations. The FATCA Management solution integrates with Enterprise Case Management to track investigations until they are resolved or reported to the appropriate regulatory authorities.

#### <span id="page-26-1"></span>**Trading Compliance (TC)**

Trading Compliance (TC) examines prices and timing of orders and executions by comparing them to market conditions and detect behaviors or situations that violate exchange, market center, and individual broker or dealer policies and procedures, including behaviors that violate the Chinese Wall policies and procedures established by the Firm or those with confidential information held by the Firm about security.

For example, the Trading Ahead of Material Events scenario detects possible insider trading by analyzing trades which occur prior to "events", which can be defined by the Oracle client. The type and volume of trades which occur prior to an event indicate that an employee, customer, trader, or trading desk was in possession of material non-public information. As there can also be non-fraudulent reasons for this trading activity, this scenario minimizes false alerts by excluding accepted hedging or trading strategies.

#### <span id="page-26-2"></span>**Oracle Financial Services Personal Trading Approval**

Oracle Financial Services Personal Trading Approval monitors employee investment accounts and trades. Employees of the financial institution submit trade requests to be made from their approved investment accounts. Compliance officers can then review, approve, or reject the trade requests to ensure that their employees are acting in compliance with regulations. Financial institutions can also use this solution to maintain employee attestations.

#### <span id="page-26-3"></span>**Trade Blotter (TB)**

Trade Blotter (TB) allows trades to be viewed and reviewed, primarily for suitability issues within the wealth management sector, by compliance analysts and business supervisors after a trade is executed. Trade Blotter is a list of trades returned after a search based on specified criteria. Users can view trade details, view related trade documents, enter a comment on a specific trade, and then mark the trade as reviewed or requiring follow-up.

#### <span id="page-27-0"></span>**Broker Compliance (BC)**

Broker Compliance (BC) identifies activities or situations in customer accounts that involve either a significant amount of risk and therefore can be unsuitable for the customer or can violate trading rules set by the exchanges or regulators; trades in mutual fund securities that can violate regulatory trading guidelines, Commission policies, or are unsuitable for a particular customer; and activities performed by employees that can violate regulatory conduct rules or can be prohibited by firm policies. These scenarios also detect instances in which an investment advisor can be managing client accounts in a manner that is unsuitable for their customers, giving preferential treatment to particular customers, or manipulating transactions between accounts; and instances in which a portfolio manager can be placing orders on material, non-public information, misrepresenting portfolio performance, or unfairly allocating orders to accounts they manage.

For example, the Reps Concentrating Solicitations in Too Few Securities scenario verifies that Registered Representatives are not exposing their clients to undue risk by recommending a significant percentage of buy solicitations in a single security, which can result in an unbalanced and volatile portfolio.

#### <span id="page-27-1"></span>**Energy and Commodity Trading Compliance (ECTC)**

Energy and Commodity Trading Compliance (ECTC) monitors trading activities that involve the financial institution as the buyer or seller on energy and commodity related trades, including commodities, options, futures, and swaps.

For example, the Energy Trading Limits scenario monitors trading of energy instruments to detect excessive hourly amounts of energy traded, based on internal limits which consider physical power, financial power, and Financial Transmission Rights (FTR). The scenario generates alerts when the amount of energy approaches or exceeds these internal limits. This behavior can indicate an attempt to manipulate the market by knowingly creating congestion with the purpose of benefiting from the creation of that congestion.

#### <span id="page-27-2"></span>**Compliance Regulatory Reporting**

Compliance Regulatory Reporting supports the management, delivery, and resolution of required regulatory reports across multiple geographic regions and financial lines of business. Organizations are required to analyze and report any suspicious activities that can lead to fraud or money laundering within the institution to regulatory authorities. This application can be integrated with Alert Management and Case Management.

#### *Functions*

The following figure depicts the functionality of FCCM.

#### **FCCM Functions** Dashboard/Analytics Monitoring **Case Management Behavior Monitoring** Multiple Case Type Support Integrated Security ٠ ٠ Role Based Reporting Network Analysis Notifications Correspondence Pre-packaged Reports Rule-based Real-Time **Evidence Gathering** Ad-hoc Reports Watch List Screening Scheduling & Distribution Financials **Adaptive Analytics Regulatory Reporting** • Open Modeling Environment Field & Data Validations ٠ . Data Sampling and Movement Preview Capability ٠ · Model Life Cycle Management E-file Generation · Model Performance Comparison Support Multiple Report Types & · Model Migration to Production Geographies

#### <span id="page-28-0"></span>**ORACLE**

Constitute III 2013 Drails and/or in affiliation All rights moments. I

### <span id="page-29-0"></span>*FCCM Workflow*

The following figure shows the FCCM process flow.

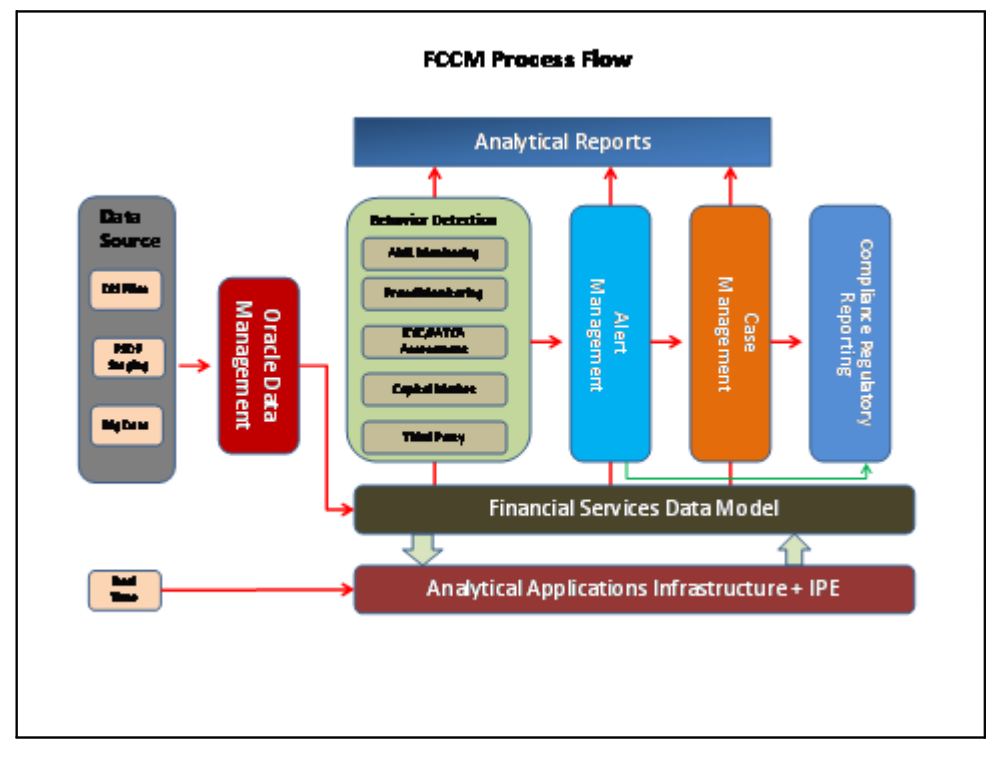

<span id="page-29-1"></span>**Figure 1. FCCM Process Flow**

Oracle Financial Services Financial Crimes and Compliance Management applications are integrated creating a complete workflow to address a financial institution's compliance needs. The following figure shows this process.

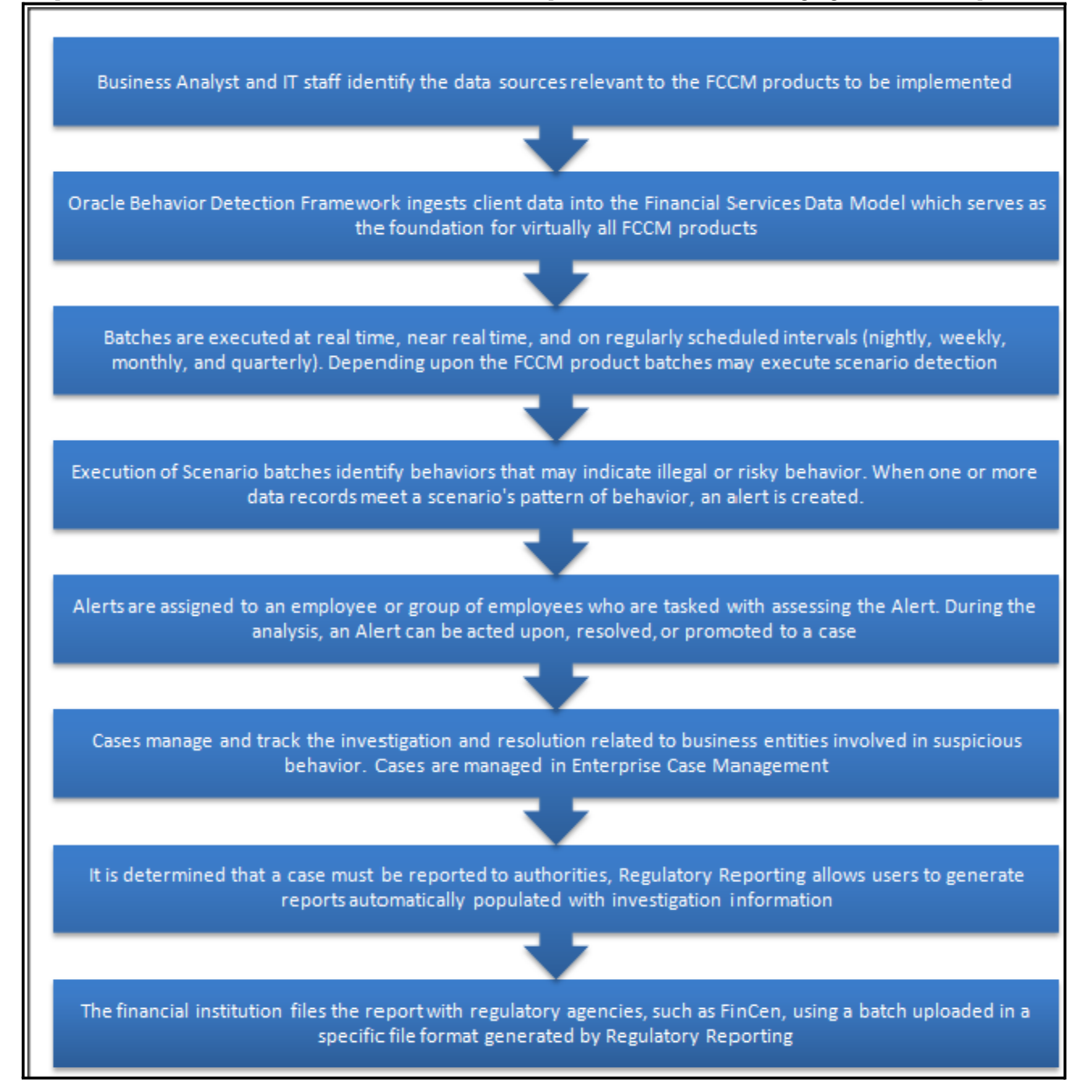

#### <span id="page-30-0"></span>**Figure 2. FCCM Workflow**

Detailed information about these processes is available in the following chapters.

# <span id="page-32-2"></span><span id="page-32-0"></span>**CHAPTER 2** *About Alert Management*

This chapter gives an overview of Alert Management application and discusses the following topics:.

- [Overview of Alert Management](#page-32-1)
- [Alert Management Workflow](#page-33-0)
- [Data Loading and Processing](#page-33-1)
- [Behavior Detection \(BD\)](#page-34-0)
- [Post Processing](#page-34-2)
- [Oracle Financial Services Behavior Detection UI](#page-35-0)
- [Correlation](#page-38-1)
- [Suppression Rules](#page-39-2)
- [Four Eyes Approval](#page-39-3)
- [Trusted Pairs](#page-39-4)
- [Trade Blotter](#page-40-0)
- [Controlling Customer](#page-40-1)
- [Security Restriction](#page-40-2)
- [Watch List Management](#page-41-0)
- [User Privileges](#page-41-1)

### <span id="page-32-1"></span>*Overview of Alert Management*

Oracle Financial Services Alert Management application detects potentially problematic behaviors by identifying patterns in data and generating alerts. An alert is a unit of work in which a focus appears to have exhibited a behavior of interest, along with the supporting information. A focus represents a business entity or business unit around which activity is reviewed and aggregated. There are many supported types of focus, ranging from Account or Customer to Order, Execution or Trade, depending on the behavior of interest. Alerts can be generated from a pattern matching specific source events, a sequence of events, trends, conditions, or context. An alert is not necessarily tied to an event, but rather to the behavior of a focus. An alert is a record of one or more pattern matches in a detection run, which is a signal for further investigation.

## <span id="page-33-0"></span>*Alert Management Workflow*

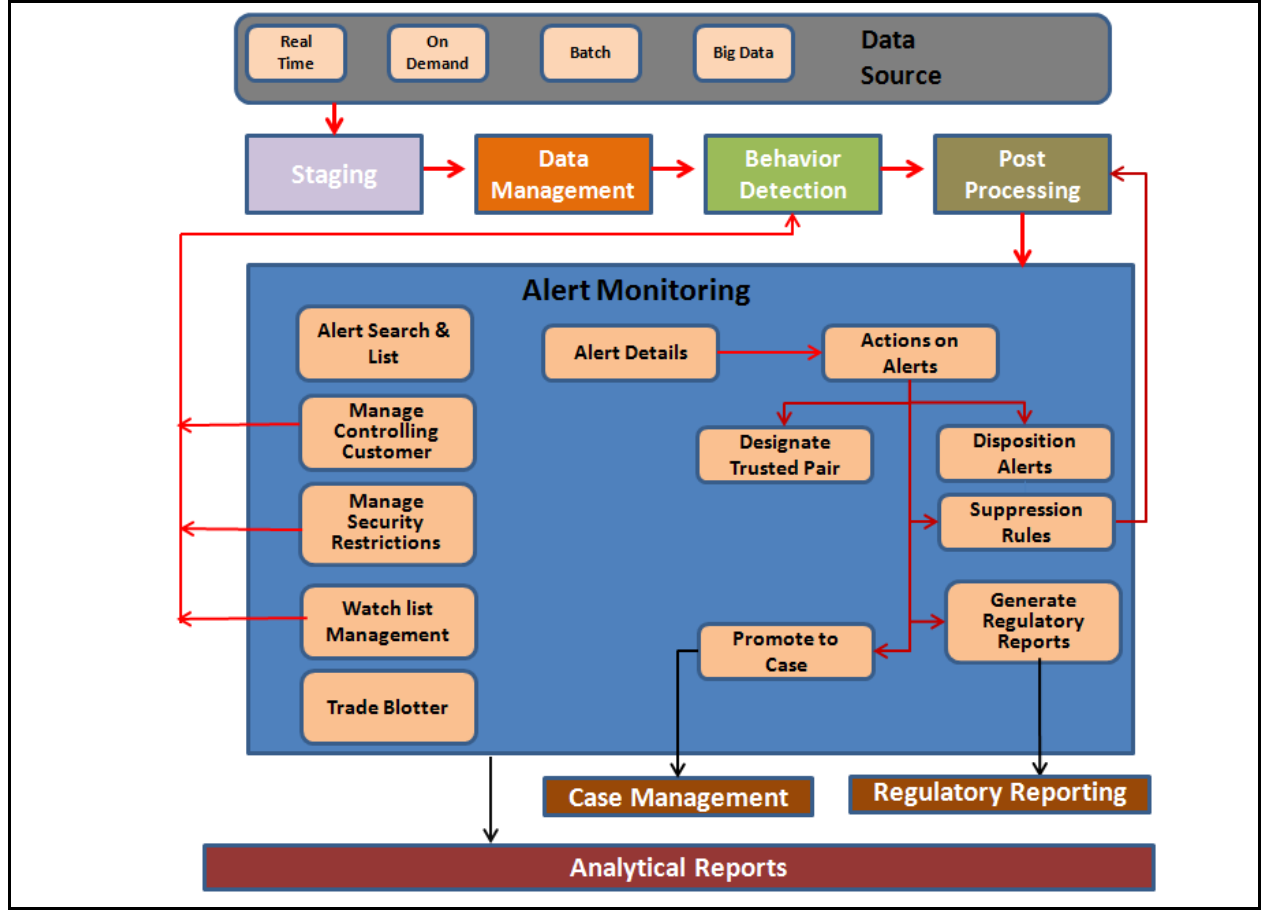

The following figure illustrates the workflow of Oracle Financial Services Alert Management.

<span id="page-33-2"></span>**Figure 3. Alert Management Workflow**

### <span id="page-33-1"></span>*Data Loading and Processing*

The Oracle Financial Services Ingestion Manager receives, transforms, and loads Market data, Business data (such as, Transactions or Orders and Trades), and Reference data (such as Account, Customer, and Employee information) from Common Staging Area or Flat File Interface that alert detection processing requires. The Data Ingestion subsystem transforms Market, Business, and Reference data to create derived attributes that the detection algorithms require (much of the loaded data is as is). The system extracts and transforms data and subsequently loads the data into the Financial Services Data Model (FSDM). After loading the base tables, the Oracle client's job scheduling system invokes Behavior Detection (BD) datamap XML to derive and aggregate data. The Data Ingestion component also uses the Fuzzy Name Matcher Utility to compare names found in the source data with names in the Watch List.

An Oracle client implements the Ingestion Manager by setting up a batch process that conforms to the general flow that this chapter describes. Typically, the system uses a job scheduling tool such as Analytical Application Infrastructure (AAI) Scheduler to control the batch processing of the Ingestion Manager.

### <span id="page-34-0"></span>*Behavior Detection (BD)*

The Oracle Financial Services Behavior Detection uses sophisticated pattern recognition techniques to identify behaviors of interest, or scenarios, that are indicative of potentially interesting behavior. A pattern is a specific set of detection logic and match generation criteria for a particular type of behavior. These behaviors can take multiple representations in a firm's data.

The software detects behavior that matches the logic and criteria defined by specific patterns. When one or more data records equal a scenario's pattern of behavior, a match is created. Records that contribute to the exhibition of the behavior are associated to the match as matched records are displayed in the Oracle Financial Services Alert Management as building blocks. The entity that is responsible for the behavior of interest is considered the focus of the match. Examples of focus types are account, execution, correspondent bank, and employee.

The Oracle Financial Services Alert Management generates an alert to package one or more matches for analysis and action. If multiple matches are found that are closely related to the same focus (that is, instances of similar behaviors by the same entity), the matches can be combined to create a single alert, herein referred to as a multi-match alert, to help the analysis of the found behaviors.

Scenarios representing related business problems are grouped into scenario classes. Scenario classes are categories of behaviors or situations that have common underlying characteristics.

Depending on your deployment, one or more of the following solution sets are available: Anti-Money Laundering (AML) and Fraud (FR), Trading Compliance (TC), Broker Compliance (BC), and Energy and Commodity Trading Compliance (ECTC).

### <span id="page-34-1"></span>**Scenarios**

The Oracle Financial Services Alert Management detection modules are divided into scenarios that typify specific types of business problems or activities of interest. The scenarios within Oracle Financial Services Alert Management are grouped into scenario classes that represent categories of behaviors or situations that have common underlying characteristics.

## <span id="page-34-2"></span>*Post Processing*

During post-processing of detection results, Behavior Detection prepares the detection results for presentation to users depending on the following processes:

- **Augmentation**: Collects additional information related to the matched behavior and focus for pattern detection, which enables proper display or analysis of the generated matches.
- **Match Scoring**: Computes a ranking for scenario matches indicating a degree of risk associated with the detected event or behavior.
- **Alert Creation**: Packages the scenario matches as units of work (alerts), potentially grouping similar matches together, for disposition by end users. This is applicable when multiple matches with distinct scores are grouped into a single alert.
- **Update Alert Financial Data**: Records additional data for alerts such as the related Investment Advisor or Security involved in the alert which can be useful for display and analysis.
- **Alert Scoring**: Ranks the alerts (including each match within the alerts) to indicate the degree of risk associated with the detected event or behavior.
- **Alert Assignment**: Determines the user or group of users responsible for handling each alert.
- **Auto-Close**: Based on configurable rules, closes alerts based on attributes of the alert or the alert focus.
- **Automatic Alert Suppression**: Suppresses alerts that share specific scenario and focal entity attributes for a particular time frame. This process only impacts alerts which match suppression logic defined for a specific scenario and focal entity combination.
- **Highlight Generation**: Generates highlights for alerts that appear in the alert list of the Alert Management subsystem and stores them in the database.
- **Augment Trade Blotter:** Provides the ability to differentiate between various types of trades using text-based codes. It also provides the ability to flag trades that require additional analysis before an analyst can mark trade as Reviewed or Reviewed with Follow up.
- **Score Trade Blotter**: Determines the maximum score of alerts generated in the same batch cycle associated with a trade; also determines the alert/trade mappings.
- **Historical Data Copy**: Identifies the records against which the current batch's scenario runs generated alerts and copies them to archive tables. This displays a snapshot of information as of the time the alert behavior was detected.
- **Alert Correlation:** Uncovers relationships among alerts by correlating alerts to business entities and subsequently correlating alerts to each other based on these business entities. The relationships are discovered based on configurable correlation rule sets.

### <span id="page-35-0"></span>*Oracle Financial Services Behavior Detection UI*

The pages that are available within the Oracle Financial Services Alert Management User Interface (UI), the fields on those pages, and the actions you can take are based on your firm's deployment of the product. There is a base set of pages that appears for all alerts (for example, the Alert Data tab pages).

The Alert Data tabs consist of Details, Disposition, Financials, Correlations, Relationships, Narrative, Evidence, and Audit tabs. These tabs display information pertaining to the focus of the alert and the entities related to the focus in relation to the firm's most recent data submission.

In addition to the Alert Data tab pages, Business Data tab pages are conditionally displayed, based on the focus and scenario class of the alert class. In some instances, the content of the Business Data tab page can also be affected by attributes of the business entity that is being displayed. For example, the Customer business data page for an Individual type customer displays different information than the Customer tab page for a Customer which is a legal entity or business.

Oracle Financial Services Behavior Detection (OFSBD) routinely generates alerts as determined by the configuration of the application in your environment, typically nightly, weekly, monthly, and quarterly. Alerts can be automatically assigned to an individual or group of users and can be reassigned by a user.

Once matches are generated and alerts created and assigned, OFSBD provides a User Interface (UI) for the investigation and disposition of those alerts. The Alert Management UI allows users to review details of the behavior which led to the alert, information about the focus of the alert, and a history of behavior related to the focus.

Users can take actions on an alert using OFSBD, and move it through a series of statuses to a final disposition.
# **Alert Statuses**

An alert's status can change in the following ways:

- An eligible user views the alert
- An action is taken on the alert

While some actions can be taken automatically by the application that changes status, this section focuses on the manual actions you take that cause an alert's status to change.

If you access the Alert Details page of an alert with the status of New, and the alert is owned by a user group of which you are a member, the alert status is changed to Open through the Alerts workflow. However, ownership of the alert is transferred to you if your firm's installation is configured to allow for Alert Inheritance (the transfer of ownership of a New alert to an authorized user on the viewing of the alert).

During the process of closing an alert, several actions can be taken on the alert. See Chapter 4, *[Investigating Alerts](#page-52-0)*, for details on how to take these actions.

**Note:** You can only take actions on alerts that you are authorized to view. Oracle Financial Services Alert Management determines your ability to take action on alerts based on your role.

The following table lists alert statuses and the events that can cause the status to change.

| <b>Status</b> | <b>Description</b>                                                                                                    |
|---------------|----------------------------------------------------------------------------------------------------|
| <b>New</b>    | The application has generated an alert, and the owner has not yet viewed the alert detail information.<br>An alert is newly generated, either from detection, posting from a third party system or manually<br>created by a user. |
| Open          | An owner has viewed the alert detail information.                                                                                                    |
| Follow-up     | An authorized user has set a date when additional information needed to aid in the analysis of the<br>alert must be received.                                                                                                    |
| Reassigned    | An authorized user has assigned the alert to another owner, and the new owner has not yet viewed<br>the details information.                                                                                                    |
| Closed        | An authorized user has taken a closing action, or the alert is auto-closed or auto-suppressed by the<br>application because it meets your firm's criteria for auto-closing or auto-suppression.                                   |
| Reopened      | An authorized user has opened an alert that was previously closed, and the owner has not yet viewed<br>the reopened alert.                                                                                                    |

**Table 1. Alert Status Descriptions**

*[Figure 4](#page-37-0)* identifies the events that can change the status of an alert in Alert life cycle.

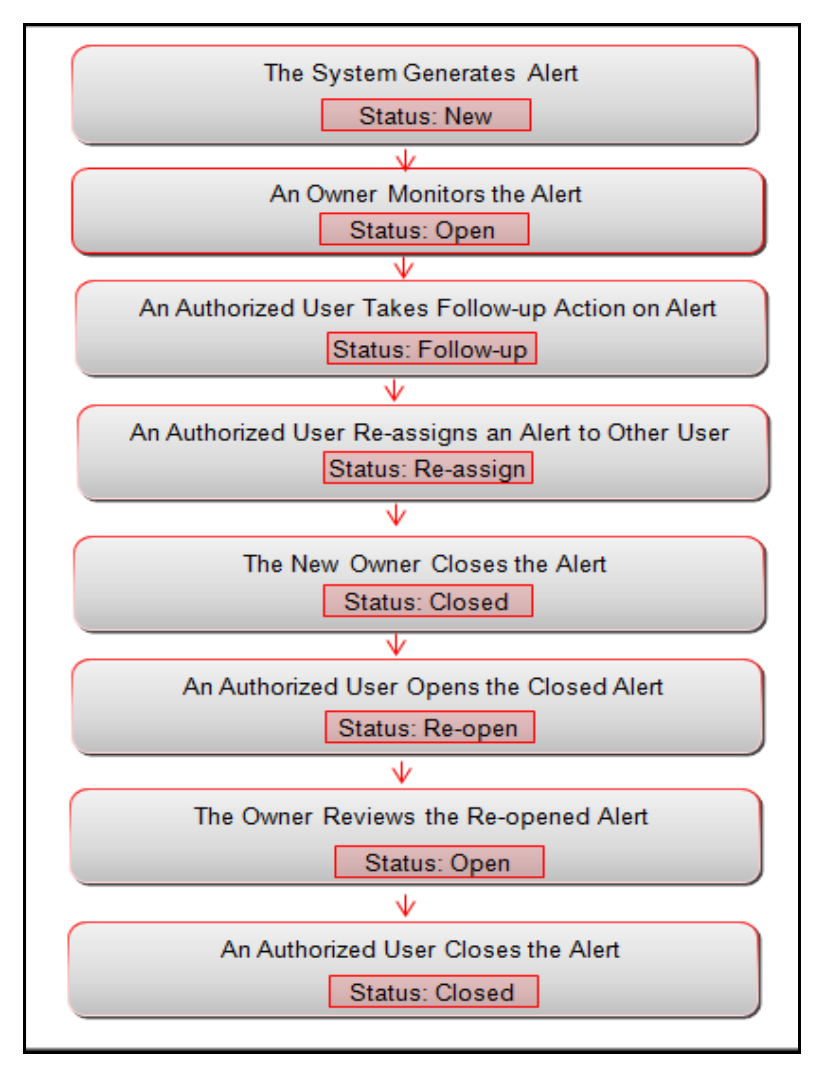

<span id="page-37-0"></span>**Figure 4. Potential Life Cycle of an Alert** 

# **Related Alerts**

The UI displays the alerts related to the focal entity of the alert. Related alerts are alerts with the same focal entity as the current alert or alerts whose focal entities share a business relationship with the focal entity of the current alert under investigation. Additionally, related alerts can be alerts related to the focal entity of the current alert based on matching one or more business entities to alert correlation rules. See section *[Correlation](#page-38-0)* for more information on alert correlation.

Related Alerts display on the Relationship tab.

# **Related Cases**

If your firm has implemented Oracle Financial Services Enterprise Case Management, the UI displays the cases related to the focal entity of the alert under investigation where the focal entity is included as a business entity or involved party on the case. The Linked Cases display on the Relationship tab.

# <span id="page-38-0"></span>*Correlation*

Alert Correlation is an Oracle Financial Services Alert Management module that automatically uncovers relationships among alerts based on configurable rule sets. It is executed on-demand by the Alert Management Supervisor Web Service as alerts are posted or as part of the behavior detection batch process. Its purpose is to find relationships between individual posted alerts and other existing alerts, to correlate alerts generated as part of a nightly batch process with other alerts generated in the same or prior batches, and to periodically identify relationships across alerts generated within a certain time period. If your firm has implemented Oracle Financial Services Enterprise Case Management, Alert Correlations can automatically be promoted to a case based on configurable actions.

Business Entity correlations and alert correlations are displayed on the Correlation Tab in the Alert Management UI as additional information within the context of an alert.

Alert correlation occurs either as part of processing a posted alert (alerts which can be posted directly into the Alert Management subsystem from an external source) or during batch alert processing. Alert correlation derives the Alert-to-Business Entity Correlation and stores the resulting relationships in the FSDM (Financial Services Data Model). After the Alert-to-Business Entity Correlation, alerts are correlated to other alerts (Alert-to-Alert Correlation) and a set of action rules are instituted to process the resulting correlation.

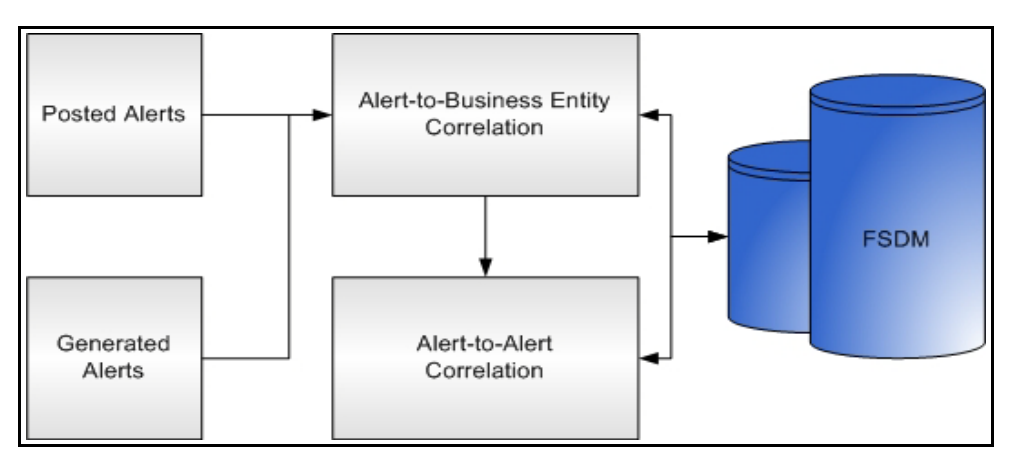

**Figure 5. Alert Correlation** -**Process Flow**

# **Correlation Rules**

Alerts are correlated to other alerts based on the common business entities and correlation rules that are applied on the alerts. Multiple correlation rules are defined to correlate alerts for different business purposes. For example, you can set a correlation rule to link alerts generated over a specific time period that share the business entity. These correlation rules are version controlled with an audit trail to identify any changes made by the user.

# **Correlation Scoring Rule**

Similar to alert scoring rules, a correlation can also be scored. The correlation scoring rule, which is defined within the correlation rule, is driven by the alerts that are part of the correlation.

# **Alert Correlation in the Oracle Financial Services Alert Management UI**

The Oracle Financial Services Alert Management UI displays detected Alert-to-Business Entity Correlations within the context of alerts. The UI also displays discovered Alert Correlations (that is, Alert-to-Alert Correlations) within the context of alerts. Correlation relationships and memberships displays on the Correlation tab.

# *Suppression Rules*

Users can choose to take an action on an alert that results in future alerts for that particular entity and scenario combination to be automatically closed for a user specified period of time. Closing by reason of suppression helps to eliminate false positives where behavior for an entity is deemed to not suspicious or is a normal business practice.

The Manage Suppression Rules feature provides a way to search for existing suppression rules based on a set of user-specified parameters. Manage Suppression Rules also enables you to modify certain components of rules, in particular, to Update or to End an existing suppression rule and to track all the actions performed on that rule.

An alert suppression rule enables the system to automatically suppress a particular entity's newly-generated alerts based on criteria such as highlight, scenario, and suppression rule begin and end date. The rule captures information such as the creation date, the status, the generating scenario, the focal entity (focus type and focal entity ID) and the links to user comments associated with the suppression rule. Suppression rules are automatically created when you save a Close and Suppress action on an alert from within the Monitoring workflow.

See *[Chapter 5, Managing Suppression Rules](#page-108-0)*, for information on Four - Eyes Approval for suppression where the recommendation is done at the alert level and the approval/rejection is done at the Manage Suppression UI.

# *Four - Eyes Approval*

Four-Eyes Approval is a dual control or approval process that requires an authorized user (for example, a Supervisor) to approve actions of other users prior to those actions taking full effect on the alert (for example, closing the alert or creating a suppression instruction). This process also enables users of specified roles to acknowledge approved or rejected changes proposed and to annotate an acknowledgement with comments. The system must be configured for Four - Eyes Approval.

# *Trusted Pairs*

The Manage Trusted Pairs workflow is intended only for the management of existing trusted pairs, not the designation of trusted pairs. Through the Manage Trusted Pairs workflow, you can search, view, approve, reject, and modify existing trusted pairs based on your user privileges. Trusted Pairs can be designated by users during the course of investigating an alert or by the client providing trusted pairs via the Data Interface Specification (DIS) file. These options are mutually exclusive. See Chapter 6, *[Managing Trusted Pairs](#page-120-0)* for more information.

Designating pairs of entities as trusted helps to decrease the number of false positive alerts that are generated when the alerting activity is between entities that an institution considers to have a trusted relationship. During the process of ingesting transactional information (Wires, Checks and Monetary Instruments, Back Office Transactions and Insurance Transactions), Oracle Financial Services Behavior Detection ingestion process flags a transaction as trusted if at least one party/counterparty pair on the transaction is considered to be a trusted pairs. These transactions can be optionally excluded from detection for many ML, IML, and FR class scenarios (through the use of a threshold parameter), thus reducing the number of false positives where alerts are generated on activity between parties trusted to do business with one another. As the relationship between a pair of entities is marked trusted for some period of time and is excluded from the process of behavior detection, the workload of an analyst can be greatly reduced. If the decision is made to not exclude trusted transactions from detection, alerts involving trusted transactions display information regarding the percent of the alert's transactions that involve trusted pairs versus transactions that do not involve trusted pairs.

# *Trade Blotter*

The Trade Blotter functionality allows trades to be viewed and reviewed, primarily for suitability issues within the wealth management sector, by compliance analysts and/or business supervisors after a trade is executed. Trade Blotter trades can or can not are associated with an alert. You can access Trade Blotter only if the Trade Blotter functionality is enabled at installation and you have the appropriate permissions to do so.

Trade Blotter provides a list of trades returned after a search based on specified criteria. An analyst or supervisor can view various trade details, view related trade documents, enter a comment on a specific trade, and then mark the trade as Reviewed or Reviewed with Follow-up. See Chapter 7, *[Managing Trade Blotter](#page-134-0)* for more information.

# *Controlling Customer*

The Manage Controlling Customers provides a way to search and manage customer relationships. A Controlling Customer is a customer in a company represented by a specific security. A customer can have a controlling position in more than one security. Controlling customer relationships are considered by some Oracle Financial Services Behavior Detection scenarios during alert generation.

Through the Manage Controlling Customers UI, you can view existing or historical controlling customers, update certain components or delete the controlling customer. In addition, it enables you to establish new controlling customers. This UI is only available if your firm has enabled Manage Controlling Customers during installation. See Chapter 8, *[Managing Controlling Customers](#page-164-0)* for more information.

# *Security Restriction*

The Manage Securities Restriction provides a way to search for existing trading restrictions on different securities based on user-specified search parameters. It also enables you to view existing or historical data, update certain components of the restriction, and delete existing restrictions and establish new security trading restriction conditions.

A security restriction sets the conditions related to restriction on trading of specific securities. Oracle Financial Services Alert Management uses this information to generate alerts on suspicious trading behavior involving these restricted securities. This UI is only available if your firm has enabled Manage Security Restriction during installation. See Chapter 9, *[Managing Security Restrictions](#page-172-0)* for more information.

# *Watch List Management*

The Watch List Management feature allows watch lists to be added, updated and deactivated. You can also add and deactivate watch list members. A watch list is a list of entries that have known risk characteristics. Watch lists can represent public sources or can be created and managed internally by the institution. Common public sources for watch lists include Office of Foreign Asset Control (OFAC) and Financial Action Task Force (FATF). Watch lists are associated with a score. See Chapter 12, *[Managing Watch List Management](#page-190-0)* for more information.

For watch lists that can be categorized as risk lists (lists that contain entries considered to pose a risk to your firm), a risk score is assigned based on increasing risk, usually on a scale of 1 to 10. Watch lists can also be used to designate trusted or exempted entities. Watch lists play an important role in behavior detection for Anti-Money Laundering and Fraud behaviors. See *[Appendix H, Calculating Risk](#page-271-0)*.

# *User Privileges*

Oracle Financial Services Alert Management allows different types of roles to access the Alert Management UI. The various roles are: Analyst I, Analyst II, Analyst III, Supervisor, Executive, Internal Auditor, External Auditor, Data Miner, Oracle Administrator, and WLM Supervisor.

For more information on User privileges, see *[Appendix A, User Privileges](#page-226-0).*

# <span id="page-42-1"></span>**CHAPTER 3** *Getting Started*

This chapter provides step-by-step instruction to login to the Alert Management System and different features of the Oracle Financial Services Analytical Applications (OFSAA) Application page.

This chapter discusses the following topics:

- [System Requirements](#page-42-0)
- [Accessing OFSAA Applications](#page-43-0)
- [Managing OFSAA Application page](#page-45-0)
- [Troubleshooting Your Display](#page-48-0)

# <span id="page-42-0"></span>*System Requirements*

The following applications are required to run Oracle Financial Services Alert Management system:

Microsoft Internet Explorer (IE) version 9 or later.

Earlier versions and other browsers are not supported and can produce errors, inaccurate data and display failures. For users of IE version 8.0, the browser should be run in compatibility mode.

• Adobe Acrobat Reader version 9.0, or later.

[You can download a free copy of the latest version of the Reader at](http://docs.oracle.com/cd/E60570_01/homepage.htm) <www.adobe.com>.

- Java must be installed. JDK 1.6 (version 6) or above.
- The screen resolution of the system should be set to  $1280 \times 1024$  or higher for proper display of the user interface (UI).

For more information, refer to the *[OFSBD Installation Guide](http://docs.oracle.com/cd/E60570_01/homepage.htm)*.

# <span id="page-43-0"></span>*Accessing OFSAA Applications*

Access to the Oracle Financial Services Alert Management application depends on the Internet or Intranet environment. Oracle Financial Services Alert Management is accessed through Microsoft Internet Explorer (IE). Your system administrator provides the intranet address uniform resource locator (URL).

Your system administrator provides you with a User ID and Password. Login to the application through the Login page. You are prompted to change your password on your first login. You can change your password whenever required by logging in. For more information, see the *[Change Password](#page-46-0)* section.

To access the Oracle Financial Services Analytical Applications, follow these steps:

1. Enter the URL into your browser using the following format:

<scheme/ protocol>://<ip address/ hostname>:<port>/<context-name>/login.jsp

For example: https://myserver:9080/ofsaaapp/login.jsp

The OFSAA Login page is displayed.

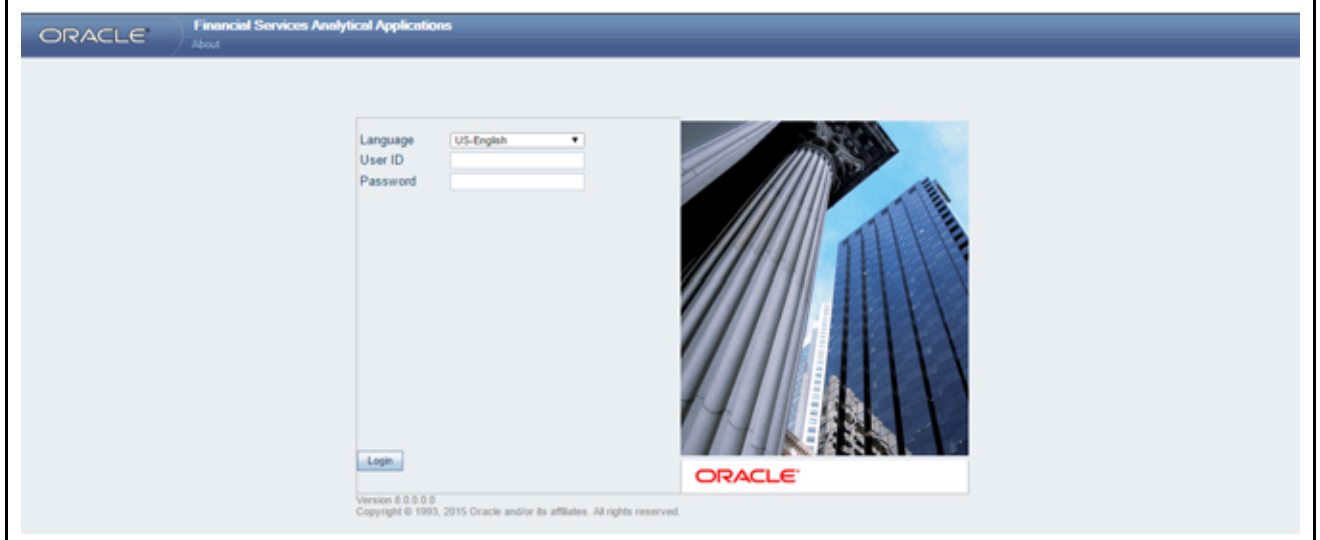

### **Figure 6. OFSAA Login page**

- 2. Select the Language from the Language drop-down list. This allows you to use the application in the language of your selection.
- 3. Enter your User ID and Password in the respective fields.
- 4. Click **Login**. The Oracle Financial Services Analytical Applications page is displayed.

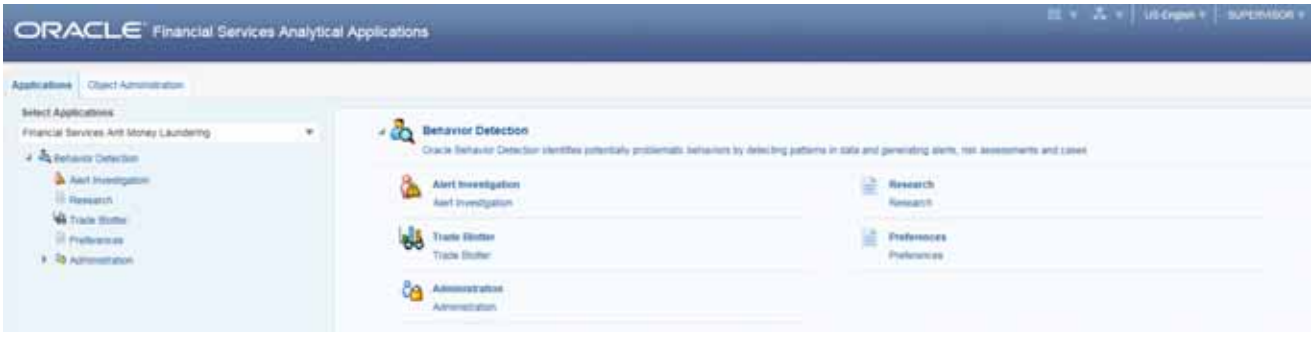

**Figure 7. OFSAA Main Page**

The Oracle Financial Services Analytical Applications page is a common landing page for all users until a preferred application page is set. For more information about how to set your preferred application page, see *[Chapter 13, Setting](#page-214-0)  [User Preferences](#page-214-0)*. You can use the OFSAA Application page to access the Oracle Financial Services applications in your environment.

# <span id="page-45-0"></span>*Managing OFSAA Application page*

This section describes the different panes and tabs in the OFSAA Application page. The OFSAA Application page has the following tabs:

- [Applications Tab](#page-45-1)
- [Object Administration Tab](#page-45-2)
- [Change Password](#page-46-0)
- [Copyright Information](#page-47-0)

# <span id="page-45-1"></span>**Applications Tab**

The Applications tab lists the various OFSAA Applications that are installed in the OFSAA setup based on the logged in user and mapped OFSAA Application User Groups.

For example, to access the OFSAA Applications, select the required Application from the Select Application drop-down list. For Alert Management, select Financial Services Anti-Money Laundering. Based on your selection, the page refreshes the menus and links across the panes.

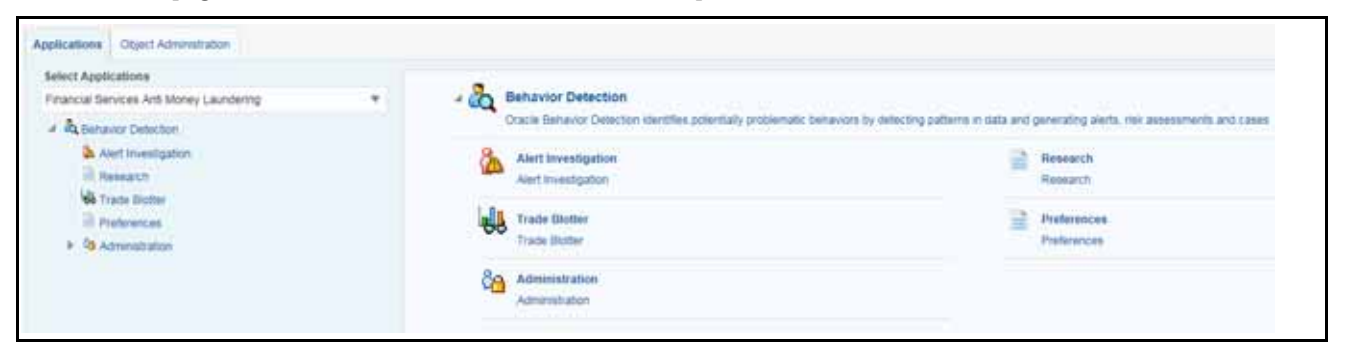

**Figure 8. Applications Tab**

# <span id="page-45-2"></span>**Object Administration Tab**

Object Administration is an integral part of the Infrastructure system and allows system administrators to define the security framework with the capacity to restrict access to the data and metadata in the warehouse, based on a flexible, fine-grained access control mechanism. These activities are mainly done at the initial stage, and then as needed. This tab includes information related to the workflow of the Infrastructure Administration process with related procedures to assist, configure, and manage administrative tasks.

The Object Administration tab lists the various OFSAA Information Domains created in the OFSAA setup based on the logged in user and mapped OFSAA Application User Groups. For more information about managing Information Domains, see *[Administration Guide](http://docs.oracle.com/cd/E60058_01/homepage.htm)*.

To define or maintain access for an Information Domain, follow these steps:

1. Navigate to the OFSAA Applications page.

- 2. Click **Object Administration** tab. The Object Administration page is displayed.
- 3. Select the required Information Domain from the Select Information Domain drop-down list. Based on your selection, the page refreshes the menus and links across the panes.

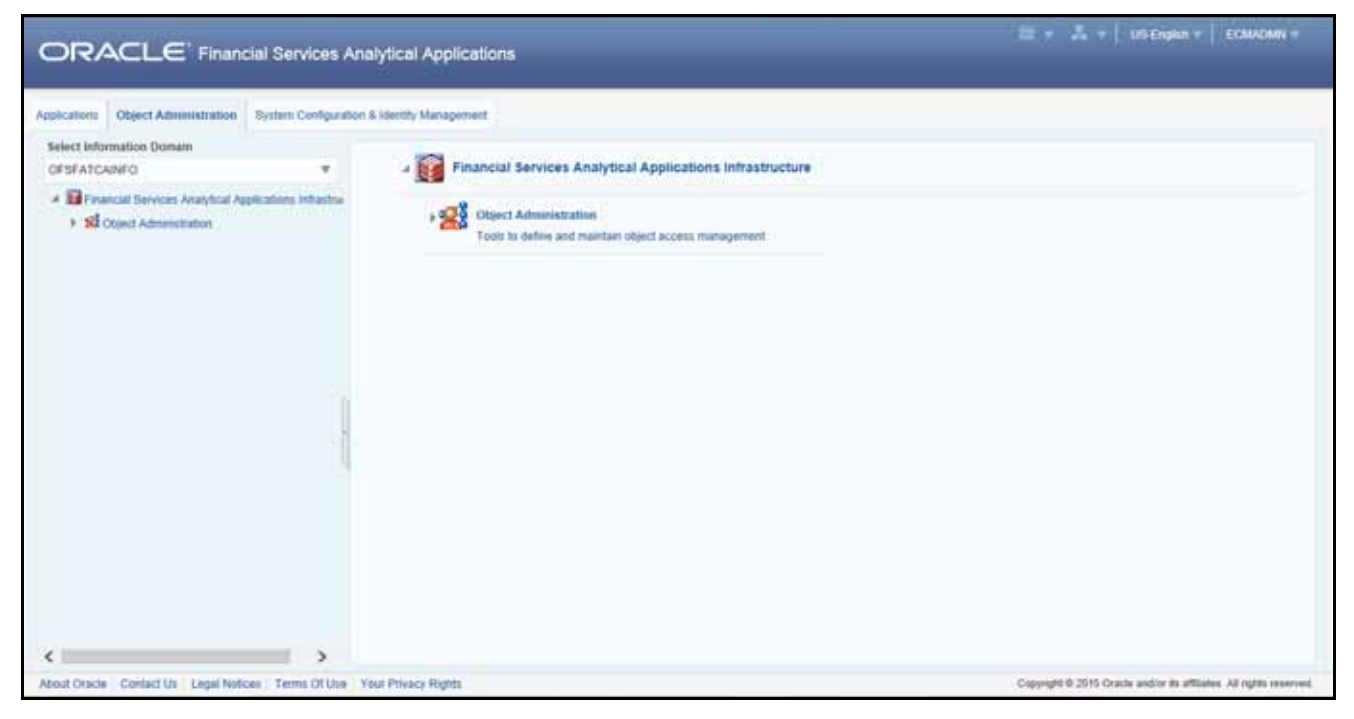

**Figure 9. Object Administration Tab**

# <span id="page-46-0"></span>**Change Password**

For security purpose, you can change the password. This section explains how to change password.

To change the password, follow these steps:

1. Navigate to the OFSAA Applications page.

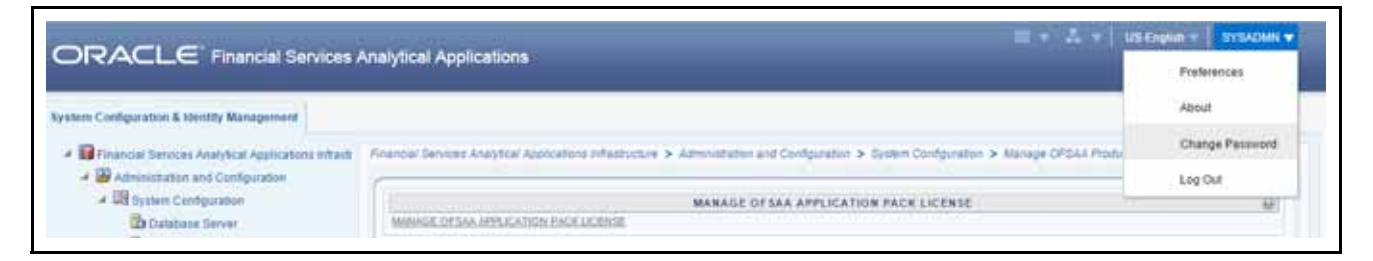

### **Figure 10. Change Password**

2. Click the User drop-down list and select **Change Password**. The Password Change page is displayed.

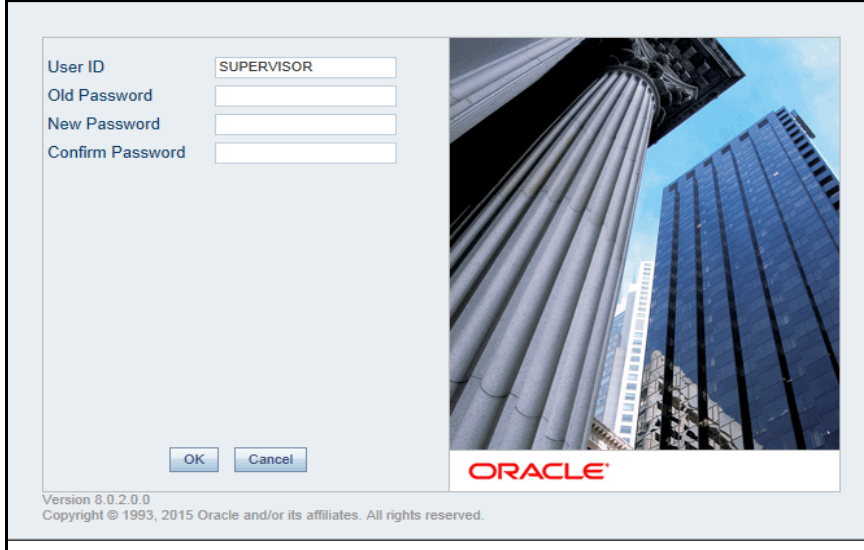

### **Figure 11. Change Password**

- 3. Enter your old and new password in the respective fields.
- 4. Click **OK**. Your password is changed successfully. The application navigates back to the Login page where you can login with the new password.

**Note:** Your password is case sensitive. If you have problems with the password, verify that the **Caps**  Lock key is off. If the problem persists, contact your system administrator.

# <span id="page-47-0"></span>**Copyright Information**

To access copyright information, follow these steps:

- 1. Navigate to the OFSAA Applications page.
- 2. Click the **About** hyperlink in the OFSAA Login page. The Copyright text is displayed in a new window.

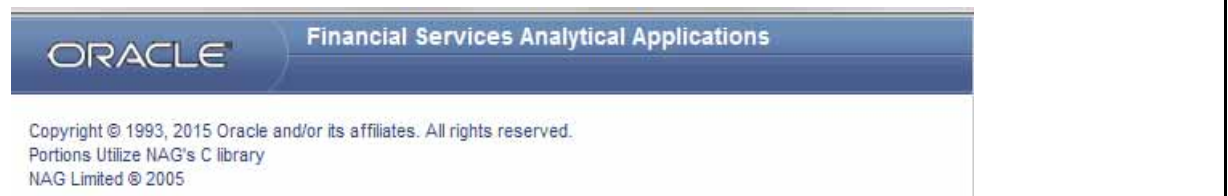

**Figure 12. Copyright Information**

# **Selecting Applications**

This section explains how to access required applications.

The OFSAA Application page has multiple tabs and each tab has specific links to OFSAA Infrastructure and Application modules. The modules, tabs, and links are enabled depending on your user role and the OFSAA Application you select.

This page is divided into two panes:

- **Left Pane**: displays menus and links to modules in a tree format based on the application selected in the Select Application drop-down list.
- **Right Pane**: displays menus and links to modules in a navigational panel format based on the selection of the menu in the Left pane. It also provides a brief description of each menu or link.

To access required applications, follow these steps:

- 1. Navigate to the OFSAA Applications home page.
- 2. Select **Financial Services Anti-Money Laundering**.

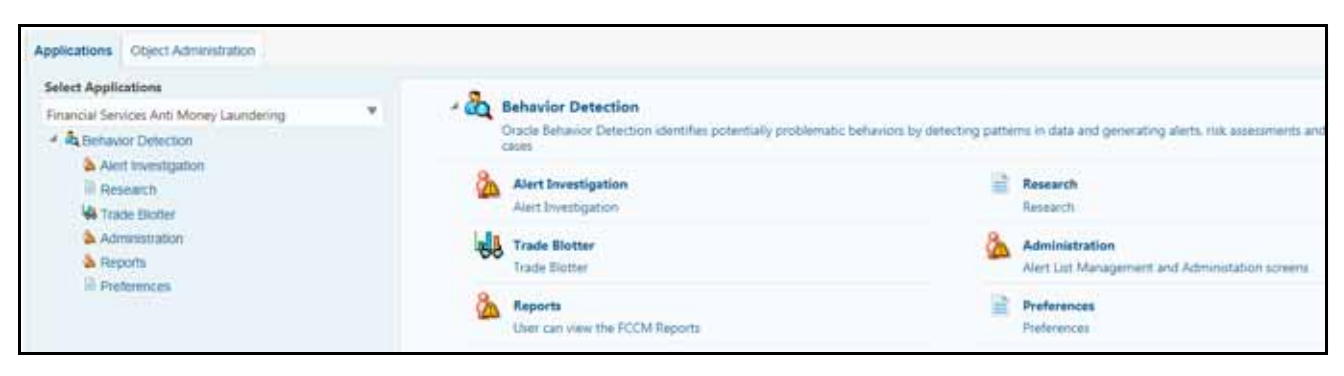

**Figure 13. Behavior Detection- Anti-Money Laundering page**

3. Click **Alert Investigation** in the RHS. The *[Alert Search and List Page](#page-57-0)* is displayed.

# <span id="page-48-0"></span>*Troubleshooting Your Display*

If you experience problems logging into Oracle Financial Services Behavior Detection or with your display, the browser settings can be incompatible with running OFSAA applications. The following sections provide instructions for setting your Web display options for OFSAA applications within IE.

**Note:** The following procedures apply to all versions of IE listed in section *[System Requirements](#page-42-0)*. A separate procedures are listed for each version where differences exist in the locations of settings and options.

This section covers the following topics:

- [Enabling JavaScript](#page-48-1)
- [Enabling Cookies](#page-49-0)
- [Enabling Temporary Internet Files](#page-49-1)
- [Enabling File Downloads](#page-49-2)
- [Setting Printing Options](#page-49-3)
- [Enabling Pop-Blocker](#page-50-0)
- [Setting Preferences](#page-50-1)

## <span id="page-48-1"></span>**Enabling JavaScript**

This section describes how to enable JavaScript.

To enable JavaScript, follow these steps:

- 1. Navigate to the Tools menu, click **Internet Options**. The Internet Options dialog box is displayed.
- 2. Click the **Security** tab and click the **Local Intranet** icon as your Web content zone.
- 3. Click **Custom Level**. The Security Settings dialog box is displayed.
- 4. In the Settings list and under the Scripting setting, enable all options.
- 5. Click **OK,** then click **OK** again to exit the Internet Options dialog box.

# <span id="page-49-0"></span>**Enabling Cookies**

Cookies must be enabled. If you have problems troubleshooting your display, contact your System Administrator.

# <span id="page-49-1"></span>**Enabling Temporary Internet Files**

Temporary Internet files are pages that you view on the Internet and store in a folder for quick viewing later. You must adjust this setting to always check for new versions of a stored page.

To adjust your Temporary Internet File settings, follow these steps:

- 1. Navigate to the Tools menu, click **Internet Options**. The Internet Options dialog box is displayed.
- 2. On the General tab, click **Settings**. The Settings dialog box is displayed.
- 3. Click the **Every visit to the page** option.
- 4. Click **OK**, then click **OK** again to exit the Internet Options dialog box.

# <span id="page-49-2"></span>**Enabling File Downloads**

This section describes how to enable file downloads.

To enable file downloads, follow these steps:

- 1. Navigate to the Tools menu, click **Internet Options**. The Internet Options dialog box is displayed.
- 2. Click the **Security** tab and then click the **Local Intranet** icon as your Web content zone.
- 3. Click **Custom Level**. The Security Settings dialog box is displayed.
- 4. Under the Downloads section, ensure that **Enable** is selected for all options.
- 5. Click **OK**, then click **OK** again to exit the Internet Options dialog box.

# <span id="page-49-3"></span>**Setting Printing Options**

This section explains the how to enable printing background colors and images must be enabled.

To enable this option, follow these steps:

- 1. Navigate to the Tools menu, click **Internet Options**. The Internet Options dialog box is displayed.
- 2. Click the **Advanced** tab. In the Settings list, under the Printing setting, click **Print background colors and images**.
- 3. Click **OK** to exit the Internet Options dialog box.

**Tip:** For best display results, use the default font settings in your browser.

# <span id="page-50-0"></span>**Enabling Pop-Blocker**

You can experience difficulty running the Oracle Financial Services Behavior Detection application when the IE Pop-up Blocker is enabled. It is recommended to add the URL of the application to the Allowed Sites in the Pop-up Blocker Settings in the IE Internet Options.

To enable Pop-up Blocker, follow these steps:

- 1. Navigate to Tools menu, click **Internet Options**. The Internet Options dialog box is displayed.
- 2. Click the **Privacy** tab. In the Pop-up Blocker setting, select the **Turn on Pop-up Blocker** option**.** The **Settings** enable.
- 3. Click **Settings** to open the Pop-up Blocker Settings dialog box.
- 4. In the Pop-up Blocker Settings dialog box, enter the URL of the application in the text area.
- 5. Click **Add**. The URL appears in the Allowed site list.
- 6. Click **Close**, then click **Apply** to save the settings.
- 7. Click **OK** to exit the Internet Options dialog box.

## <span id="page-50-1"></span>**Setting Preferences**

The Preferences section enables you to set your OFSAA Applications Home page.

To access this section, follow these steps:

1. Click **Preferences** from the drop-down list in the top right corner, where the user name is displayed. The Preferences page is displayed.

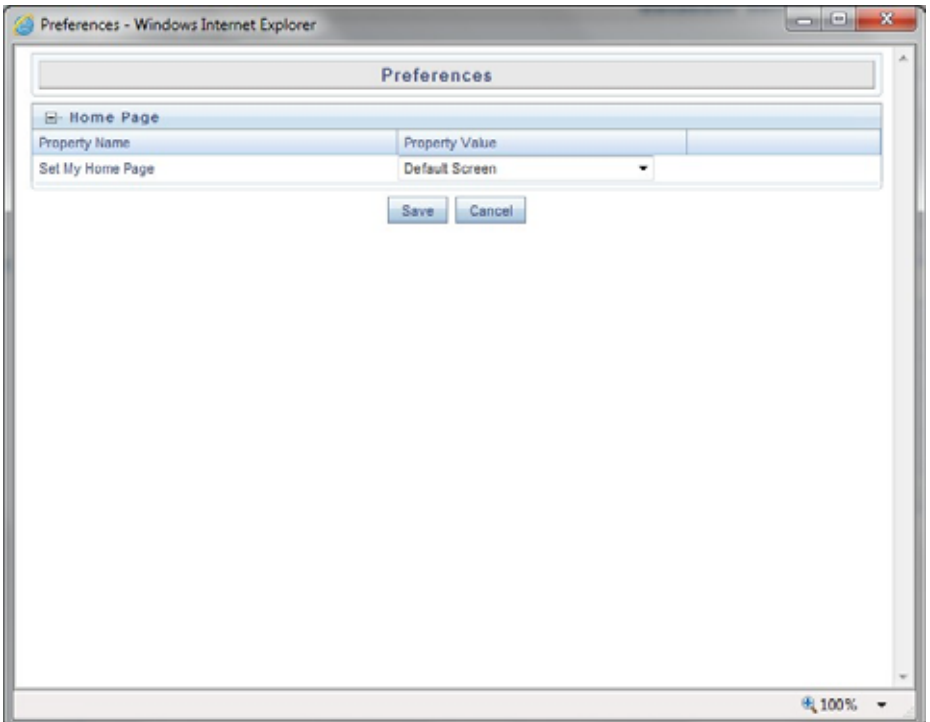

**Figure 14. Preference screen**

- 2. In the Property Value drop-down list, select the application which you want to set as the Home page. **Note:** Whenever new application is installed, the related value for that application is found in the drop-down list.
- 3. Click **Save** to save your preference.

# <span id="page-52-0"></span>**CHAPTER 4** *Investigating Alerts*

This chapter describes the concept and process of managing Alerts in the Monitoring workflow of the Alert Management system. It provides systematic instructions to carry out various actions according to the workflow and user roles. This helps you to understand how to use various components to accomplish each task.

This chapter covers the following topics:

- [About Alerts](#page-52-1)
- [User Roles and Actions](#page-53-0)
- [Alert Workflow](#page-55-0)
- [Analyzing Alerts](#page-56-0)
- [Searching for Alerts](#page-90-0)
- [Acting on Alerts](#page-94-0)
- [Closing Alerts](#page-101-0)
- [Reopening Alerts](#page-106-0)

# <span id="page-52-1"></span>*About Alerts*

OFSBD routinely generates alerts as determined by the configuration of the application in your environment, typically nightly, weekly, monthly, and quarterly. Alerts can be automatically assigned to an individual or group of users and can be reassigned by a user.

Once matches are generated and alerts are created and assigned, OFSBD provides a User Interface (UI) for the investigation and disposition of those alerts. The Alert Management UI allows users to review details of the behavior which led to the alert, information about the focus of the alert, and a history of behavior related to the focus.

Users can take actions on an alert using OFSBD, and move it through a series of statuses to a final disposition.

The following are the tasks you can perform using the Alert Management UI:

- Monitor and analyze system-generated alerts using dashboard
- View detailed information about alerts
- Reassign alerts are reassigned to the appropriate individual or group for a thorough review
- Email and Print Alerts
- Add comments and attach related documents to alerts for further verification
- Designate two parties as trusted pairs
- Identify associated alerts by correlation rules
- Analyze cases related to alerts, and link/unlink cases related to alerts
- Narrate complete analysis of an alert
- Analyze total loss and recovery amount due to specific alert
- Promote alerts to case for further investigation

Audit all actions that are previously performed on the current alert

# <span id="page-53-0"></span>*User Roles and Actions*

This section describes various user roles and actions they can perform in the Managing Alerts workflow. The following table details the user roles and actions in the Managing Alerts workflow. **Table 2. Alert Management User Roles and Actions**

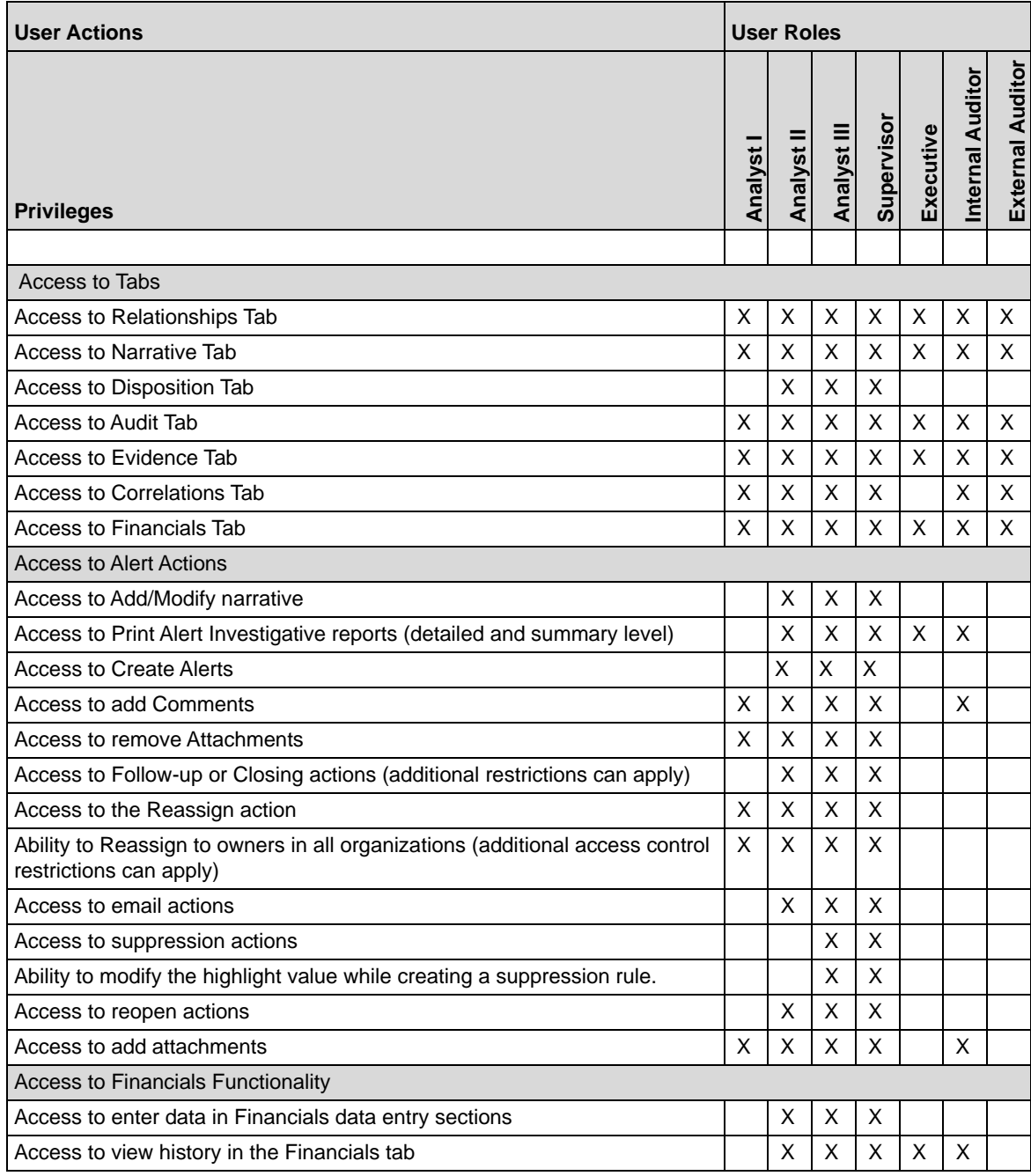

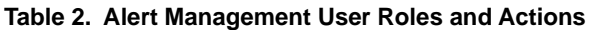

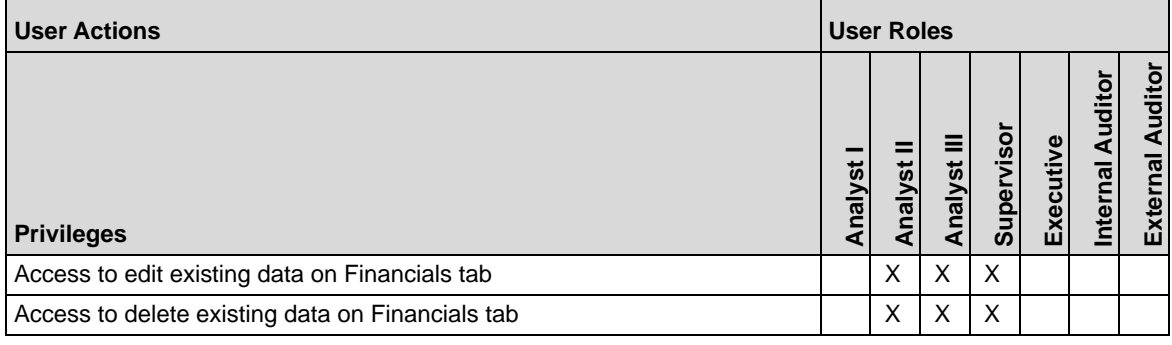

# <span id="page-55-0"></span>*Alert Workflow*

The following figure shows the potential workflow for managing alerts.

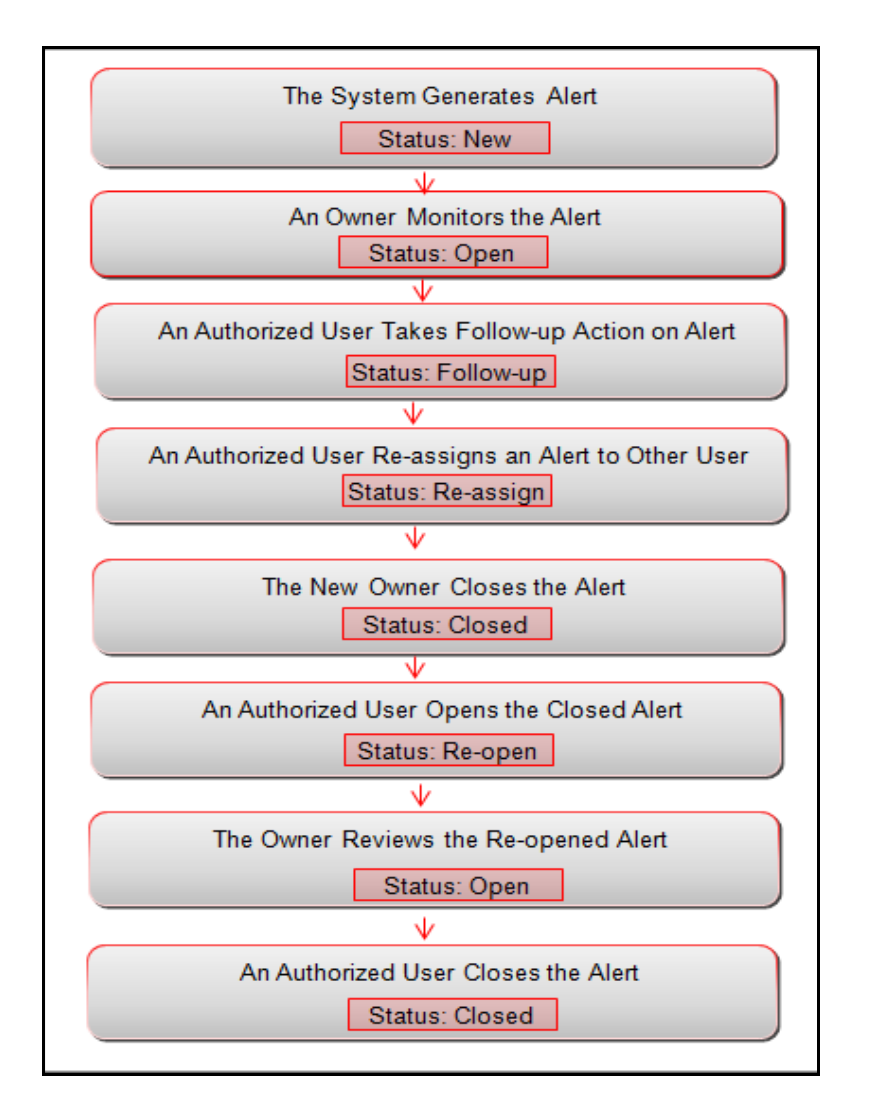

### **Figure 15. Potential alerts workflow**

The following table describes the primary activities associated with managing alerts.

### **Table 3. Managing Alerts Workflow Table**

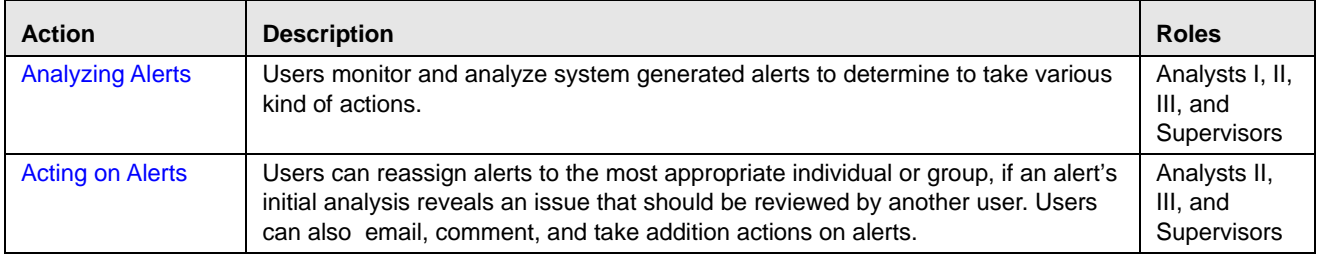

**Table 3. Managing Alerts Workflow Table**

| <b>Action</b>           | <b>Description</b>                                                                                                    | <b>Roles</b>                                   |
|-------------------------|----------------------------------------------------------------------------------------------------|------------------------------------------------|
| <b>Closing Alerts</b>   | Alert Management system regularly evaluates all alerts and closes each alert that<br>satisfies the auto close and auto suppress criteria. Users can close alerts<br>manually and by promoting them to case with or without Four-Eyes approval. | Analysts II,<br>III, and<br>Supervisors        |
| <b>Reopening Alerts</b> | Users can reopen closed alerts that require further investigation.                                                                                                    | Analysts II,<br>III, and<br><b>Supervisors</b> |

# <span id="page-56-0"></span>*Analyzing Alerts*

This section explains how to monitor and analyze system-generated alerts based on your roles. System-generated alerts are in *New* status. To monitor these alerts, you can use the Alert Search and List page, and for in depth analysis, you can use the Details tabs.

# **Using Alert Details Tabs**

The Details tabs in the Alert Management workflow display detailed information about an alert to assist you in your analysis and resolution of the alert.

Details tabs display information according to the focus and entities related to the focus of the alert in accordance with the access permissions appropriate for your role.

The following are two types of details tabs:

- **Alert Details tabs:** These are common tabs that display for all alerts in Alert Details page. For example, Details, Disposition, Correlation, Relationship, Narrative, Evidence, Audit, and Network Analysis.
- **Business Details tabs**: These are unique tabs which display conditionally based on the focus type and scenario class of the alert under investigation.

This section covers the following topics:

- [Accessing Alert Details page](#page-56-1)
- [Using Operational Tabs](#page-59-0)
- [Managing Business Tabs](#page-76-0)

### <span id="page-56-1"></span>**Accessing Alert Details page**

This section describes how to access the Alert Details page in the Alert Management workflow to view Alert Details tabs and Business Details tabs.

To access the Alert Details page, follow these steps:

1. Navigate to the OFSAA applications Home page. For more information, see *[Chapter 3, Getting Started](#page-42-1)*.

**Note:** For more information on searching alerts, see *[Searching for Alerts using Views](#page-90-1) and [Searching for Alerts using](#page-91-0)  [Alert IDs](#page-91-0).*

### 2. Click **Alert Investigation** in the RHS menu. The Alert Search and List page is displayed.

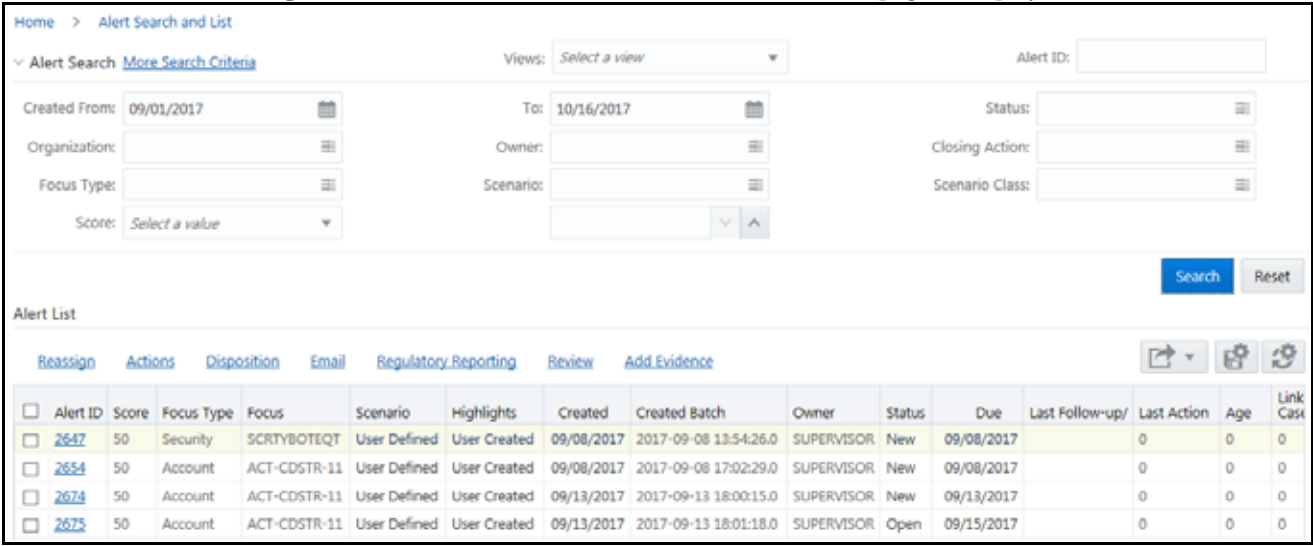

### **Figure 16. Alert Search and List Page**

<span id="page-57-0"></span>For any alert mentioned in the Alert List, you can add an evidence, which can be in the form of an attachment or a comment.

To add a comment, follow these steps:

a. Select the Comment radio button.

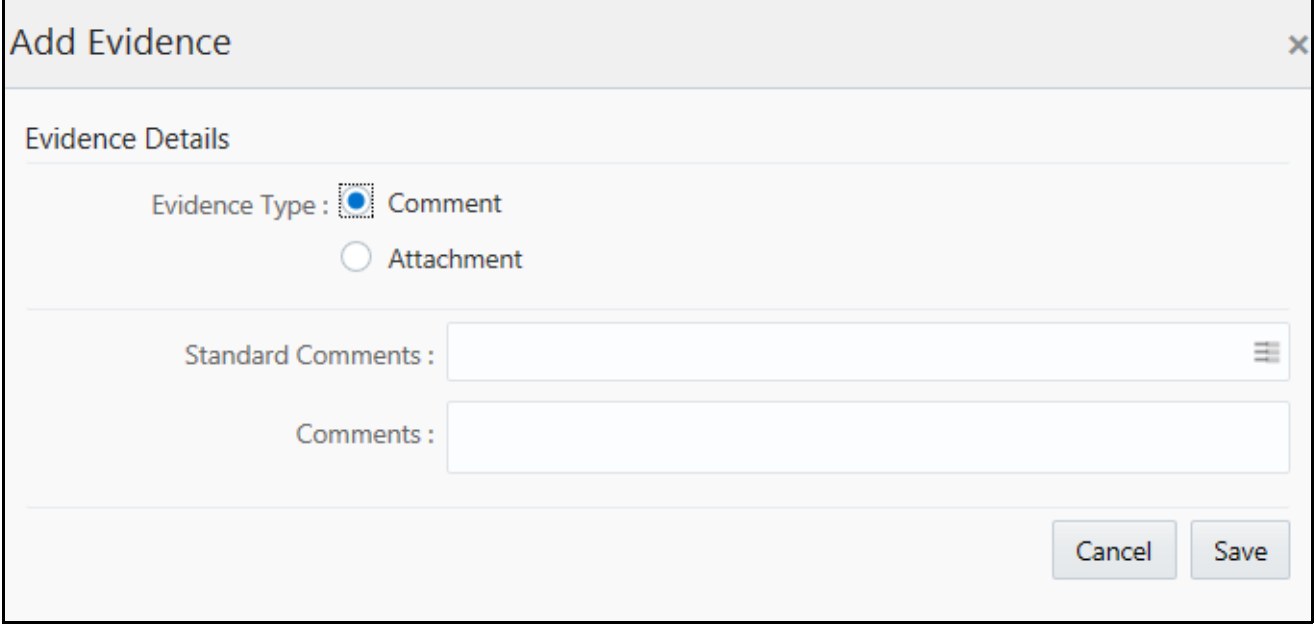

### **Figure 17. Add Evidence link - Add a comment**

- b. Select a standard comment from the Standard Comments field.
- c. Enter any other comments in the Comments field.

### d. Click **Save**.

To add an attachment, follow these steps:

a. Select the Attachment radio button.

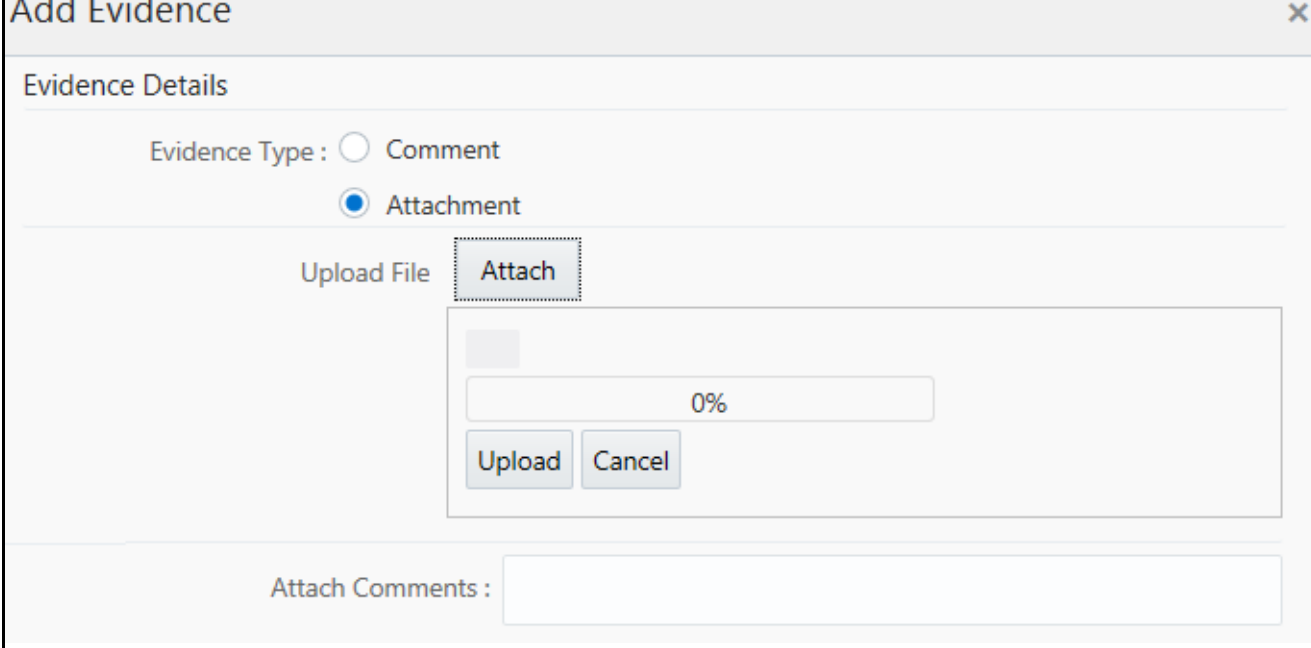

### **Figure 18. Add Evidence link - Add an attachment**

- b. Click **Attach** and select a file.
- c. Click **Upload**.

You can also add comments for the attachment using the Attach Comments field.

3. Click the number in the **Alert ID** column. The Alerts Details page is displayed.

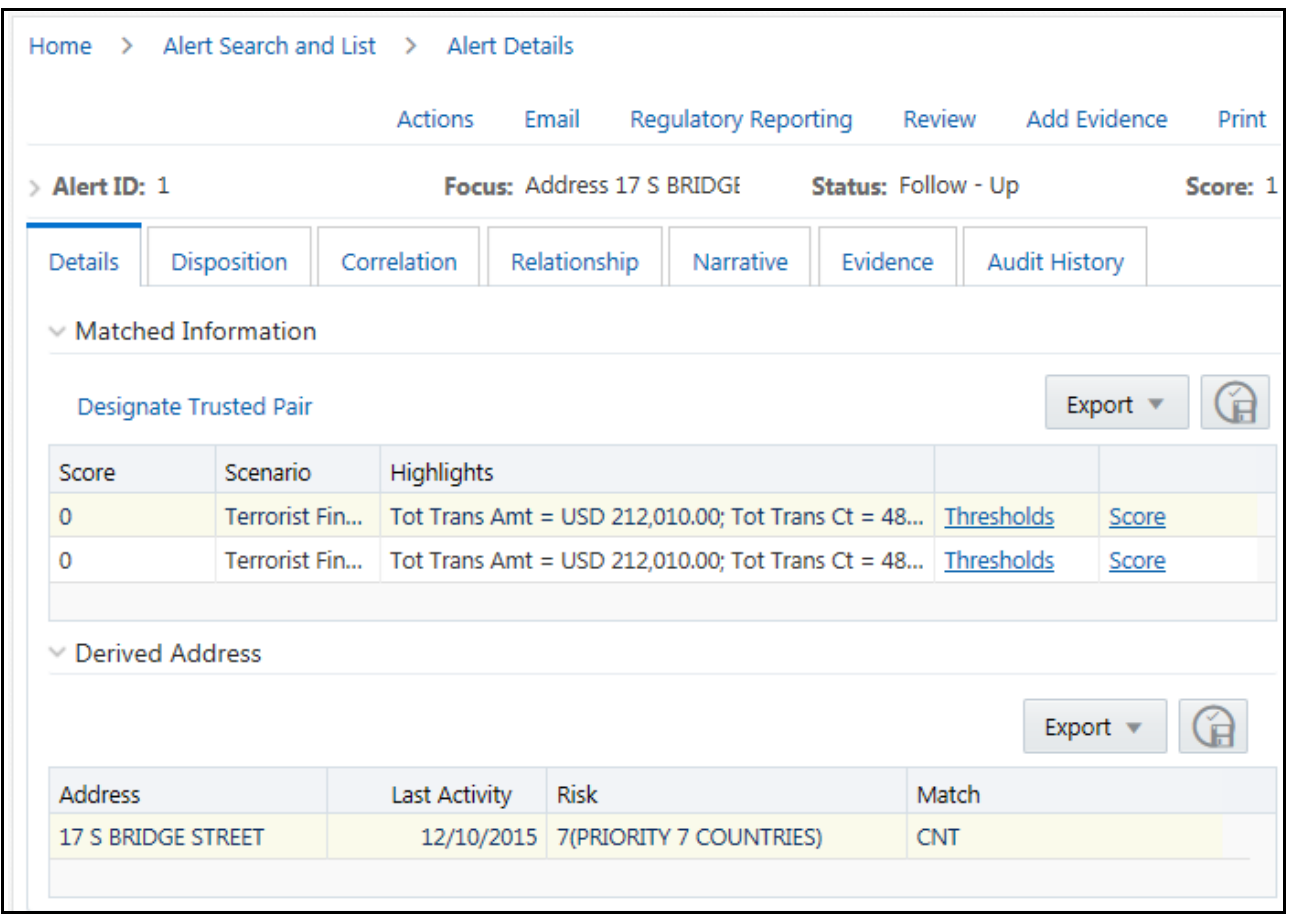

**Figure 19. Alerts Details page**

### <span id="page-59-0"></span>**Using Operational Tabs**

This section explains the various operational tabs which are enabled to all users to monitor and carry out comprehensive analysis to take appropriate action on an alert.

This section covers the following topics:

- [Using Details Tab](#page-60-0)
- [Using Disposition Tab](#page-62-0)
- [Using Correlation Tab](#page-64-0)
- [Using Relationship Tab](#page-67-0)
- [Using Narrative Tab](#page-71-0)
- [Using Evidence Tab](#page-73-0)
- [Using Audit History Tab](#page-74-0)

### <span id="page-60-0"></span>*Using Details Tab*

The Alert Details tab gives you access to detailed information regarding each match associated with an alert and the information that triggered each match.

When an Analyst I, II, III, or Supervisor views the alert details, the alert's status changes from New, Reassigned, or Reopened to Open if the user is an owner of an alert. For more information, see *[Additional Information](#page-246-0)* section. If your firm configured your deployment to use the Alert Inheritance feature, and an organization or group owns the alerts, an Analyst I, II, III, or Supervisor takes ownership of the alert when the user views the alert details. Internal and External Auditors can view the alert details, but the application does not assign the alert to them or change the status.

Within the Alert Details tab, you can access additional information related to the alert by selecting one of the tabs on the page.

**Note:** When you navigate to the Alert Details tab for an alert, the alert gets locked and the system allows other users *view only* access to the alert. If other users attempt to access the same alert they receive a message informing them that the alert is locked by another user and granted only view rights (they cannot take any action on the alert).

This section covers the following topics:

- [Viewing Alert Context Information](#page-60-1)
- [Viewing Matched Information](#page-60-2)

### <span id="page-60-1"></span>**Viewing Alert Context Information**

This section provides a brief description of the alert and the context for determining what actions need to be taken to dispose the alert. This area is displayed on top of every tab. The fields that display in the Alert Context are based on the solution set associated with the class of the scenario generating the alert.

The alert context initially displays in a contracted mode. Only the Alert ID, Focus, Status, and Score are visible.

To view the complete details of the context you can click the **Expand** icon to expand the context section for additional information on the alert.

For more information on the list of fields that display in the Alert Context information based on your scenario class of the alert, see .

### <span id="page-60-2"></span>**Viewing Matched Information**

This section provides the matched information that triggered the alert as a function of the scenario. The matched information can show a single match or multiple matches, if it is a multi-match alert. Detailed information is displayed in the form of building blocks. The building blocks display when you click the match in the Matched Information section. The LHS (Left Hand Side) menu helps you navigate through the detailed information in the building blocks. The information corresponding to the LHS menu refreshes for each selection of match from the Matched Information section. The information in this area is a snapshot in time of when the application created the alert and does not get updated. This contrasts with data on Business tabs that display the most recent submitted data. The **Excel** icon is displayed next to the building block name if the data that the matched information contains qualifies for Excel Upload functionality.

This section covers the following topics:

- [Viewing Thresholds Details](#page-61-0)
- [Viewing Score Details](#page-61-1)
- [Viewing All Transactions Details Page](#page-61-2)
- [Viewing Summary Details Page](#page-61-3)
- [Designating Trusted Pairs](#page-62-1)

### <span id="page-61-0"></span>*Viewing Thresholds Details*

If your role permits, you can view the thresholds that are defined at the time the alert was generated. If you are viewing a multi-match alert, each match displays a separate Thresholds link. The layout of the information that this area contains varies based on the focus type, entity type, and scenario class of the alert.

To view threshold details, follow these steps:

- 1. Navigate to the Matched Information section in the Alert Details page.
- 2. Click the **Thresholds** link. The Threshold Details window is displayed with Threshold details and values.

### <span id="page-61-1"></span>*Viewing Score Details*

If your role permits, you can view scoring rules defined for the scenario that generated the match, and the match's actual value of each scoring variable associated with the scenario's scoring rule. In addition, it displays how the individual scoring values are added up to the total and final score of the match. If you are viewing a multi-match alert, each match displays a separate scoring link. The layout of the information that this area contains varies based on the focus type, entity type, and scenario class of the alert.

To view score details, follow these steps:

- 1. Navigate to Matched Information section in Alert Details page.
- 2. Click the **Score** link. The Score Details window is displayed with score details and values.

### <span id="page-61-2"></span>*Viewing All Transactions Details Page*

The Transaction Details page provides detailed information of the transactions that occurred between the beneficiary and remitter on an alert.

**Note:** The Transaction Details icon is displayed in the Electronic Funds Transfer Transactions, Check, Monetary Instrument Transactions, and Back Office Transactions building blocks of the Alert Details tab.

To view transaction details, follow these steps.

1. Navigate to the Matched Information section in the Alert Details page. Click the **Details Show All Transactions** icon available on each row in the Transaction building blocks. The Transaction Details window is displayed.

### <span id="page-61-3"></span>*Viewing Summary Details Page*

The Summary details page allows you to view the focal entity-related information in the form of a section for an alert. The section provides the detailed information that is specific to a focal entity summary.

For example, for an Account Summary building block in an Alert Details tab, the Summary Details tab displays detailed information regarding the account's deposits and disbursements across a rolling twelve month period.

To view transaction details, follow these steps.

- 1. Navigate to the Matched Information section in the Alert Details page.
- 2. Click the **Summary** icon in the Summary building blocks. The Summary link window displays a thirteen-month summary.

Or, in the Business tabs, a three-month summary is displayed on the tab. Click **Summary**. The Summary link window displays a twelve-month summary.

Or, in the Correspondent Bank tab, for Correspondent Bank Peer Group Summary, click **Summary**. The Summary link window displays a twelve-month summary.

### <span id="page-62-1"></span>*Designating Trusted Pairs*

If your role permits, your application is configured to allow designation of trusted pairs via the user interface. If an alert has one or more matched transactions records, a Designate Trusted Pairs link appears on the Matched Information section.

To designate trusted pairs, follow these steps:

- 1. Navigate to the Matched Information section in the Alert Details page.
- 2. Click **Designate Trusted Pairs**. The Designate Trusted Pairs window is displayed with a list of potential trusted pairings for the selected alert with a check box against each pair.

For more information, see *[Chapter 6, Managing Trusted Pairs](#page-120-0)* for instructions on how to designate trusted pairs.

**Note:** User-initiated alerts do not provide matched information.

### <span id="page-62-0"></span>*Using Disposition Tab*

The Disposition tab is used to select an action for disposition of the alert. This helps you to complete your analysis of the alert. The Disposition tab contains actions which, when taken, result in the closure of the alert. Once a closing action or actions is taken, the history of the closing actions shows on this tab.

Key features of disposition are as follows:

- Choosing an action for alert disposition, such as close and suppress the alert or move the alert status to closed
- Reassign the alert to another user
- Provide a due date for the alert for suppression actions
- Provide comments for the alert

**Note:** The Audit tab provides a complete view of all actions and the associated modifications and changes taken on the alert, whereas the Disposition tab provides a concise view of the action or actions taken to resolve or dispose the alert.

### **Taking an Action on the Alert**

The Take Action section allows you to choose an action to take on the alert. Some of the actions are listed below:

**Note:** You can select one or more of the actions using the Choose Action field. If you cannot select a particular combination of actions, an error message is displayed

- **Close and Suppress-Enter Date**: To close a suppressed alert until a particular date, select this action. You cannot select this action with any other suppression actions.
- **Close and Suppress 1 Year**: To close a suppressed alert for a year, select this action.
- **Close and Suppress 6 Months**: To close a suppressed for 6 months, select this action.
- **Close and Suppress 3 Months**: To close a suppressed alert for 3 months, select this action.
- **Close and Suppress 1 Month**: To close a suppressed alert for 1 month, select this action.
- **Invalid Alert**: To move the alert status to closed, select this action.
- **Withheld Action**: To move the alert status to closed, select this action.
- **Promote to Case**: To promote the alert to a case, select this action.

To take an action on the alert, follow these steps:

- 1. Navigate to the Take Action section in the Disposition Tab.
- 2. In the Choose Action field, select an action to be taken on the alert.

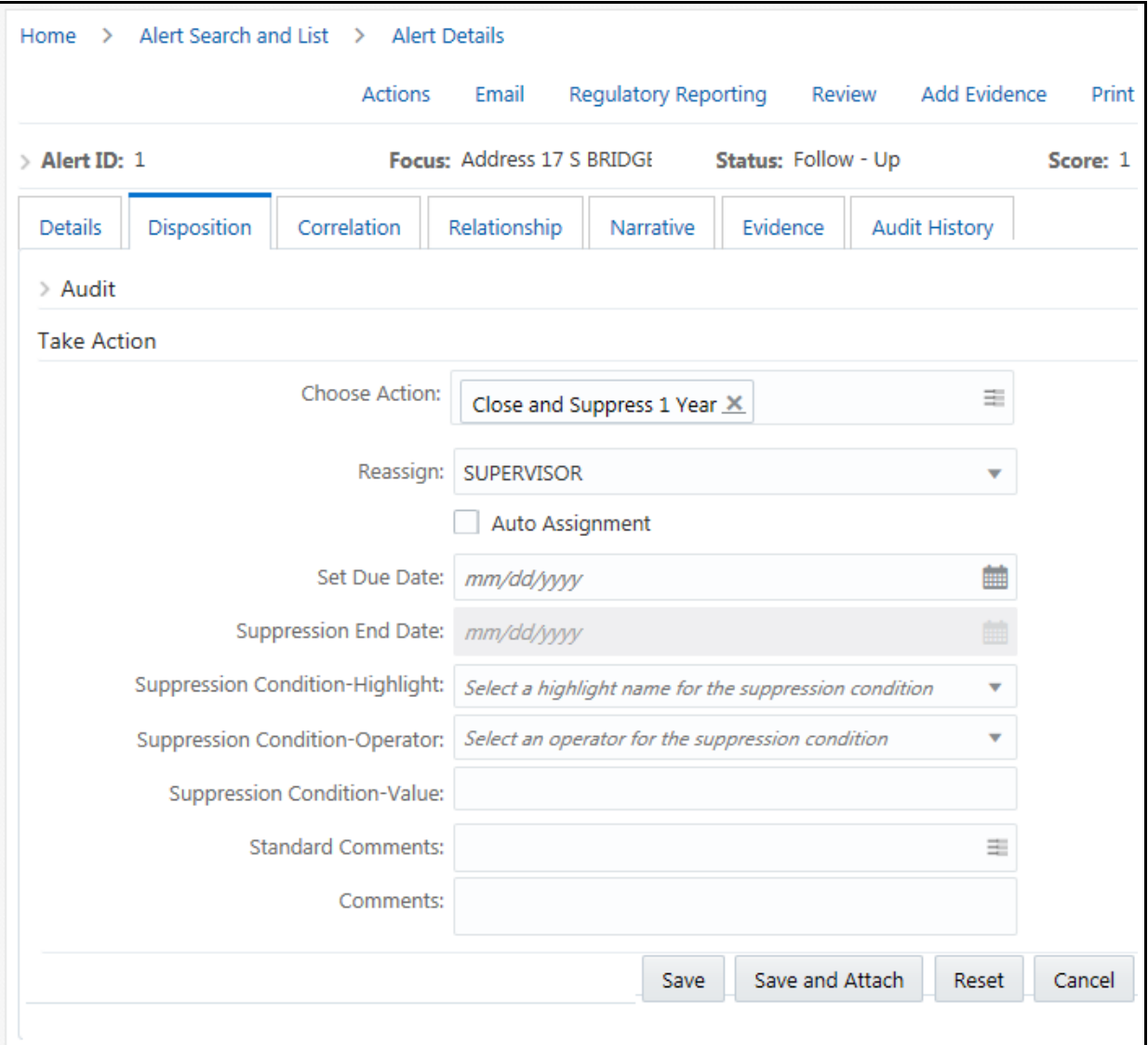

### **Figure 20. Disposition Tab**

After you select an action, you can perform other actions in the Action Information field. These actions are described below:

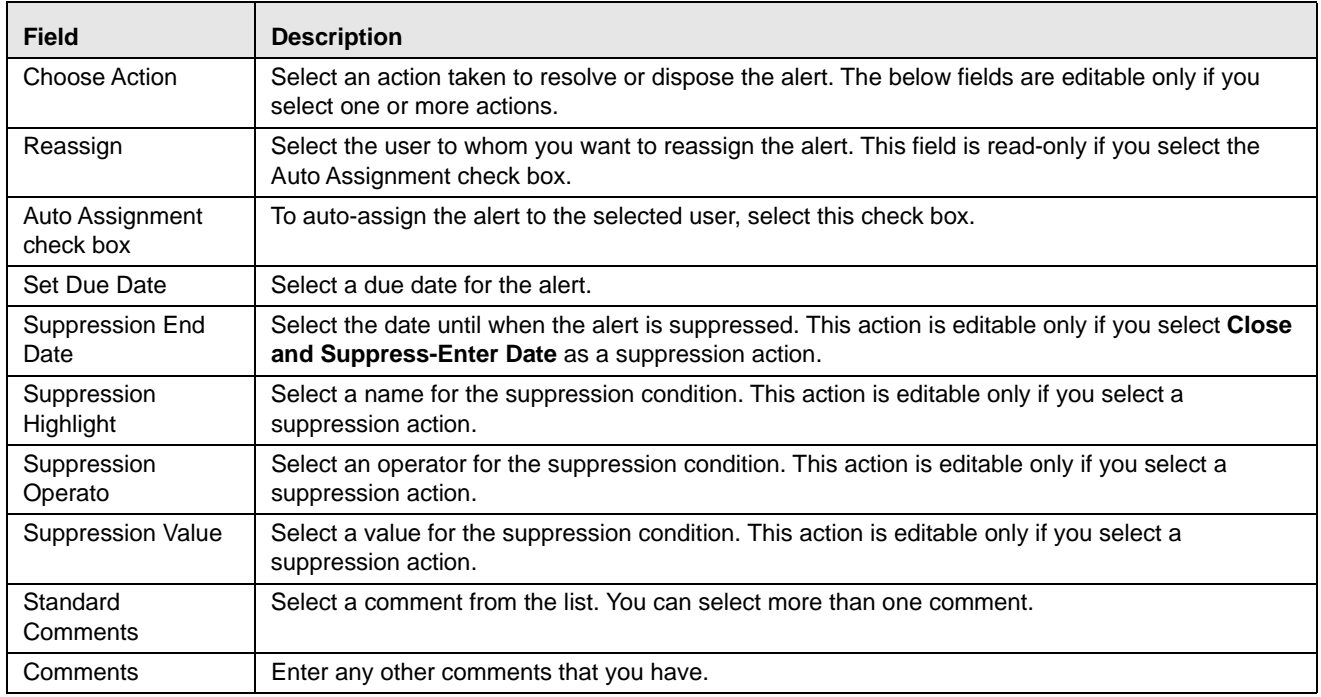

Once you select the required actions, you can save the selection and attach documents.

If you select Promote to Case, the Next button is displayed. Once you click **Next**, you must select the required values in the Promote to Case section and click **Save**.

### <span id="page-64-0"></span>*Using Correlation Tab*

A Correlation is defined as a group of alerts that are associated to one another based on matching a set of criteria as defined by a correlation rule.

Key features of correlation are as follows:

- The establishment of business relationships between the entity or entities associated with an alert to other business entities, which can exist in your firm's data.
- Using these business relationships and the criteria specified for a correlation rule, an Alert Correlation can be created.
- An alert can be a part of more than one correlation.
- The Correlation rules are defined by organization.

**Note:** Contact with your system administrator for more information on correlation rules, which your firm can use.

The Alert Correlation tab provides detailed information regarding the business associations of the current alert. In the context of an alert, the tab enables you to view a list of all correlations of which the current alert is a member as well as a list of the business entities associated with the current alert, regardless of whether those entities become part of a correlation.

This section covers the following topics:

- [Viewing Correlation Summary](#page-65-0)
- Viewing Correlation Memberships
- [Viewing Correlation Business Entities](#page-66-0)

### <span id="page-65-0"></span>**Viewing Correlation Summary**

The Correlation Summary section displays a list of correlations for which the alert is a member. By default, the section includes up to five of the most recent correlations. If the alert is a member of more than five correlations, then you can use the pagination options in the Summary section to navigate to the additional correlations.

The Correlation Summary section displays the correlations in chronologically descending order based on the update date associated with the correlation, and then by numerically ascending order by Correlation ID.

If your firm has implemented Oracle Financial Services Enterprise Case Management and the correlation is promoted automatically to a case, then the summary record contains a Case ID. If your role permits access to the case, then the section displays the Case ID as a link.

To view correlation summary information, follow these steps:

- 1. Navigate to the Correlation Summary section in the Correlation Tab.
- 2. Click **Correlation ID**. The Alert Details page is displayed.

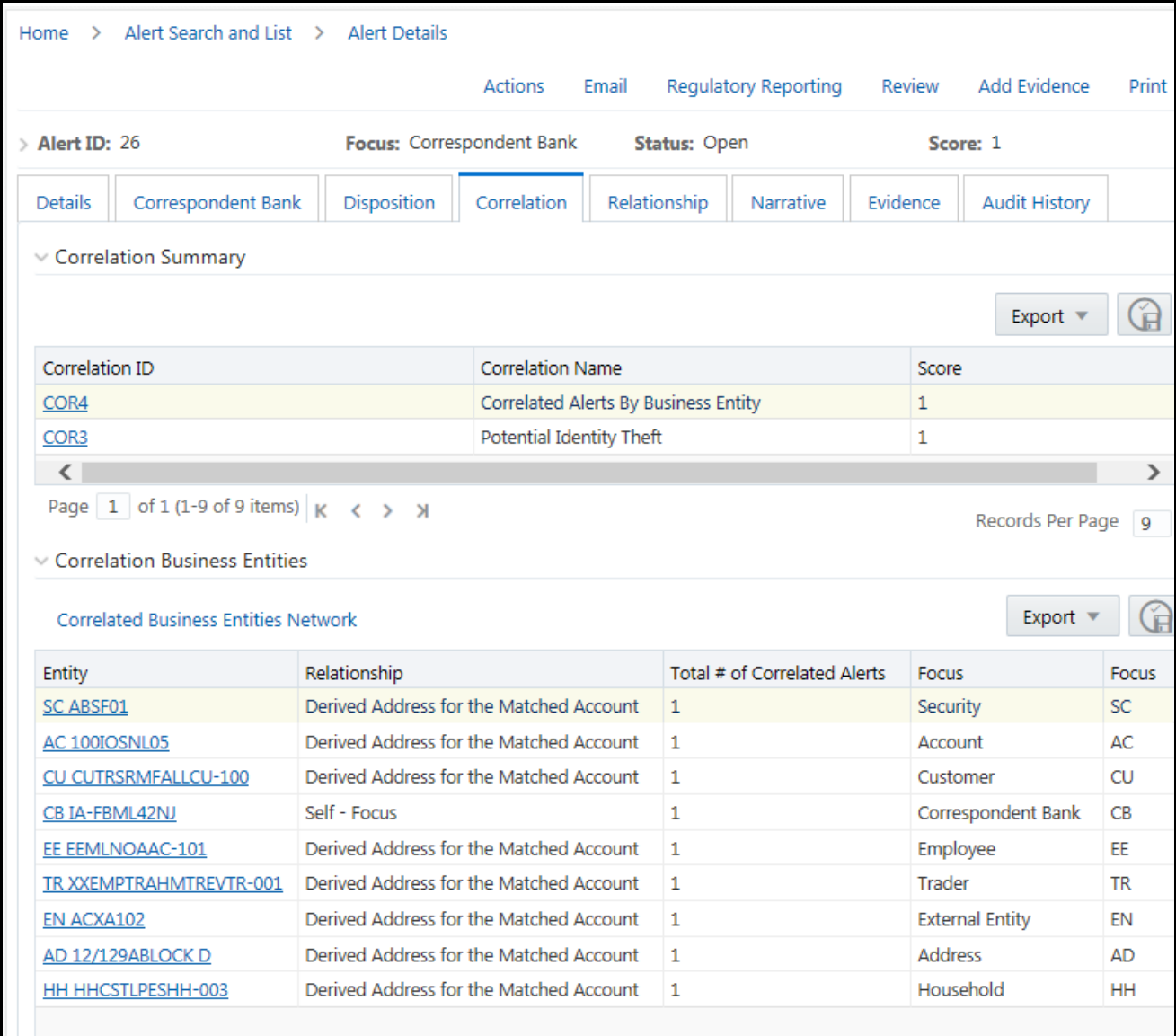

### **Figure 21. Correlation Tab**

*Table 10* describes fields in the Correlation Summary section.

If the alert has one or more correlations associated with it, then by default the first correlation from the Correlation Summary section displays records in the Correlation Memberships section corresponding to the selected summary.

### <span id="page-66-0"></span>**Viewing Correlation Business Entities**

The Correlation Business Entities section calculates and displays a distinct list of business entities to which the currently selected alert is associated. In addition, it displays the total number of distinct alerts to which each displayed business entity is correlated. These correlated business entities display in the alphanumeric ascending order based on the Entity field.

To view business entity information, follow these steps:

- 1. Navigate to the Correlation Business Entities section in the Correlation Tab.
- 2. Click **Entity**. The Business Entity information window is displayed.

By default, the section includes up to ten of the most recent correlated business entities. If there are more than ten correlation business entities, you can use the pagination options to navigate to additional records.

**Note:** If your role permits, the Correlation Business Entities section displays each entity as a link to the new window.

*[Table 4](#page-67-1)* describes the fields for the Correlated Business Entities section.

### <span id="page-67-1"></span>**Table 4. Fields for the Correlated Business Entities for Alert [ID]**

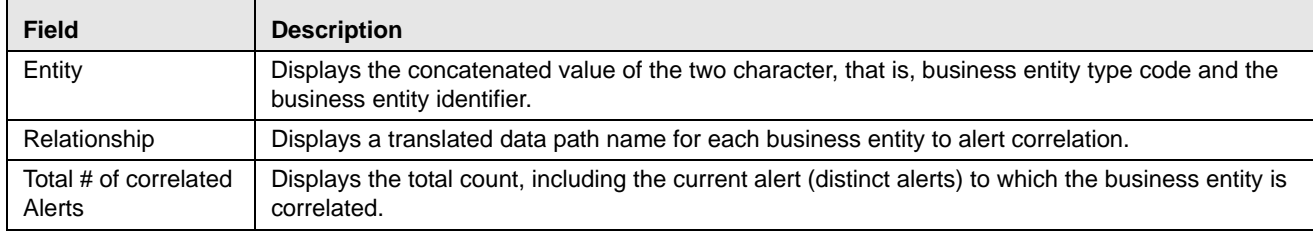

### <span id="page-67-0"></span>*Using Relationship Tab*

The Relationship tab provides information regarding other alerts related to the current alert being analyzed. In context of an alert, the tab enables you to view the list of alerts related through entities and correlations. If your firm has implemented Oracle Financial Services Enterprise Case Management, the Relationship tab also display cases related to the current alert. Cases can be related to the current alert either through a common business entity association or by virtue of the current alert being linked to a case. If your firm has implemented Oracle Financial Services Enterprise Case Management, and your role permits, then you can link, unlink, and add more links in the Related Cases section.

This section covers the following topics:

- [Viewing Related Alerts](#page-67-2)
- [Managing Related Cases](#page-69-0)

### <span id="page-67-2"></span>**Viewing Related Alerts**

The Relationship tab displays up to eleven of the most recent alerts related to the focus of the alert, where the related alert can be focused on the same entity as the current alert or can be focused on entities related to the focus of the current alert. This can include alerts considered related to the focal entity of the current alert based on matching one or more business entities to alert correlation rules. If the number of alerts exceeds the default, you can use the pagination option in the Related Alerts section to view additional records.

To view related alerts, follow these steps:

1. Navigate to the Alert Details page.

2. Select the **Relationship** tab. The Relationship page is displayed.

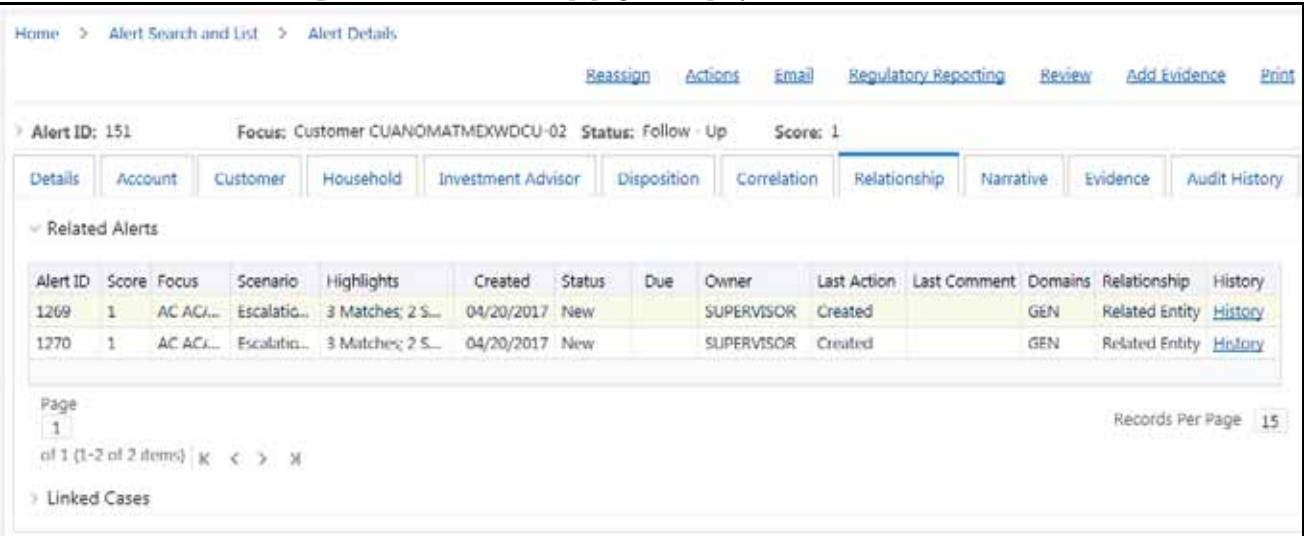

### **Figure 22. Relationship Page**

The following table lists the possible related focus types that can appear in the Related Alerts section.

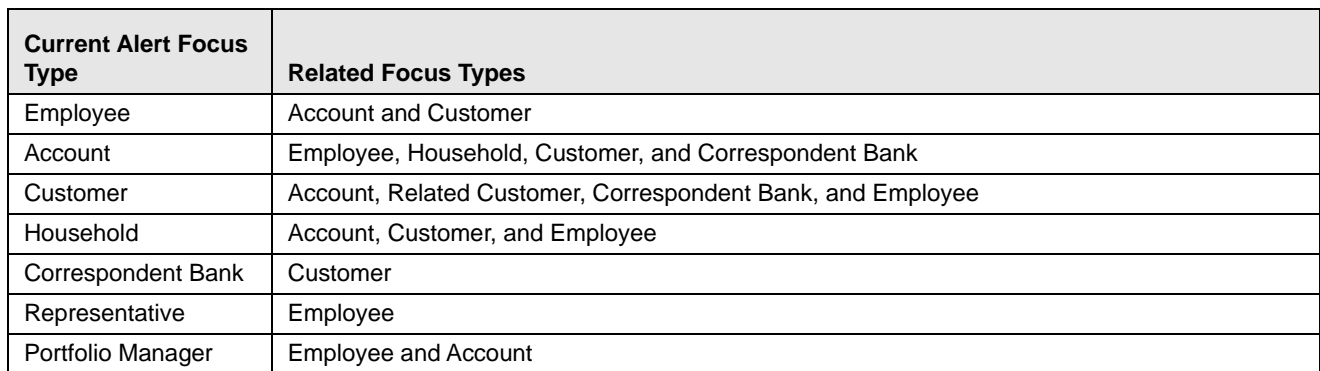

### **Table 5. Related Alerts by Focus Type**

The following table lists the fields displayed for the Related Alerts section.

#### **Table 6. Related Alerts**

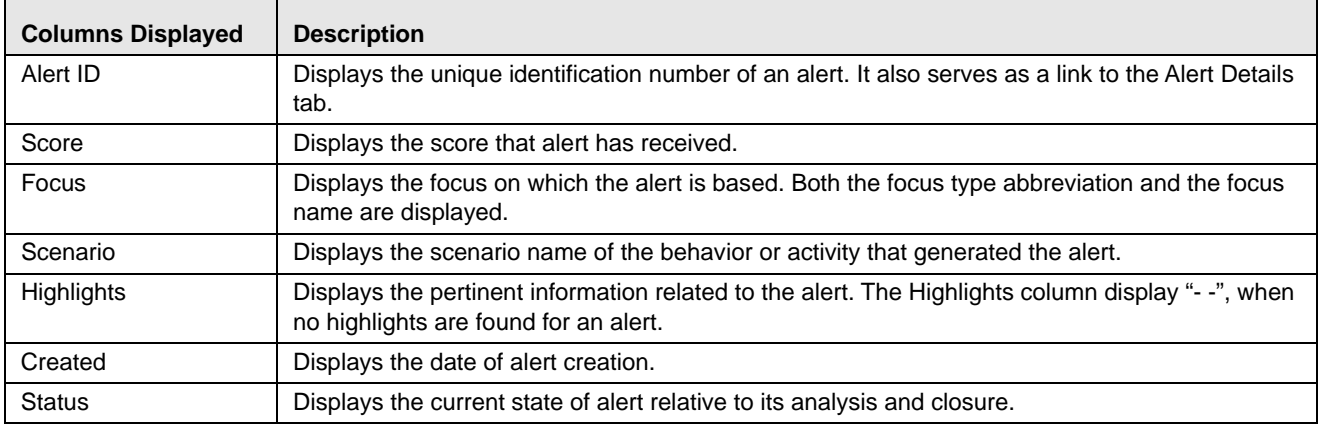

#### **Table 6. Related Alerts (Continued)**

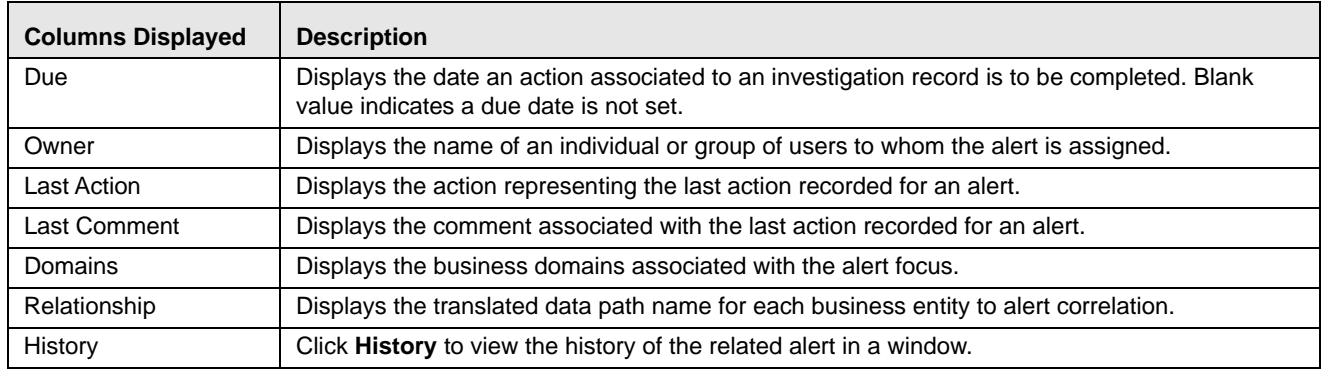

### <span id="page-69-0"></span>**Managing Related Cases**

The Related Cases section displays up to five of the most recent cases to which the current alert is either linked or related. The list is sorted in descending chronological order by Created Date. If the number of cases exceeds the default, you can use the pagination option in the Related Cases section to view additional records.

**Note:** The following section on Related Cases is only applicable if your firm has implemented Oracle Financial Services Enterprise Case Management. For more information on case management, see *[Oracle Financial Services](http://docs.oracle.com/cd/E60570_01/homepage.htm)  [Enterprise Case Management User Guide](http://docs.oracle.com/cd/E60570_01/homepage.htm)*.

This section covers the following topics:

- [Viewing Related Cases](#page-69-1)
- Linking Cases
- Unlinking Cases
- [Adding More Cases](#page-70-0)

#### <span id="page-69-1"></span>*Viewing Related Cases*

Related cases are displayed for an alert based on the case having a business entity that is either the focus of the current alert or has one of the mentioned business relationships with the focus of the current alert.

To view related cases, follow these steps:

- 1. Navigate to the Alerts Details page. Select the **Relationship** tab.
- 2. Go to the Related Cases section. Click the **Case ID**, the page navigates you to the Case Details tab.

The following table describes the fields of Related Cases.

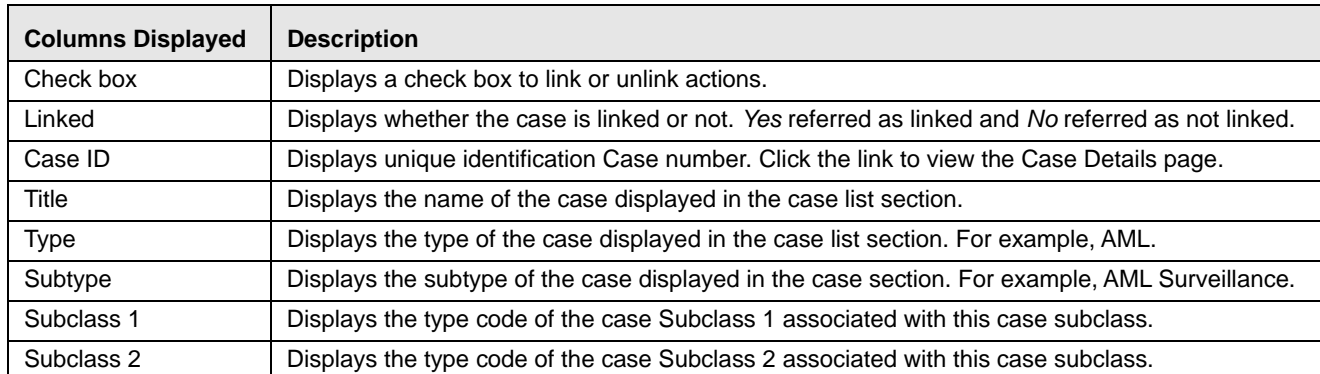

#### **Table 7. Related Cases Fields**

| <b>Columns Displayed</b>                     | <b>Description</b>                                                                                                    |
|----------------------------------------------|----------------------------------------------------------------------------------------------------|
| Created [Date]                               | Displays the date on which the case was created.                                                                                                    |
| Alerts Due [Date and<br>Timel                | Displays the date and time by which an action should be taken on the case.<br>Note: The definition of nearly due is a value that is configurable by your firm.                                                                                                    |
| Owner                                        | Displays the name or unique identification number of an individual or group of users who own the<br>case.                                                                                                    |
| Assigned To                                  | Displays the name or unique identification number of an individual or group of users who are<br>assigned to the case.                                                                                                    |
| Priority                                     | Displays the priority given to the case under investigation.                                                                                                    |
| Organization                                 | Displays the organization or group that owns the cases.                                                                                                    |
| <b>Status</b>                                | Displays the current state of the case relative to its analysis and closure. The New, Reopened,<br>and Reassigned statuses display in bold text.                                                                                                    |
| <b>Regulatory Reporting</b><br><b>Status</b> | Displays the case list by the current status of a case that is recommended for Regulatory<br>Reporting, an optional Oracle Financial Services application.                                                                                                    |
| Last Action                                  | Displays the case list by one or more selected last actions that are taken on the case. If you filter<br>by Last Action, you cannot filter by Resolution and Action.                                                                                                    |
| Last Comment                                 | Displays the comment associated with the last action recorded for a case.                                                                                                    |
| <b>Linked Alerts</b>                         | Displays the case list by count of alerts that are linked to the case. Alert Management retrieves<br>cases, which are either greater than or equal to, equal to, or less than or equal to the count you<br>enter in the text box. This search option is only be available if your firm has implemented<br><b>Behavior Detection framework.</b> |
| User Linked                                  | Displays whether the relationship is based on user-defined link or system-defined link.<br>It displays Yes when user manually links an alert/case and No when system linked an alert/case<br>(as part of alert promotion and correlation promotion to a case).                                                                                 |
| History                                      | Displays the history of the related case in a window.                                                                                                    |

**Table 7. Related Cases (Continued)Fields**

### <span id="page-70-0"></span>*Adding More Cases*

If you analyze and determine that an alert has association with many more cases and they are not part of the list, then you can search such cases and you are allowed to link those cases with the selected alert. This section describes how to add more cases to an alert.

The Add More Cases option allows you to search for any case record by Case ID for the purpose of adding additional case links to the current alert.

To add more cases to an alert, follow these steps:

- 1. Navigate to the Alerts Details page. Select the **Relationship** tab.
- 2. Go to the Related Cases section. Click **Add More Links**. The Add More Links dialog box is displayed.
- 3. Enter the required Case IDs to search for additional cases. Click **Go**. The required additional cases are displayed in the list.
- 4. Select one or more check boxes against each case to link to an alert. The Add Comments dialog box is displayed.
- 5. Select the Transfer Alert Information from drop-down list. For example, Account, Customer, and so on.
- 6. Enter your justification in Comment box to link cases. The confirmation dialog box is displayed with the following message: *The selected cases will be linked. Click OK to save the changes*.

7. Click **OK**. The confirmation dialog box is displayed with the following message: *Selected alerts and cases were linked and requested transfer of alert information is also completed*. The Alert Management system records the action, updates the alert information, and returns you to the refreshed Relationship tab.

### **Note:**

For more information on the modes for transfer of alert information, see *Promoting Alerts to Cases with Four-Eyes Approval*.

When the transfer alert information is in asynchronous mode, the system processes the data transfer in the background, allowing you to continue to work. Notification of failure of the data transfer is made through the Notifications section on your Home page.

- If you do not make a selection of at least one data type of information to be transferred, the system will default to transferring all possible alert data during the link (that is, not making a selection is equivalent to selecting all).
- The data transferred to the case is the data available as of the date of link action.
- The alert information that is already associated with the case as a result of previous promotion or link actions will not be transferred again during the current link action.
- During unlink action, when one or more alerts are unlinked from the case, the alert information, which is transferred during link action will not be removed by the system. If required, you can manually remove the alert information from the appropriate Enterprise Case Management tabs through the remove action.
- For link or unlink actions, the case must be in a non-closed status.

### <span id="page-71-0"></span>*Using Narrative Tab*

The Narrative tab allows you to capture and modify any narrative surrounding the analysis of an alert that has helped you decide how to dispose of the alert. This allows you to format text using Rich Text Format (RTF). The narrative exists as a single data element on an alert, which allows you to add and maintain narrative.

This section covers the following topics:

- [Creating Narrative](#page-71-1)
- [Editing Narrative](#page-72-0)
- [Deleting Narrative](#page-72-1)

### <span id="page-71-1"></span>**Creating Narrative**

This section explains how to create a narrative analysis for a selected alert. To create a narrative for a selected alert, follow these steps:

1. Navigate to the Alerts Details page.
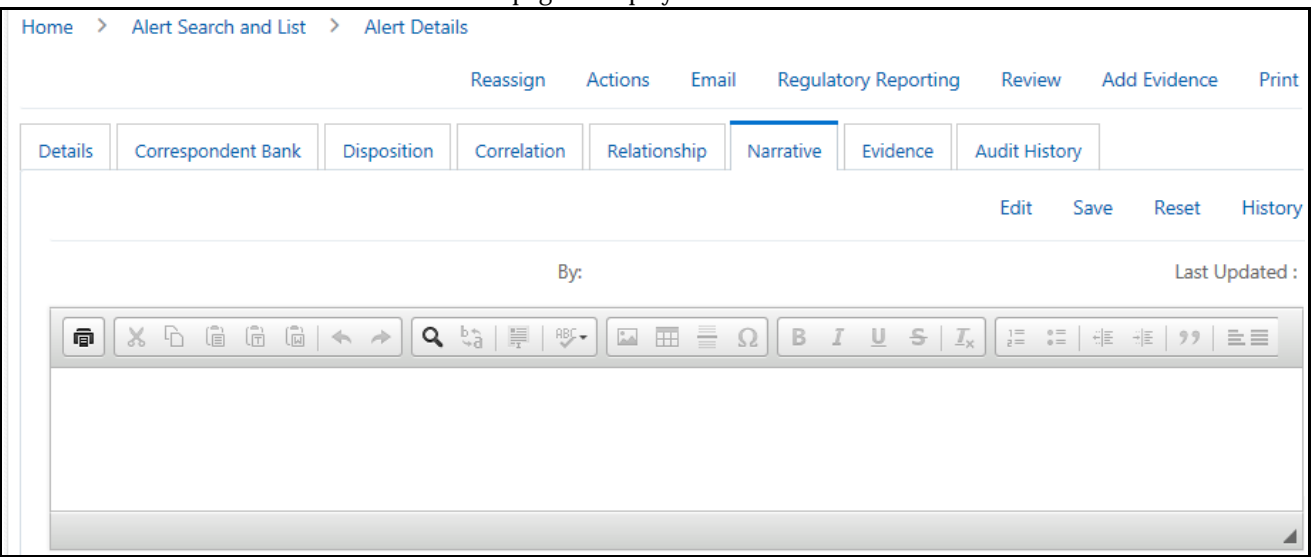

#### 2. Click the **Narrative** tab. The Narrative page is displayed.

#### **Figure 23. Narrative Page**

- 3. Click **Edit.** The Alert Narrative box is enabled to enter your analysis using RTF.
- 4. Enter the required narrative analysis for an alert in the text box.
- 5. Click **Save**. The application saves your changes, adds the current date to the Last Updated field and adds your name to the By field in the Narrative section.

#### **Editing Narrative**

This section explains how to edit an existing narrative analysis for a selected alert.

To edit a narrative for a selected alert, follow these steps:

1. Navigate to the Alerts Details page. Select the **Narrative** tab. The Narrative page is displayed.

If the narrative analysis is already created, the Narrative tab displays last updated details, date, and the user who has created the narrative.

- 2. Click **Edit.** The Alert Narrative box is enabled to modify the analysis.
- 3. Modify the necessary changes in the text box.
- 4. Click **Save**. The application saves your changes, adds the current date to the Last Updated field and adds your name to the By field in the Narrative section.

### **Deleting Narrative**

To delete a narrative for a selected alert, follow these steps:

- 1. Navigate to the Alerts Details page. Select the **Narrative** tab. The Narrative page is displayed.
- 2. Select the text and press **Delete**. This can only be done when you have selected to edit the narrative.
- 3. Click **Save**. The application saves your changes, adds the current date to the Last Updated field and adds your name to the By field in the Narrative section.

# *Using Evidence Tab*

The Evidence tab allows you to view, add, and remove comments or attachments to the alert under investigation.

### **Viewing Comments and Attachments**

This section allows you to view various comments and attachments related to the selected alert. To view comments and attachments, follow these steps:

- 1. Navigate to the Alerts Details page.
- 2. Click the **Evidence** tab. The Evidence page is displayed.

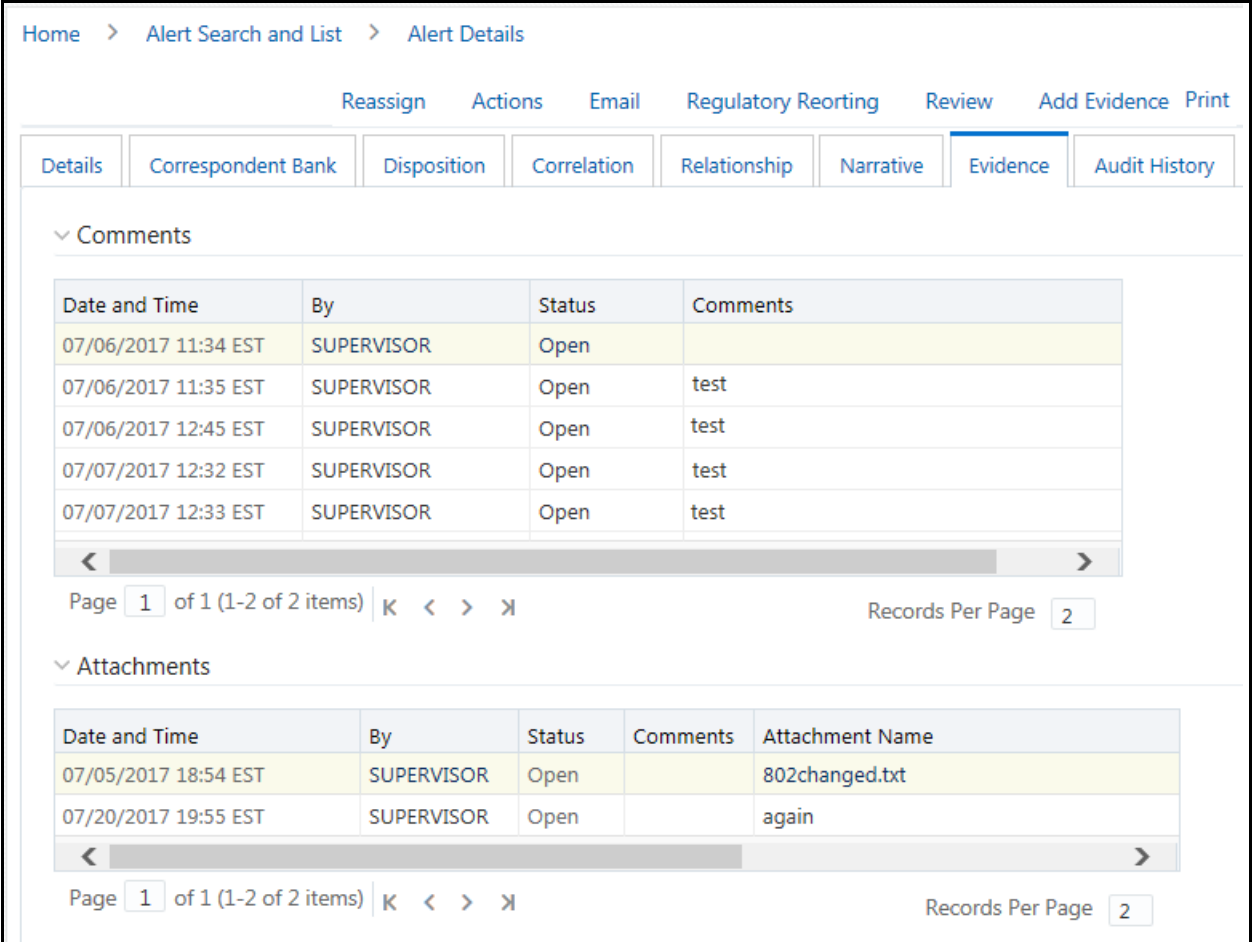

#### **Figure 24. Evidence Page**

3. Go to the Comments section to view the following details.

#### **Table 8. Comment section**

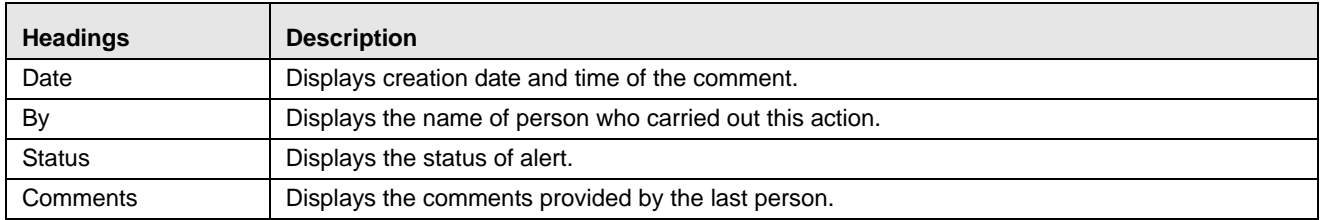

4. Go to the Attachment section to view the following details.

#### **Table 9. Attachment section**

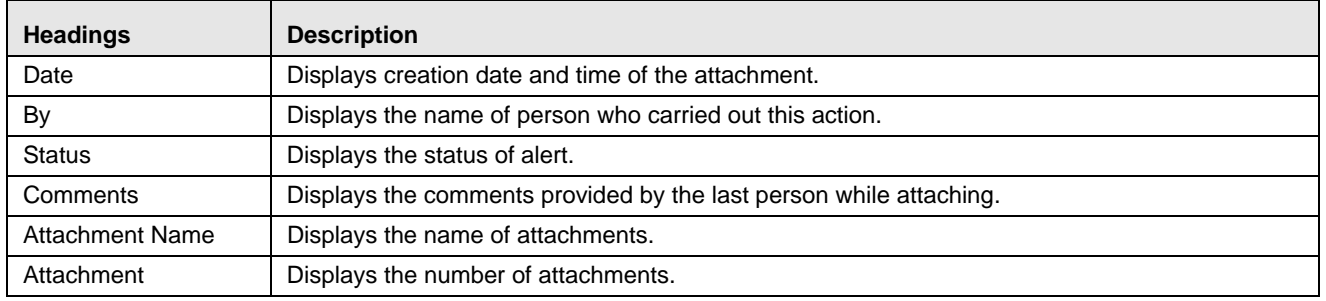

To add comments or attachments for an evidence, use the **Add Evidence** link. For more information, see the *[Accessing Alert Details page](#page-56-0)* section.

## *Using Audit History Tab*

The Audit History tab allows you to view all actions that are previously performed on the current alert. This tab includes the following details:

- Date and time of the alert action
- Types of action taken on alert
- Owner of the alert at the time of the action
- User who took the action
- Alert status at the time of the action or resulting from the action
- Comments associated with the action
- Attachment name

The Audit History tab also allows you to view a history of the current alert when it was viewed by the owner or other users, regardless of any action being taken. These entries are recorded in situations when a user navigates to the details of an alert from the Alert List page link or any alert link where it appears within Alert Management. The system records Viewed Alert Details as an action regardless of the current status of the alert. This action does not result in any status change for the viewed alert.

This section covers the following topics:

- [Filtering View Only Action](#page-74-0)
- [Filtering Status Changing Actions](#page-75-0)
- [Filtering Alerts with Attachments](#page-75-1)
- [Viewing Attachments and Comments](#page-75-2)

### <span id="page-74-0"></span>**Filtering View Only Action**

As the number of Viewed Alert Details entries can become numerous over the course of working on an alert, you can modify the Display View Only Action option to filter this action out of the audit list for the current alert.

To view only those alerts that are viewed by users in the Alert List, follow these steps:

- 1. Navigate to the Alerts Details page.
- 2. Click the **Audit History** tab. The Audit History page is displayed,

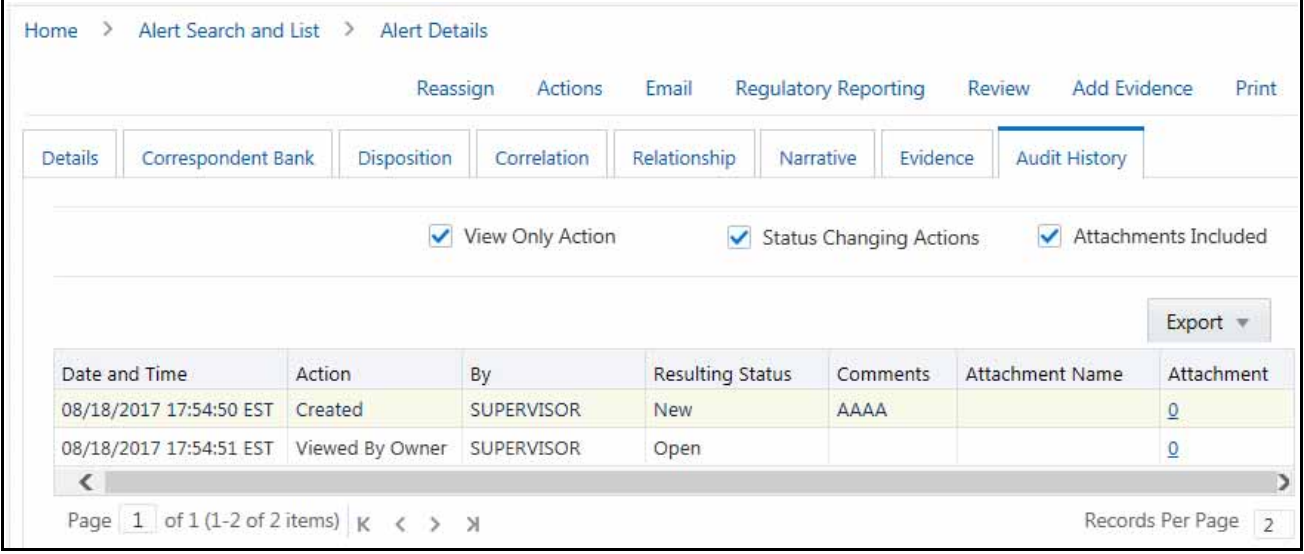

#### **Figure 25. Audit History Page**

3. Go to the Set Option for Audit Display section and select the check box against **View Only Action**.

When the check box is selected, the Audit list displays the Viewed Alert Details in the current appropriate sort order for the list. If the check box option is deselected, then the Viewed Alert Details actions are filtered out of the list display.

### <span id="page-75-0"></span>**Filtering Status Changing Actions**

Use the Status Changing Actions option to view all the different statuses assigned to an alert.

To view the statuses of the alert, follow these steps:

- 1. Navigate to the Alerts Details page. Select the **Audit History** tab.
- 2. Go to the Set Option for Audit Display section and select the check box against **Status Changing Actions**.

When the check box is selected, the Audit list displays the different statuses for the alert chronologically. If the check box option is deselected, then the Status Changing Actions are filtered out of the list display.

### <span id="page-75-1"></span>**Filtering Alerts with Attachments**

Use the Attachments Included option to view all the alerts that have attachments. You can also view the attachment name by clicking the hyperlink in the Attachment column.

To view the alerts that have attachments, follow these steps:

- 1. Navigate to the Alerts Details page. Select the **Audit History** tab.
- 2. Go to the Set Option for Audit Display section and select the check box against **Attachments Included**.

When the check box is selected, the Audit list displays the different alerts that have attahcments. If the check box option is deselected, then these alerts are filtered out of the list display.

#### <span id="page-75-2"></span>**Viewing Attachments and Comments**

Attachments and comments by various users helps you to take appropriate action on alerts.

To view attachments and comments related to the alert, follow these steps:

- 1. Navigate to the Alerts Details page. Select the **Audit** tab. The Audit page is displayed.
- 2. Go to the Actions Taken on Alert section and click the **Attachment** icon in the Attachment column. The Attachment dialog box is displayed.
- 3. To add comments, go to the Comments column, click **Expand** to view the full text of the comment that exceeds the width of the column. The **Expand All**/**Collapse All** is also available on the header.

When both standard comments (comments selected from a preset list of comments) and free text comments display with an action, the free text comments appear appended with the selected standard comments.

If your firm has implemented Oracle Financial Services Enterprise Case Management and the alert is, or is, associated with a case, you can see actions related to the linking and unlinking of the alert from a case. In the Comments column, for Link and Unlink actions, the Case ID(s) of the linked or unlinked cases are appended with the user-entered comments.

## **Managing Business Tabs**

The Business tabs are displayed conditionally based on the focus type and scenario class of the alert under investigation.

Business tabs correspond to similarly named information blocks that display within the Matched Information area on the Details tab. However, the information displayed on the Business tab updates each time your firm submits data, whereas the information contained with the Matched Information section is static. When viewing a Business tab, it displays *Updated On*, indicating the date of the last data submission.

For example, if an account-focused alert is generated within the Money Laundering scenario class, Oracle Financial Services Behavior Detection Framework displays the Account, Account Balance, Account Summary, Account Peer Group Summary, Customer, Employee, Household, Network, and Investment Advisor business tabs in addition to the Details tabs described in *[Using Operational Tabs](#page-59-0)*.

By default, the Business Entities section displays five records. The lists of Business Entities have buttons for the following view options.

- Related to Alert filters the data that is being displayed on the business tab based on an entity's involvement in an alert.
- Related to Focus presents all business data associated with the focal entity of the alert, regardless of their involvement in the current alert.

For example, if the current alert is Customer-focused and you select the Account tab, Related to Alert shows you the information only about those customer's accounts that are directly involved in the alerting behavior. Selecting Related to Focus shows you information about all customer's accounts, even if they are not involved in the current alert.

By default, the Related to Alert data is displayed. Not every Business tab displays both Related to Alert and Related to Focus. To use an previous example, for a Customer-focused alert, the Customer tab does not display Related to Focus, as there is no additional information it offers about the focal customer.

This section covers the following topics:

- [Viewing Business Tabs](#page-77-0)
- [Managing Financials Tab](#page-77-1)
- [Replay Tab](#page-84-0)

# <span id="page-77-0"></span>*Viewing Business Tabs*

[Appendix D,](#page-251-0) *Business Tabs* lists the possible Business tabs that display relative to the workflow (alert) of an application and based on a specific focus type and scenario class.

# <span id="page-77-1"></span>*Managing Financials Tab*

In the course of investigating fraudulent activity, it is necessary to track data pertaining to potential and actual losses (which can result from the activity identified), as well as to track any amounts that can be recovered during the course of the investigation. The Financials business tab is designed to manage loss and recovery data, provide a mechanism to enter, edit and audit the data. This tab is visible based on user roles. For more information on User privileges, see [Appendix A,](#page-226-0) *User Privileges.*

This section covers the following topics:

- [Accessing Financials Tab](#page-78-0)
- [Managing Current Loss and Recovery](#page-78-1)
- [Managing Loss and Recovery](#page-82-0)

### <span id="page-78-0"></span>**Accessing Financials Tab**

This section explains how to access the Financials tab. To access the Financials tab, follow these steps:

- 1. Navigate to the Alert Search and List page.
- 2. Click **Search** or **Advanced Search**. The respective Search page is displayed.
- 3. Select **Fraud** from the Scenario Class drop-down list. The list of Fraud Scenario alerts is displayed.
- 4. Click the required **Alert ID**. The Alert Details page is displayed.
- 5. Click **Financials** Tab. The Financials Tab is displayed.

This tab is visible based on the user-role as defined in [Appendix A,](#page-226-0) *User Privileges*.

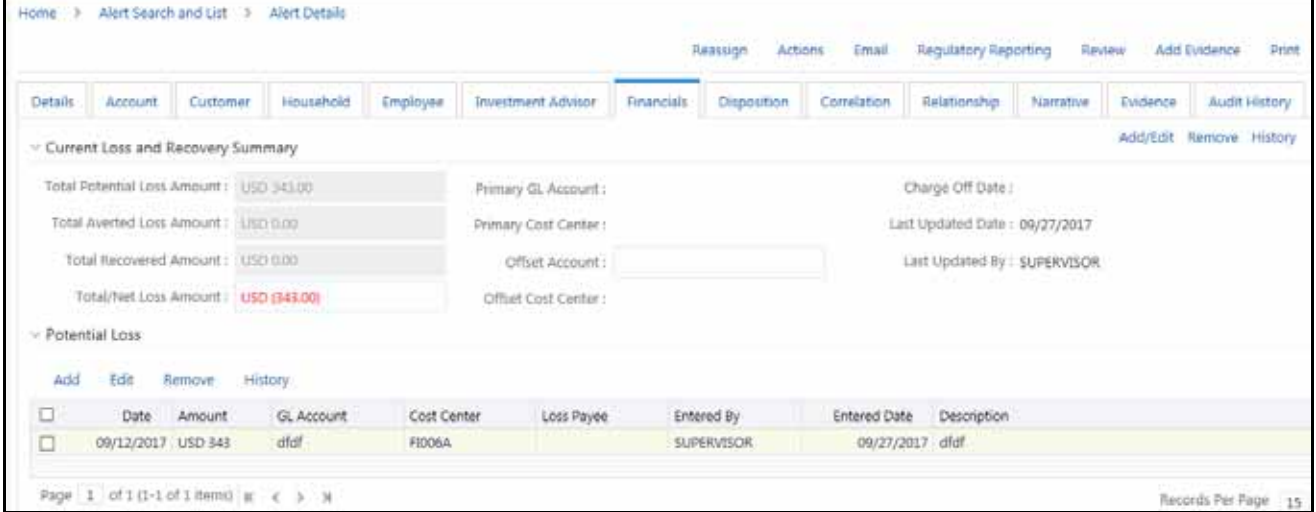

#### **Figure 26. Financials Page**

#### <span id="page-78-1"></span>**Managing Current Loss and Recovery**

This section provides information for total loss and recovery values, primary general ledger, cost center, and offset account information.

This section covers the following topics:

- [Viewing Current Loss and Recovery Details](#page-78-2)
- [Adding Current Loss and Recovery Details](#page-79-0)
- [Editing Current Loss and Recovery Details](#page-81-0)
- [Removing Current Loss and Recovery Details](#page-81-1)

#### <span id="page-78-2"></span>*Viewing Current Loss and Recovery Details*

This section allows you to view information pertaining to the cost center and general ledger financial details. To view current loss and recovery details, follow these steps:

- 1. Navigate to the Financials tab Details page.
- 2. Go to the Current Loss and Recovery Summary section to view cost center and general ledger financial details.

The following table lists and describes the individual information fields for the Current Loss and Recovery section.

| <b>Field</b>                       | <b>Description</b>                                                                                                    |
|------------------------------------|----------------------------------------------------------------------------------------------------|
| <b>Total Potential Loss Amount</b> | Displays the total potential financial loss that the institution can experience as a result of<br>the fraudulent activity identified by the alert. This value is calculated as an aggregate of<br>all active Potential Loss data items for the alert.                                                            |
| <b>Total Averted Loss Amount</b>   | Displays the total financial loss amounts that the institution can be able to prevent based<br>on actions taken during the course of the investigation into the fraudulent activity<br>identified by the alert. This value is calculated as an aggregate of all active Averted Loss<br>data items for the alert. |
| <b>Total Recovered Amount</b>      | Displays the total financial losses that are recovered during the course of the<br>investigation into the fraudulent activity identified by the alert. This value is calculated as<br>an aggregate of all active Recovery data items for the alert.                                                              |
| <b>Total/Net Loss Amount</b>       | Displays the total loss remaining after Averted Loss and Recovery Amounts are<br>subtracted from the Potential Loss. It is calculated as:<br>Potential Loss - Averted Loss - Recovery Amounts = Total/Net Loss Amount                                                                                            |
| Primary GL Account                 | Displays the primary general ledger (GL) account to which the total net loss amount for<br>this investigation is associated.                                                                                                    |
| <b>Primary Cost Center</b>         | Displays the primary cost center to which the total net loss amount for this investigation is<br>associated.                                                                                                    |
| <b>Offset Account</b>              | Displays the offset account associated with loss and recovery financial for this<br>investigation.                                                                                                    |
| <b>Offset Cost Center</b>          | Displays the offset account's cost center associated with loss and recovery financials for<br>this investigation.                                                                                                    |
| Charge Off Date                    | Displays the date on which the loss was charged off.                                                                                                    |
| <b>Last Updated Date</b>           | Displays the date and time at which loss and recovery data was last updated.                                                                                                    |
| Last Updated By                    | Displays the last user who update loss and recovery data.                                                                                                    |

**Table 10. Current Loss and Recovery Information Fields**

**Note:** The total loss and recovery summary values are displayed with the current information on entry into this page and are refreshed only when you enter or edit the relevant data in the Loss and Recovery Data Entry section and save it.

### <span id="page-79-0"></span>*Adding Current Loss and Recovery Details*

This section allows you to add information pertaining to cost center and general ledger financial details. To add current loss and recovery details, follow these steps:

- 1. Navigate to the Financials tab Details page.
- 2. Go to the Current Loss and Recovery Summary section.
- 3. Click **Add/Edit**. The Cost Center and General Ledger Financials dialog box is displayed.

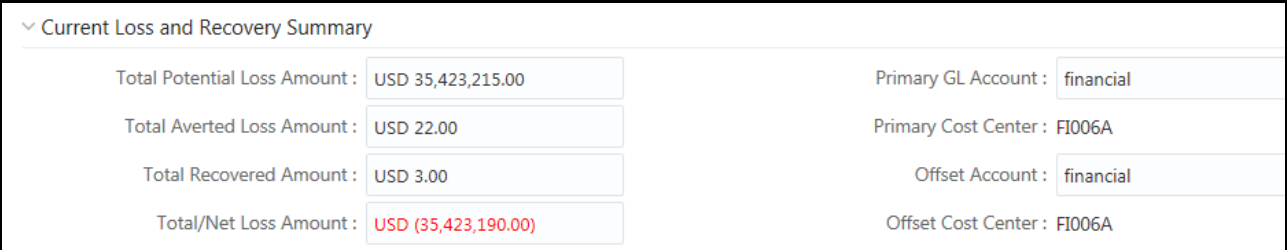

### **Figure 27. Cost Center and General Ledger Financials Dialog Box**

4. Enter the following information in the respective fields.

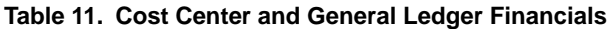

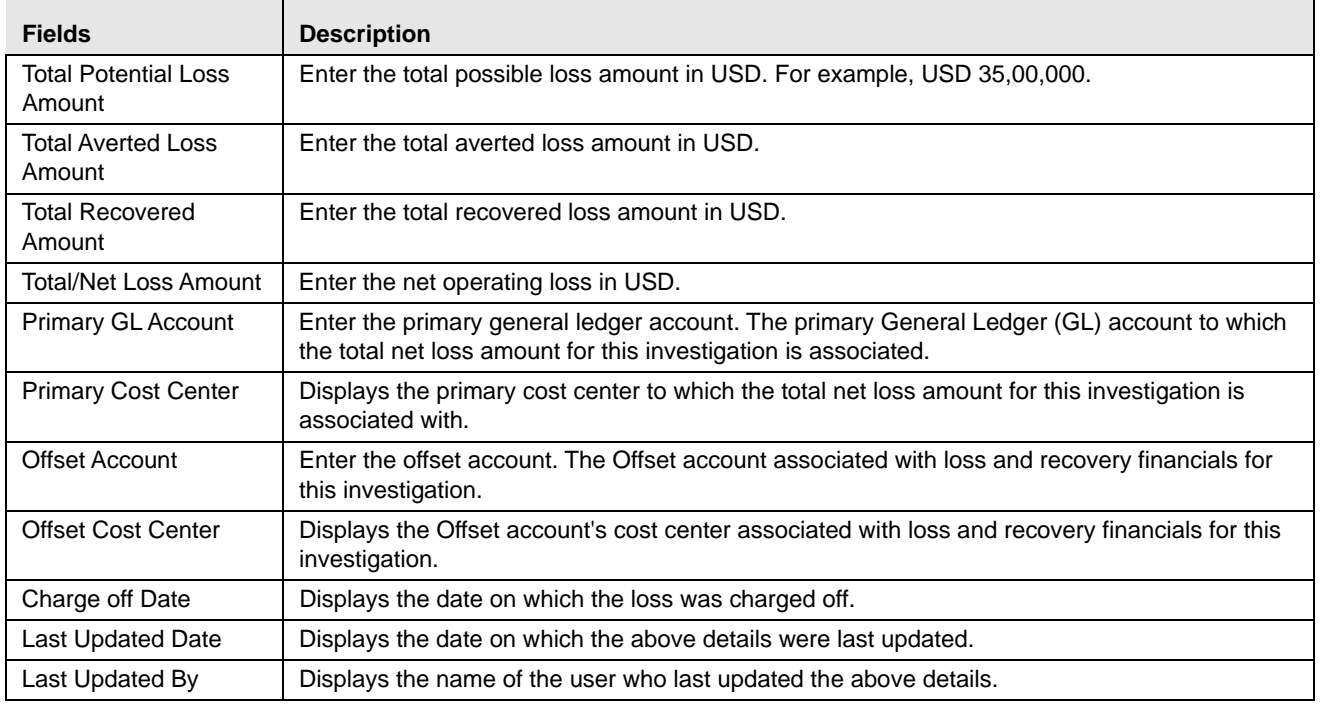

5. Click **Save**. The following message is displayed: *Would you like to save these actions?* 

6. Click **OK**. The Current Loss and Recovery Summary information is updated.

#### <span id="page-81-0"></span>*Editing Current Loss and Recovery Details*

This section allows you to modify information pertaining to the existing cost center and general ledger financial details.

To modify current loss and recovery details, follow these steps:

- 1. Navigate to the Financials tab Details page.
- 2. Go to the Current Loss and Recovery Summary section. Click **Add/Edit**. The Cost Center and General Ledger Financials dialog box is displayed with existing information.
- 3. Modify the necessary information in the respective fields. For more information on the fields, see *[Adding](#page-79-0)  [Current Loss and Recovery Details](#page-79-0)* section*.*
- 4. Click **Save**. The following message is displayed: *Would you like to save these actions?*
- 5. Click **OK**. The Current Loss and Recovery Summary information is updated.

#### <span id="page-81-1"></span>*Removing Current Loss and Recovery Details*

This section allows you to delete information pertaining to cost center and general ledger financial details. To remove current loss and recovery details, follow these steps:

- 1. Navigate to the Financials tab Details page.
- 2. Go to the Current Loss and Recovery Summary section. Click **Remove**. The following message is displayed: Y*ou have selected to remove the Primary GL Account and Cost Center information associated with this investigation. Select OK to continue and save the changes*.
- 3. Click **OK**. The Current Loss and Recovery Summary information is updated.

### *Viewing History of Current Loss and Recovery Details*

This section allows you to view the details of an alert. To view the details, follow these steps:

- 1. Navigate to the Financials tab Details page.
- 2. Go to the Current Loss and Recovery Summary section.

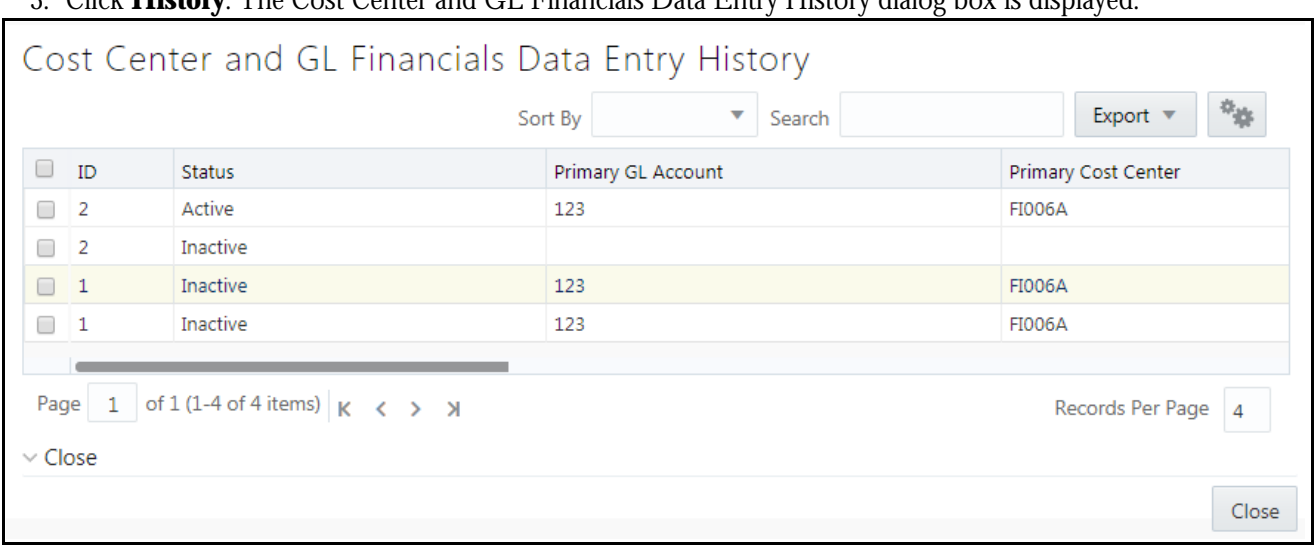

## 3. Click **History**. The Cost Center and GL Financials Data Entry History dialog box is displayed.

### **Figure 28. Cost Center and GL Financials Data Entry History**

## <span id="page-82-0"></span>**Managing Loss and Recovery**

This section provides information for individual loss and recovery values.

This section covers the following topics:

- [Adding Loss and Recovery Details](#page-82-1)
- [Editing Loss and Recovery Details](#page-84-1)
- [Removing Loss and Recovery Details](#page-84-2)

## <span id="page-82-1"></span>*Adding Loss and Recovery Details*

This section allows you to add information pertaining to potential loss, averted loss, and recovery details. To add loss and recovery details, follow these steps:

- 1. Navigate to the Financials tab Details page.
- 2. Go to the one of the Potential Loss, Averted Loss, or Recovery sections andclick **Add**. The Loss and Recovery Data Entry dialog box is displayed.

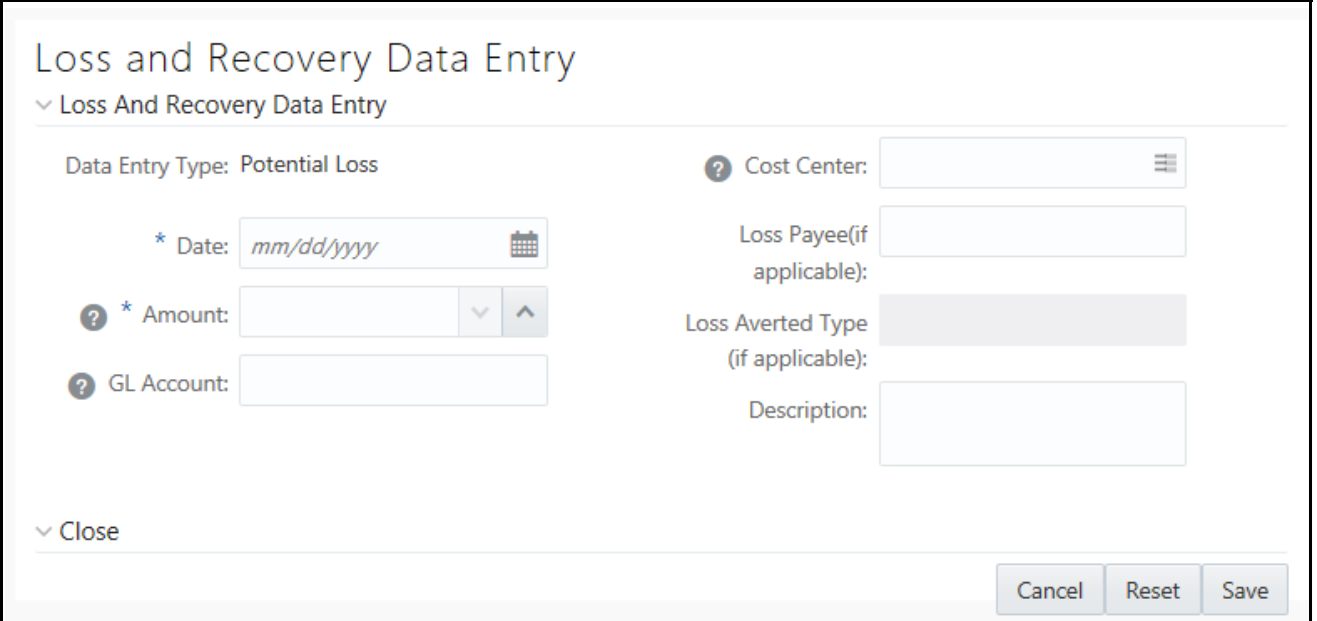

### **Figure 29. Loss and Recovery Data Entry Dialog Box**

3. Enter the following information in the respective fields.

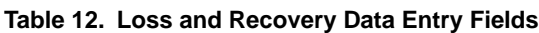

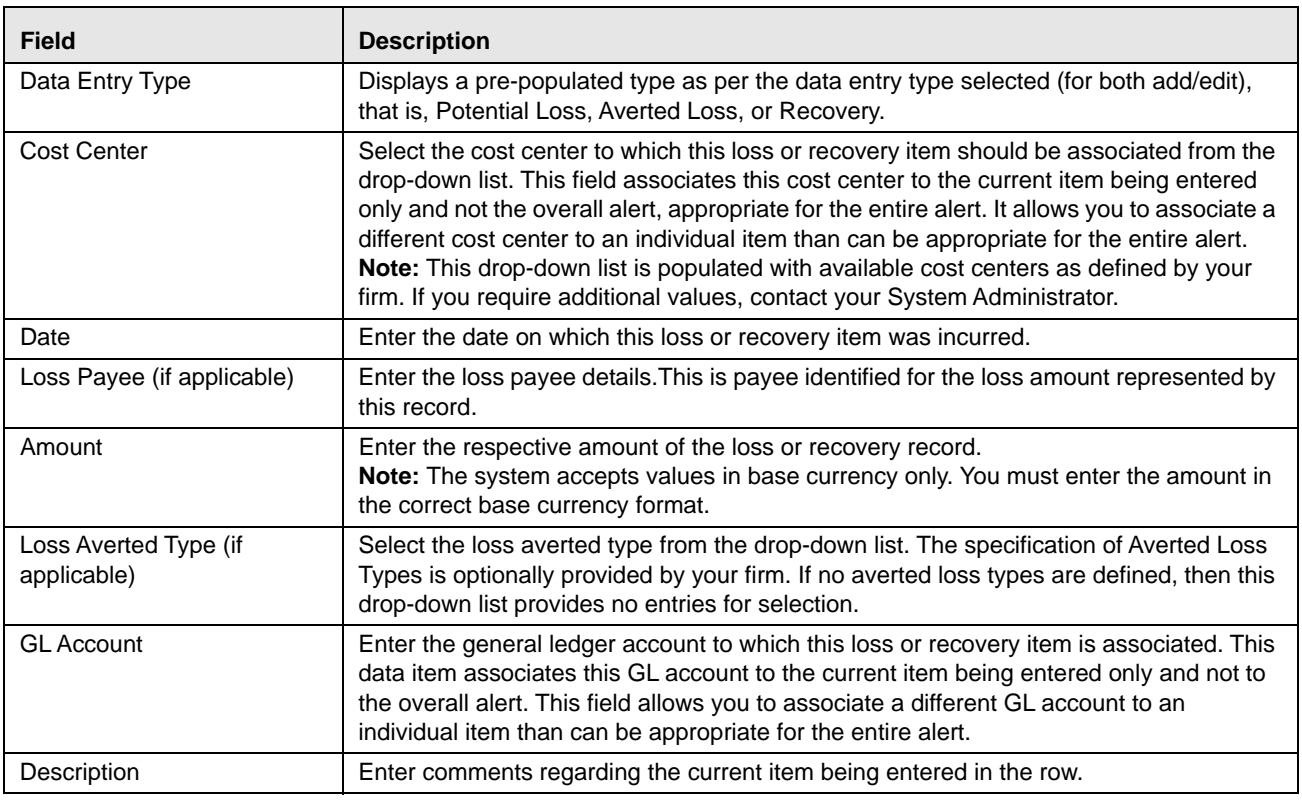

4. Click **Save**. The following message is displayed: *Would you like to save these actions?*

5. Click **OK**. The Loss and Recovery Summary information is updated.

### <span id="page-84-1"></span>*Editing Loss and Recovery Details*

This section allows you to modify existing information pertaining to potential loss, averted loss, and recovery details. To modify loss and recovery details, follow these steps:

- 1. Navigate to the Financials tab Details page.
- 2. Click **Potential Loss, Averted Loss,** or **Recovery**. Click **Edit**. The Loss and Recovery Data Entry dialog box is displayed.
- 3. Modify necessary information in the respective fields. For more information on the fields, see *[Adding Loss and](#page-82-1)  [Recovery Details](#page-82-1)* section*.*
- 4. Click **Save**. The following message is displayed: *Would you like to save these actions?*
- 5. Click **OK**. The Loss and Recovery Summary information is updated.

### <span id="page-84-2"></span>*Removing Loss and Recovery Details*

This section allows you to delete information pertaining to potential loss, averted loss, and recovery details. To remove loss and recovery details, follow these steps:

- 1. Navigate to the Financials tab Details page.
- 2. Click **Potential Loss, Averted Loss,** or **Recovery**. The list of records is displayed.
- 3. Select the required record. Click **Remove**. The following message is displayed: Y*ou have selected to remove the Primary GL Account and Cost Center information associated with this investigation. Select OK to continue and save the changes*.
- 4. Click **OK**. The Loss and Recovery Summary information is updated.

## <span id="page-84-0"></span>*Replay Tab*

The Trading Compliance Solution enables you to replay the market and trade events for a match associated with the alert you are reviewing or for an activity during a specified time frame.

When you access the Replay page through the Monitoring workflow, the page presents the trade events associated with the match, interlaced with the market events in the market at the time the application generated the match. For multi-match alerts, the Replay page displays only information for the match you selected on the Details page. To display information for another match involved in the alert, you must select a different match on the Alert Details page.

This section covers the following topics:

- [Accessing Replay Tab](#page-84-3)
- [Searching Replay Details](#page-85-0)
- [Replaying Market and Trade Activity for a Match](#page-89-0)

### <span id="page-84-3"></span>**Accessing Replay Tab**

This section explains how to access the Replay tab.

- 1. Navigate to the Alert Search and List page.
- 2. Click **Search** or **Advanced Search**. The Simple Search or Advanced Search page is displayed.
- 3. Select **Trading Compliance (TC)** from the Scenario Class drop-down list. The list of Trading Compliance Scenario alerts is displayed.
- 4. Click the required **Alert ID**. The Alert Details page is displayed.
- 5. Click the **Replay** Tab. The Replay page is displayed.

This page displays trade events associated with the match, interlaced with the market events in the market at the time the application generated the match.

The Replay section enables you to maximize the usability of the Replay page. It enable you to sort replay columns according to the date and time stamp associated with the entity expressed in Coordinated Universal Time (UTC) while replaying the match event.

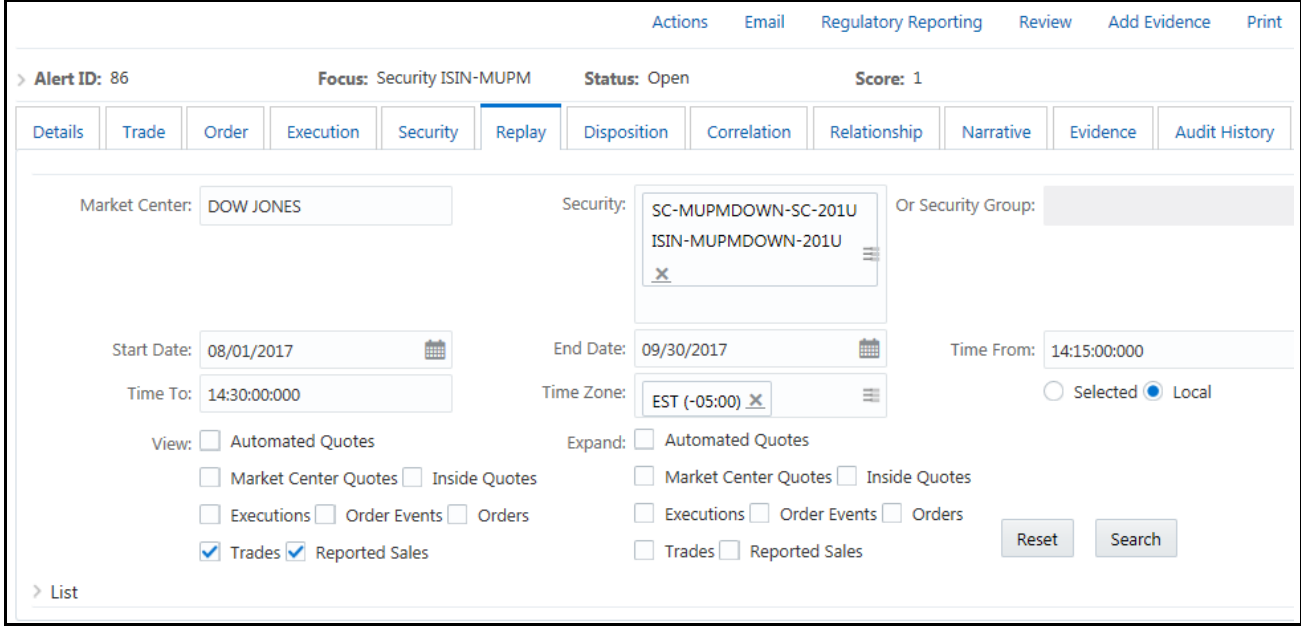

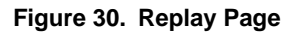

### <span id="page-85-0"></span>**Searching Replay Details**

This section allows you to filter details pertaining to Trading Compliance scenarios.

To search replay details, follow these steps:

- 1. Navigate to the Replay tab Details page.
- 2. Go to the Search section.
- 3. Enter the following information in the respective fields.

#### **Table 13. Replay Tab Search page**

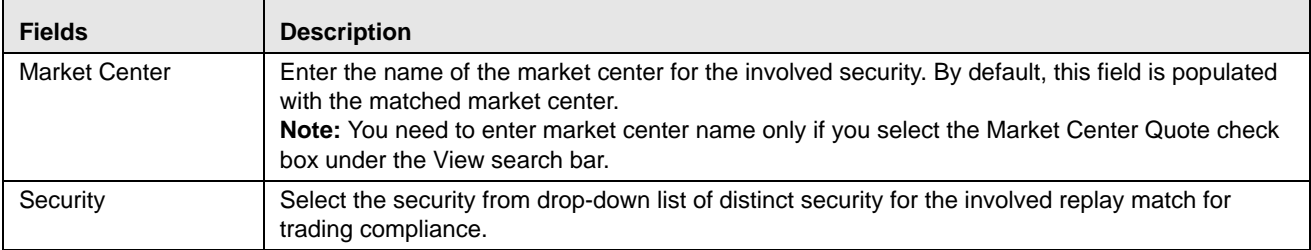

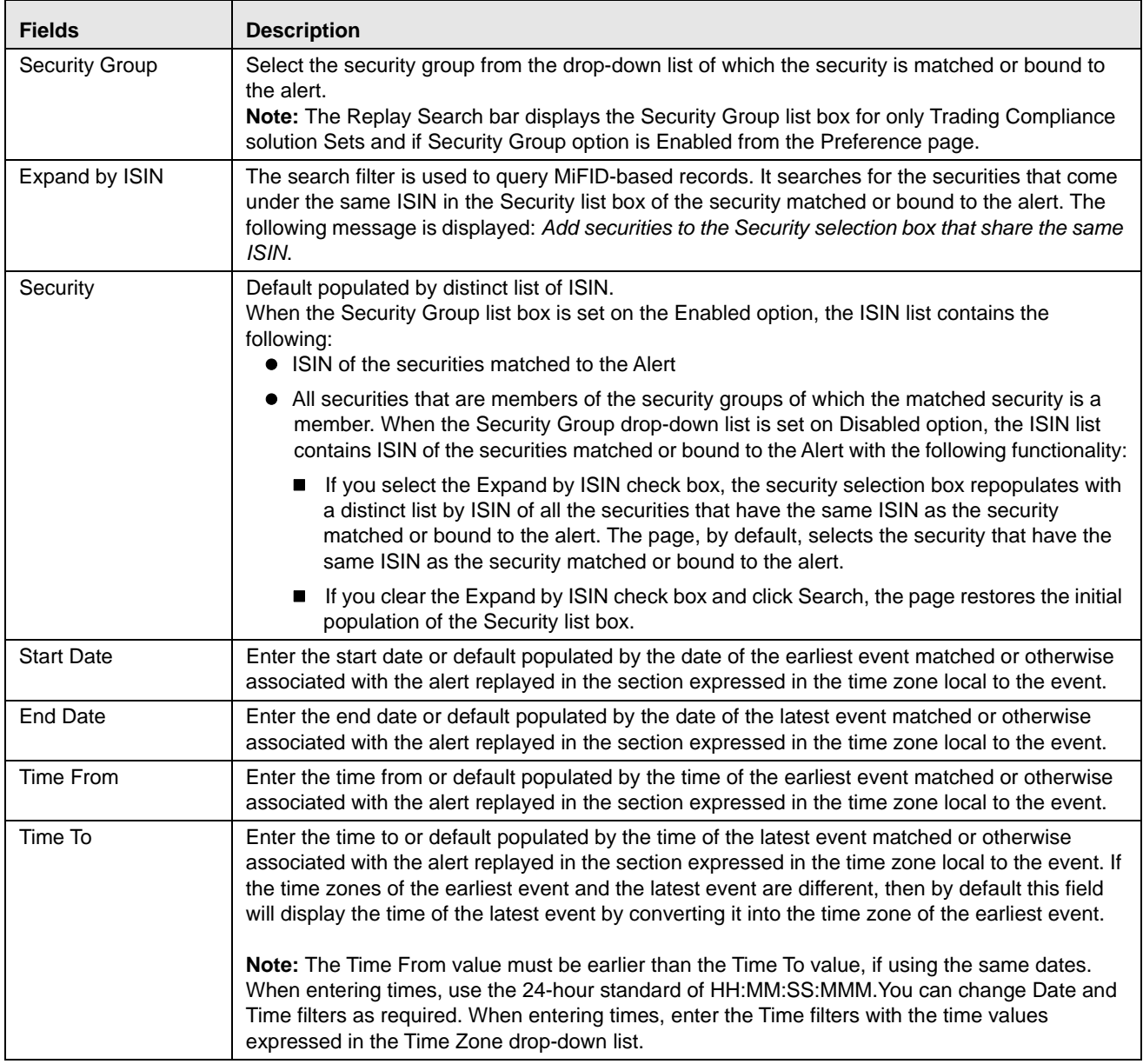

#### **Table 13. Replay Tab Search page**

#### **Table 13. Replay Tab Search page**

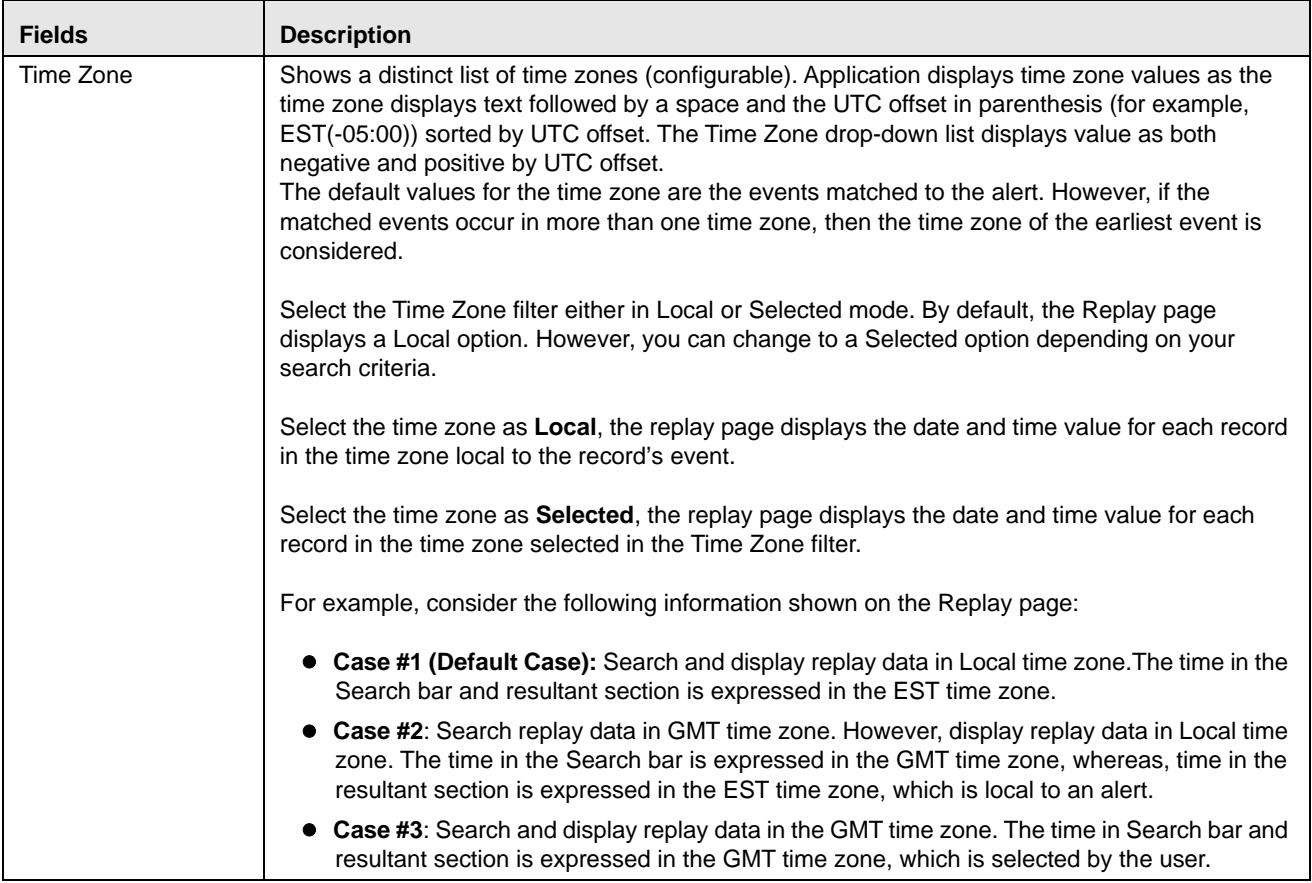

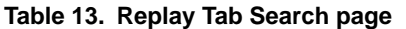

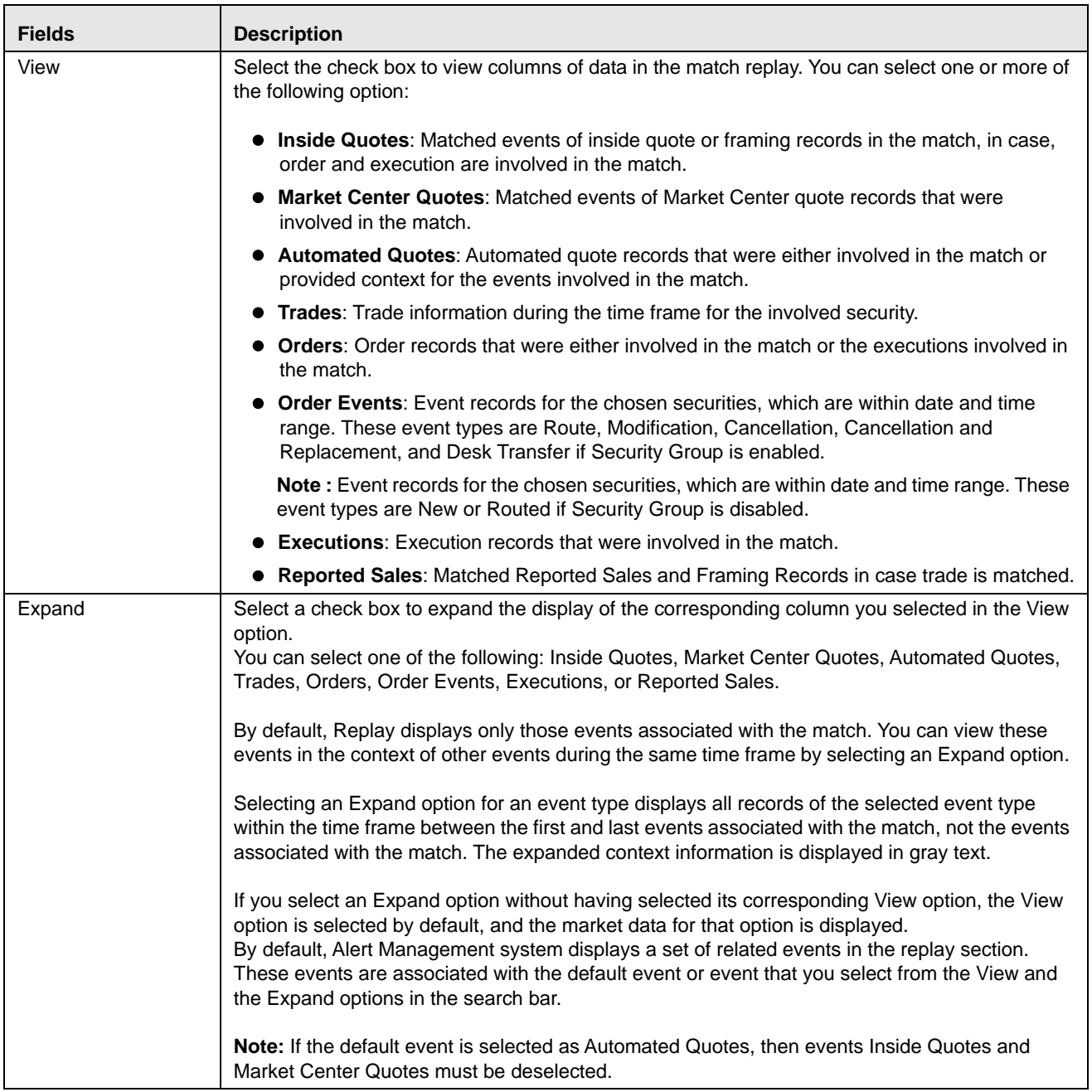

4. Click **Go**. The relevant search list is displayed.

**Note:** If the number of retrieved records, based on the search bar criteria exceeds the allowable number for an event type, then the application displays only the default number of records that was set at the time of installation of the Alert Management UI.

The following table displays the related events and default events in the replay section.

#### **Table 14. Related Events and Default Events**

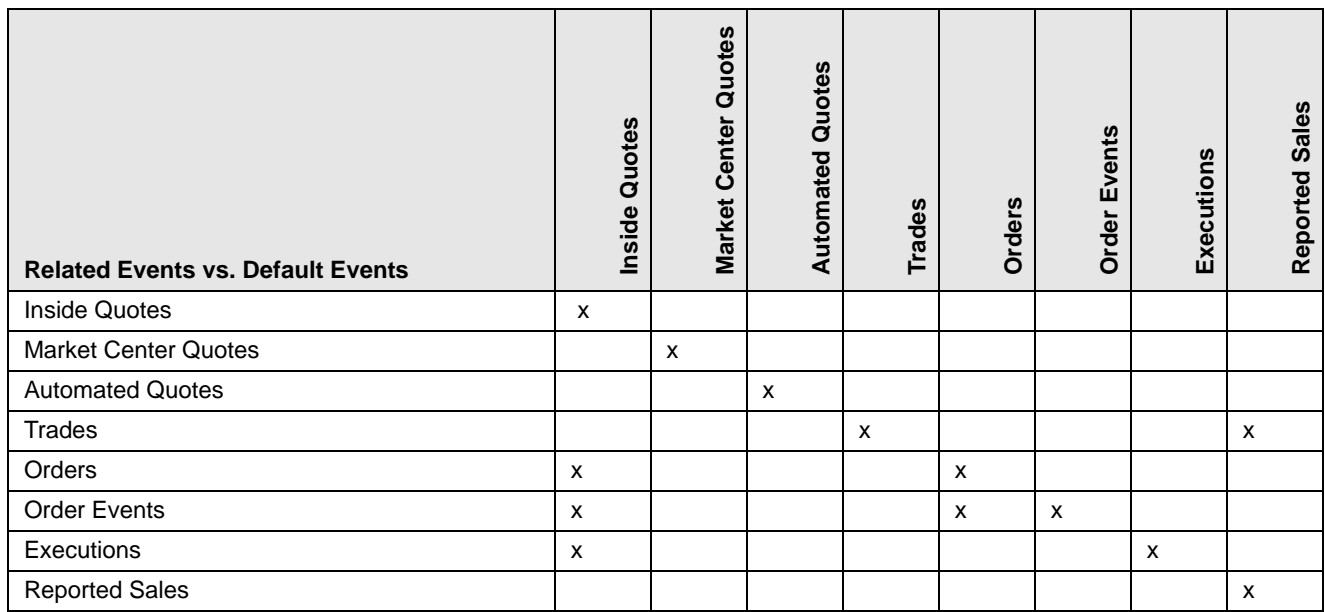

The following table displays the related events and user-selected events in the replay section.

### **Table 15. Related Events and User-defined Events**

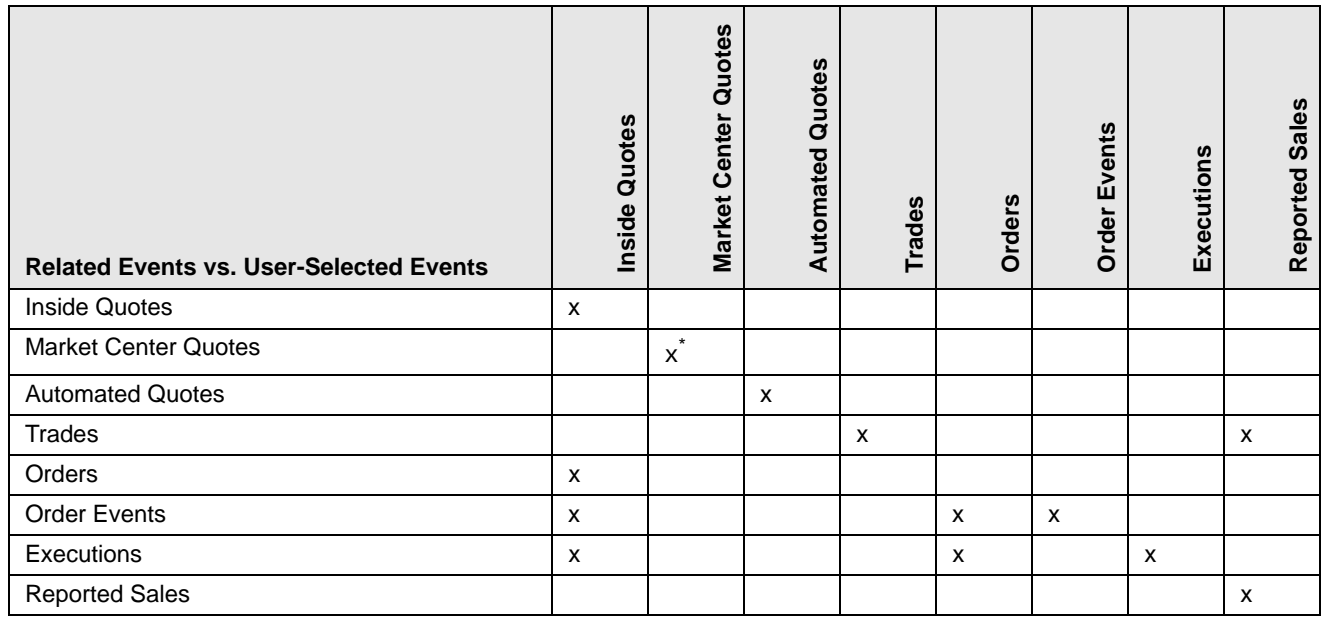

\* To view records for the Market Center Quotes, enter a valid Market Center value.

## <span id="page-89-0"></span>**Replaying Market and Trade Activity for a Match**

You can use the View and Expand options on the Replay search bar to replay the market and trade activity for a match included in an alert you are reviewing.

To see order information and expanded execution information, follow these steps:

1. Navigate to the Alerts Details page. Click the **Replay** tab.

If the alert is a multi-match alert, select a match in the **Matched Information** section, then click the **Replay** tab.

- 2. Select check boxes for the additional events you want to view in the **View** row. By default, the system selects the events matched to the current alert. All details are selected in the search bar and the resultant section is displayed accordingly.
- 3. Select check boxes for the events for which you want more details in the **Expand** row.
- 4. Click **Go**. The application refreshes and displays the data based on these selections.

# *Searching for Alerts*

This section describes the different ways of searching for an alert and the steps involved in filtering alerts based on the search mode. You can search for alerts using the Alert Search and List page. The Alert Search and List page allows you to filter alerts that you want to view and analyze.

You can filter alerts in the following ways:

- [Searching for Alerts using Views](#page-90-0)
- [Searching for Alerts using Alert IDs](#page-91-0)
- [Searching for Alerts using Search Criteria](#page-91-1)

**Note:** At a time, you can search for an alert using either Views, Alerts IDs, or Search Criteria.

## <span id="page-90-0"></span>**Searching for Alerts using Views**

Views represent pre-populated search queries. The View for searching allows a single-click option for returning a filtered alert list based on the view's preset search criteria. Using the Views field, you can select a particular View and the fields in the **Alert Search** section change based on the search criteria.

To search for alerts using the Views search, follow these steps:

- 1. Navigate to the Alert Search and List page.
- 2. Select a view type from the Views drop-down list. The relevant alerts are displayed in the Alert List section.

For information on the options available, see the table below:

#### **Table 16. Views Search Options**

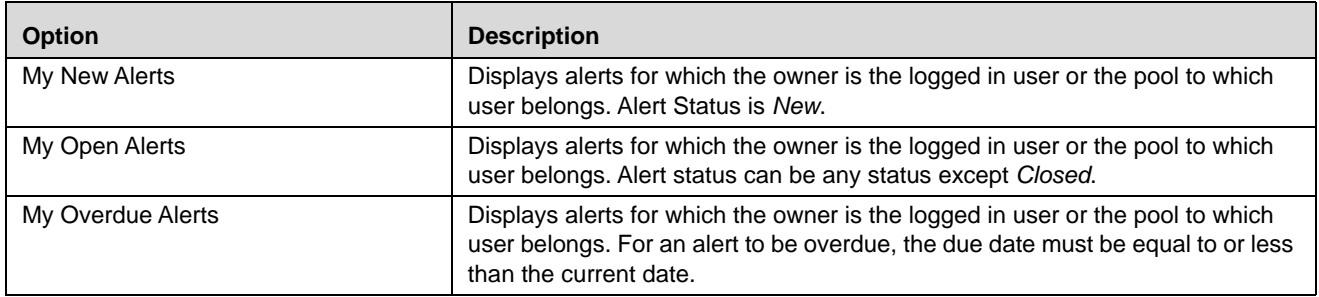

# <span id="page-91-0"></span>**Searching for Alerts using Alert IDs**

Using the alert ID, you can search for one or more alerts by entering the alert IDs.

**Note:** If you attempt to search by a combination of the alert ID and other search criteria, the search results display based on the alert ID and ignores the other criteria.

To search for alerts using the alert IDs, follow these steps:

- 1. Navigate to the Alert Search and List page.
- 2. Enter one or more unique alert IDs in the alert ID field.

**Note:** To search for multiple IDs, separate the Alert IDs with commas.

3. Click **Search** or **Enter** on the keyboard. The Alert List page displays information about the alerts with the alert IDs that exactly matches the values that you enter.

# <span id="page-91-1"></span>**Searching for Alerts using Search Criteria**

Using the search criteria, you can view specific data related to those alerts which you are authorized to view based on the selected data.

There are two types of search criteria: Less Search Criteria and More Search Criteria.

Less Search Criteria is a simple search criteria based on the limited set of search fields. More Search Criteria is an advanced search criteria based on the Less Search Criteria.

**Note:** The Alert List is dynamically populated based on the different sets of input criteria.

To search for alerts using search criteria, follow these steps:

- 1. Navigate to the Alert Search and List page. By default, the *More Search Criteria* fields are displayed.
- 2. Enter the following search criteria in the respective fields.

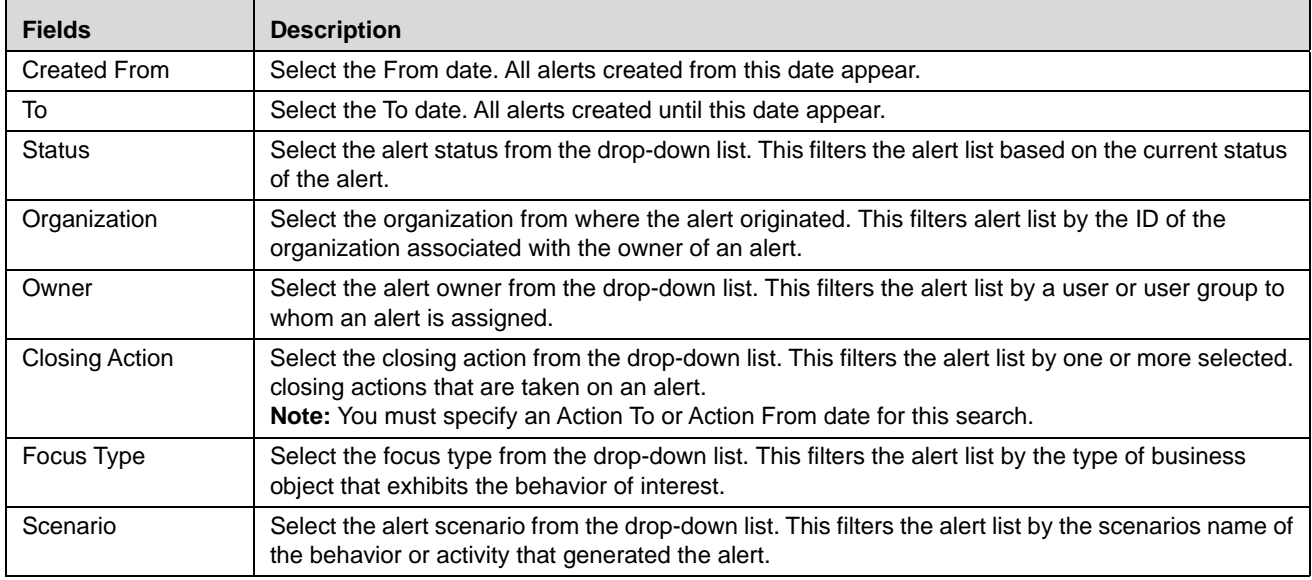

#### **Table 17. More Search Criteria**

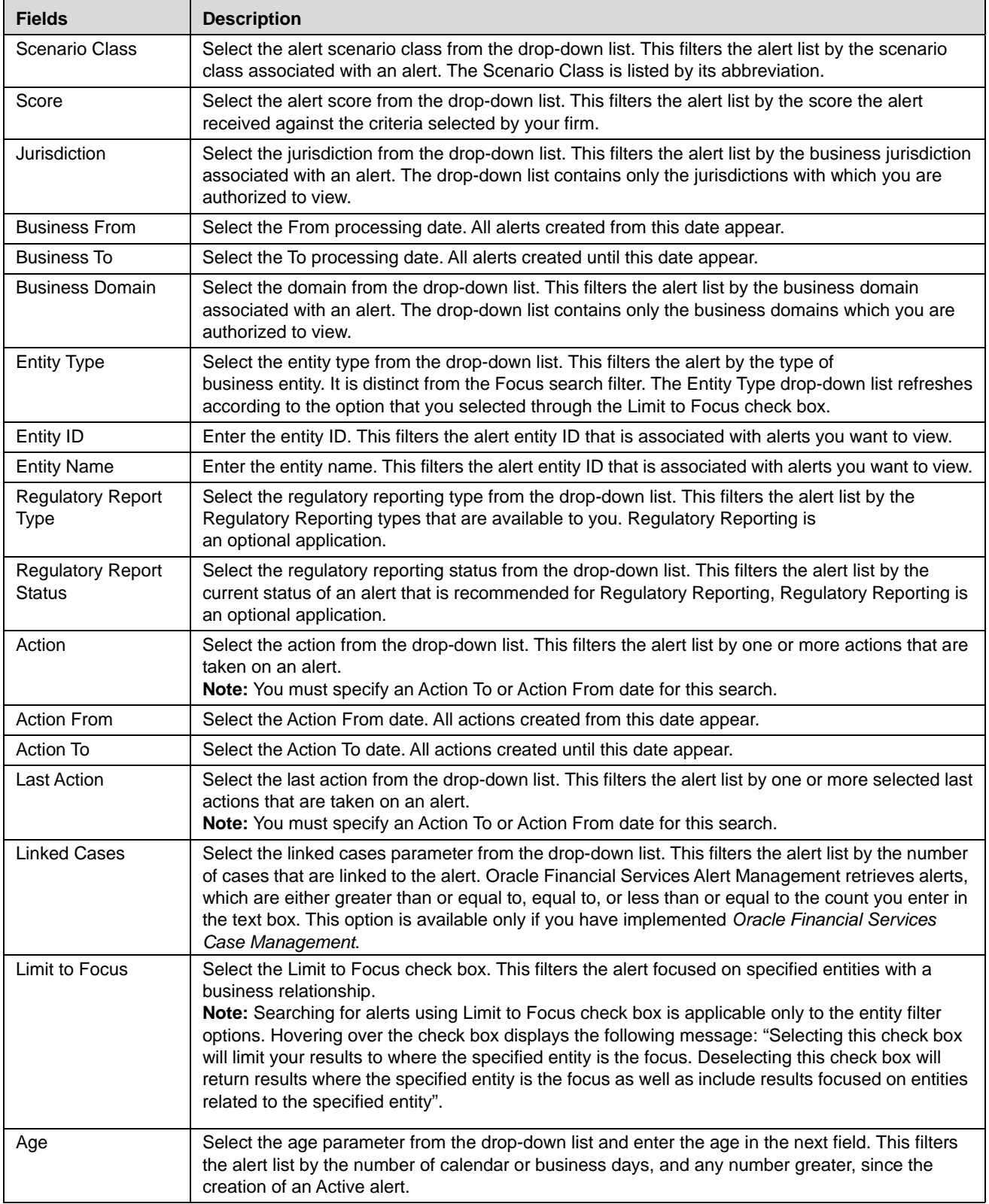

#### **Table 17. More Search Criteria**

#### **Table 17. More Search Criteria**

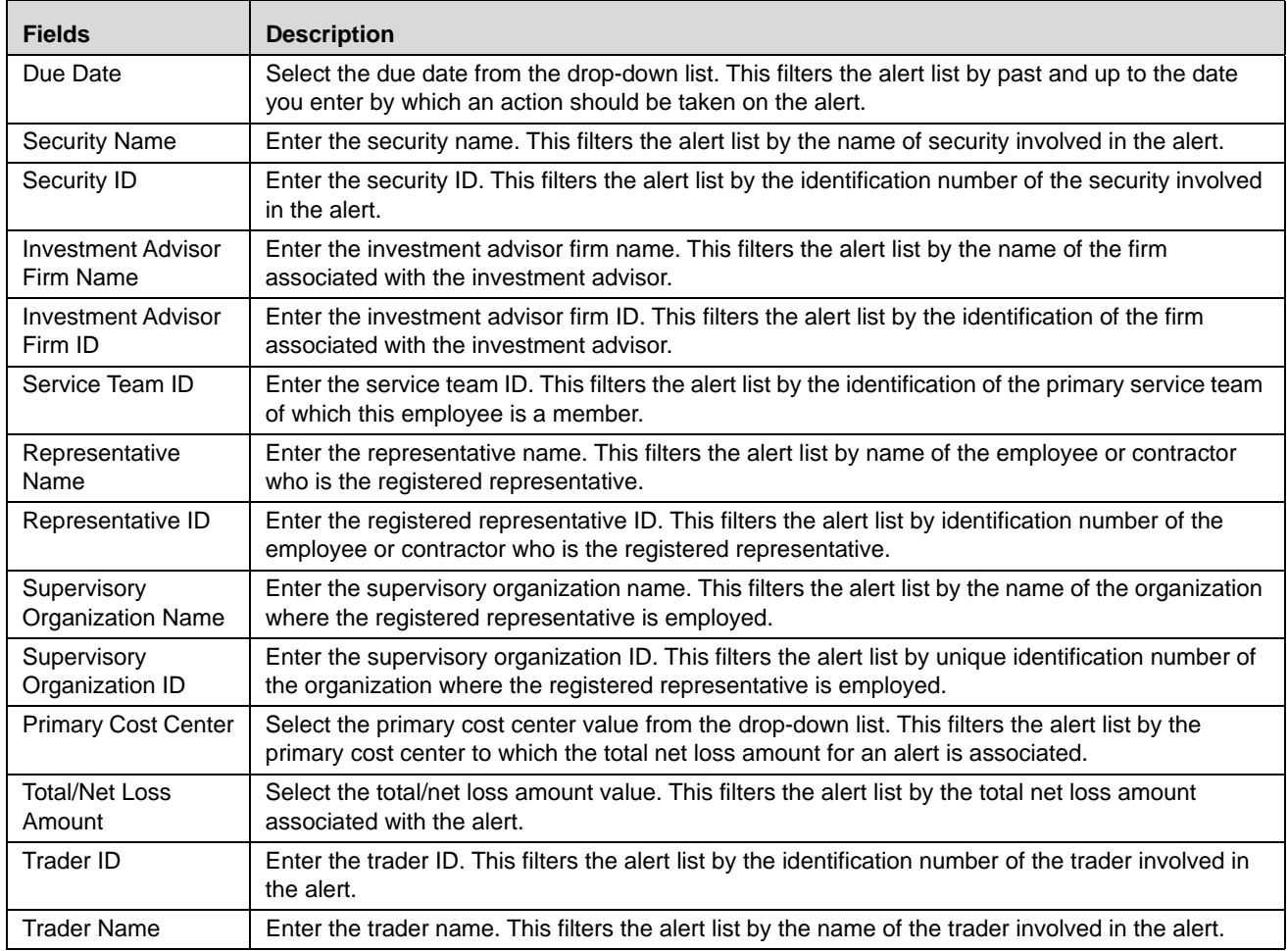

3. Click Search. The Alert List section displays the list of alerts that meet the search criteria.

You can also search for alerts using the Less Search Criteria fields. To view these fields, click **Less Search Criteria**. Some of the fields are hidden.

**Note:** The Alert List section enables you to view details about the alerts and take various actions, depending on the user privileges.

# *Acting on Alerts*

After monitoring the system generated alerts, you can analyze and determine to take appropriate action on alerts. This section explains various types of actions and how to take ideal action on alerts. For example, reassign, close, and so on.

This section covers the following topics:

- [About Alert Actions](#page-94-0)
- [Taking Follow-up Actions on Alerts](#page-96-0)
- [Reassigning Alerts](#page-98-0)
- [Taking Additional Actions on Alerts](#page-98-1)

# <span id="page-94-0"></span>**About Alert Actions**

This section explains different types of action in the Alert Management system and who can perform these actions in what status.

This section covers the following topics:

- [Types of Actions](#page-94-1)
- **•** [Action Categories](#page-94-2)
- [Taking Action on Alerts](#page-95-0)

# <span id="page-94-1"></span>**Types of Actions**

The Alert Management system provides the following types of actions to document your analysis:

- Taking Follow-up Actions on Alerts
- Reassigning Alerts
- Emailing Alerts
- Reviewing Alerts
- Adding attachments and comments to Alerts

# <span id="page-94-2"></span>**Action Categories**

Action categories represent logical groupings of individual actions, which have similarities, either in the line of investigation or in the resulting status of the action. Each of these action categories are represented by buttons, which on click display a window corresponding to the category. Some actions represent definitive progress in analysis and can therefore update the status of the alert.

The Alert Management system classifies the actions available on alerts into eight distinct categories:

- **Reassign**: This option allows you to reassign the selected alerts to another user. It is available for only certain roles. For more information, see *[Reassigning Alerts](#page-98-0)* section.
- **Actions**: This option includes a list of actions that can require follow-up analysis or can require an alert to be reopened. In addition, some actions can not alter the alert status, but serve to indicate steps taken in the course of investigation. Some actions within the Action category can require you to enter a due-date, which

takes the alert to the Follow-up status. The section *[Taking Follow-up Actions on Alerts](#page-96-0)* on an Alert explains Follow-up actions on alerts in detail. For more information on reopening an alert, see *[Reopening Alerts](#page-106-0)* section.

**Note:** The Reopen action displays when you are taking an action on alerts in a Closed status.

- **Disposition**: This option includes a list of actions that complete your analysis of alert, and in most instances, results in closure of the alert. This list varies based on the scenario class that generated the alert. The section Closing Alerts explains closing an alert in detail. For more information, see *[Closing Alerts](#page-101-0)* section.
- **Email**: This option allow you to email the alert details in HTML format. For more information, see *[Emailing](#page-99-0)  [Alerts](#page-99-0)* section.
- **Regulatory Reporting**: This option includes a list of actions that can require follow-up analysis or can complete your analysis of the alert. These are the actions which generate reports. Additionally, some actions in this section can not alter the alert status, but can serve to indicate actions taken in the course of investigation.
- **Review**: This option includes a list of actions that can require follow-up analysis or can complete your analysis of the alert. If you enter a due date when selecting an action from this area, Alert Management system changes the alert status to Follow-up. If you do not enter a due date, Alert Management system changes the alert status to Closed. For more information, see *[Reviewing Alerts](#page-101-1)* section.
- **Add Evidence**: This option allows you to add attachments and make comments to the selected alerts from the alert list section. For more information, see *[Accessing Alert Details page](#page-56-0)* section.

The Alert Management system enables you to take multiple actions simultaneously, whether you apply them to a single alert or to a batch of alerts through the action category. For example, you can simultaneously close and suppress the alert for one-month and promote it to a Case from the Disposition category. However, there are some actions, which you cannot take simultaneously. For example, you cannot reassign and close an alert simultaneously. The Alert Management's Four-Eyes Approval feature enables you to propose the closing of an alert, but requires authorized users to look at that alert before it can actually be closed.

The Alert Management system displays warning messages to help you in the appropriate way to use actions. See Appendix *[Message pages](#page-262-0)* explains error messages in detail. In addition, some actions can are configured to automatically assign a due date.

**Note:** This topic includes instructions in optional steps that indicate additional functionality and alternative steps that indicate other methods to perform the operation successfully.

# <span id="page-95-0"></span>**Taking Action on Alerts**

During analysis you can take various actions on an alert, such as reassigning, reviewing, adding comments and attachments, and setting due-dates for the following up on an investigative step. You can also take disposition actions that closes the alert for a specified reason.

You can take actions in the following ways:

- You can take one or more actions specific to that alert by selecting any of the action buttons. These action buttons represent action categories (that is, Reassign, Evidence, Actions, Disposition, email, Regulatory Reporting, and Review). The action window displays within a context of the current alert and any actions taken apply to the current alert.
- You can take actions simultaneously on multiple alerts by selecting any of the action buttons which represent an action category (that is, Evidence, Reassign, Actions, email, Regulatory Reporting, and Review). The

action window displays with a context of all of selected alerts and any actions taken apply to each of the selected alerts.

**Note:** If you select one or more alerts from the list, and click the **Action** button, the system locks the selected alerts and make them unavailable by action for other users. If another user attempts to access the same alert (either by selecting the alert and taking an action or by navigating to the Alert Details), the user receives a message informing that the alert is locked by another user and the system grants only view rights (user can take no action on the alert).

- You can select an alert, view Alert Details, Alert Management system tabs or Business tabs and select any of the action buttons (Evidence, Reassign, Actions, email, Regulatory Reporting, and Review). The action window is displayed and any actions taken apply to the current alert.
- You can select an alert, view the Alert Details, and navigate to the Disposition tab. Any Disposition actions taken apply to the current alert.
- You can select an alert, view Alert Details, and navigate to the Evidence tab. Any comment and/or attachment actions taken apply to the current alert.

# <span id="page-96-0"></span>**Taking Follow-up Actions on Alerts**

You can do follow-up analysis by setting due-dates for further investigation and choose actions on alerts such as reopen, reassign, awaiting response, further analysis required, and so on.

If you are an Analyst II, III, or Supervisor, you can take actions that indicate that additional analysis is required.

To take follow up actions on alerts, follow these steps:

1. Navigate to the Alert Search and List page. Select one or more check boxes against each alert that you want to update

Or, navigate to the Alert Details tab of the alert that you want to update.

2. Click **Reassign**, **Actions**, **Disposition, Regulatory Reporting**, or **Review** to view the Take Action dialog box. Click **Email** to view the Monitoring Actions dialog box.

**Note:** If you take one or more actions with post follow-up without entering a Due Date, the alert will close. However, if you enter a Due Date, these actions place the alert into a Follow-up status.

3. Enter the following information in the respective fields.

#### <span id="page-96-1"></span>**Table 18. Follow up Actions**

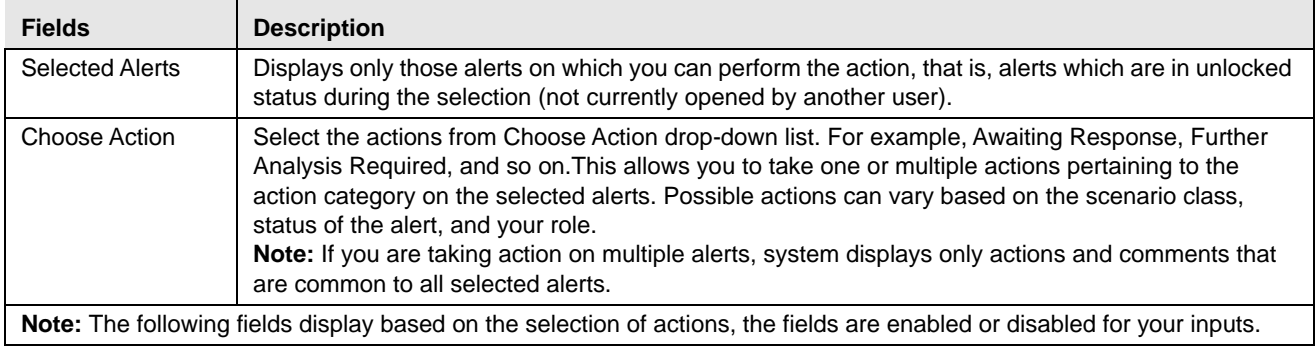

#### **Table 18. Follow up Actions**

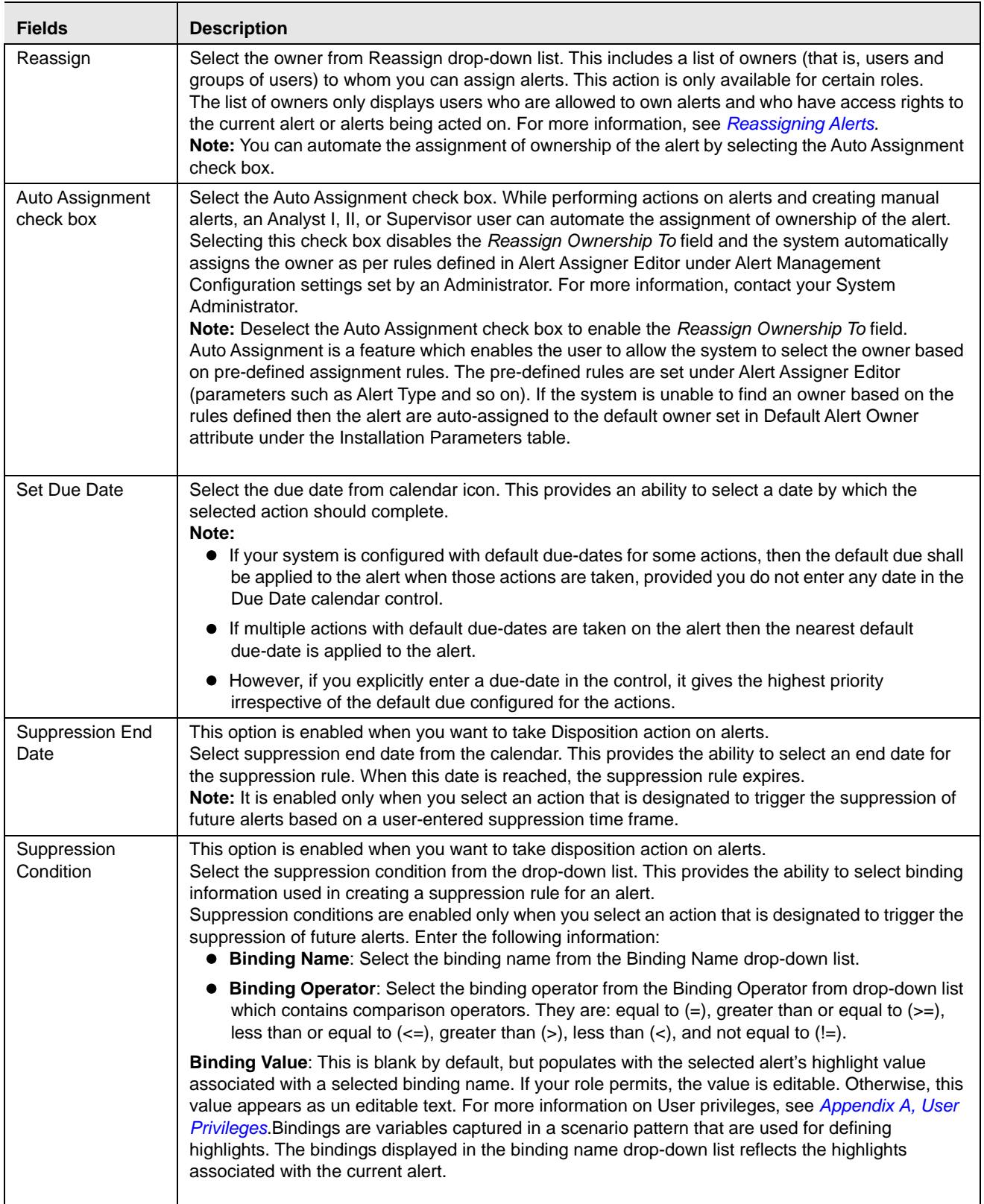

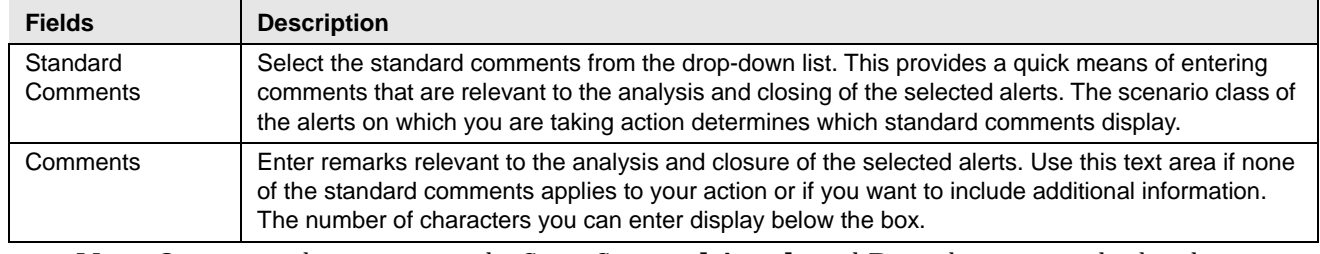

#### **Table 18. Follow up Actions**

**Note:** Once you select an action, the **Save**, **Save and Attach**, and **Reset** buttons are displayed.

- 4. Click **Save**. The confirmation dialog box displays the following message: *Would you like to Save these actions?*
	- Or, click **Save and Attach**.
- 5. Click **OK**. The Alert Management system records the action, updates the alert information, and returns you to the refreshed Alert Search and List page or Alert Details tab depending on from where the action was taken.

# <span id="page-98-0"></span>**Reassigning Alerts**

If an alert's initial analysis reveals an issue that should be reviewed by another user, you can reassign alerts to the most appropriate individual or group. If you are an Analyst I, II, III, or Supervisor, you can reassign alerts to different users or groups of users. When you save a reassignment action, The Alert Management system immediately reflects the new ownership of the alert.

To reassign alerts, follow these steps:

1. Navigate to Alert Search and List page. Select one or more check boxes against each alert that you want to reassign.

Or, navigate to the Alert Details tab of the alert that you want to reassign.

- 2. Click **Reassign**. The Monitoring Actions dialog box is displayed.
- 3. Enter the required information in the respective fields. For more information on fields, see *[Table 18](#page-96-1)*.

**Note:** Once you select an action, **Save, Save and Attach**, and **Reset** buttons are displayed.

4. Click **Save**. The confirmation dialog box displays the following message: *Would you like to Save these actions?*

Or, click **Save and Attach**.

5. Click **OK**. The Alert Management system reassigns the alert, records the action, updates the alert information, and returns you to the refreshed Alert List page or Alert Details tab depending on from where the action was taken.

# <span id="page-98-1"></span>**Taking Additional Actions on Alerts**

This section explains various other action that can be taken on alerts. When you take these actions on alerts, they do not impact the status of alerts.

This section covers the following topics

- [Emailing Alerts](#page-99-0)
- Printing Alerts
- Adding Comments to Alerts
- Managing Attachments
- [Generating Regulatory Reports](#page-100-0)
- [Reviewing Alerts](#page-101-1)
- [Designating Trusted Pairs](#page-101-2)

**Note:** 

## <span id="page-99-0"></span>**Emailing Alerts**

The Alert Management system enables you to email alert attachments in the form of an eXtensible Markup Language (XML). Analyst II, III, or Supervisor can email alerts.

The Alert Management system sends a single email with each alert as a separate attachment. Each attached file follows the naming convention as <Alert ID>.HTML or <Alert ID>.XML according to the action performed. By default, a footer is added to the email, which can be configured at the time of installation. For more information,

see *[Configuration Guide](http://docs.oracle.com/cd/E60570_01/homepage.htm)*.

To email alerts, follow these steps:

1. Navigate to the Alert Search and List page. Select one or more check boxes against each alert that you want to email.

Or, navigate to the Alert Details tab of the alert that you want to email.

- 2. Click **Email**. The Email window is displayed.
- 3. Enter the following information in the respective fields.

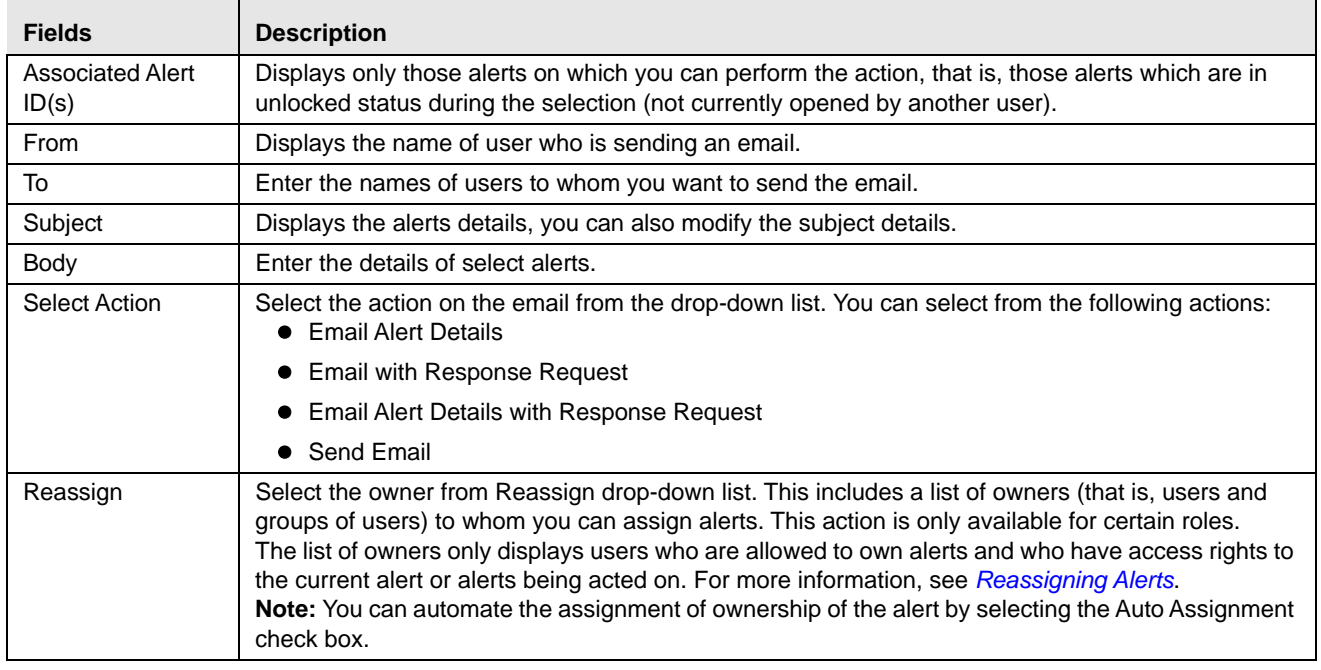

#### **Table 19. Email Alerts**

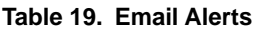

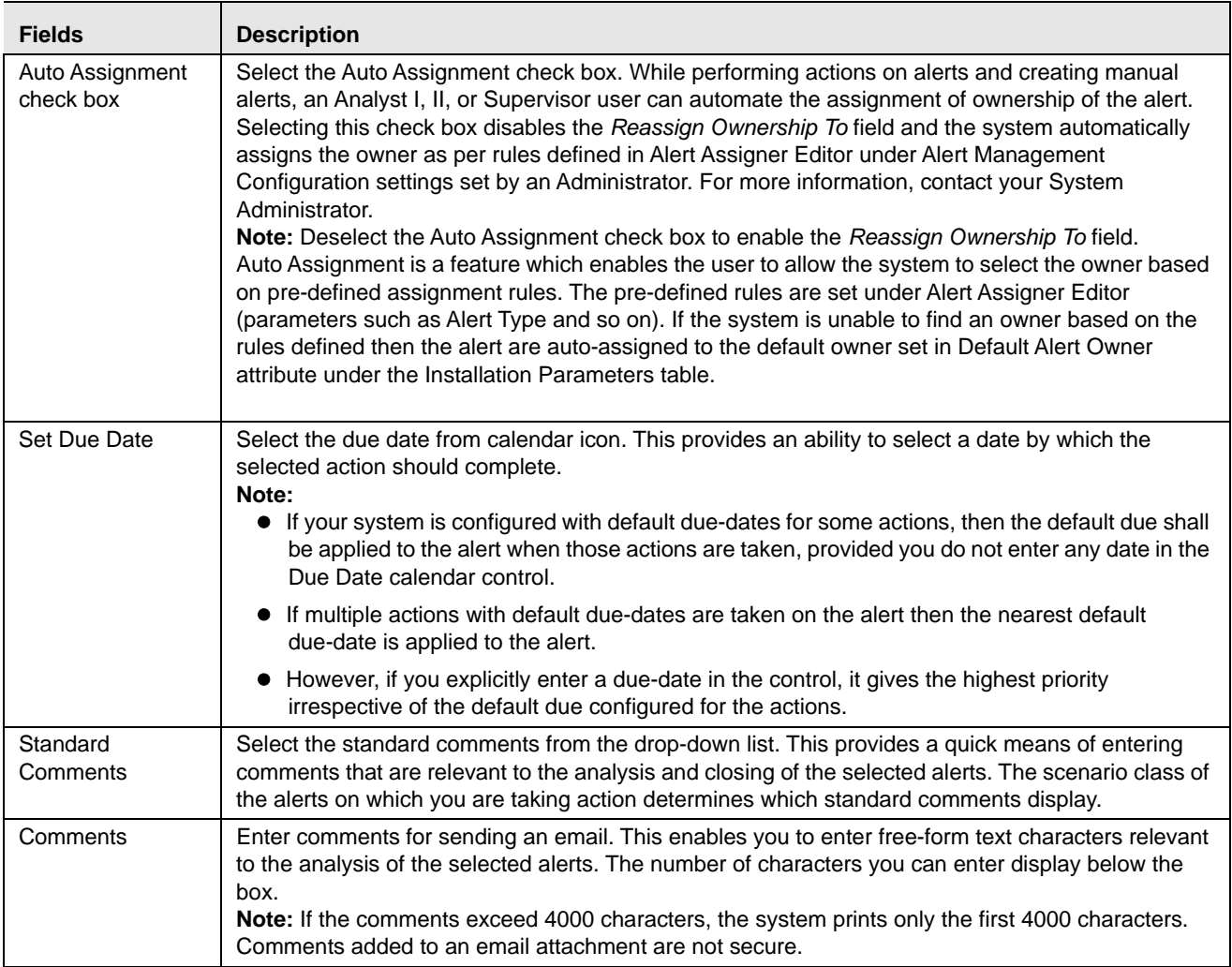

4. Click **Save**. The Send email window closes.

The Alert Management system sends the email, records the action, and returns you to the Alert Search and List page or Alert Details tab depending on from where the action was taken.

## <span id="page-100-0"></span>**Generating Regulatory Reports**

When it is determined that an alert requires filing of a Suspicious Activity Report (SAR) or Suspicious Transaction Report (STR), institutions must file the report with their applicable regulatory authority.

When you determine that an alert requires reporting, you can take an action to generate the regulatory report.

To generate reports, follow these steps:

1. Navigate to the Alert Search and List page. Select one or more check boxes against each alert that you want to report.

Or, navigate to the Alert Details tab of the alert that you want to generate report.

2. Click **Regulatory Reporting**. The Monitoring Actions dialog box displays.

- 3. Select relevant Suspicious Transaction Reports (STRs) or Suspicious Activity Report (SAR) from the Choose Action drop-down list.
- 4. Enter other required information in the respective fields. For more information on the fields, see *[Table 18.](#page-96-1)*
- 5. Click **Save**. The confirmation dialog box displays the following message: *SAR or STR Successful.*

Or, click **Save and Attach**.

6. Click **OK**. The Alert Management system records the action, updates the alert information, and returns you to the refreshed Alert Search and List page or Alert Details tab depending on from where the action was taken.

### <span id="page-101-1"></span>**Reviewing Alerts**

When you determine that alerts require additional reviews internally, such as review with manager, you can opt to take this action.

To review alerts, follow these steps:

1. Navigate to the Alert Search and List page. Select one or more check boxes against each alert that you want to review.

Or, navigate to the Alert Details tab of the alert that you want to review.

- 2. Click **Review**. The Monitoring Actions dialog box displays.
- 3. Select one or more review type from the Choose Action drop-down list. For example, Internally, with manager, and so on.
- 4. Enter other required information in the respective fields. For more information on the fields, see *[Table 18.](#page-96-1)*
- 5. Click **Save**. The confirmation dialog box displays the following message: *Would you like to save this actions?*

Or, click **Save and Attach.** 

6. Click **OK**. The Alert Management system records the action, updates the alert information, and returns you to the refreshed Alert Search and List page or Alert Details tab depending on from where the action was taken.

# <span id="page-101-2"></span>**Designating Trusted Pairs**

In the course of reviewing and analyzing alerts, you can determine that the activity between two parties on a transaction constitutes acceptable business practice and poses little risk to your institution. If your role permits, you can mark the relationship between these parties as trusted, using a combination of multiple attributes and factors to identify the exact format of the relationship that is to be trusted and therefore, potentially, excluded in behavior detection. Having this ability to exclude selected parties from consideration in behavior detection over a period of time can greatly reduce your workload. This is applicable to ML and FR class alerts only and only to Wires, MI's, Back Office, and Insurance Transactions.

You can designate a trusted relationship from the Matched Information area. For more information on Designating Trusted Pairs, see *[Chapter 6, Managing Trusted Pairs](#page-120-0)*.

# <span id="page-101-0"></span>*Closing Alerts*

Only an Alert Management user with the role of Supervisor, Analyst II, or Analyst III can close an alert.

The Alert Management system recommends that your firm determines a standard practice for closing an alert.

This section covers the following topics:

- [Auto-closing System Alerts](#page-102-0)
- [Auto-suppressing System Alerts](#page-102-1)
- [Reopening Alerts Closed by Suppression](#page-103-0)
- [Creating a Tailored Suppression Rule](#page-104-0)
- [Manually Closing Alerts with Four-Eyes Approval](#page-104-1)
- [If you are an Analyst II, III, or Supervisor, you can take an action to close an alert with the status of New,](#page-105-0)  [Open, Follow-up, or Reassigned.](#page-105-0)
- Promoting Alerts to Cases with Four-Eyes Approval
- Promoting Alerts to Cases without Four-Eyes Approval

# <span id="page-102-0"></span>**Auto-closing System Alerts**

Your firm establishes the criteria that determines when an alert should be auto-closed. This criteria defines one or more attributes of the alert to be evaluated in determining whether Alert Management system should automatically close the alert. For example, alerts can be closed based on their age, status, score, focus type, generating scenario, or any combination of these attributes.

This section covers the following topics:

- [Defining Auto-Close Alert Algorithm](#page-102-2)
- [Reopening Automatically Closed Alerts](#page-102-3)

# <span id="page-102-2"></span>**Defining Auto-Close Alert Algorithm**

The auto-close function cannot be set by typical users. Auto-close is configured by the System Administrator, and is handled transparently by the application.

To define auto-close alert algorithm, see *[Administration Guide](http://docs.oracle.com/cd/E60570_01/homepage.htm)*, *Auto Close* section.

## <span id="page-102-3"></span>**Reopening Automatically Closed Alerts**

Once your firm's autoclose parameters are established, Alert Management system regularly evaluates all candidate alerts and closes each alert that satisfies the auto-close criteria. However, the closed alerts are maintained for viewing purposes and are still available for reopening.

The procedure for reopening a closed alert is the same whether the alert was closed by a user or by the application's auto-close process. For information on how to reopen an alert that was closed, see *[Reopening Alerts](#page-106-0)* section.

# <span id="page-102-1"></span>**Auto-suppressing System Alerts**

The Alert Management system regularly runs an auto-suppression process to determine if there are alerts that meet the suppression criteria. Alerts that the scenario generates for the specific focus and that meet the suppression criteria do not display for a user's action. Instead, Alert Management system automatically closes them.

This section covers the following topics:

- [Defining Auto-suppress Alert Algorithm](#page-103-1)
- [Reopening Automatically Suppressed Alerts](#page-103-2)

• [Suppressing a Scenario for a Specific Focus](#page-103-3)

## <span id="page-103-1"></span>**Defining Auto-suppress Alert Algorithm**

The auto-suppress function cannot be set by typical users. Auto-suppress is configured by the System Administrator, and is handled transparently by the application.

To define auto-suppress alert algorithm, see *[Administration Guide](http://docs.oracle.com/cd/E60570_01/homepage.htm)*, *Auto Close* section.

## <span id="page-103-2"></span>**Reopening Automatically Suppressed Alerts**

Even though the Alert Management system closes the alerts that meet the appropriate suppression criteria, it still maintains the alerts for viewing and tracking purposes, and the alerts are still available for reopening at any time through the Actions page. see *[Reopening Alerts](#page-106-0)*.

# <span id="page-103-3"></span>**Suppressing a Scenario for a Specific Focus**

The Alert Management system suppresses alerts for the same focal entity and scenario for the designated time. To suppress a scenario for a specific focus, perform a Close and Suppress action (for example, Close and Suppress 3 Months) on an alert focused on the entity and generated by the scenario.

To suppress alerts for a specific period, follow these steps:

1. Navigate to the Alert Search and List page. Select one or more check boxes against each alert that you want to close.

Or, navigate to the Alert Details tab of the alert that you want to close.

- 2. Click **Disposition**. The Take Action dialog box is displayed.
- 3. Select an action from Choose Action drop-down list.

For more information on the other fields, see *[Table 18.](#page-96-1)*

Therefore, the only time that the system enables and pre-populates the **Suppression End Date** field with a blank value is when you select one or more suppression triggering actions that are not associated with a duration

4. Click **Save**. The confirmation dialog box displays the following message: *Would you like to Save these actions?*

Or, click **Save and Attach**.

The system automatically generates a suppression rule for auto-suppressing future alerts that match the rule criteria you created and changes the status of the alert to *Closed*.

**Note:** The **Close and Suppress** options are not available in the Disposition action category or Disposition tab for multi-match alerts with multiple scenarios or for user-initiated alerts.

# <span id="page-103-0"></span>**Reopening Alerts Closed by Suppression**

The procedure for reopening a closed alert is the same whether the alert was closed by an Analyst or Supervisor or by an Alert Management auto-suppression action.

For information on how to reopen an alert that was closed by auto-suppression, see *[Reopening Alerts](#page-106-0)* section.

# <span id="page-104-0"></span>**Creating a Tailored Suppression Rule**

If your role permits, you can create a tailored suppression rule for an alert by adding a highlight binding name and value pair, and a suppression end date.

To create a tailored suppression rule, follow these steps:

1. Navigate to the Alert Search and List page. Select one or more check boxes against each alert that you want to close.

Or, navigate to the Alert Details tab of the alert that you want to close.

- 2. Click **Disposition**. The Take Action dialog box is displayed.
- 3. Enter the required information in the respective fields.

For more information on the fields, see *[Table 18.](#page-96-1)*

4. Click **Save**. The confirmation dialog box displays the following message: *Would you like to Save these actions?*

### Or, click **Save and Attach**.

The system automatically generates a suppression rule for auto-suppressing future alerts that match the rule criteria you just created and changes the status of the alert to Closed.

**Note:** If your access privileges permit, you can edit the binding value of an existing suppression rule by changing the value in the **Suppression Condition Value** text box.

For more information on updating Suppression Rules, see *[Chapter 5, Managing Suppression Rules](#page-108-0)*.

# <span id="page-104-1"></span>**Manually Closing Alerts with Four-Eyes Approval**

Four-Eyes Approval is a dual control or approval process that requires an authorized user (for example, a Supervisor) to approve actions of other users prior to those actions taking full effect on the alert (for example, closing the alert). This process also enables users of specified roles to acknowledge approved or rejected changes proposed and to annotate an acknowledgement with comments.

**Note:** The system must be configured for Four-Eyes Approval.

This section covers the following topics:

- Recommending To Close Alerts
- [Approving Alerts Recommended for Closure](#page-105-1)

# **Recommending To Close Alerts**

If you are an Analyst II or III user, Alert Management system enables you to recommend an alert for closure. For users requiring supervisory approval, actions are labeled with *Recommend to* easily identify those actions that require additional oversight.

To recommend alerts to close, follow these steps:

1. Navigate to the Alert List, select the one or more check boxes against each alert that you want to recommend for closure.

Or, navigate to the Alert Details tab of the alert that you want to close.

2. Click **Disposition**. The Take Action dialog box is displayed.

3. Select one or more recommend to close actions from Choose Action drop-down list. For example, Duplicate Alertand Invalid Alert.

For more information on other fields, see *[Table 18.](#page-96-1)*

4. Click **Save**. The confirmation dialog box displays the following message: *Would you like to Save these actions?*

Or, click **Save & Attach**.

5. Click **OK**. Alert Management records the action, updates the alert information, and returns you to the refreshed Alert List page or Alert Details tab depending on from where the action was taken.

# <span id="page-105-1"></span>**Approving Alerts Recommended for Closure**

If you are a Supervisor, the Alert Management system enables you to review alerts on which a recommended closure action is taken. To approve a recommended action, you need to take the action to finalize the status change.

If you do not agree with the recommended action and thus do not take the action yourself, the alert will remain in its current status unless you choose to take a different action.

To approve an alert recommended for closure, follow these steps:

1. Navigate to the Alert Search and List page, select the check box against each alert that is reassigned to you for approval and for which you want to approve the closure with the same closing information.

Or, navigate to the Alert Details tab of the alert that you want to approve.

- 2. Click **Disposition**. The Monitoring Action dialog box is displayed.
- 3. Select one or more recommended to close actions from Choose Action drop-down list. For example, Duplicate Alert, Invalid Alert, and so on.

For more information on other fields, see *[Table 18.](#page-96-1)*

4. Click **Save**. The confirmation dialog box displays the following message: *Would you like to Save these actions?*

Or, click **Save and Attach**.

5. Click **OK**. Alert Management records the action, updates the alert information, and returns you to the refreshed Alert List page or Alert Details tab depending on from where the action was taken.

<span id="page-105-0"></span>If you are an Analyst II, III, or Supervisor, you can take an action to close an alert with the status of New, Open, Follow-up, or Reassigned.

To close an alert, follow these steps:

1. Navigate to the Alert List, select the check box against each alert that is reassigned to you for approval and for which you want to approve the closure with the same closing information.

Or, navigate to the Alert Details tab of the alert that you want to approve.

- 2. Click **Disposition**. The Monitoring Action dialog box is displayed.
- 3. Enter required information in the respective fields.

For more information on the fields, see *[Table 18.](#page-96-1)*

4. Click **Save**. The confirmation dialog box displays the following message: *Would you like to Save these actions?*

Or, click **Save & Attach**. For more information.

5. Click **OK**. Alert Management records the action, updates the alert information, and returns you to the refreshed Alert List page or Alert Details tab depending on from where the action was taken.

# <span id="page-106-0"></span>*Reopening Alerts*

If you are an Analyst II, III, or Supervisor with enabled user role permissions, then you can reopen closed alerts that require further investigation.

You can also assign the alerts to any user when you reopen an alert. When you save the Reopen action, the selected alert is set to the status of Reopened and assigned to its last owner before it was closed.

To reopen closed alerts, follow these steps:

1. Navigate to Alert Search and List page. Select one or more check boxes against each alert in Closed status that you want to reopen.

Or, navigate to the Alert Details tab of the alert in Closed status that you want to reopen.

- 2. Click **Actions**. The Monitoring Actions dialog box is displayed.
- 3. Select **Reopen** from the Choose Action drop-down list. Enter other required information in the respective fields. For more information on the fields, see *[Table 18](#page-96-1)*.

**Note:** Once you select an action, **Save**, **Save and Attach**, and **Reset** buttons are displayed.

4. Click **Save**. The confirmation dialog box displays the following message: *Would you like to Save these actions?*

Or, click **Save and Attach**.

5. Click **OK**. The Alert Management system reopens alerts, records the action, updates the alert information, and returns you to the refreshed Alert List page or Alert Details tab depending on from where the action was taken.
# **CHAPTER 5** *Managing Suppression Rules*

This chapter describes the concept and process of managing alerts suppression rules in the Monitoring workflow of the Alert Management system. It provides instructions to carry out various actions according to the workflow and user roles. This helps you to understand how to use various components to accomplish each task.

The following topics are covered in this chapter:

- [About Suppression Rules](#page-108-0)
- [Key Features](#page-109-0)
- [User Roles and Actions](#page-109-1)
- [Suppression Rules Workflow](#page-110-0)
- [Accessing Suppression Rules page](#page-111-0)
- [Creating Suppression Rules](#page-111-1)
- [Updating Suppression Rules](#page-111-2)
- [Ending Suppression Rules](#page-113-0)
- [Managing Four-Eyes Approval Process](#page-114-0)
- [Searching Suppression Rules](#page-116-0)

### <span id="page-108-0"></span>*About Suppression Rules*

An alert suppression rule enables the system to automatically suppress a particular entity's newly-generated alerts based on criteria such as highlight, scenario, and suppression rule begin and end date. The rule captures information such as the creation date, the status, the generating scenario, the focal entity (focus type and focal entity ID) and the links to the comments by the user associated with the suppression rule. Suppression rules are automatically created when you save a *Close and Suppress* action on an alert from within the Monitoring workflow.

The Manage Suppression Rules feature provides a way to search for existing suppression rules based on a set of user-specified parameters. The Manage Suppression Rules also enables you to modify certain components of rules, in particular, to update or to end an existing suppression rule as well as to track all actions performed on that rule.

When Four-Eyes functionality is selected, the following action buttons are enabled on the Suppression List section:

- Approve
- Update and Approve
- Reject

These buttons are enabled only when the rule status is *Recommended.*

# <span id="page-109-0"></span>*Key Features*

The Alert Management UI allows you to perform the following actions:

- Manually create suppression rules
- Modify suppression rules end date
- Extend suppression end date by 1, 3, 6, or 12 months
- Recommend to update or end suppression rules
- Approve or reject recommended suppression rules using Four-Eyes approval process

### <span id="page-109-1"></span>*User Roles and Actions*

This section describes various user roles and actions they can perform in the Alerts Suppression Rules workflow. The following table details the user roles and actions in the Alerts Suppression Rules workflow:

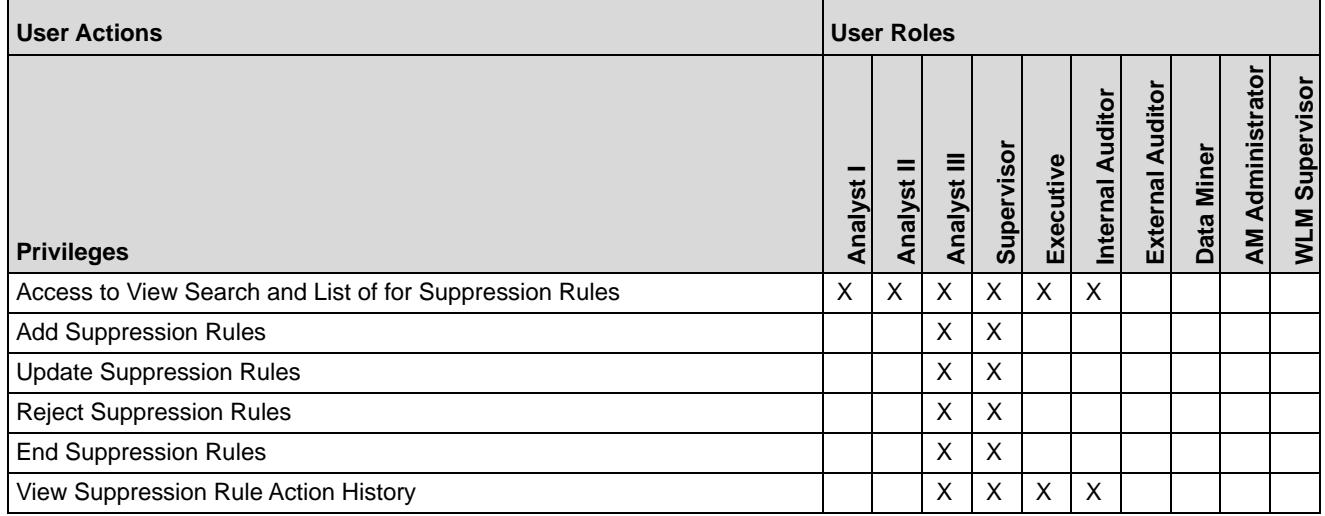

# <span id="page-110-0"></span>*Suppression Rules Workflow*

The following figure shows the Alert Suppression Rules workflow with and without Four- Eyes Approval.

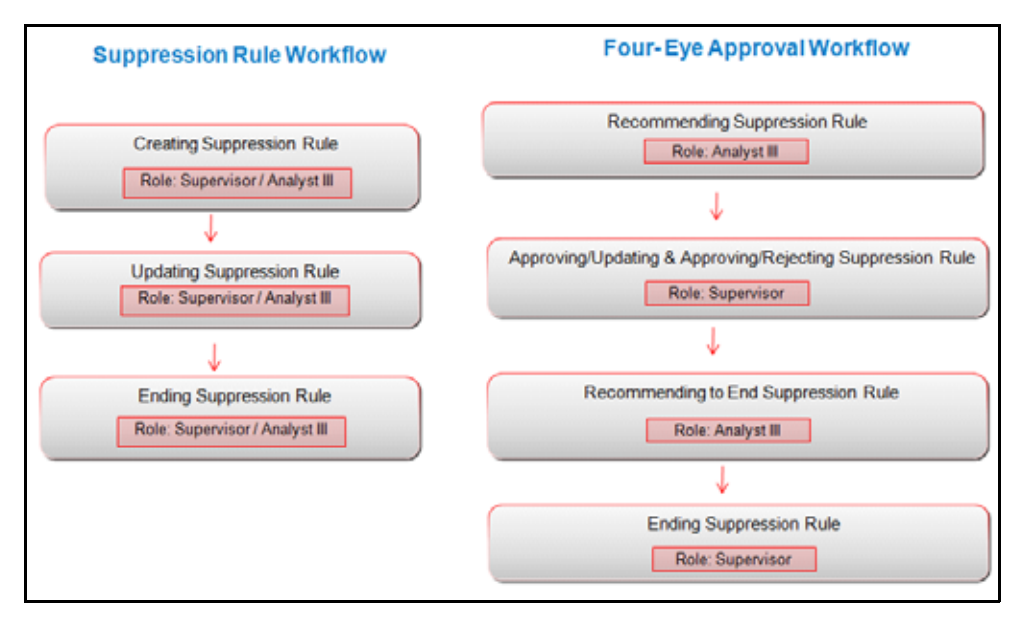

**Figure 31. Suppression Rules Workflow**

This section covers the following topics:

- [Suppression Rules Workflow](#page-110-1)
- [Four- Eyes Approval Process Workflow](#page-111-3)

### <span id="page-110-1"></span>**Suppression Rules Workflow**

The following table details the Suppression Rules workflow.

**Table 20. Suppression Rules Workflow** 

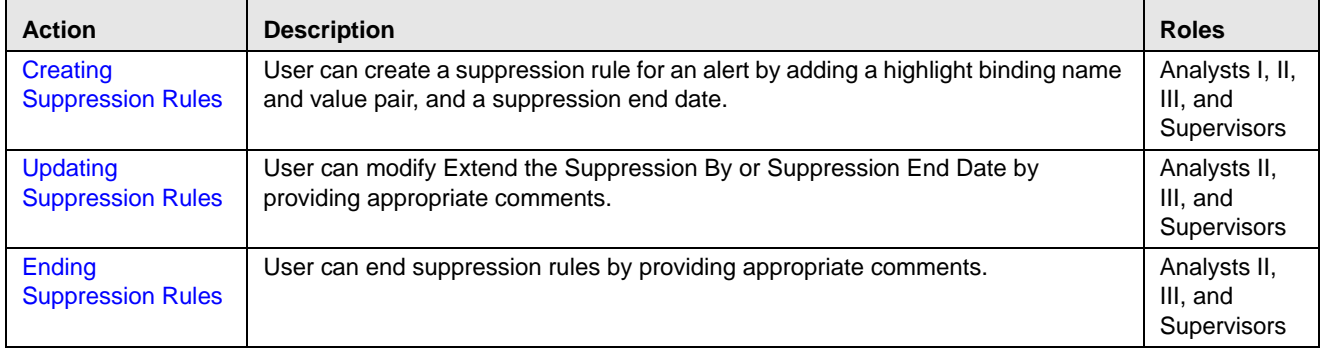

### <span id="page-111-3"></span>**Four- Eyes Approval Process Workflow**

The following table details the Four- Eyes Approval Process workflow.

**Table 21. Four- Eye Approval Process Workflow** 

| <b>Action</b>                                                                        | <b>Description</b>                                                                                                    | <b>Roles</b>        |
|--------------------------------------------------------------------------------------|----------------------------------------------------------------------------------------------------|---------------------|
| Recommending<br><b>Alert Suppression</b><br><b>Rules</b>                             | Analyst II or III can recommend alert suppression rule. For users<br>requiring supervisory approval, actions are labeled with Recommend<br>to easily identify those actions that require additional oversight. | Analysts II and III |
| Approving<br><b>Suppression Rules</b><br>0r<br>Rejecting<br><b>Suppression Rules</b> | User can approve or reject suppression rules which are<br>Recommended for approval after providing justification in the<br>comment box.                                                                        | Supervisors         |
| Recommending to<br><b>End Suppression</b><br><b>Rule</b>                             | User can recommend to end suppression rule.                                                                                                    | Analysts II and III |
| Ending<br><b>Suppression Rules</b>                                                   | User can end suppression rules which are recommended by the<br>analyst by providing appropriate comments.                                                                                                    | Supervisors         |

## <span id="page-111-0"></span>*Accessing Suppression Rules page*

This section explains how to access the Alert Suppression page.

To access the Alert Suppression page, follow these steps:

- 1. Navigate to the OFSAA Applications Home page. For more information, see *[Chapter 3, Getting Started](#page-42-0)*.
- 2. Click **Administration** in the RHS menu.
- 3. Hover over the **List Management** menu and click **Alert Suppression**. The Alert Suppression page is displayed.

## <span id="page-111-1"></span>*Creating Suppression Rules*

You can create a suppression rule for an alert by adding a highlight binding name and value pair, and a suppression end date.

This section explains how to create an alert suppression rule using the Manage Alert workflow.

For more information on creating alert suppression rule, see *[Creating a Tailored Suppression Rule](#page-104-0)* section in the Managing Alerts chapter.

# <span id="page-111-2"></span>*Updating Suppression Rules*

The Update Suppression Rule page allows you to update all selected rules from the Suppression Rule List section. To update suppression rule, follow these steps:

1. Navigate to the Suppression Rule List page. For more information on how to access the Suppression Rule list page, see *[Accessing Suppression Rules page](#page-111-0)* section.

2. Select one or more check boxes against each rule that you want to update. Click **Update**. The Update Suppression Rule page is displayed.

| <b>Alert Suppression</b>                        |                   |          |                      |                  |                                  |                   |                    |                 |                                |                 |
|-------------------------------------------------|-------------------|----------|----------------------|------------------|----------------------------------|-------------------|--------------------|-----------------|--------------------------------|-----------------|
| <b>Update Suppression Rule</b>                  |                   |          |                      |                  |                                  |                   |                    |                 |                                |                 |
| Extend Suppression By:                          |                   |          |                      | OR               | Suppression End Date: 09/24/2014 |                   |                    |                 | 市る                             |                 |
| Add a Comment*                                  |                   |          |                      |                  |                                  |                   |                    |                 |                                |                 |
|                                                 |                   |          |                      |                  |                                  |                   |                    |                 |                                |                 |
| Selected Suppression Rules (1)       Expand All |                   |          |                      |                  |                                  |                   |                    |                 |                                |                 |
| Suppression Rule ID                             | <b>Focus Name</b> | Focus ID | Scenario             | <b>Highlight</b> |                                  | Created By        | <b>Rule Status</b> |                 | Expires on Triggering Alert ID | <b>Action H</b> |
|                                                 | EN ACXA11         | ACXA11   | <b>High Risk EFT</b> | $\sim$           |                                  | <b>SUPERVISOR</b> | Active             | 09/24/2014 4544 |                                | (b) His         |
| $\bullet$                                       |                   |          |                      |                  |                                  |                   |                    |                 |                                | ┚               |
|                                                 |                   |          | Save                 | Cancel<br>Reset  |                                  |                   |                    |                 |                                |                 |

**Figure 32. Update Suppression Rule page**

#### **Note:**

- If you select one or more *active/inactive* rules with the same expiration date, the Suppression Rule End Date is pre-populated with the common end date. Modify the pre-populated end date to a new date which is prior/subsequent to the existing date or select an Extend Suppression By option.
- If you have selected one or more rules from the Suppression Rules list with different expiration dates. Add the suppression end date that is prior/subsequent to the existing date or select a Extend Suppression By option.
- 3. Enter the following information in the respective fields.

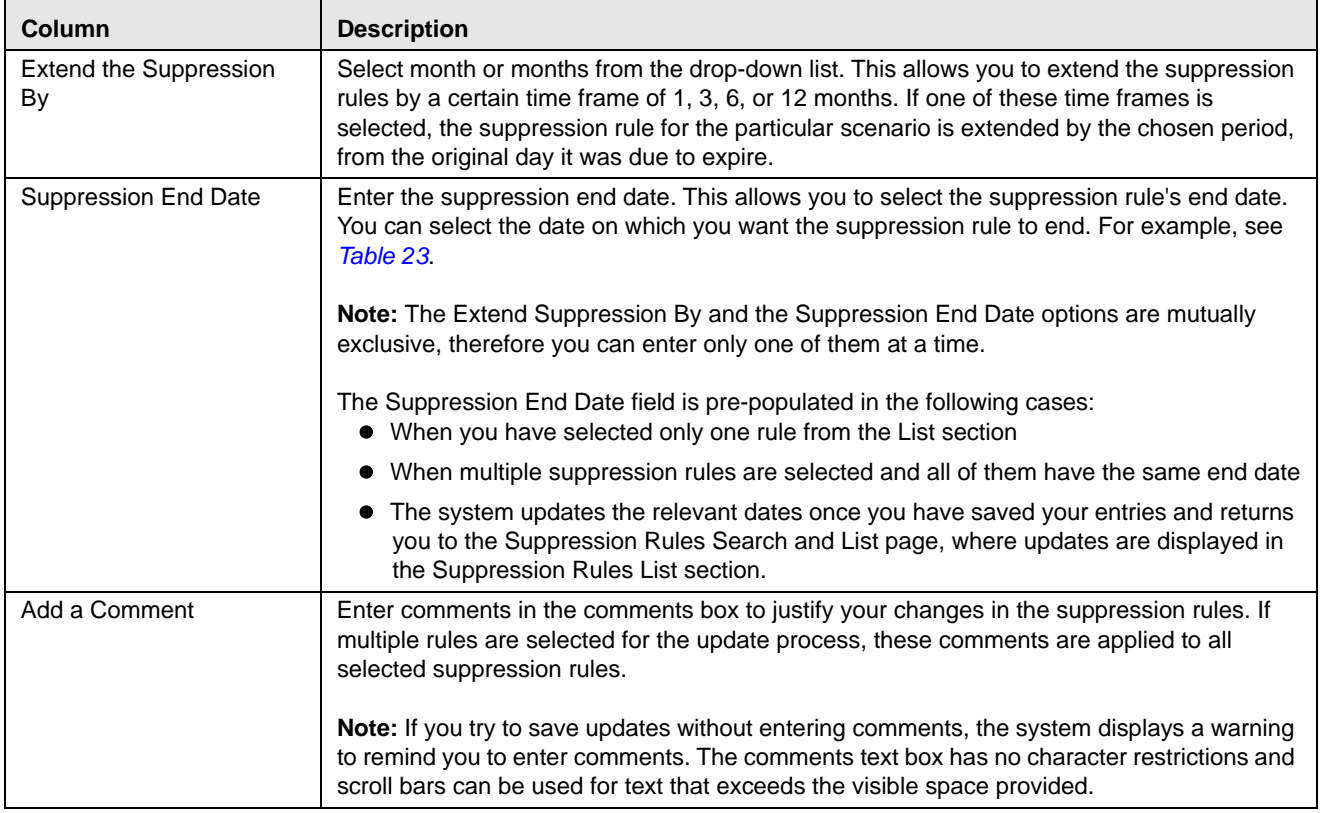

#### <span id="page-112-0"></span>**Table 22. Update Suppression Rule**

The following table provides examples of date changes for Suppression End Date.

<span id="page-113-1"></span>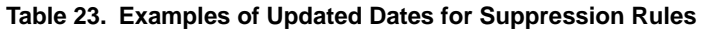

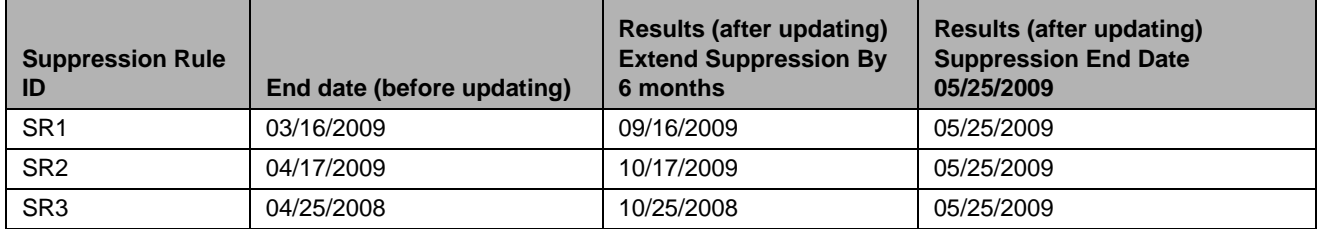

4. Click **Save.** The application records the action as Modified and retains the Active status to the rule or rules.

#### **Note:**

- If one or more suppression rules expires (reaches the end date), the system records the action as Expired and changes the status to Inactive.
- An expiration end date entered in the Update section applies to all the currently selected suppression rules.

## <span id="page-113-0"></span>*Ending Suppression Rules*

A firm can decide that suppressing these alerts results in too few results or missing behaviors of interest. They would then end the suppression rules to allow these alerts to display again.

This section explains how to end suppression rules. The End Suppression Rules feature is available only for active suppression rules.

To end suppression rules, follow these steps:

- 1. Navigate to the Suppression Rule List page. For more information on how to access the Suppression Rule list page, see *[Accessing Suppression Rules page](#page-111-0)* section.
- 2. Select one or more check boxes against each active rule that you want to end suppression rule. Click **End**. The End Suppression Rule section is displayed.
- 3. Enter comments to justify your action to end suppression rule.
- 4. Click **Save**. The system records the action as *Terminated* and assigns the status as *Inactive*.

**Note:** The suppression rule status of *Active* suppression rules changes to *Terminated* when those rules are terminated manually. For all Active suppression rules that reach their expiration date, the system automatically changes their status to *Expired*. This system action is also tracked in the Rule Action History.

# <span id="page-114-0"></span>*Managing Four-Eyes Approval Process*

This section explains the Four-Eyes approval process for Suppression Rule. The system must be configured for Four Eyes Approval. An Analyst recommends for alert suppression rule in Alert workflow. The Supervisor can Approve, Update and Approve, and Reject recommended suppression rules. A notification is sent to the analyst based on the action taken by the supervisor.

This section covers the following topics:

- [Recommending Alert Suppression Rules](#page-114-1)
- [Approving Suppression Rules](#page-114-2)
- [Updating and Approving Suppression Rules](#page-115-1)
- [Rejecting Suppression Rules](#page-115-0)
- [Recommending to End Suppression Rule](#page-116-2)
- [Ending Suppression Rules](#page-116-1)

### <span id="page-114-1"></span>**Recommending Alert Suppression Rules**

If you are an Analyst II or III user, Alert Management system enables you to recommend alert suppression rules. For users requiring supervisory approval, actions are labeled with *Recommend to* easily identify those actions that require additional oversight.

This section describes how to recommend for alert suppression rule, see *Recommending To Close Alerts* section in Managing Alerts chapter.

### <span id="page-114-2"></span>**Approving Suppression Rules**

The Approve Suppression Rule page provides you with the option to approve all the selected rules from the Suppression Rule List section. Based on user roles, you can approve the selected rules which are in *Recommended* status.

To approve suppression rules, follow these steps:

- 1. Navigate to the Suppression Rule List page. For more information on how to access the Suppression Rule list page, see *[Accessing Suppression Rules page](#page-111-0)* section.
- 2. Select one or more check boxes against each rule that you want to approve for suppression. Click **Approve**. The Approve Suppression Rule confirmation dialog box is displayed.
- 3. Click **OK**. The status of the rule (IDs) changes from **Recommended** to **Active**. A notification is sent to the analyst who has recommend for an approval.

**Note:** If you select one or more Rule ID (s) which are not in *Recommend* status then the system displays the following message: *The Action could not be completed as the selected rule ID(s) are not in Recommend Status.*

### <span id="page-115-1"></span>**Updating and Approving Suppression Rules**

The Update and Approve Suppression Rule page allows you to update and approve all selected rules from the Suppression Rule List section. Based on user roles, you can update and approve the selected rules in *Recommended* status.

To update and approve suppression rules, follow these steps:

- 1. Navigate to the Suppression Rule List page. For more information on how to access the Suppression Rule list page, see *[Accessing Suppression Rules page](#page-111-0)* section.
- 2. Select one or more check boxes against each rule that you want to update and approve, which are recommended for suppression. Click **Update** and **Approve**. The Update Suppression Rule page displayed.

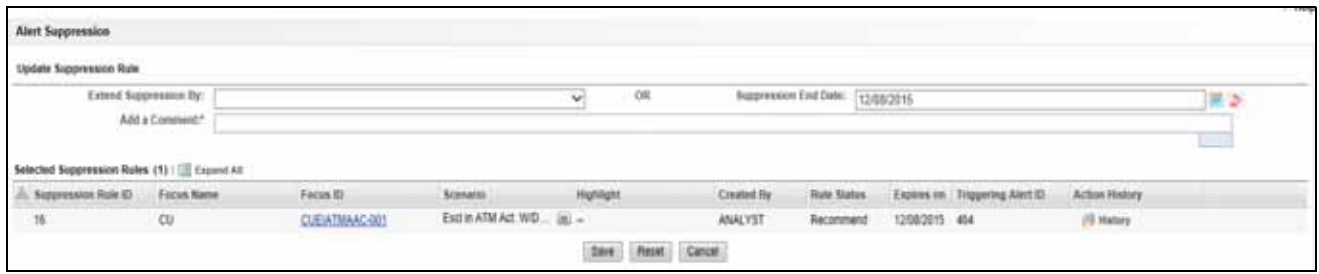

**Figure 33. Approving Suppression Rules**

- 3. Enter the information in the respective fields. For more information on the fields, see *[Table 22](#page-112-0)*.
- 4. Click **Save**. The status of the rule (IDs) changes from **Recommended** to **Active**. The triggered alert or alerts are moved to *Closed* status. A notification is sent to the analyst who has recommend for an approval.

### <span id="page-115-0"></span>**Rejecting Suppression Rules**

The Reject Suppression Rule page allows you to reject all selected rules from the Suppression Rule List section. Based on user roles, you can reject the selected rules in *Recommended* status.

To reject suppression rules, follow these steps:

- 1. Navigate to the Suppression Rule List page. For more information on how to access the Suppression Rule list page, see *[Accessing Suppression Rules page](#page-111-0)* section.
- 2. Select one or more check boxes against each rule that you want to reject, which are recommended for suppression. Click **Reject**. The Reject Recommendation dialog box is displayed.

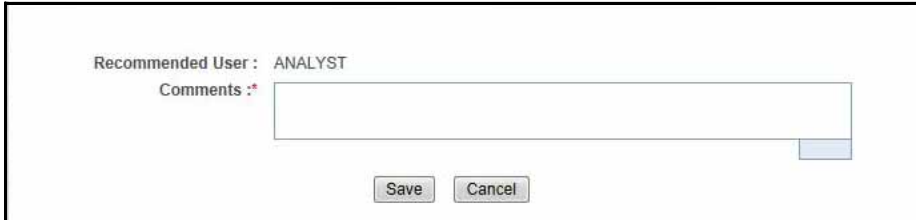

#### **Figure 34. Comments Box**

3. Enter comments to justify your action.

4. Click **Save**. The system records the action as *Terminated* and assigns the status as *Inactive*. The triggered alert status is unchanged and a notification is sent to the recommended analyst and the alert is reassigned to the user.

### <span id="page-116-2"></span>**Recommending to End Suppression Rule**

This section explains how you can recommend to end suppression rules. Analyst III can recommend to end suppression rule.

For more information, see *Recommending To Close Alerts* section in the Managing Alerts chapter.

### <span id="page-116-1"></span>**Ending Suppression Rules**

This section explains how to end suppression rules. The End Suppression Rules feature is available only for recommended suppression rules.

For more information on how to end recommended suppression rules, see *[Ending Suppression Rules](#page-113-0)*.

**Note:** The rule status of recommended suppression rules changes to *Inactive.*

### <span id="page-116-0"></span>*Searching Suppression Rules*

The Suppression Rules Search page enables you to search for a selected list of suppression rules, based on the criteria that you provide in the search fields. By default, all the search fields are blank. This section explains how to search Alert Suppression rules list.

To the search Alert Suppression list, follow these steps:

1. Navigate to the Alert Suppression page.

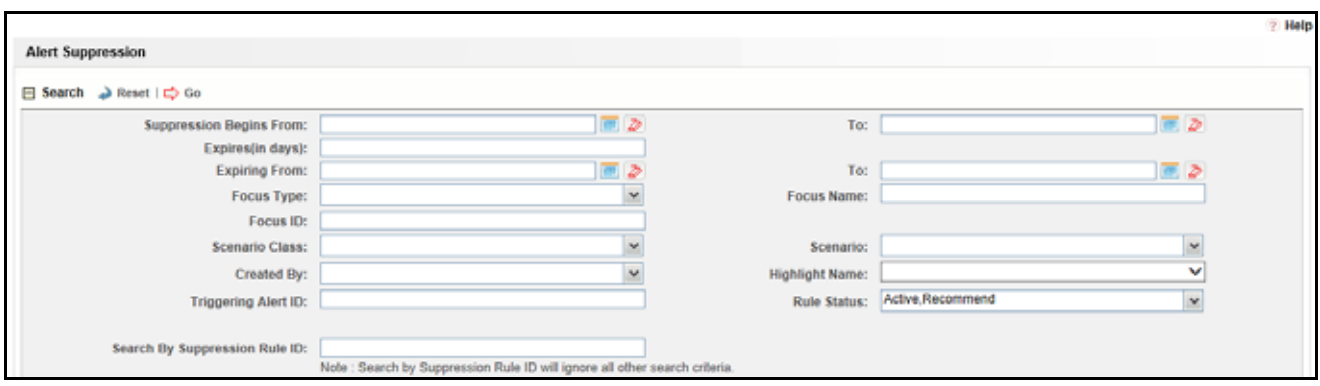

#### **Figure 35. Suppression Rules Search page**

**Note:** Blank search is not supported. You must to enter one or more search criteria in order to execute a search.

2. Enter the following information to filter suppression rules.

#### **Table 24. Suppression Rules Search Components**

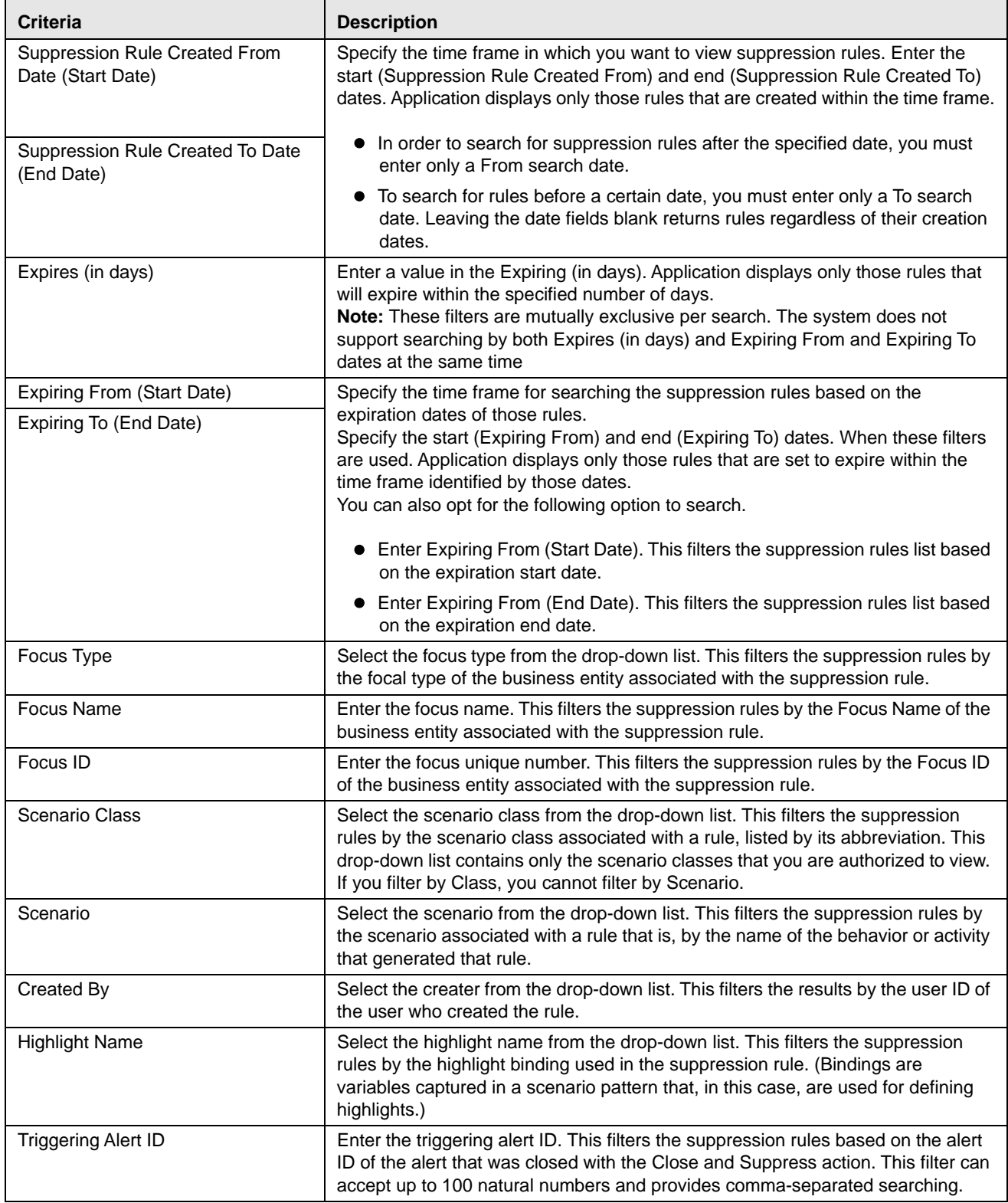

| <b>Criteria (Continued)</b> | <b>Description</b>                                                                                                    |
|-----------------------------|----------------------------------------------------------------------------------------------------|
| Suppression Rule ID         | Enter the suppression rule ID. This filters the suppression rules based on the<br>Suppression Rule ID you enter. This filter can accept up to 100 natural numbers<br>and provides comma-separated searching.<br>Note: Search by Suppression Rule ID will ignore all other search criteria. |
| <b>Rule Status</b>          | Select the rule status from the drop-down list. This filters the suppression rules<br>based on the rule status you select. The following are the options available:<br>• Active                                                                                                    |
|                             | Inactive                                                                                                    |
|                             | Recommend                                                                                                    |

**Table 24. Suppression Rules Search Components (Continued)**

3. Click **Go**. The relevant suppression rules are displayed.

| <b>Alert Suppression</b>                                                  |                          |                                                                                                    |                   |           |                            |                               |            |                      |                                |
|---------------------------------------------------------------------------|--------------------------|----------------------------------------------------------------------------------------------------|-------------------|-----------|----------------------------|-------------------------------|------------|----------------------|--------------------------------|
| □ Search → Reart 1 15 Go                                                  |                          |                                                                                                    |                   |           |                            |                               |            |                      |                                |
|                                                                           | Separantes linguis From: |                                                                                                    | $\equiv p$        |           |                            | Te:                           |            |                      | 軍歩                             |
|                                                                           | Expires (in days):       |                                                                                                    |                   |           |                            |                               |            |                      |                                |
|                                                                           | Exploring From:          |                                                                                                    | ĦΣ                |           |                            | Tel                           |            |                      | 軍る                             |
|                                                                           | Focus Type:              |                                                                                                    | ×                 |           |                            | Focus Name:                   |            |                      |                                |
|                                                                           | Focus ID:                |                                                                                                    |                   |           |                            |                               |            |                      |                                |
|                                                                           | Scanario Class:          |                                                                                                    |                   |           |                            | Stenarios                     |            |                      |                                |
|                                                                           | Created By:              |                                                                                                    | ×                 |           |                            | Highlight Name:               |            | v                    |                                |
| Triggering Alert ID:                                                      |                          |                                                                                                    |                   |           |                            | Rule Status: Active Recommend |            | ×                    |                                |
| Search By Suppression Rule ID:<br>Jill 1": Suppression Role ID Focus Name |                          | Note: Search by Suppression Rule (D will ignore all other search criteria.<br>El Suppression Rule Ltd (14)   El Expand All   El Excel   + Approve   + Ujdate and Approve   - Reject   + Update   - End<br>Focus ID | Scenario          | Highlight | Jump to Page<br>Created By | <b>Rule Status</b>            | Expires on | Triggering Alert ID: | <b>ill Holzey</b> 1/2 三 ( 3 2) |
| $\square$                                                                 | EE AUSTIN SMITH JILL     | EMPRAPEM/MTFUNDSALLACTS Employee Journals                                                                                                    |                   | -         | ANALYSTI                   | Active                        | A 11292015 | 7560                 |                                |
| $\square$ 2                                                               | EE                       | EEEMPTRAVSEELOWLINITE-80 Emp Trans Balois Limit                                                                                                    |                   | $\sim$    | <b>SUPERVISOR</b>          | Adies                         | 11/30/2015 | 7542                 |                                |
| $\square$ 4                                                               | HH HHSTRDPWDM.           | in HHSTROPVIDAMITUS-001 Structuring Avoid Repo .                                                                                                    |                   | $m -$     | <b>ANALYST</b>             | Active                        | 11/30/2015 | 7548                 |                                |
| 门卡                                                                        | EE STUART JOHNS          | III. EMPRAFIOMVMTFUNDSALLACTy Employee Journals                                                                                                    |                   |           | SUPERVISOR                 | Actve                         | 11/30/2015 | 7566                 |                                |
| 门                                                                         | EE:                      | EEEMPTHANSSELDWLINITEE-00 Emp Trans Below Limit                                                                                                    |                   | $\sim$    | <b>SUPERVISOR</b>          | Active                        | 12/01/2015 | 7545                 |                                |
| O3                                                                        | EE LUTHER G DUM          | <b>JE EFIANOAAC-701</b>                                                                                                    | Employee Journals | ×.        | ANALYSTE                   | Azire                         | 12/01/2015 | 7556                 |                                |
| T12                                                                       | EE STUART JOHNS          | III. EMFRAPOM/MTFUNDSALLACT\ Employee Journals                                                                                                    |                   |           | <b>SUPERVISOR</b>          | Active                        | 12/16/2015 | 7567                 |                                |

**Figure 36. Suppression Rule List**

#### **Visual Indicators**

The system displays a visual indicator for all rules that are *near expiration*. Starting from the first day (of the X days) until the day before the rule expiration date (for example, if the near expiration duration is set to *5 days* and the suppression rule end date for a suppression rule is can 5th, the system displays the rule end date in the color red from April 31st to can 4th). The system displays a different visual indicator than the *near expiration* indicator when the rule reaches the rule end date (in other words, the system displays the rule end date in a white font with a red background on the date it is set to end. For example, if the suppression end date for a rule is can 5th, the system displays the rule end date in a white font with a red background on can 5th). Visual indicators are system-configurable. Contact your System Administrator if you want to reconfigure these indicators.

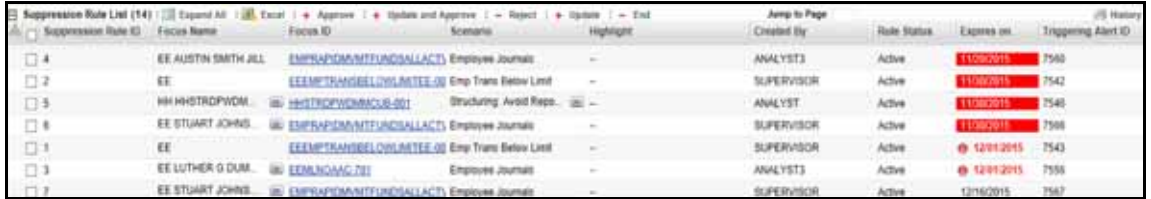

**Figure 37. Visual Indicators for Suppression Rules Expiration Dates**

# **CHAPTER 6** *Managing Trusted Pairs*

This chapter describes the concept and process of Trusted Pair in the Monitoring workflow of Alert Management. It provides systematic instructions to carry out various actions according to the workflow and user roles. This also helps you to understand the usage of various components to accomplish each task.

This chapter covers the following topics:

- [About Trusted Pair](#page-120-0)
- [User Roles and Actions](#page-121-0)
- [Trusted Pair Workflow](#page-122-0)
- [Modifying Trusted Pair](#page-124-0)
- [Cancelling Trusted Pair](#page-125-0)
- [Managing Four-Eyes Approval Process](#page-127-0)
- [Searching Trusted Pair](#page-129-0)
- [Viewing Trusted Pair Action History](#page-132-0)

### <span id="page-120-0"></span>*About Trusted Pair*

Trusted Pair is the concept of reducing the number of false positives alerts by identifying transactions between parties viewed as having a trusted relationship. After analyzing alerts, you can determine two parties are Trusted Pair when the activity between two parties on one or more of the alerting transactions is an acceptable business practice and poses little risk to the institution.

During the process of ingesting transactional information (Wires, Checks and Monetary Instruments, Back Office Transactions, and Insurance Transactions), the application flags a transaction as trusted if at least one party/counter-party pair on the transaction is considered to be a trusted pair. These transactions can be optionally excluded from detection for many Money Laundering (ML) and Fraud (FR) class scenarios through the use of a threshold parameter. As the relationship between a pair of parties is marked trusted for some period of time and is excluded from the process of behavior detection, the workload of an analyst can be greatly reduced. If the decision is made to not exclude trusted transactions from detection, alerts involving trusted transactions display information regarding the percent of the alert's transactions that involve trusted pair versus transactions that do not involve trusted pair. This will allow institutions to potentially score these types of alerts as lower priority or execute automated auto-close rules. Only party identifiers in non-institutional roles can be designated as trusted.

Trusted Pair utilizes a versioning approach for maintaining records of trusted pair to support a Four-Eyes Approval workflow as well as audit changes to records. Versioning means that for each trusted pair that is created, subsequent modifications, cancellations, approvals, or rejections create a new version of that record; reflecting any change in status to the trusted pair as well as tracking the actual change. The trusted pair's ID remains the same from version to version, allowing you to easily identify and track the history of that trusted pair.

**Note:** The ability to manage trusted pair through the Manage Trusted Pair workflow user interface (UI) is dependent on how an organization chooses to work with trusted pair. If your site has elected to create trusted pairs by passing them into the Oracle Financial Services FSDF during the process of ingesting business and transaction data, then management of those trusted pair is disabled via the UI. The Manage Trusted Pairs tab is suppressed and users will not have the option to designate trusted pair from the alert workflow.

### **Key Features**

- Analyze and determine that two parties are trusted
- Decrease the number of false positive alerts by excluding trusted pairs from the behavior detection process
- Exclude trusted pairs from the behavior detection process
- Define trusted pair activity based on direction of movement of funds to and from designated parties
- Trusted Pairs can be cancelled when two parties are no longer trusted to carry out transactions
- View audit trail of changes to a trusted pairs over time
- Recommend two parties as trusted pair
- Recommend modifications or cancellation for a trusted pair

# <span id="page-121-0"></span>*User Roles and Actions*

This section describes various user roles and actions they can perform in the Trusted Pair workflow. The following table details the user roles and actions in the Trusted Pair workflow.

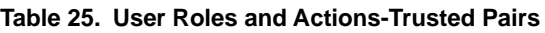

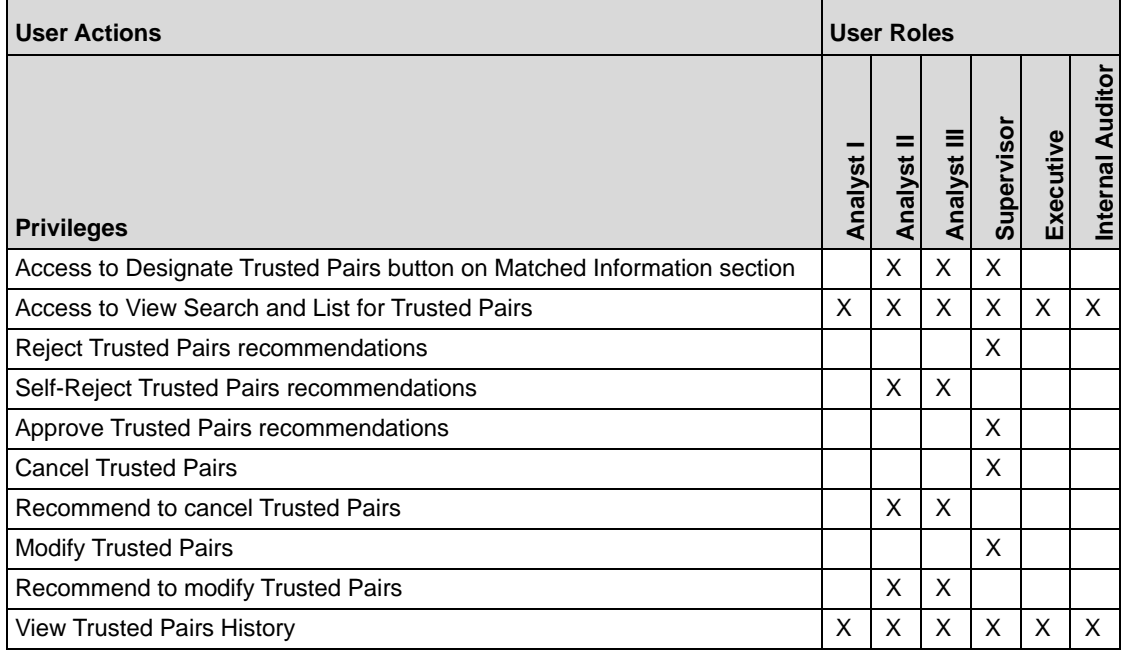

# <span id="page-122-0"></span>*Trusted Pair Workflow*

The following figure shows the Trusted Pair workflow with and without Four-Eyes approval.

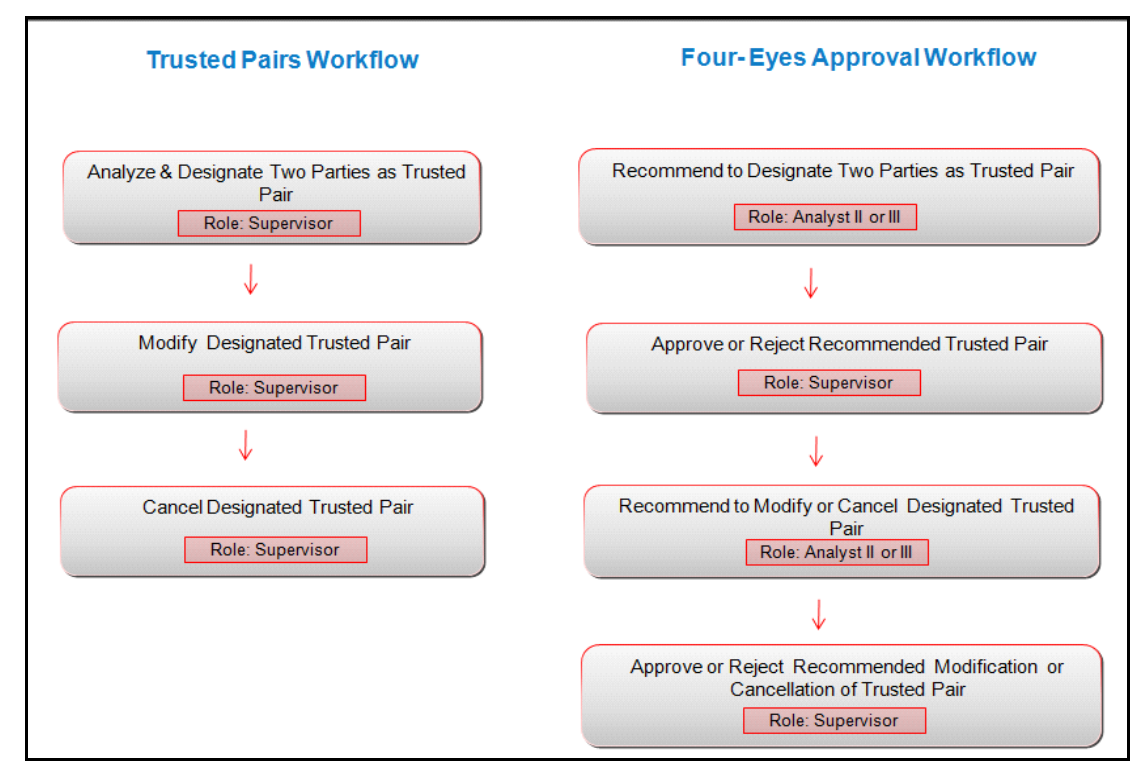

**Figure 38. Trusted Pair Workflows**

This section covers following topics:

- [Trusted Pair without Four-Eyes Approval Workflow](#page-122-1)
- [Trusted Pair with Four-Eyes Approval Workflow](#page-123-0)

### <span id="page-122-1"></span>**Trusted Pair without Four-Eyes Approval Workflow**

The following table describes about the Trusted Pair workflow without Four-Eyes approval.

| <b>Action</b>                     | <b>Description</b>                                                                                                    | <b>Roles</b>       |
|-----------------------------------|----------------------------------------------------------------------------------------------------|--------------------|
| <b>Modifying Trusted</b><br>Pair  | Users can modify the existing trusted pair. You can change the Direction,<br>Trusted Period, and Expiration Date of Trusted Pairs that are mentioned at the<br>time of designating new trusted pair. | <b>Supervisors</b> |
| <b>Cancelling Trusted</b><br>Pair | Users can cancel trusted pair when they analyze that two parties are no longer<br>trusted to carry out transactions.                                                                                 | <b>Supervisors</b> |

**Table 26. Trusted Pair without Four-Eyes Approval Workflow**

### <span id="page-123-0"></span>**Trusted Pair with Four-Eyes Approval Workflow**

The following table details about the Trusted Pair workflow with Four-Eyes approval.

**Table 27. Trusted Pair with Four-Eyes Approval Workflow**

| <b>Action</b>                                                                                                  | <b>Description</b>                                                                                                    | <b>Roles</b>           |
|----------------------------------------------------------------------------------------------------|----------------------------------------------------------------------------------------------------|------------------------|
| <b>Recommending to</b><br><b>Designate Two Parties as</b><br><b>Trusted Pair</b>                               | When users determine that an activity between two parties is an<br>acceptable business practice and poses little risk to the institution, then the<br>users can recommend to designate those parties as a Trusted Pair. This<br>action is available only from within the alert management workflow, Alert<br>Details page. | Analysts II<br>and III |
| <b>Approving or Rejecting</b><br><b>Recommended Trusted</b><br>Pair                                            | Users can approve or reject a recommendation for designating two parties<br>as a trusted pair.                                                                                                    | <b>Supervisors</b>     |
| <b>Recommending to Modify</b><br>or Cancel Designated<br><b>Trusted Pair</b>                                   | Users can recommend modifications or cancellations for trusted pairs.<br>Modifications can be made to the direction of trust between the pair, the<br>Trusted Period and the Expiration Date when designating new trusted pair.                                                                                            | Analysts II<br>and III |
| <b>Approving or Rejecting</b><br><b>Trusted Pair</b><br>Recommended for<br><b>Modification or Cancellation</b> | Users can approve or reject recommended modification or cancellation for<br>trusted pair.                                                                                                    | <b>Supervisors</b>     |

# *Accessing Trusted Pairs page*

This section explains how to access the Trusted Pairs page to take various actions on trusted pair. To access the Trusted Pairs page, follow these steps:

- 1. Navigate to the OFSAA Applications Home page. For more information, see *[Chapter 3, Getting Started](#page-42-0)*.
- 2. Click **Administration** in the RHS menu.
- 3. Hover over the **List Management** menu and click **Trusted Pairs**. The Trusted Pairs page is displayed.

**Note:** Click **Search** to display the **Trusted Pair List** page.

# <span id="page-124-0"></span>*Modifying Trusted Pair*

If you are a Supervisor, you can modify the existing trusted pairs. Or, if you are a Analyst II or III, you can recommend to modify trusted pairs. You can change the direction, Trusted Period, and Expiration Date of Trusted Pairs that are mentioned at the time of designating new trusted pair.

To modify designated trusted pair, follow these steps:

1. Hover over the **List Management** menu, select **Trusted Pairs**. The Trusted Pairs Search page is displayed.

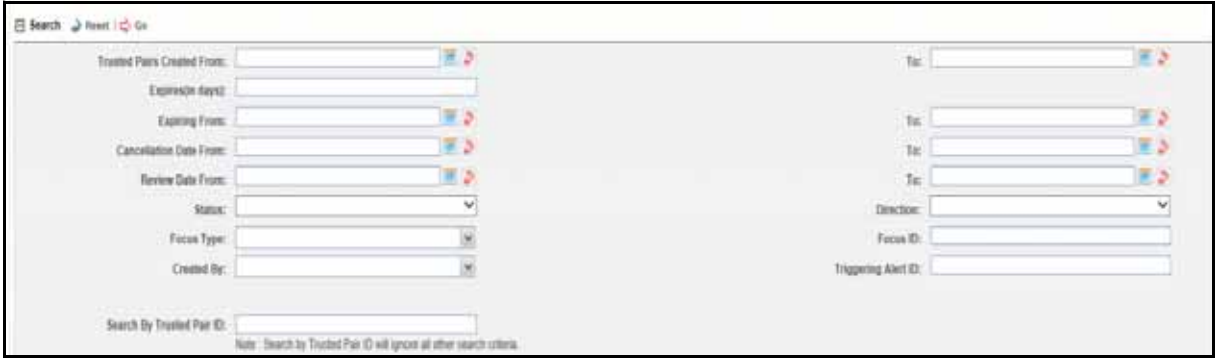

#### **Figure 39. Trusted Pairs Search page**

2. Search for trusted pairs that you want to modify.

For more information on searching trusted pairs, see *[Searching Trusted Pair](#page-129-0)* section*.*

The Trusted Pairs List page is displayed according to your search criteria. This matrix is sorted on the Trusted Pairs ID column in ascending order.

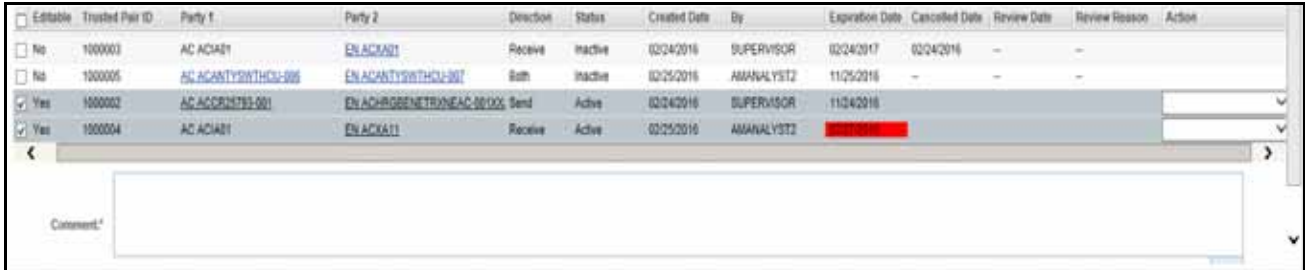

#### **Figure 40. Trusted Pairs List page**

3. Select one or more check boxes against each Trusted Pairs IDs and click **Update**. The Update Trusted Pairs page is displayed.

**Note:** If you select Trusted Pair IDs with different statuses or trusted pair in Inactive status. The confirmation dialog box displays the following message: *You are attempting to update the selected trusted pair(s), but one or more of the selected pairs have different versions available. Select only trusted pair(s) that have the value as Yes in the Editable field column to proceed with Updated action*.

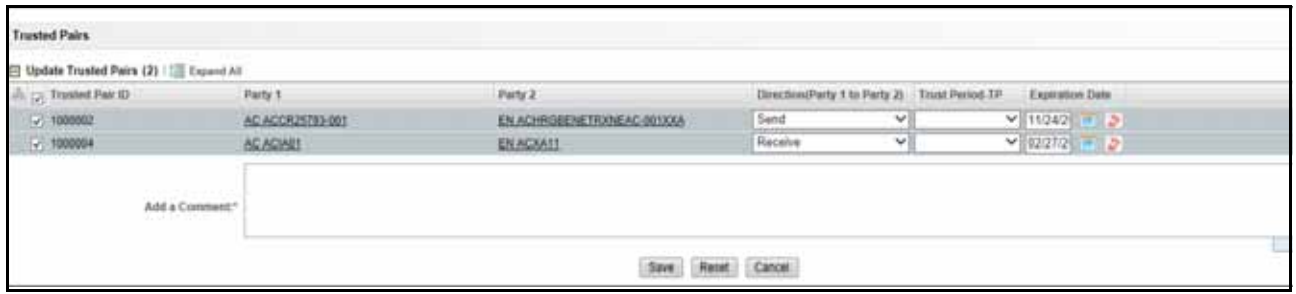

#### **Figure 41. Update Trusted Pairs page**

- 4. Select one or more check boxes against each Trusted Pairs IDs to modify trusted pair. All fields are enabled.
- 5. Modify the necessary information.

For more information on the fields, see *Designating Trusted Pair* section.

- 6. Click **Save** to update the information. The confirmation dialog box displays the following message: *The Selected pair IDs will be updated*, *click OK to save the changes*.
- 7. Click **OK** to save the updates. The Trusted Pairs Search and List page is displayed with latest updates.

For more information on Results from Updating Trusted Pairs Relationships, see *[Appendix C, Results from](#page-249-0)  [Updating Trusted Pairs Relationships](#page-249-0)*

### <span id="page-125-0"></span>*Cancelling Trusted Pair*

If you are a Supervisor, you can cancel the existing trusted pair. Or, if you are a Analyst II or III, you can recommend to cancel trusted pair. You can cancel trusted pairs when you analyze that two parties are no longer trusted to do further transactions.

*Risk Escalation Recommend Cancel:* One or more members of the trusted pair has experienced an increase in their effective risk that can affect whether or not you want to continue to let them be a member of a trusted pair. The risk increase was sufficient enough to cause the system to flag the trusted pair as needing review due to risk escalation, with a system recommendation to cancel the trust.

Trusted pair with a Risk Esc Rec Cancel recommendation are still considered to be active and will continue to be used to flag transactions until such time as the recommendation to cancel is approved. A search for Risk Esc Rec Cancel trusted pair returns only those trusted pair currently in Risk Esc Rec Cancel status.

To cancel designated trusted pair, follow these steps:

1. Hover over the **List Management** menu, select **Trusted Pairs**. The Trusted Pairs Search page is displayed.

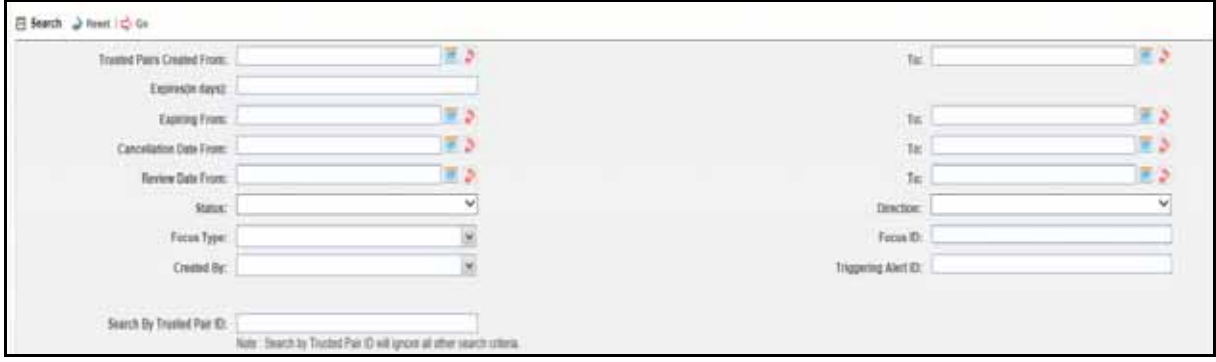

**Figure 42. Trusted Pairs Search page**

2. Search for trusted pair that you want to cancel.

For more information on searching trusted pair, see *[Searching Trusted Pair](#page-129-0)* section*.*

The Trusted Pairs List page is displayed according to your search criteria. This matrix is sorted on the Trusted Pairs ID column in ascending order.

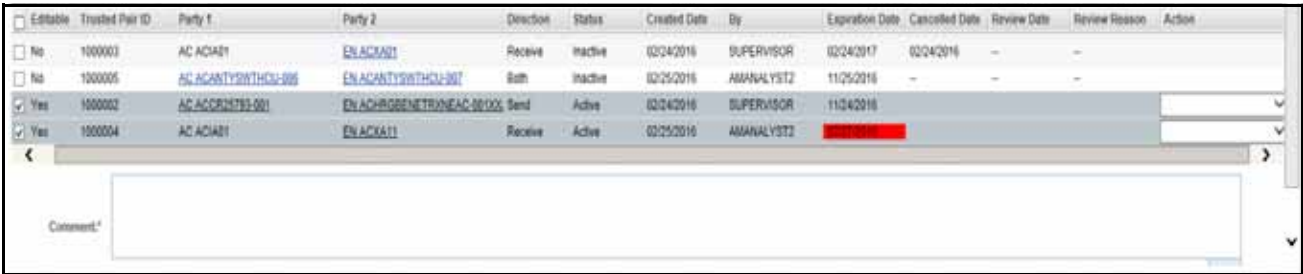

#### **Figure 43. Trusted Pairs List page**

- 3. Select one or more check boxes against each Trusted Pairs IDs and select **Cancel** from the Action drop-down list.
- 4. Enter the justification for cancelling trusted pair in the Comment box.
- 5. Click **Save**. The confirmation dialog box displays the following message: *The Selected pair IDs will be updated*. *click OK to save the changes*.
- 6. Click **OK**. The Trusted Pairs Search and List page is displayed with latest updates.

# <span id="page-127-0"></span>*Managing Four-Eyes Approval Process*

This section explains the Four-Eyes approval process for Trusted Pair. The system must be configured for the Four- Eyes Approval. An Analyst II or III recommends to designate two parties as trusted pair in the Alert workflow. The Supervisor can approve, reject, or cancel recommended trusted pair. A notification is sent to the analyst based on the action taken by the supervisor.

This section covers following topics:

- [Recommending to Designate Two Parties as Trusted Pair](#page-127-1)
- [Approving or Rejecting Recommended Trusted Pair](#page-127-2)
- [Recommending to Modify or Cancel Designated Trusted Pair](#page-128-0)
- [Approving or Rejecting Trusted Pair Recommended for Modification or Cancellation](#page-128-1)

### <span id="page-127-1"></span>**Recommending to Designate Two Parties as Trusted Pair**

If your analysis suggests that parties involved in the alerted transactions have a trusted business relationship, then you can recommend to designate those parties as being trusted pair. You should be have Analyst II or III role to recommend to designate two parties as trusted pair.

To recommend two parties as designate trusted pair, follow these steps:

For more information on steps, see *Designating Trusted Pair* section.

### <span id="page-127-2"></span>**Approving or Rejecting Recommended Trusted Pair**

If you are a Supervisor, the Trusted Pairs Details page allows you to approve or reject trusted pair which are recommended for designating two parties as trusted pair.

To approve or reject recommended trusted pair, follow these steps:

1. Hover over the **List Management** menu, select **Trusted Pairs**. The Trusted Pairs Search page is displayed.

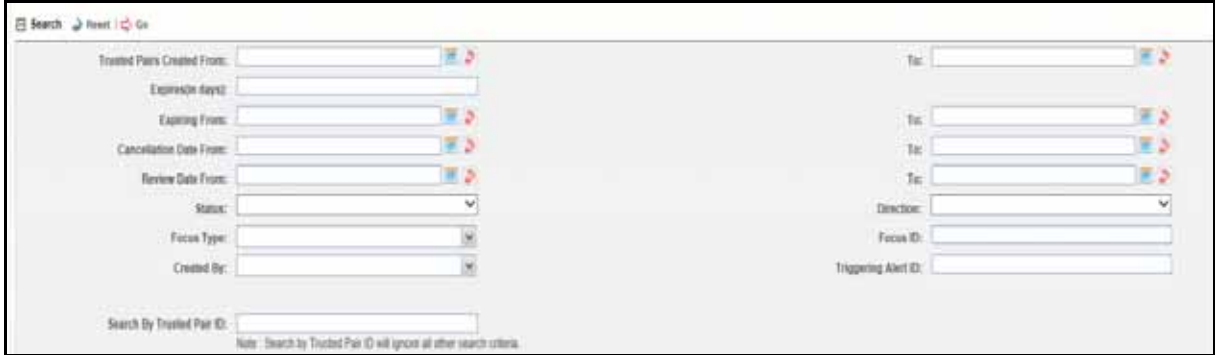

#### **Figure 44. Trusted Pairs Search page**

2. Search for Trusted Pairs IDs with *Pending* status or use more search criteria.

For more information on searching trusted pair, see *[Searching Trusted Pair](#page-129-0)* section*.*

According to your search criteria, the Trusted Pairs List page is displayed. This matrix is sorted on the Trusted Pairs ID column in ascending order.

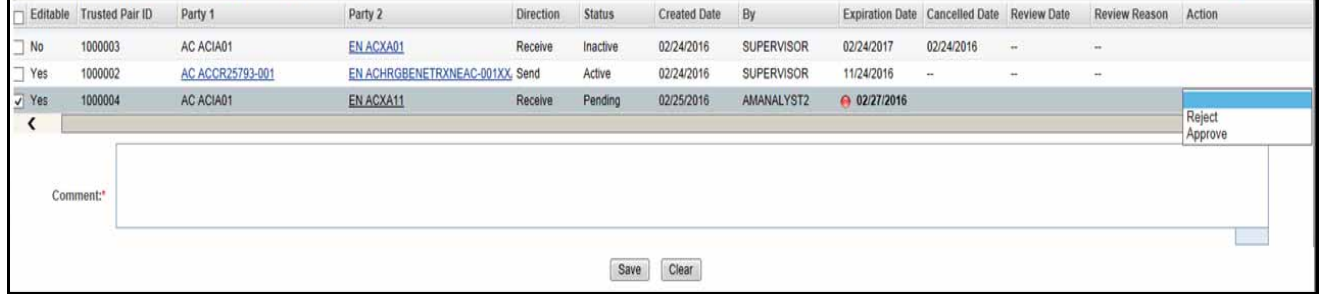

#### **Figure 45. Trusted Pairs List**

- 3. Select one or more check boxes against each Trusted Pairs ID. The Action drop-down list is enabled. **Note:** You can select only Editable Trusted Pairs IDs.
- 4. Select Approve, Reject, or Cancel from the Action drop-down list.
- 5. Enter the justification for your action in the Comment box.
- 6. Click **Save** to confirm the action. The confirmation dialog box displays the following message: *The Selected pair IDs will be updated*, *click OK to save the changes*.
- 7. Click **OK** to save the changes. The Trusted Pairs Search and List page is displayed with latest updates.

### <span id="page-128-0"></span>**Recommending to Modify or Cancel Designated Trusted Pair**

Analysts II and III are allowed to recommend modifications or cancellation for a trusted pair.

To recommend modifications, see *[Modifying Trusted Pair](#page-124-0)* section.

To recommend to cancellation, see *[Cancelling Trusted Pair](#page-125-0)* section.

**Note:** If you cancel the recommended trusted pair, the trusted pair status becomes Inactive.

### <span id="page-128-1"></span>**Approving or Rejecting Trusted Pair Recommended for Modification or Cancellation**

If you are a Supervisor, the Trusted Pairs Details page allows you to approve or reject trusted pair which are recommended for modification or cancellation.

To approve or reject recommended trusted pair for modification or cancellation, follow these steps:

For more information steps, see *[Approving or Rejecting Recommended Trusted Pair](#page-127-2)* section.

**Note:** 

- If you approve or reject the recommended modifications, the modified trusted pair status becomes *Active*.
- If you cancel the recommended trusted pair, the trusted relation ends for two parties and trusted pair becomes *Inactive*.

## <span id="page-129-0"></span>*Searching Trusted Pair*

This section allows you to filter trusted pair that you want to view, analyze, and take various actions.

**Note:** Blank search is not supported. You need to enter one or more search criteria in order to execute a search. To search trusted pair, follow these steps:

1. the **List Management** menu, select **Trusted Pairs**. The Trusted Pairs Search page is displayed.

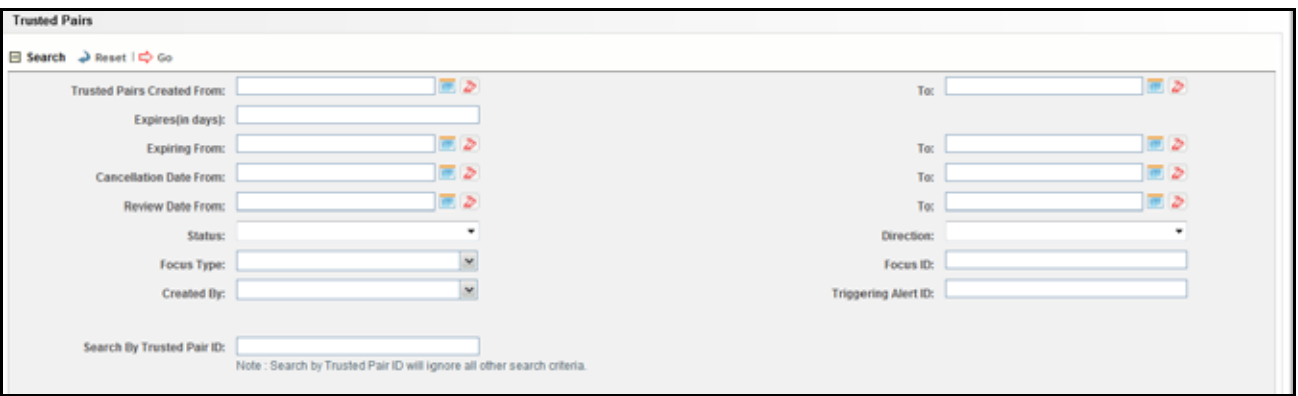

#### **Figure 46. Trusted Pairs Search page**

2. Enter the following information in the respective fields.

#### **Table 28. Trusted Pairs Search**

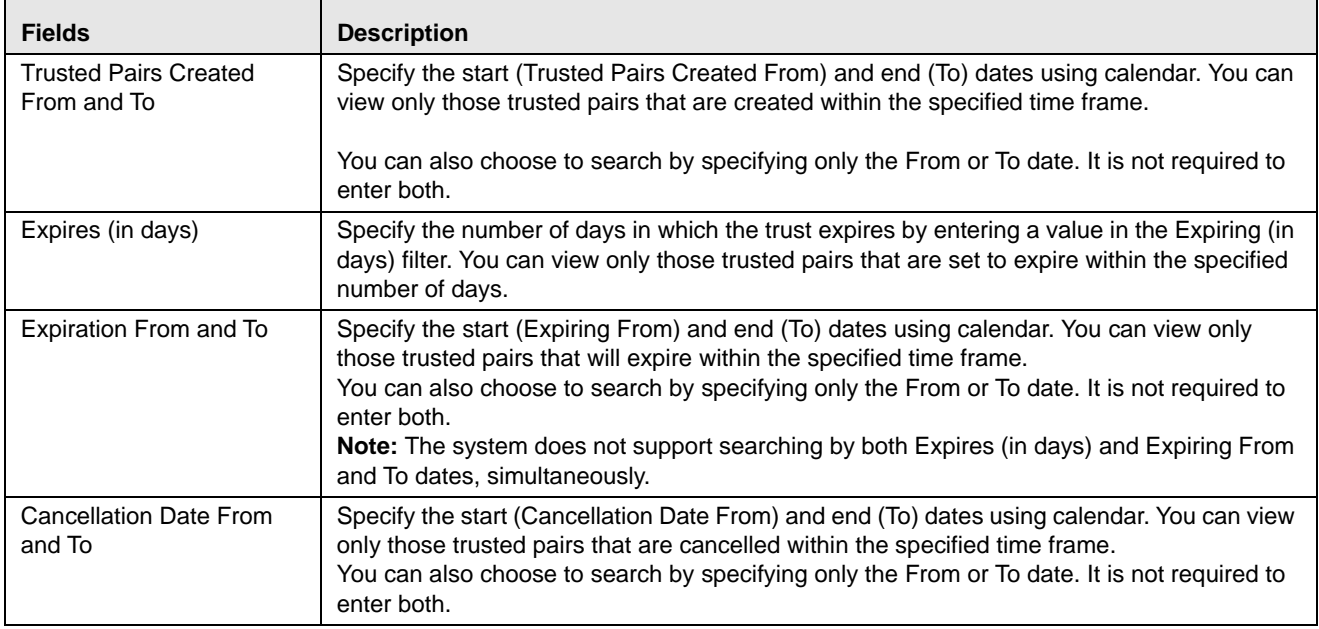

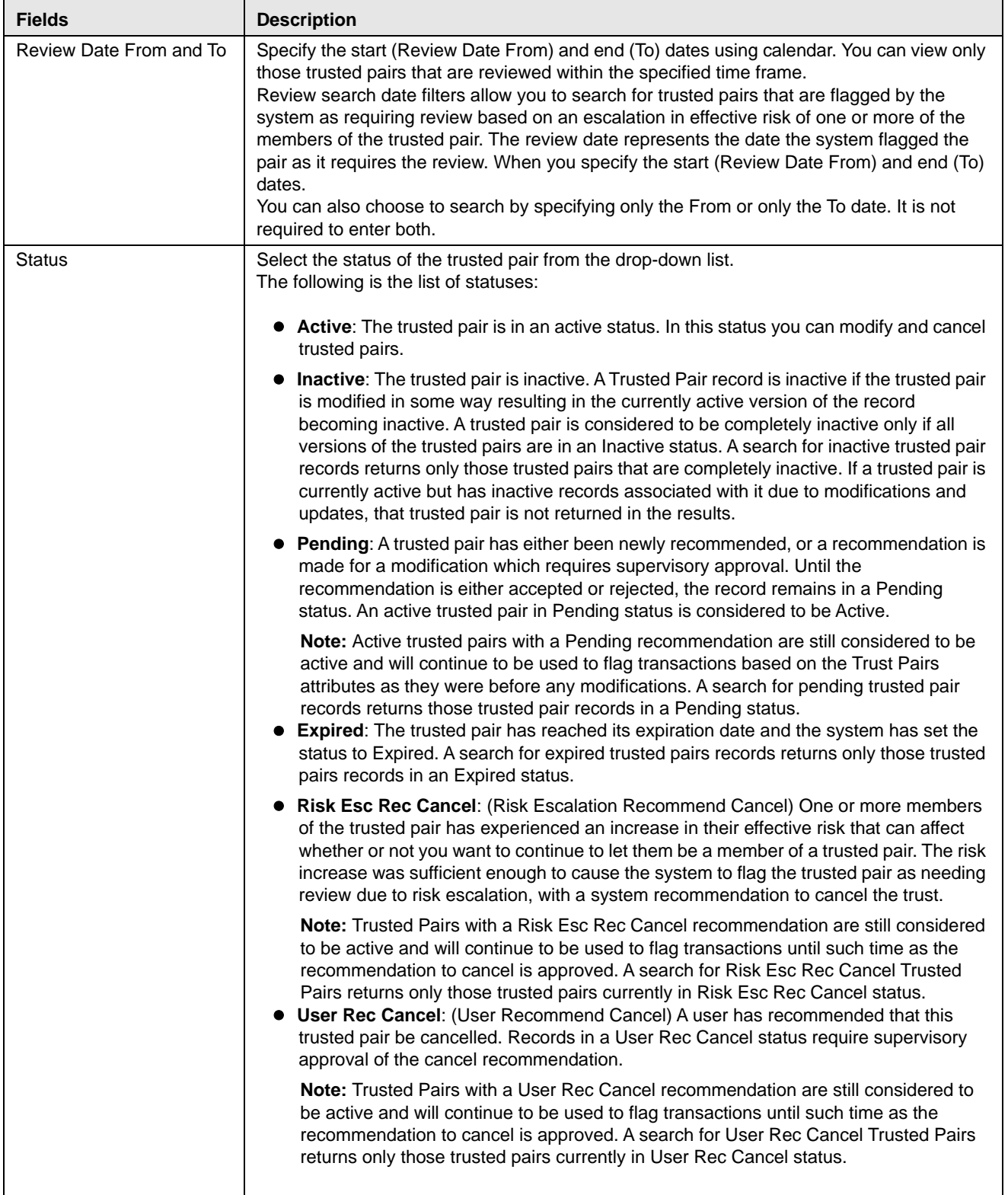

#### **Table 28. Trusted Pairs Search (Continued)**

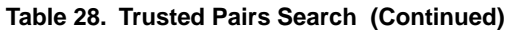

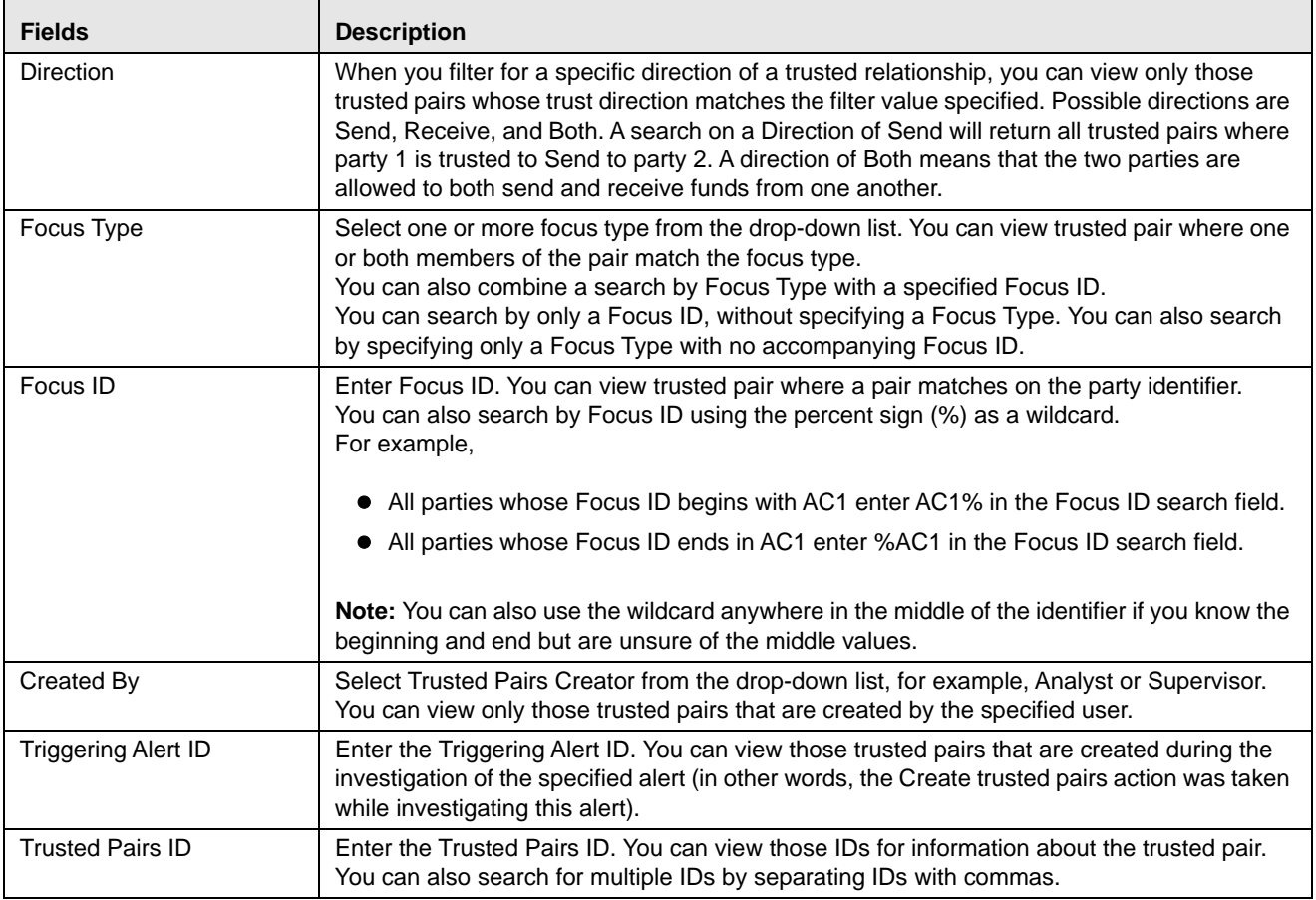

**Note:** The From date must be earlier than the To date.

3. Click **Go**. The relevant List page is displayed.

**Note:** Searches by Trusted Pairs ID and other search criteria are mutually exclusive. If you attempt to search by Trusted Pairs ID and any other filters, the other filters are ignored.

# <span id="page-132-0"></span>*Viewing Trusted Pair Action History*

The Trusted Pair Action History displays a history matrix which provides an audit trail of changes to a trusted pair over time. Changes include actions such as when it was created, modified or canceled, along with the reason and comments for each action.

To view trusted pair action history, follow these steps:

- 1. Navigate to the Trusted Pair List page or the Update Trusted Pair page.
- 2. Click **History**. The Trusted Pair Action History page is displayed.

|                          | <b>Trusted Pair Action History</b>                |                         |                    |                    |                    |              |        |        |                 |  |               |
|--------------------------|---------------------------------------------------|-------------------------|--------------------|--------------------|--------------------|--------------|--------|--------|-----------------|--|---------------|
| Trusted Pair ID: 1000003 |                                                   |                         |                    | Party 1: AC ACIA01 | Party 2: EN ACXA01 |              |        |        |                 |  |               |
|                          | <b>Trusted Pair Action History III</b> Expand All |                         |                    |                    |                    |              |        |        |                 |  |               |
|                          |                                                   |                         |                    |                    |                    |              |        | Review |                 |  |               |
| Action                   | <b>Action Taken Date</b>                          | <b>Resulting Status</b> | By                 | <b>Direction</b>   | Expiration         | Cancellation | Date   | Reason | <b>Comments</b> |  |               |
| Created                  | 02/24/2016 14:10                                  | Active                  | SUPERVISOR Receive |                    | 02/24/2017         | $\sim$       | $\sim$ | $\sim$ | ۰               |  |               |
| ≺                        |                                                   |                         |                    |                    |                    |              |        |        |                 |  | $\rightarrow$ |
|                          |                                                   |                         |                    |                    | Close              |              |        |        |                 |  |               |
|                          |                                                   |                         |                    |                    |                    |              |        |        |                 |  |               |

**Figure 47. Trusted Pair Action History window**

The following table displays the history for the trusted pair:

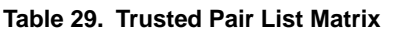

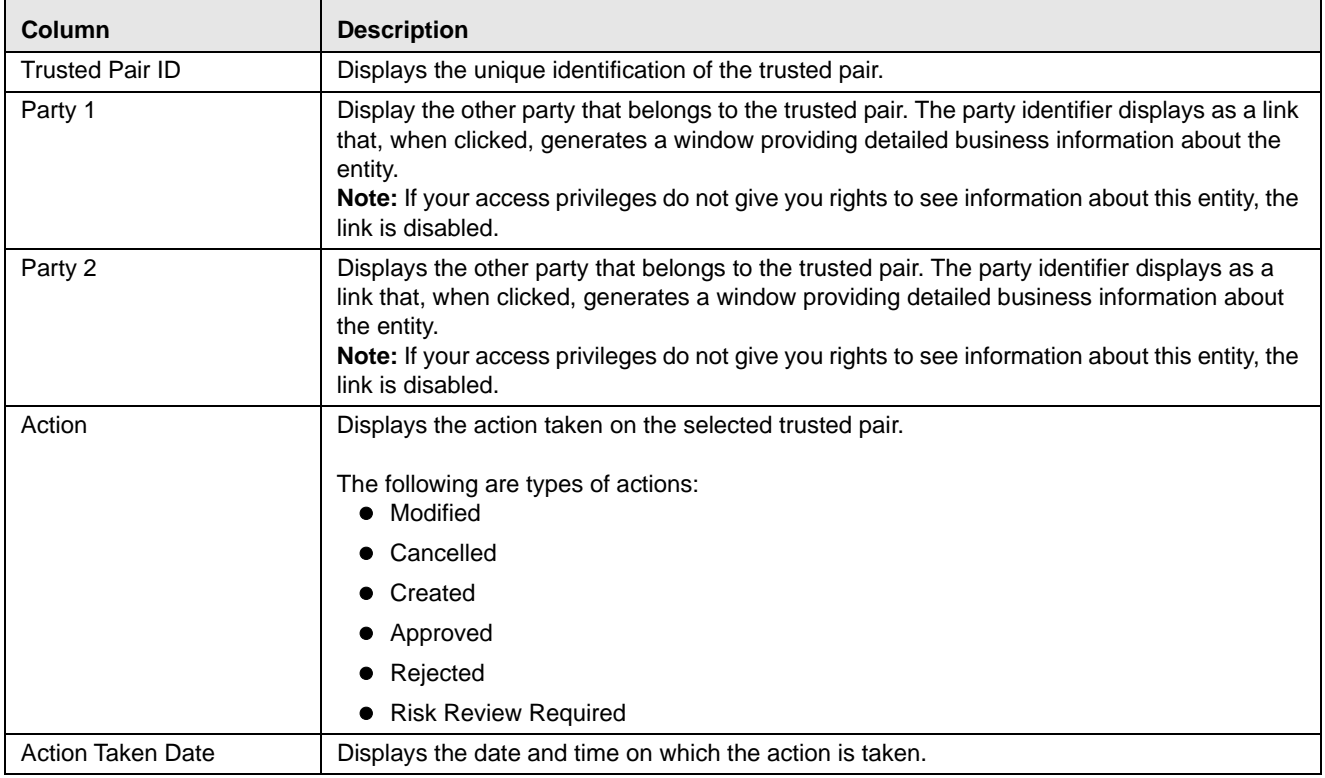

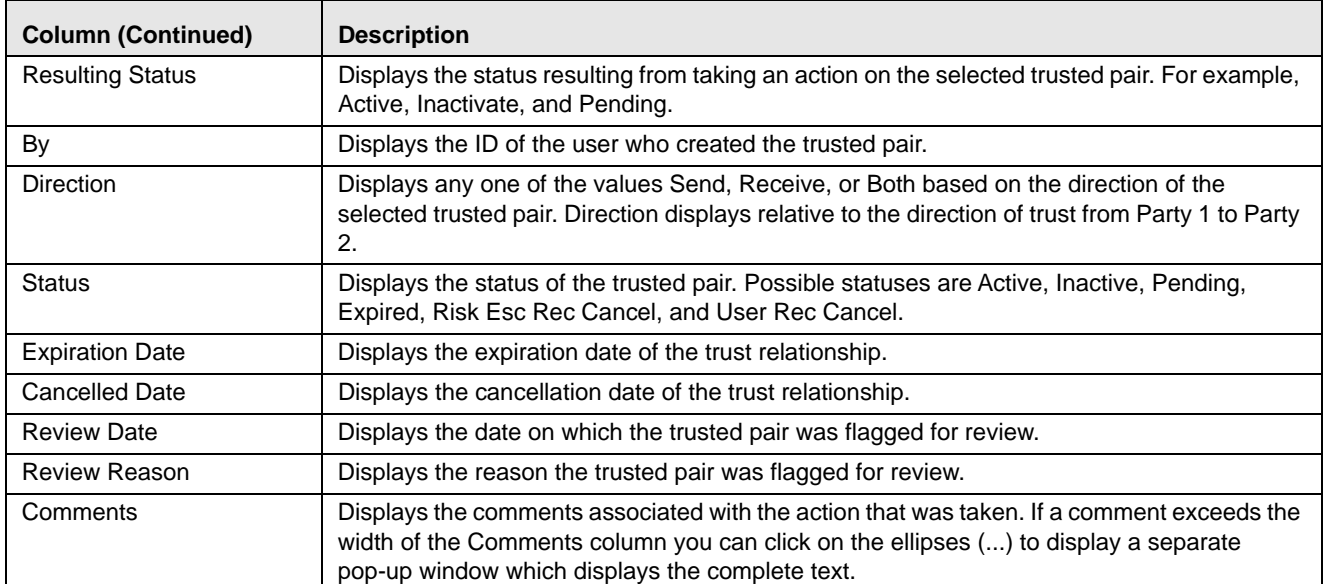

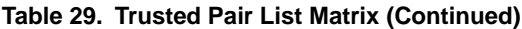

# **CHAPTER 7** *Managing Trade Blotter*

This chapter describes the Trade Blotter functionality and gives step-by-step instructions for using it. The following topics are covered in this chapter:

- [About Trade Blotter](#page-134-0)
- [Key Features](#page-135-0)
- [User Roles and Actions](#page-135-1)
- [Trade Blotter Workflow](#page-136-2)
- [Accessing Trade Blotter](#page-136-0)
- [Searching Trades](#page-136-1)
- [Viewing and Changing the Status of a Trade](#page-157-0)
- [Locking and Unlocking a Trade](#page-159-0)
- [Adding Comments on a Trade](#page-160-0)
- [Adding an Attachment to a Trade](#page-161-0)
- [Exporting Trades to Excel](#page-162-0)
- [Sending an email on a Trade](#page-162-1)

### <span id="page-134-0"></span>*About Trade Blotter*

The Trade Blotter functionality allows trades to be viewed and reviewed, primarily for suitability issues within the wealth management sector, by compliance analysts and business supervisors after a trade is executed. The Trade Blotter is a list of trades returned after a search based on specified criteria. An analyst or supervisor can view various trade details, view related trade documents, enter a comment on a specific trade, and then mark the trade as reviewed or reviewed with follow-up.

### <span id="page-135-0"></span>*Key Features*

The Alert Management UI allows you to perform the following actions:

- Search for trades using the specified criteria
- View the trade details
- Enter comments on the specified trade and mark the trade as reviewed or reviewed w/follow-up.
- Export and email trades

# <span id="page-135-1"></span>*User Roles and Actions*

This section describes various user roles and actions they can perform in the Trade Blotter workflow. The following table details the user roles and actions in the Trade Blotter workflow:

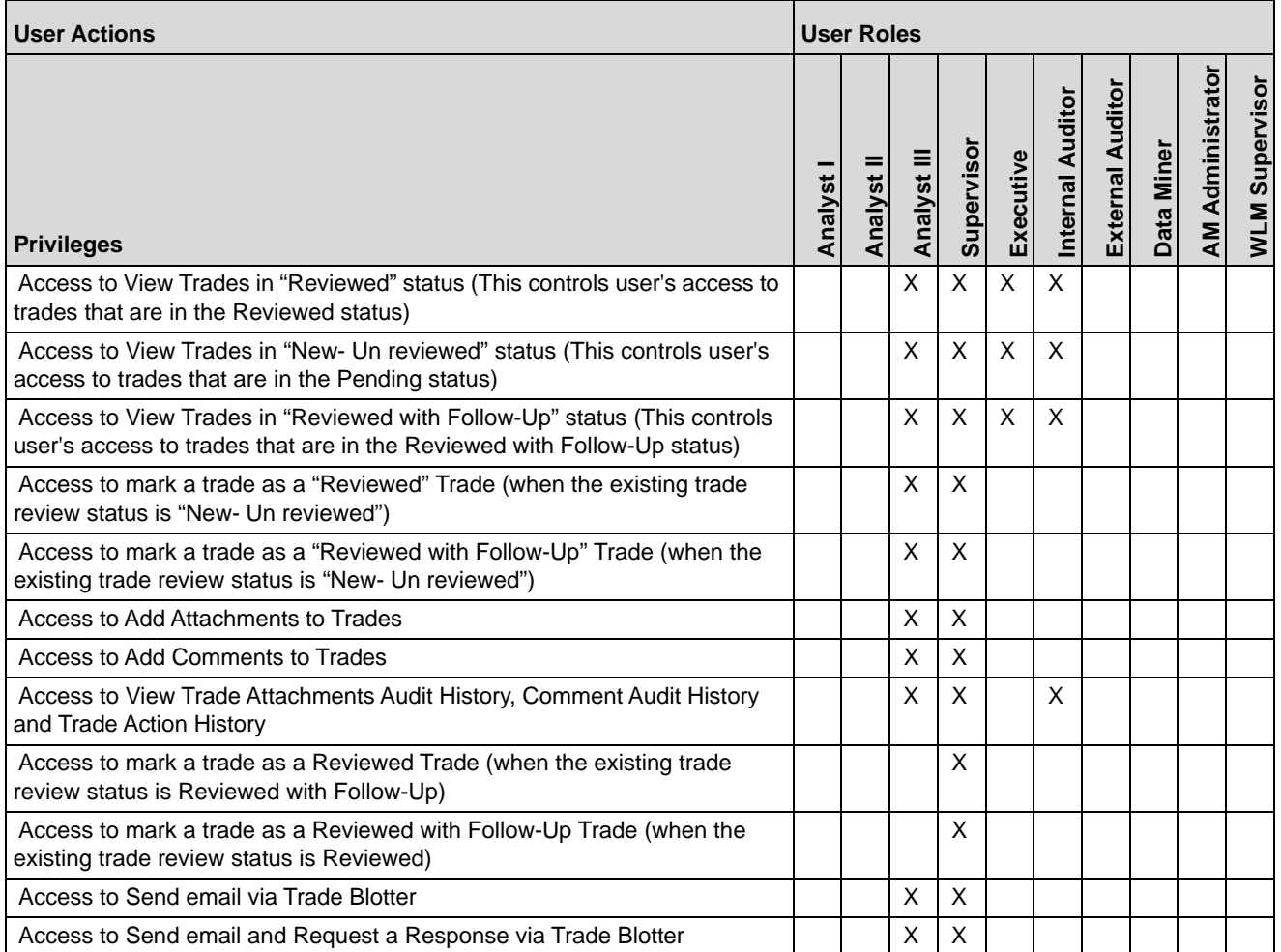

### <span id="page-136-2"></span>*Trade Blotter Workflow*

The following figure shows the Trade Blotter workflow:

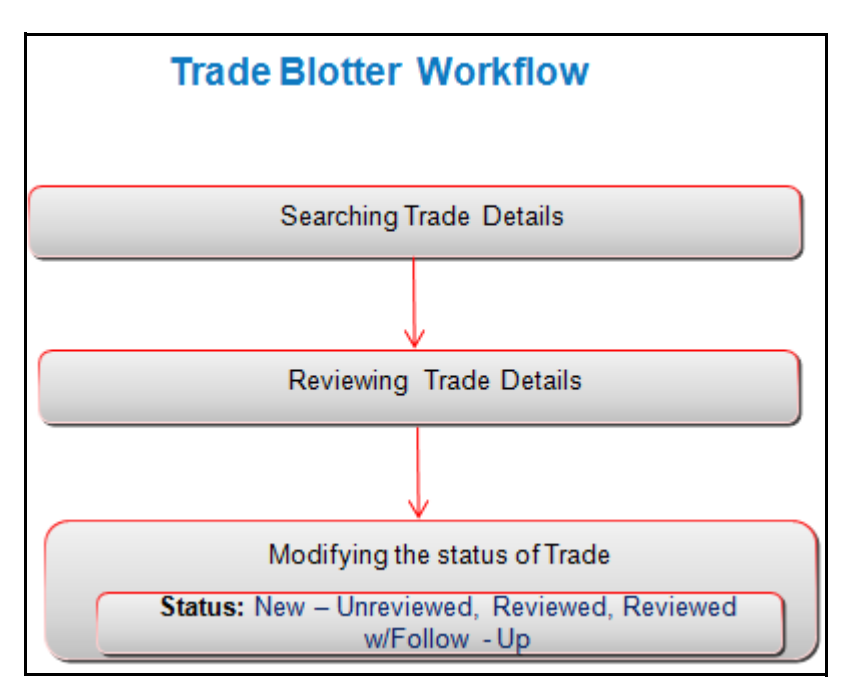

**Figure 48. Trade Blotter Workflow**

## <span id="page-136-0"></span>*Accessing Trade Blotter*

This section explains how to access the Trade Blotter page. The page is available only if the Trade Blotter functionality is enabled at installation and you have the appropriate permissions to view it. You can set the Trade Blotter default search page from your Oracle Financial Services Alert Management UI.

To access the Trade Blotter page, follow these steps:

- 1. Navigate to the OFSAA Applications Home page. For more information, see *[Chapter 3, Getting Started](#page-42-0)*.
- 2. Click **Trade Blotter** in the RHS menu. The **Trade Blotter** page is displayed.

### <span id="page-136-1"></span>*Searching Trades*

The Trade Blotter page contains the Simple Search section and the Advanced Search section.

### **Searching Trades using Simple Search**

Simple search enables you to search for information about a trade based on the criteria that you have selected within this search bar. This search is based on a limited set of search components.

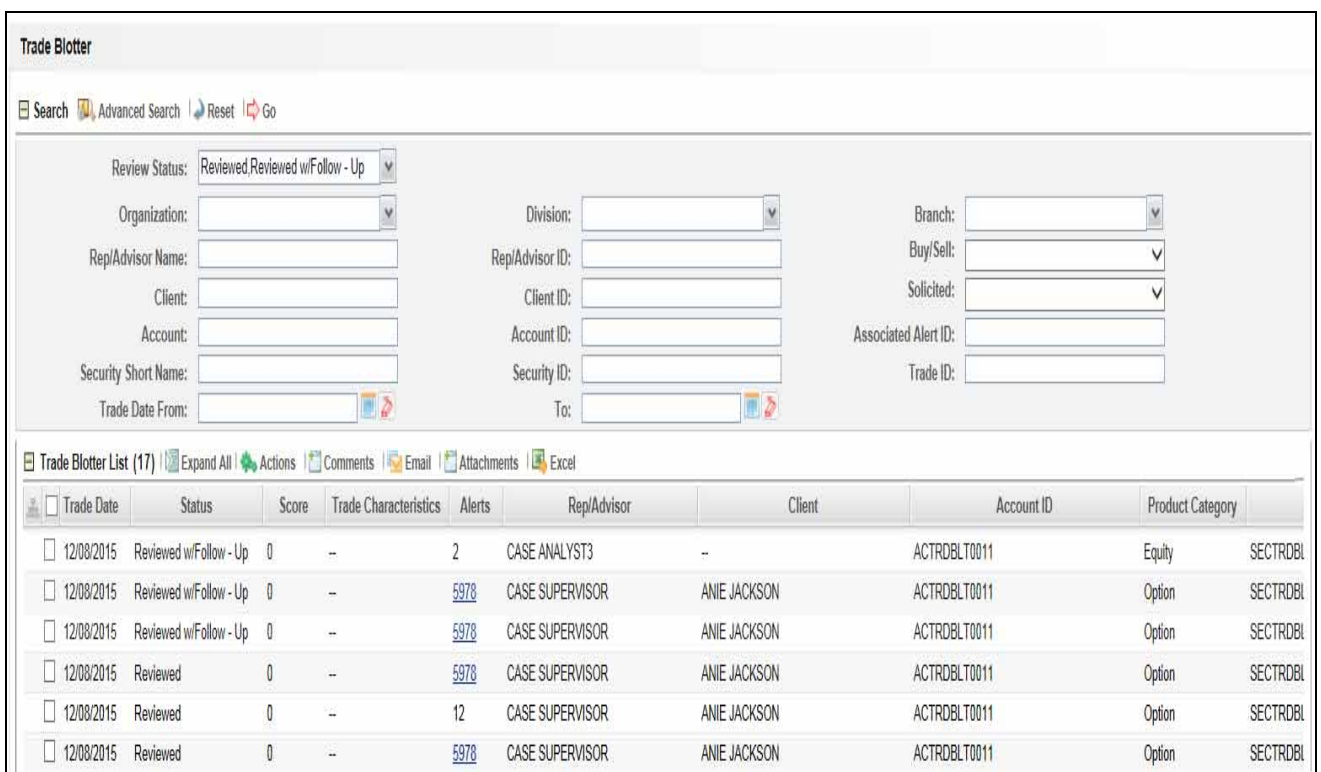

#### **Figure 49. Trade Blotter Simple Search**

Simple search is set as a default search. When the user navigates to the Preferences page for the first time, Simple search will be selected. This search supports a wildcard search.

You can access Simple Search from the Trade Blotter Home page.

**Note:** You can navigate back to Simple search from the Advanced Search page by clicking the **Search** icon.

To search for trades using the Simple search components, follow these steps:

- 1. Navigate to the Trade Blotter Search and List page.
- 2. Enter the following information:

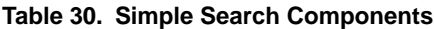

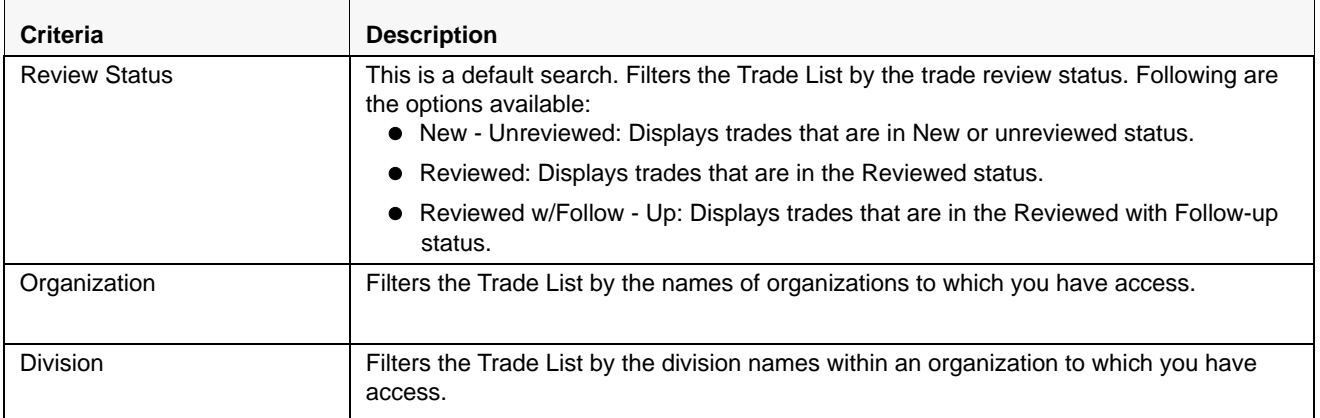

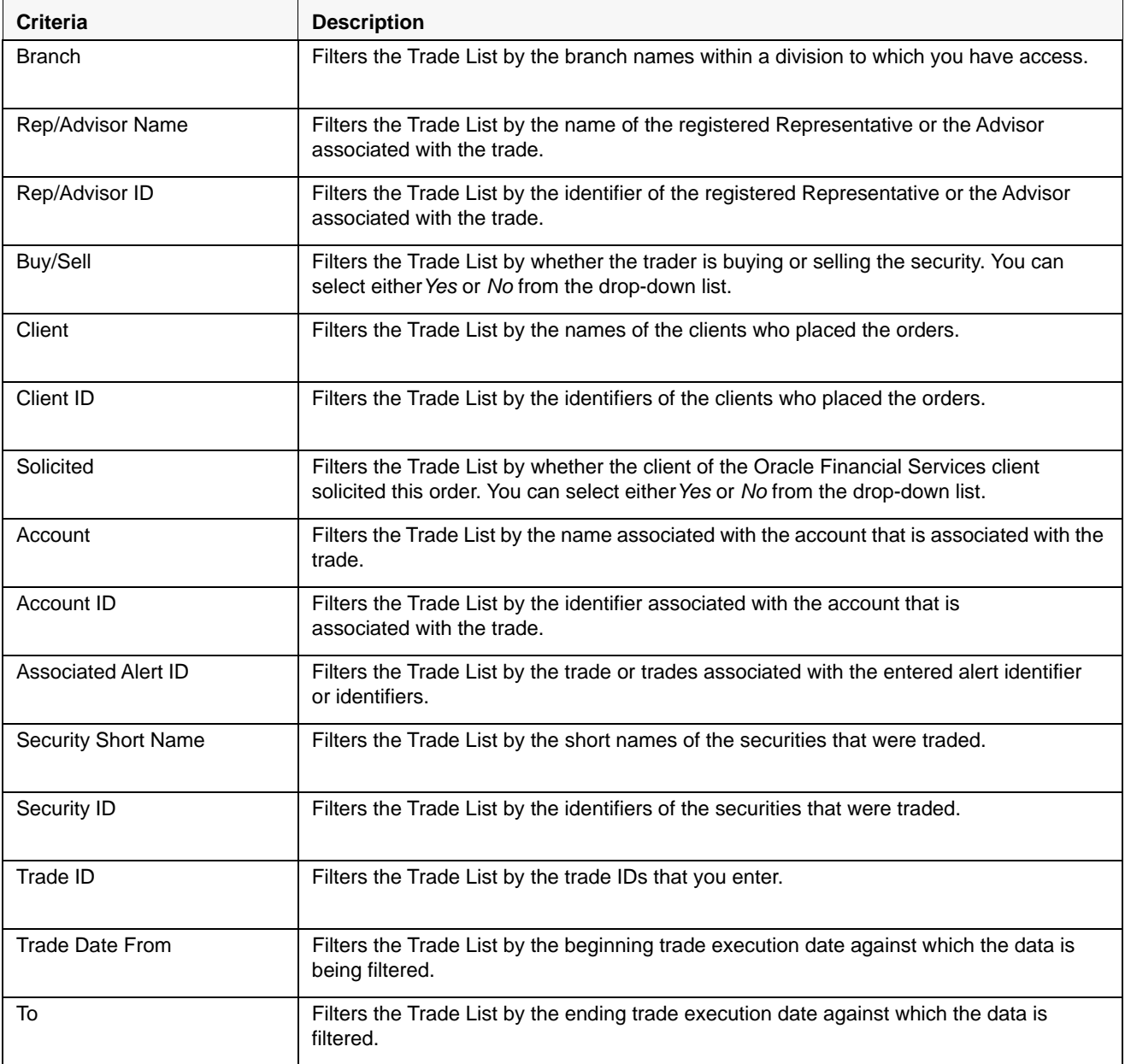

#### **Table 30. Simple Search Components**

3. Click **Go** on the **Search** toolbar**.** The updated Trade Blotter list page is displayed.

The Trade List section enables you to view details about the trades and lets you to take various actions, depending on the user access.

#### *Logic to include trades based on a user's selection in the filters, Organization, Division, and Branch:*

The system includes trades under the following three conditions:

- 1. When only an Organization is selected, trades are included from:
- Selected Organization
- All Divisions mapped to the selected Organization
- All Branches mapped to the selected Divisions
- 2. When only an Organization and a Division is selected, trades are included from:
- Selected Organization
- Selected Division
- All Branches mapped to the selected Division
- 3. When an Organization and a Division and a Branch is selected, trades are included from:
- Selected Organization
- Selected Division
- Selected Branch

#### **Example Hierarchy:**

In the following diagram:

- $\bullet$  A = Organization
- $\bullet$  B,C,D = Divisions mapped to Organization A
- $\bullet$  E,F = Branches mapped to Division B
- $\bullet$   $G,H =$  Branches mapped to Division C

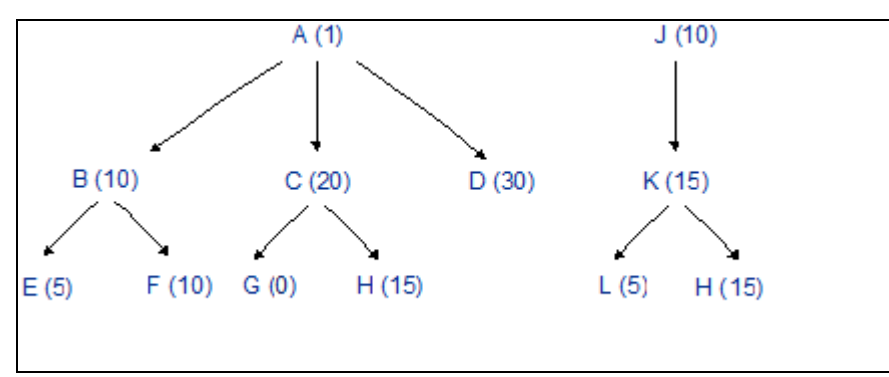

The following table explains how the system selects trades based on a user's selection in these three filters:

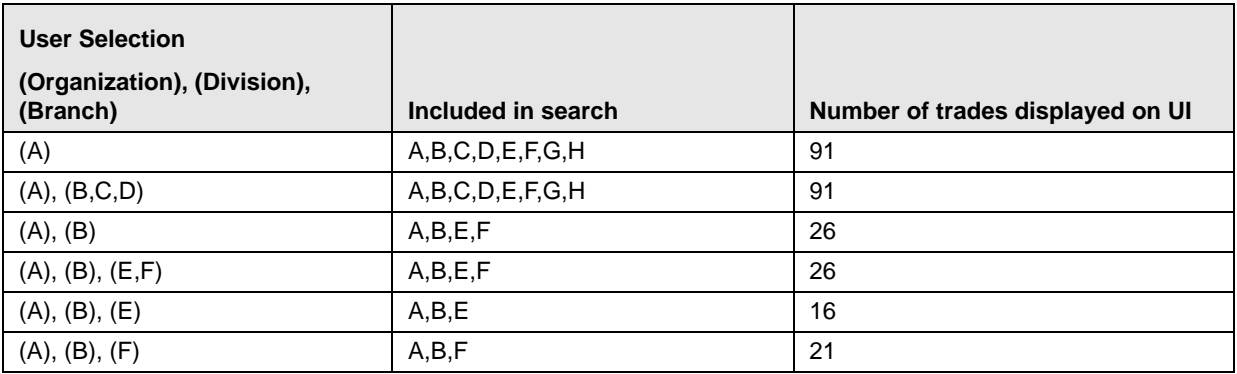

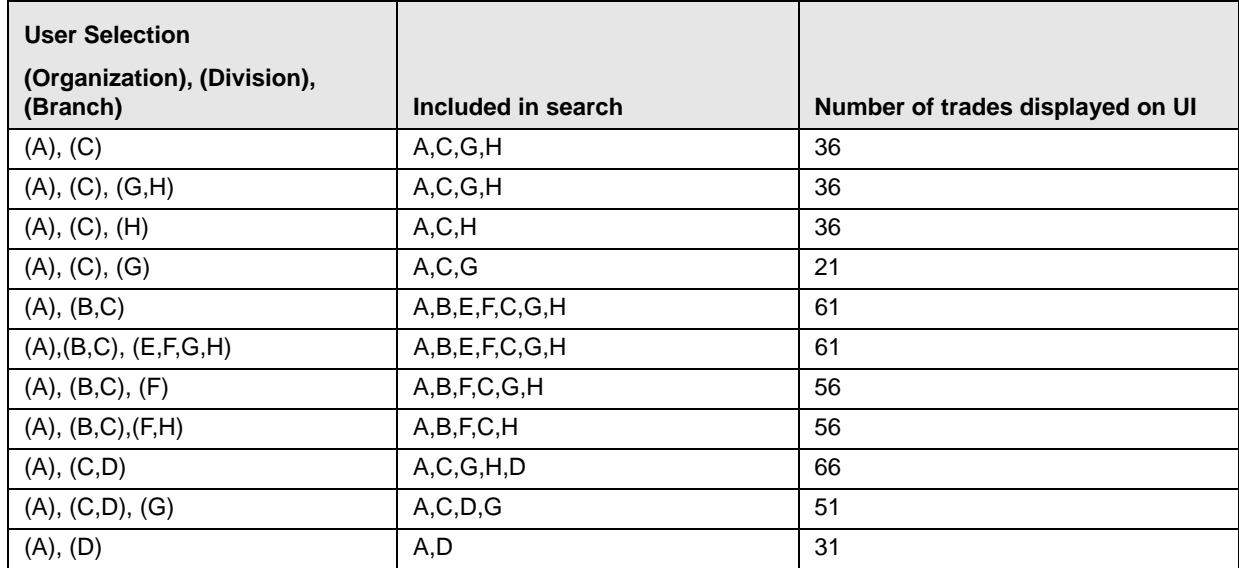

### **Searching Trades using Advanced Search**

The Advanced Search offers the same search fields as provided for a simple search with an additional set of fields.

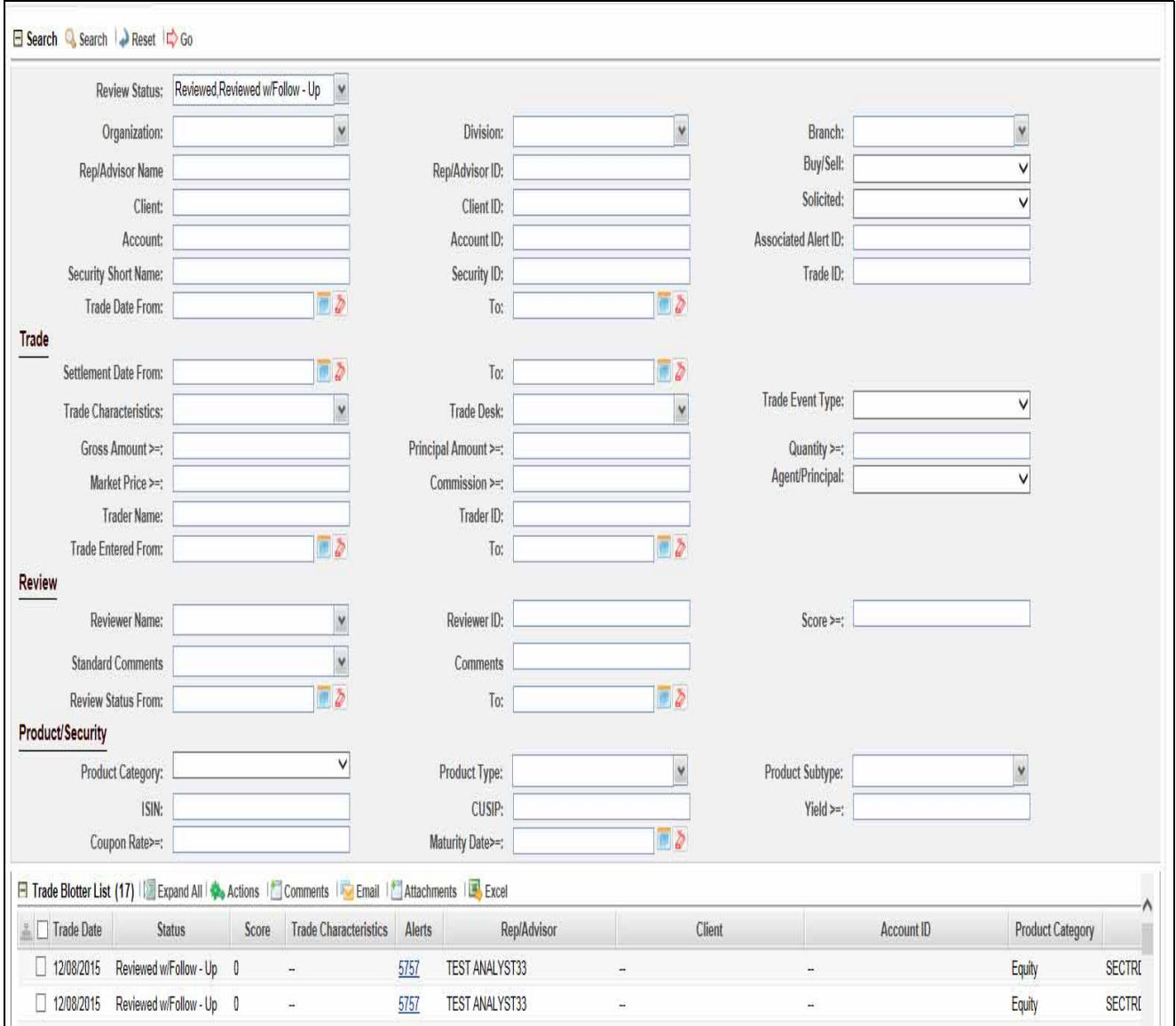

#### **Figure 50. Trade Blotter Advanced Search**

In addition to Simple Search, the Advanced Search section contains the following sections:

- Trade
- Review
- Product/Security

To search for trades using the Advanced search components, follow these steps:

- 1. Navigate to the Trade Blotter Search and List page.
- 2. Enter the search components in the following sections:

**Simple** 

### **Table 31. Simple Search Components**

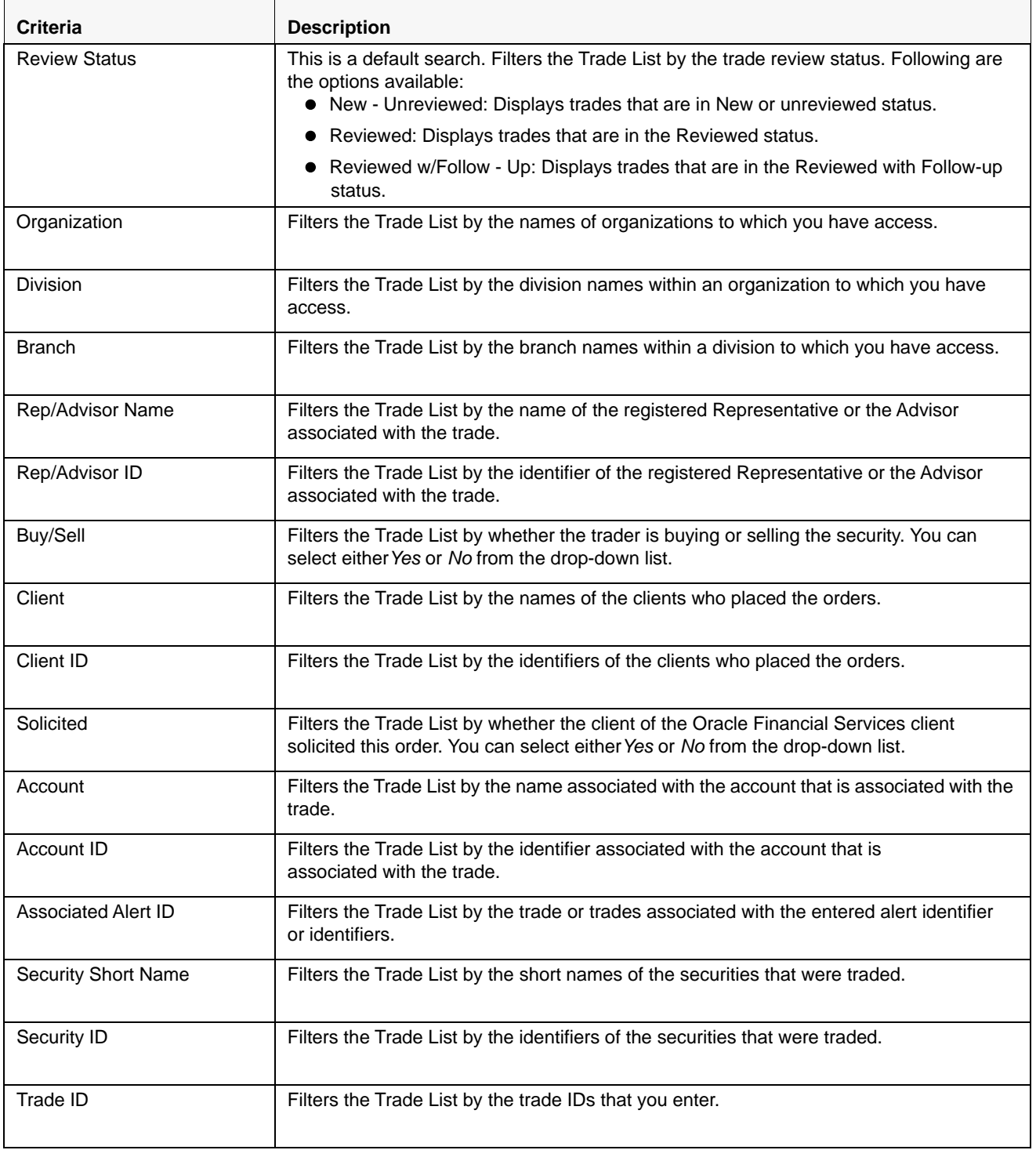

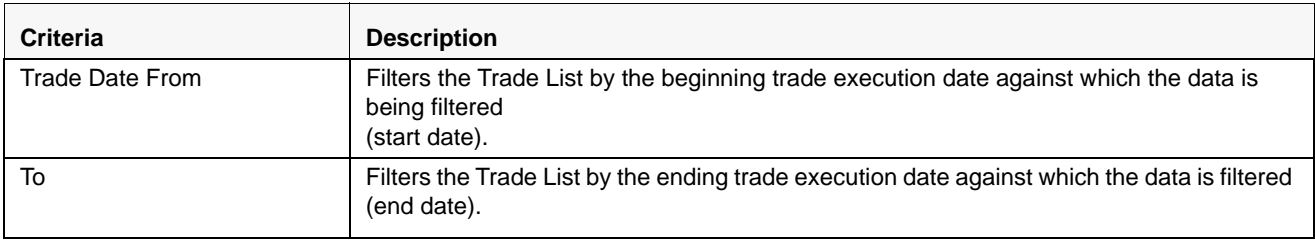

#### **Table 31. Simple Search Components**

Trade: This search section retreives details related to the trade.

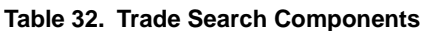

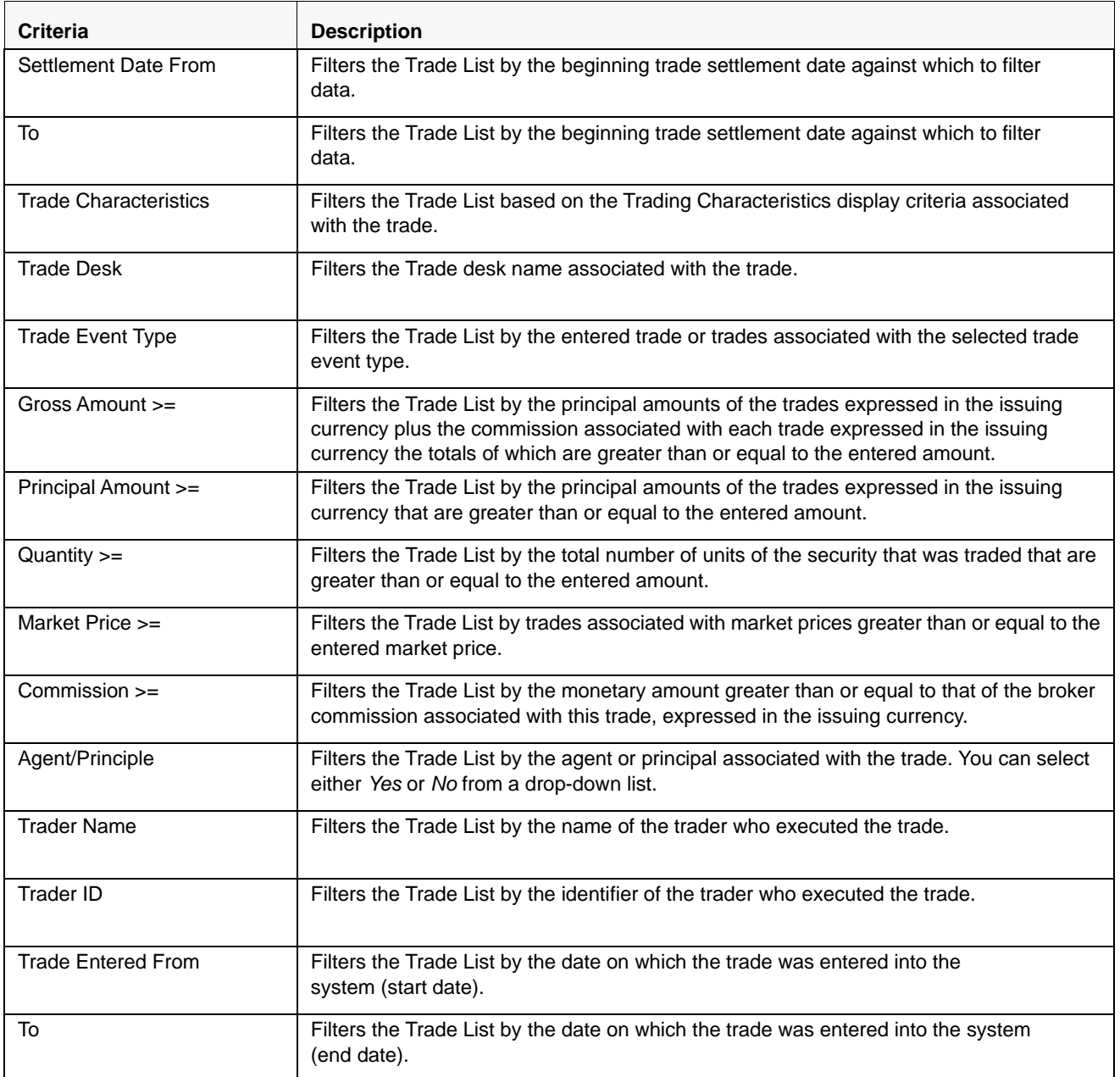
Review: This search section searches for details using the values provided by the reviewer.

**Table 33. Review Search Components** 

| <b>Criteria</b>           | <b>Description</b>                                                                                                    |
|---------------------------|----------------------------------------------------------------------------------------------------|
| <b>Reviewer Name</b>      | Filters the Trade List by the name of the person reviewing the trades.                                                                                                    |
| <b>Reviewer ID</b>        | Filters the Trade List by the identifier of the person reviewing the trades.                                                                                                    |
| $Score >=$                | Filters the Trade List by a score that is greater than or equal to that associated with the<br>trade.                                                                                                    |
| <b>Standard Comments</b>  | Filters the Trade List by the standard comments (comments selected from a pre-defined<br>list of comments) entered by the person associated with the trade. Following are the<br>options available:<br>• Awaiting Response<br>• Price Adjust Recommended<br>• No Pattern/Practice Identified<br>• Events Appear Coincidental |
|                           | . Info Barrier Policies Obeyed<br>• Customer Not Disadvantaged<br>• In Line w/ Permissions Granted<br>Informed Broker/Retail Org                                                                                                    |
|                           | • Action(s) Order Driven<br>• No Info Sharing Indicated<br>Caused by System Problems                                                                                                    |
|                           | <b>Fair Prices</b><br>Incidental<br>No Violative Intent                                                                                                    |
|                           | <b>Regulations Followed</b><br>• No Abnormality Indicated<br><b>Order Instructions Followed</b>                                                                                                    |
| Comments                  | Filters the Trade List by the free text comments entered by the person associated with<br>the trade.                                                                                                    |
| <b>Review Status From</b> | Filters the Trade List by the status of trades reviewed within a duration starting with<br>this date.                                                                                                    |
| To                        | Filters the Trade List by the status of trades reviewed within a duration ending with this<br>date.                                                                                                    |

 Product/Security: This search section retreives details about the product categories, product types, interest rates, and so on that are associated with the trade.

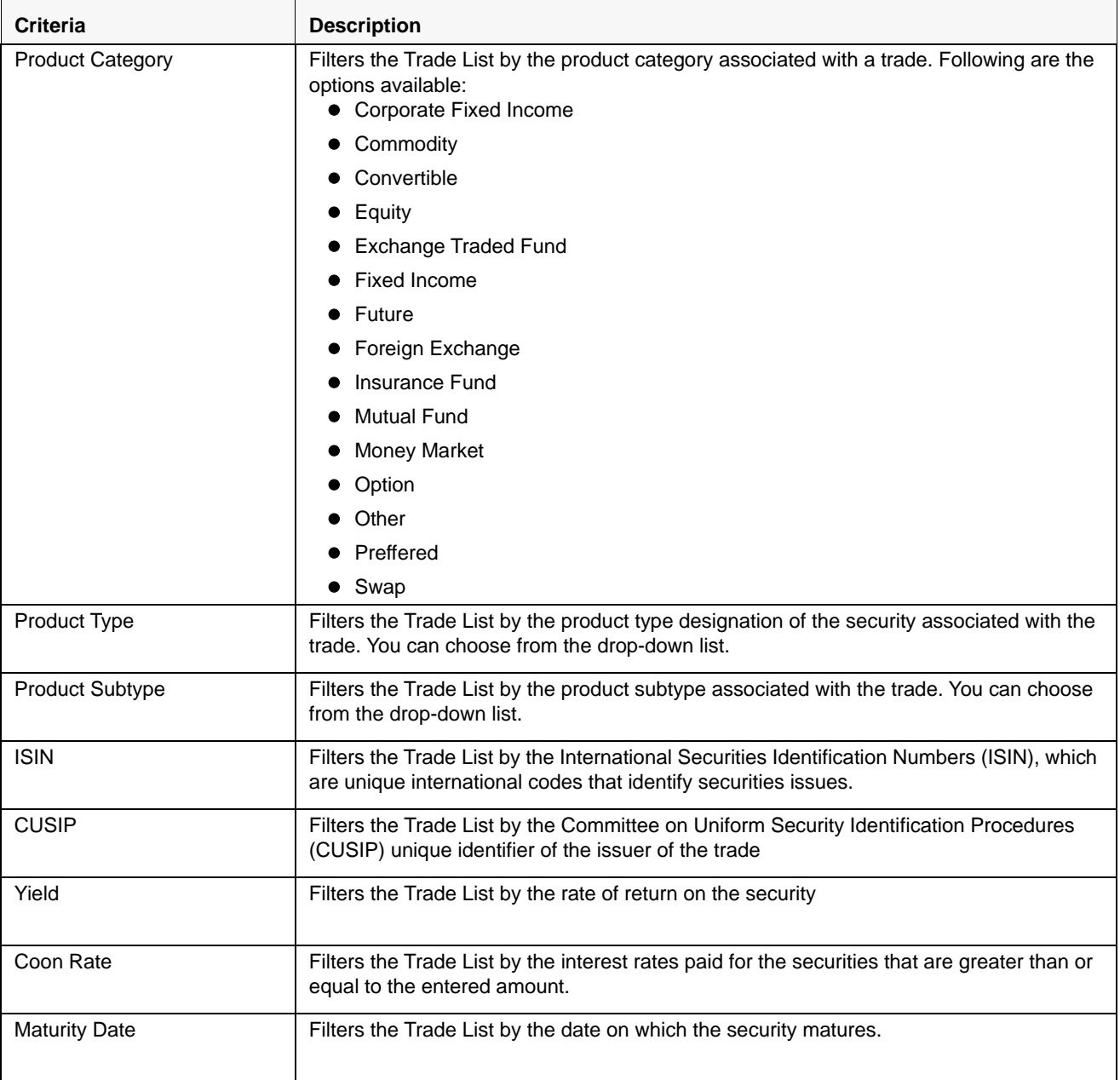

#### **Table 34. Product/Security Search Components**

3. Click **Go** on the **Search** toolbar**.**. The updated Trade Blotter List page is displayed.

The Trade List section enables you to view details about the trades and take various actions, depending on the user access.

### *Trade Characteristics*

The Trade List page displays special text in the Trade Characteristics column of a trade row to represent the specific attributes associated with that trade that can make the trade of higher interest than the other trades (For example, the system displays RET in this column for a trade that is associated with a Retirement Account). If a trade matches more than one of the Trade Characteristics criteria, the page displays a comma-separated list of these characteristics in order according each characteristic's display ranking.

[Table 35](#page-146-0) lists the default trade characteristics and the text and ranking associated with each.

| <b>Trade Characteristics Display</b><br><b>Criteria</b> | <b>Text Displayed on the</b><br><b>User Interface</b> | <b>Display Ranking</b> |
|---------------------------------------------------------|-------------------------------------------------------|------------------------|
| <b>Employee Account</b>                                 | ЕA                                                    |                        |
| Age $64+$                                               | $C64+$                                                | 2                      |
| Cancelled Trade                                         | CТ                                                    | 3                      |
| Cancelled and Replaced Trade                            | CRT                                                   | 4                      |
| <b>Retirement Account</b>                               | <b>RFT</b>                                            | 5                      |
| Trade associated with an Annuity                        | ANNU                                                  | 6                      |

<span id="page-146-0"></span>**Table 35. Trade Characteristics Display Ranking** 

### *Criteria for "Requires More Analysis"*

If a trade is associated with one or more specific attributes (depending on your site's business needs and configured during deployment) that can require that you review the details of a trade, the system will force you to navigate to the Trade Details pop-up window for that trade before you can save an R or an RF action on the trade. As a system default, Alert Management flags trades for which the last action was **Cancelled** as *Requires more analysis*.

### *Jump to page*

The Jump to page feature allows you to switch to any particular page by specifying the page number in the text box. For example, if a list is divided in 10 pages and the user directly wants to navigate to page # 5, then the user can write 5 in the text box provided and press Enter. The user is navigated directly to page # 5.

### *Number of Rows*

The Number of Rows feature allows you to select the number of rows that you want to view under the Trade Blotter List grid.

For example, if a list is displaying 50 rows and the user wants to view only 10 rows, then the user can write 10 in the text box provided and press Enter. Then the system displays 10 number of rows.

### **Trade Details Pop-up window**

The Trade Details pop-up window allows you to view additional details about a trade, such as, account details associated with the trade, customer details associated with the trade, alerts associated with the trade, and so on. Double-clicking on a trade row of any one of the Trade Blotter List section displays the Trade Details pop-up window specifically for that trade.

The Trade Details pop-up window displays all the sections configured for display for this particular trade in the expanded format. Refer to [Appendix I, "Trade Blotter List Component Matrix",](#page-281-0) for information on the fields that will display on the Trade Details pop-up window by user interface section and product category.

### **Components of the Trade Details Pop-up window**

Depending on the data associated with a particular trade, the Trade Details pop-up window displays one or more of the following areas of information:

| Trade Review Action History (2)   Expand All |                                  |                                      |                               |                                      |                                           |
|----------------------------------------------|----------------------------------|--------------------------------------|-------------------------------|--------------------------------------|-------------------------------------------|
| Action<br>Date and Time                      | By                               | <b>User Display Name</b>             | <b>Resulting Status</b>       |                                      | <b>Comments</b>                           |
| New<br>12/08/2015 00:00                      | <b>SYSTEM</b>                    |                                      |                               |                                      |                                           |
| Reviewed<br>08/05/2016 23:13                 | <b>SUPERVISOR</b>                | <b>EMPTRDELTI01</b>                  |                               |                                      |                                           |
|                                              |                                  |                                      |                               |                                      |                                           |
| El Associated Alert List (1) 12 Expand All   |                                  |                                      |                               |                                      |                                           |
| Score                                        | Focus                            |                                      | Scenario                      |                                      | Created<br><b>Status</b><br>ID            |
| TR TEST ANALYST33<br>Ð                       |                                  | Settlement Trand                     |                               | 06/23/2018                           | 5757<br>New                               |
|                                              |                                  |                                      |                               |                                      |                                           |
| $=$ Trade                                    |                                  |                                      |                               |                                      |                                           |
|                                              | Trade ID: TROTROBLT168           | Trade Date: 12/08/2015               |                               |                                      | <b>Desk ID: ORGTRDBITR-G</b>              |
|                                              | Subdesk ID: ORGTROBLTR-G         | Executing Organization ID: -         |                               | Security Short Name: SECTROBLT011    |                                           |
|                                              | Security ID: SECTRDBLTD11        | Security Description: TB MF          |                               | Product Category: Mutual Fund        |                                           |
| Product Type: NF                             |                                  | <b>Product Subtype: MF</b>           |                               | <b>Trade Purpose: TRADE</b>          |                                           |
| Trader Buy/Sell: Buy                         |                                  | Quantity: -                          |                               | Price (Base): 510.7                  |                                           |
| Price (Issuing): \$10.7                      |                                  | Price (Traded): \$10.00              |                               | Price (Settlement): \$10.00          |                                           |
| Commission (Base): \$0.5                     |                                  | Commission (Issuing): \$0.5          |                               | Principal (Boss): \$0.5              |                                           |
| Principal (Issuing): \$10,700.00             |                                  | Principal (Traded): \$10.00          |                               | Principal (Settlement): 510.00       |                                           |
| Gross Amount: \$10,700.5                     |                                  | Apant ID: -                          |                               | Solicitad: -                         |                                           |
|                                              |                                  |                                      |                               |                                      |                                           |
| Event Type: New                              |                                  |                                      | ISIN: SECTROBLT011            | Load:                                |                                           |
| Load/Fee: -                                  |                                  | $MNU: -$                             |                               | CDSC (Issuing): -                    |                                           |
| Customer Buy/Sell: NA                        |                                  | Last Reviewed By: SUPERVISOR         |                               | Organization Name/ID: ORGTRDBLTR-E   |                                           |
| <b>Customer</b>                              |                                  |                                      |                               |                                      |                                           |
| Customer Name: -                             |                                  | Customer ID: -                       |                               | Tax $ID: -$                          |                                           |
| Type: -                                      |                                  | <b>Business Type:</b> -              |                               | Date of Birth: -                     |                                           |
|                                              |                                  | UrokeriDealer: -                     |                               | <b>Lifective:</b>                    |                                           |
| Legal Structure: -                           |                                  |                                      |                               |                                      |                                           |
| <b>Effective Match:</b>                      |                                  | <b>Business Risk:</b>                |                               | Ust                                  |                                           |
| Annual Income: -                             |                                  | <b>Employee:</b> -                   |                               | <b>Extincted Liquid Networth: -</b>  |                                           |
| Source of Wealth: -                          |                                  | Morital Status: -                    |                               | Occupation:                          |                                           |
| <b>Employer:</b>                             |                                  | <b>Credit Rating:</b>                |                               | <b>Credit Score:</b>                 |                                           |
| Credit Rating Source: -                      |                                  | Citizenship: -                       |                               |                                      |                                           |
| $\equiv$ Account                             |                                  |                                      |                               |                                      |                                           |
| Account Name: -                              |                                  | Account III: -                       |                               | Account Type: -                      |                                           |
| Source of Funds: -                           |                                  | Registration: -                      |                               | Open Date: --                        |                                           |
|                                              |                                  | Business Unit: -                     |                               |                                      |                                           |
| Last Activity: -                             |                                  |                                      |                               | Branch: -                            |                                           |
| Tax ID:                                      |                                  | Risk Tolerance: -                    |                               |                                      |                                           |
| <b>Bepresentative</b>                        |                                  |                                      |                               |                                      |                                           |
| Primary Representative ID: -                 |                                  |                                      | Employee Name: TEST ANALYST33 | Primary Service Team ID: -           |                                           |
|                                              | CRD#: CORT0218                   |                                      | Employee ID: EMPTRDBLT010     |                                      | Tide: JAVA DEVELOPER                      |
| Robe -                                       |                                  | Employee Type: E                     |                               | Part TimelFull Time: Full Time       |                                           |
|                                              | Supervisor Name: TEST SUPERVISOR | Supervisory Organization MANTAS      |                               | <b>Supervisory Organization</b>      |                                           |
|                                              |                                  | ID:                                  |                               | Name:                                |                                           |
| Line Organization ID: ORGTRDBLTR-E           |                                  | Line Organization Name: ORGTRDBLTR-E |                               | Company: VB INC                      |                                           |
| Cost Center: IRD08A                          |                                  |                                      | Office: BGMCD01               | Office Location:                     | 1256 MARKET STREET SUITE<br>301 NEW YORK  |
|                                              | Tax ID: S EMPTAX010              | Tax ID Format: 3                     |                               |                                      | Hire Date: 01/10/2002                     |
| Employee Status: A                           |                                  | Employee Status Date: 10/10/2002     |                               |                                      |                                           |
|                                              |                                  |                                      |                               |                                      |                                           |
| ΞIΑ                                          |                                  |                                      |                               |                                      |                                           |
| <b>Employee Name:</b>                        |                                  | <b>Employee ID:</b>                  |                               | Tax ID:                              |                                           |
| Tax ID Formet: -                             |                                  | $ln F$ Firm $ln =$                   |                               | IA Firm Name: --                     |                                           |
| # of Sub-Accounts: -                         |                                  | AUM                                  |                               |                                      |                                           |
| <b>El Trader</b>                             |                                  |                                      |                               |                                      |                                           |
|                                              |                                  |                                      |                               |                                      |                                           |
|                                              | Employee: TEST /MALYST33         |                                      | CRD#: CORT0218                |                                      | Employee ID: EMPTROOLT010                 |
|                                              | Title: JAVA DEVELOPER            | Role: -                              |                               |                                      | Supervisor Name: TEST SUPERVISOR          |
| Line Organization ID: ORGTROBLTR-E           |                                  | Line Organization Name: ORGTROBLTR-E |                               | Company:                             | VB INC                                    |
| Cost Center: TRD00A                          |                                  |                                      | Office: DGMC001               |                                      | Office Location: 1266 MARKET STREET SUITE |
| Employee Status: Active                      |                                  | Employee Status Date: 10/10/2002     |                               |                                      | 301 NEW YORK                              |
|                                              |                                  |                                      |                               |                                      |                                           |
| <b>El Order</b>                              |                                  |                                      |                               |                                      |                                           |
| Order ID:                                    |                                  | <b>Order Placed:</b>                 |                               | <b>First Routed:</b>                 |                                           |
| Order Fillech -                              |                                  | Order Buy/Sell: -                    |                               | <b>Originating Order Quantity:</b> - |                                           |
| Last Order Type: -                           |                                  | Limit Price: -                       |                               | Security Short Name: -               |                                           |
| <b>Duyer/Seller:</b>                         |                                  | Parent Order ID:                     |                               |                                      |                                           |
|                                              |                                  |                                      |                               |                                      |                                           |
| El Security Rating (1) Expand All            |                                  |                                      |                               |                                      |                                           |
|                                              | Source                           |                                      | Rating                        | <b>Effective</b>                     | Expires                                   |
| <b>SnP 500</b>                               |                                  | occ                                  |                               | 02/02/2003                           | 01/15/2020                                |
|                                              |                                  |                                      | Close                         |                                      |                                           |
|                                              |                                  |                                      |                               |                                      |                                           |
|                                              |                                  |                                      |                               |                                      |                                           |

**Figure 51. Trade Details Pop-up window**

- [Trade Review Action History](#page-149-0)
- [Associated Alert List](#page-149-1)
- [Trade](#page-150-0)
- [Customer](#page-151-0)
- [Account](#page-153-1)
- [Representative](#page-153-0)
- [IA](#page-155-0)
- [Trader](#page-155-1)
- [Order](#page-156-0)
- [Security Rating](#page-157-0)

Refer to [Appendix I, "Trade Blotter List Component Matrix",](#page-281-0) for a detailed table with all possible fields that can display on the Trade Details pop-up window by user interface section and product category. These sections are summarized here.

### <span id="page-149-0"></span>*Trade Review Action History*

The Trade Review Action History section allows you to view the various actions and modifications that are saved on the selected trade during the trade review process.

Following are the columns displayed under the Trade Review Action History section:

#### <span id="page-149-1"></span>*Associated Alert List*

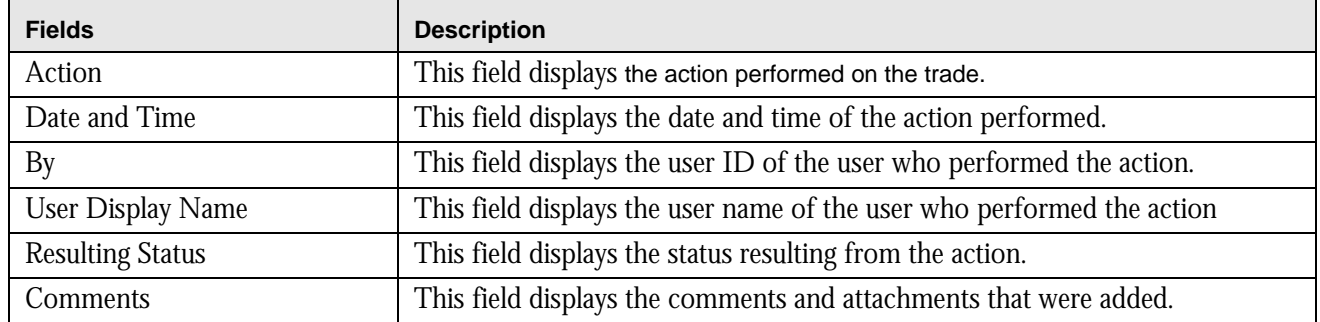

#### <span id="page-149-2"></span>**Table 36. Trade Review Action History**

An alert is considered to be associated with a trade if the alert was created within the same batch in which the trade was ingested and the trade is recorded as a matched record on the alert.

The following columns are displayed under the Associated Alert List section:

#### **Table 37. Associated Alert List**

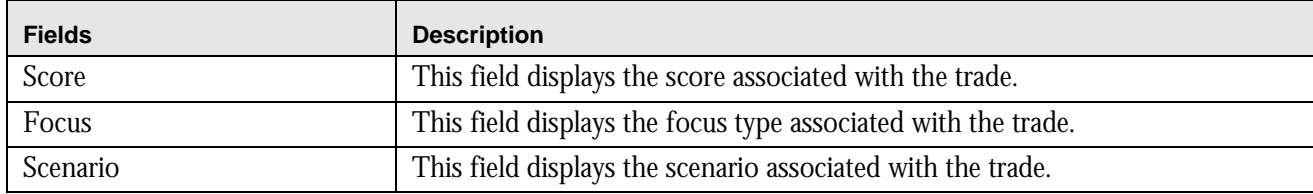

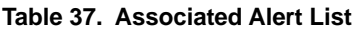

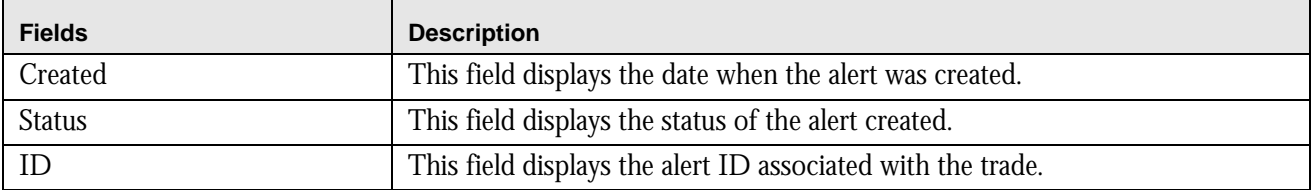

For each alert in the Associated Alert List section, a hyperlinked alert ID displays, which when clicked, displays the Alert History Details page for that alert.

An alert will display in this section only if you have appropriate access permissions to view that alert.

### <span id="page-150-0"></span>*Trade*

The Trade section displays detailed information about the trade you selected on the Trade Blotter List section. Following are the columns displayed under the Trade section:

#### **Table 38. Trade**

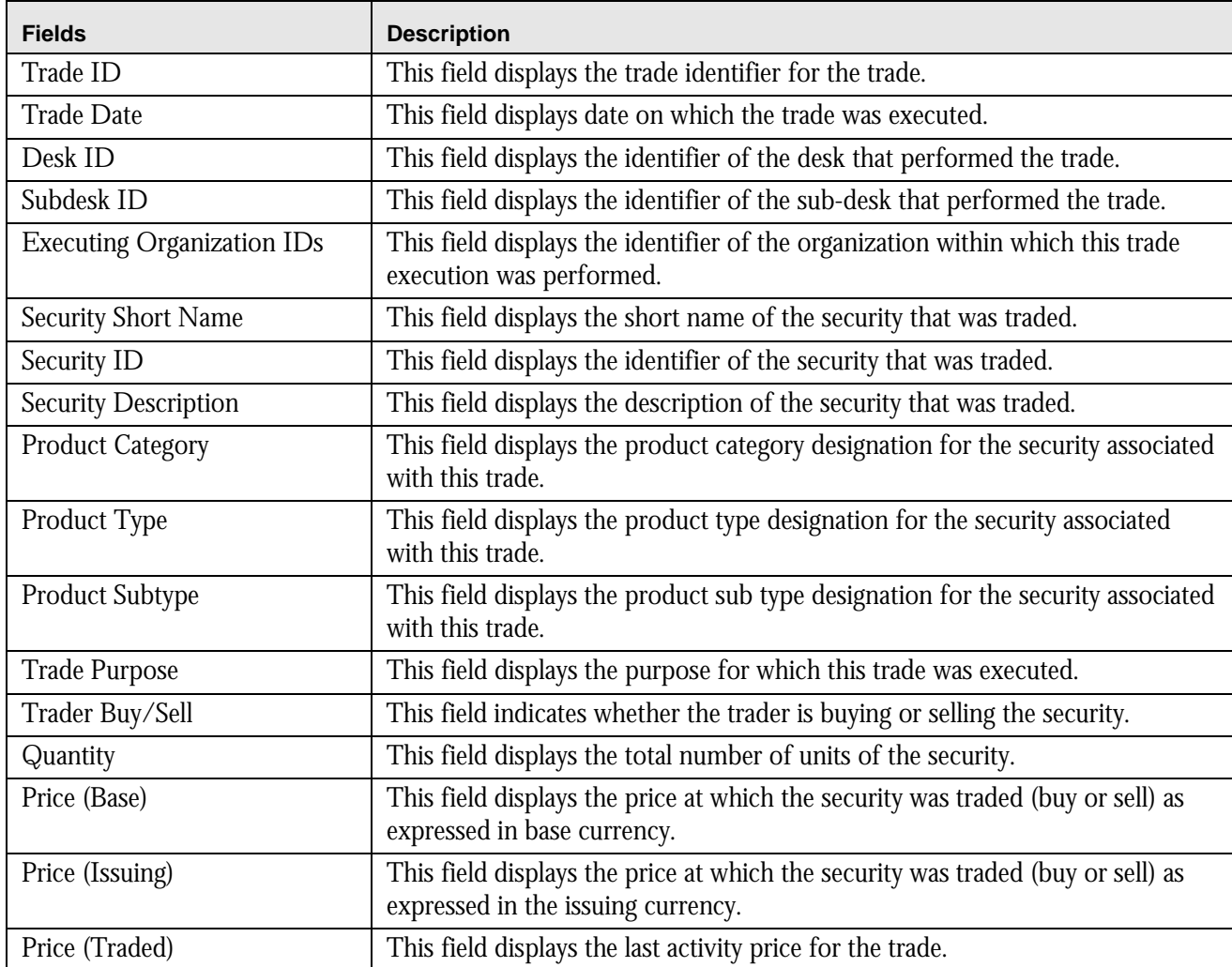

#### **Table 38. Trade**

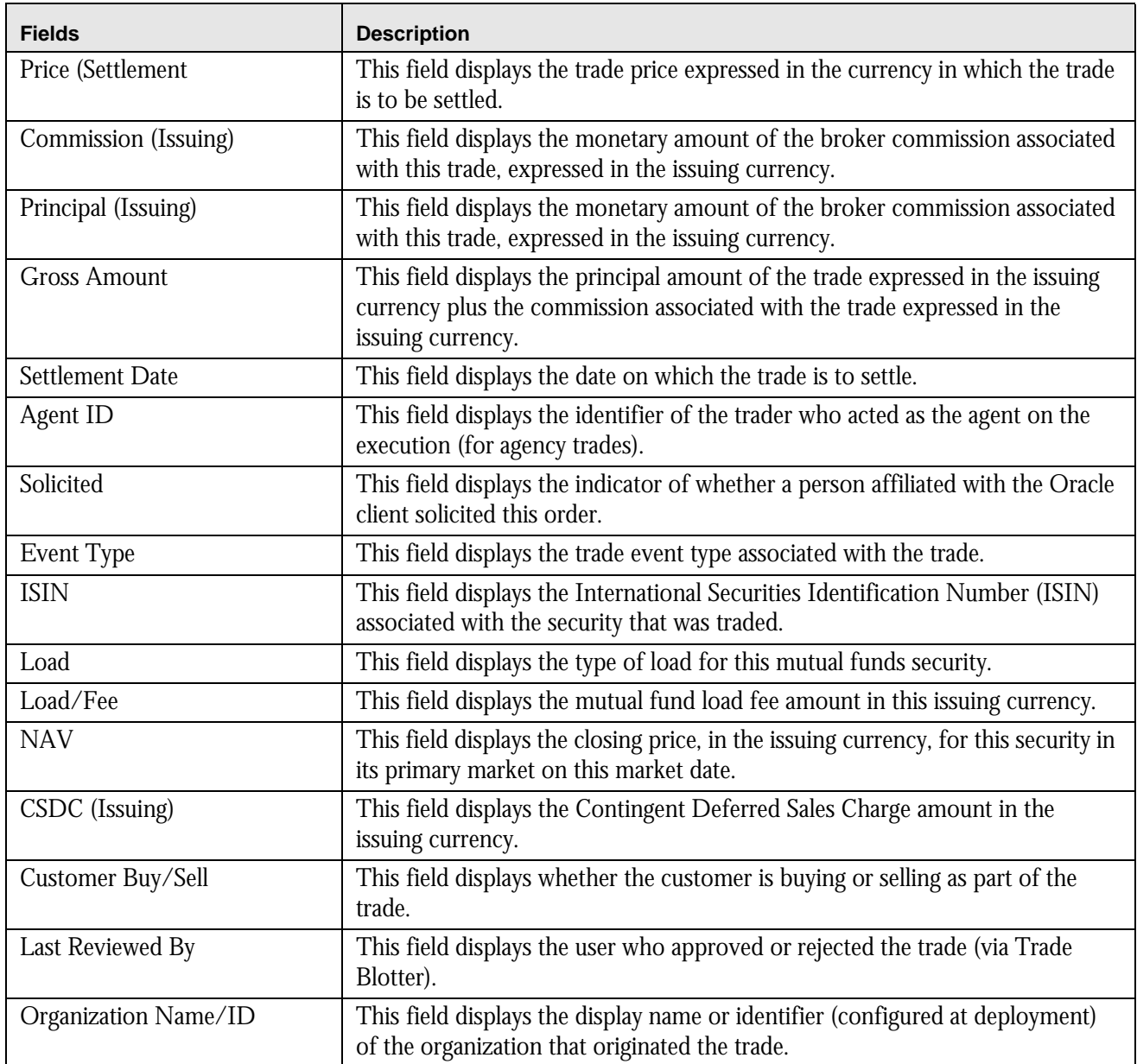

### <span id="page-151-0"></span>*Customer*

The Customer section displays details related to the customer associated with the selected trade. Following are the columns displayed under the Customer section:

#### **Table 39. Customer**

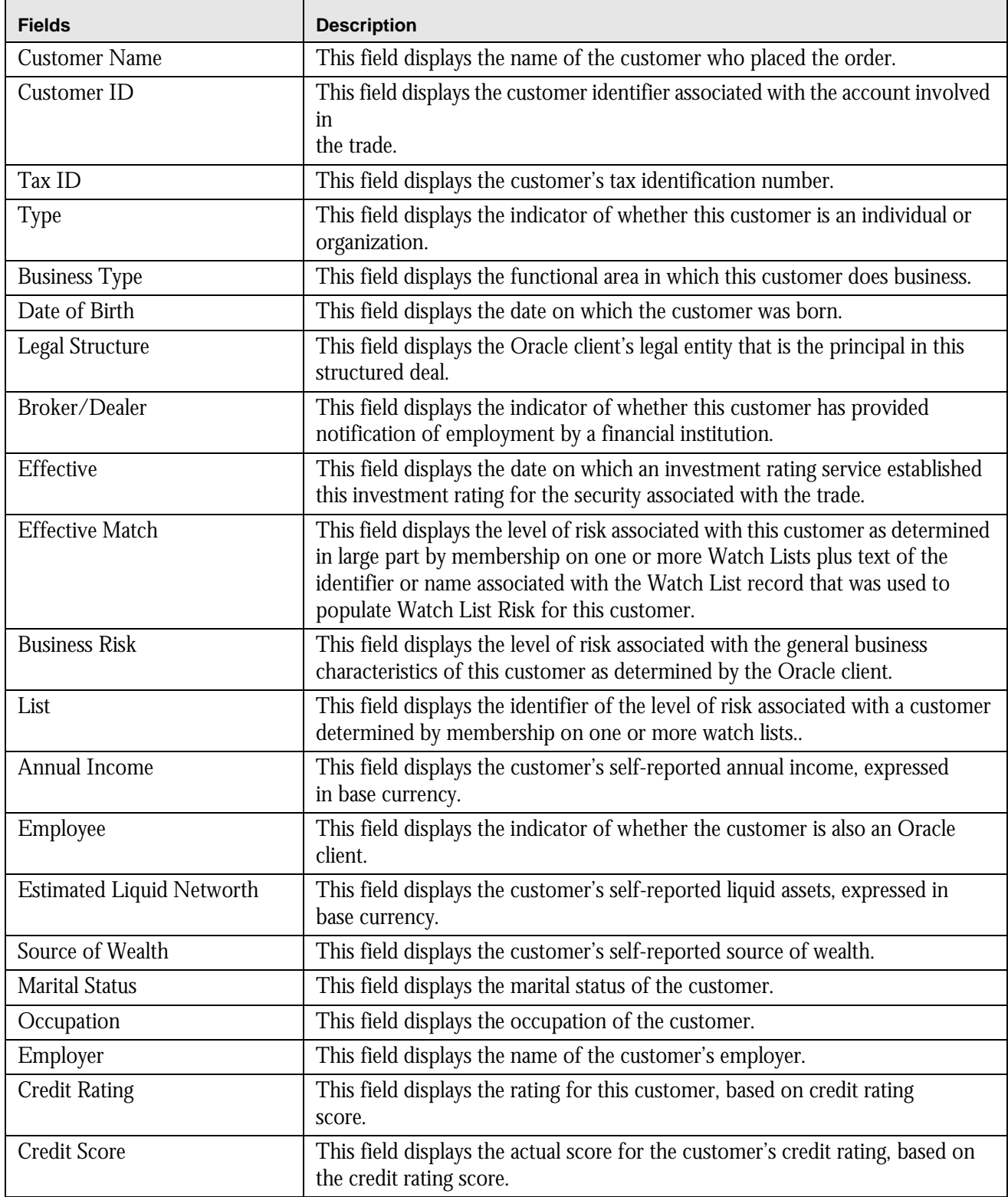

#### **Table 39. Customer**

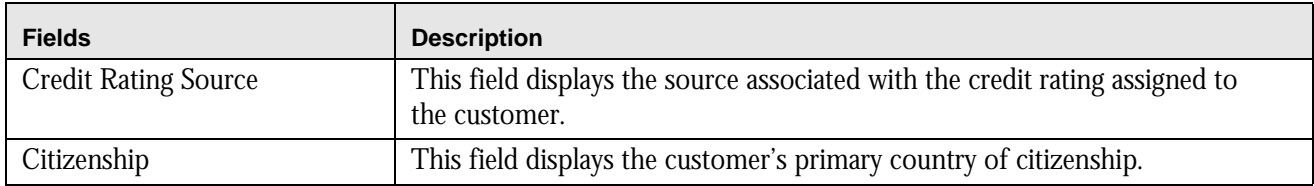

#### <span id="page-153-1"></span>*Account*

The Account section displays details related to the customer's account associated with the selected trade. Following are the columns displayed under the Account section:

#### **Table 40. Account**

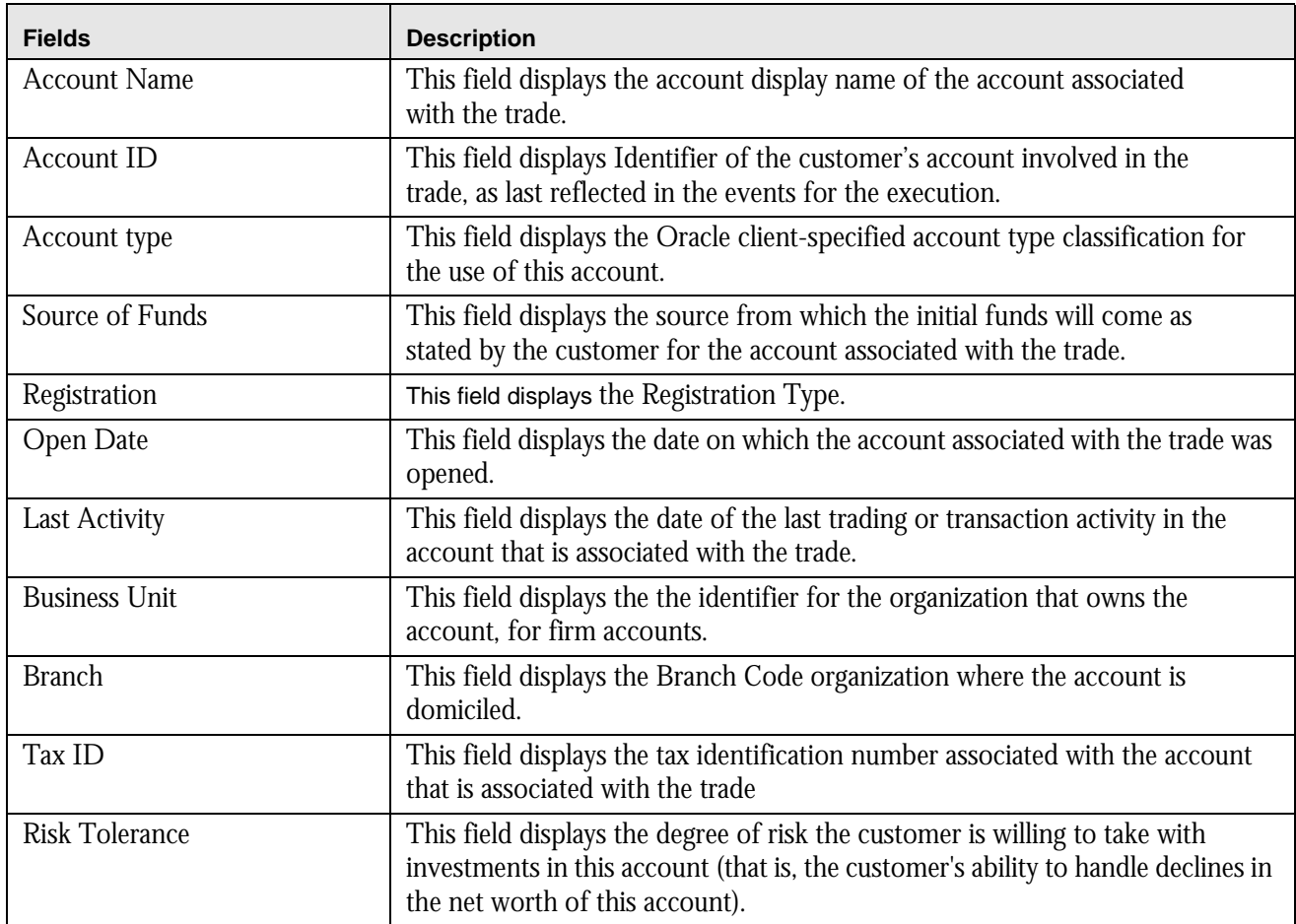

### <span id="page-153-0"></span>*Representative*

The Representative section displays detailed information about the registered representative associated with the selected trade.

Following are the columns displayed under the Representative section:

### **Table 41. Representative**

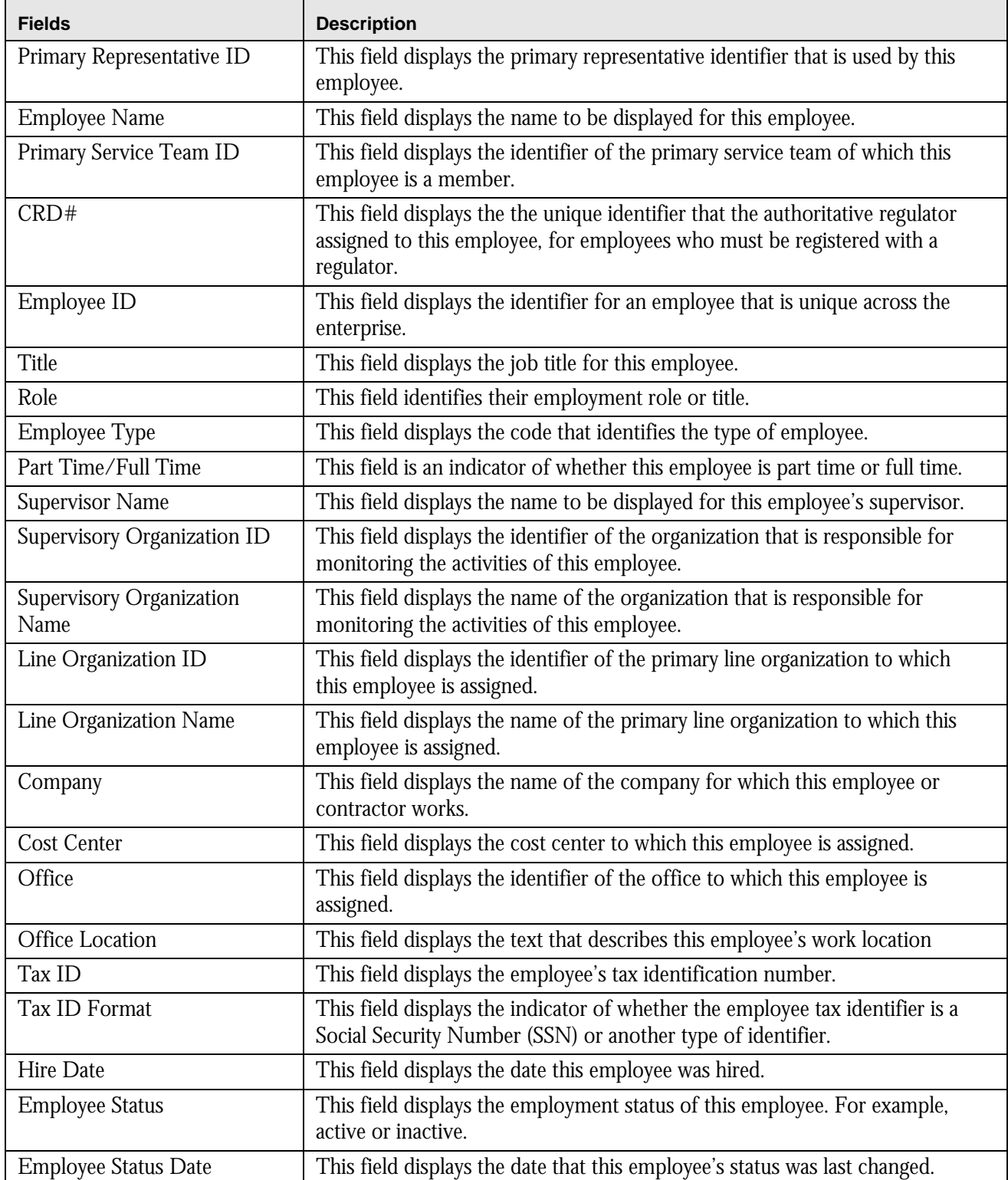

### <span id="page-155-0"></span>*IA*

The IA section displays detailed information about the investment advisor associated with the order that is associated with the selected trade.

Following are the columns displayed under the IA section:

**Table 42. IA**

| <b>Fields</b>        | <b>Description</b>                                                                                                    |
|----------------------|----------------------------------------------------------------------------------------------------|
| <b>Employee Name</b> | This field displays the name to be displayed for this employee.                                                                              |
| Employee ID          | This field displays the identifier for an employee.                                                                                          |
| Tax ID               | This field displays the the employee's tax identification number.                                                                            |
| Tax ID Format        | This field displays the Indicator of whether the employee tax identifier is a<br>Social Security Number (SSN) or another type of identifier. |
| IA Firm ID           | This field displays the identifier for an employee that is unique across the<br>enterprise.                                                  |
| IA Firm Name         | This field displays the Investment Advisor firm name.                                                                                        |
| # of Sub-Accounts    | This field displays the number of active sub-accounts that this investment<br>advisor manages.                                               |
| <b>AUM</b>           | This field displays the total net worth of all active sub-accounts that this<br>investment advisor manages, expressed in base currency.      |

#### <span id="page-155-1"></span>*Trader*

The Trader section displays details related to the trader who executed the selected trade. Following are the columns displayed under the Trader grid:

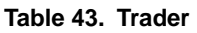

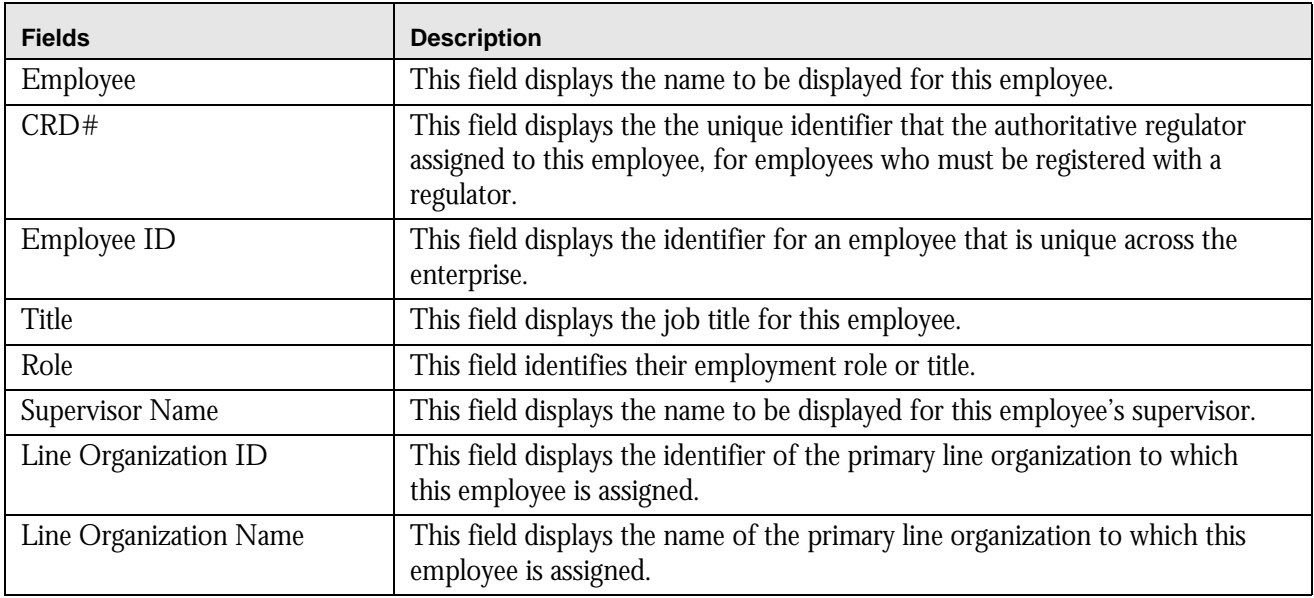

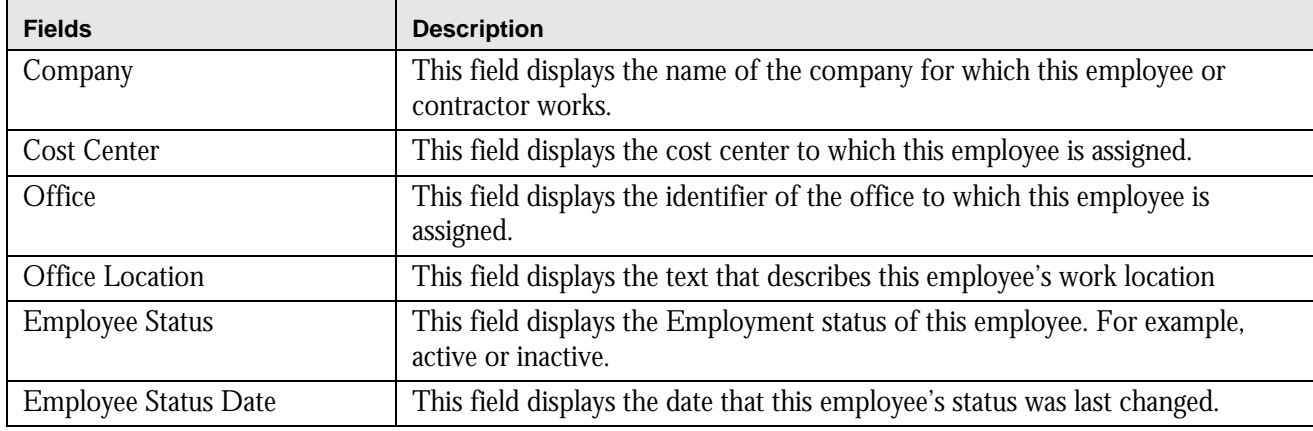

#### **Table 43. Trader**

#### <span id="page-156-0"></span>*Order*

The Order section displays details related to the order associated with the selected trade. Following are the columns displayed under the Order grid:

#### **Table 44. Trader**

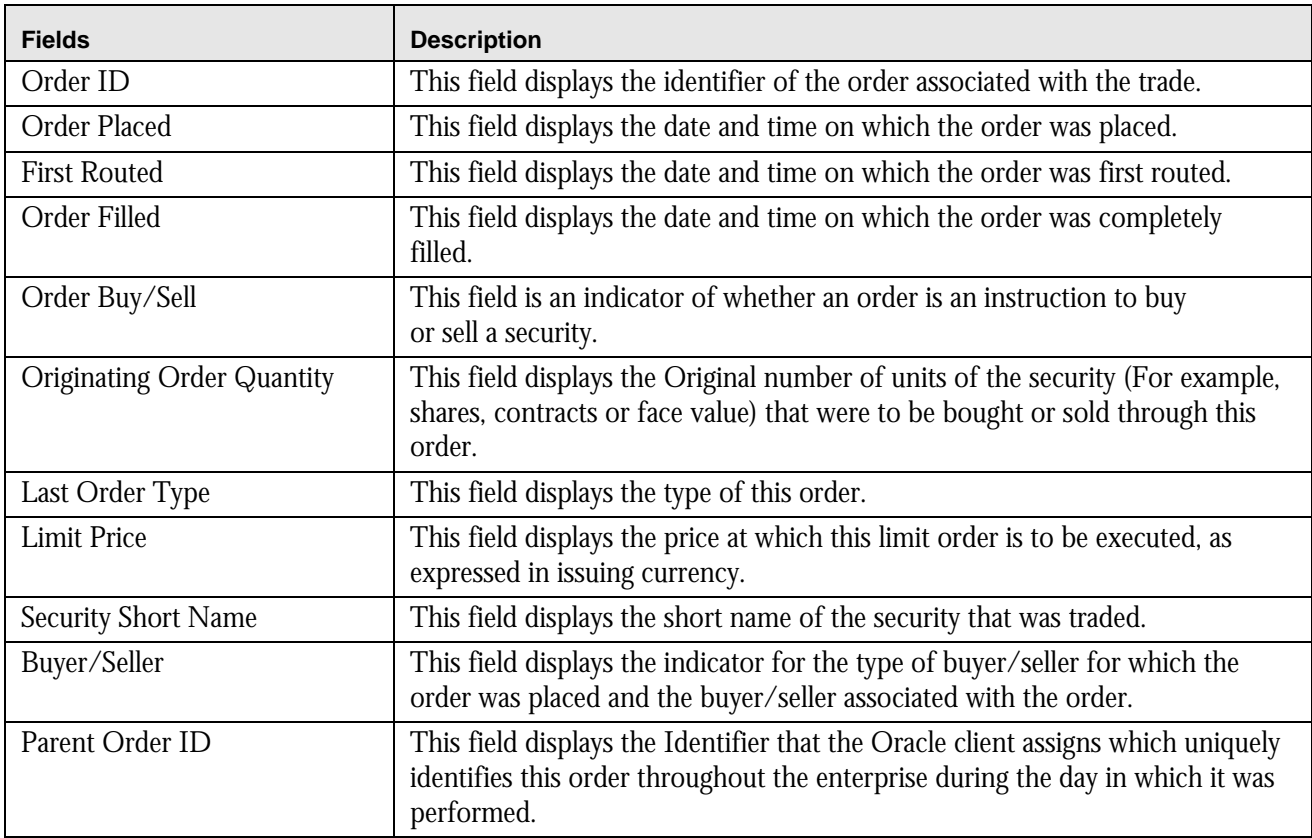

### <span id="page-157-0"></span>*Security Rating*

The Security Rating section displays detailed information about the investment rating service for the security associated with the selected trade.

Following are the columns displayed under the Security Rating grid:

**Table 45. Security Rating**

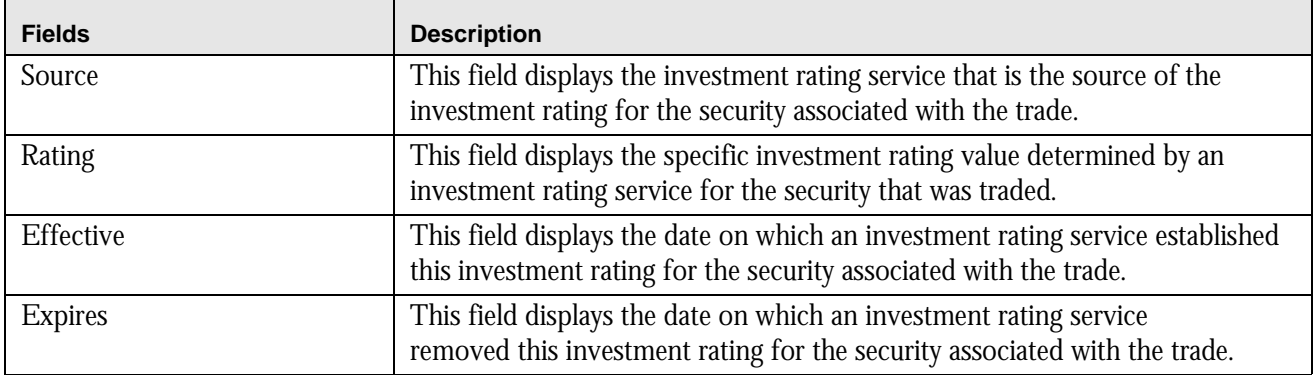

### *Viewing and Changing the Status of a Trade*

You can view or modify the status of a trade only if you have access permissions to do so.

You must have access to view and modify the status of trades on the Trade Blotter page: New - Unreviewed, Reviewed, and Reviewed w/Follow-Up.

**Note:** User must select trades with the same review status while taking actions, on more than one trade. If the user tries to select different statuses, the following message is displayed: Y*ou have selected trades with different statuses. To take an action, only select trades with the same status*.

To view or modify the status of one or more trades currently in the New - Unreviewed status, follow these steps:

1. Ensure that the trade is in New - Unreviewed status and perform one of the following:

To view trade details, follow these steps:

a. Double-click the row of the trade you want to view.

The Trade Details pop-up window for that trade displays.

b. When you are finished viewing that trade, close the pop-up window and go on to the next trade you want to view.

To change the status of one or more trades to Reviewed, follow these steps:

- a. Select the check box on the row of the trade or trades for which you want to change the status to **Reviewed**.
- b. Click **Actions**.
- c. The Review Actions pop-up window displays. If you are viewing only one Trade ID, the Trade ID field is pre-populated. If you are viewing multiple Trade IDs, the number of Trade IDs you are viewing displays in the field.
- d. Select Reviewed from the **Select an Action** drop-down list.

e. Select a standard comments from the **Standard Comments** drop-down list.

*Optional*: Enter any custom comments, if applicable in the text fields.

f. Click **Save**.

The Trade Blotter List grid refreshes the list, changing the trades to the Reviewed status..

To change the status of one or more trades to Reviewed with Follow-Up, follow these steps:

- a. Select the check box on the row of the trade or trades for which you want to change the status to **Reviewed w/Follow-Up**.
- b. Click **Actions**.
- c. The Review Actions pop-up window displays. If you are saving only one Trade ID, the Trade ID field is pre-populated. If you are saving multiple Trade IDs, the number of Trade IDs you are viewing displays in the field.
- d. Select Reviewed with Follow-Up from the **Select an Action** drop-down list.
- e. Select a standard comments from the **Standard Comments** drop-down list.

*Optional*: Enter any custom comments, if applicable in the text fields.

f. Click **Save**.

The Trade Blotter List grid refreshes the list, changing the trades to the Reviewed w/Follow-Up status.

To view one or more trades currently in the Reviewed status or to modify the status of one or more trades from Reviewed to Reviewed w/Follow-Up, follow these steps:

1. Ensure that the trade is in Reviewed status and perform one of the following:

To view trade details, follow these steps:

a. Double-click on the row of the trade you want to view.

The Trade Details pop-up window for that trade displays.

b. When you are finished viewing that trade, close the pop-up window and go on to the next trade you want to view.

To change the status of one or more trades, go to Step 2.

- 2. Select the check box on the row of the trade or trades for which you want to change the status to **Reviewed w/Follow-Up**.
- 3. Click **Actions**.

The Review Actions pop-up window displays. If you are viewing only one Trade ID, the Trade ID field is pre-populated. If you are viewing multiple Trade IDs, the number of Trade IDs you are viewing displays in the field.

- 4. Select Reviewed w/Follow-Up from the **Select an Action** drop-down list.
- 5. Select a standard comments from the **Standard Comments** drop-down list.

*Optional*: Enter any custom comments, if applicable in the text fields.

6. Click **Save**.

The Trade Blotter List grid refreshes the list, changing the trades to the Reviewed w/Follow-Up status.

To view one or more trades currently in the Reviewed w/Follow-Up status or to modify the status of one or more trades from Reviewed w/Follow-Up to Reviewed status, follow these steps:

- 1. Ensure that the trade is in Reviewed w/Follow-Up status and perform one of the following:
	- To view trade details:
	- a. Double-click on the row of the trade you want to view.

The Trade Details pop-up window for that trade displays.

- b. When you are finished viewing that trade, close the pop-up window and go on to the next trade you want to view.
- To change the status of one or more trades to Reviewed:
- a. Select the check box on the row of the trade or trades for which you want to change the status to **Reviewed**.
- b. Click **Actions**.
- c. The Review Actions pop-up window displays. If you are viewing only one Trade ID, the Trade ID field is pre-populated. If you are viewing multiple Trade IDs, the number of Trade IDs you are viewing displays in the field.
- d. Select Reviewed w/Follow-Up from the **Select an Action** drop-down list.
- e. Select a standard comments from the **Standard Comments** drop-down list.

*Optional*: Enter any custom comments, if applicable in the text fields.

f. Click **Save**.

The Trade Blotter List grid refreshes the list, changing the trades that you have marked as Reviewed to the Reviewed status.

### *Locking and Unlocking a Trade*

Alert Management controls access to trades via a locking mechanism in order to prevent inconsistent results caused by more than one user at a time trying to take an action on the same trade or trades. The system locks unlocked trades for you when you select one or more check boxes of one or more trades. In addition, the system locks a trade when you click on the **Comments**, **email,** or **Attachments** icon of an individual trade and then taking an action. The system maintains the lock on a particular trade if you take additional actions on that trade until you save or deselect all the actions on that trade.

To unlock a trade, deselect the selected check boxes. If no check boxes are selected, the Comments, email or Attachments actions remove the lock automatically when saved or cancelled.

**Note:** If you try to select a trade that is locked by another user, the system displays a Selected Trade Locked dialog box with an error message.

When you click **OK**, the system closes the dialog box and returns you to the original tab on the List page.

### *Adding Comments on a Trade*

If you have the appropriate access permissions, you can add comments to selected trades on the Trade Blotter page. When you save comments to a trade, the status of that trade does not change as a result of those comments. However, the comment action is added to the Comment Audit History matrix.

You can add a free-text comment to more than one trade, add one or more standard comments to those trades, and view the comment audit history for those trades.

**Note:** User must select trades with the same review status while taking actions, on more than one trade. If the user tries to select different statuses, the following message is displayed: You have selected trades with different statuses. To take an action, only select trades with the same status.

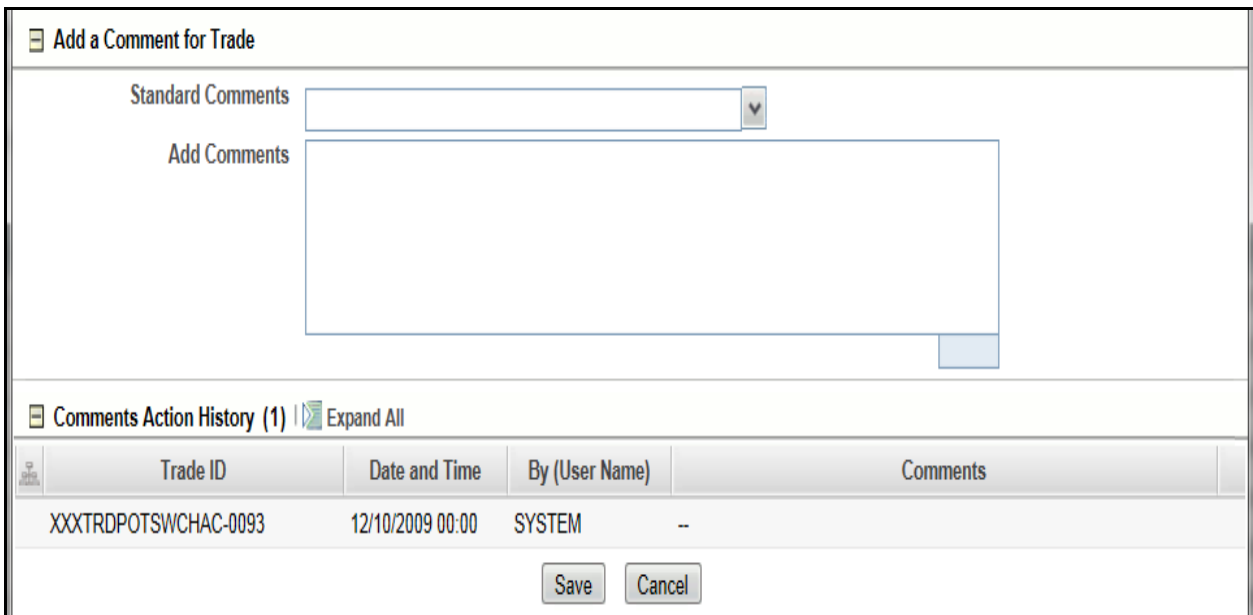

#### **Figure 52. Global Comments pop-up window**

To add global comments to more than one trade, follow these steps:

- 1. On the Trade Blotter page, perform one of the following depending on whether you want to add comments on more than one trade but not the whole page of trades, or add global comments to the whole page of trades:
	- For comments on more than one trade, select the check boxes adjacent to the trades and click **Comments**.
	- For comments on the entire page of trades, click on the check box on list header and click **Comments**.
- 2. In the Global Comments pop-up window, follow these steps:
	- a. Select one or more applicable standard comments from the **Select a standard comment** drop-down list.
	- b. Type free-text comments in the **Comments** text area.
- 3. Click **Save**.

A confirmation message displays.

### *Adding an Attachment to a Trade*

You can add one or more attachments to an individual trade, remove one or more attachments from an individual trade, and view the attachment action history for that trade.

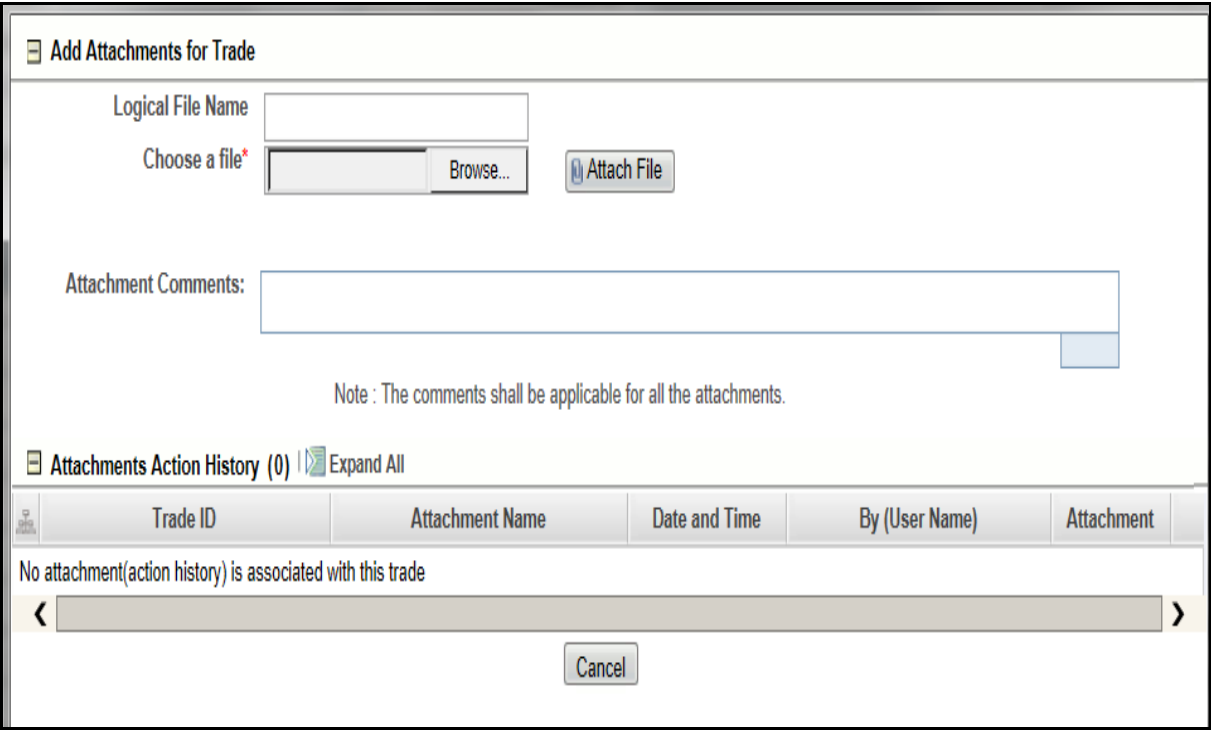

#### **Figure 53. Add Attachment pop-up window**

To add one or more attachments to a trade, follow these steps:

1. On the Trade Blotter List section, select the check box adjacent to the trade to which you want to add an attachment.

The Add Attachments pop-up window displays.

- 2. In the Add Attachments pop-up window, enter file name in the **Logical File Name** text field.
- 3. Browse for the file you want to add via the **Choose a file** field.
- 4. When the Choose File to Upload dialog appears, select the file you want to attach to the trade and click **Open**.
- 5. Click **Attach File**.

The display name of the file appears in the Attachments Action History list.

6. If you want to add another attachment to this trade, repeat Steps 1 through 4.When you are sure of the file or files you want to attach to this trade, click **Save**.

The pop-up window returns you to the Trade Blotter page and adds the attachments to the Attachments Action History section.

If you do not want to save the trade with the attachments you added, click **Cancel**. The system returns you to the Trade Blotter page and your attachments are not added to the Attachments Action History.

### *Exporting Trades to Excel*

You can export trades from the Trade Blotter List section to a Microsoft Excel format where you can then review and edit the data as necessary.

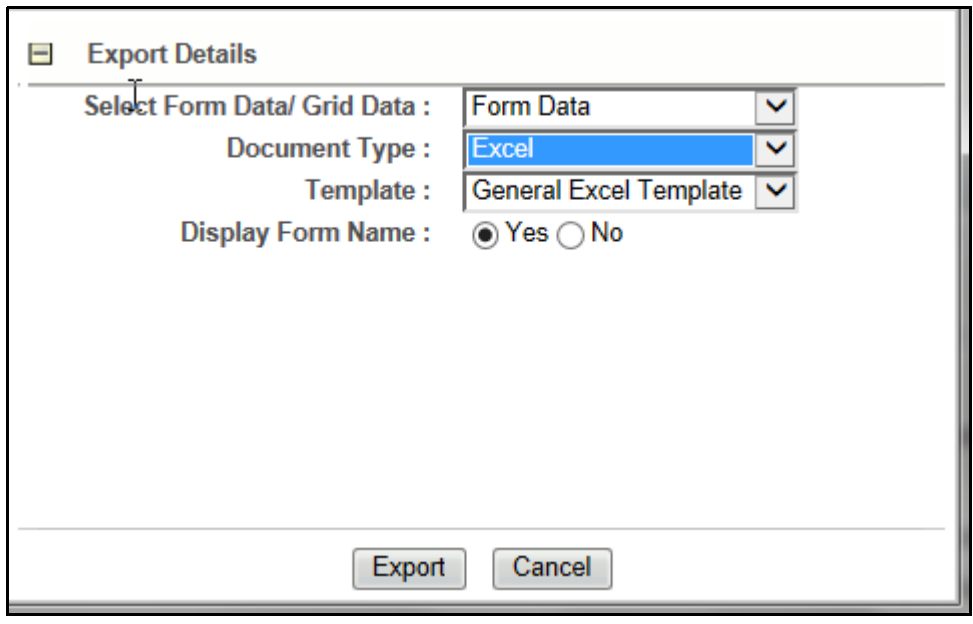

#### **Figure 54. Export pop-up window**

**Note:** Oracle does not currently support exporting grid data to formats other than Excel. The Excel functionality works successfully on MS Excel 2003 and MS Excel 2007.

### *Sending an email on a Trade*

If you have the appropriate access permissions, you can send an email and request a response regarding a particular trade.

The system does not automatically include any information on the trade. You can enter any trade details in the body of the email message.

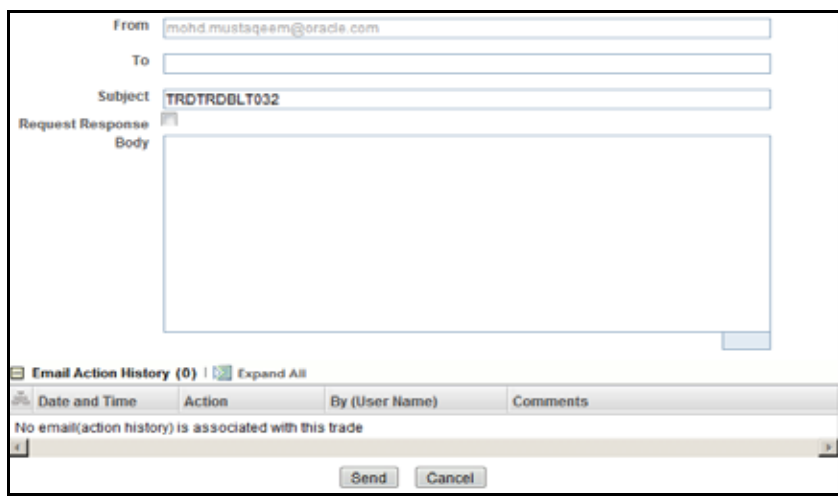

#### **Figure 55. Trade Blotter Send email pop-up window**

To send an email regarding a particular trade, follow these steps:

- 1. From the Trade List, click the check box associated with the particular trade or trades you want to discuss. The Send email pop-up window displays. If you are sending an email regarding only one trade, the Trade ID displays in the Selected Trades field. If you are sending an email regarding multiple trades, the number of trades you are viewing displays in the field.
- 2. Enter the email recipient's email address in the **To**: field.
- 3. Provide an appropriate subject in the **Subject** field.
- 4. Select the **Request Response** check box if you want a response. If not, go to Step 5.

If you select Request Response, the system attaches a response form in which the recipient can enter comments. When the recipient has finished entering comments and clicks **Send Comments,** the response is automatically returned to you.

- 5. Type your message in the **Body** field.
- 6. Click **Save** to send the message.

The system sends your message and records information about it in the email Action History list.

# **CHAPTER 8** *Managing Controlling Customers*

The Manage Controlling Customer feature provides a way to search customer relationships based on user-specified search parameters. It also enables you to view existing or historical data, update certain components of the controlling customer, and delete existing controlling customers. This feature enables you to establish new controlling customers.

This chapter focuses on the following topics:

- [About Controlling Customers](#page-164-0)
- [Key Features](#page-164-1)
- [User Roles and Actions](#page-165-0)
- [Controlling Customer Workflow](#page-165-1)
- [Accessing Controlling Customer page](#page-166-0)
- [Adding Controlling Customer](#page-168-0)
- [Updating Controlling Customer](#page-168-1)
- [Commenting Controlling Customer](#page-169-0)
- [Removing Controlling Customer](#page-170-0)

### <span id="page-164-0"></span>*About Controlling Customers*

A Controlling Customer is in a controlling position in a company represented by a specific security. A customer can have a controlling position in more than one security. Controlling customer relationships are considered by some Oracle Financial Services behavior detection scenarios during alert generation. The controlling customer information flows into Oracle Financial Services Enterprise Alert Management and be used for behavior detection through one of two ways. A client can choose to provide information regarding controlling customer relationships during the batch process of loading data from files (for more information on Controlling Customer Data Files, see *[Data Interface Specification](http://docs.oracle.com/cd/E60570_01/homepage.htm)*, for more information on Controlling Customer data files). Or, a client can choose to add and maintain controlling customer relationships via the Manage Controlling Customer interface provided in the Monitoring workflow as described in this chapter.

# <span id="page-164-1"></span>*Key Features*

The Alert Management UI allows you to perform the following actions:

- Search the existing conditions on controlling customers trading.
- Provide relevant information on the conditions related to controlling customers trading.
- Add new controlling customers.
- Update and comment existing controlling customers.
- Remove controlling customers from the list.

# <span id="page-165-0"></span>*User Roles and Actions*

This section describes various user roles and actions they can perform in the Controlling Customer workflow. The following table details the user roles and actions in the Controlling Customer workflow:

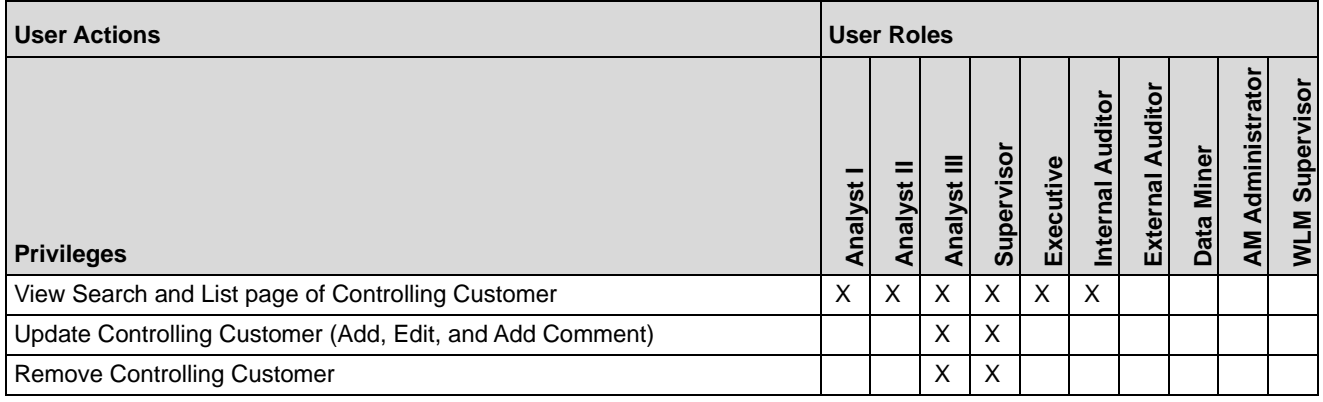

# <span id="page-165-1"></span>*Controlling Customer Workflow*

The following figure shows the Controlling Customer workflow.

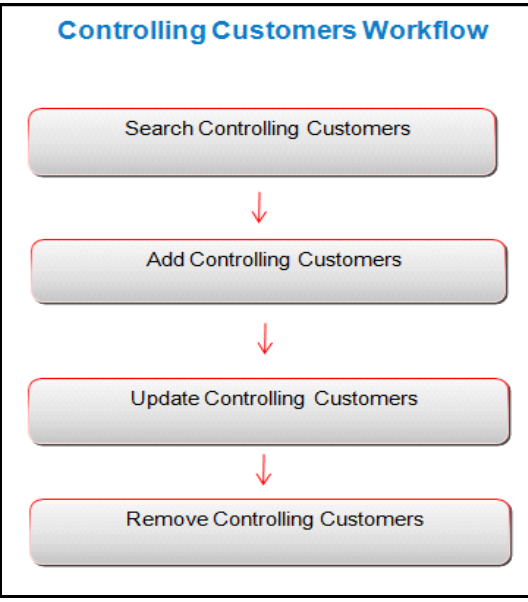

**Figure 56. Controlling Customer Workflow**

The following table describes the Controlling Customer workflow.

**Table 46. Controlling Customer Workflow Table**

| Action                                           | <b>Description</b>                                                                                                    | <b>Roles</b>                                      |
|--------------------------------------------------|----------------------------------------------------------------------------------------------------|---------------------------------------------------|
| <b>Searching Controlling</b><br><b>Customers</b> | Users can search existing controlling customers using search criteria such as<br>Customer ID, Security ID, and so on.       | Analysts I, II,<br>III, and<br><b>Supervisors</b> |
| <b>Adding Controlling</b><br><b>Customer</b>     | Users can add new controlling customers and enables them to set conditions<br>related to the controlling customers trading. | Analysts III<br>and<br>Supervisors                |
| <b>Updating Controlling</b><br><b>Customer</b>   | Users can modify existing controlling customers by providing appropriate<br>comments.                                       | Analysts III<br>and<br>Supervisors                |
| <b>Removing Controlling</b><br><b>Customer</b>   | Users can remove existing controlling customers by providing appropriate<br>comments.                                       | Analysts III<br>and<br><b>Supervisors</b>         |

### <span id="page-166-0"></span>*Accessing Controlling Customer page*

This section explains how to access the Controlling Customer page. The page is available only to those users who require entering the data related to adding controlling customers through the Oracle Financial Services Alert Management UI.

To access the Controlling Customer page, follow these steps:

- 1. Navigate to the OFSAA Applications home page. For more information, see *[Chapter 3, Getting Started](#page-42-0)*.
- 2. Click **Administration** in the RHS menu.
- 3. Hover over the **List Management** menu and click **Manage Controlling Customer**. The Manage Controlling Customer Search page is displayed.

# <span id="page-166-1"></span>*Searching Controlling Customers*

The Controlling Customer Search bar enables you to search for a selected list of controlling customers based on the criteria that you have selected within this search bar.

To search controlling customers, follow these steps:

- 1. Navigate to the Manage Controlling Customer Search page.
- 2. Enter the following information.

#### **Table 47. Controlling Customer Search Components**

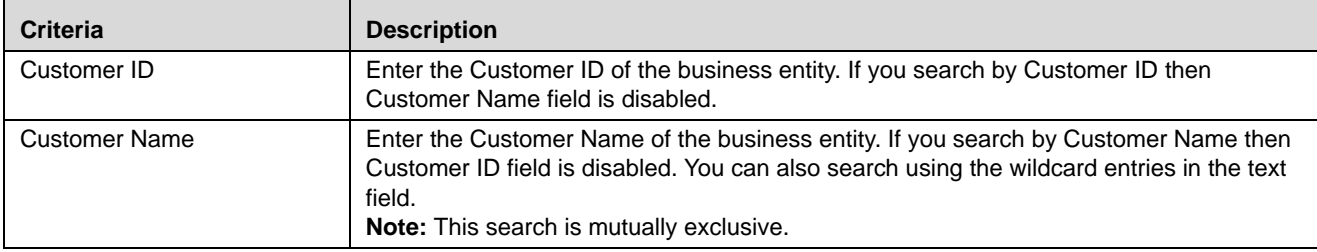

| Criteria                             | <b>Description</b>                                                                                                    |
|--------------------------------------|----------------------------------------------------------------------------------------------------|
| Security ID                          | Enter the Security ID of the business entity. If you search by Security ID then Security<br>Name field is disabled.                                                                        |
| <b>Security Name</b>                 | Enter the Security Name of the business entity. If you search by Security Name then<br>Security ID field is disabled. You can also search using the wildcard entries in the text<br>field. |
| <b>Controlling Relationship Type</b> | Enter the Controlling Relationship type. You can also search using the wildcard entries in<br>the text field.                                                                              |
| Controlling Record ID                | Enter the control ID.<br>Note: Search by Controlling ID ignores all other search criteria.                                                                                                 |

**Table 47. Controlling Customer Search Components (Continued)**

3. Click **Go**. The updated Controlling Customer list page is displayed.

The List page enables you to view the details of the controlling customers' relationships existing in the system and also to update and delete particular relationships, depending on the user access.

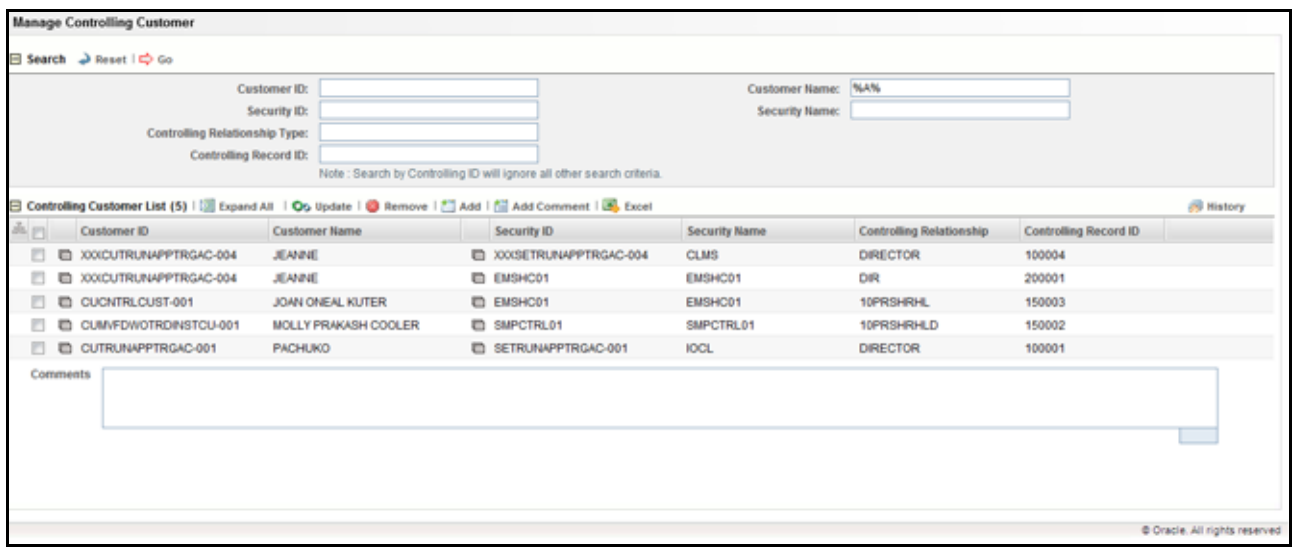

**Figure 57. Controlling Customer List page**

# <span id="page-168-0"></span>*Adding Controlling Customer*

The Add Controlling Customer page enables you to set conditions related to controlling customers trading. To add controlling customer, follow these steps:

- 1. Navigate to the Manage Controlling Customer Search and List page.
- 2. Click **Add**. The Add Manage Controlling Customer dialog box is displayed.

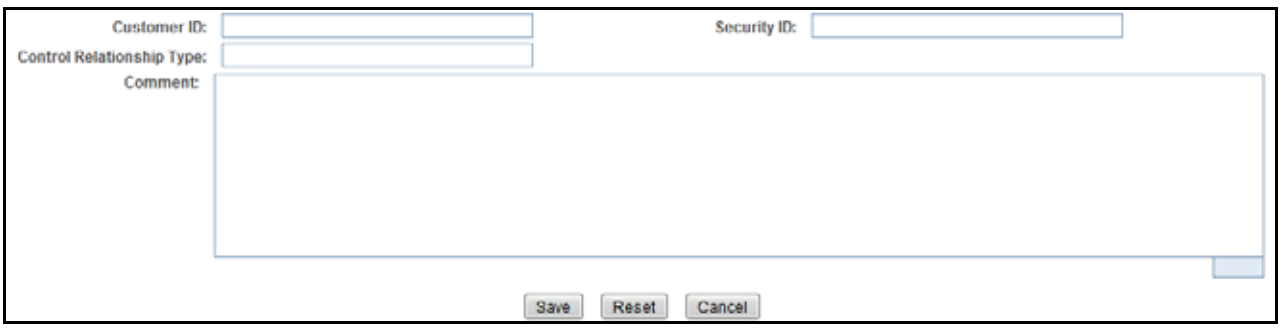

3. **Add Controlling Customer page**Enter the following information in the respective fields.

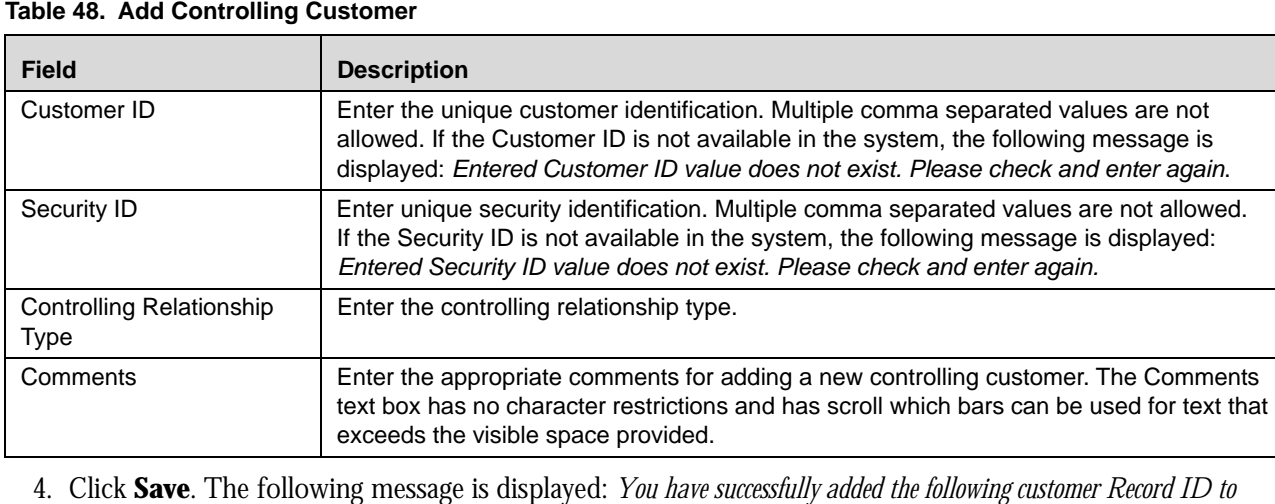

- *controlling customer*.
- 5. Click **OK**. The new Controlling Customer record is added.

# <span id="page-168-1"></span>*Updating Controlling Customer*

This section enables you to modify the customers records imposed on the securities.

To update controlling customer, follow these steps:

1. Navigate to the Manage Controlling Customer Search and List page.

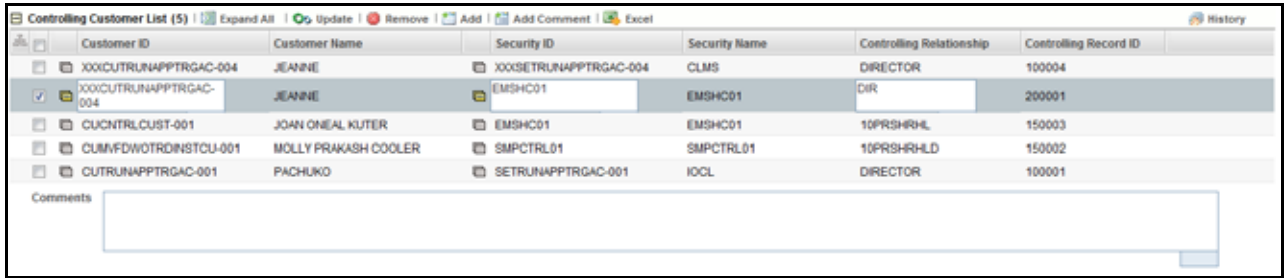

#### **Figure 58. Controlling Customer Update page**

- 2. Select one or more check boxes against the Customer IDs in the list. The selected Customer IDs are enabled for modification.
- 3. Modify the necessary changes. For more information on the fields, see *[Table 36](#page-149-2)*.
- 4. Click **Update**. The following message is displayed: *You have successfully updated Controlling Record ID*.

**Note:** In the Update Controlling Customer section, if you modify one or more Customers IDs, and either the security does not exist within the available Customers Master table or you do not have access to the updated Customers IDs, the page displays an error message. For more information on the error messages, see [Controlling Customer Error Messages](#page-267-0).

5. Click **OK**. The selected controlling customer records are updated.

### <span id="page-169-0"></span>*Commenting Controlling Customer*

This section explains how to add comments to the selected controlling customers.

To add comments to controlling customer, follow these steps:

1. Navigate to the Manage Controlling Customer Search and List page.

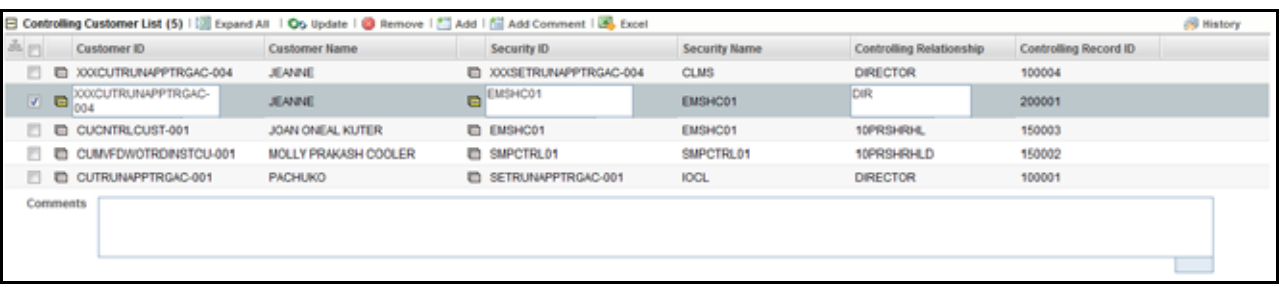

#### **Figure 59. Controlling Customer Update page**

- 2. Select one or more check boxes against the Customer IDs in the list.
- 3. Enter appropriate comments for the selected Customer IDs.
- 4. Click **Add Comments**. The following message is displayed: *Records updated with comments*.
- 5. Click **OK**. The selected controlling customer records are updated with recently added comments.

# <span id="page-170-0"></span>*Removing Controlling Customer*

This section describes how to delete the selected customers from the Controlling Customer List section. To delete customers from the Controlling Customer list, follow these steps:

1. Navigate to the Manage Controlling Customer Search and List page.

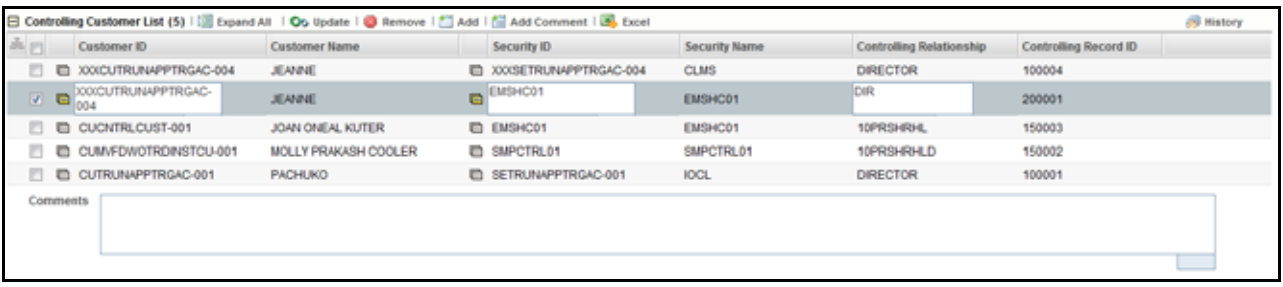

#### **Figure 60. Controlling Customer Update page**

- 2. Select one or more check boxes against the Customer IDs in the list.
- 3. Enter appropriate comments to delete the selected Customer IDs from the list.

**Note:** If you do not enter comments before deleting a customer in the list, the following message displays: *You are attempting to delete, but you have not added comment. Please add comments*.

- 4. Click **Remove**. The following message is displayed: *1 record(s) are going to be deleted from the list. To confirm deletion select OK. Select Cancel to cancel deletion and return to the list page*.
- 5. Click **OK**. The selected controlling customer records are removed from the list.

# **CHAPTER 9** *Managing Security Restrictions*

This chapter describes the concept and process of managing the Security Restriction workflow of the Alert Management system. It provides systematic instructions to carry out various actions according to the workflow and user roles. This helps you to understand how to use various components to accomplish each task.

This chapter focuses on the following topics:

- [About Security Restrictions](#page-172-0)
- [Key Features](#page-173-0)
- [User Roles and Actions](#page-173-1)
- [Security Restrictions Workflow](#page-174-0)
- [Accessing Security Restrictions page](#page-175-0)
- [Searching Security Restrictions](#page-175-1)
- [Adding Security Restrictions](#page-177-0)
- [Updating Security Restrictions](#page-178-0)
- [Adding comments to Security Restrictions](#page-178-1)
- [Removing Security Restrictions](#page-179-0)

### <span id="page-172-0"></span>*About Security Restrictions*

A security restriction sets the conditions related to restrictions on trading specific securities. Oracle Financial Services Alert Management uses this information to generate alerts on suspicious trading behavior involving these restricted securities. The Security Restriction information flows into Oracle Financial Services Alert Management and can be used for behavior detection through one of two ways. A client can choose to provide information regarding security restrictions during the batch process of loading data from files (for more information on Security Restrictions data files, see *[Data Interface Specification](http://docs.oracle.com/cd/E60570_01/homepage.htm)*). Or, a client can choose to add and maintain security restrictions via the Manage Security Restrictions interface.

The Manage Security Restrictions feature provides a way to search for existing trading restrictions on different securities based on user-specified search parameters. It also enables you to view existing or historical data, update certain components of the restriction, and delete existing restrictions. In addition, it enables you to establish new security trading restriction conditions. Access to the Manage Securities Restriction workflow is dependent on your role.

# <span id="page-173-0"></span>*Key Features*

The Alert Management UI allows you to perform the following actions:

- Search the existing conditions on security restrictions trading.
- Provide relevant information on the conditions related to security restrictions trading.
- Add new security restrictions.
- Update and comment existing security restrictions.
- Remove security restrictions from the list.

### <span id="page-173-1"></span>*User Roles and Actions*

This section describes various user roles and actions they can perform in the Security Restrictions workflow. The following table details the user roles and actions in the Security Restrictions workflow:

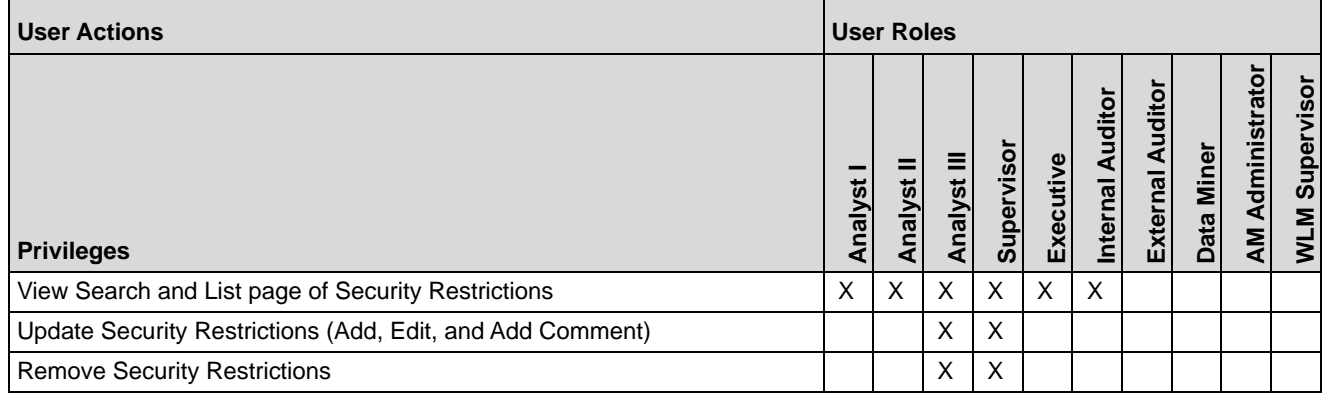

# <span id="page-174-0"></span>*Security Restrictions Workflow*

The following figure shows the Security Restrictions workflow.

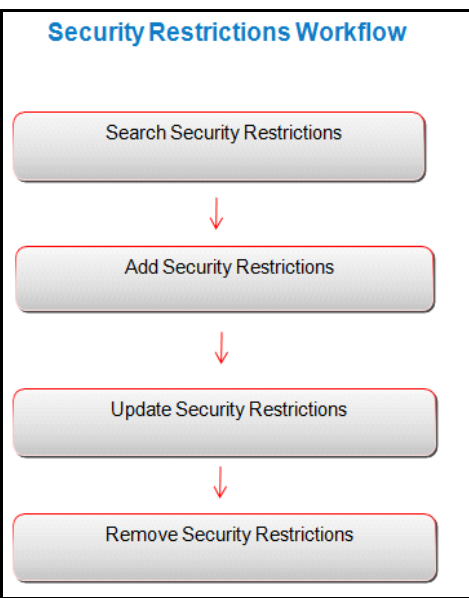

### **Figure 61. Security Restrictions Workflow**

The following table describes the Security Restrictions workflow.

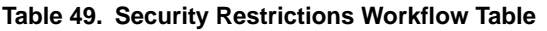

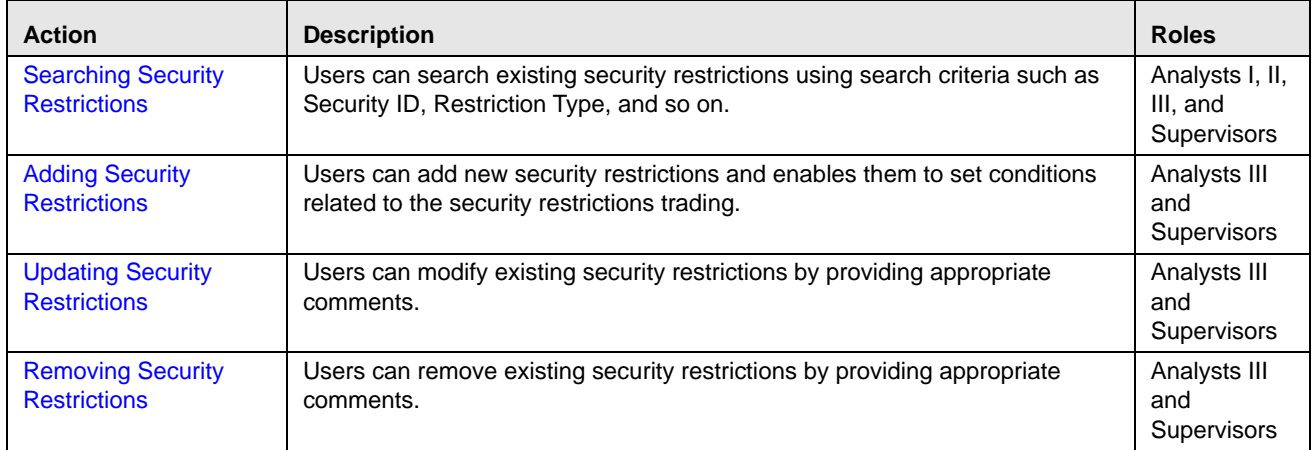

# <span id="page-175-0"></span>*Accessing Security Restrictions page*

This section explains how to access the Security Restrictions page. This page is available only to users who require entering the data related to adding security restrictions through the Oracle Financial Services Alert Management UI.

**Note:** The Security Restriction data can flow either through DIS files or be entered manually on the Oracle Financial Services Alert Management UI, but not both.

To access the Security Restrictions page, follow these steps:

- 1. Navigate to the OFSAA Applications home page. For more information, see *[Chapter 3, Getting Started](#page-42-0)*.
- 2. Click **Administration** in the RHS menu.
- 3. Hover over the **List Management** menu and click **Manage Security Restrictions**. The Manage Security Restrictions Search page is displayed.

# <span id="page-175-1"></span>*Searching Security Restrictions*

The Security Restriction Search page enables you to search trading restrictions on different securities based on the search criteria. If a search is performed with blank values in a search field, an error message displays.

To search security restrictions, follow these steps:

- 1. Navigate to the Manage Security Restriction Search page.
- 2. Enter the following information.

**Table 50. Security Restriction Search Components**

| <b>Criteria</b>                    | <b>Description</b>                                                                                                    |
|------------------------------------|----------------------------------------------------------------------------------------------------|
| Security ID                        | Enter the security ID of the business entity. If you search by Security ID then the Security<br>Name field is disabled.                                                                                  |
| <b>Security Name</b>               | Enter the security name of the business entity. If you search by Security Name then the<br>Security ID field is disabled. You can also search using the wild card entries in the text<br>field.          |
| <b>Restriction Type</b>            | Select the restriction types from the Restriction Type drop-down list. For example,<br>Threshold, Short term, and so on.                                                                                 |
| <b>Restriction List</b>            | Select the restriction list types from the Restriction List drop-down list.                                                                                                    |
| <b>Restriction List ID</b>         | Select the restriction list IDs from the Restriction List ID drop-down list.                                                                                                    |
| Effective Date 'From' and 'To'     | Select the effective start and end date from the Calender Control, 24.<br><b>Note:</b> The <i>From</i> date must be less than the To date.                                                               |
| Expiry Date 'From' and 'To'        | Select the expiration start and end date from the Calender Control.<br><b>Note:</b> The <i>From</i> date must be less than the To date.                                                                  |
| <b>Trading Activity</b>            | Select trading activities from the Trading Activity drop-down list (for example, Buy, Sell,<br>and combined).                                                                                            |
| Restriction Quantity >=            | Enter the restriction quantity value greater than or equal to. The restriction quantity value<br>should be a positive numeric value.                                                                     |
| Search By Restriction Record<br>ID | Enter the restriction record ID. To search for multiple IDs, you must enter the IDs<br>individually and separated by commas.<br>Note: Search by Restriction Record ID ignores all other search criteria. |

3. Click **Go**. The updated Security Restriction list page is displayed.

The Security Restriction List page displays information regarding the applicable restrictions on trading of securities. The List page enables you to view the details of the security restrictions existing in the system and also to update, add, and delete a security restriction, depending on the user access.

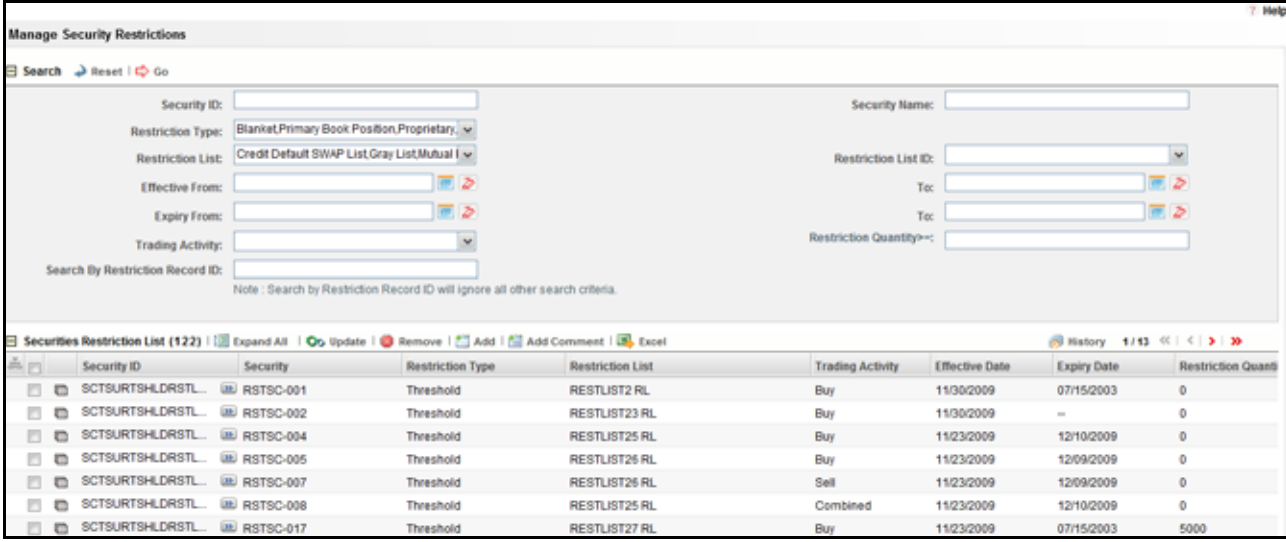

**Figure 62. Security Restriction List page**

# <span id="page-177-0"></span>*Adding Security Restrictions*

The Add Securities Restriction page enables you to set the conditions related to restriction on trading of securities manually.

To add security restriction, follow these steps:

- 1. Navigate to the Manage Security Restriction Search and List page.
- 2. Click **Add**. The Add Manage Security Restriction dialog box is displayed.

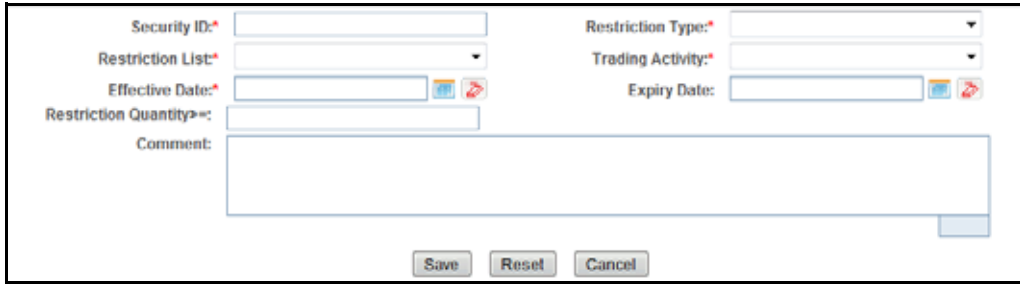

#### **Figure 63. Add Security Restriction page**

3. Enter the following information in the respective fields.

<span id="page-177-1"></span>**Table 51. Add Securities Restriction Fields**

| <b>Field</b>            | <b>Description</b>                                                                                                    |
|-------------------------|----------------------------------------------------------------------------------------------------|
| Security ID             | Enter security ID. Multiple comma separated values are not allowed.                                                                                                    |
| <b>Restriction Type</b> | Select a restriction type from the Restriction Type drop-down list. For example, Short term,<br>Threshold, and so on.                                                                           |
| <b>Restriction List</b> | Select a restriction list from the Restriction List drop-down list.                                                                                                    |
| <b>Trading Activity</b> | Select a trading activity from the Trading Activity drop-down list. For example, Buy, Sell, and<br>Combined.                                                                                    |
| <b>Effective Date</b>   | Enter the effective date or select date from the calender control.                                                                                                    |
| <b>Expiry Date</b>      | Enter the expiration date or select date from the calender control.                                                                                                    |
| Restriction Quantity >= | Enter a positive number. ?                                                                                                    |
| Comment                 | Enter comments while creating new security restriction. The Comments text box has no<br>character restrictions and scroll bars can be used for text that exceeds the visible space<br>provided. |

**Note:** Trading activity and the Effective date are mandatory.

- 4. Click **Save**. The following message is displayed: *You have successfully added the following Restriction Record ID to Security Restrictions*.
- 5. Click **OK**. The new Security Restriction is added to the list.

# <span id="page-178-0"></span>*Updating Security Restrictions*

This section enables you to modify the conditions related to restriction on trading of securities.

To update security restriction, follow these steps:

1. Navigate to the Manage Security Restriction Search and List page.

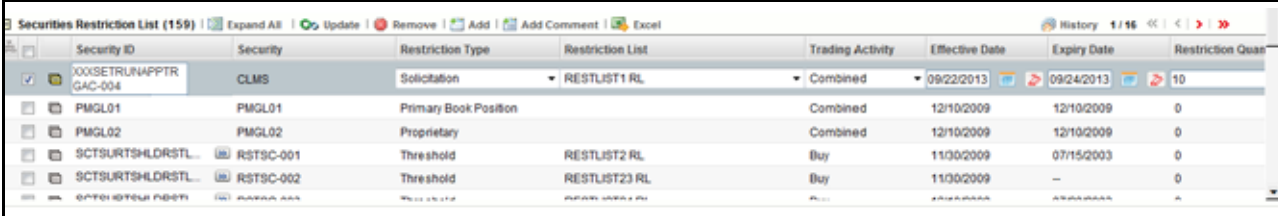

#### **Figure 64. Security Restriction Update page**

- 2. Select one or more check boxes against the Security IDs in the list. The selected Security IDs are enabled for modification.
- 3. Modify the necessary changes. For more information on the fields, see *[Table 51](#page-177-1)*.
- 4. Click **Update**. The following message is displayed: *You have successfully updated Security Record ID*.

**Note:** In the Update Securities Restriction area, if you modify one or more Security IDs, and either the security does not exist within the available Security master table or you do not have access to the updated Security IDs, the page displays an error message. For more information on error messages, see *[Security](#page-268-0)  [Restriction Error Messages](#page-268-0)*.

5. Click **OK**. The selected security restriction records are updated.

### <span id="page-178-1"></span>*Adding comments to Security Restrictions*

This section explains how to add comments to the selected security restriction.

To add comments to security restriction, follow these steps:

1. Navigate to the Manage Security Restriction Search and List page.

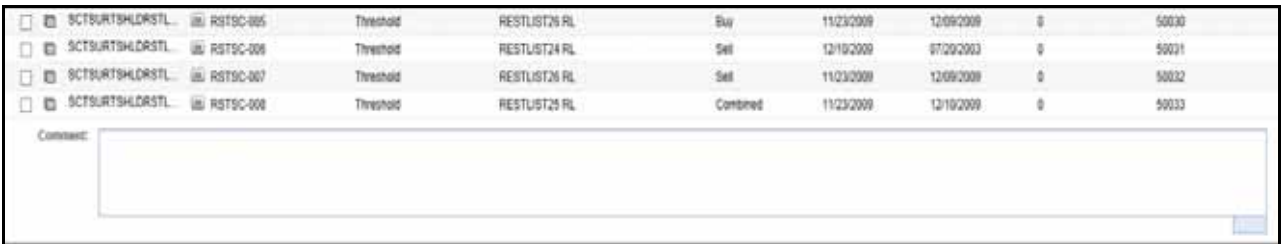

#### **Figure 65. Security Restriction Comment page**

- 2. Select one or more check boxes against the Security IDs in the list.
- 3. Enter the appropriate comments for the selected Security IDs.
- 4. Click **Add Comments**. The following message is displayed: *Records updated with comments*.

5. Click **OK**. The selected security restrictions records are updated with recently added comments.

# <span id="page-179-0"></span>*Removing Security Restrictions*

This section describes how to delete the selected restrictions records imposed on the securities from the Security Restriction List section.

To delete securities from the Security Restriction list, follow these steps:

1. Navigate to the Manage Security Restriction Search and List page.

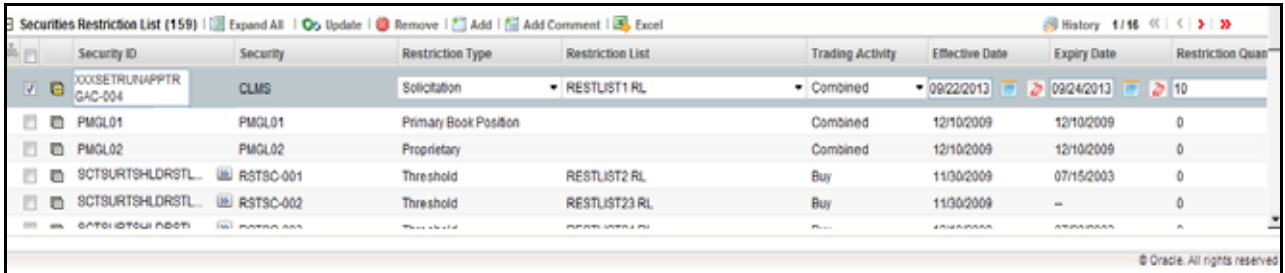

**Figure 66. Security Restriction Comments page**

- 2. Select one or more check boxes against the Security IDs in the list.
- 3. Enter appropriate comments to delete the selected Security IDs from the list.

**Note:** If you do not enter comments before deleting a security in the list, the following message displays: *You are attempting to delete, but you have not added comment. Please add comments*.

- 4. Click **Remove**. The following message is displayed: *1 record(s) are going to be deleted from the list. To confirm deletion select OK. Select Cancel to cancel deletion and return to the list page*.
- 5. Click **OK**. The selected security restriction records are removed from the list.
# **CHAPTER 10** *Researching Business Data*

This chapter describes how to use the Research workflow to search and inquire about a specific focus type and its related information. It also provides step-by-step instructions to create an alert on an entity.

This chapter covers the following topics:

- [About Research Business Data](#page-180-0)
- [Key Features](#page-180-1)
- [User Roles and Actions](#page-181-0)
- [Research Workflow](#page-181-1)
- [Searching for an Entity](#page-182-0)
- [Viewing and Researching Entity Details](#page-184-0)
- [Creating an Alert](#page-186-0)

### <span id="page-180-0"></span>*About Research Business Data*

The Research workflow allows you to search for entities of interest. You can use this functionality to research business data or to aid in the research of alerts. The Search page captures your selection criteria related to a type of entity and then performs a search to find the specified entity. You can use the Research Search page to retrieve background and business information about a focus, as well as the related alerts and cases that are generated for that focus.

### <span id="page-180-1"></span>*Key Features*

The Alert Management UI allows you to perform the following actions:

- Search for a specific entity
- Analyze and research entity using detailed information
- Create an alert for an entity
- View the Relationships tab, which includes Related Alerts and Related Cases

## <span id="page-181-0"></span>*User Roles and Actions*

This section describes various user roles and actions they can perform in the Researching Business Data workflow. The following table details about user roles and actions in the Researching Business Data workflow. **Table 52. Researching Business Data User Roles and Actions**

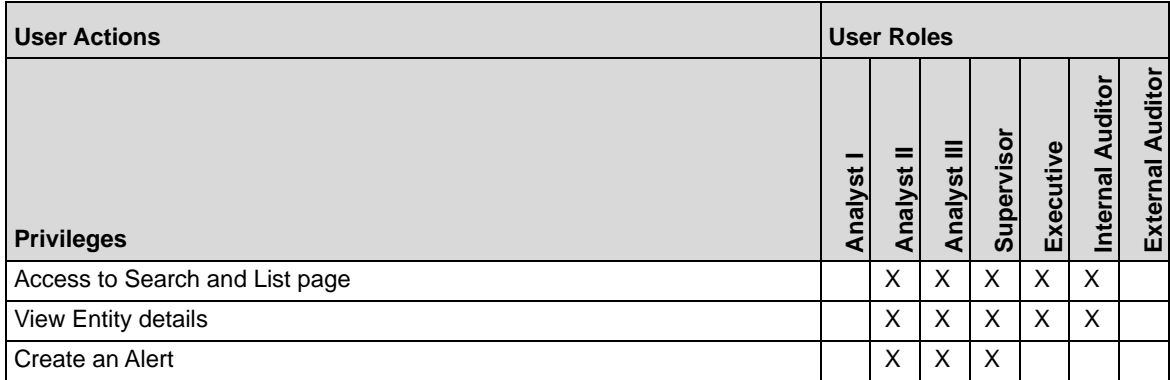

## <span id="page-181-1"></span>*Research Workflow*

The following figure shows the Research workflow.

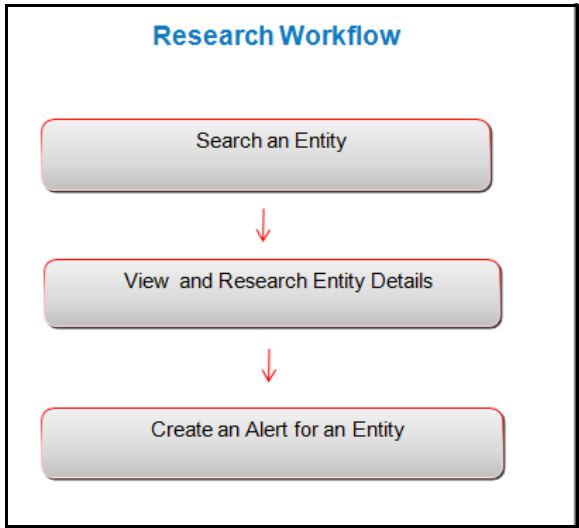

**Figure 67. Research Workflow**

The following table details about the Research workflow.

#### **Table 53. Research Workflow**

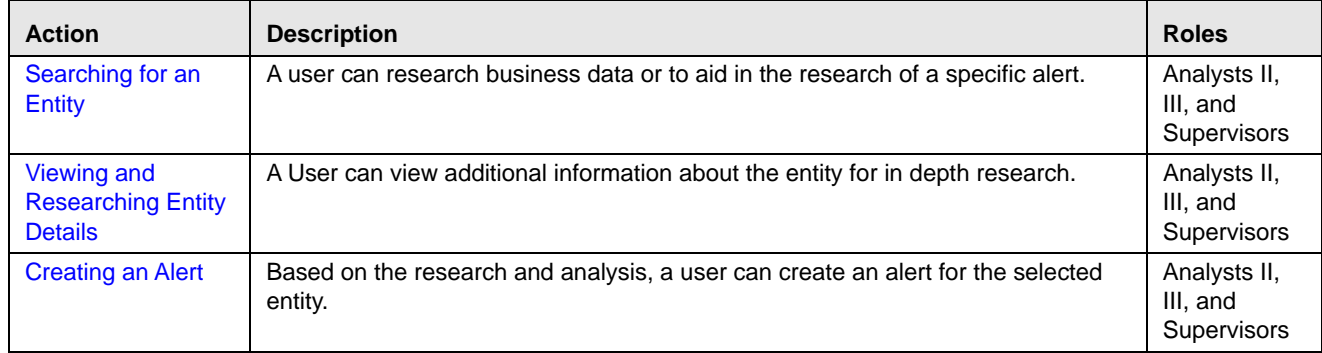

## *Accessing Research Business Data page*

This section explains how to access the Research page.

To access the Research page, follow these steps:

- 1. Navigate to the OFSAA Applications Home page. For more information, see *[Chapter 3, Getting Started](#page-42-0)*.
- 2. Click **Research** in the RHS menu. The Entity Search page is displayed.

## <span id="page-182-0"></span>*Searching for an Entity*

The Entity Search and List page allows you to research business data or to help in the research of a specific alert. This page captures your selection criteria related to a type of entity and then performs a search to find the specified entity.

To search for an entity, follow these steps:

- 1. Navigate to the Entity Search and List page.
- 2. Select the **Entity Type** from the drop-down list.
- 3. Select a scenario class from the **Context** drop-down list to give context for the type of business problem you are researching. The list has the abbreviated scenario class to which you have access.

**Note**: The context you select does not restrict the entities displayed in the search results. However, the context does define the Business tabs and data format displayed.

4. Depending on the Entity Type and Context you have selected, additional search criteria are enabled. Enter the pertinent search criteria.

The following table describes the additional search criteria which are enabled. The filter criteria for your deployment can vary.

**Note:** 

All Name Type fields have wildcard search.

All search fields are mutually exclusive unless otherwise noted. You can search for an entity by only one criteria at a time.

**Table 54. Additional Search Criteria** 

| <b>Field</b>          | <b>Description</b>                                                                                                    |
|-----------------------|----------------------------------------------------------------------------------------------------|
| <b>ID Type</b>        | Select the unique identification number based on the entity type and scenario class selected.<br>Note: This field displays only if you select the entity type as Security or External Entity.                                                                                                    |
| Entity ID             | Enter the unique identification number of the entity selected in the Entity Type field.<br>Note: This field displays only if you select the entity type as Account, Customer, Security, Order,<br>Execution, Employee, Trader, Registered Representative, External Entity, Household,<br>Organization, or Portfolio Manager.                                                                                                    |
| Value                 | Enter the security name or symbol as per the ID Type selected. This field accepts wildcards. To<br>search using wildcard, use the % symbol. Minimum of two characters are required for wildcard<br>search.<br>Note: This field displays only if you select the entity type as Security.                                                                                                    |
| Alternate ID          | Enter an alternative unique identification number for this account if you do not have a value for<br>the ID type.<br>Note: This field displays only if you select the entity type as Account or Customer.                                                                                                    |
| <b>Entity Name</b>    | Enter the name of the entity to be searched if you do not have a value for the ID type or an<br>alternate ID for the account. This field accepts wildcards. To search using wildcard, use the %<br>symbol. Minimum of two characters are required for wildcard search.<br>Note: This field displays only if you select the entity type as Account, Customer, Correspondent<br>Bank, Employee, Trader, Registered Representative, External Entity, Organization, or Portfolio<br>Manager. |
| Tax ID                | Enter the tax identification number associated with the account if you do not have a value for the<br>ID type, an alternate ID for the account, or the name of the entity to be searched.<br>Note: This field displays only if you select the entity type as Account or Household.                                                                                                    |
| Account ID            | Enter the unique identification number of the correspondent bank.<br>Note: This field displays only if you select the entity type as Correspondent Bank or Household.                                                                                                    |
| <b>Placement Date</b> | Select the date on which the order was submitted.<br>Note: This field displays only if you select the entity type as Order.                                                                                                    |
| <b>Execution Date</b> | Select the date on which the order was submitted.<br>Note: This field displays only if you select the entity type as Execution.                                                                                                    |
| Firm ID               | Enter the unique identification number of the investment advisor firm.<br>Note: This field displays only if you select the entity type as Investment Advisor.                                                                                                    |
| Firm Name             | Enter the name of the external investment advisor's firm if you do not know the name of the Firm<br>ID. This field accepts wildcards. To search using wildcard, use the % symbol. Minimum of two<br>characters are required for wildcard search.<br>Note: This field displays only if you select the entity type as Investment Advisor.                                                                                                    |
| Employee ID           | Enter the employee unique identification number of the investment advisor.<br>Note: This field displays only if you select the entity type as Investment Advisor.                                                                                                    |
| <b>Employee Name</b>  | Enter the name of the internal investment advisor if you do not know the employee ID. This field<br>accepts wildcards. To search using wildcard, use the % symbol. Minimum of two characters are<br>required for wildcard search.<br>Note: This field displays only if you select the entity type as Investment Advisor.                                                                                                    |

5. Click **Search**. If the search criteria are entered correctly, the Entity Search and List page is displayed.

**Note:** If no matches are found for the focus based on the entered search criteria, a *No Data Found* message displays in the Entity Search and List page.

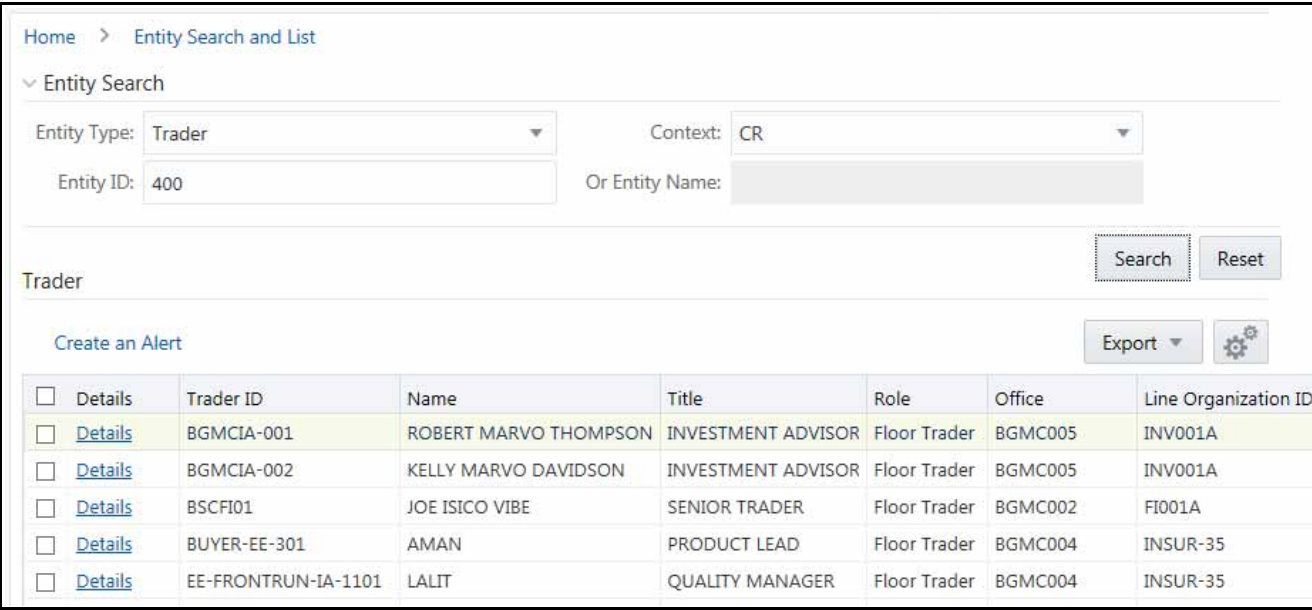

**Figure 68. Entity Search and List page**

**Note:** The Entity Search and List allows you to view additional information about the selected entities. The columns which display in the Entity List vary depending on the entity type selected. All entity types display the Details column and the Alert Count and Case Count, which displays the total number of alerts or cases associated with this entity.

## <span id="page-184-0"></span>*Viewing and Researching Entity Details*

This section allows you to view additional information about the entity you are researching.

To view additional information, follow these steps:

- 1. Navigate to the Entity Search and List page.
- 2. Enter the search criteria for the entity you are researching.
- 3. Click **Search**. The page displays the search results based on your search criteria.
- 4. Click **Details** in the Entity Search and List page for the entity that you want to investigate. The Entity Details page is displayed.

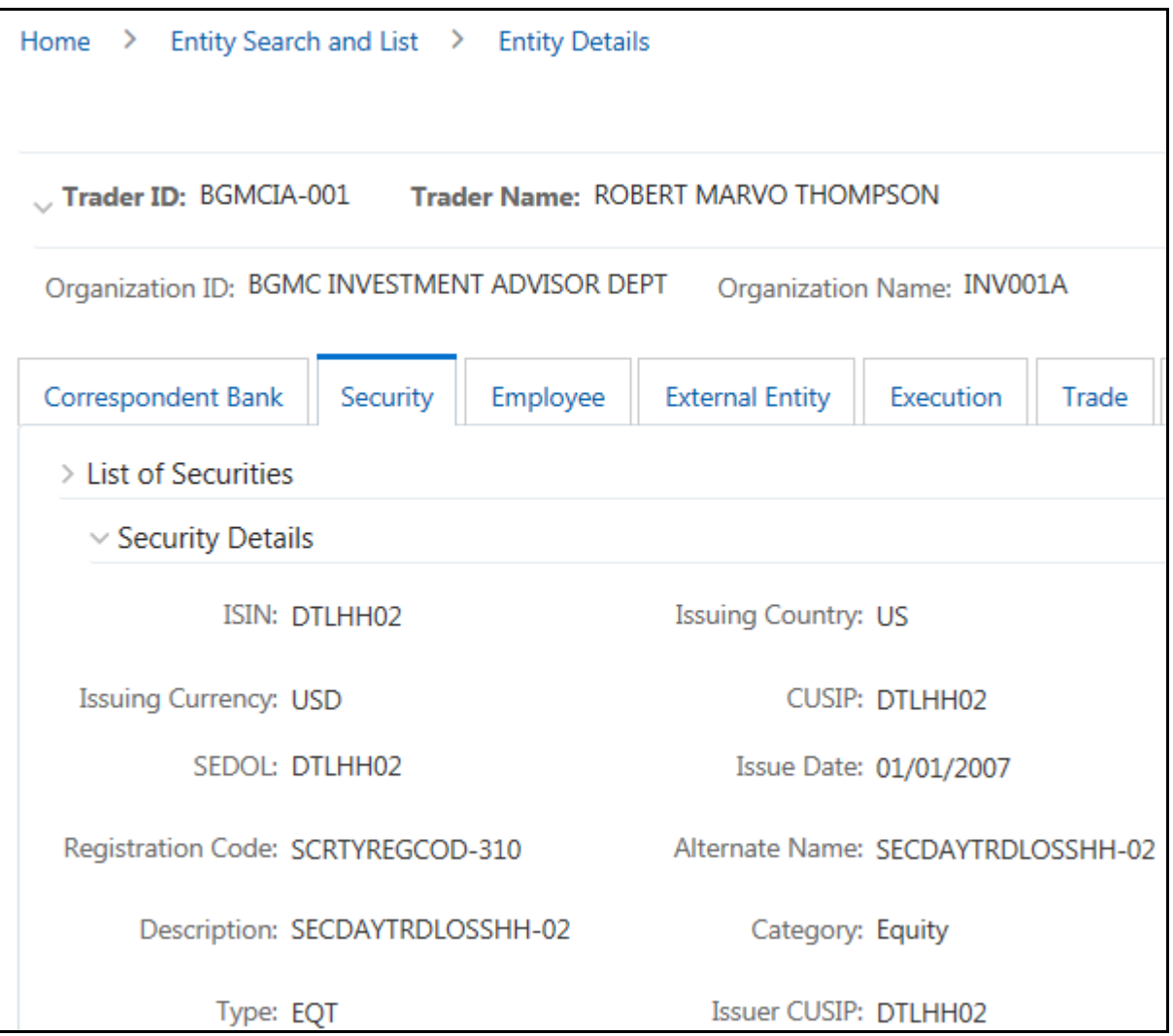

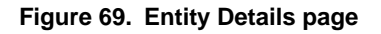

On the Entity Details page, you can view additional details based on the focus of your initial search. The other tabs are business tabs that show current information about the searched for an entity.

The display of the tab pages in the Research workflow is identical to those in the Monitoring workflow, with the exception of the following:

- The location information displayed in the page context control area specifies that you are in the Research workflow (as with the Entity Details page).
- Entity context information displays above the entity details information rather than alert context information.
- The Entity Details page provides an Alert Details link in the Relationships tab that takes you out of the Research workflow and places you in the Monitoring workflow to take actions on the alert pertaining to that entity.

 The Create New Alert button is displayed, which allows you to manually create an alert for this entity. The section *[Creating an Alert](#page-186-0)* explains the alert creation.

For more information on the tab pages, see *[Using Details Tab](#page-60-0)*.

## <span id="page-186-0"></span>*Creating an Alert*

You get complete details of entities when you do a reserach on entities. Based on the research result, you analyze and determine to create an alert. This section explains how to create an alert for an entity.

To create an alert, follow these steps:

- 1. Navigate to the Entity Search and List page.
- 2. Enter the search criteria for the entity for which you want to create an alert. For more information, see *[Searching for an Entity](#page-182-0)*.
- 3. Click **Search**. The page displays the search results based on your search criteria.
- 4. Click **Details** in the Entity List for the entity that you want to create the alert. The Entity Details page is displayed.
- 5. Click **Create an Alert**. The New Alert window is displayed.

The New Alert window enables you to create user-defined alerts within the Research workflow.

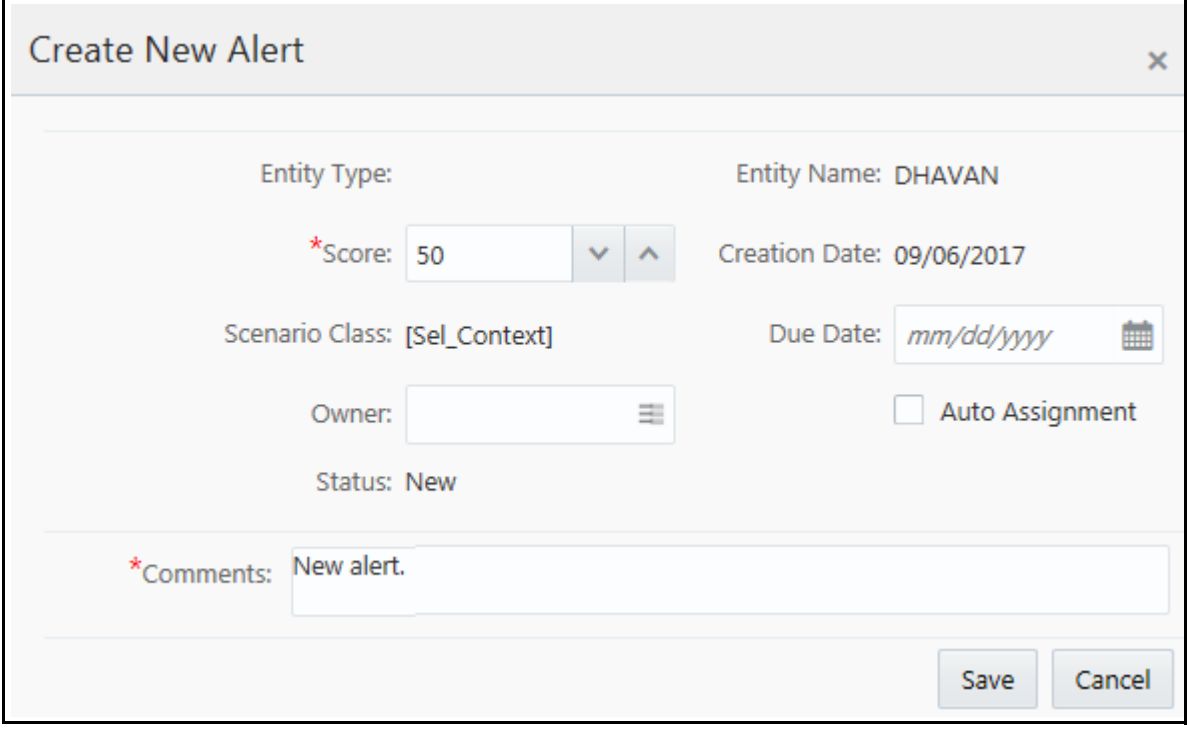

**Figure 70. Create New Alert**

6. Enter the following information in the respective fields.

#### **Table 55. Create New Alert**

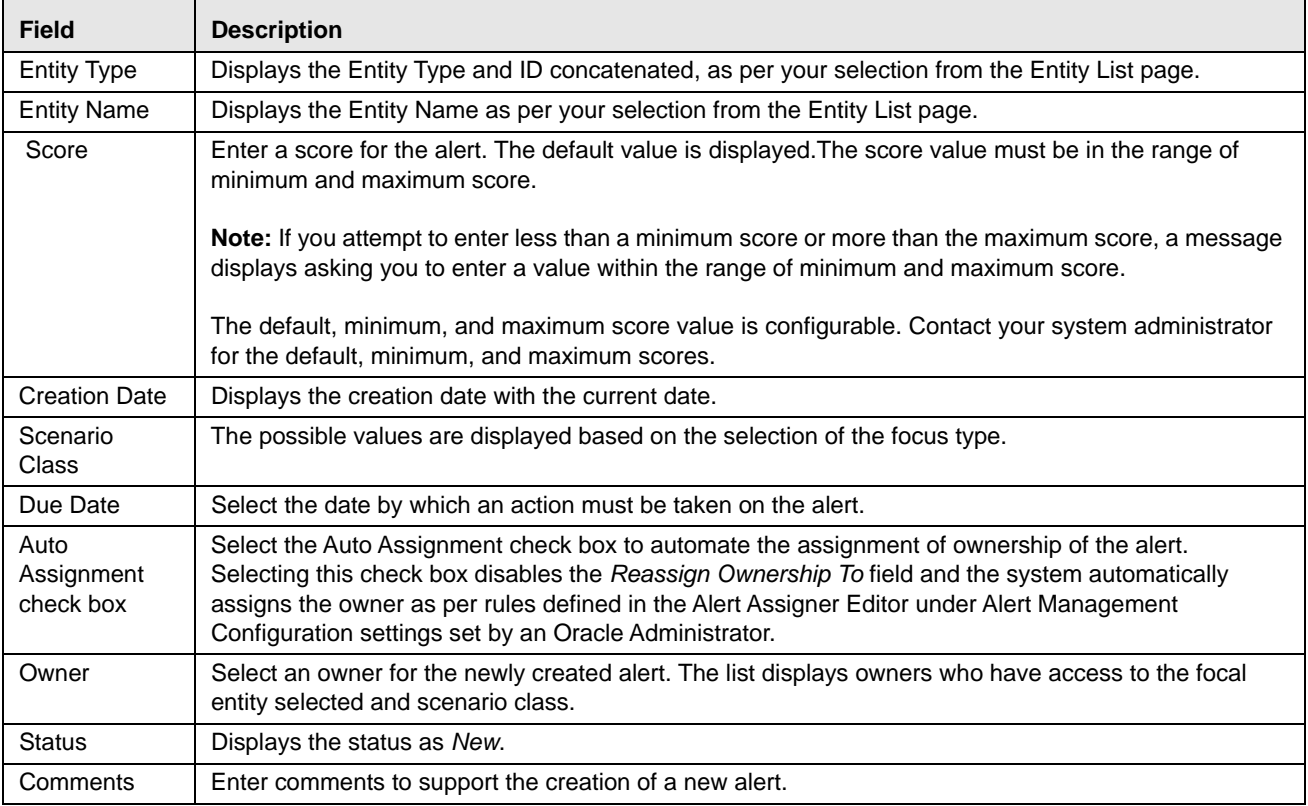

7. Click **Save**. The following confirmation message is displayed: *A new alert will be created. Click OK to continue to the*  Alert Details for your newly created alert. Click Cancel to remain within the Create Alert workflow. The application creates an alert.

8. Click **OK**. The Alert Details page for the newly created alert displays. Once you create an alert successfully, if you select **OK** in the message box, it will take you to the Alert Details page with all applicable business tabs for this alert.

The values in the Same Scenario Prior and Same Class Prior fields in the alert context are set to zero and display as hyphens "-" in those fields.This is because the process which calculates the earlier alerts for the entity is done as part of scheduled batches and will not update real-time.

For more details on the tabs that display based on the Scenario Class and Focus, see *[Appendix D, Business Tabs](#page-251-0)*. Because user created alerts are based on business entities and not actual transactional activity, you do not see transactional information or other matched data on the Details tab. If your role permits, you can take actions on the alert from the Details page.

# **CHAPTER 11** *Managing Compliance Regulatory Reporting*

This chapter provides high-level information about Compliance Regulatory Reporting (CRR). Compliance Regulatory Reporting is integrated with the Oracle Financial Services Behavior Detection Framework to allow users to generate reports automatically populated with information relevant to the investigation which triggered the need for report to be filed.

The chapter covers the following topics:

- [About Compliance Regulatory Reporting](#page-188-0)
- [Where to Find More Information](#page-189-0)

## <span id="page-188-0"></span>*About Compliance Regulatory Reporting*

As part of Regulations and Compliances, organizations are required to perform appropriate analysis and report any suspicious activities that can lead to fraud or money laundering within the institution to the regulatory authorities. These regulatory bodies are responsible for safeguarding financial institutions and consumers from abuse, providing transparency in the country's financial system, enhancing that country's security, and deterring and detecting criminal activity in the financial system.

As part of this goal, these regulatory bodies require the Financial Crimes Unit (FCU), also referred to as Financial Intelligence Units (FIUs), in financial institutions to provide data regarding suspicious activities. These reports, depending on the regulatory geographic region, can be delivered in either printed or electronic format.

Oracle Financial Services Compliance Regulatory Reporting supports the management, delivery, and resolution of these regulatory reports across multiple geographic regions and across multiple financial lines of business. Since there are several differences in requirements for paper-based formats versus electronic formats, and between different geographic regions and the data elements that are required on these reports, the approach to satisfying the end goal is to provide a Regulatory Reporting framework that is configured to support paper-based and electronic formats for different geographic regions and to generate and file different types of reports.

Compliance Regulatory Reporting is integrated with the Oracle Financial Services Behavior Detection Framework to allow users to generate reports automatically populated with information relevant to the investigation which triggered the need for report to be filed. Compliance Regulatory Reporting is an optional product. Access to Compliance Regulatory Reporting actions and functions depends on whether your firm have implemented the Compliance Regulatory Reporting application pack.

## <span id="page-189-0"></span>*Where to Find More Information*

In order to have more information about the Oracle Financial Services Compliance Regulatory Reporting application, refer to the following Compliance Regulatory Reporting documents on *OTN*:

- *Install Guide*
- *Web Services Guide*
- *Data Model Ref Guide*
- *Release Notes*

In addition, Compliance Regulatory Reporting has the following form-specific documents:

- *User Guide and Admin Guide for United States SAR*
- *User Guide and Admin Guide for Singapore STR*
- *User Guide and Admin Guide for Malaysia STR*
- *User Guide and Admin Guide for Nigeria STR*
- *User Guide and Admin Guide for Bahamas STR*
- *User Guide and Admin Guide for New Zealand STR*
- *User Guide and Admin Guide for Egypt STR*
- *User Guide and Admin Guide for Pakistan STR*
- *User Guide and Admin Guide for Burundi STR*
- *User Guide and Admin Guide for Rwanda STR*
- *User Guide and Admin Guide for Uganda STR*
- *User Guide and Admin Guide for Philippines STR*
- *User Guide and Admin Guide for Kenya STR*
- *User Guide and Admin Guide for Indonesia STR*
- *User Guide and Admin Guide for Canadian STR*

# **CHAPTER 12** *Managing Watch List Management*

This chapter describes the Watch List Management functionality and gives step-by-step instructions for using it. The following topics are covered in this chapter:

- [About Watch List Management](#page-190-0)
- [Accessing Watch List Management](#page-194-0)
- [Managing Watch Lists](#page-194-1)
- [Managing Watch List Members](#page-204-0)

### <span id="page-190-0"></span>*About Watch List Management*

This section covers the following topics:

- [Introduction](#page-190-1)
- [Key Features](#page-191-0)
- [Watch List Management Architecture](#page-191-1)

### <span id="page-190-1"></span>**Introduction**

A Watch List is a list of entries that are known to have the same level of risk characteristics. Watch Lists can represent public sources or can be created and managed internally by the institution. Watch List data can originate from public sources. For example, the Office of Foreign Asset Control (OFAC) and Financial Action Task Force (FATF) or private sources like a client's list of entities on which suspicious activity reports are filed.

Oracle Financial Services Watch List Management gathers risk metrics based on the processing of risk or trust values from client records during data ingestion. You can then use these risk metrics to find high-risk behaviors. Watch lists and their entries conform to types and characters that the *Data Interface Specification (DIS)* specifies; OFSBD audits all changes.

Public lists used by clients are huge, and can contain typographical errors. Without the Watch List Management UI, clients must accept these errors, or manually correct them each time the list is updated and transformed for delivery to Ingestion. Some clients established staging databases in which they applied corrections, managed internal lists, and transformed lists into the Oracle Financial Services DIS format.

The staging database process created the following limitations:

- Inefficient processing
- Increased complexity
- Increased cost for installation
- Requirement that clients review

## <span id="page-191-0"></span>**Key Features**

The Watch List Management UI allows you to perform the following actions:

- Add new watch lists
- Add new watch list members to watch lists
- Modify watch lists
- Deactivate existing watch list members and watch lists
- Review recommended actions to approve or reject

### <span id="page-191-1"></span>**Watch List Management Architecture**

The following figure depicts the architecture of Watch List Management.

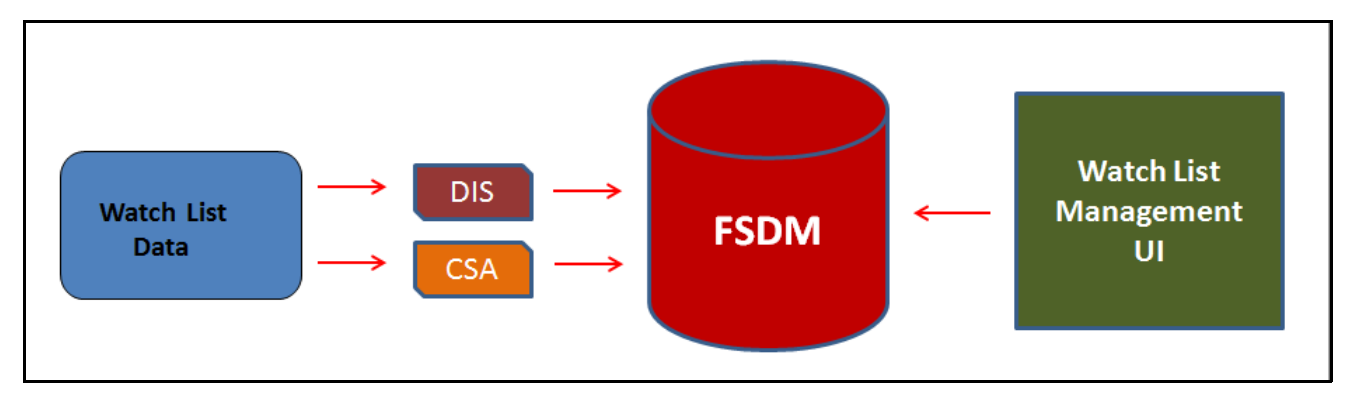

**Figure 71. Watch List Management Architecture**

## *User Roles and Actions*

This section describes various user roles and actions they can perform in the Watch List Management (WLM) workflow.

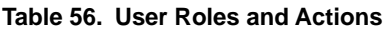

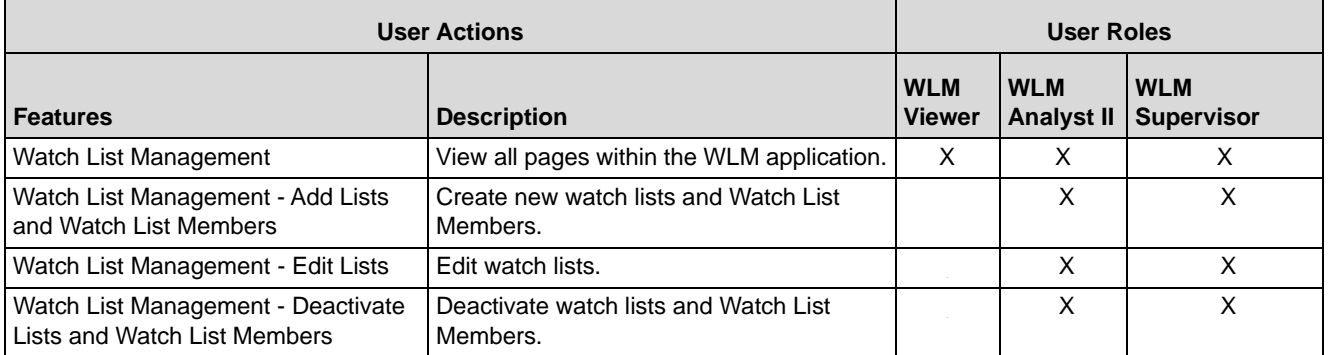

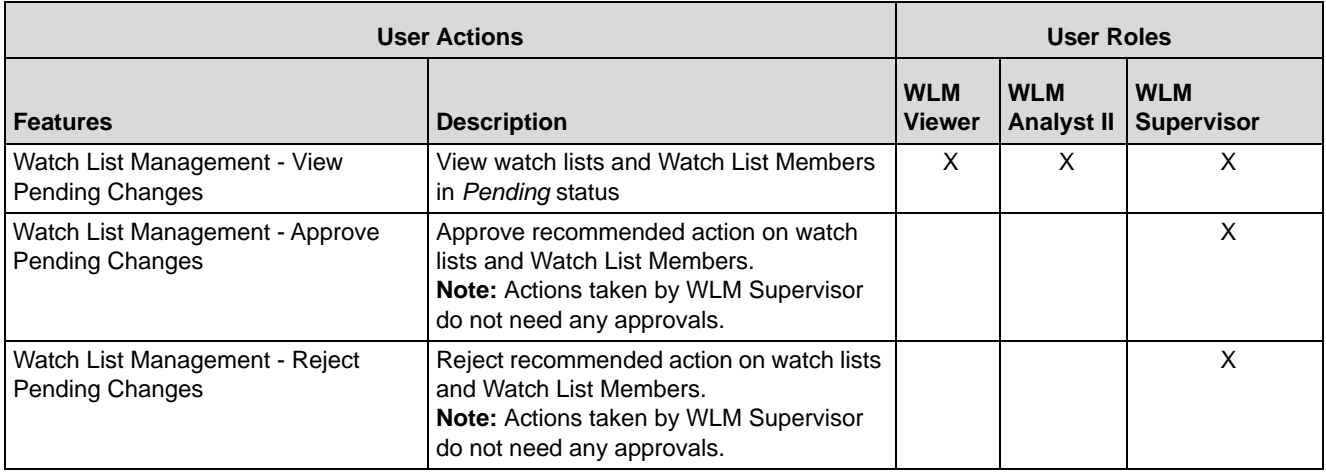

## *Watch List Management Workflows*

This section describes the complete workflow of Watch Lists and Watch List Members.

**Note:** Only Analyst requires an approval from Supervisor to accomplish actions in Watch Lists and Watch List Members workflow. The Supervisor role does not require any approval.

- **Watch Lists Workflow:**
	- Using UI, Analyst adds, modifies, or deactivates a watch list. These actions are recommended to the Supervisor for review.
	- The Supervisor reviews the actions recommended by the Analyst. The status of the watch list is *Pending* in Review Pending tab.
	- **If the Supervisor approves the action, the data is updated in the Watch List main table and displayed in** the Watch List tab with *Active* status.
	- **If the Supervisor rejects the action, the data is not updated and displayed in the Review Pending tab** with *Rejected* status.

**Note:** Analyst can only view the status of watch list in Review Pending tab.

**Note:** The watch list is locked, when the Supervisor selects an existing watch list for reviewing a modification or deactivation.

#### **Watch List Members Workflow:**

- Using UI, Analyst adds or deactivates a watch list member. These actions are recommended to the Supervisor for review.
- The Supervisor reviews the actions recommended by the Analyst. The status of the watch list member is *Pending* in Review Pending tab.
- **If the Supervisor approves the action, the data is updated in the Watch List Member main table and** displayed in the Watch List Member tab with *Active* status.

 If the Supervisor rejects the action, the data is not updated and displayed in the Review Pending tab with *Rejected* status.

**Note:** Analyst can only view the status of watch list in Review Pending tab.

**Note:** The watch list member is locked, when the Supervisor selects an existing watch list member for reviewing a deactivation.

The following figure shows the Watch Lists and Watch List Members Management workflow.

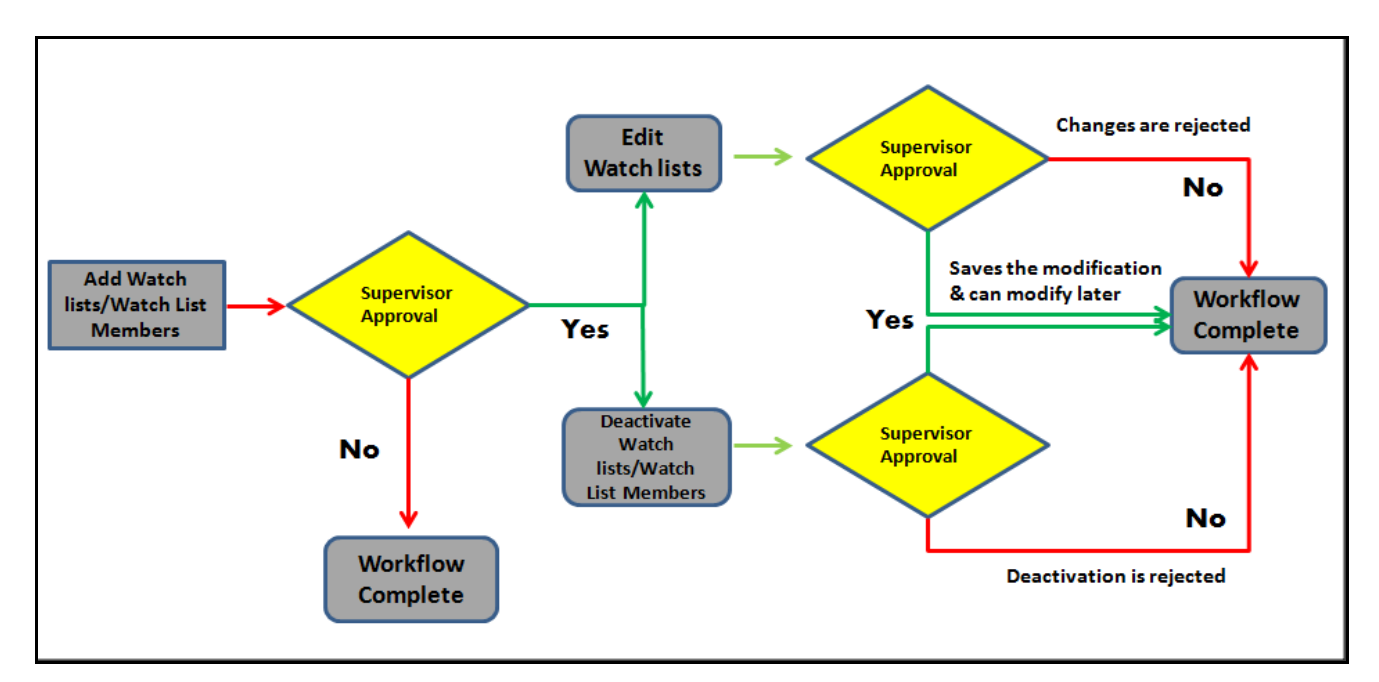

**Figure 72. Watch List and Watch List Members Management Workflow**

The following table details about the Manage Watch Lists workflow.

#### **Table 57. Manage Watch Lists Workflow**

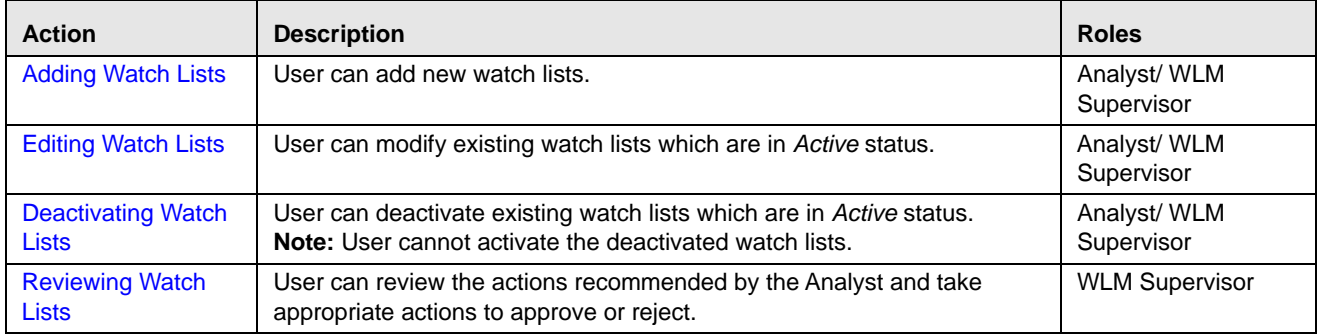

The following table details about the Manage Watch List Members workflow.

**Table 58. Manage Watch List Members Workflow** 

| <b>Action</b>                              | <b>Description</b>                                                          | <b>Roles</b>               |
|--------------------------------------------|-----------------------------------------------------------------------------|----------------------------|
| <b>Adding Watch List</b><br><b>Members</b> | User can add new watch list members to a watch list.                        | Analyst/ WLM<br>Supervisor |
| Deactivating a                             | User can deactivate existing watch list members which are in Active status. | Analyst/ WLM               |
| <b>Watch List Member</b>                   | Note: User cannot activate the deactivated watch list members.              | Supervisor                 |
| <b>Reviewing Watch</b>                     | User can review the actions recommended by the Analyst and take             | <b>WLM</b>                 |
| <b>List Members</b>                        | appropriate actions to approve or reject.                                   | Supervisor                 |

## <span id="page-194-0"></span>*Accessing Watch List Management*

This section explains how to access the Watch List Management page.

To access the Watch List Management page, follow these steps:

- 1. Navigate to the OFSAA Application page. For more information on how to navigate to the OFSAA Application, see *[Chapter 3, Getting Started](#page-42-0)*.
- 2. Select the **Financial Services Anti-Money Laundering**. The Behavior Detection- Anti-Money Laundering page is displayed.
- 3. Click **Watch List Management** in RHS. The Watch List Management page is displayed.

| Manage Watch Lists                                                  |                                |                   |           |                   |              |                            |                          |  |                     |                                                               |            |                        |                       |                               |
|---------------------------------------------------------------------|--------------------------------|-------------------|-----------|-------------------|--------------|----------------------------|--------------------------|--|---------------------|---------------------------------------------------------------|------------|------------------------|-----------------------|-------------------------------|
| El Search 2 lienet   C Go                                           |                                |                   |           |                   |              |                            |                          |  |                     |                                                               |            |                        |                       |                               |
|                                                                     | Watch List Name:               |                   |           |                   |              | Watch List Code            |                          |  |                     |                                                               |            | Watch List Type:       |                       | a.                            |
|                                                                     | <b><i>Hita Level</i></b>       |                   |           |                   |              | Public/Private             |                          |  | l se                |                                                               |            | <b>Region Added</b>    |                       |                               |
|                                                                     | <b>Matus</b>                   |                   |           | ×                 |              | <b>Market Date Front:</b>  |                          |  | 票支                  |                                                               |            | <b>Nighue Date To:</b> |                       | 軍る                            |
|                                                                     | Created Ily                    |                   |           |                   |              | Created From 63/06/2017    |                          |  | また                  |                                                               |            |                        | Created To (65082017) | $\overline{x}$ $\overline{y}$ |
|                                                                     | <b>Business Domain</b>         |                   |           | ×                 |              | Juradiction                |                          |  | $\ddot{\mathbf{r}}$ |                                                               |            |                        |                       |                               |
| Wareh Lisis                                                         | <b>Barrele Feeding Changes</b> |                   |           |                   |              |                            |                          |  |                     |                                                               |            |                        |                       |                               |
| E Watch Lists (3) [3] Expend All   5" Add   @ Deschrate   De Export |                                |                   |           |                   |              |                            |                          |  |                     |                                                               |            |                        |                       |                               |
| ALC: Netat                                                          | List Code                      | <b>LIAT Name:</b> | List Type | <b>Bisk Level</b> |              | PublicPrivate Beason Added | <b>Illustress Domain</b> |  |                     | Jurisdiction: Created By Create Date Status Date Edit History |            |                        |                       |                               |
| <b>C In Deadvalet P1</b>                                            |                                | part.             | Rokint    |                   | Private      | $\sim$                     | CWS.DEFAUL USI India     |  |                     | AMSU. (a) 05/05/2017                                          | 05/05/2017 | $-2$                   |                       |                               |
| <b>B</b> Active                                                     | B                              | Plota             | Evergton  | $\rightarrow$     | $\sim$       | $\sim$                     | CIVILDEFALL. IN JR11     |  |                     | VILAN. (B) 05/05/2017                                         | 05/05/2017 | <b>A</b>               | $\overline{a}$        |                               |
| Dig Adve                                                            | 陞                              | PIst2             | Exemploy: | $\mathcal{A}$     | <b>Pruse</b> | $\sim$                     | CWILDEFAUL. USI India    |  |                     | AMSU. (85 05/05/2017)                                         | 05/05/2017 | $\blacksquare$         | $\sqrt{2}$            |                               |

**Figure 73. Watch List Management**

## <span id="page-194-1"></span>*Managing Watch Lists*

This section explains how to add, modify, and deactivate watch lists.

The following sections describe how to manage watch lists:

- [Accessing Managing Watch Lists page](#page-195-1)
- [Adding Watch Lists](#page-195-0)
- [Editing Watch Lists](#page-196-0)
- [Deactivating Watch Lists](#page-197-0)
- [Reviewing Watch Lists](#page-198-0)
- [Viewing Watch Lists History](#page-199-0)
- [Searching Watch Lists](#page-200-0)

### <span id="page-195-1"></span>**Accessing Managing Watch Lists page**

This section explains how to access the Manage Watch Lists page.

To access the Manage Watch Lists page, follow these steps:

1. Navigate to the Watch Lists Management page. By default, The Manage Watch Lists Search and List page is displayed.

Or, hover over the **Watch Lit Management** main menu. Select the **Manage Watch Lists** submenu. The Manage Watch Lists Search and List page is displayed.

### <span id="page-195-0"></span>**Adding Watch Lists**

This section describes how to add new watch list.

To add a watch lists, follow these steps:

1. Navigate to the Manage Watch Lists Search and List page. click the **Add**. The Add Watch List window is displayed.

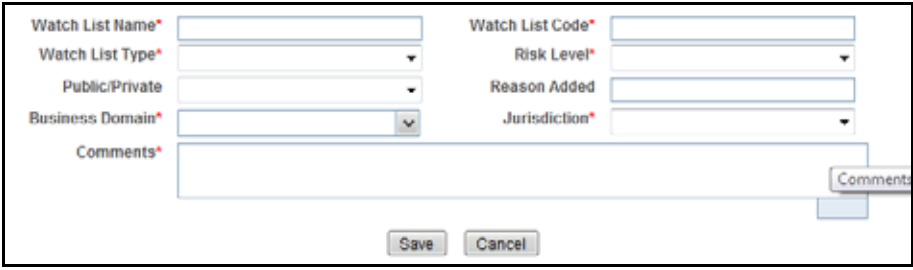

#### **Figure 74. Add Watch List window**

2. Enter the following information in the appropriate fields.

#### <span id="page-195-2"></span>**Table 59. Add Watch List fields.**

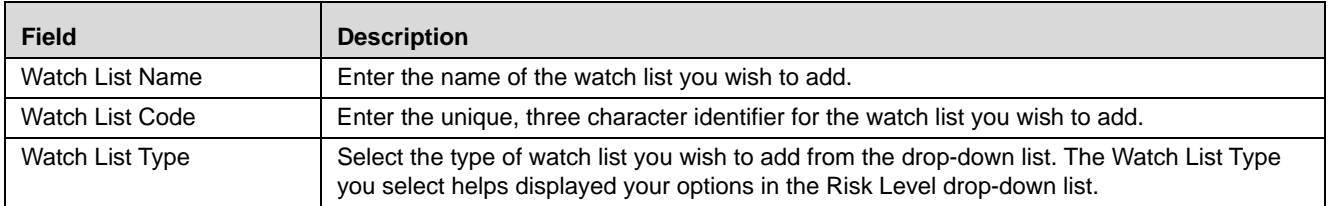

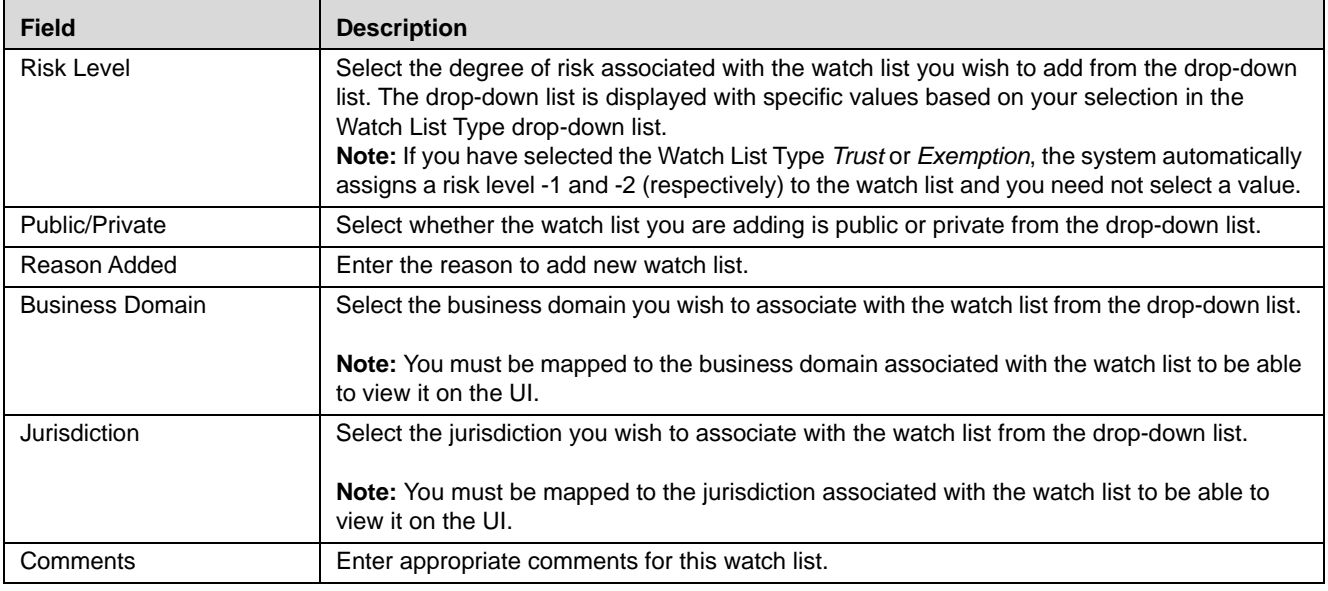

#### **Table 59. Add Watch List fields.**

3. Click **Save.** The following message is displayed: *Watch List will be created. Click OK to Save. Click Cancel to go back to the Add Watch List popup*.

#### 4. Click **OK**.

#### **Note:**

- If the Supervisor adds a watch list, the newly added watch list is displayed in the Watch List tab in the *Active* status.
- If the Analyst adds a watch list, the newly added watch list is displayed in the Review Pending tab in the *Pending* status. Once the Supervisor approves the action, the newly added watch list is displayed in the Watch List tab in *Active* status. If the Supervisor rejects the action, the Review Pending tab displays the watch list in *Rejected* status.

### <span id="page-196-0"></span>**Editing Watch Lists**

This section guides you how to modify existing watch lists which are in *Active* status.

To edit a watch list, follow these steps:

- 1. Navigate to the Manage Watch Lists Search and List page.
- 2. Select a watch list you wish to modify. Click **Edit**. The Edit Watch List window is displayed.

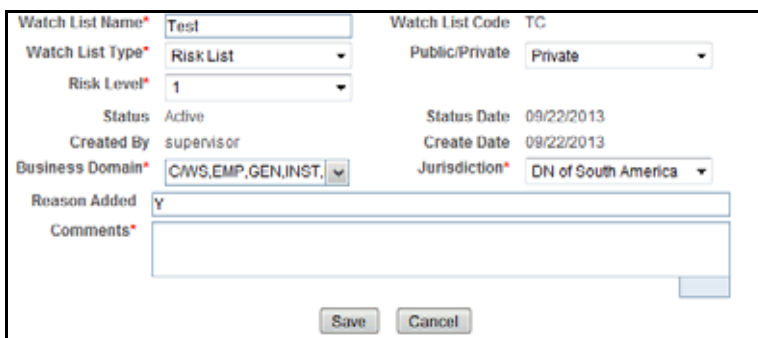

#### **Figure 75. Edit Watch List window**

- 3. Modify the necessary information in the appropriate field. For more information on the fields, see *[Table 59](#page-195-2)*. **Note:** You cannot remove a business domain or jurisdiction that is currently linked with at least one watch list member associated with this watch list.
- 4. Click **Save**. The following message is displayed: *You have selected to edit this record. Click OK to continue and save changes*.
- 5. Click **OK**.

#### **Note:**

- If the Supervisor edits a watch list, the modified watch list data is displayed in the Watch List tab in the *Active* status.
- If the Analyst edits a watch list, the modified watch list data is displayed in the Review Pending tab in the *Pending* status. Once the Supervisor approves the action, the modified watch list data is displayed in the Watch List tab in *Active* status. If the Supervisor rejects the action, the Review Pending tab displays the watch list in *Rejected* status.
- When the Analyst modifies the watch list, the status of watch list remains *Active* in Watch list tab. The data of the watch list is updated once the Supervisor approves the modification and the status remain *Active.*

### <span id="page-197-0"></span>**Deactivating Watch Lists**

This section describes how to deactivate one or more watch lists in *Active* status.

**Note:** 

- To deactivate a watch list all watch list members must be unlocked.
- If you add watch list members to the deactivated watch list, the watch list members are also deactivated.
- The Watch List Management Utility does not allow you to reactivate the deactivated watch lists. Therefore, you must perform the deactivation action carefully.
- If you deactivate a watch list, any watch list members associated with that watch list will be deactivated.

To deactivate watch lists, follow these steps:

1. Navigate to the Manage Watch Lists Search and List page.

2. Select one or more watch lists. The status of the selected watch lists must be *Active*.

**Note:** If you select a watch list which is already recommended for the deactivation, the following message is displayed: *Pending watch lists (members) cannot be deactivated. Please select only active watch lists (members)*.

3. Click **Deactivate** icon. The Deactivate Watch List window displays.

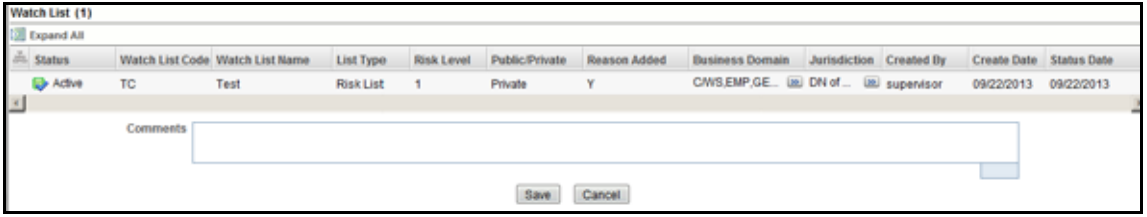

**Figure 76. Deactivate Watch List pop-up window**

The Deactivate Watch List window lists the watch lists you have selected to deactivate.

- 4. Enter the justification for deactivating watch lists in the Comments field.
- 5. Click **Save**. The following message is displayed. *The following watch lists are being deactivated-konda.Click OK to Save. Click Cancel to go back to the Watch List Action popup*.
- 6. Click **OK**.

**Note:** 

- If the Supervisor deactivates, the watch list is displayed in the Watch List tab in the *Active* status.
- If the Analyst deactivates, the watch list is displayed in the Review Pending tab in the *Pending* status. Once the Supervisor approves, the watch list is displayed in the Watch List tab in the *Active* status. If the Supervisor rejects the action, the Review Pending tab displays the watch list in the *Rejected* status.

#### <span id="page-198-0"></span>**Reviewing Watch Lists**

When an Analyst recommends to add a new watch list, modify an existing watch list, or deactivate a watch list, the Supervisor reviews the recommended action to approve or reject.

**Note:** 

- Only a Supervisor can perform this action.
- The newly added watch list is not locked when it is under review.
- **The watch list is locked when the Supervisor selects an existing watch list for reviewing a modification** or deactivation
- Analyst can view the status of watch lists in the *Review Pending Changes* tab.

To review a watch list, follow these steps:

- 1. Navigate to the Manage Watch List page. Click **Review Pending Changes** tab.
- 2. Select one or more watch lists in *Pending* status.

3. Click the **Approve or Reject** icon. The Review Watch List window is displayed.

| Selected Watch Lists (1) |                  |                  |            |                                |                  |                                  |                  |                   |                       |                     |
|--------------------------|------------------|------------------|------------|--------------------------------|------------------|----------------------------------|------------------|-------------------|-----------------------|---------------------|
| Expand All               |                  |                  |            |                                |                  |                                  |                  |                   |                       |                     |
| <b>Electric Status</b>   | <b>List Code</b> | <b>List Name</b> |            | <b>Change Date Change Type</b> | <b>Change By</b> | <b>Change Comments</b> List Type |                  | <b>Risk Level</b> | <b>Public/Private</b> | <b>Reason Added</b> |
| Pending                  | 123              | Konda            | 05/05/2017 | Created                        | WLAN $\gg$ Jai   |                                  | <b>Risk List</b> | $\overline{4}$    | Public                | d                   |
|                          | <b>Comments</b>  |                  |            |                                |                  |                                  |                  |                   |                       |                     |
|                          |                  |                  |            |                                | Save             | Cancel                           |                  |                   |                       |                     |

**Figure 77. Review Watch List window**

The Review Watch Lists window lists the watch lists you have selected to review.

- 4. Enter comments in the Comments field to support your action.
- 5. Click **Save**. The watch list or lists are approved or rejected. The following message is displayed: *The following watch lists are being approved. Click OK to Save. Click Cancel to go back to the Watch List Action popup*.
- 6. Click **OK** on the confirmation window to navigate to the Manage Watch Lists page. The updated watch lists are displayed with relevant status.

## <span id="page-199-0"></span>**Viewing Watch Lists History**

To view watch list history, follow these steps:

- 1. Navigate to the Manage Watch Lists Search and List page.
- 2. Select a required watch list. Click **History** icon. The Watch List History window is displayed.

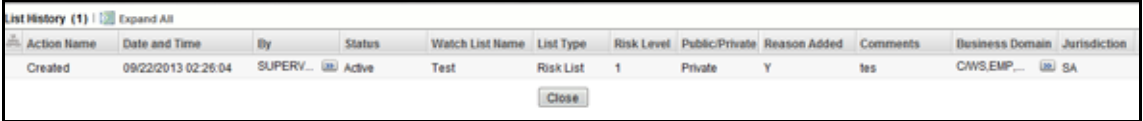

#### **Figure 78. Watch List History window**

The history of the watch list displays in ascending order, based on date and time the action is recorded. The following table describes the columns in the Watch List History window.

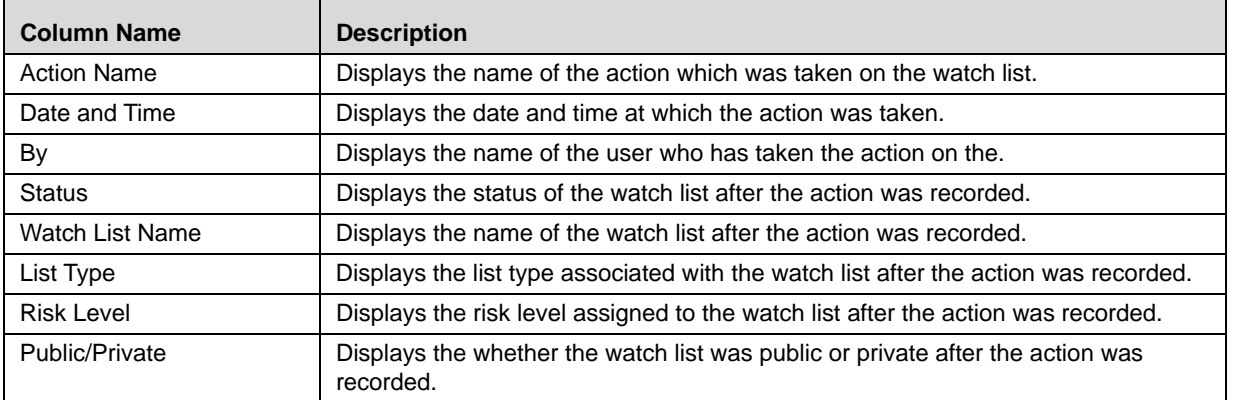

#### **Table 60. Watch List History Columns**

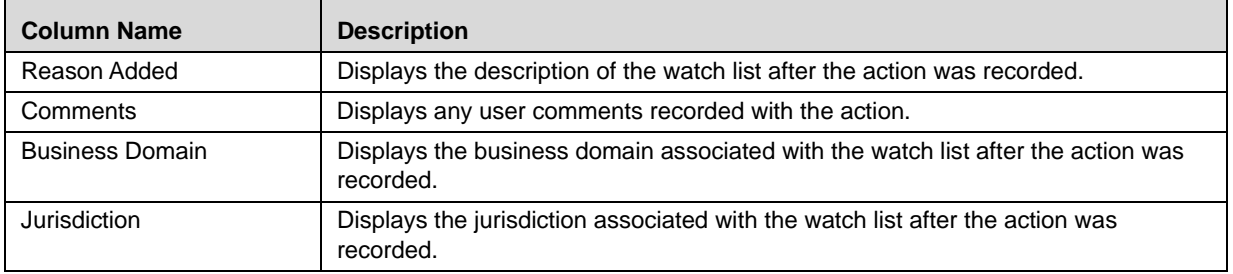

#### **Table 60. Watch List History Columns**

3. Click **Close** to close the Watch List History window.

### <span id="page-200-0"></span>**Searching Watch Lists**

The Manage Watch Lists Search section enables you to search for watch lists based on criteria that you provide within this search section. Drop-down lists and text boxes enable you to filter available watch lists more precisely for analysis. A blank value in a filter means that no specific value is selected. If the blank value is selected, it will have no impact on filter criteria.

The following fields are displayed:

- **Created From:** Displays today's date 60 days
- **Created To:** Displays today's date.

If a search is performed with blank values in fields, then the results are displayed without applying filters on those fields. In particular, if a status is not specified, the system applies a set of underlying rules to the records returned in the results. Blank search is not supported. You need to enter one or more search criteria in order to execute a search.

To search watch lists, follow these steps:

1. Navigate to the Manage Watch Lists Search and List page.

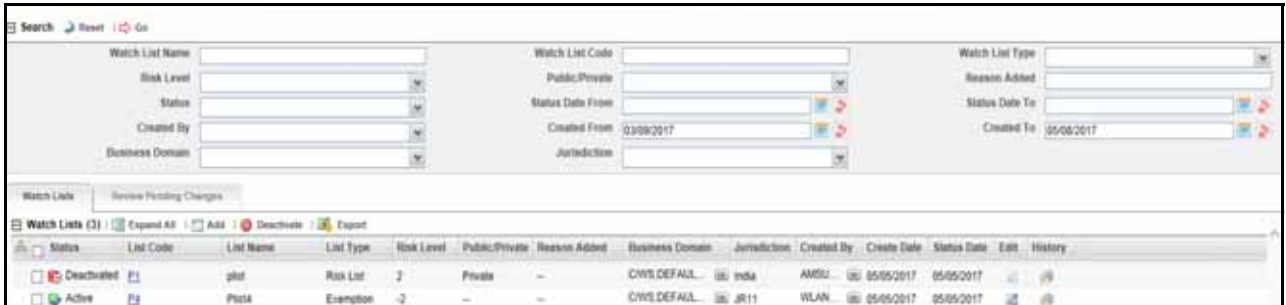

#### **Figure 79. Manage Watch Lists page**

2. Enter the following information in the respective fields.

#### **Table 61. Watch List Search Section Filters**

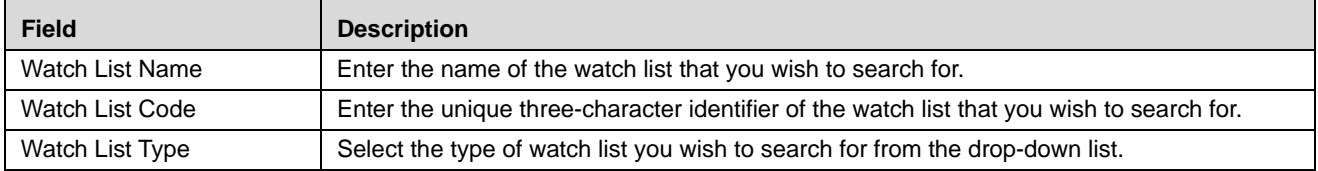

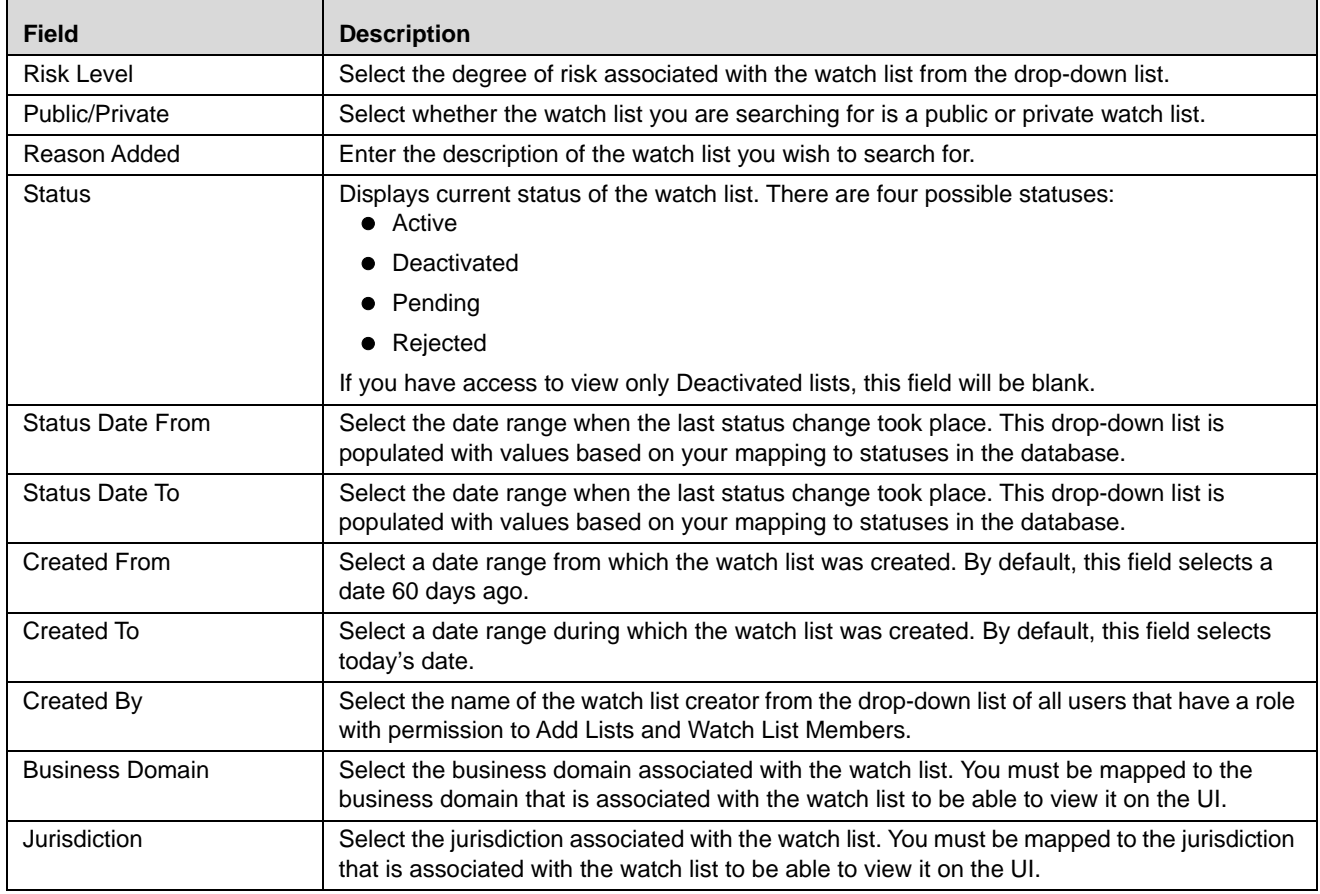

#### **Table 61. Watch List Search Section Filters**

3. Click **Go**. The relevant list of watch lists is displayed.

#### *Viewing Watch Lists and Review Pending Tabs*

This section explains you search result of watch lists. You can view the complete infromation of watch lists in two tabs.

- [Watch Lists Tab Columns](#page-202-0)
- [Review Pending Changes Tab Columns](#page-202-1)

Based on your tab selection, column headings provide labels that tell you what kind of information displays in the columns. These columns are displayed based on the tab you select- Watch Lists or Review Pending Changes. Most of the column headings in the Watch Lists section are sortable. You will be able to sort each column by right-clicking on the column header and choosing ascending or descending options.

The column heading that is selected for the sorting option displays with an arrow beside it. The direction of the arrow indicates the sort order (ascending or descending). When you click a different column heading, the arrow displays beside that column with the direction indicating the sort direction. Oracle Financial Services Alert Management refreshes the list and re-sorts the watch lists display by that field, retaining the current list entries based upon the criteria you selected in the Watch List Search. If you click the same column heading again, Oracle Financial Services Alert Management sorts the column in the opposite direction.

#### <span id="page-202-0"></span>*Watch Lists Tab Columns*

The following table describes the columns in the Watch Lists section.

#### <span id="page-202-3"></span>**Table 62. Watch List Columns**

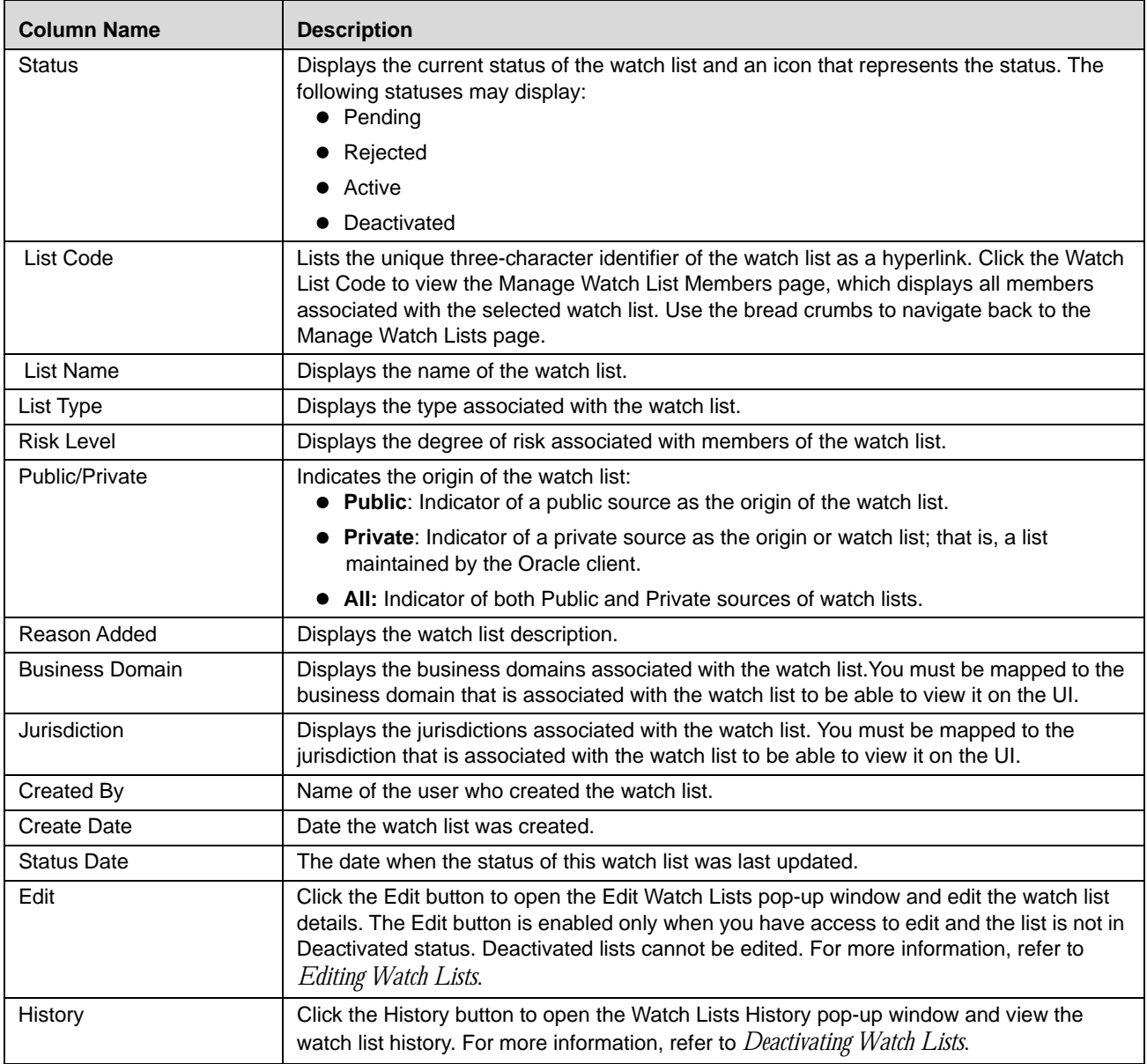

#### <span id="page-202-1"></span>*Review Pending Changes Tab Columns*

The Review Pending Changes tab displays the columns described in the *[Table 63](#page-202-2)* and *[Table 62](#page-202-3)*.

#### <span id="page-202-2"></span>**Table 63. Review Pending Changes Columns**

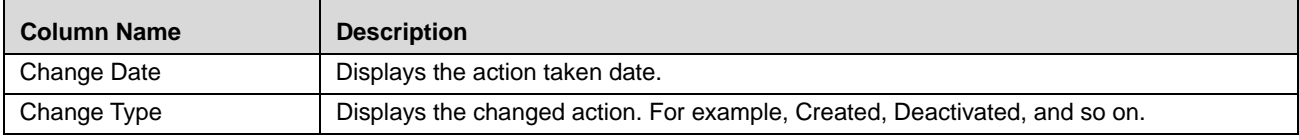

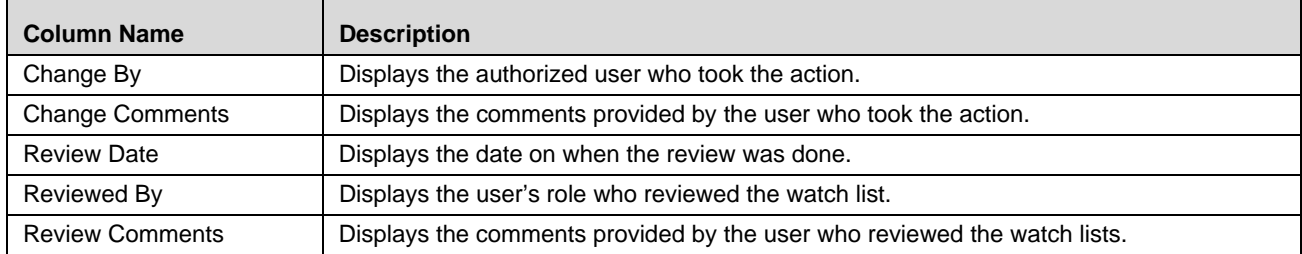

#### **Table 63. Review Pending Changes Columns**

## <span id="page-204-0"></span>*Managing Watch List Members*

This section explains how to add, deactivate, and search watch list members.

This section covers following topics:

- [Accessing Watch List Members page](#page-204-2)
- [Adding Watch List Members](#page-204-1)
- [Deactivating a Watch List Member](#page-206-0)
- [Reviewing Watch List Members](#page-207-0)
- [Viewing Watch List Member Details](#page-208-0)
- [Searching Watch List Members](#page-209-0)

### <span id="page-204-2"></span>**Accessing Watch List Members page**

This section explains how to access the Watch List Members page. To access the Watch List Members page, follow these steps:

- 1. Navigate to the Watch List Management page.
- 2. Hover over **Watch List Management** main menu. Select the **Watch List Members** submenu. The Watch List Members Search and List page is displayed.

### <span id="page-204-1"></span>**Adding Watch List Members**

This section allows you to add new watch list members to the watch list.

**Note:** If you add watch list members to the deactivated watch list, the watch list members are also deactivated.

To add a watch list member, follow these steps:

- 1. Navigate to the Watch List Members Search and List page.
- 2. Click **Add**. The Add Watch List Member window is displayed.

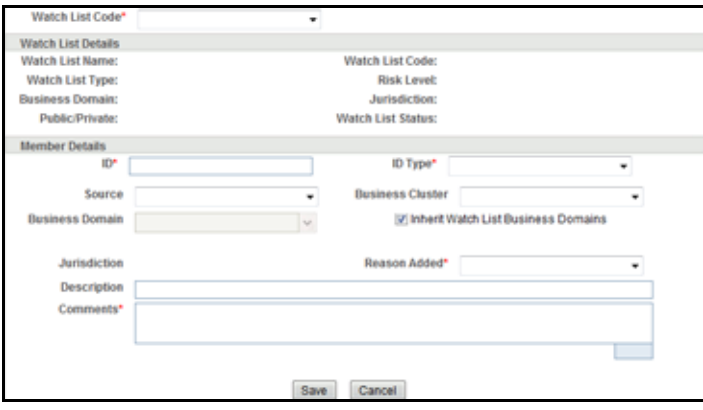

**Figure 80. Add Watch List Member window**

3. Enter the following information in the appropriate fields.

#### **Table 64. Add Watch List Member fields**

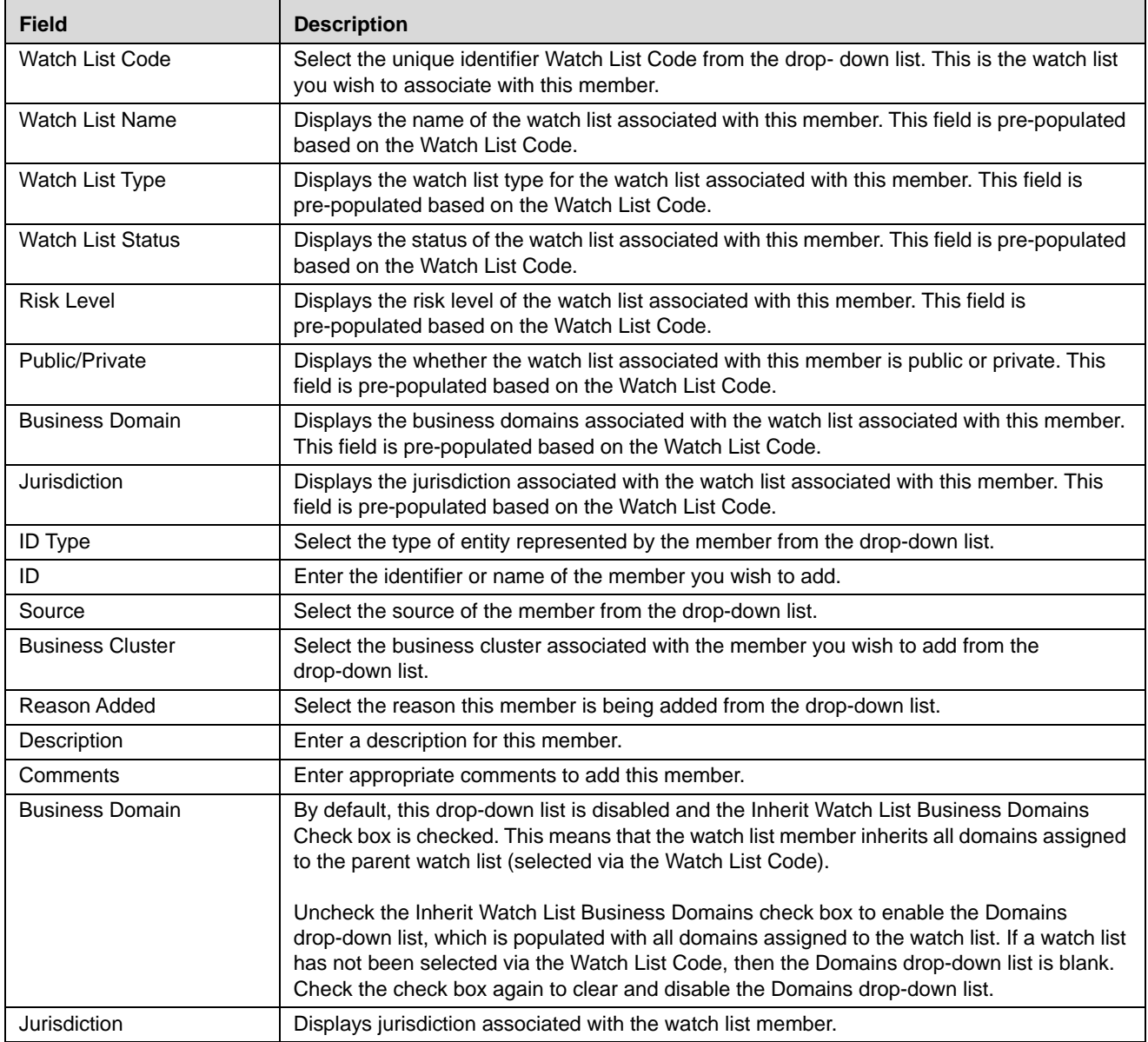

**Note:** A watch list member must be associated with a watch list.

The values in the Business Cluster and Reason Added fields in the Add Watch List Member window displays based on the attribute values available in the Reference Table Detail table.

| The following table describes the attribute values for these fields: |
|----------------------------------------------------------------------|
|----------------------------------------------------------------------|

**Table 65. Values in the Business Cluster and Reason Added fields**

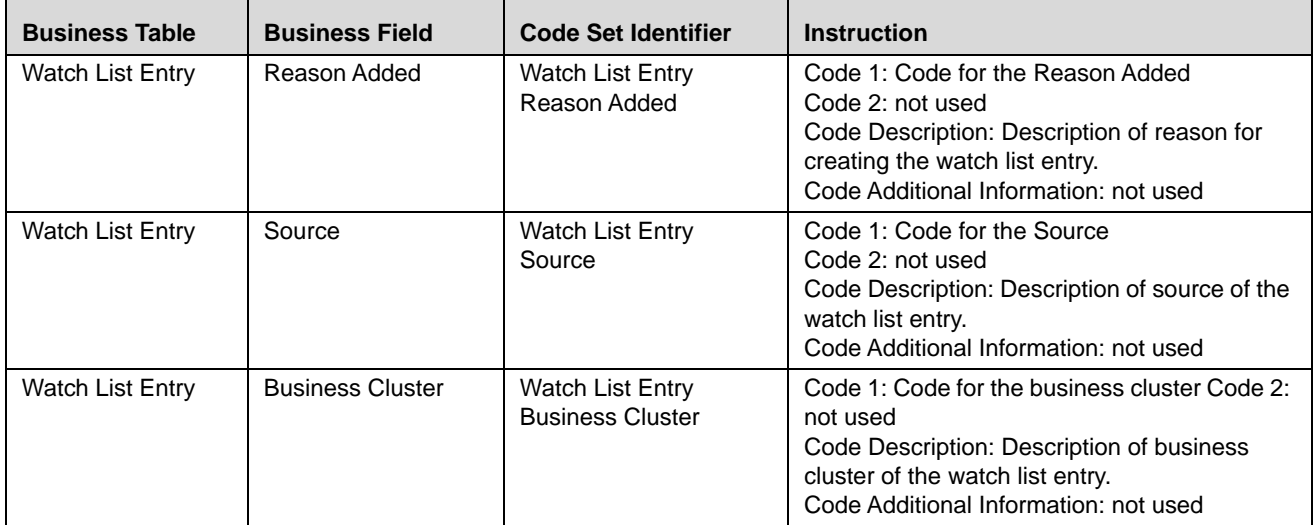

- 4. Click **Save.** The following message is displayed: *Watch List Member will be created. Click OK to Save. Click Cancel to go back to the Add Watch List popup***.**
- 5. Click **OK**.

**Note:** 

- If the Supervisor adds a watch list member, the newly added watch list is displayed in the Watch List Member tab in the *Active* status.
- If the Analyst adds a watch list member, the newly added watch list member is displayed in the Review Pending tab in the *Pending* status. Once the Supervisor approves the action, the newly added watch list member is displayed in the Watch List Member tab in *Active* status. If the Supervisor rejects the action, the Review Pending tab displays the watch list member in *Rejected* status.

## <span id="page-206-0"></span>**Deactivating a Watch List Member**

This section guides how to deactivate watch list members. The Watch List Management option does not allow you to reactivate the deactivated watch list members.

To deactivate a watch list member, follow these steps:

- 1. Navigate to the Watch List Members Search and List page.
- 2. Select one or more watch list members. The status of the selected watch list members must be *Active*.

**Note:** If you select a watch list member which is already recommended for the deactivation by another user, the following message is displayed: *Pending watch lists (members) cannot be deactivated. Please select only active watch lists (members)*.

3. Click **Deactivate** icon. The Deactivate Watch List Member window is displayed.

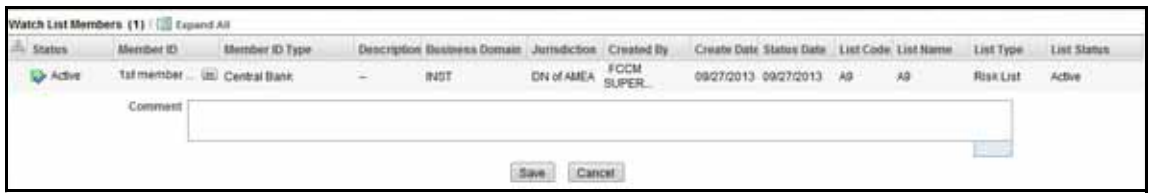

#### **Figure 81. Deactivate Watch List Member window**

The Deactivate Watch List Member window lists the watch list members you have selected to deactivate.

- 4. Enter justification to deactivate watch list member in the Comments field.
- 5. Click **Save**. The following message is displayed. *The following watch list members are being deactivated.Click OK to Save. Click Cancel to go back to the Watch List Member Action popup*.
- 6. Click **OK.**

#### **Note:**

- If the Supervisor deactivates a watch list member, the deactivated watch list member is displayed in the Watch List Members tab in the *Deactivated* status.
- If the Analyst deactivates a watch list member, the deactivated watch list member is displayed in the Review Pending tab in the *Pending* status. Once the Supervisor approves the action, the watch list member is displayed in the Watch List Members tab in the *Deactivated* status. If the Supervisor rejects the action, the Review Pending tab displays the watch list in the *Rejected* status.

#### <span id="page-207-0"></span>**Reviewing Watch List Members**

When an Analyst recommends to add new watch list members or deactivate watch list members, a Supervisor reviews the recommended action to approve or reject.

#### **Note:**

- Only a Supervisor can perform this action.
- The newly added watch list member is not locked when it is under review
- The watch list member is locked when the Supervisor selects an existing watch list member for reviewing a deactivation
- An Analyst can view the status of watch list members in the *Review Pending Changes* tab.

To review a watch list member, follow these steps:

- 1. Navigate to the Manage Watch List Members page. Click the **Review Pending Changes** tab.
- 2. Select one or more watch list members in the *Pending* status.
- 3. Click the **Approve or Reject** icon. The Review Watch List Members window is displayed.

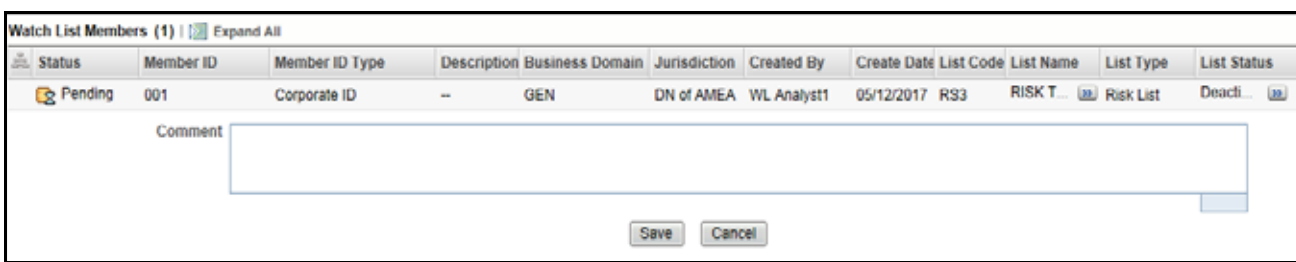

**Figure 82. Review Watch List Members Window**

The Review Watch List Members window lists the watch list members you have selected to review.

- 4. Enter comments in the Comments field to support your action.
- 5. Click **Save**. The watch list member or members are approved or rejected. The following message is displayed: *The following watch lists are being approved. Click OK to Save. Click Cancel to go back to the Watch List Action popup*.
- 6. Click **OK** on the confirmation window to navigate to the Manage Watch List Member page. The updated watch lists are displayed with relevant status.

### <span id="page-208-0"></span>**Viewing Watch List Member Details**

This section allows you to a view complete history of the Watch List Members details.

To view member details, follow these steps:

г.,

- 1. Navigate to the Watch List Members Search and List page.
- 2. Click the **Member ID** of the member you wish to view details for. The Watch List Member Details and History window is displayed.

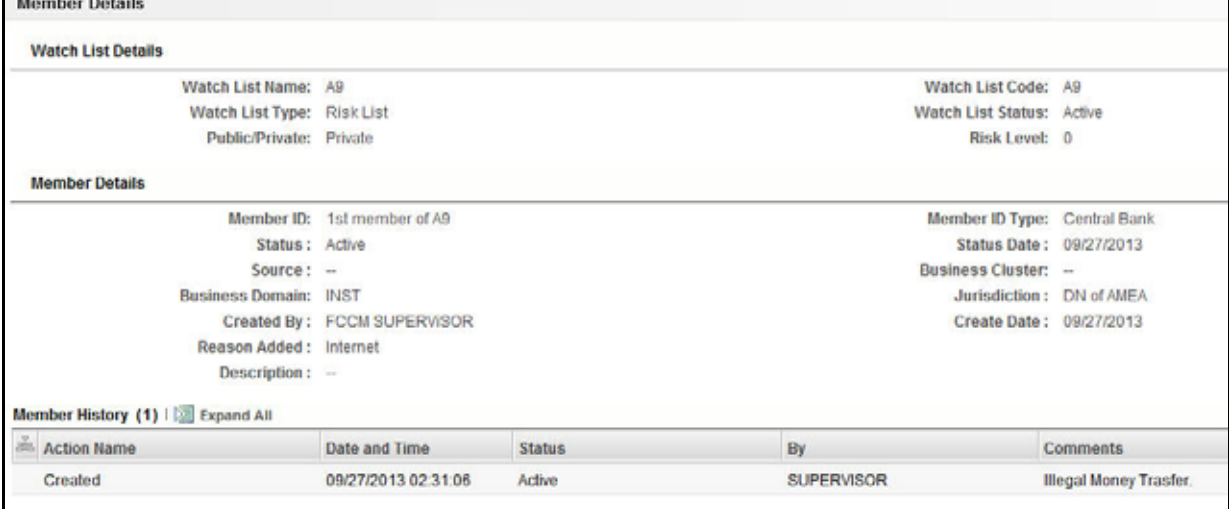

**Figure 83. Watch List Member Details and History window**

The following table describes the columns in the Watch List Member Details and History window.

| <b>Field Name</b>       | <b>Description</b>                                                                                                    |
|-------------------------|----------------------------------------------------------------------------------------------------|
| <b>Watch List Name</b>  | Displays the watch list name.                                                                                                    |
| Watch List Code         | Displays the watch list unique identifier.                                                                                                    |
| Watch List Type         | Displays the type of watch list.                                                                                                    |
| Watch List Status       | Displays the status of watch list.                                                                                                    |
| <b>Risk Level</b>       | Displays the degree of Risk associated with the watch list.                                                                                                    |
| Public/Private          | Displays the public or private watch list.                                                                                                    |
| <b>Status</b>           | Displays the current status of this member.                                                                                                    |
| <b>Status Date</b>      | Last status change date for this member.                                                                                                    |
| Created By              | Displays the creator of the member.                                                                                                    |
| Create Date             | Displays the date the member was created.                                                                                                    |
| <b>ID</b> Type          | Displays the type of entity represented by the member.                                                                                                    |
| ID                      | Displays the identifier or name of a member. The value for this field is<br>automatically populated as the Entity Identifier 1 Text field in the Watch List<br>Entry FSDM table.           |
| Source                  | Displays the source of the member.                                                                                                    |
| <b>Business Cluster</b> | Displays the business cluster associated with the member.                                                                                                    |
| <b>Business Domain</b>  | Displays the business domain(s) associated with the member. If the member is<br>associated with more than one domain, the UI displays available business<br>domains in alphabetical order. |
| Jurisdiction            | Displays the jurisdiction associated with the member.                                                                                                    |
| Reason Added            | Displays the reason member was added.                                                                                                    |
| Description             | Displays the description of the watch list member.                                                                                                    |

**Table 66. Fields in Watch List Member Details and History** 

## <span id="page-209-0"></span>**Searching Watch List Members**

The Manage Watch List Members Search section enables you to search for watch list members based on criteria that you provide within this search section. Drop-down lists and text boxes enable you to filter available watch list members more precisely for analysis.

The following fields are displayed:

- **Created From:** Displays today's date 60 days
- **Created To: Displays today's date**

To search watch list members, follow these steps:

1. Navigate to the Manage Watch List Members Search and List page.

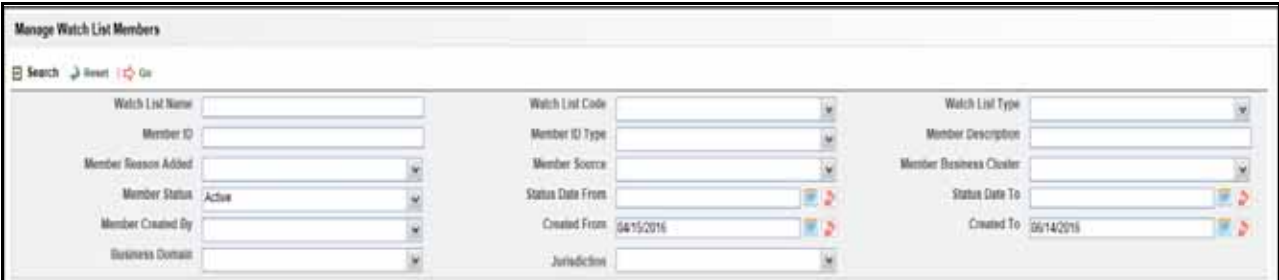

#### **Figure 84. Manage Watch Lists page**

2. Enter the following information in the respective fields.

**Table 67. Watch List Members Search Section Filters**

| <b>Fields</b>                     | <b>Description</b>                                                                                                    |
|-----------------------------------|----------------------------------------------------------------------------------------------------|
| Watch List Name                   | Enter the name of the watch list associated with the watch list member you wish to search for.                                                                   |
| <b>Watch List Code</b>            | Enter the unique, three character identifier of the watch list associated with the watch list<br>member that you wish to search for.                             |
| Watch List Type                   | Select the type of watch list associated with the watch list member you wish to search for from<br>the drop-down list.                                           |
| Member ID                         | Enter the identifier or name of the member on the watch list.                                                                                                    |
| Member ID Type                    | Select the type of entity represented by the member you wish to search for from the drop-down<br>list.                                                           |
| <b>Member Description</b>         | Enter a description for the watch list member.                                                                                                    |
| Member Reason<br>Added            | Select the reason the member was added from the drop-down list.                                                                                                  |
| Member Source                     | Select the source of the member you wish to search for from the drop-down list.                                                                                  |
| <b>Member Business</b><br>Cluster | Select the business cluster associated with the member you wish to search for from the<br>drop-down list.                                                        |
| <b>Member Status</b>              | Select the status of the watch list member you wish to search for from the drop-down list. There<br>are four possible statuses:<br>• Active                      |
|                                   | Deactivated                                                                                                    |
|                                   | Pending                                                                                                    |
|                                   | • Rejected                                                                                                    |
|                                   | If you have access to view only Deactivated lists, this field will be blank.                                                                                     |
| <b>Status Date From</b>           | Select the date range when the last status change took place. This drop-down list is populated<br>with values based on your mapping to statuses in the database. |
| <b>Status Date To</b>             | Select the date range when the last status change took place. This drop-down list is populated<br>with values based on your mapping to statuses in the database. |
| Member Created By                 | Select the name of the user who created the watch list member you wish to search for in the<br>drop-down list.                                                   |
| <b>Created From</b>               | Select a date range from which the watch list member was created. By default, this field selects<br>a date 60 days ago.                                          |
| <b>Created To</b>                 | Select a date range during which the watch list member was created. By default, this field<br>selects today's date.                                              |

| <b>Fields</b>          | <b>Description</b>                                                                                                    |
|------------------------|----------------------------------------------------------------------------------------------------|
| <b>Business Domain</b> | Select the business domain associated with the watch list member you wish to search for. You<br>must be mapped to the business domain associated with the member to be able to view it on<br>the UI. |
| Jurisdiction           | Select the jurisdiction associated with the watch list member you wish to search for. You must<br>be mapped to the jurisdiction associated with the member to be able to view it on the UI.          |

**Table 67. Watch List Members Search Section Filters**

3. Click **Go**. The relevant watch list members list is displayed.

#### *Viewing Watch List Members and Review Pending Tabs*

This section explains you search result of watch list members. You can view the complete infromation of watch list members in two tabs.

- [Watch list Members Tab Columns](#page-211-0)
- [Review Pending Changes Tab Columns](#page-212-0)

Based on the tab you select, the column headings provide labels that tell you what kind of information displays in the columns. These columns are displayed based on the tab you select- Watch List Members or Review Pending Changes.

Most of the column headings in the Watch List Members section are sortable. You will be able to sort each column by right-clicking on the column header and choosing ascending or descending options.

The column heading that is selected for the sorting option displays with an arrow beside it. The direction of the arrow indicates the sort order (ascending or descending). When you click a different column heading, the arrow displays beside that column with the direction indicating the sort direction. Oracle Financial Services Alert Management refreshes the list and re-sorts the watch lists display by that field, retaining the current list entries based upon the criteria you selected in the Watch List Search. If you click the same column heading again, Oracle Financial Services Alert Management sorts the column in the opposite direction. The following table describes the columns in the Watch List Members section.

<span id="page-211-0"></span>*Watch list Members Tab Columns*

The following table describes the columns in the Watch List Members section.

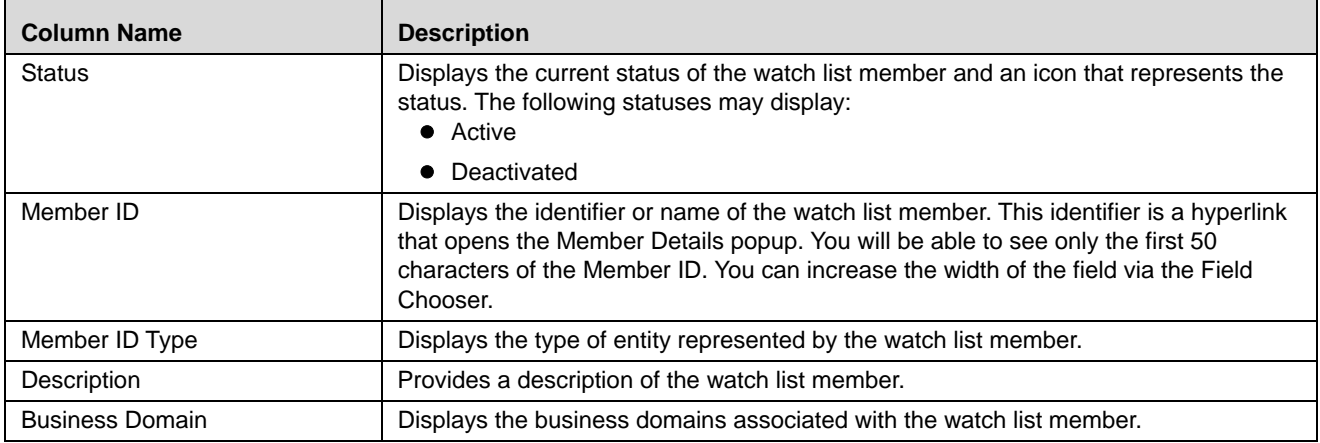

#### <span id="page-211-1"></span>**Table 68. Watch List Members columns**

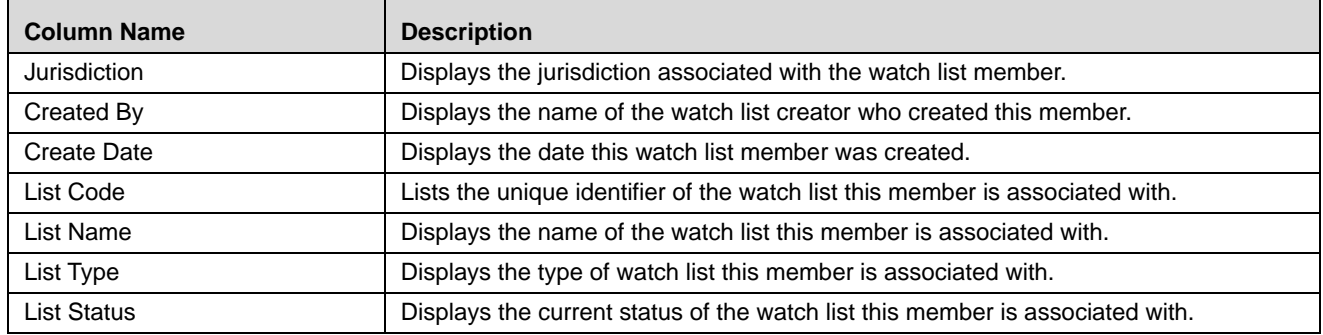

#### **Table 68. Watch List Members columns**

#### <span id="page-212-0"></span>*Review Pending Changes Tab Columns*

The Review Pending Changes tab displays the columns described in the *[Table 68](#page-211-1)* and *[Table 69](#page-212-1)*. **Table 69. Review Pending Changes Columns** 

<span id="page-212-1"></span>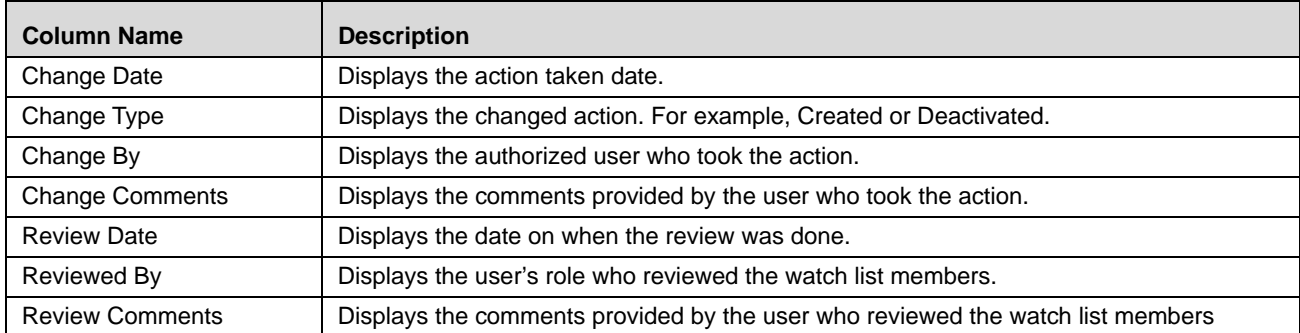

# **CHAPTER 13** *Setting User Preferences*

This chapter describes the concept and process of managing Alert Management UI preferences. It provides systematic instructions to carry out various actions according to user roles. This helps you to understand how to use various components to accomplish each task.

This chapter covers following topics:

- [About Preferences page](#page-214-0)
- [Key Features](#page-214-1)
- [User Roles and Actions](#page-215-0)
- [Accessing Preferences page](#page-215-1)
- **•** [Managing Preferences](#page-215-2)

**Note:** Some components of the Preference page are specific to either Enterprise Case Management or Alert Management. Firms that have implemented both and users who have access to both will see a supers et of items for which preferences can be set. Where only one is installed or users can access one or the other, they will see preferences related to the component for which they have access.

### <span id="page-214-0"></span>*About Preferences page*

You can change your default preferences for Alert Management using the Preferences page. You can manage preferences in Workflow, Search, Graph, Audit, and other sections according your convenience. Use - to expand the section and to collapse the section..

### <span id="page-214-1"></span>*Key Features*

- Set preferences for the Alert Search and List page
- Set preferences for the Simple and Advanced Search sections.
- Set preferences for AML, Broker Compliance, ECTC, Fraud, and Trading Compliance search options
- Set preference for the Replay Tab
- Set preferences for the Audit Display Tab

## <span id="page-215-0"></span>*User Roles and Actions*

This section describes various user roles and actions they can perform in the Alert Management UI preferences. The following table details the user roles and actions in the Alert Management UI preferences:

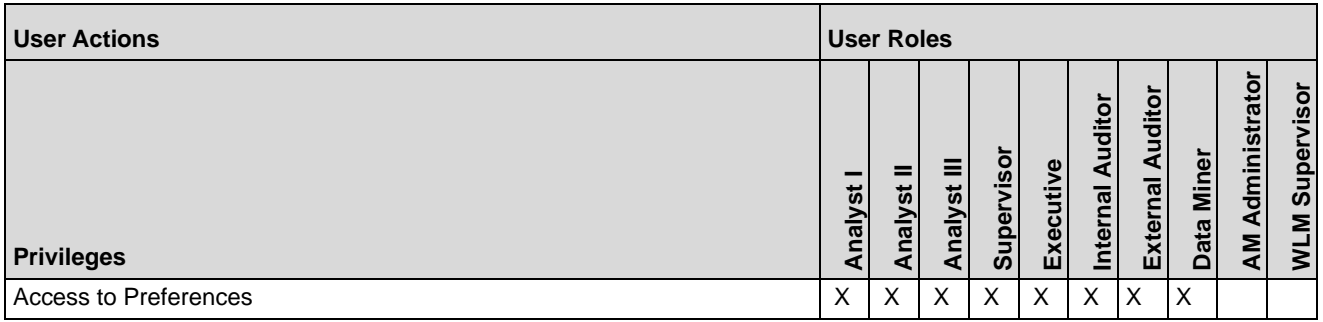

## <span id="page-215-1"></span>*Accessing Preferences page*

This section explains how to access the Preferences page.

To access the Preferences page, follow these steps:

- 1. Navigate to the OFSAA Applications Home page. For more information, see *[Chapter 3, Getting Started](#page-42-0)*.
- 2. Click **Preferences**. The Preferences page is displayed.

## <span id="page-215-2"></span>*Managing Preferences*

This section explains you how to manage preferences in Alert Management UI.

This section helps you in managing following default settings:

- [Setting Alert Search and List Options](#page-216-0)
- [Setting Options for Alert Search](#page-216-1)
- [Setting AML Specific Search Options](#page-219-0)
- [Setting Broker Compliance Specific Search Options](#page-220-0)
- [Setting Energy and Commodity Trading Compliance Specific Search Options](#page-221-0)
- [Setting Fraud Specific Search Options](#page-221-1)
- [Setting Trading Compliance Specific Search Options](#page-222-1)
- **•** [Setting Trade Blotter Default Search](#page-222-0)
- [Setting Options for Replay page](#page-223-0)
- [Setting Options for Audit Display](#page-224-0)
- [Saving Preferences](#page-224-1)
### **Setting Alert Search and List Options**

The Set Alert Search and List Options section enables you to set the display preferences in the Search and Alert List page.

To set alert search and list options, follow these steps:

**Figure 85.** Navigate to the Preferences page and go to the Set Alert Search and List Options section.

3. Select the preferred options from the respective drop-down lists.

<span id="page-216-0"></span>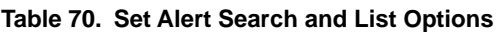

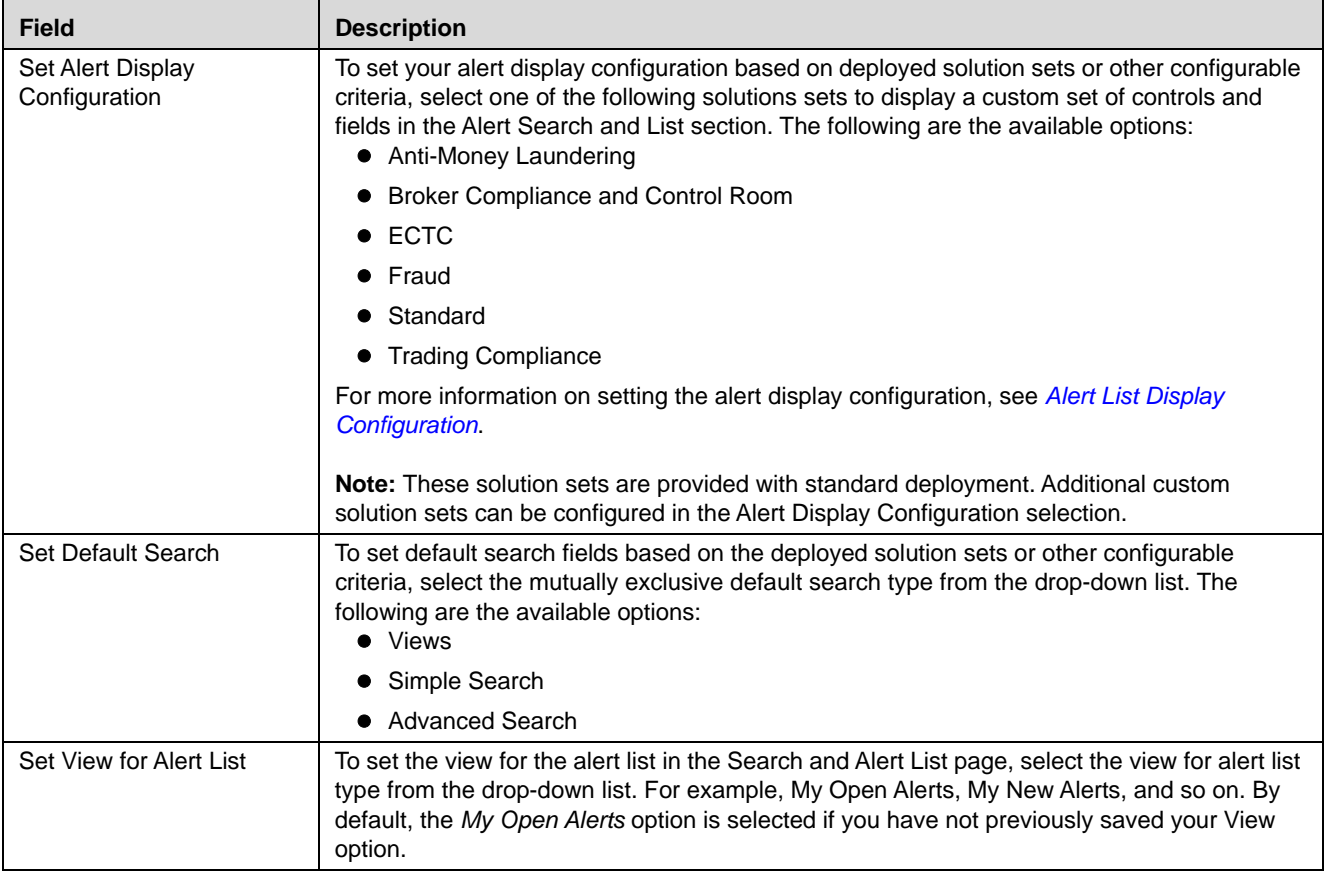

### **Setting Options for Alert Search**

This section explains how to set field options in the Simple and Advanced Search sections. The fields that are set in the Preferences page display in the Alert Search page.

**Note:** This section appears only if you select **Simple Search** or **Advanced Search** in the **Set Default Search**  field.

To set options for Alert Search page, follow these steps:

**Figure 86.** Navigate to the Preferences page and go to the Set Option for Alert Search.

4. Select common filters for the solution set. For more information, see *[Table 70](#page-216-0)* Setting the Alert Display Configuration section.

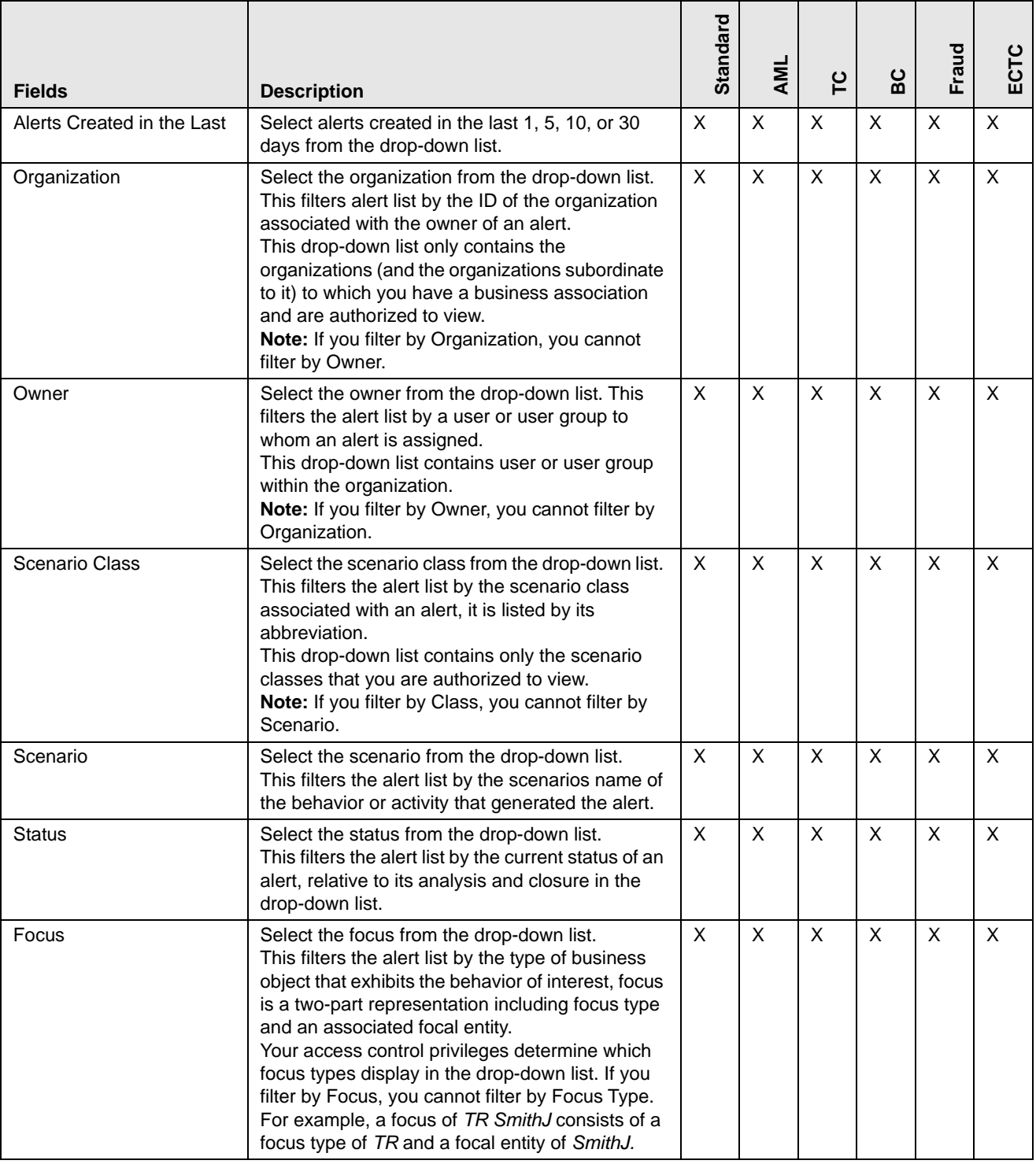

#### **Table 71. Alert Search Components**

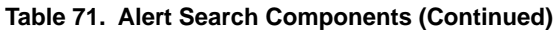

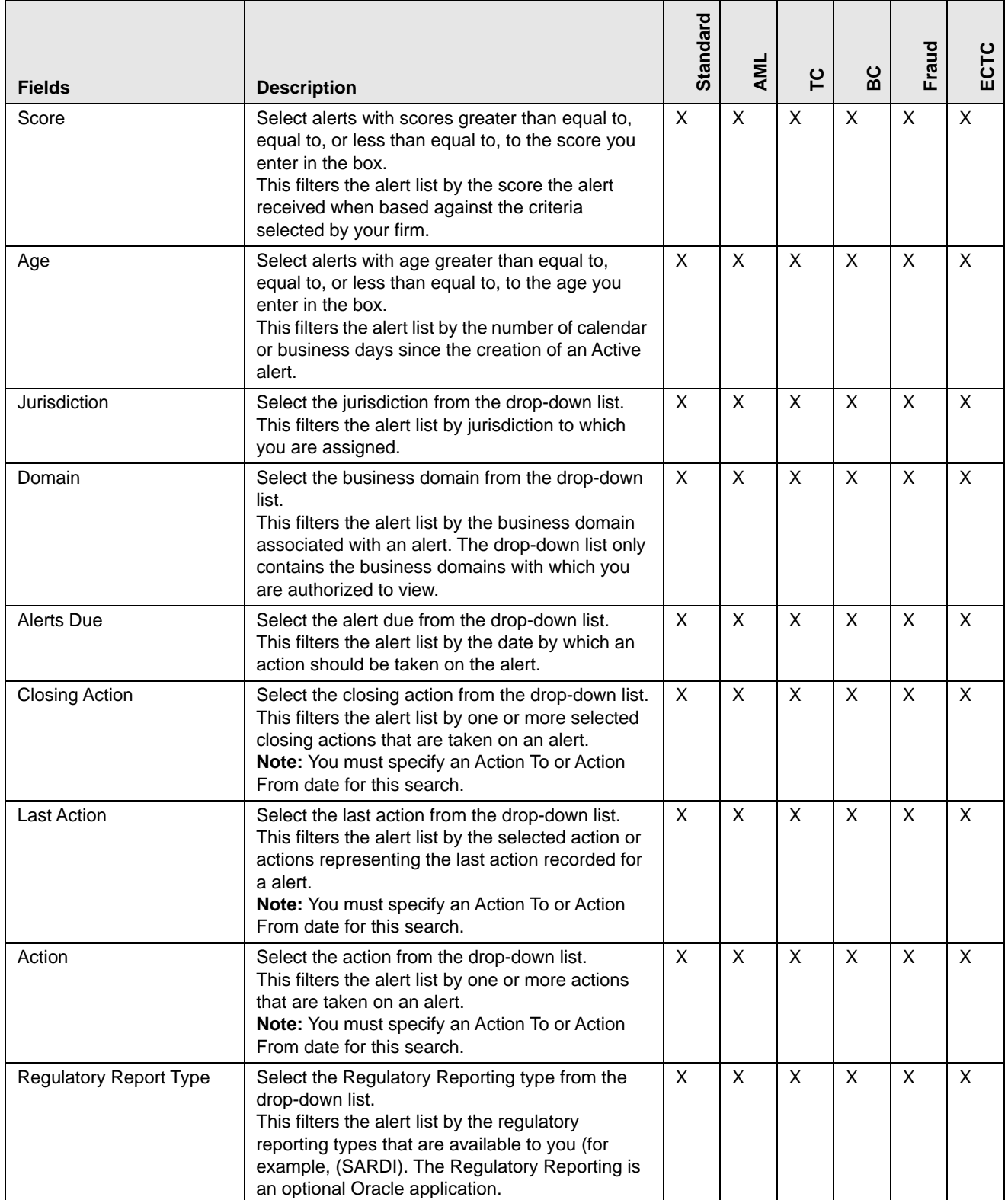

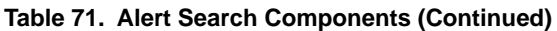

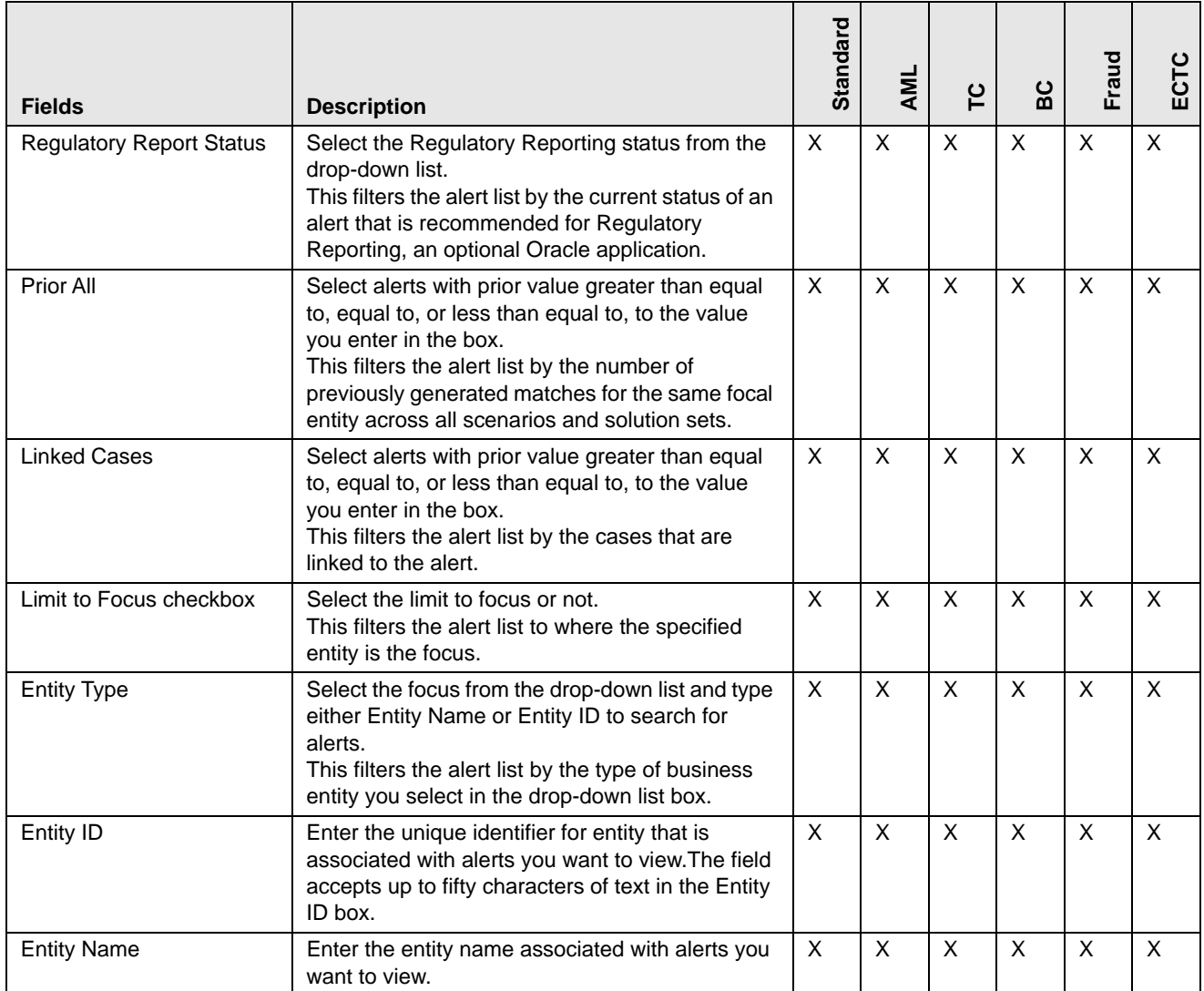

### **Setting AML Specific Search Options**

The Alert Management system enables you to set AML specific search fields.

To set AML specific search options, follow these steps:

1. Navigate to the Preferences page. Go to the Set AML Specific Search Options section.

**Note:** This section displays only if you select **Anti - Money Laundering** in the S**et Alert Display Configuration** drop-down list and **Simple Search** or **Advanced Search** in the **Set Default Search** drop-down list.

**Note:** Some AML filters are applicable to another display configuration. Setting defaults for these filters applies across display configuration.

2. Select the preferred options from the respective drop-down lists.

**Table 72. AML Specific Search Options**

| <b>Fields</b>      | <b>Description</b>                                                                                                    |
|--------------------|----------------------------------------------------------------------------------------------------|
| Prior Scenario     | Select scenario with prior value greater than equal to, equal to, or less than equal to, to the value<br>you enter in the box.<br>This filters the alert list by the number of matches previously generated for the same focal entity by<br>the same scenario as the current alert. |
| <b>Prior Class</b> | Select class with prior value greater than equal to, equal to, or less than equal to, to the value you<br>enter in the box.<br>This filters the alert list by the number of matches previously generated for the same scenario class<br>associated with an alert.                   |

### **Setting Broker Compliance Specific Search Options**

The Alert Management system enables you to set Broker Compliance specific search fields.

To set Broker Compliance specific search options, follow these steps:

1. Navigate to the Preferences page. Go to the Set Broker Compliance Specific Search Options section.

**Note:** This section displays only if you select **Broker Compliance and Control Room** in the S**et Alert Display Configuration** drop-down list and **Simple Search** or **Advanced Search** in the **Set Default Search** drop-down list.

**Note:** Some AML filters are applicable to another display configuration. Setting defaults for these filters will apply across display configuration.

2. Select the preferred options from the respective drop-down lists.

**Table 73. Broker Compliance Specific Search Options**

| <b>Fields</b>               | <b>Description</b>                                                                                                    |
|-----------------------------|----------------------------------------------------------------------------------------------------|
| IA Firm ID                  | Enter the investment advisor firm ID. This filters the alert list by the identification of the<br>firm associated with the investment advisor.                             |
| IA Firm                     | Enter the investment advisor firm name. This filters the alert list by the name of the firm<br>associated with the investment advisor.                                     |
| Service Team ID             | Enter the service team ID. This filters the alert list by the identification of the primary<br>service team of which this employee is a member.                            |
| Representative ID           | Enter the registered representative ID. This filters the alert list by identification number<br>of the employee or contractor who is the registered representative.        |
| Representative              | Enter the representative name. This filters the alert list by name of the employee or<br>contractor who is the registered representative.                                  |
| Branch ID                   | Enter the branch ID. This filters the alert list by the identification number of the<br>organization where this account is domiciled.                                      |
| <b>Branch</b>               | Enter the branch name. This filters the alert list by the name of the organization where<br>this account is domiciled.                                                     |
| Supervisory Organization ID | Enter the supervisory organization ID. This filters the alert list by unique identification<br>number of the organization where the registered representative is employed. |
| Supervisory Organization    | Enter the supervisory organization name. This filters the alert list by the name of the<br>organization where the registered representative is employed.                   |

### **Setting Energy and Commodity Trading Compliance Specific Search Options**

The Alert Management system enables you to set Energy and Commodity Trading Compliance specific search fields. To set the Energy and Commodity Trading Compliance specific search options, follow these steps:

1. Navigate to the Preferences page. Go to the Set Energy and Commodity Trading Compliance Specific Search Options section.

**Note:** This section displays only if you select **ECTC** in the S**et Alert Display Configuration** drop-down list and **Simple Search** or **Advanced Search** in the **Set Default Search** drop-down list.

**Note:** Some AML filters are applicable to another display configuration. Setting defaults for these filters will apply across display configuration.

| <b>Fields</b>                | <b>Description</b>                                                                                                    |
|------------------------------|----------------------------------------------------------------------------------------------------|
| Commodity Instrument ID      | Enter the identification number of the commodity instrument. This filters the alert list by the<br>identification number of the commodity instrument involved in the alert. |
| Commodity Instrument<br>Name | Enter the name of the commodity instrument. This filters the alert list by the name of the<br>commodity instrument involved in the alert.                                   |
| Trader                       | Enter the name of the trader. This filters the alert list by the name of the trader involved in<br>the alert.                                                               |
| Trader ID                    | Enter the identification number of the trader. This filters the alert list by the identification<br>number of the trader involved in the alert.                             |

**Table 74. Energy and Commodity Trading Compliance Specific Search Options**

### **Setting Fraud Specific Search Options**

The Alert Management system enables you to set Fraud specific search fields.

To set Fraud specific search options, follow these steps:

1. Navigate to the Preferences page. Go to the Set Fraud Specific Search Options section.

**Note:** This section displays only if you select **Fraud** in the S**et Alert Display Configuration** drop-down list and **Simple Search** or **Advanced Search** in the **Set Default Search** drop-down list.

**Note:** Some AML filters are applicable to another display configuration. Setting defaults for these filters will apply across display configuration.

2. Select the preferred options from the respective drop-down lists.

**Table 75. Fraud Specific Search Options**

| <b>Fields</b>                | <b>Description</b>                                                                                                    |
|------------------------------|----------------------------------------------------------------------------------------------------|
| <b>Total/Net Loss Amount</b> | Enter the total/net loss amount value. This filters the alert list by the total net loss amount<br>associated with the alert. This is the total loss remaining after Averted and Recovery Amounts<br>are subtracted from the Potential Loss. |
| <b>Primary Cost Center</b>   | Enter the primary cost center value. This filters the alert list by the primary cost center to<br>which the total net loss amount for an alert is associated.                                                                                |

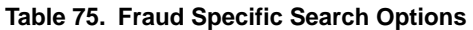

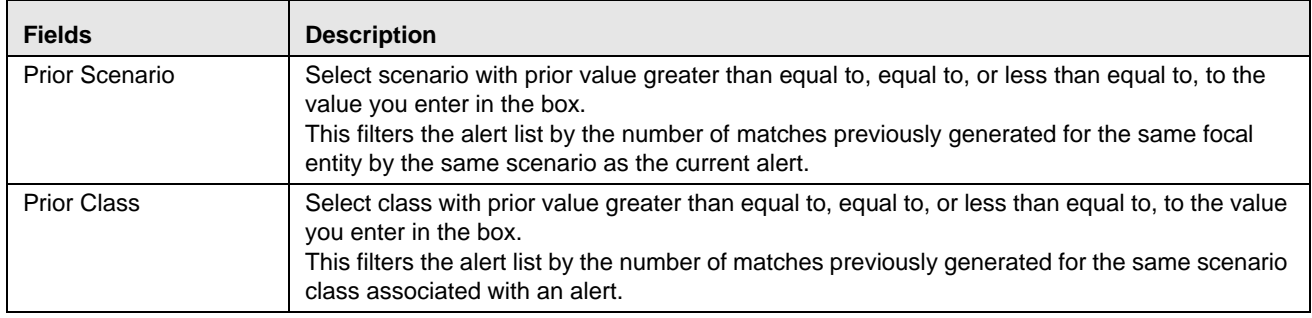

### **Setting Trading Compliance Specific Search Options**

The Alert Management system enables you to set Trading Compliance specific search fields.

To set Trading Compliance specific search options, follow these steps:

1. Navigate to the Preferences page. Go to the Set Trading Compliance Specific Search Options section.

**Note:** This section displays only if you select **Trading Compliance** in the S**et Alert Display Configuration** drop-down list and **Simple Search** or **Advanced Search** in the **Set Default Search** drop-down list.

**Note:** Some AML filters are applicable to another display configuration. Setting defaults for these filters will apply across display configuration.

2. Select the preferred options from the respective drop-down lists.

**Table 76. Trading Compliance Specific Search Options**

| <b>Fields</b> | <b>Description</b>                                                                                                    |
|---------------|----------------------------------------------------------------------------------------------------|
| Security ID   | Enter the security ID. This filters the alert list by the identification number of the security involved in the<br>alert. |
| Security      | Enter the security name. This filters the alert list by the name of security involved in the alert.                       |
| Trader        | Enter the trader name. This filters the alert list by the name of the trader involved in the alert.                       |
| Trader ID     | Enter the trader ID. This filters the alert list by the identification number of the trader involved in the alert.        |

### **Setting Trade Blotter Default Search**

If Trade Blotter is enabled at the deployment and if you have the appropriate access permissions for the Trade Blotter functionality, the Set Trade Blotter Default Search section on the Preferences page enables you to set the display preferences for the simple and advanced searches.

- 1. Navigate to the Preferences page. Go to the Set Trade Blotter Default Search section.
- 2. Select the following mutually exclusive options displays in the Trade Blotter section:
	- Simple Search
	- Advanced Search

Refer to Chapter 7,*[Managing Trade Blotter](#page-134-0)*, for a description of all the possible fields on the Trade Blotter Search section.

### **Setting Simple Search Options for Trade Blotter**

Oracle Financial Services Alert Management enables you to set preference for the search options that are configured for the Simple Trade Search section of Trade Blotter Search page.

The values you set here are automatically pre-populated in the corresponding fields of the Search page. The time you select from the **Trades executed in the Last:** drop-down list on the Preferences page is calculated to populate the correct dates in the **Trade Date From** and **To** fields on the Search page.

### **Setting Advanced Search Options for Trade Blotter**

In addition to specifying preference for the Simple Trade Search section, you can set options for all the search filters and the view and sort fields that are configured for the Advanced Trade Search section.

The values you set here are automatically pre-populated in the corresponding fields of the Search page. The following discrepancies exist between the fields displayed on the Advanced section of the Trade Blotter Search page, and the Advanced section of the Trade Blotter section of the Preferences page:

- For Organization, Division, and Branch filters, if the one or two filters are configured for display on the Search page, the system does not display the third filter as a preference option. Also, the Division filter is enabled only if you select a value in the Organization preference option. Further, the Division preference option is populated based on the selection made in the Organization preference option, and so forth.
- For dates (in other words, the Trade Date, Trade Entered Date, Settlement Date, and Review Status To and From fields), instead of displaying preference options for the date To and From fields, a Trades Reviewed in the Last drop-down list displays with the following values:
	- **Blank**
	- $\blacksquare$  1 Day
	- $\blacksquare$  5 Days
	- $\blacksquare$  10 Days
	- $\Box$  30 Days
	- $\Box$  60 Days

Based on the value you select here, the system resets the values in the To and From date fields on the Search page accordingly. For example, if you select 30 days as the preference setting, the To date field is populated with the current system date and the From date field is populated with the date 30 calendar dates prior to the current system date. If you select the Blank option as the default preference, the system resets the To and From date fields on the Search page to a blank value.

### **Setting Options for Replay page**

The Set Options for Replay page section displays if your role is associated with one or more scenarios belonging to a scenario class and focus that display on the Replay tab, and have access to the Replay tab in the application. The Alert Management system enables Analyst II, Analyst III, and Supervisor roles to configure the Security Group filters in the Replay page.

To set options for Replay page, follow these steps:

- 1. Navigate to the Preferences page. Go to the Set Options for Replay page section.
- 2. Select either **Disable** or **Enable** in the Set Option for Security Group.

**Note:** By default, the Alert Management UI selects the Security Group option as Enable if you do not save your settings.

### **Setting Options for Audit Display**

This section explains how to set preferences on the audit display.

To set options for audit display, follow these steps:

- 1. Navigate to the Preferences page. Go to the Set Options for Audit Display section.
- 2. To view a history of when the current alert is viewed by the owner or other users regardless of any action being taken, select the **Display View Only Action** checkbox.
- 3. To view a history of when the status of the current alert is changed, select the **Display Status Changing Actions** checkbox.
- 4. To view all the alerts which have attachments, select the **Attachments Included** checkbox.

### **Saving Preferences**

Once you complete setting your preferences, click **Save**.

**Note:** You do not have to logout for new preferences to take effect. The system remembers your preferences. Each time when you accesses the system, the preferences are displayed.

# **APPENDIX A** *User Privileges*

This appendix provides the detailed information on various user roles and privileges in alert management workflow.

Oracle Financial Services Alert Management allows different types of roles to access the Alert Management UI. The various roles are: Analyst I, Analyst II, Analyst III, Supervisor, Executive, Internal Auditor, External Auditor, Data Miner, Oracle Administrator, and WLM Supervisor.

Table 4 describes the privileges for each role level.

#### **Table 77. User Privileges**

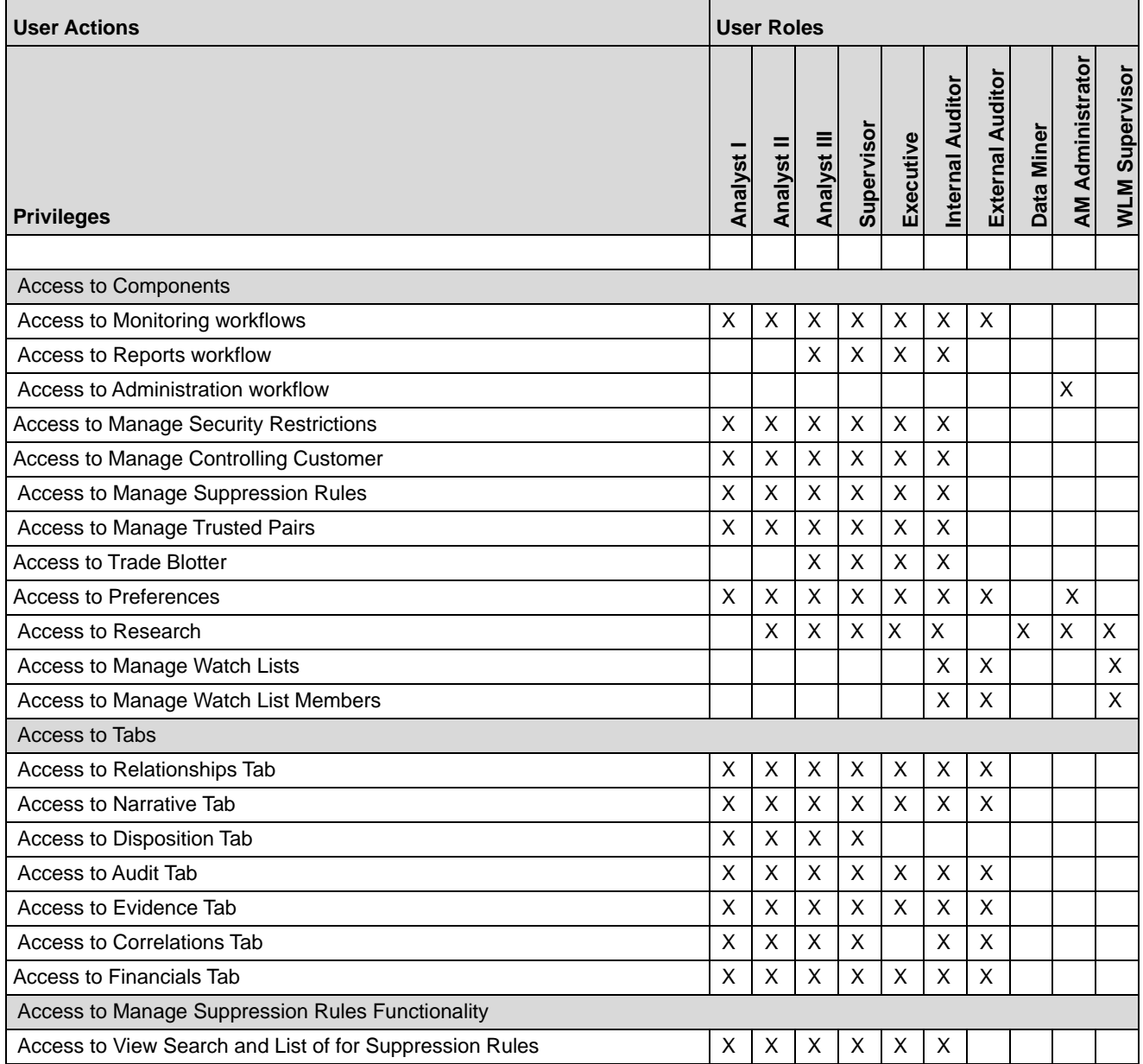

**Table 77. User Privileges (continued)**

| <b>User Actions</b>                                                                                      | <b>User Roles</b> |                |             |                |                |                  |                         |            |                         |                |
|----------------------------------------------------------------------------------------------------|-------------------|----------------|-------------|----------------|----------------|------------------|-------------------------|------------|-------------------------|----------------|
| <b>Privileges</b>                                                                                        | Analyst I         | Analyst II     | Analyst III | Supervisor     | Executive      | Internal Auditor | <b>External Auditor</b> | Data Miner | <b>AM Administrator</b> | WLM Supervisor |
| <b>Add Suppression Rules</b>                                                                             |                   |                | X           | $\pmb{\times}$ |                |                  |                         |            |                         |                |
| <b>Reject Suppression Rules</b>                                                                          |                   |                | Χ           | $\times$       |                |                  |                         |            |                         |                |
| <b>Update Suppression Rules</b>                                                                          |                   |                | X           | X              |                |                  |                         |            |                         |                |
| <b>End Suppression Rules</b>                                                                             |                   |                | X           | X              |                |                  |                         |            |                         |                |
| View Suppression Rule Action History                                                                     |                   |                | X           | X              | $\pmb{\times}$ | X                |                         |            |                         |                |
| <b>Access to Alert Actions</b>                                                                           |                   |                |             |                |                |                  |                         |            |                         |                |
| Access to Add/Modify narrative                                                                           |                   | X              | X           | X              |                |                  |                         |            |                         |                |
| Access to Print Alert Investigative reports (detailed and summary level)                                 |                   | X              | X           | X              | $\sf X$        | X                |                         |            |                         |                |
| <b>Access to Create Alerts</b>                                                                           |                   | Χ              | X           | Χ              |                |                  |                         |            |                         |                |
| Access to add comments                                                                                   | X                 | $\sf X$        | X           | $\mathsf{X}$   |                | X                |                         |            |                         |                |
| Access to remove attachments                                                                             | X                 | X              | X           | X              |                | X                |                         |            |                         |                |
| Access to Follow-up or Closing actions (additional restrictions can apply)                               |                   | $\sf X$        | X           | $\mathsf{X}$   |                |                  |                         |            |                         |                |
| Access to the Reassign action                                                                            | X                 | X              | X           | X              |                |                  |                         |            |                         |                |
| Ability to Reassign to owners in all organizations (additional access control<br>restrictions can apply) | $\times$          | $\sf X$        | X           | $\pmb{\times}$ |                |                  |                         |            |                         |                |
| Access to export actions                                                                                 |                   | X              | X           | X              |                |                  |                         |            |                         |                |
| Access to email actions                                                                                  |                   | X              | X           | $\pmb{\times}$ |                |                  |                         |            |                         |                |
| Access to suppression actions                                                                            |                   |                | X           | X              |                |                  |                         |            |                         |                |
| Ability to modify the highlight value while creating a suppression rule.                                 |                   |                | X           | X              |                |                  |                         |            |                         |                |
| Access to reopen actions                                                                                 |                   | X              | х           | X              |                |                  |                         |            |                         |                |
| Access to add attachments                                                                                | X                 | $\pmb{\times}$ | X           | $\pmb{\times}$ |                | X                |                         |            |                         |                |
| Access to Manage Trusted Pairs Functionality                                                             |                   |                |             |                |                |                  |                         |            |                         |                |
| Access to Designate Trusted Pairs button on Matched Information section                                  |                   | Χ              | Χ           | X              |                |                  |                         |            |                         |                |
| Access to View Search and List for Trusted Pairs                                                         | х                 | X              | Χ           | X              | $\mathsf{X}$   | $\sf X$          |                         |            |                         |                |
| Ability to Reject Trusted Pairs recommendations                                                          |                   |                |             | X              |                |                  |                         |            |                         |                |
| Ability to Self-Reject Trusted Pairs recommendations                                                     |                   | $\mathsf X$    | X           |                |                |                  |                         |            |                         |                |
| Ability to approve Trusted Pairs recommendations                                                         |                   |                |             | X              |                |                  |                         |            |                         |                |
| Ability to cancel Trusted Pairs                                                                          |                   |                |             | X              |                |                  |                         |            |                         |                |
| Ability to recommend to cancel Trusted Pairs                                                             |                   | Χ              | X           |                |                |                  |                         |            |                         |                |
| Ability to modify Trusted Pairs                                                                          |                   |                |             | X              |                |                  |                         |            |                         |                |
| Ability to recommend to modify Trusted Pairs                                                             |                   | $\mathsf X$    | X           |                |                |                  |                         |            |                         |                |
| Ability to view Trusted Pairs History                                                                    | X                 | X              | Х           | X              | X              | X                |                         |            |                         |                |
| Access to Financials Functionality                                                                       |                   |                |             |                |                |                  |                         |            |                         |                |
| Access to enter data in Financials data entry sections                                                   |                   | X              | X           | X              |                |                  |                         |            |                         |                |

**Table 77. User Privileges (continued)**

| <b>User Actions</b>                                             | <b>User Roles</b> |            |             |                           |                         |                  |                         |            |                         |                       |
|-----------------------------------------------------------------|-------------------|------------|-------------|---------------------------|-------------------------|------------------|-------------------------|------------|-------------------------|-----------------------|
| <b>Privileges</b>                                               | Analyst I         | Analyst II | Analyst III | Supervisor                | Executive               | Internal Auditor | <b>External Auditor</b> | Data Miner | <b>AM Administrator</b> | <b>WLM Supervisor</b> |
| Access to view history in the Financials tab                    |                   | X          | $\sf X$     | $\sf X$                   | $\overline{\mathsf{X}}$ | $\mathsf{x}$     |                         |            |                         |                       |
| Access to edit existing data on Financials tab                  |                   | X          | Χ           | $\times$                  |                         |                  |                         |            |                         |                       |
| Access to delete existing data on Financials tab                |                   | X          | Χ           | $\pmb{\times}$            |                         |                  |                         |            |                         |                       |
| Access to Adm in Tools                                          |                   |            |             |                           |                         |                  |                         |            |                         |                       |
| <b>Access to Threshold Editor</b>                               |                   |            |             |                           |                         |                  |                         | X          |                         |                       |
| Access to Alert Scoring Editor                                  |                   |            |             |                           |                         |                  |                         |            | X                       |                       |
| <b>Access to Alert Creator Editor</b>                           |                   |            |             |                           |                         |                  |                         |            | X                       |                       |
| Access to Alert Assigner Editor                                 |                   |            |             |                           |                         |                  |                         |            | X                       |                       |
| <b>Access to Scenario Wizard</b>                                |                   |            |             |                           |                         |                  |                         | X          |                         |                       |
| Access to Threshold Analyzer                                    |                   |            |             |                           |                         |                  |                         | X          | X                       |                       |
| Access to Common Productivity Reports for Alerts                |                   |            |             |                           |                         |                  |                         |            |                         |                       |
| Alerts by Final Disposition - Monthly                           |                   |            | X           | X                         | X                       |                  |                         | X          | X                       |                       |
| Alerts by Final Disposition - Weekly                            |                   |            | X           | $\boldsymbol{\mathsf{X}}$ | Χ                       |                  |                         | X          | X                       |                       |
| Alerts by Final Disposition - Yearly                            |                   |            | Χ           | $\boldsymbol{\mathsf{X}}$ | X                       |                  |                         | Χ          | X                       |                       |
| Alerts by Jurisdiction                                          |                   |            | X           | X                         | Χ                       |                  |                         | X          | X                       |                       |
| Alerts by Scenario                                              |                   |            | X           | X                         | X                       |                  |                         | X          | X                       |                       |
| Alerts by Status                                                |                   |            | X           | X                         | Χ                       |                  |                         | X          | X                       |                       |
| Alerts Late or near Late distributed by Jurisdiction            |                   |            | Χ           | $\sf X$                   | X                       |                  |                         | X          | X                       |                       |
| Alerts Late or near Late distributed by Owner                   |                   |            | X           | X                         | Χ                       |                  |                         | X          | X                       |                       |
| Alerts Late or near Late distributed by Scenario                |                   |            | Χ           | $\mathsf X$               | X                       |                  |                         | X          | X                       |                       |
| Access to AML Reports for Alerts                                |                   |            |             |                           |                         |                  |                         |            |                         |                       |
| SARs Submitted in a Period Distributed by Owner                 |                   |            | X           | X                         | X                       | X                |                         |            |                         |                       |
| SARs Submitted in a Period Distributed by Scenario              |                   |            | X           | X                         | Χ                       | X                |                         |            |                         |                       |
| SARs Submitted in a Period Distributed by Jurisdiction          |                   |            | Χ           | X                         | х                       | Χ                |                         |            |                         |                       |
| False Positive Alerts Over a Period Distributed by Owner        |                   |            | X           | X                         | X                       | X                |                         |            |                         |                       |
| False Positive Alerts Over a Period Distributed by Scenario     |                   |            | Χ           | X                         | X                       | X                |                         |            |                         |                       |
| False Positive Alerts Over a Period Distributed by Jurisdiction |                   |            | X           | X                         | Χ                       | X                |                         |            |                         |                       |
| <b>AML Reports - Others</b>                                     |                   |            |             |                           |                         |                  |                         |            |                         |                       |
| SARs Due in a Period Distributed by Owner                       |                   |            | X           | X                         | х                       | X                |                         |            |                         |                       |
| SARs Due in a Period Distributed by Jurisdiction                |                   |            | X           | $\pmb{\times}$            | Χ                       | X                |                         |            |                         |                       |
| Top 10 Branches with High Risk Customers                        |                   |            | X           | X                         | X                       | X                |                         |            |                         |                       |
| <b>Alert Entity Search Reports</b>                              |                   |            | Χ           | $\boldsymbol{\mathsf{X}}$ | Χ                       | X                |                         |            |                         |                       |
| Access to Trade Blotter Reports                                 |                   |            |             |                           |                         |                  |                         |            |                         |                       |
| <b>Trade Review Activity Report</b>                             |                   |            | X           | X                         | X                       |                  |                         |            |                         |                       |

**Table 77. User Privileges (continued)**

| <b>User Actions</b>                                                                                                    |           |         | <b>User Roles</b> |            |              |                  |                  |            |                         |                |
|----------------------------------------------------------------------------------------------------|-----------|---------|-------------------|------------|--------------|------------------|------------------|------------|-------------------------|----------------|
| <b>Privileges</b>                                                                                                    | Analyst I | Analyst | Analyst III       | Supervisor | Executive    | Internal Auditor | External Auditor | Data Miner | <b>AM Administrator</b> | WLM Supervisor |
| <b>Compliance Staff Productivity Report</b>                                                                                                    |           |         | X                 | $\sf X$    | $\mathsf{X}$ |                  |                  |            |                         |                |
| <b>Access to Trade Blotter Functionality</b>                                                                                                    |           |         |                   |            |              |                  |                  |            |                         |                |
| Access to View Trades in "Reviewed" status (This controls user's access to<br>trades that are in the Reviewed status, and thus, also to the display of the<br>"Reviewed" tab)                                              |           |         | х                 | X          | X            | Χ                |                  |            |                         |                |
| Access to View Trades in "New- Un reviewed" status (This controls user's<br>access to trades that are in the Pending status, and thus, also to the display<br>of the "Pending" tab)                                        |           |         | X                 | X          | X            | X                |                  |            |                         |                |
| Access to View Trades in "Reviewed with Follow-Up" status (This controls<br>user's access to trades that are in the Reviewed with Follow-Up status, and<br>thus, also to the display of the "Reviewed with Follow-Up" tab) |           |         | X                 | X          | X            | X                |                  |            |                         |                |
| Access to mark a trade as a "Reviewed" Trade (when the existing trade<br>review status is "New- Un reviewed")                                                                                                    |           |         | X                 | X          |              |                  |                  |            |                         |                |
| Access to mark a trade as a "Reviewed with Follow-Up" Trade (when the<br>existing trade review status is "New- Un reviewed")                                                                                               |           |         | X                 | X          |              |                  |                  |            |                         |                |
| Access to Add Attachments to Trades                                                                                                    |           |         | X                 | X          |              |                  |                  |            |                         |                |
| Access to Add Comments to Trades                                                                                                    |           |         | X                 | X          |              |                  |                  |            |                         |                |
| Access to View Trade Attachments Audit History, Comment Audit History<br>and Trade Action History                                                                                                    |           |         | X                 | X          |              | X                |                  |            |                         |                |
| Access to mark a trade as a Reviewed Trade (when the existing trade<br>review status is Reviewed with Follow-Up)                                                                                                    |           |         |                   | X          |              |                  |                  |            |                         |                |
| Access to mark a trade as a Reviewed with Follow-Up Trade (when the<br>existing trade review status is Reviewed)                                                                                                    |           |         |                   | X          |              |                  |                  |            |                         |                |
| Access to Send email via Trade Blotter                                                                                                    |           |         | X                 | X          |              |                  |                  |            |                         |                |
| Access to Send email and Request a Response via Trade Blotter                                                                                                    |           |         | X                 | X          |              |                  |                  |            |                         |                |
| Access to Watch List Management Functionality                                                                                                    |           |         |                   |            |              |                  |                  |            |                         |                |
| Access to Add Lists & Entries                                                                                                    |           |         |                   |            |              |                  |                  |            |                         | Χ              |
| <b>Access to Edit Lists</b>                                                                                                    |           |         |                   |            |              |                  |                  |            |                         | X.             |
| Access to Deactivate Lists & Entries                                                                                                    |           |         |                   |            |              |                  |                  |            |                         | X              |
| <b>Managing Controlling Customer</b>                                                                                                    |           |         |                   |            |              |                  |                  |            |                         |                |
| Access to Manage Controlling Customer                                                                                                    | X         | X       | Χ                 | X          | X            | X                |                  |            |                         |                |
| Update Controlling Customer (Add, Edit, Add Comment)                                                                                                    |           |         | X                 | X          |              |                  |                  |            |                         |                |
| <b>Remove Controlling Customer</b>                                                                                                    |           |         | Χ                 | X          |              |                  |                  |            |                         |                |
| <b>Managing Security Restrictions</b>                                                                                                    |           |         |                   |            |              |                  |                  |            |                         |                |
| <b>Access to Manage Security Restrictions</b>                                                                                                    | X         | X       | Χ                 | X          | X            | X                |                  |            |                         |                |
| Update Security Restrictions (Add, Edit, Add Comment)                                                                                                    |           |         | X                 | X          |              |                  |                  |            |                         |                |
| <b>Remove Security Restrictions</b>                                                                                                    |           |         | Χ                 | X          |              |                  |                  |            |                         |                |

#### **Appendix—User Privileges**

# **APPENDIX B** *Alert Components and Tables*

This appendix provides the additional information on various tables of alert management.

This appendix covers following sections:

- [Alert Context Information](#page-231-0)
- [Actions with Post Status as Follow-up](#page-233-0)
- [Network Analysis Details](#page-235-0)
- [Search Components](#page-239-0)
- [Alert List Display Configuration](#page-247-1)

### <span id="page-231-0"></span>*Alert Context Information*

The following table provides a list of the fields that display in the Alert Context information based on your scenario class of the alert.

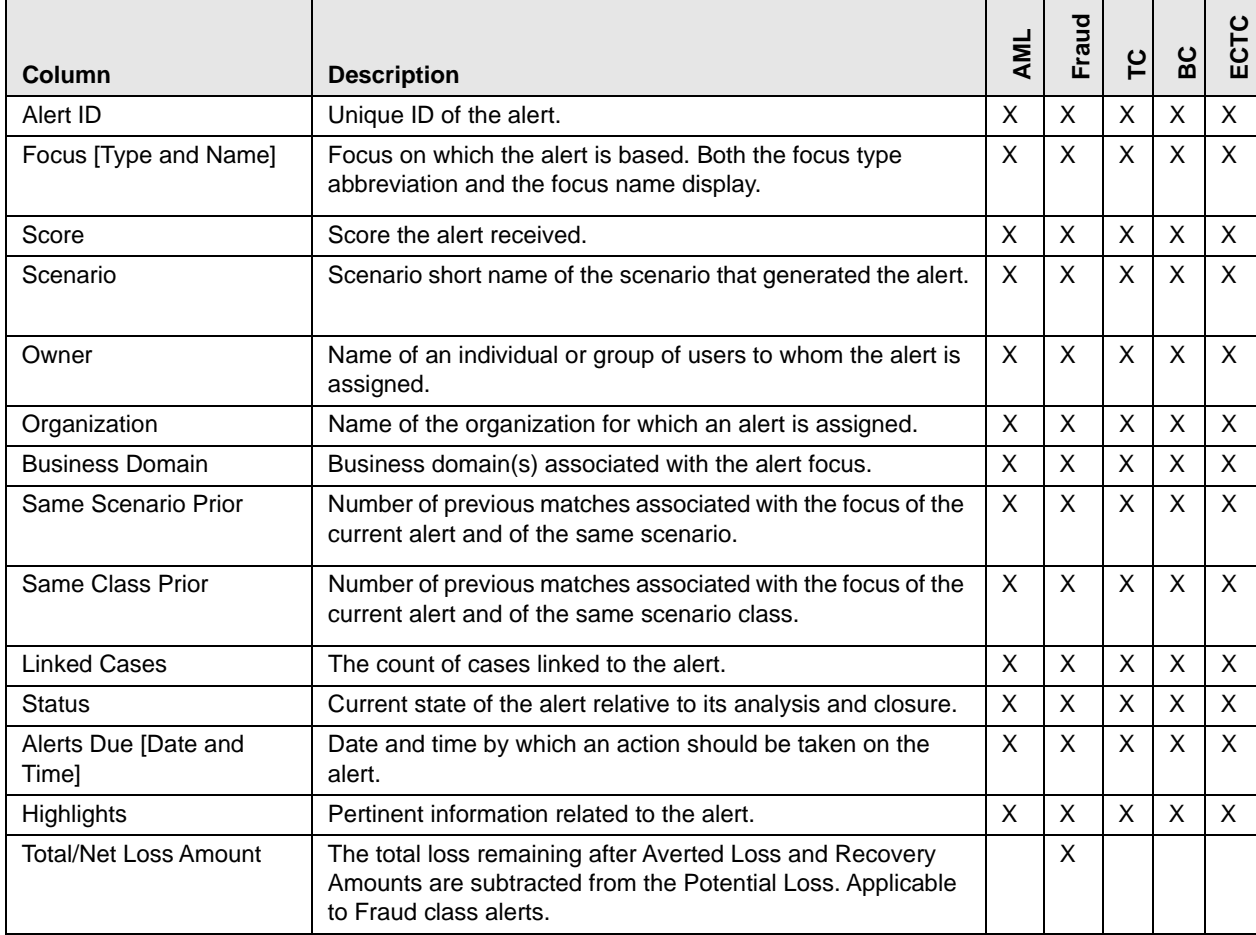

#### **Table 78. Alert Context Information by Scenario Class**

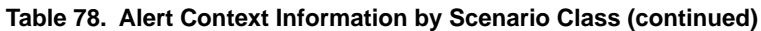

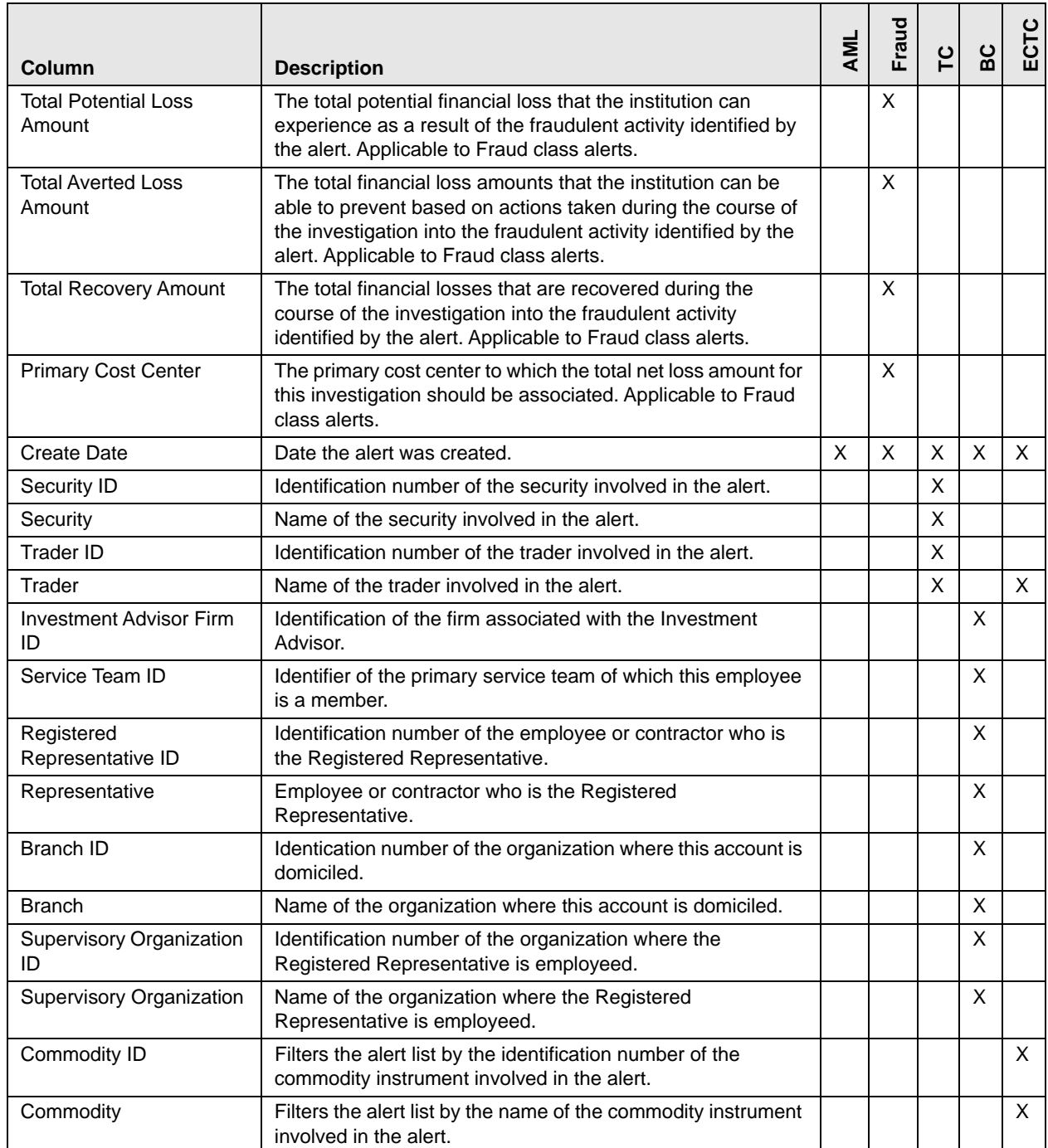

### <span id="page-233-0"></span>*Actions with Post Status as Follow-up*

This section provides information on Actions with Post Status as Follow-up

**Table 79. Actions with Post Status as Follow-up**

| <b>Action Category</b>  | <b>Action</b>                                          | <b>Post Status</b> |
|-------------------------|--------------------------------------------------------|--------------------|
| Actions                 | <b>Awaiting Response</b>                               | Follow-Up          |
| Actions                 | <b>Extend Due Date</b>                                 | Follow-Up          |
| Actions                 | <b>Further Analysis Required</b>                       | Follow-Up          |
| Actions                 | Requested Updated Customer Information                 | Follow-Up          |
| Actions                 | Requested Updated Investment Profile                   | Follow-Up          |
| Actions                 | Requested Updated Option Trading Approval              | Follow-Up          |
| Actions                 | Downgraded Option Trading Level                        | Follow-Up/Closed * |
| Actions                 | <b>Removed Margin Feature</b>                          | Follow-Up/Closed * |
| Actions                 | Restricted Account to Cash Up Front                    | Follow-Up/Closed * |
| Actions                 | Restricted Account to Liquidating Transactions<br>Only | Follow-Up/Closed*  |
| Actions                 | Canceled Trade(s)                                      | Follow-Up/Closed * |
| Actions                 | Corrected Trade(s)                                     | Follow-Up/Closed * |
| Actions                 | <b>Adjusted Price</b>                                  | Follow-Up/Closed * |
| Actions                 | <b>Closed Account</b>                                  | Follow-Up/Closed * |
| Actions                 | <b>Corrected Reporting Error</b>                       | Follow-Up/Closed * |
| Actions                 | Noted Price Error                                      | Follow-Up/Closed * |
| Actions                 | Noted Timestamp Error                                  | Follow-Up/Closed * |
| Actions                 | Removed Investment Advisor                             | Follow-Up/Closed * |
| Actions                 | <b>Updated Investment Profile</b>                      | Follow-Up/Closed * |
| Actions                 | <b>Updated Option Trading Approval</b>                 | Follow-Up/Closed * |
| Disposition             | Close and Suppress - Enter Date                        | Follow-Up/Closed * |
| Disposition             | Close and Suppress 1 month                             | Follow-Up/Closed * |
| Disposition             | Close and Suppress 1 year                              | Follow-Up/Closed * |
| Disposition             | Close and Suppress 3 months                            | Follow-Up/Closed * |
| Disposition             | Close and Suppress 6 months                            | Follow-Up/Closed * |
| Disposition             | Opened Investigation                                   | Follow-Up/Closed * |
| Disposition             | <b>Withheld Action</b>                                 | Follow-Up/Closed * |
| Export                  | Export to Case Tool                                    | Follow-Up/Closed * |
| Regulatory<br>Reporting | Close and File CTR                                     | Follow-Up/Closed * |
| Regulatory<br>Reporting | Close and File UK SAR                                  | Follow-Up/Closed * |
| Regulatory<br>Reporting | Close and File US SAR                                  | Follow-Up/Closed * |
| Review                  | Internally                                             | Follow-Up/Closed * |
| Review                  | <b>Registration Status</b>                             | Follow-Up/Closed * |
| Review                  | Reviewed with Account Representative                   | Follow-Up/Closed * |

| <b>Action Category</b> | <b>Action</b>                    | <b>Post Status</b> |
|------------------------|----------------------------------|--------------------|
| Review                 | <b>Reviewed with Customer</b>    | Follow-Up/Closed * |
| Review                 | Reviewed with Investment Advisor | Follow-Up/Closed * |
| Review                 | Reviewed with Manager            | Follow-Up/Closed * |
| Review                 | Reviewed with Portfolio Manager  | Follow-Up/Closed * |
| Review                 | Reviewed with Trader             | Follow-Up/Closed * |
| Review                 | Reviewed with Other              | Follow-Up/Closed * |
| Review                 | Reviewed with POA                | Follow-Up/Closed * |

**Table 79. Actions with Post Status as Follow-up (continued)**

### <span id="page-235-0"></span>*Network Analysis Details*

This section covers following sections:

- [Start Entities List](#page-235-1)
- [Include Link Types List](#page-235-2)

### <span id="page-235-1"></span>**Start Entities List**

Use the Start Entities List to build the network around entities associated with the Alert. These entities are considered the starting point of the network.

The following entity types display, based on which entities are associated with the Alert:

- Accounts
- Customers
- Households
- External Entity
- Employee
- Correspondent Banks

When multiple entities are selected, then each entity becomes a primary node and the network is built considering each as a starting point. The entities are highlighted in the Netwok Graph.

### <span id="page-235-2"></span>**Include Link Types List**

The Link Types List contains all the valid links, or relationship types, that are identified between two nodes (entities) in the Network Graph. The links are created based on Shared Activity and Known Relationship between two nodes. The following link types display:

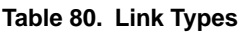

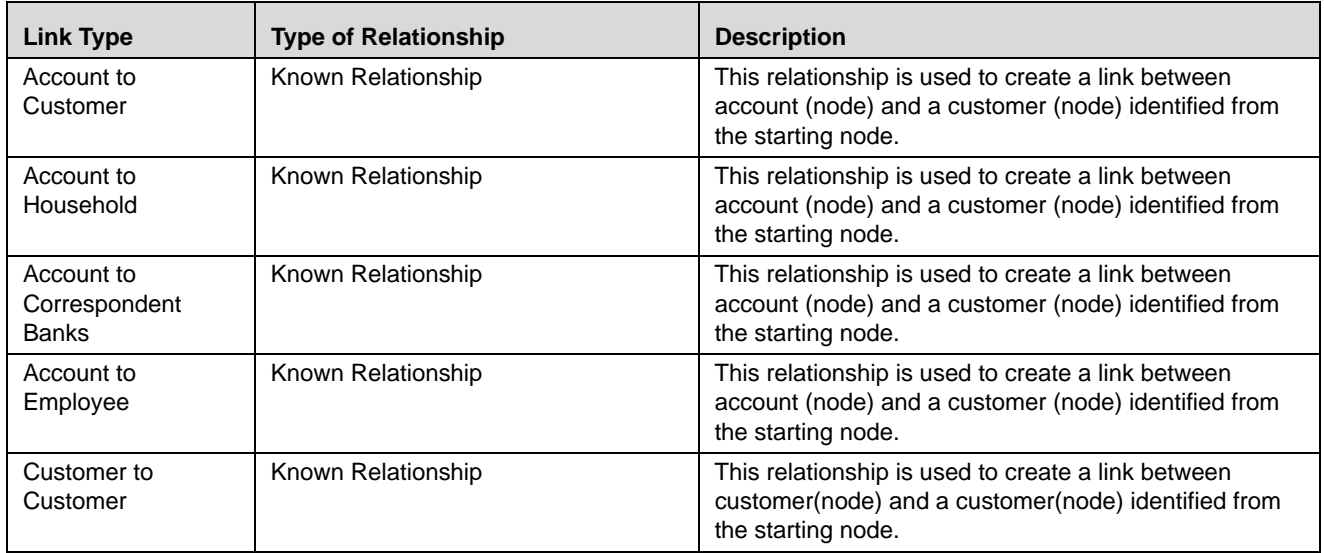

#### **Table 80. Link Types**

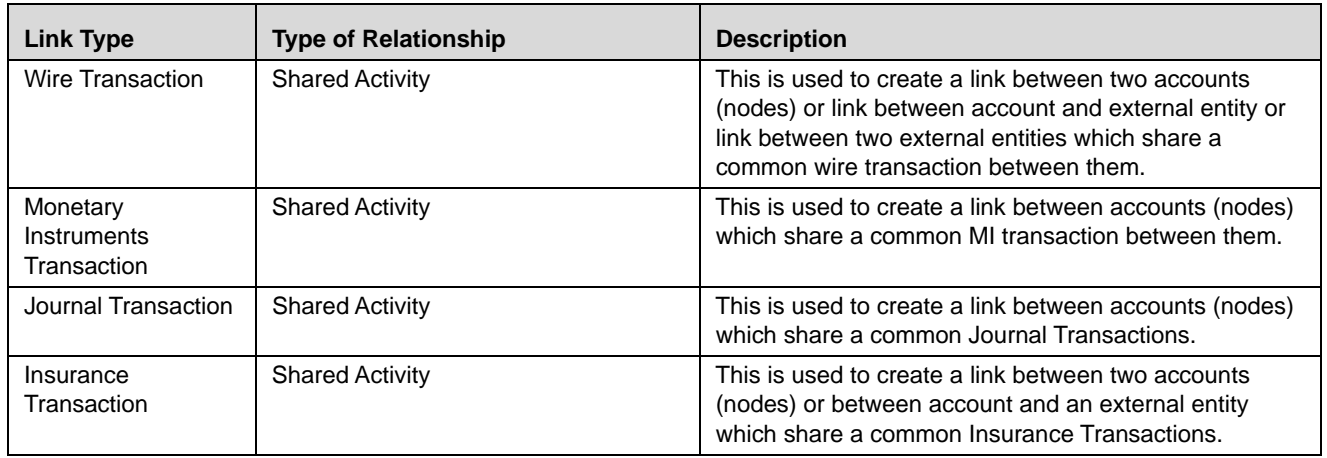

Selecting a Link Type means only links of the selected type display in the graph. For example, the Account to Household link type will only ever discover accounts or household nodes.

Some of the Link Type and Starting Entity combinations can result in no results being returned. For example selecting only a Household entity in the Start Entities list and selecting Wire Transaction in the Include Link Types list will return no nodes other than the starting Household entity. This is because transactions do not focus on household entities. The following table provides the Valid Link Types for each node.

#### **Table 81. Valid Entity-Link Types**

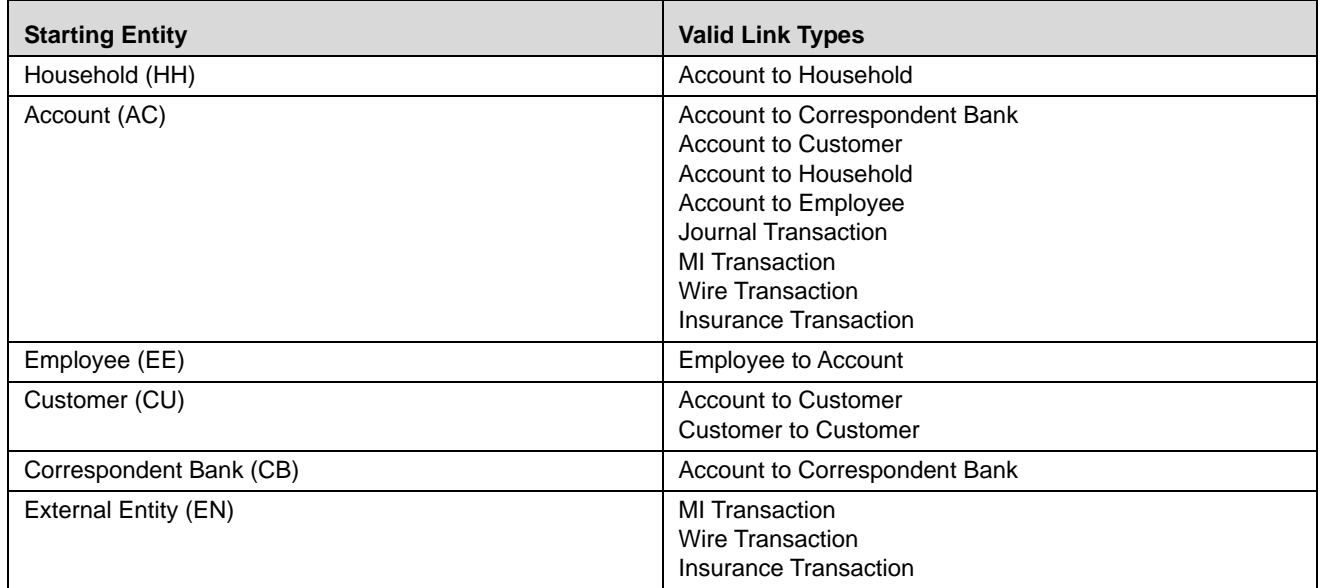

If you select an invalid link type for the entity, an error message is displayed.

The system uses this information to find the most recent available information and determines known relationships and shared attributes.

### **Known Relationships**

Known relationships are determined based on the criteria described in the following table:

**Table 82. Known Relationship Identification**

| <b>Start Entity</b>        | <b>Link Type</b>              | <b>Relationship Identified</b>      |
|----------------------------|-------------------------------|-------------------------------------|
| Account (AC)               | <b>Account to Customer</b>    | <b>Account to Customer</b>          |
|                            | Account to Household          | Account to Account Group            |
|                            | Account to Employee           | <b>Account Owned by Employee</b>    |
|                            | Account to Correspondent Bank | <b>Account to Client Bank</b>       |
| Customer (CU)              | <b>Account to Customer</b>    | <b>Account to Customer</b>          |
|                            | <b>Customer to Customer</b>   | <b>Related Customer to Customer</b> |
|                            |                               | <b>Customer to Related Customer</b> |
| Correspondent Bank<br>(CB) | Account to Correspondent Bank | <b>Account to Client Bank</b>       |
| Employee (EE)              | Account to Employee           | <b>Account Owned by Employee</b>    |
| Household (HH)             | Account to Household          | Account to Household                |

### **Shared Activity**

The following attributes are considered for establishing a link between the nodes:

- **Wire Transactions:** The activity link is established:
- Between Beneficiary and Originator
- Between Secondary Beneficiary and Originator
- Between Secondary Originator and Beneficiary
- Between Secondary Originator and Secondary Beneficiary
- Between Sending Institution and Receiving Institution

For **Account** starting nodes the link is established using Account to Account wire transactions, and Account to External Entity wire transactions.

For **External Entity** primary nodes the link is established using External Entity to Account wire transaction, and External Entity to External Entity wire transactions.

For **Correspondent Bank** primary nodes the link is established between Sending and Receiving Institution.

- **Journal Transactions:** The nature of relationship is established:
	- Between Account and Offset Account

For **Account** primary nodes the link is established between Account and Offset Account (where focal account is the offset account and vice versa).

- **Monetary Instrument Transactions:** The nature of relationship is established:
- **Between Beneficiary and Remitter**
- **Between Secondary Beneficiary and Remitter**
- Between Issuing Institution and Depositing Institution

For **Account** primary nodes the link is established using Account to Account MI transactions, and Account to External Entity Monetary Instrument transactions.

For **External Entity** primary nodes the link is established using External Entity to Account Monetary Instrument transactions, and External Entity to External Entity Monetary Instrument transactions.

For **Correspondent Bank** primary nodes the link is established between Issuing and Depositing Institution.

- **Insurance Transactions:** The nature of relationship is established:
- **Between Insurance Policy Identifier and the Counter Party Derived Entity Identifier**
- Between Insurance Policy Identifier and the Counter Party Identifier

#### **Filters**

This section contains filters which allow you to further define the network which displays in the Network Graph. The following filters display:

- **Transaction Date**  $>=$  builds the network based on shared activity. Whenever this date is selected, the system checks for transactions between the Transaction Date >= and Transaction Date <= to establish links for Wire Transactions, Journal Transactions, Monetary Instrument Transactions and Insurance Transactions**.**
- **Transaction Date**  $\leq$  builds the network based on shared activity. Whenever this date is selected, the system checks for transactions between the Transaction Date >= and Transaction Date <= to establish links for Wire Transactions, Journal Transactions, Monetary Instrument Transactions and Insurance Transactions**.**
- **Maximum Degrees of Separation** field. The value you provide determines how many cycles out from starting entity a repetition of queries will go. This number must be within your institution's limits (the default is 1-10). You cannot enter 0, decimals, or negative numbers. If you do not enter a number, the value displays the default of 3.

### <span id="page-239-0"></span>*Search Components*

This section covers following topics:

- [Views Search](#page-239-2)
- [Alert List Matrix](#page-243-0)
- [Additional Information](#page-246-0)

### <span id="page-239-2"></span>**Views Search**

Views represent pre-populated search queries. Selecting a View for searching allows a single-click option for returning a filtered alert list based on the view's preset search criteria. By default, the Views search is available with **My Open Alerts** as the default queue. To search using views select the desired view from the list.

Following table should be part of Appendix

[Table 83](#page-239-1) list the View Filter and Sort Criteria for the default View Names.

<span id="page-239-1"></span>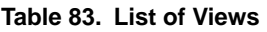

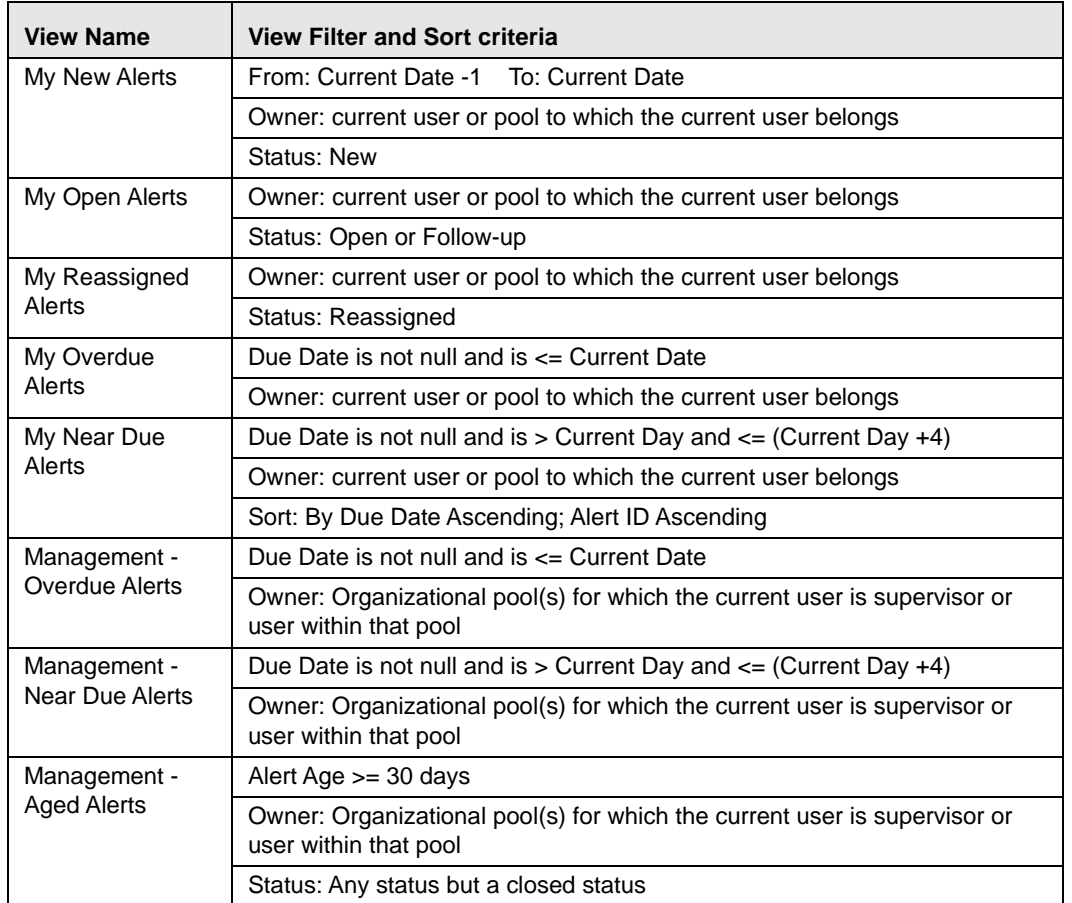

The Alert Search bar supports the ability to search across the following types of information:

• Alert Search Dates

- Alert by Entity
- Linked Cases

#### *Alert Information*

[Table 84](#page-240-0) provides a list of the alert search components that display in the alert Simple and Advanced Search bar.

#### <span id="page-240-0"></span>**Table 84. Alert Search Components**

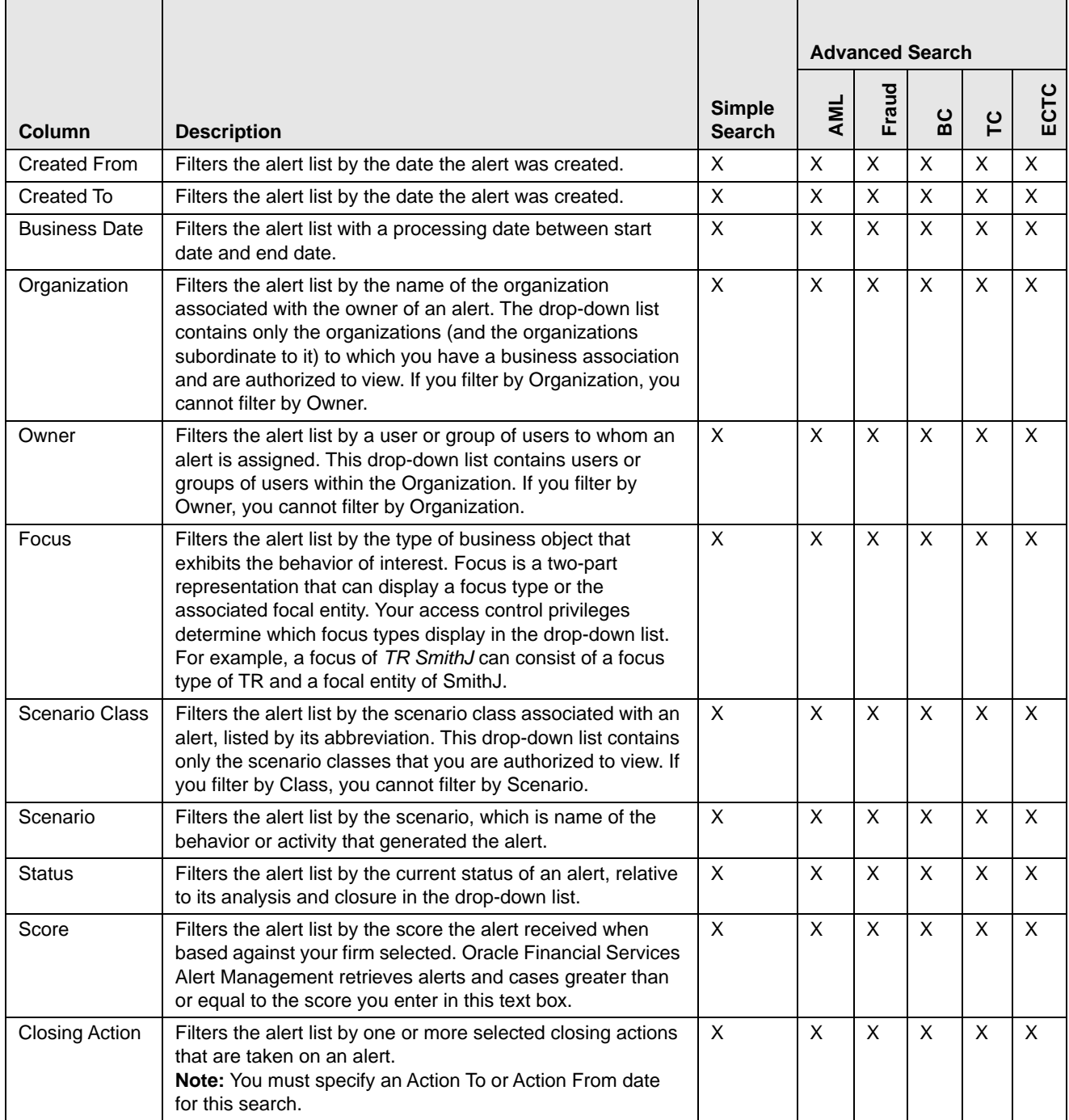

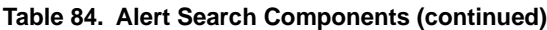

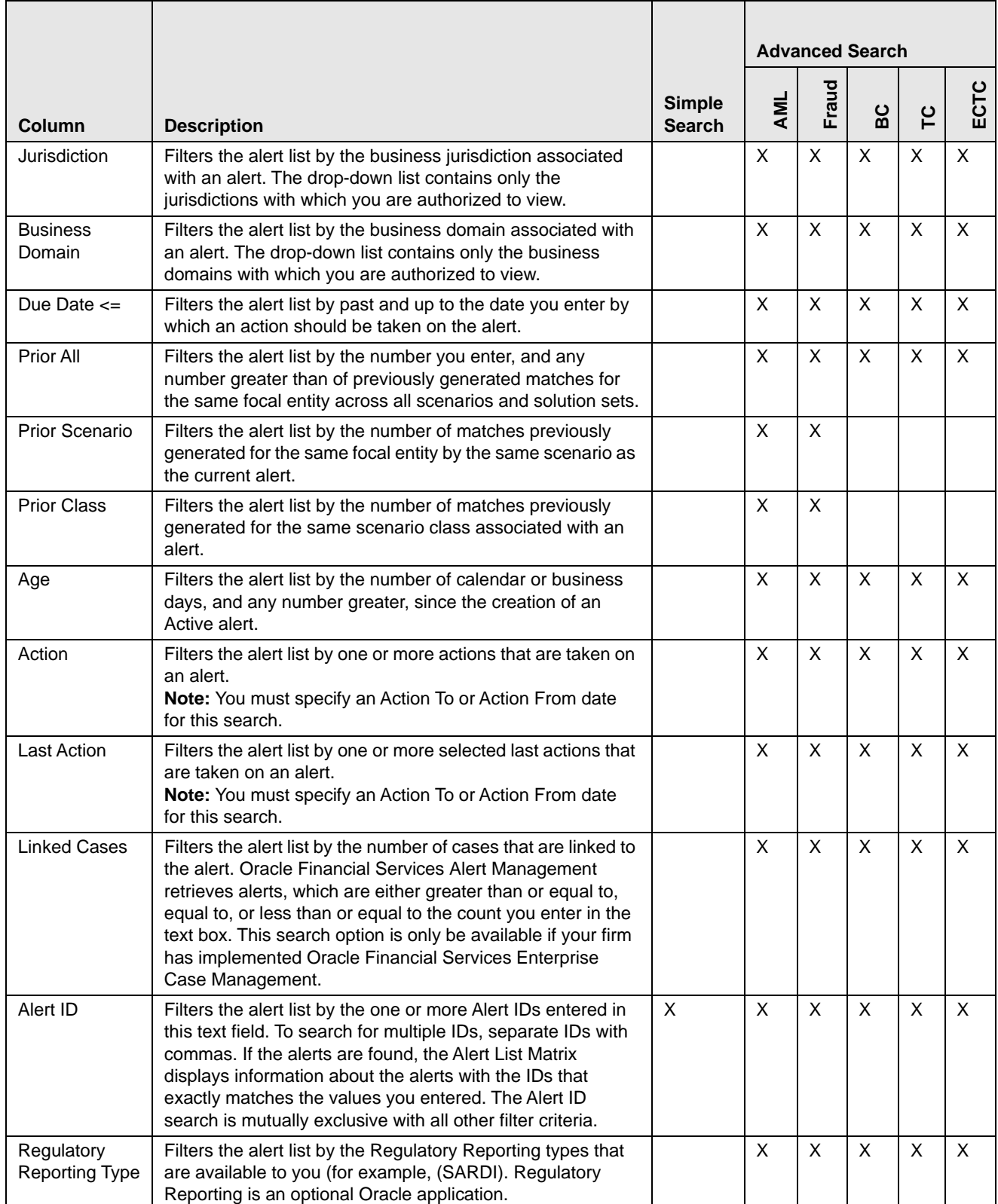

#### **Table 84. Alert Search Components (continued)**

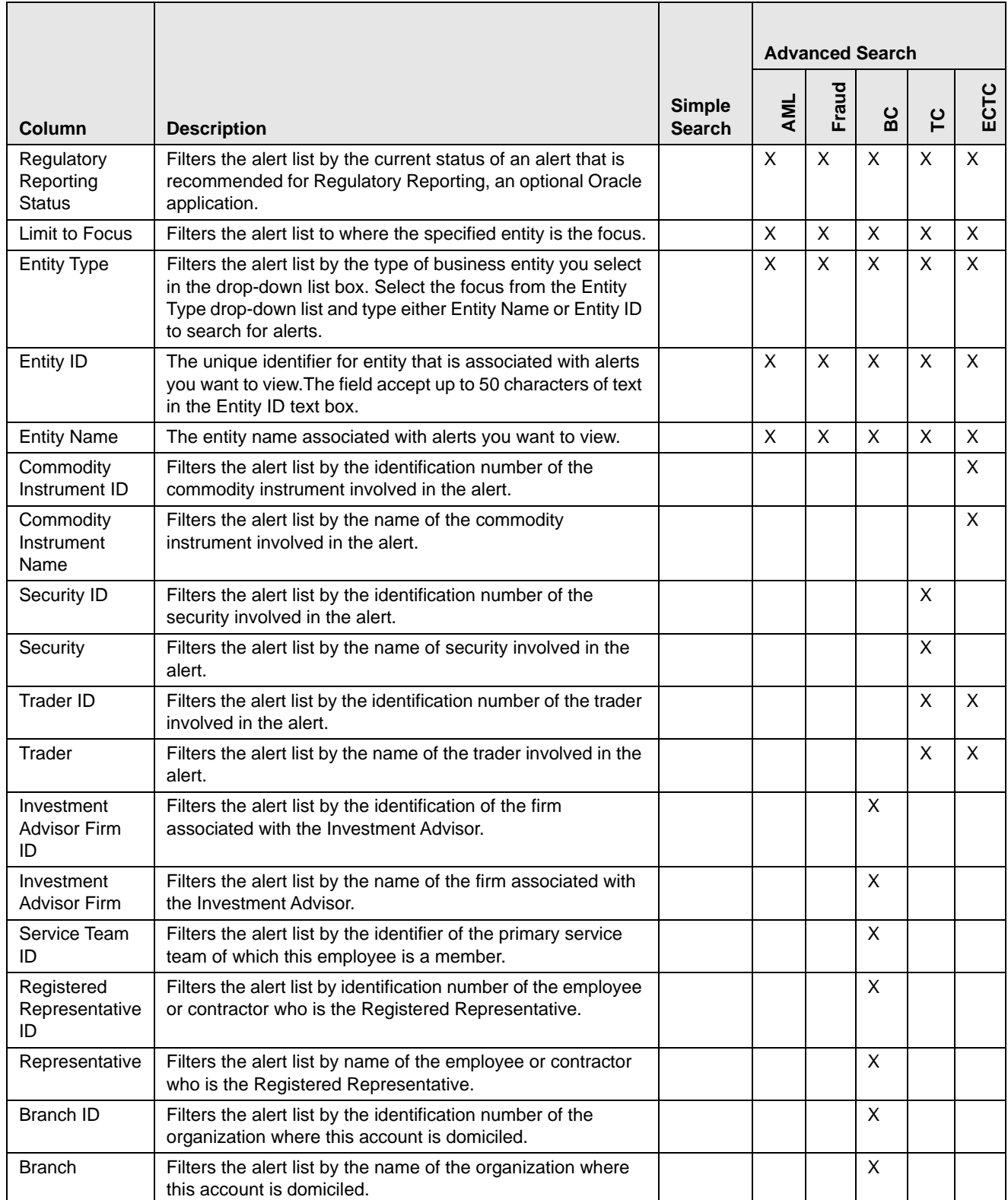

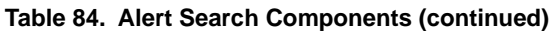

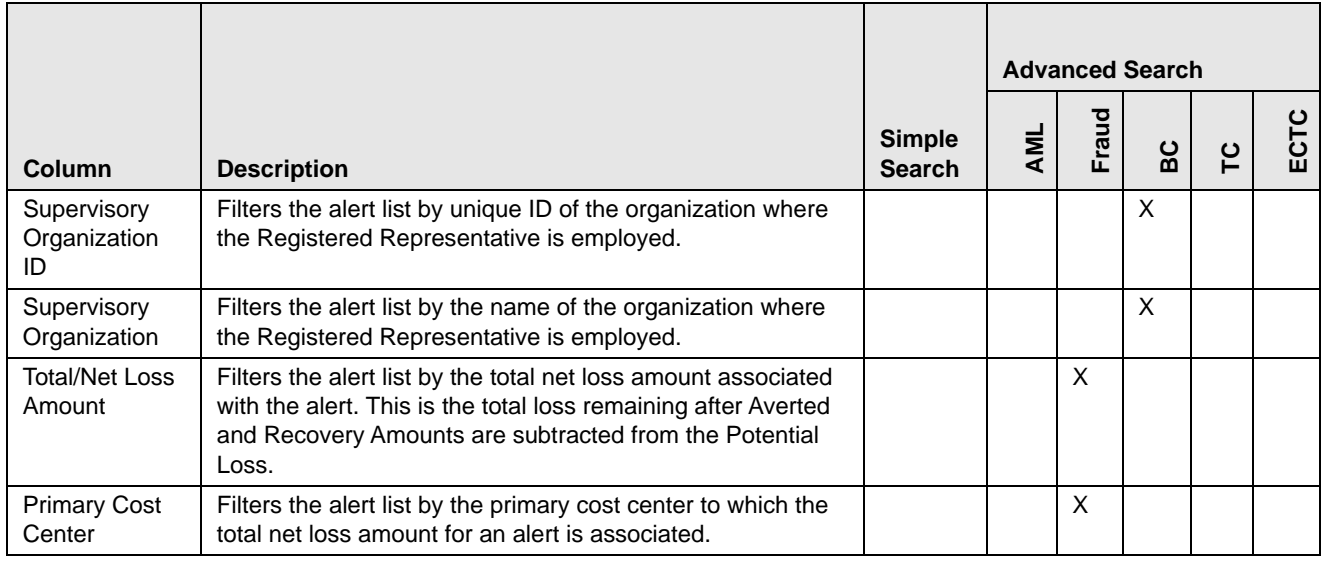

### <span id="page-243-0"></span>**Alert List Matrix**

The Alert List matrix displays summarized information of alerts that you can further investigate or take actions.

When you search from Simple or Advanced search, the default sort order is based on Due Date Ascending followed by Create Date Description and Alert ID Ascending.

By default, the list matrix displays 20 alerts. To view additional alerts returned by search, use the pagination controls to move to additional pages of alerts. Click the **Pagination Options** button. Select or enter the number of rows that you want to display. Click the **Go** arrow. The alerts are displayed based on the data you entered.

#### **Alert List Components need add in the end**

The Alert List matrix of the Alert Search & List page consists of the Alert List header and a matrix containing one or more alerts and associated data. Each alert has a check box and an **ID** link associated with it.

The components within the Alert List matrix are as follows:

- **Alert List** header: Contains the number of alerts displayed in the list, the total number of alerts returned by the search. Pagination controls within the header allow you to navigate to the additional pages of alerts.
- **List of Alerts**: Displays a list of alerts based on your search criteria on the Alert Search bar. Click the **Alert ID** link for any alert in the list to access the Alert Details page. If the selected alert is locked (meaning, another user has currently accessed the same alert), a message displays:

The selected alert is locked by another user. Click **OK** to view the alert details page in view mode only and **Cancel** to return to list page.

If you click **OK** in the dialog box, you navigate to the alert details page in view mode. In the view mode, you cannot take any action on the alert.

The Alert List header contains a check box, which enables you to select all the check boxes for each row on the page. Selecting the check box again enables you to clear all the check boxes.

The **Expand image (>>)** displays inside the **Scenario** and **Focus** fields if the text in the field is more than the column width. Clicking the **Expand image (>>)** refreshes the data to display the complete Scenario and Focus name.

After you click the **Expand image (>>)** link, it displays the **Contract image (<<)**, which, when clicked, refreshes the data to display only the abbreviated Scenario and Focus name.

For all other fields when the text in the field is more than the column width, a Tool tip displays for approximately three seconds when you position the mouse cursor over the field to display the complete text.

- **Check Boxes:** Appears at the beginning of each row. Select one or more of these boxes to take action on one or more alerts. Select the check box again to clear it. When you select using the check box, the alert row displays a blue color highlight.
- **Action Buttons:** Enables you to select and take action on one or more alerts. When an action button is clicked, the application navigates you to the applicable Actions pop up. You can take an action on a single alert or on several alerts (batch action). Refer to [Acting on Alerts](#page-94-0) for more information on taking actions on alerts.

Before you take action on the selected alerts, Oracle Financial Services Alert Management checks each alert to determine if it is locked. If all the selected alerts are locked by another user, a message displays:

All selected alert records are locked by another user. Please try again later.

If some, but not all, of the selected alerts are locked, a message displays:

One or more Alerts are locked by another user. Select **OK** to continue; **Cancel** to return to the Alert List.

If you click the **OK** button, you can take actions on the alerts that are not locked.

If you fail to select at least one check box and click on any action button, a message displays:

You have not selected any alerts). Please select one or more alerts.

- **Column Headings:** Labels that tell you what kind of information displays in the columns. All column headings in the Alert List matrix are sortable. You can sort each column in the alert list by right-clicking on the column header and choosing the ascending or descending options.
- **Jump To:** User can use this feature switch to any particular page by specifying the page number in the text box.

For example: If a list is divided in 10 pages and user directly wants to navigate to page # 5, then user can write 5 in the text box provided with *Jump To page* and press enter. The user will be taken directly to page # 5.

[Table 85](#page-245-0) provides a list of the columns that display in the Alert List matrix. **Table 85. Alert List Components by Display Configuration by Solution Sets**

<span id="page-245-0"></span>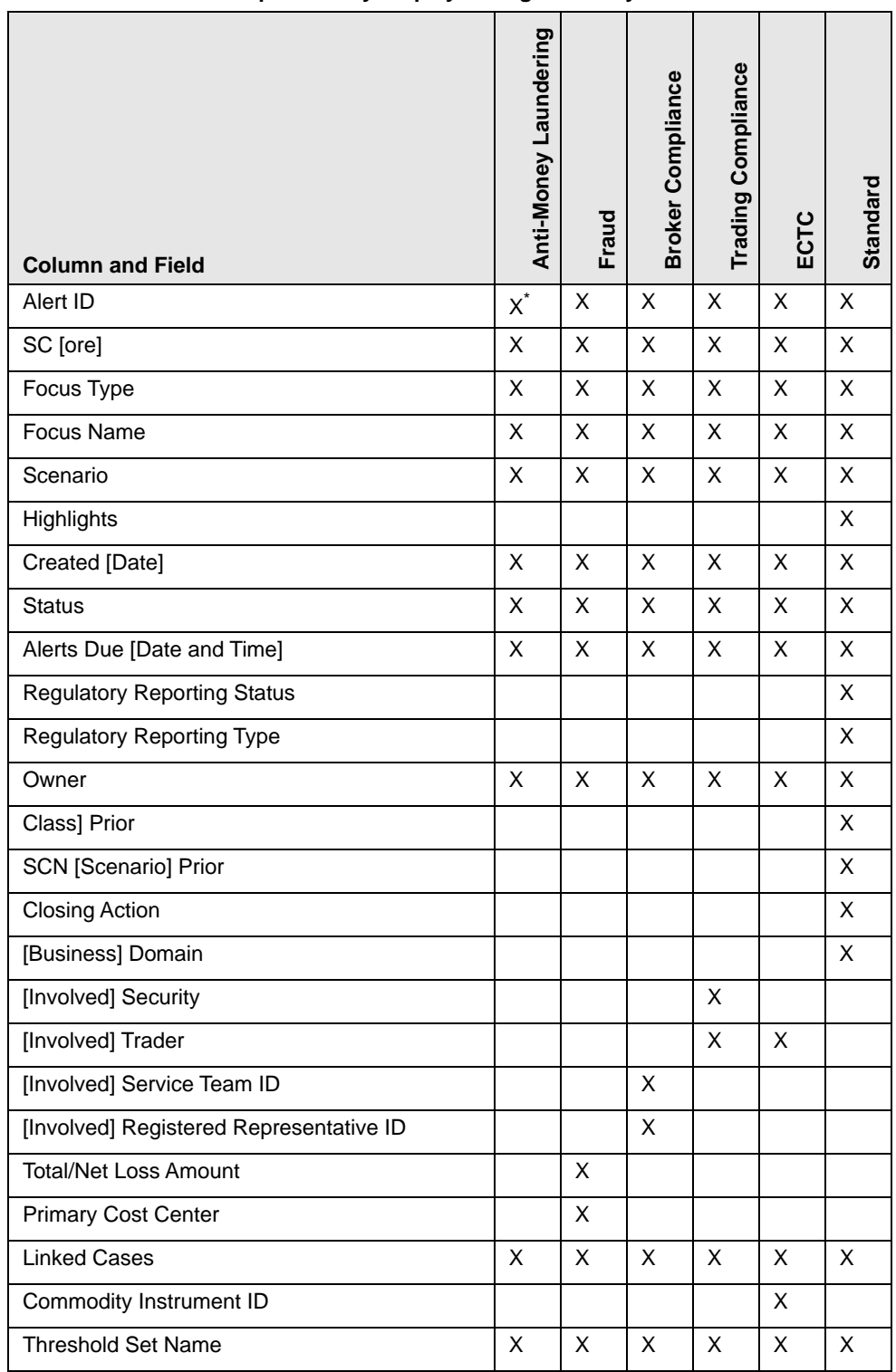

### <span id="page-246-0"></span>**Additional Information**

The Additional Information section consists of the General Overview and Metrics bar and displays below the Alert List. The section refreshes to display additional information about the alert when you click the alert row in the Alert List section.

By default, the section is in the contracted mode. You can click the Expand  $\blacktriangledown$  image or Collapse  $\blacktriangle$  in the section header to expand or contract the section.

**Note:** The Additional Information section display values only if you have clicked on the alert row. The section does not display if you only click the check box. The check box should be used only to perform actions from the action categories.

The following table provides a list of fields that display in the General Overview and Metrics section.

| Column                                 | <b>Description</b>                                                                                                    | General<br><b>Overview</b> | <b>Metrics</b> |
|----------------------------------------|----------------------------------------------------------------------------------------------------|----------------------------|----------------|
| <b>Highlights</b>                      | Pertinent information related to the alert.                                                                                                    | $\times$                   |                |
| Organization                           | Organization associated with the owner of the alert.                                                                                                    | X                          |                |
| <b>Business Domain</b>                 | Business Domains associated with the alert.                                                                                                    | X                          |                |
| Closing Action:                        | Closing action that is taken on an alert.                                                                                                    | X                          |                |
| Alerts for Prior Class Count           | Number of matches previously generated for the same<br>scenario class associated with the alert.                                                                                                    |                            | X              |
| Alerts for Prior Scenario<br>Count     | Number of matches previously generated for the same focal<br>entity by the same scenario as the alert.                                                                                                    |                            | X              |
| <b>Correlation Membership</b><br>Count | Number of correlations the alert is a member of                                                                                                    |                            | X              |
| <b>Regulatory Report Type</b>          | Regulatory Reporting types that are available to the user (for<br>example, (SARDI).<br><b>Note:</b> This feature is available only if Oracle Financial Services<br>Regulatory Reporting (OFSRR) application is installed.     | $\times$                   |                |
| <b>Regulatory Report Status</b>        | The current reporting status of a case that is recommended for<br>Regulatory Reporting.<br><b>Note:</b> This feature is available only if Oracle Financial Services<br>Regulatory Reporting (OFSRR) application is installed. | $\times$                   |                |

**Table 86. General Overview and Metrics section**

## <span id="page-247-1"></span><span id="page-247-0"></span>*Alert List Display Configuration*

[Table 85](#page-245-0) provides a list of all columns and fields that display in the Alert List, General Overview, and Metrics section based on solution set selection as well as the components that display in the standard display of the Search and List page.

**Table 87. Alert List, General Overview, and Metrics Display Configuration by Solution Sets**

| <b>Column and Field</b>                 | Anti-Money Laundering | <b>Fraud</b> | Broker Compliance | <b>Trading Compliance</b> | ECTC        | Standard    |
|-----------------------------------------|-----------------------|--------------|-------------------|---------------------------|-------------|-------------|
| Alert ID                                | $L^*$                 | $\mathsf L$  | L                 | L                         | L           | X           |
| SC [ore]                                | L                     | L            | L                 | $\mathsf{L}$              | L           | $\mathsf X$ |
| Focus [Type and Name]                   | $\mathsf{L}$          | $\mathsf L$  | $\mathsf L$       | $\mathsf{L}$              | L           | $\mathsf X$ |
| Scenario                                | L                     | L            | L                 | L                         | L           | $\mathsf X$ |
| Highlights                              | $O^{**}$              | $\mathsf O$  | $\circ$           | $\mathsf O$               | $\circ$     | $\mathsf X$ |
| Created [Date]                          | $\mathsf{L}$          | L            | L                 | $\mathsf{L}$              | L           | $\sf X$     |
| <b>Status</b>                           | $\mathsf{L}$          | $\mathsf L$  | $\mathsf L$       | $\mathsf{L}$              | L           | $\mathsf X$ |
| Alerts Due [Date and Time]              | L                     | L            | L                 | L                         | L           | $\mathsf X$ |
| Organization                            | $\circ$               | $\circ$      | $\circ$           | $\mathsf O$               | $\circ$     |             |
| <b>Regulatory Reporting Status</b>      | $\circ$               | $\circ$      | $\circ$           | $\mathsf O$               | $\circ$     | $\mathsf X$ |
| <b>Regulatory Reporting Type</b>        | $\circ$               | $\circ$      | $\circ$           | $\mathsf O$               | $\circ$     | $\mathsf X$ |
| Owner                                   | L                     | L            | L                 | L                         | L           | $\mathsf X$ |
| CL [Class] Prior                        | $\circ$               | $\mathsf O$  | $\circ$           | $\mathsf O$               | $\circ$     | $\mathsf X$ |
| <b>SCN [Scenario] Prior</b>             | $\circ$               | $\mathsf O$  | $\circ$           | $\mathsf O$               | $\circ$     | $\mathsf X$ |
| <b>Closing Action</b>                   | $\circ$               | $\circ$      | $\circ$           | $\mathsf O$               | $\circ$     | $\mathsf X$ |
| [Business] Domain                       | $\circ$               | $\circ$      | $\circ$           | $\mathsf O$               | $\circ$     | $\mathsf X$ |
| [Involved] Security                     |                       |              |                   | $\mathsf{L}$              |             |             |
| [Involved] Trader                       |                       |              |                   | $\mathsf{L}$              | L           |             |
| [Involved] Service Team ID              |                       |              | L                 |                           |             |             |
| [Involved] Registered Representative ID |                       |              | L                 |                           |             |             |
| [Involved] Branch                       |                       |              |                   | $\mathsf O$               | $\circ$     |             |
| [Involved] Supervisory Organization     |                       |              |                   | $\mathsf O$               | $\mathsf O$ |             |
| <b>Total/Net Loss Amount</b>            |                       | $\mathsf L$  |                   |                           |             |             |
| <b>Primary Cost Center</b>              |                       | $\mathsf L$  |                   |                           |             |             |

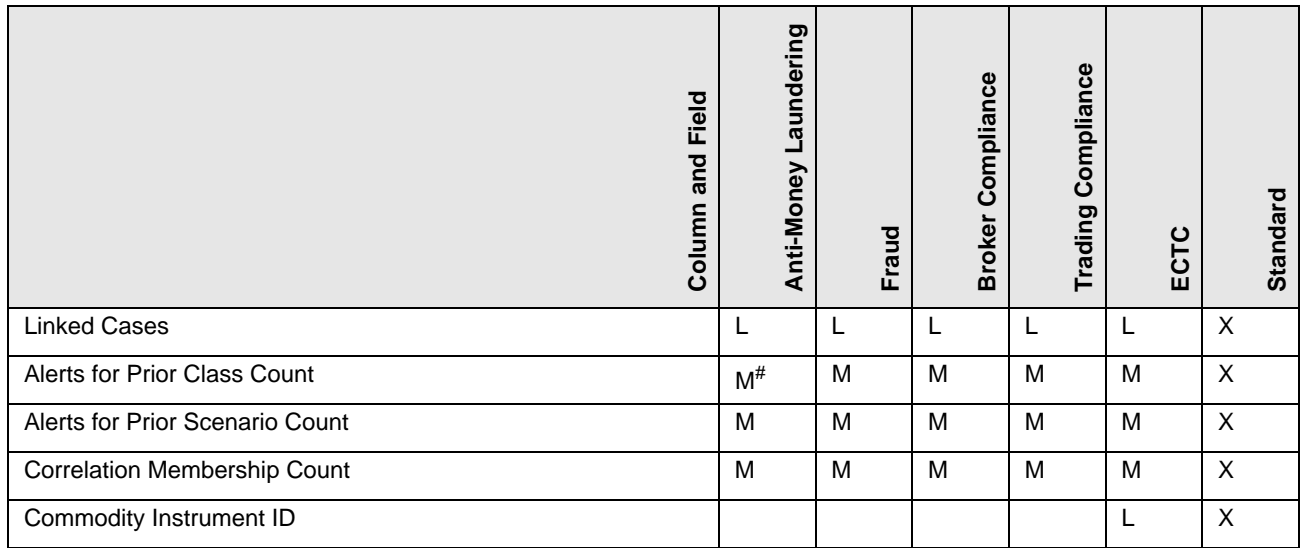

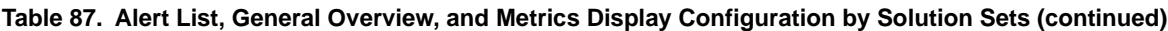

where,  $L^*$  are fields in the Alert List section;  $O^{**}$  are fields in the General Overview section;  $M^{\#}$  are fields in the Metrics section

# **APPENDIX C** *Results from Updating Trusted Pairs Relationships*

The system updates the trusted pairs with the relevant dates or direction or both once you save the changes. Once you have saved your changes, the system updates the status of the trusted pairs accordingly (setting it to either Pending or Active based on your role) and you are navigated back to a refreshed Trusted Pairs List page.

The following table illustrates how the Expiration date reflects changes based on updates made.

#### **Table 88. Results from Updating the Expiration Date**

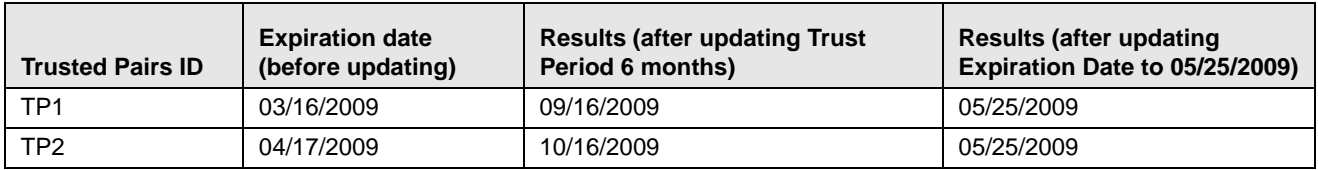

The following table illustrates the update actions and status for users requiring Four-Eyes Approval for updating trusted pairs relationships.

#### **Table 89. Results for User Requiring Four-Eyes Approval for Updating**

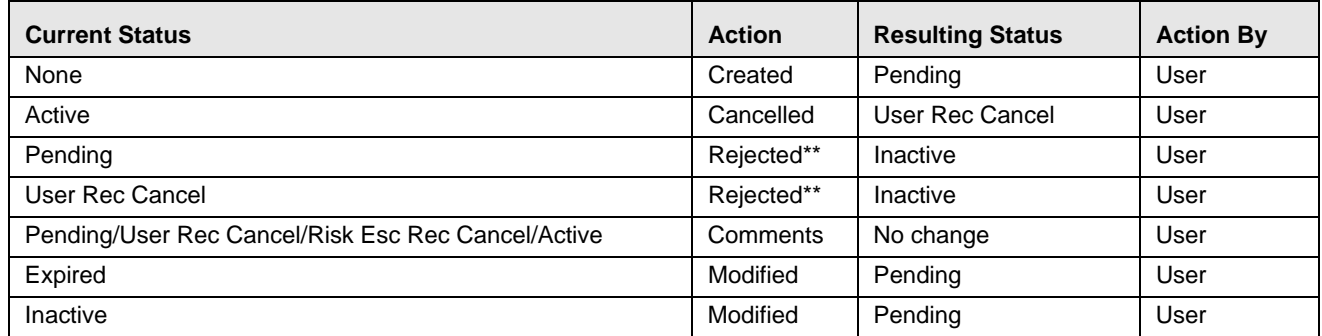

\*\* Four-Eyes Approval users can modify or reject their own Pending recommendations if they have not be acted on. The following table illustrates the update actions and status for users requiring Four-Eyes Approval for updating trusted pairs relationships.

#### **Table 90. Results for User Not Requiring Four-Eyes Approval for Updating**

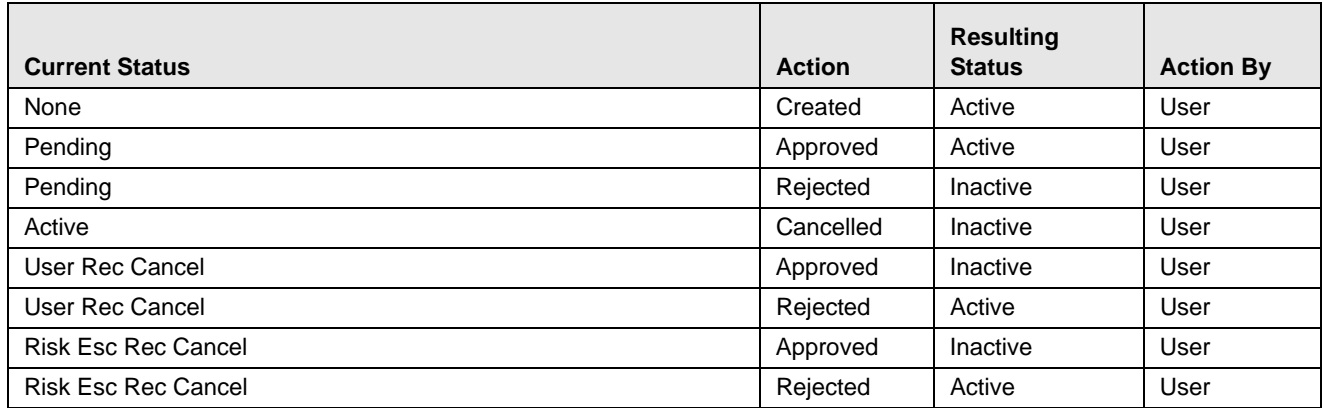

#### **Appendix —Calculating Risk**

#### **Table 90. Results for User Not Requiring Four-Eyes Approval for Updating**

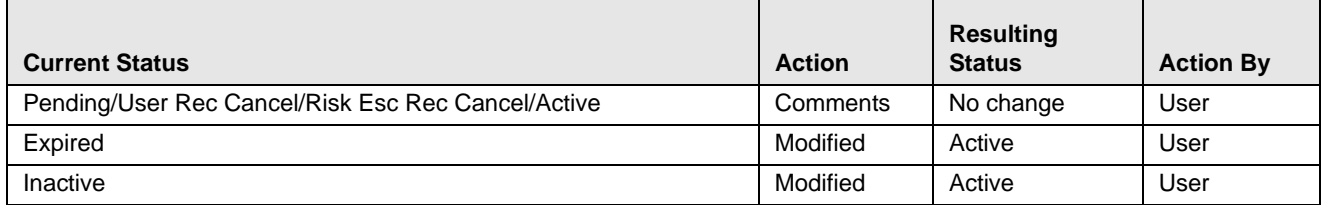

# **APPENDIX D** *Business Tabs*

Oracle Financial Services Alert Management consists of Business tabs that display in the Monitoring workflow. Within the Monitoring workflow, these tabs are displayed according to the focus type and scenario class of the alert you select.

### *Alert Business Tabs*

[Table 91](#page-251-0) identifies the possible Business tab pages that Oracle Financial Services Alert Management displays for a specific scenario class and focus type in the Monitoring workflow

| <b>Focus Type</b>                                     | <b>Possible Business Tabs</b>                                                                                |  |  |  |
|-------------------------------------------------------|----------------------------------------------------------------------------------------------------|--|--|--|
| <b>Scenario Class: Institutional Money Laundering</b> |                                                                                                    |  |  |  |
| Customer (CU)                                         | Account, Customer, and Investment Advisor                                                                    |  |  |  |
| External Entity (EN)                                  | <b>External Entity</b>                                                                                       |  |  |  |
| <b>Scenario Class: Control Room</b>                   |                                                                                                    |  |  |  |
| Account (AC)                                          | Account, Trade, Order, Execution, Security, Replay, and Trader                                               |  |  |  |
| Employee (EE)                                         | Account, Customer, Trade, Order, Execution, Security, Replay, and Trader                                     |  |  |  |
| Trader (TR)                                           | Account, Trade, Order, Execution, Security, Replay, and Trade                                                |  |  |  |
| Organization (OG)                                     | Account, Trade, Execution, Household, Security, Customer, Replay, Trader, and Regis-<br>tered Representative |  |  |  |
| <b>Scenario Class: Investment Advisor</b>             |                                                                                                    |  |  |  |
| Investment Advisor (IA)                               | Account, Investment Advisor, and Trade                                                                       |  |  |  |
| <b>Scenario Class: Money Laundering</b>               |                                                                                                    |  |  |  |
| Account (AC)                                          | Account, Customer, Employee, Household, and Investment Advisor                                               |  |  |  |
| Correspondent Bank (CB)                               | <b>Correspondent Bank</b>                                                                                    |  |  |  |
| Customer (CU)                                         | Account, Customer, Household, and Investment Advisor                                                         |  |  |  |
| <b>External Entity (EN)</b>                           | <b>External Entity</b>                                                                                       |  |  |  |
| Household (HH)                                        | Account, Customer, Household, and Investment Advisor                                                         |  |  |  |
| <b>Scenario Class: Fraud</b>                          |                                                                                                    |  |  |  |
| Account (AC)                                          | Account, Customer, Household, Investment Advisor, Employee, and Financials                                   |  |  |  |
| Customer (CU)                                         | Account, Customer, Household, Investment Advisor, and Financials                                             |  |  |  |
| Employee (EE)                                         | Account, Employee, Financials, and Household                                                                 |  |  |  |
| <b>External Entity (EN)</b>                           | <b>External Entity</b>                                                                                       |  |  |  |
| Household (HH)                                        | Account, Customer, Household, and Investment Advisor                                                         |  |  |  |
| <b>Scenario Class: Best Execution</b>                 |                                                                                                    |  |  |  |
| Order (OR)                                            | Account, Execution, Market Participant, Order, Replay, Security, and Trader                                  |  |  |  |
| <b>Scenario Class: Trading Compliance</b>             |                                                                                                    |  |  |  |
| Account (AC)                                          | Account, Execution, Order, Replay, Security, Trade, and Customer                                             |  |  |  |
| Customer (CU)                                         | Account, Customer, Execution, Order, Replay, Security and Trade                                              |  |  |  |

<span id="page-251-0"></span>**Table 91: Business Tab pages by Scenario Class**
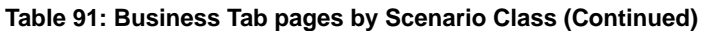

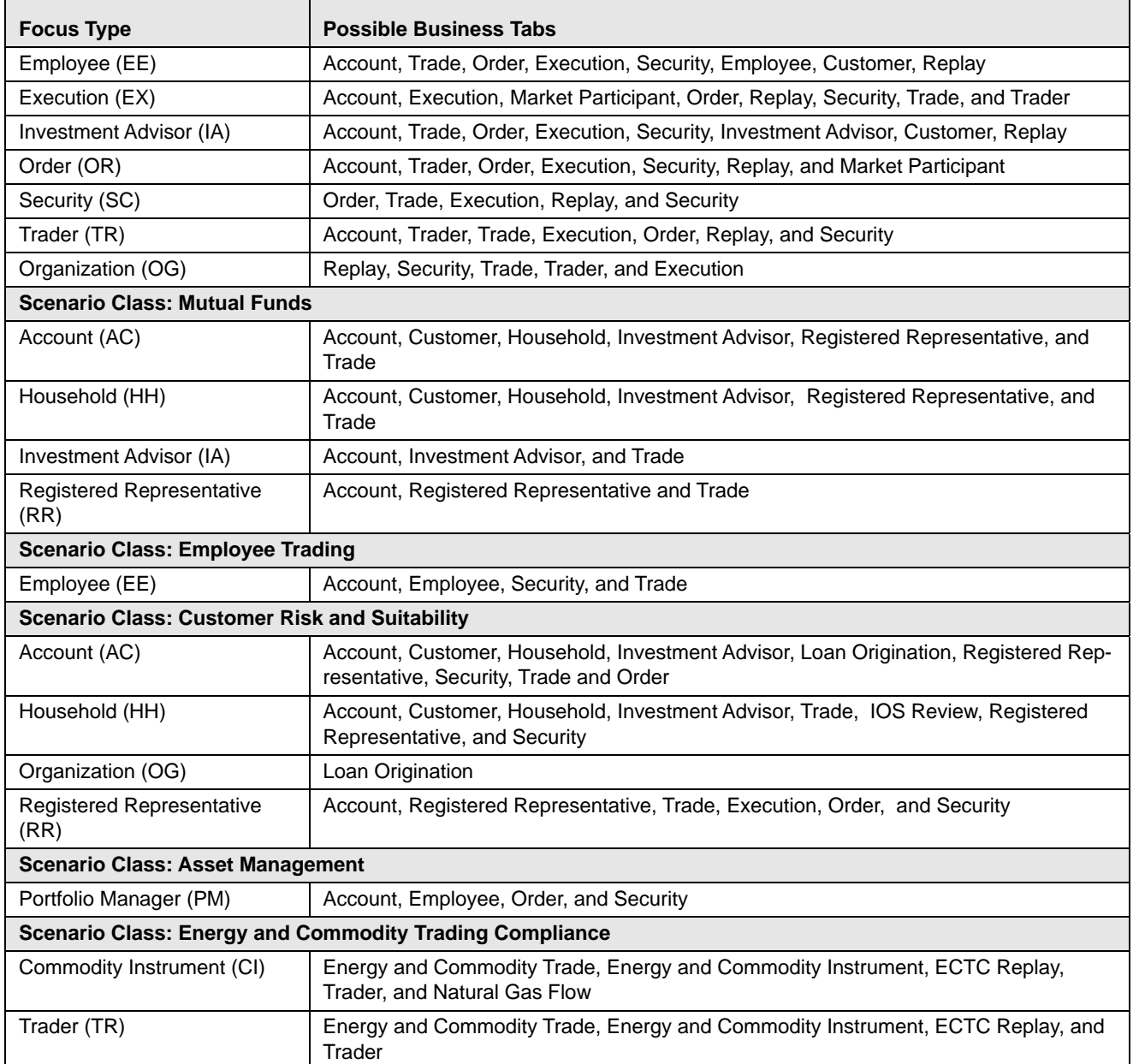

# **APPENDIX E** *Using Alert Management Web pages*

The information provided in the following sections helps you achieve optimal use of the Oracle Financial Services Alert Management UI:

- [Common Screen Elements](#page-253-0)
- [Using the Browser](#page-259-0)
- [Navigating in Oracle Financial Services Alert Management](#page-260-0)
- [Message pages](#page-262-0)

### <span id="page-253-0"></span>*Common Screen Elements*

The following section describes the common screen elements in the Oracle Financial Services Alert Management UI.

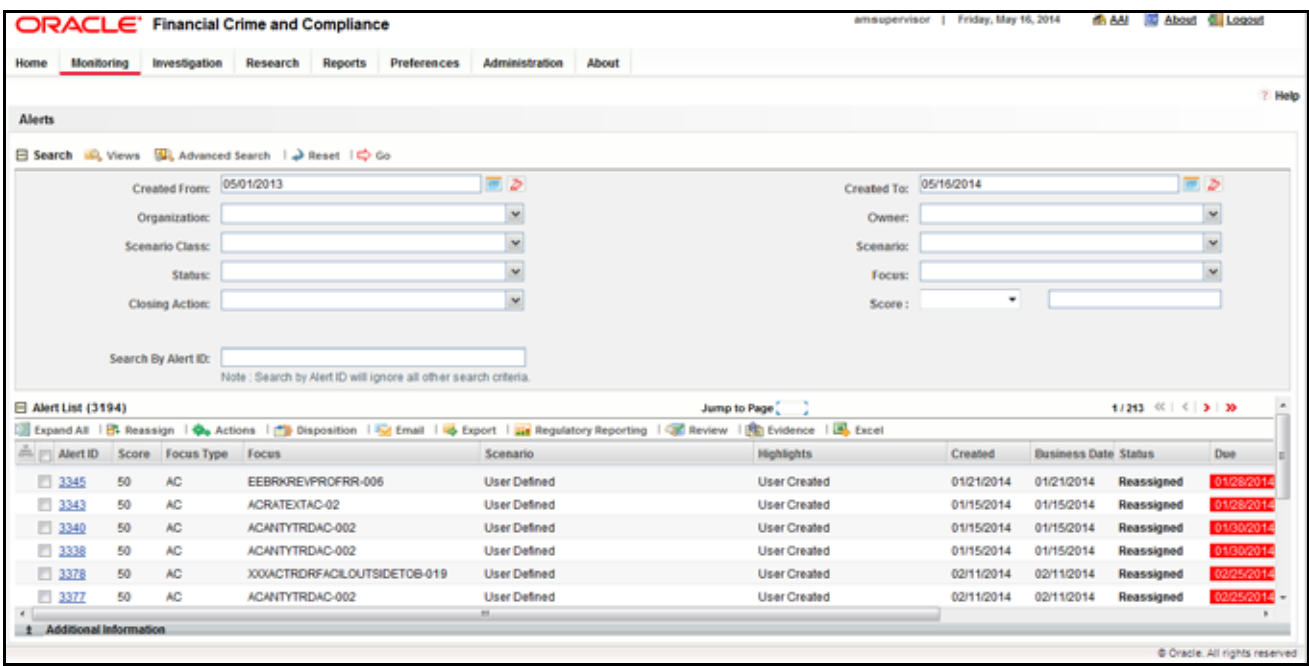

**Figure 87. Common Screen Elements**

Common screen elements are those elements that consistently perform the same type of function in the same way when they display in the UI. Some serve as labels and never change (Matrix header); some enable you to get help or complete a task (buttons); some offer an explanation for a specific item (tool tips); and some operate as variables that allow you to type entries (text boxes) and make selections (drop-down lists).

## **Masthead**

The masthead displays at the top of the page and contains the following components:

- Navigation Bar as Menus
- Session Information with session user name, day, and date.
- Help Button

## **Buttons**

Buttons on the Oracle Financial Services Alert Management UI enable you to perform tasks such as executing and canceling actions or commands. Click a button to complete the desired task.

## **Task Buttons**

Task buttons display throughout Oracle Financial Services Alert Management and include the following:

- The **Search** and **Advanced Search** buttons display on the Search & List page of the Monitoring workflow to filter data based on the criteria you set with basic filters and advanced additional filters respectively.
- The **Save** button records actions and navigates you to the appropriate page and displays the updated alert information accordingly.
- The **Save & Attach** button records actions and navigates you to a page providing the option to attach a document with the action. Once you complete the attachment you are navigated to the appropriate page and the alert information is updated accordingly.
- The **Set Values/Next** button displays only when taking the Promote to Case Multiple Alert to Multiple Cases (MAMC) action. It saves any values entered on the global case information screen for all cases and navigates you to the first case of the multiple cases being created with all the global values entered pre-populated. This action is only available if your firm has implemented Oracle Financial Services Enterprise Case Management.
- The **Next** button displays only for Promote to Case (MAMC) option. It allows you to by-pass setting any global case information and allows you to enter specific case information for each alert being promoted to a case. As with the **Set Values/Next** button, this action is only available if your firm has implemented Oracle Financial Services Enterprise Case Management.
- The **Clear** button displays on those actionable sections of the UI which do not display any pre-populated data. It clears the data entered by you when clicked.
- The **Reset** button displays on those actionable sections of the UI which display some pre-populated data. It discards the data entered by you and resets the contents to their original state.
- The **Cancel** button displays on all the actionable sections of the UI and cancels the action you intend to take and closes the action pop-up window.
- The **Send** button displays in the email pop-up window and sends the email to the addressed parties.
- The **Create** button in the Create Alert workflow displays fields for you to enter data for the new alert being created.
- The **Designate Trusted Pairs** button displays on specific transaction building blocks in the Details page and provides you with a pop-up window to create trusted pairs.
- The **Related to Focus** button displays in some specific business tabs where this information is available. It refreshes the tab details to replace the Related to Alert information with what is often a broader set of information that is applicable to the focus of the alert and not limited to just the activity of the alert.
- The **Related to Alert** button in specific business tabs does not display by default. The **Related to Alert** button replaces the **Related to Focus** button once the **Related to Focus** button is clicked. Selecting **Related to Alert** refreshes the tab information to display information that is applicable to the alert activity only.
- The **Add** button displays in the Financials tab and in the Evidence tab. It provides you with a pop-up window to add a new piece of information.
- The **Edit** button displays in the Financials tab, Narrative tabs. It provides you with a pop-up window to edit the existing piece of information you have chosen for edit.
- The **Remove** button displays in the Financials tab, and in the Attachment List matrix present in the attachment section of the Evidence tab. It also display in the Financials tab. It helps you delete information that you think is not relevant.
- The **Update** button displays in the Suppression Rule List and Trusted Pairs List. It provides you with a UI to modify a suppression rule or trusted pairs with appropriate comments.
- The **End** button displays in the Suppression Rule List and provides you with a UI to end a suppression rule.
- The **History** button displays in the Financials tab, Manage Suppression Rules and Manage Trusted Pairs workflow. It provides you with a detailed account of previous activities on the selected record.
- The **Go** button displays in all the Search bars Alert/Manage Suppression Rule /Manage Trusted Pairs and performs the search function. It also displays in the various action pop-up window. In the action pop-up window, the **Go** button helps display the appropriate fields as per the actions you have selected.

#### **Action Buttons**

The Action buttons display in the Search & List page and in the Details page. Each of these buttons provides you with an action pop-up window for taking actions in the category these buttons are representative of. These include buttons for each action category:

- Reassign
- Actions
- Disposition
- Review
- Regulatory Reporting
- email
- Export
- Evidence
- Excel

#### **Help Button**

A **Help** button, in the form of a question mark, displays to the extreme right of the bread crumbs. Click **Help** to get the following:

- More detailed information about the page
- Explanations of the screen elements
- How to perform instructions on a task that you want to perform

#### **Calendar Button**

A **Calendar** button displays when you have the option of selecting a date. For example, you can specify a date range to search for closed alerts. If you click **Calendar** icon, a calendar of the current month displays and highlights the current date.

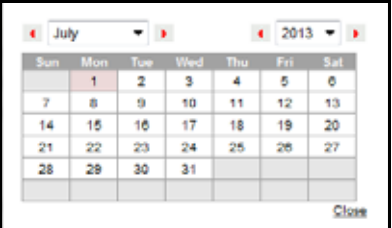

#### **Figure 88. Calendar Button**

To use the Calendar window to select dates, follow these steps:

- 1. Select a date. The application will automatically enter the selected date in the date field.
- 2. Click the arrows at the top of the Calendar window to view other months or years.
- 3. Click the **Close** link to close the calendar without selecting a date.

#### **Expand/Collapse**

You can view the complete information in a section, matrix, and field by using various expand or collapse options.

#### *Column Expand All*

When values are displayed in a matrix and there are columns which have lengthier values, then you can use the drag option to expand each column. This displays the entire value.

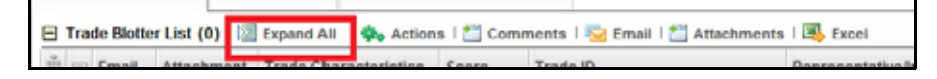

#### **Figure 89. Column Expand All Button**

#### *Column Collapse All*

When values are displayed in a matrix and there are columns, which have lengthier values, then you can use the **Column Collapse All** button to collapse all the values that are already expanded for display, together at once.

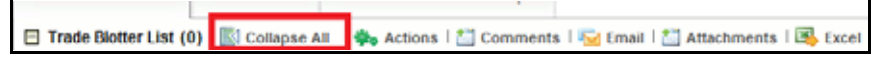

**Figure 90. Column Collapse All Button**

#### *Section Expand Button*

If you want to expand a section on a page, you can click the **(+)** button displayed at the top left corner of the section. This expands the section and all the fields in the section are visible.

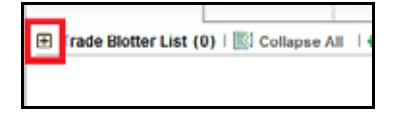

#### **Figure 91. Section Expand Button**

#### *Section Collapse Button*

If you want to collapse a section, which is already expanded, you can click the **(-)** button displayed at the top left corner of the section. This collapses the section and all the fields in the section are hidden.

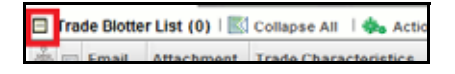

**Figure 92. Section Collapse Button**

## **Field Types**

The following sections describe field types.

#### **Text Area**

A multi-line rectangular box in which you can type text, such as alert comments. If the box already contains text, you can select the default text or delete it and type new text. You can type as many characters in this box as desired.

#### **Text Box**

A single-line rectangular box in which you can type text. If the box already contains text, you can select the default text or delete it and type new text. Text boxes can limit the number of characters that you can enter. If so, the text box will show the maximum number of characters you can enter.

#### **Wildcard Text Box**

Oracle Financial Services Alert Management permits the use of wildcards in specific text boxes. If you do not know all of the information to type into the text box field, you can type a wildcard character for the missing part of the information. Oracle Financial Services Alert Management recognizes the percent sign (%) and underscore (\_) as wildcard characters. You can use the wildcard character at the beginning, end, and anywhere within a string.

The more specific you are when using the wildcard character, the fewer extraneous matches Oracle Financial Services Alert Management returns. For example, if you specify a last name of Sm%, Oracle Financial Services Alert Management can return 100 matches, but if you specify a last name of Smit&, Oracle Financial Services Alert Management can return only 17 matches.

#### **Context-Sensitive Text Box**

Oracle Financial Services Alert Management permits the use of context-sensitive input in specific text boxes. If you want to perform a search on multiple values, you can enter a string of comma-separated values in the Alert/Suppression Rule/Trusted pairs ID search fields.

### **Drop-down List**

A list of items from which you can select one item. Selecting the blank (empty) option applies no filter to your selection.

### **Selection Box**

A list from which you can choose multiple items by selecting the check box against each item. Checking the value *Select All* represents the selection of all the values available in the selection box. Un-checking the value *Select All* represents the de-selection of all the values in the selection box.

### **Check Box**

A square box that displays beside an item or option. Select the check box once to place a check mark in the box. Select the check box again to clear it.

## **ToolTips**

A ToolTip displays when you position the mouse cursor over an abbreviated field, usually indicated by an ellipsis, or a column label in the Oracle Financial Services Alert Management UI. A Tooltip displays for approximately three seconds and provides the definition or other pertinent information for the abbreviated field or column label.

## <span id="page-259-0"></span>*Using the Browser*

The browser cache does not completely refresh the data. Therefore, using keys from keyboards, like Ctrl+Left arrow or Backspace keys for backward navigation, and Ctrl+ Right arrow keys for forward navigations displays data that can be outdated. Using Oracle Financial Services Alert Management navigation, pages are refreshed so the information is always up-to-date.

## <span id="page-260-0"></span>*Navigating in Oracle Financial Services Alert Management*

The following sections describe the navigation features that you can use to navigate within Oracle Financial Services Alert Management.

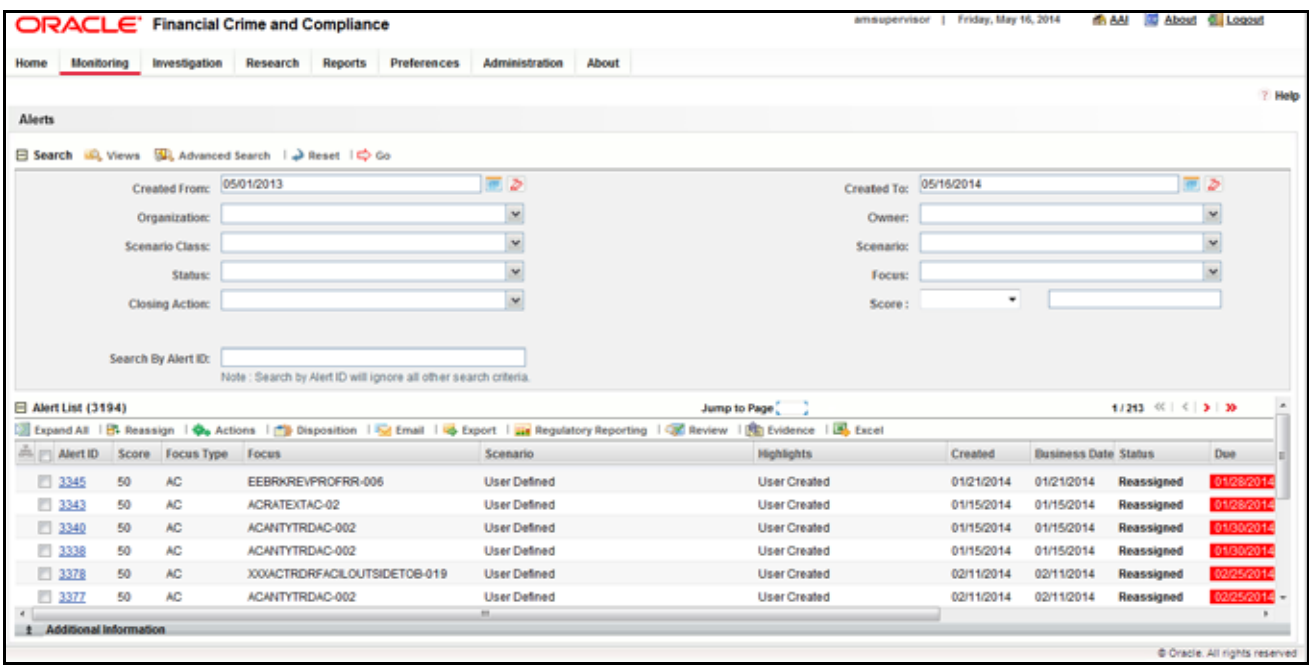

#### **Figure 93. Navigation Features**

Navigation features enable you to move easily between pages in the UI to view, analyze, or research alerts and focuses while working in Oracle Financial Services Alert Management.

## **Navigation Menus**

The Navigation menu displays in the upper left corner of the page. The Navigation menu option includes: Home, Monitoring, Reports, and Administration. Menu options display as per your user role. Refer to *[User Privileges](#page-41-0)* for more information on access to Oracle Financial Services Alert Management features based on role.

## **Links**

Links display as hypertext (underlined text) on the page that, when clicked, takes you to other pages within the Oracle Financial Services Alert Management UI.

## **Search Bars**

Some Oracle Financial Services Alert Management pages have a *Search bar* that allows you to specify values with which to filter and sort your data. Search bars for a specific page are described in the chapter where that page's use is explained. Refer to section *[Accessing Alert Details page](#page-56-0)* for more information.

## **Page Context Controls**

Page context controls (also called bread crumbs) show your location in Oracle Financial Services Alert Management. They allow you to navigate back to the previous page to a particular workflow. The current workflow displays the current entry in the page context controls.

## **Business Tabs**

In Oracle Financial Services Alert Management, business data tabs display in the Alerts workflow after you have accessed an alert.

The business data tabs that display are dependent on the focus and the scenario class of the alert you are viewing and your role in Oracle Financial Services Alert Management.

Business data tab pages display detailed information about a business entity. Depending on the type of business entity being displayed (for example, Account, Customer), the content of the tab is different and specific to that type of entity.

## **Paging**

*Paging* refers to the mechanism on the page that enables you to move through multiple pages of information (alerts, transactions and so forth).

You can move forward and backward through the pages one at a time by clicking the back arrow to the left of the page text box (unless you are on page #1) or the forward arrow to the right of the total number of pages (unless you are on the last page).

You can directly navigate to a page by entering the page number you wish to navigate to in the Jump to page box and clicking the **Enter** key.

Some pages within Oracle Financial Services Alert Management display only an initial, limited set of information on first navigating to that page. This information is often displayed in a tabular matrix at the top of the page. Additional information relevant to the page along with an LHS menu can be displayed by clicking one of the initially displayed records.

## <span id="page-262-0"></span>*Message pages*

Oracle Financial Services Alert Management describes the various types of error and status message pages that you can see in the application. Refer to [Appendix F,](#page-263-0)*Message Pages* for an explanation of what causes the message pages to display and the appropriate way to handle them.

## <span id="page-263-0"></span>**APPENDIX F** *Message Pages*

Oracle Financial Services Alert Management applications are Web-based and, therefore, you can occasionally see one or more of the following types of message pop-up windows apart from those directly related to the business function of the application. This section defines the following message types that are relevant to your activity within the application:

- **[Error Messages:](#page-263-1)** Display to alert you that you have performed an activity that is not compatible with the application
- **[Status Messages](#page-265-0):** Display to alert you of the status of either your current activity or your access rights
- **[Informational Messages](#page-266-0):** Display to confirm actions you are taking or to warn you of additional requirements to be met to complete an action

## <span id="page-263-1"></span>*Error Messages*

The following error messages display to alert you that you have performed an activity that is not compatible with the application:

- [Authentication Errors](#page-263-2)
- [Multiple Session Errors](#page-264-0)

## <span id="page-263-2"></span>**Authentication Errors**

Authentication Error pages display if you enter an invalid user ID or password on the Login page.

Additionally, this type of message displays if you inadvertently type the correct login information with improper capitalization or with the Caps Lock key set, as passwords are case-sensitive. .

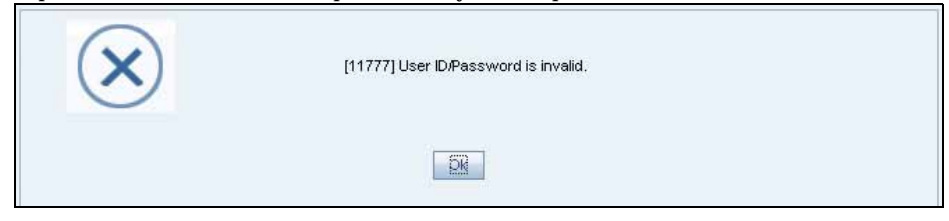

#### **Figure 94. Authentication Error page**

To reattempt your log in, click **OK** on the Authentication Error page.

## <span id="page-264-0"></span>**Multiple Session Errors**

If you try to login the application in a parallel browser when you have already logged into the application in another browser, the Multi Session Error displays. A parallel session is one which is improperly started by selecting **New/window** from the File menu in IE or by pressing the CTRL+N key and continuing to work in both sessions.

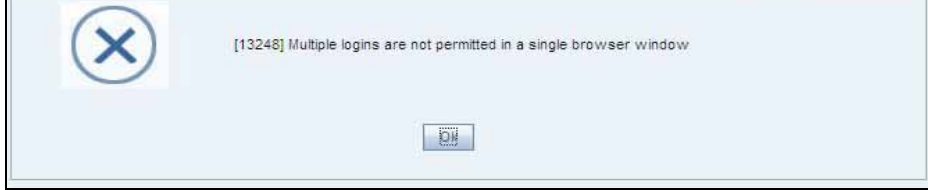

#### **Figure 95. Multiple Session Error page**

Clicking the **OK** button in the message will close the second browser.

In order to login to a second session in parallel with existing session, open a new browser, and select **File' New Session**. A second session opens that enables you to login. When working with two sessions, logout from one of the session does not affect the other session.

## <span id="page-265-0"></span>*Status Messages*

Status messages display to warn you that another user has locked an alert, case, suppression rule, or trade that you are trying to access.

The following items support the Lock feature:

- Alerts that are locked by another users.
- Suppression Rules creation
- Trade Blotter Rules Selection
- Watch List Management
- Cases that are locked by another users.
- Involved Party Creation

## **Alert/Case Locked**

The Alert/Case Locked dialog box displays to let you know that the selected alert or case records are locked as a result of another user who is currently acting on an alert or a case you have selected.

If you have selected one or more alerts or cases to perform an action, and if another user is currently taking an action on all those selected alerts and cases, then the Alert/Case Locked dialog box displays with the following message:

- **When alerts are locked:** *All selected alert records are locked by another user. Please try again later.*
- **When cases are locked:** *All selected case records are locked by another user. Please try again later.*

If you have selected one or more alerts or cases to perform an action and if another user is currently taking an action on one or some of those selected alerts or cases, then the Alert/Case Locked dialog box displays with the following message:

- **When some alerts are locked:** *One or more Alerts are locked by another user. Select OK to continue, Cancel to return to the Alert List.*
- **When some cases are locked:** *One or more cases are locked by another user. Click OK to continue performing actions for cases which are not locked.*

If you have selected an alert or case which is already locked by another user, then clicking the **Alert ID** hyperlink to navigate to the Alert Details page displays the Alert/Case Locked dialog box with the following message:

- **When an alert is locked:** *The selected alert is locked by another user. Click OK to view the alert details page in view mode only and Cancel to return to list page.*
- **When a case is locked:** *The selected case is locked by another user. Click OK to view the case details page in view mode only and Cancel to return to list page.*

## <span id="page-266-0"></span>*Informational Messages*

The Informational messages display as a pop-up window either with the **OK** button, or with the **OK** and **Cancel** buttons. The following are a few instances where these messages display.

- If you do not enter information into a field which is required for an action to be performed
- A pre-save confirmation message asking you if you would like to save the actions you have chosen to perform
- A post-save confirmation message informing you whether the actions performed are successful or not
- A confirmation message if you choose to edit or remove a record
- If you have not selected an alert or business entity for an action to be performed
- If you choose to cancel an action which has not been saved

Informational messages help you successfully perform an action and warn you if you have missed certain steps required to complete an action.

## *Controlling Customer Error Messages*

In the Controlling Customer chapter, if you add, modify, or add comments one or more Customers IDs, and either the security does not exist within the available Customers master table or you do not have access to the updated Customers IDs, the page displays one of the following error message:

[Table 92](#page-267-0) lists the error messages.

| <b>Workflow</b>    | <b>Occurrence</b>                                                                                                    | <b>Error Message</b>                                                                                                    |
|--------------------|----------------------------------------------------------------------------------------------------|----------------------------------------------------------------------------------------------------|
| Update             | If the user wants to update one or more Customer IDs<br>or Security IDs for all the updated controlling records,<br>but the new values entered are not available in the<br>Customer table or Security table, or the user does not<br>have access to that Customer ID. | Controlling Customer Record(s) are modified<br>to reference Customer ID(s)/Security ID(s)<br>that do not exist and will not be updated.<br>Please check and enter again.                                         |
| Update             | If the user wants to update Customer list for some of<br>the records Customer ID is invalid or the user doesn't<br>have access to the modified Customer IDs.                                                                                                    | Rec#, Rec# Controlling Customer Record(s)<br>are modified to reference Customer ID(s)<br>that do not exist and will not be updated.<br>Click OK to proceed with changes. Click<br>Cancel to modify your entries. |
| Update             | If the user wants to update records, and modified<br>records are duplicate of each other.                                                                                                    | Some of the updated records are identical.<br>Please check and enter again.                                                                                                    |
| Update             | If the user wants to update controlling records, and all<br>entered records are duplicate of records already<br>existing in database.                                                                                                    | Controlling Record (s) that are modified are<br>identical to existing records and will not be<br>updated. Please check and enter again.                                                                          |
| Update             | If the user wants to update multiple controlling records,<br>and some entered records are duplicate of records<br>already existing in database.                                                                                                    | Rec#, Rec# Controlling Customer Record(s)<br>are identical to existing records and will not<br>be updated. Click OK to proceed with<br>changes. Click Cancel to modify your<br>entries.                          |
| <b>Add Comment</b> | If user updates any selected record from the search<br>list, enters comment text, and clicks on Add Comment<br>instead of Update.                                                                                                    | You are attempting to add comments only<br>but some of the selected records are<br>modified. Please use Update to save record<br>modifications.                                                                  |
| Add                | If the user want to add a Customer ID which is not<br>available with the system, or user does not have<br>access to it.                                                                                                    | Entered Customer ID value does not exist.<br>Please check and enter again.                                                                                                    |
| Add                | If the user wants to add a Security ID which is not<br>available with the system, user does not have access<br>to it.                                                                                                    | Entered Security ID value does not exist.<br>Please check and enter again.                                                                                                    |

<span id="page-267-0"></span>**Table 92. Controlling Customer Error Messages**

## *Security Restriction Error Messages*

In the Update Securities Restriction area, if you modify one or more Security IDs, and either the security does not exist within the available Security master table or you do not have access to the updated Security IDs, the page displays an error message, as described in the following table.

| <b>Workflow</b> | <b>Occurrence</b>                                                                                                    | <b>Error Message</b>                                                                                                    |
|-----------------|----------------------------------------------------------------------------------------------------|----------------------------------------------------------------------------------------------------|
| Update          | If the user enters Expiry date lesser than System date.                                                                                                    | Please enter an Expiry date equal to or<br>greater than the System date.                                                                                                    |
| Update          | If the user modifies one or more Security IDs such that<br>all new values entered are not available in the Security<br>table, or the user does not have access to the updated<br>Security IDs.                                                                                                    | Restriction Record(s) is modified to<br>reference Security ID(s) that does not exist<br>and will not be updated. Please check and<br>enter again.                                                       |
| Update          | If the user selects multiple security restrictions to<br>update and enters values such that some of them pass<br>validation as existing and accessible securities.<br>However, for others either they do not have access to<br>the security ID, or the security ID does not exist in the<br>Security table. | Rec#, Rec# Restriction Record(s) are<br>modified to reference Security ID(s) that do<br>not exist and will not be updated. Click OK to<br>proceed with changes. Click Cancel to<br>modify your entries. |
| Update          | If any two or more records updated by the user are<br>identical to each other.                                                                                                    | Some of the updated records are identical.<br>Please check and enter again.                                                                                                    |
| Update          | If some of the updated records are duplicates and rest<br>are fine (Rec $#$ = rest rec id).                                                                                                    | Rec#, Rec# Restriction Record ID(s) are<br>identical to existing records and will not be<br>updated. Click OK to proceed with changes.<br>Click Cancel to modify your entries.                          |
| Update          | If all the updated records are duplicates of already<br>existing records in the database.                                                                                                    | Restriction Record ID(s) that are modified<br>are identical to existing records and will not<br>be updated. Please check and enter again.                                                               |
| Add Comment     | If the user updates any selected record from the search<br>list, enters comment text, and clicks on 'Add Comment'<br>instead of Update.                                                                                                    | You are attempting to add comments only<br>but some of the selected records are<br>modified. Please use 'Update' to save record<br>modifications.                                                       |
| Add             | If the user enters a Security ID which is not available<br>with the system, or if the user does not have access to<br>it.                                                                                                    | Entered Security ID value does not exist.<br>Please check and enter again.                                                                                                    |
| Add             | If the User enters data in identical to the existing record<br>in DB.                                                                                                    | The entered Security Restriction already<br>exists. Please check and enter again.                                                                                                    |

**Table 93. Securities Restriction Error Messages**

# **APPENDIX G** *Security within Oracle Financial Services Alert Management*

Oracle Financial Services Analytical Applications Infrastructure (OFSAAI) uses six layers of security to control data access as defined in [Table 94.](#page-269-0) You can view an alert if your combination of access controls authorizes you to viewthe alert and business information. Contact your system administrator for details about your access control permissions.

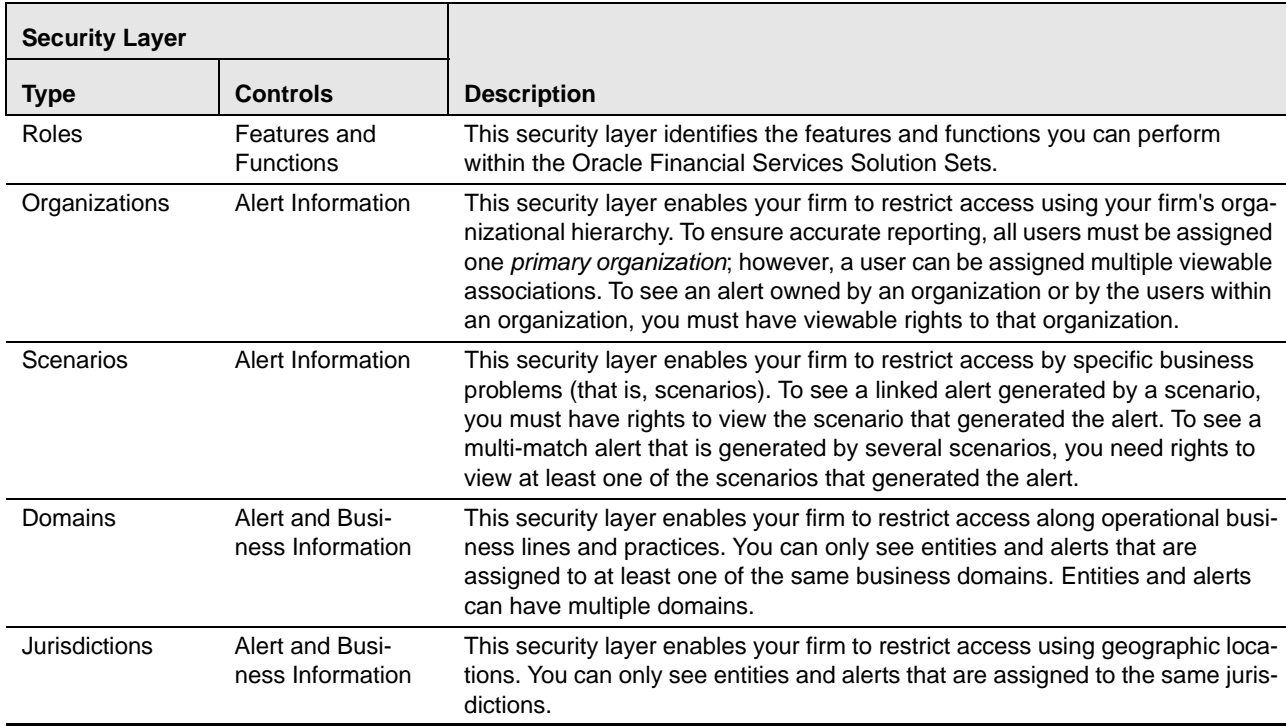

<span id="page-269-0"></span>**Table 94. Access Controls**

#### **Appendix —Message Pages**

# **APPENDIX H** *Calculating Risk*

Oracle Financial Services Alert Management uses risk calculations as part of managing sensitivity when detecting behaviors of interest in Money Laundering and Fraud scenarios. Risk Information can be provided through watch list or an attribute of the record provided to the ingestion manager for given customers and accounts.

Based on several risk inputs, Oracle Financial Services Alert Management calculates effective risks for business entities and calculates both Party Risk and Activity Risk on Transactions and Settlement Instructions.

[Figure 96](#page-271-0) displays the basic flow of the calculation.

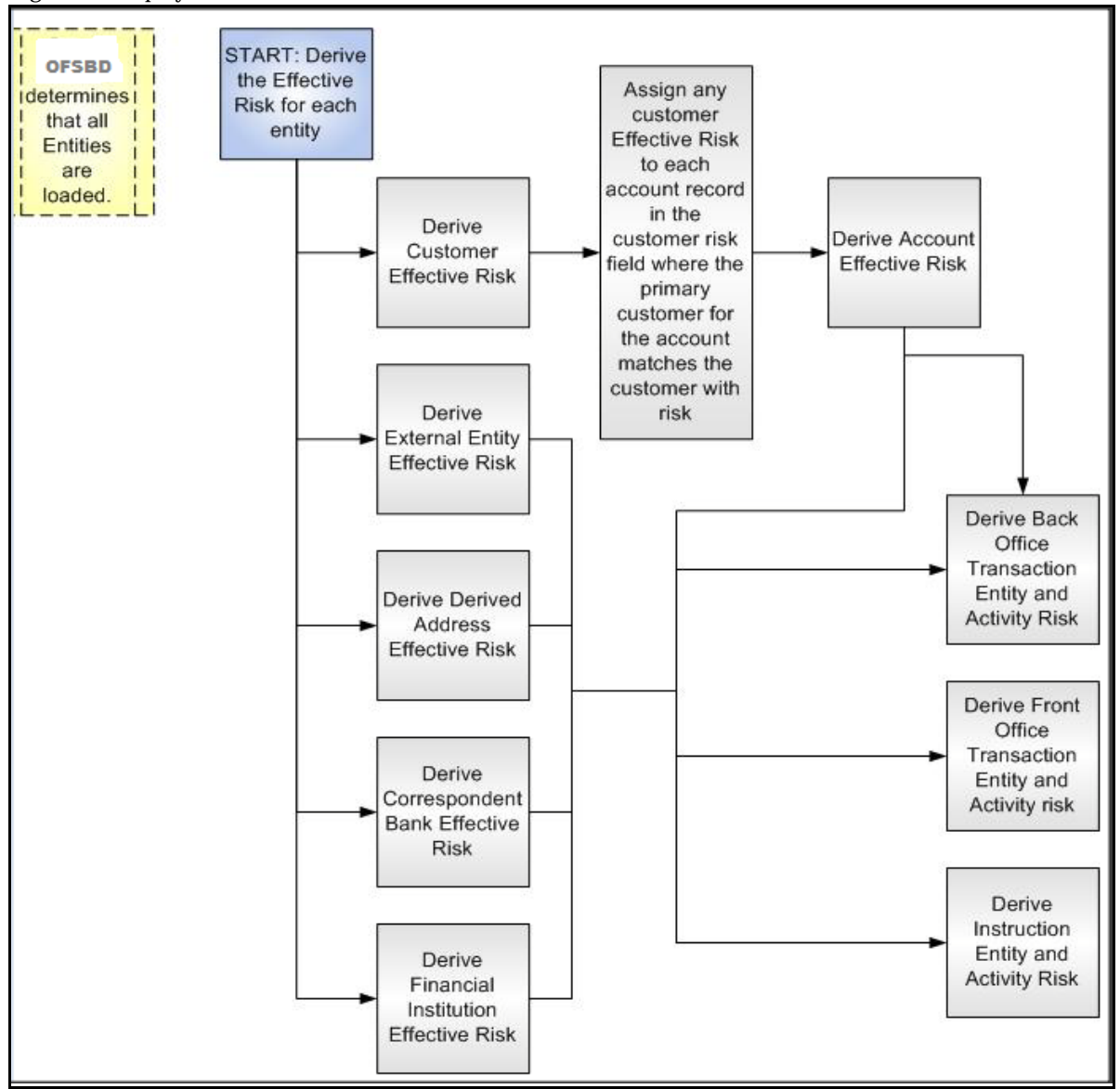

<span id="page-271-0"></span>**Figure 96. Risk Derivation**-**Overview**

In addition to risk, Oracle Financial Services Alert Management supports the concepts of Exempt Entities and Trusted Entities. These concepts are discussed in more detail in section *[Watch Lists](#page-274-0)*. In brief, Exempt Entities are those that should not be alerted in Anti-Money Laundering scenarios. Trusted entities are those that meet specific criteria which demonstrates that they are more trustworthy than the general population.

Risk levels use a ten-point scale, with one representing moderate risk and ten representing highest risk. Entities that have no known risk receive a risk score of zero.

## *Determining Entity Risk*

Oracle Financial Services Alert Management clients can provide risk factors for business entities through the Oracle Financial Services Data Interface Specification (DIS). The risk can be assigned to the same business entity in the several ways. The Ingestion Manager resolves across these various risks to create an Entity Effective Risk.

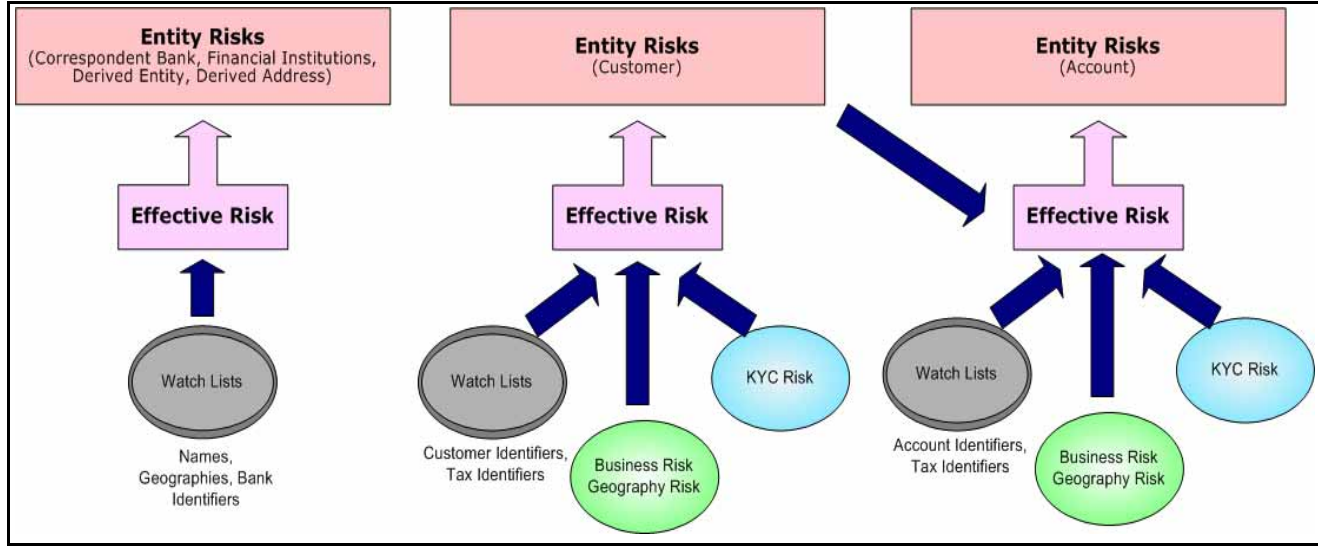

[Figure 97](#page-272-0) reflects the basic flow for deriving Entity Effective Risk.

#### <span id="page-272-0"></span>**Figure 97. Entity's Effective Risk**

Oracle Financial Services Alert Management derives risk on the following business entities:

- Customers
- Accounts
- Financial Institutions
- Correspondent Banks
- Derived Addresses
- Derived Entities (Names)
- Derived Entities (Identifiers)

The client can provide risk information directly through the Account and Customer input files as specified in the DIS. Accounts and Customers can also receive Know Your Customer (KYC) risk information through the Account Supplemental Attributes and Customer Supplemental Attributes DIS files. All of the business entity types can receive risk information through watch lists.

When determining an entity's effective risk, the approach to resolving across multiple sources of risk varies based on the entity type. The general rules to follow are:

- Watch List risk has higher priority than other risk factors.
- Exemption and Trust take priority over risk.
- More specific risk factors are preferred over less specific risk factors (for example, risk associated with an Identifier is more specific than risk associated with a Name).

Derivations of Customer, Account, and Correspondent Bank Effective Risk are the most complex. The following sections outline the rules for these derivations.

## *Deriving Customer Entity Risk*

Customer records can provide risk through the following distinct mechanisms:

- Business Risk or Geography Risk provided in the Customer DIS file
- KYC Risk provided in the Customer Supplemental Attributes DIS file
- Watch List entries matching the Customer ID or Customer's Tax ID

If the Customer has any Watch List risk information, then the Customer's Effective Risk is derived directly from the Watch List risk factors. If there is no Watch List risk information on the Customer, then the Effective Risk is derived as the highest of Business Risk, Geography Risk, and KYC Risk. KYC Risk can be provided as either Trust or Exclusion. If that is the case, the KYC trust is selected over positive risk factors in Business Risk or Geography Risk.

## *Deriving Account Entity Risk*

Account records can provide risk through the following distinct mechanisms:

- Business Risk or Geography Risk provided in the Account DIS file
- KYC Risk provided in the Account Supplemental Attributes DIS file
- Watch List entries matching the Account ID or Account's Tax ID

Accounts can also inherit risk from the Primary Customer identified on the Account. This risk is referred to as Account Customer Risk. Accounts inherit the Effective Risk from the Primary Customer as it is calculated using the rules described in Deriving Customer Entity Risk with the following exceptions:

- If the Customer's Effective Risk was driven by KYC risk, then the Account processing re-calculates the Customer's effective risk, ignoring KYC risk on the Customer. The reason for this is that the Account's risk factors are part of the Oracle Financial Services KYC product's risk derivations, so propagating that risk back to the Account is not productive. If the Customer's Effective Risk was driven by KYC, then the Account uses the highest of the Customer's Geography and Business risks as the Account Customer Risk.
- There is a configurable parameter in the Ingestion Manager to determine whether or not Trust and Exclusion should be inherited from the Customer record. If this is configured to NOT inherit this effective risk and the Customer's Effective Risk indicates Trust or Exclusion, then the Customer's risk is not considered when determining the Account Effective Risk.

If the Account has any Watch List risk information, then the Account's Effective Risk is derived directly from the Watch List risk factors. If there is no Watch List risk information on the Account, then the Effective Risk is derived as the highest of Business Risk, Geography Risk, KYC Risk, and Account Customer Risk.

## *Deriving Correspondent Bank Entity Risk*

Correspondent Bank records can derive risk information through the following distinct mechanisms:

- Watch List entries matching the Correspondent Bank ID
- Watch List entries matching the Correspondent Bank Name
- Watch List entries matching the Correspondent Bank Address

If the Correspondent Bank has any Watch List risk information, then the Correspondent Bank's Effective Risk is derived directly from the Watch List risk factors. If there is no Watch List risk information on the Correspondent Bank identifier, then the Effective Risk is derived based on matching Watch List risk information pertaining to the Correspondent Bank name. If there is no Watch List risk information on the Correspondent Bank name, then the Effective Risk is derived based on the matching of the Correspondent Bank's address information to Watch List entries.

## <span id="page-274-0"></span>**Watch Lists**

A Watch List is a list of entities that have known risk characteristics. Watch Lists can represent public sources or can be created and managed internally by the institution. Common public sources for watch lists include Office of Foreign Asset Control (OFAC) and Financial Action Task Force (FATF). The types of entities provided on Watch Lists include:

- Identifiers (for example, SSN, Tax ID, and Passport ID)
- Organizations (for example, business name, SWIFT code, and ABA number)
- Accounts (for example, internal or external accounts)
- Persons (for example, personal name)
- Geography (for example, countries, state, city, postal code, and address)
- Combined Names and Geography

Refer to the *Data Interface Specification* for more information on Watch Lists and Watch List Entries.

Oracle Financial Services Alert Management categorizes Watch Lists into the following types:

- **Exempted Watch List:** Entities on Exempted Watch Lists are highly trusted clients on whom no Money Laundering alerts will be generated.
- **Trusted Watch Lists:** Entities on Trusted Watch Lists are known to be highly trustworthy. Certain scenarios can be configured to exclude trusted entities from monitoring.
- **Risk Watch List:** These are the entities that carry a risk value indicating that they should be monitored more closely than the general population. Money Laundering scenarios allow for separate threshold values to be set when monitoring entities with a certain risk level. Risk lists are risk weighted using values ranging from one (lowest risk) to ten (highest risk).

**NOTE:** There is no risk list with a risk level of zero. Risk level zero is reserved to indicate that there are no known risk factors to consider. It is also the default risk level for all entities in Oracle Financial Services Alert Management.

The matching criteria of Watch List Entry are as follows:

- All ID entries on a Watch List require an exact match to an entity .
- All Name entries on a Watch List require an exact or a fuzzy match to an entity .
- Addresses can be matched to watch list entries at multiple levels (for example, the same address can match one watch list entry for a Street Address and can match a separate entry for a Country)

For each Watch List match to an entity, a List Membership Record is created, which includes the following:

- ID of Watch List matched
- Date when the entity was added to the Watch List
- Date when the entity was removed from the Watch List
- Watch List entry that was matched
- Type of Watch List Entry that was matched

Fuzzy name matching is a technique to account for normal variations in names and still successfully match the names against watch lists. For more information on configuring Fuzzy Name Matching within Oracle Financial Services Alert Management, refer to the *Administration Guide*.

#### **Determining Watch List Risk**

Oracle Financial Services Alert Management defines each reference entity with an adjudicated Watch List Risk. An entity's Watch List Risk is determined through a hierarchy of rules as follows:

- If an entity is a member of a Watch List of type Exempt, then the Watch List Risk value is -2. This value is not displayed; it is used for internal processing.
- If an entity is a member of a Watch List of type Trusted, then the Watch List Risk value is -1. This value is not displayed; it is used for internal processing.
- If an entity is matched to multiple entries on one or more Watch Lists, the match that is the *most specific* is used to drive risk. The order of preference is:
	- 1 ID match
	- 2 Exact Name match
	- 3 Fuzzy Name match
	- 4 Street Address match
	- 5 Postal Code match
	- 6 City match
	- 7 State/Province match
	- 8 Country match

Not all entity types can match multiple types of watch list entries. For example:

- Accounts and Customers only match identifiers.
- Correspondent Banks can match either IDs, Names, or Addresses.
- Addresses can match at different granularities, ranging from Country to the specific street address.
- If multiple risk lists are matched with the same specificity, then the final Watch List Risk is the highest of the risks of the entities matched at the same level.

**NOTE:** All matches are retained and stored in List Membership Records associated with the entity.

## **Determining Risk on Transactional Data**

After Effective Risk is derived for Entities, this risk is reflected on instructions and transactions. The risk is generally calculated for each party on the transaction and stored as a Party Entity Risk. The Entity Risks of each party is then used to calculate an Activity Risk for each party. Activity Risk is an assessment of the risk level of the activity in which that party has engaged. As such, that party's own Entity Risk is not considered when calculating the Activity Risk for the party.

The derivations for Party Entity Risk vary by the transaction type.

### **Determining Front Office Transaction Party Entity Risk**

Front Office transactions contain the following distinct sources of risk for any one party:

- Party ID
- Party Name
- Party Location

As a general rule, Oracle Financial Services Alert Management uses the most specific risk factor possible when setting the Party Entity Risk. As such, risk information about the Party ID is considered more reliable than risk information about the Party Name or the Party Location. The Ingestion Manager can be configured to automatically accept the Party ID Risk only when it is above a certain threshold (this defaults to zero, meaning that non-zero Party ID Risk is always accepted as the Party Entity Risk).

For each Party, a Geography Risk is calculated using Watch List information as described in the section *[Watch Lists](#page-274-0)*.

Party Entity Risk is determined by a hierarchy of rules as follows:

- If the Party ID Effective Risk is Trusted or Exempt, then set Party Entity Risk to the Party ID Effective Risk.
- If the Party ID Effective Risk is > *Party ID Win Threshold*, then set Party Entity Risk to Party ID Effective Risk.
- If the Party Name combined with the Party Location matches a combined Name-Location Watch List record that represents Trust or Exclusion, then set the Party Entity Risk to the combined Name-Location and Trust-Exemption level.
- If the Party Name combined with Party Location matches a combined Name-Location Watch List record that represents Risk, then set the Party Entity Risk to the HIGHER of the Party ID Effective Risk and the combined Name-Location Risk level.
- If the Party Name Effective Risk alone is Trusted or Exempt, then set the Party Entity Risk to the Trust-Exemption level of the Name.
- If the Party Name Effective Risk indicates risk, set the Party Entity Risk to the HIGHER of the Party ID Effective Risk and the Party Name Effective Risk.
- If the Party Geography Risk is Trusted or Exempt, then set the Party Entity Risk to the Trust-Exemption level of the Geography.
- Set the Party Effective Risk to the HIGHER of the Party ID Entity Risk and the Party Geography Risk.

The Party Entity Risk is calculated for every party on each Front Office Transaction. This value displays when showing Front Office Transactions in the UI. This value is then used to calculate Party Activity Risk for each party on the transaction. Refer to section *[Determining Activity Risk on Front Office Transactions](#page-277-0)* for details on the calculation of Party Activity Risk for Front Office Transactions.

#### **Determining Back Office Transaction Party Entity Risk**

Back Office Transactions contain only two parties, the Account that is the focus of the activity and the Offset Account involved in the transaction. As these are both Identifiers, setting the Party Entity Risk for Back Office Transactions is propagating the Account Effective Risk values for the related accounts to the transaction.

#### **Determining Settlement Instruction Party Entity Risk**

Based on how Settlement Instructions are used in scenarios, the processing of parties is handled somewhat differently than Front Office Transactions. Although there are multiple parties on a Settlement Instruction, there is only a Party Entity Risk calculated for the Account holding the Instruction. The processing is, therefore, simply to propagate the Account's Effective Risk to the Settlement Instruction Entity Effective Risk.

## **Determining Activity Risk**

Activity Risk identifies the risk of the Activity as seen from the viewpoint of each Party on a transaction. In general, the Activity Risk is the highest risk of the other parties on the transaction or of the transaction Channel or Product itself. As with calculating Party Entity Risk, the derivation of Party Activity Risk varies by transaction type.

#### <span id="page-277-0"></span>**Determining Activity Risk on Front Office Transactions**

Front Office Transaction Party Activity Risk calculates risk separately from the point of view of each party on the transaction. The risk is intended to identify how risky the activity is independent of risk factors already associated to the Party through the Party Entity Risk. As such, on Front Office Transactions, the risk is calculated using the Party Entity Risk of the parties on the other side of the transaction. The general approach is to use the highest of the Channel Risk, Product Risk, and Party Entity Risk of the other parties. Channel and Product Risk are provided in the DIS file for Front Office Transactions.

Several party roles effect activity risk. The following sections describe the relationship between varying party roles and activity risk for transactions.

[Table 95](#page-278-1) displays the party role-activity risk relationship for an electronic funds transaction.

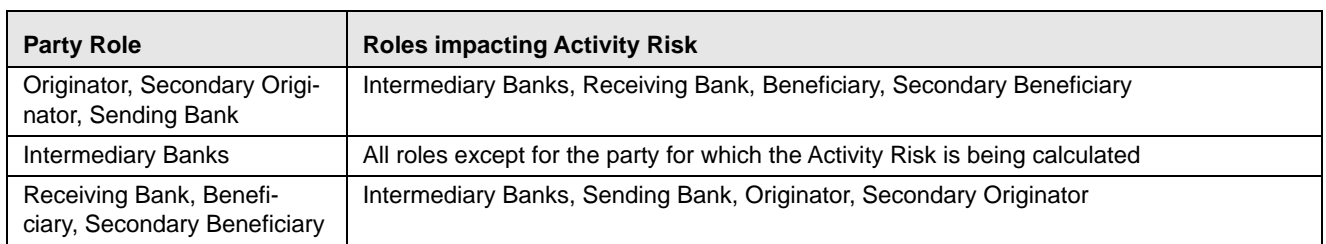

#### <span id="page-278-1"></span>**Table 95.Electronic Funds Transfer Transaction**

#### *Cash Transaction*

[Table 96](#page-278-2) displays the party role-activity risk relationship for the cash transaction.

#### <span id="page-278-2"></span>**Table 96.Cash Transaction**

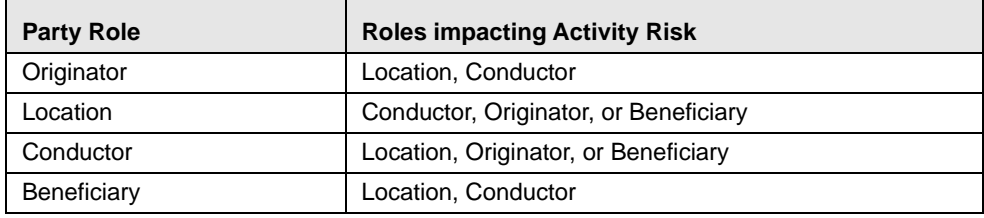

**NOTE:** A Cash Transaction record can have an Originator or a Beneficiary, but not both.

#### *Monetary Instrument and Check Transactions*

[Table 97](#page-278-0) displays the party role-activity risk relationship for the monetary instrument and check transactions.

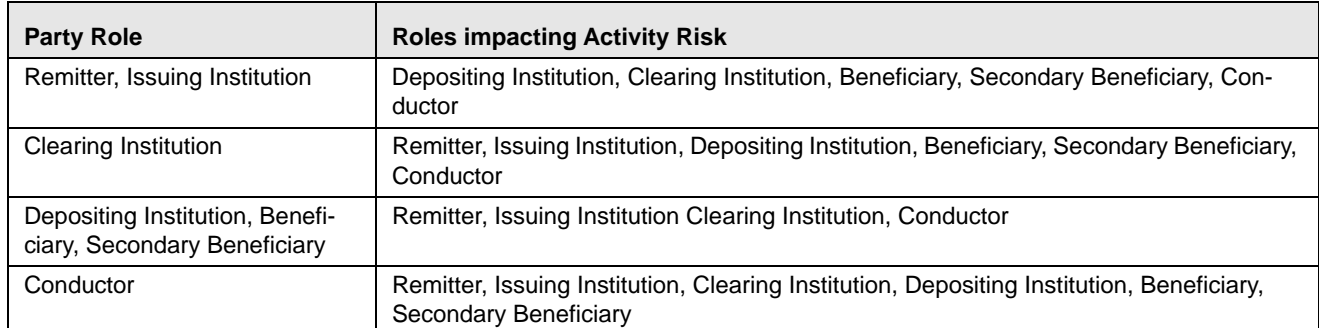

#### <span id="page-278-0"></span>**Table 97.Monetary Instrument and Check Transactions**

#### **Determining Activity Risk on Back Office Transactions**

Activity Risk on Back Office Transactions is only calculated for the Account that is the focus of the activity. Since the only other risk factors available are the Offset Account's Effective Risk and the Channel and Product Risks provided on the transaction, the Activity Risk is calculated as the highest of these factors.

#### **Determining Activity Risk on Settlement Instructions**

The Activity Risk calculated for Settlement Instructions is from the point of view of the Account holding the instructions. Calculating Activity Risk on Settlement Instructions follows a similar approach as Front Office Transactions whereby the Entity risk is calculated for each party and then used to calculate Activity Risk; however, on Settlement Instructions, the Entity Risks for each party are not stored. The Entity Risks are calculated as follows:

#### *Destination Customer Entity Risk*

The Destination Customer Entity Risk is calculated using the following hierarchical rules:

- 1. If the Destination Customer Account Effective Risk is non-zero, then set the Destination Customer Entity Risk to Destination Customer Account Effective Risk.
- 2. If the Destination Financial Institution Effective Risk is non-zero, then set the Destination Customer Entity Risk to Destination Financial Institution Effective Risk.
- 3. If the Destination Customer Name Risk  $\geq$  Destination Financial Institution Name Risk, then set the Destination Customer Entity Risk to Destination Customer Name Risk.
- 4. If the Destination Financial Institution Name Risk > Destination Customer Name Risk, then set the Destination Customer Entity Risk to Destination Financial Institution Risk.
- 5. Set the Destination Customer Entity Risk to zero (0).

#### *Physical Delivery Party Entity Risk*

The Physical Delivery Party Entity Risk is calculated using the following hierarchical rules:

- 1. If the Physical Delivery Account Effective Risk is non-zero, then set the Physical Delivery Party Entity Risk to Physical Delivery Account Effective Risk.
- 2. If the Physical Delivery Financial Institution Effective Risk is non-zero, then set the Physical Delivery Party Entity Risk to Physical Delivery Financial Institution Effective Risk.
- 3. If the Physical Delivery Geography Risk is non-zero, then set the Physical Delivery Party Entity Risk to the Physical Delivery Geography Risk.
- 4. Set the Physical Delivery Party Entity Risk to zero (0).

The final Activity Risk setting on the Settlement Instruction is the highest level of the following risks:

- **•** Destination Customer Entity Risk
- Physical Delivery Party Entity Risk
- Settlement Country Geography Risk
- Product Risk
- Channel Risk

This final Activity Risk is used in scenarios to determine the risk level of the Settlement Instruction without regard to the risk factors inherent in the Account holding the Instruction.

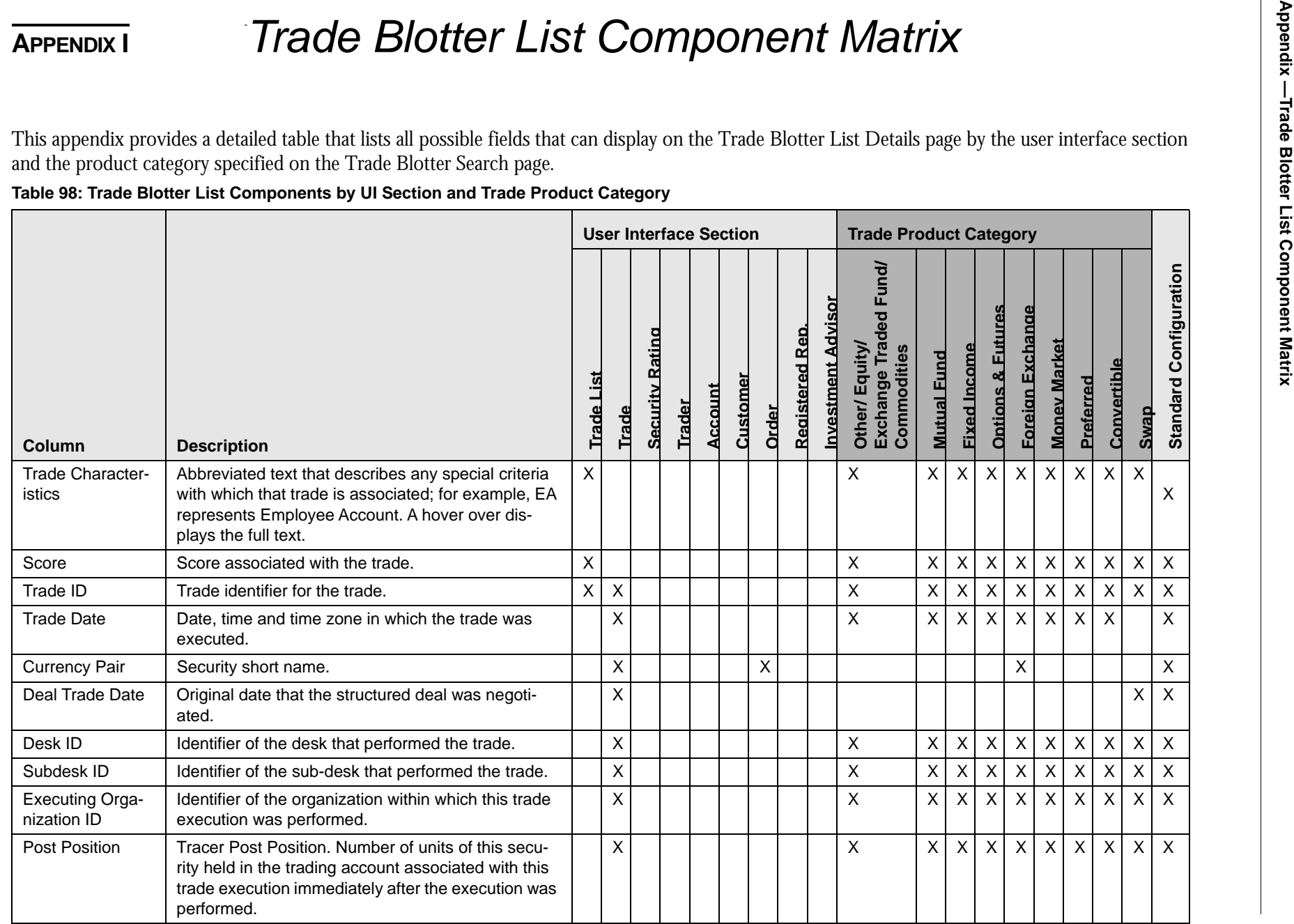

**Table 98: Trade Blotter List Components by UI Section and Trade Product Category (Continued)**

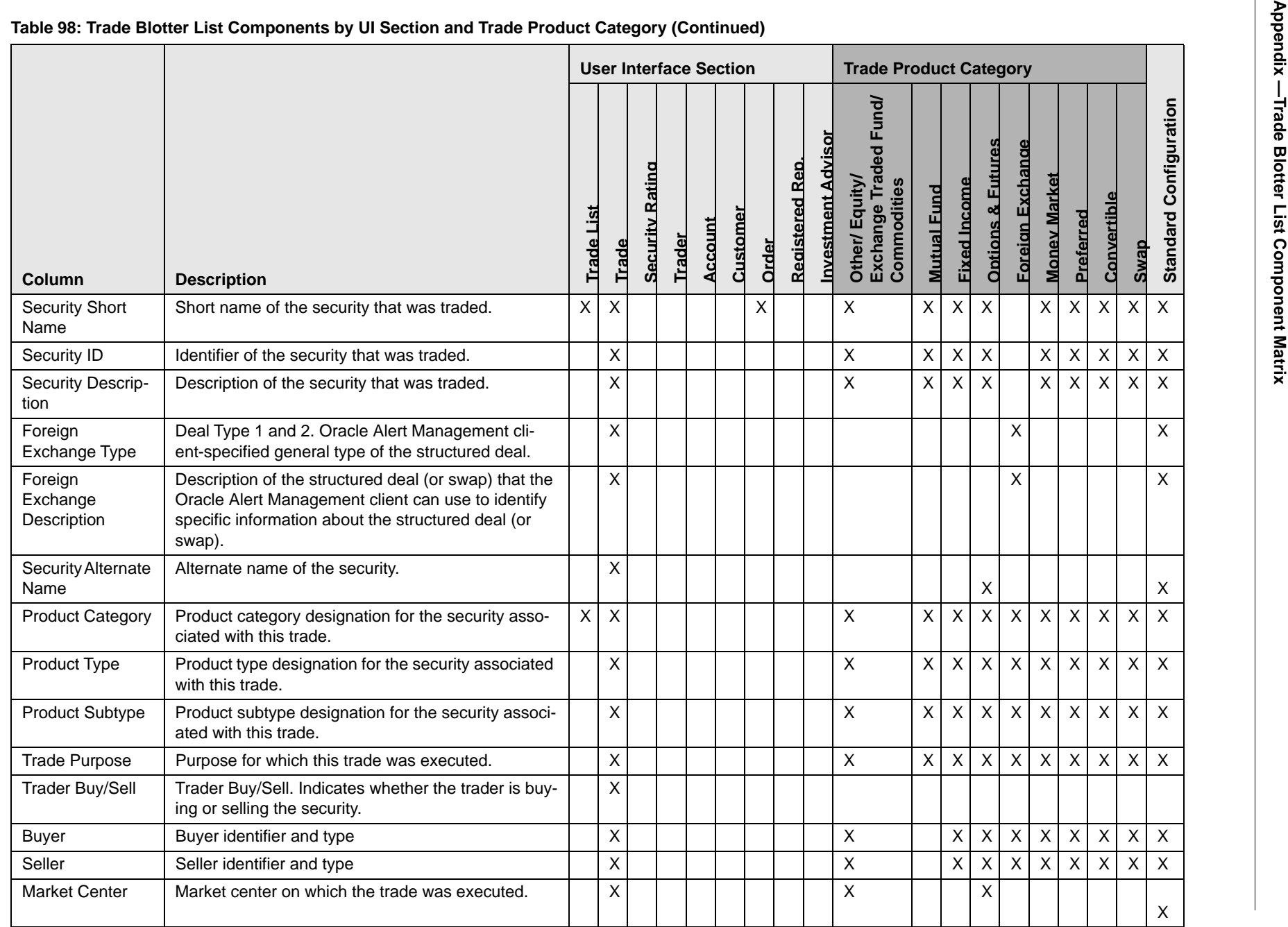

Appendix - Trade Blotter List Component Matrix **Appendix —Trade Blotter List Component Matrix**

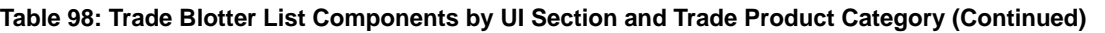

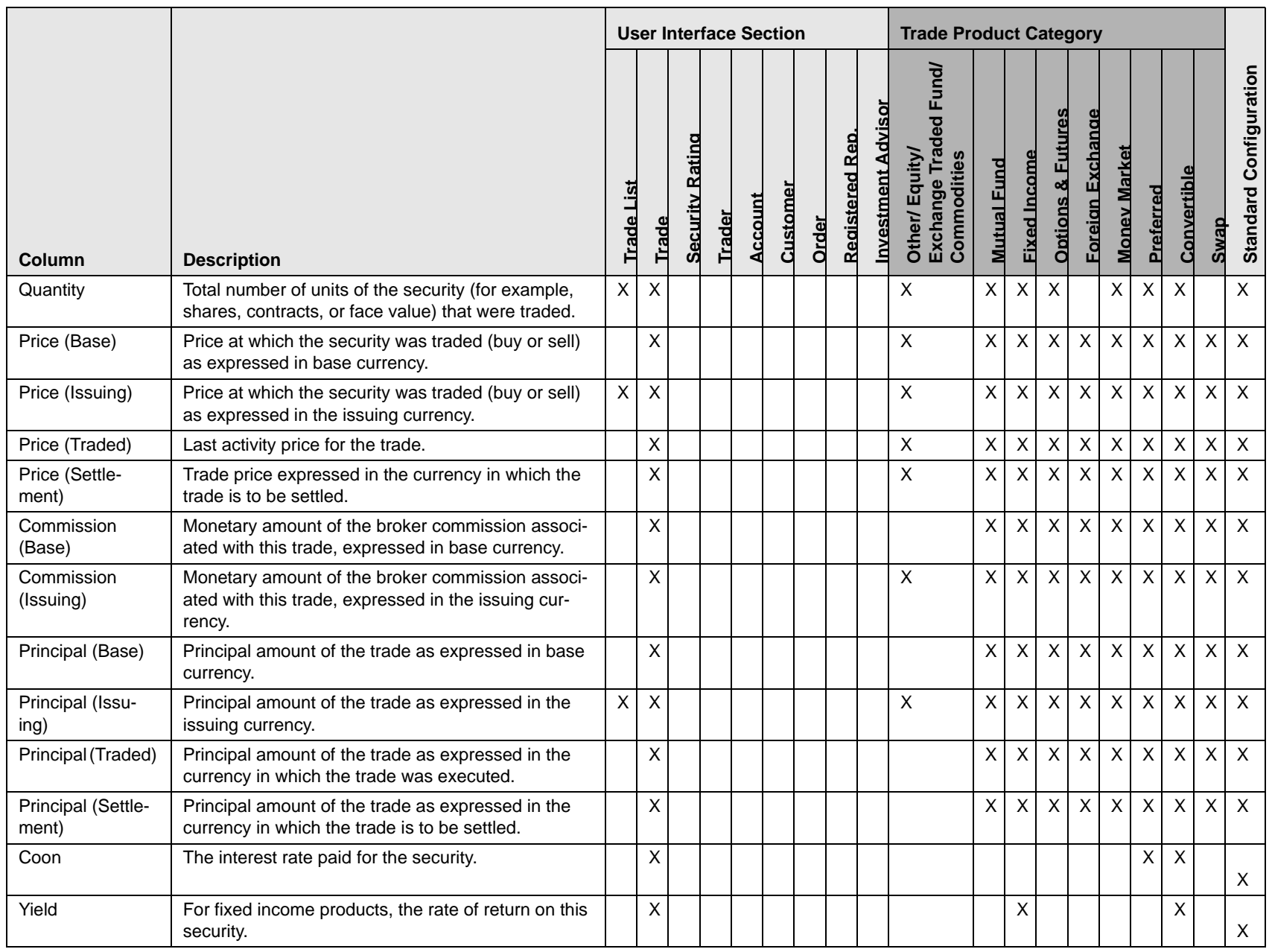

**245**

**Table 98: Trade Blotter List Components by UI Section and Trade Product Category (Continued)**

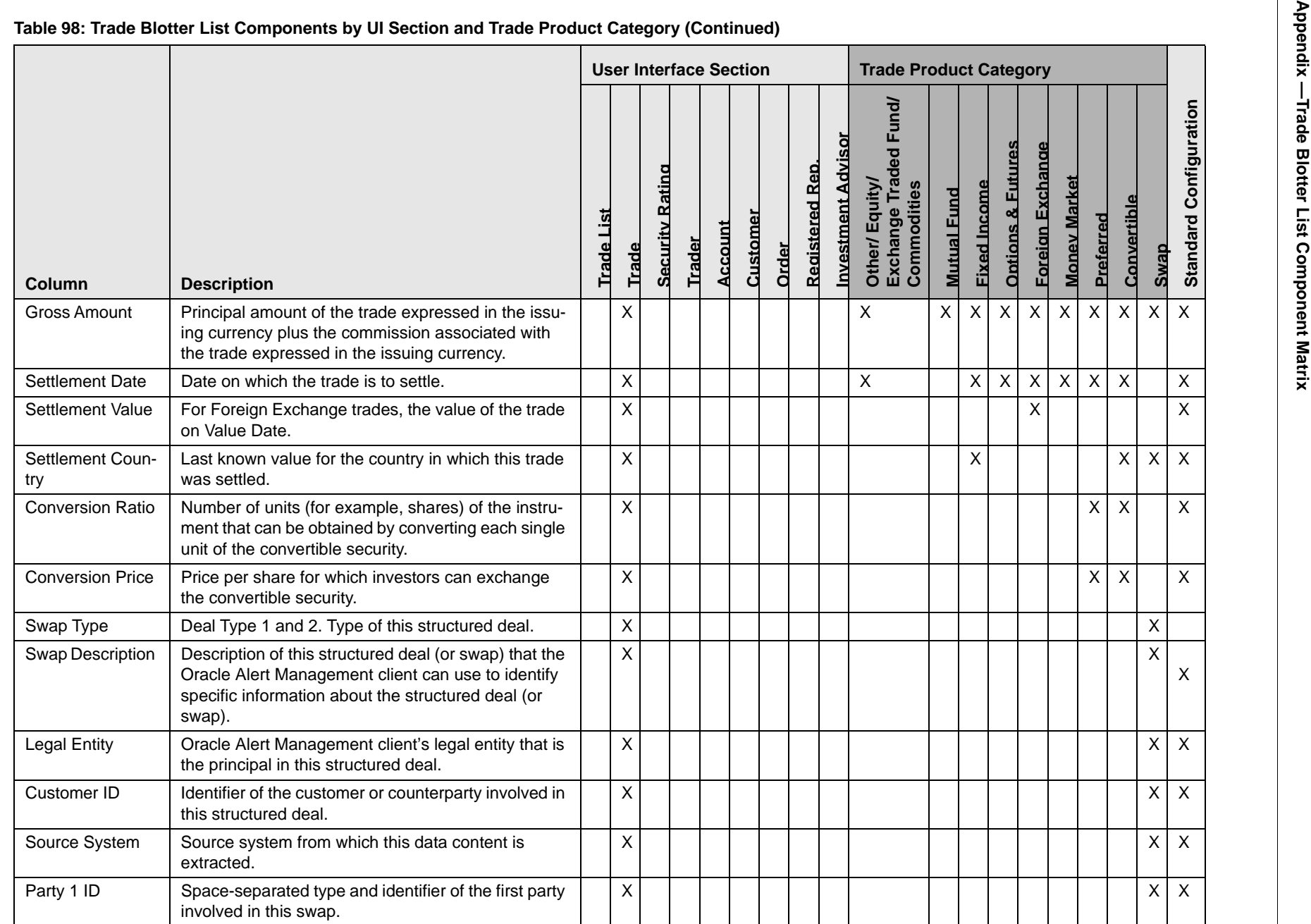

**Table 98: Trade Blotter List Components by UI Section and Trade Product Category (Continued)**

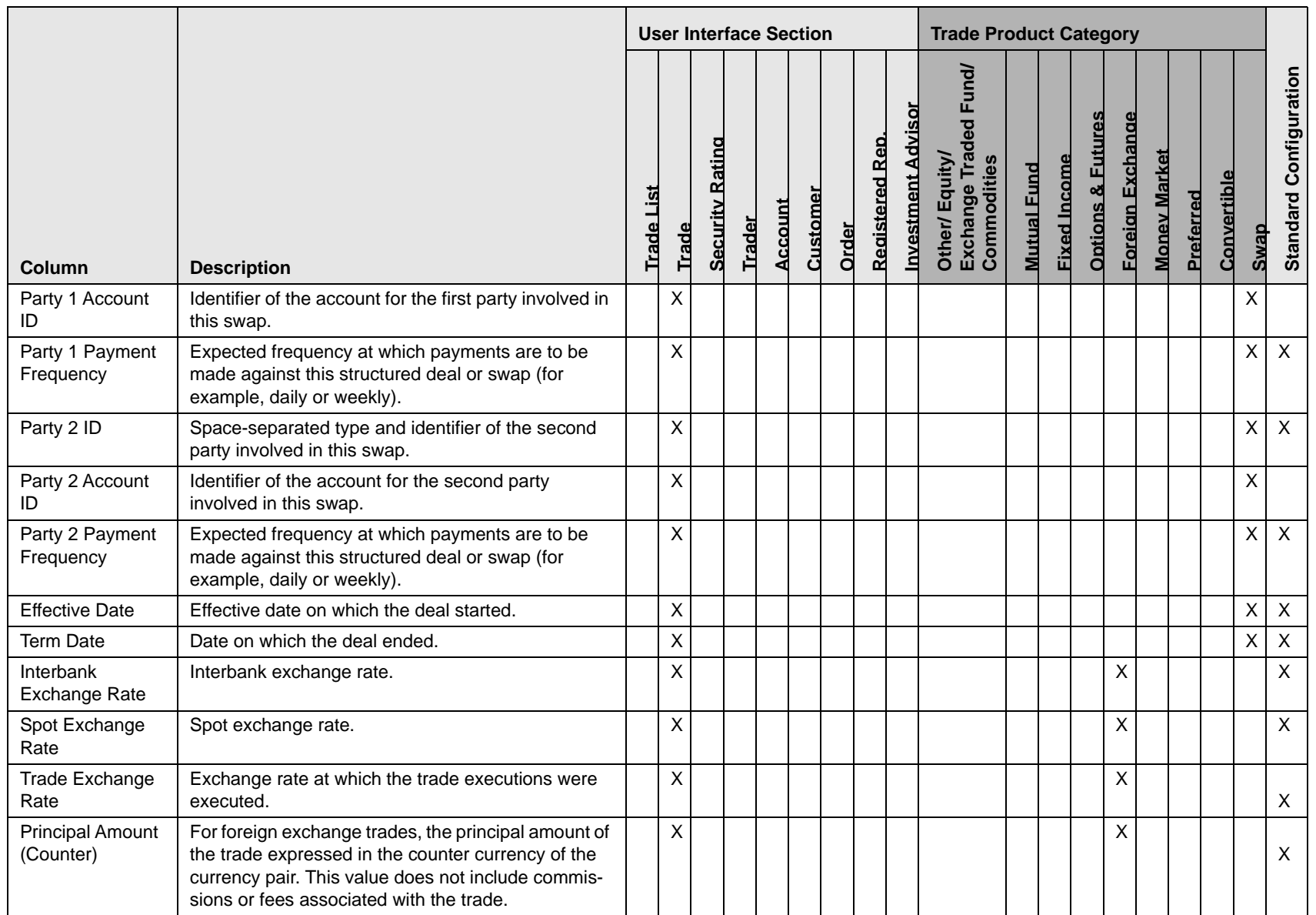

**247**

Solumn<br>
Description<br>
Description<br>
Description<br>
Description<br>
Description<br>
Description<br>
Description<br>
Description<br>
Description<br>
Description<br>
Description<br>
Principal Amount of the trade expressed in the cur-<br>
Trade Product Cate trade.XX | | | | | | | | | | | | | X XLoad  $\vert$  Type of load for this mutual funds security.  $\vert$   $\times$ XXLoad/Fee | Mutual fund load fee amount in this issuing cur-  $\left| \begin{array}{c} |X| \\ |X| \end{array} \right| \left| \begin{array}{c} | \\ | \end{array} \right| \left| \begin{array}{c} | \\ | \end{array} \right| \left| \begin{array}{c} | \\ | \end{array} \right| \left| \begin{array}{c} | \\ | \end{array} \right| \left| \begin{array}{c} | \\ | \end{array} \right| \left| \begin{array}{c} | \\ | \end{array} \right| \left| \begin{array}{c$ NAV Closing price, in the issuing currency, for this secu-Closing price, in the issuing currency, for this secu-<br>rity in its primary market on this market date. CDSC (Issuing) | Contingent Deferred Sales Charge amount in the issuing currency. XXXContract Size **For option products, the quantity of shares of the** underlying security for which this options contract is written.XX | | | | | | | | | | | | X X | | | | | | X Option Type For option products, indicator of whether the option can be exercised at any time prior to maturity or can only be exercised at maturity. X X X Customer Buy/Sell Customer buy or sell. X X X X X X X X X X X X Agent ID Identifier of the trader who acted as the agent on the execution (for agency trades). X X X Solicited Indicator of whether a person affiliated with the Oracle client solicited this order.on affiliated with the Ora-  $\left[\begin{array}{c|c} X & A \ X & A \end{array}\right] = \left[\begin{array}{c|c} X & A \end{array}\right] = \left[\begin{array}{c|c} X & A \end{array}\right] = \left[\begin{array}{c|c} X & A \end{array}\right] = \left[\begin{array}{c|c} X & A \end{array}\right] = \left[\begin{array}{c|c} X & A \end{array}\right] = \left[\begin{array}{c|c} X & A \end{array}\right] = \left[\begin{array}{c|c} X & A \end{array}\right] = \left[\begin{array}{c|c} X$ Event Type Trade event type associated with the trade.  $\vert x \vert + \vert x \vert + \vert x$ **Column Description User Interface Section Trade Product Category Trade List Trade Security Rating Trader Account Customer Order Registered Rep. Investment Advisor Other/ Equity/ Exchange Traded Fund/ Commodities Mutual Fund Fixed Income Options & Futures Foreign Exchange Money Market Preferred Convertible Swap Standard Configuration**

#### **Table 98: Trade Blotter List Components by UI Section and Trade Product Category (Continued)**

**Table 98: Trade Blotter List Components by UI Section and Trade Product Category (Continued)**

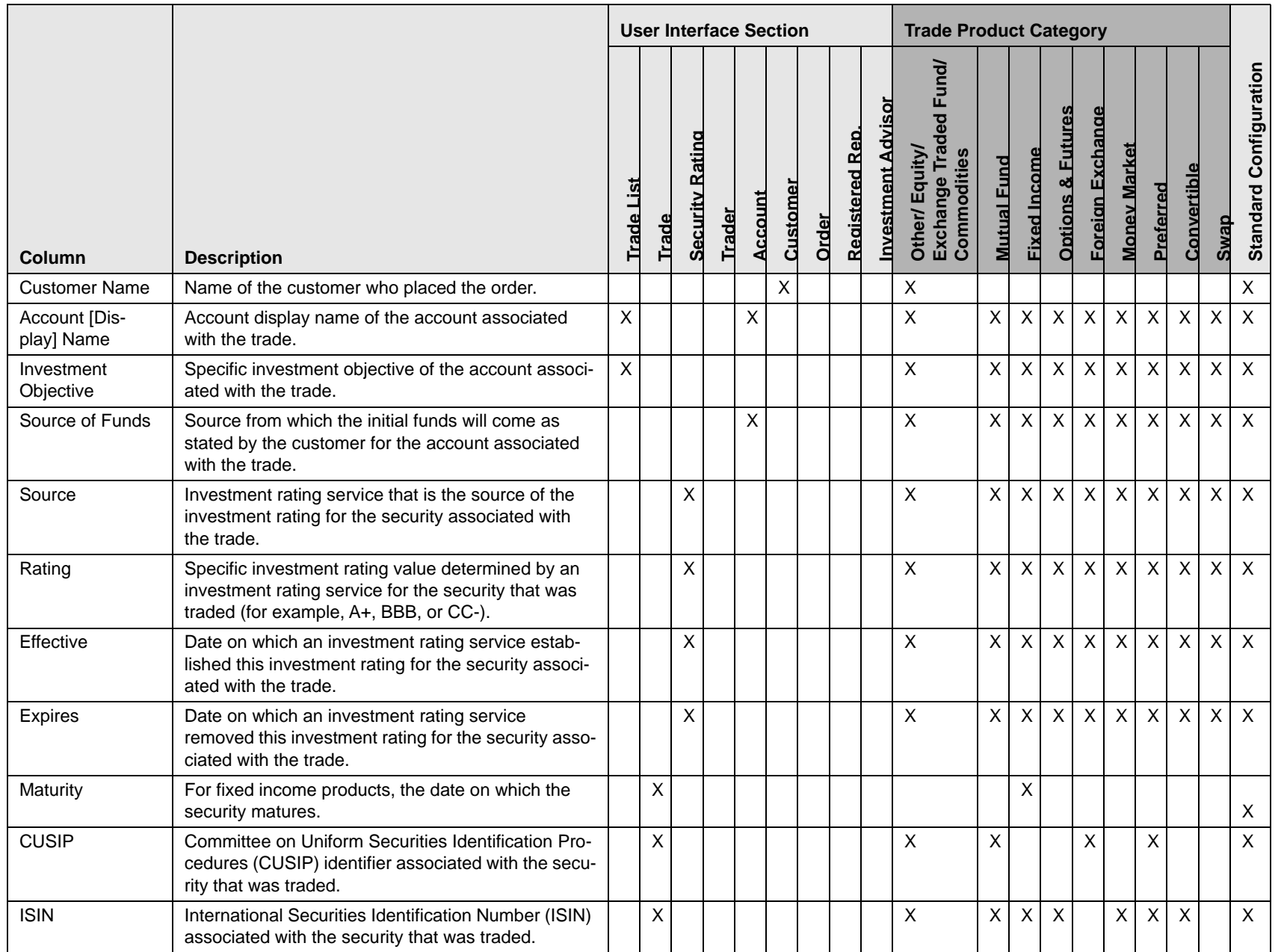

Appendix - Trade Blotter List Component Matrix **Appendix —Trade Blotter List Component Matrix**
**Table 98: Trade Blotter List Components by UI Section and Trade Product Category (Continued)**

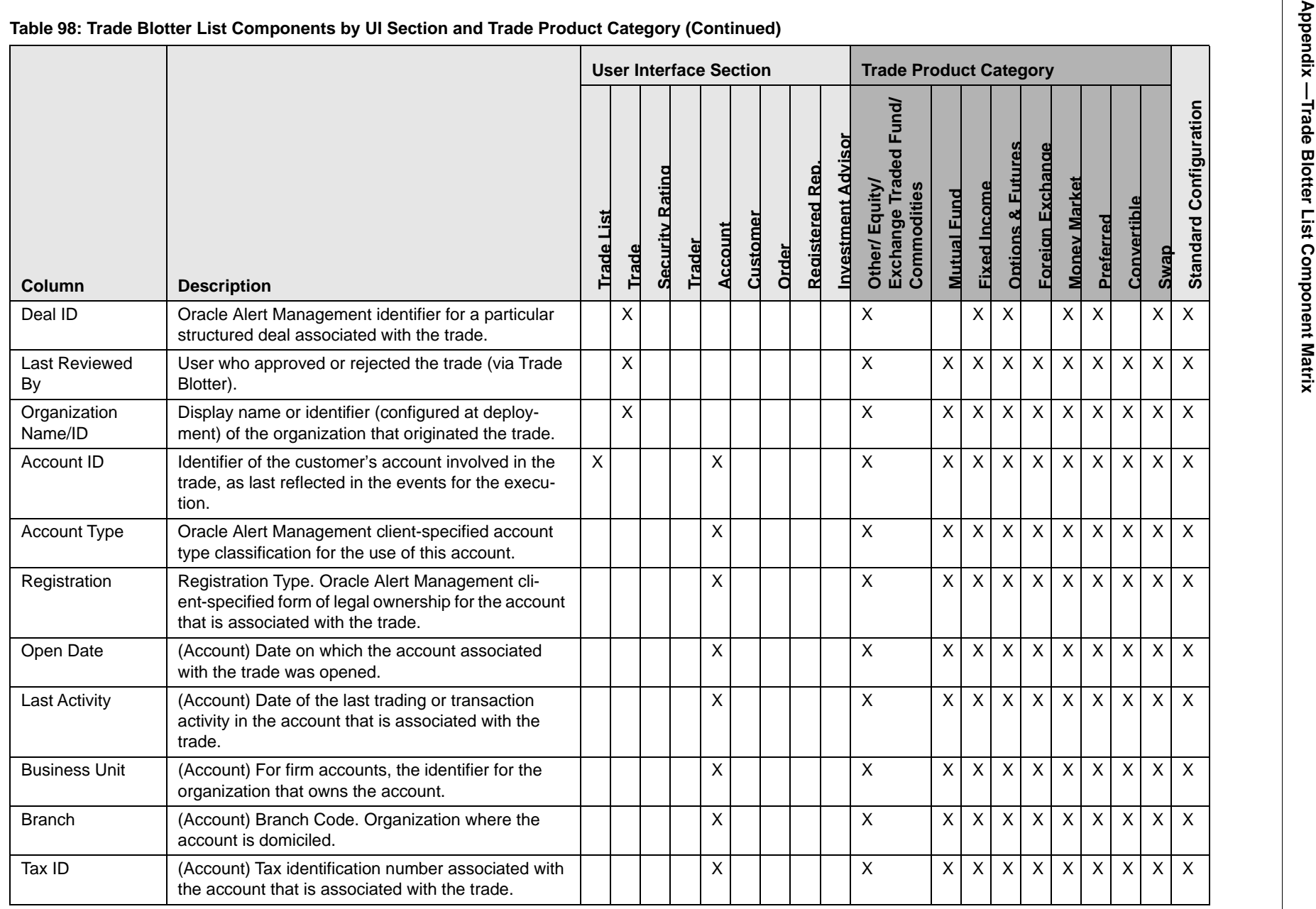

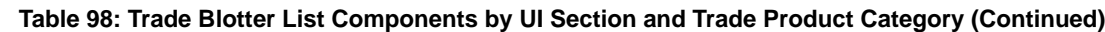

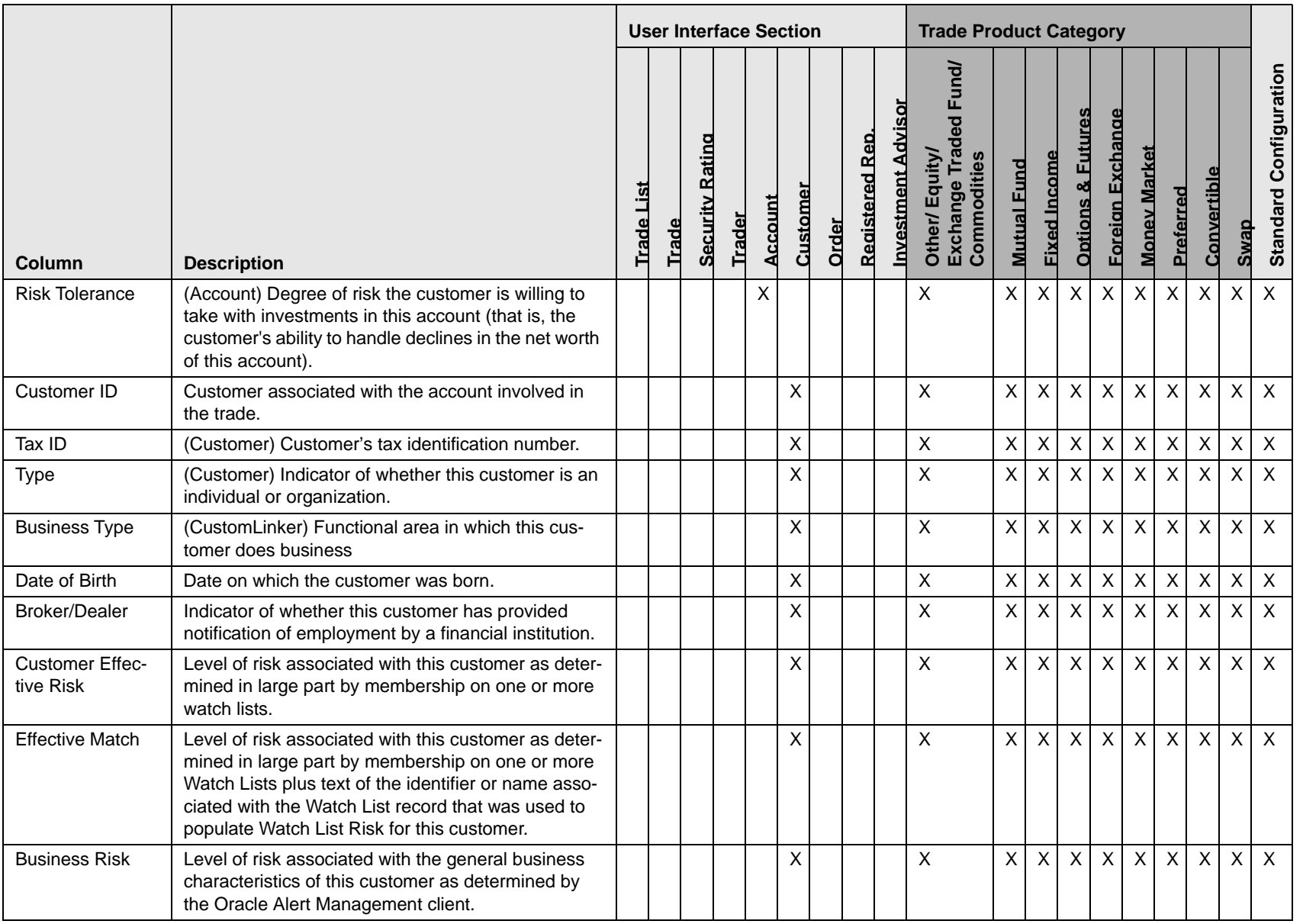

Appendix - Trade Blotter List Component Matrix **Appendix —Trade Blotter List Component Matrix**

**Table 98: Trade Blotter List Components by UI Section and Trade Product Category (Continued)**

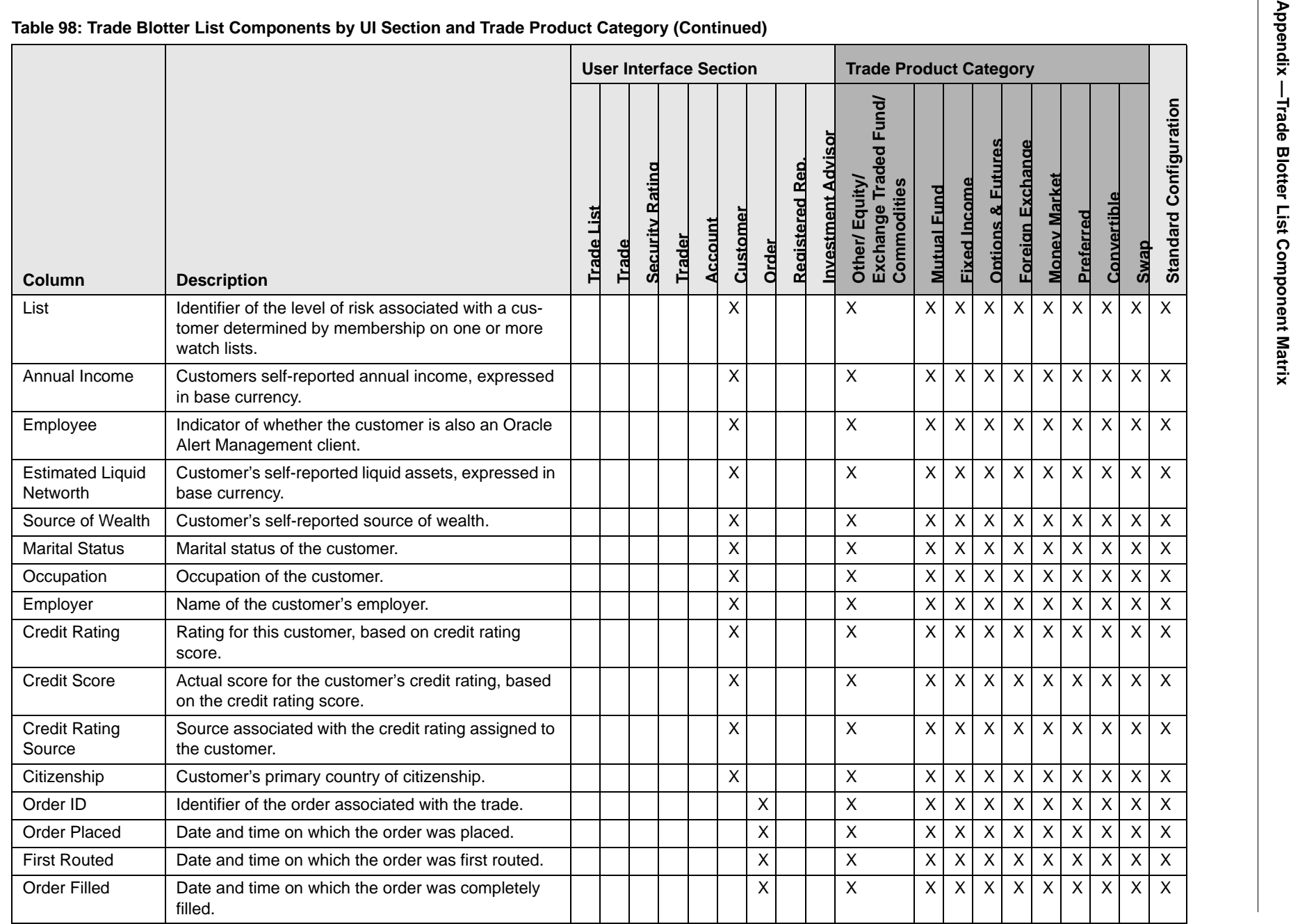

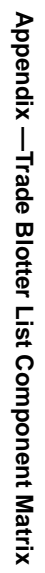

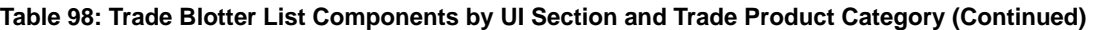

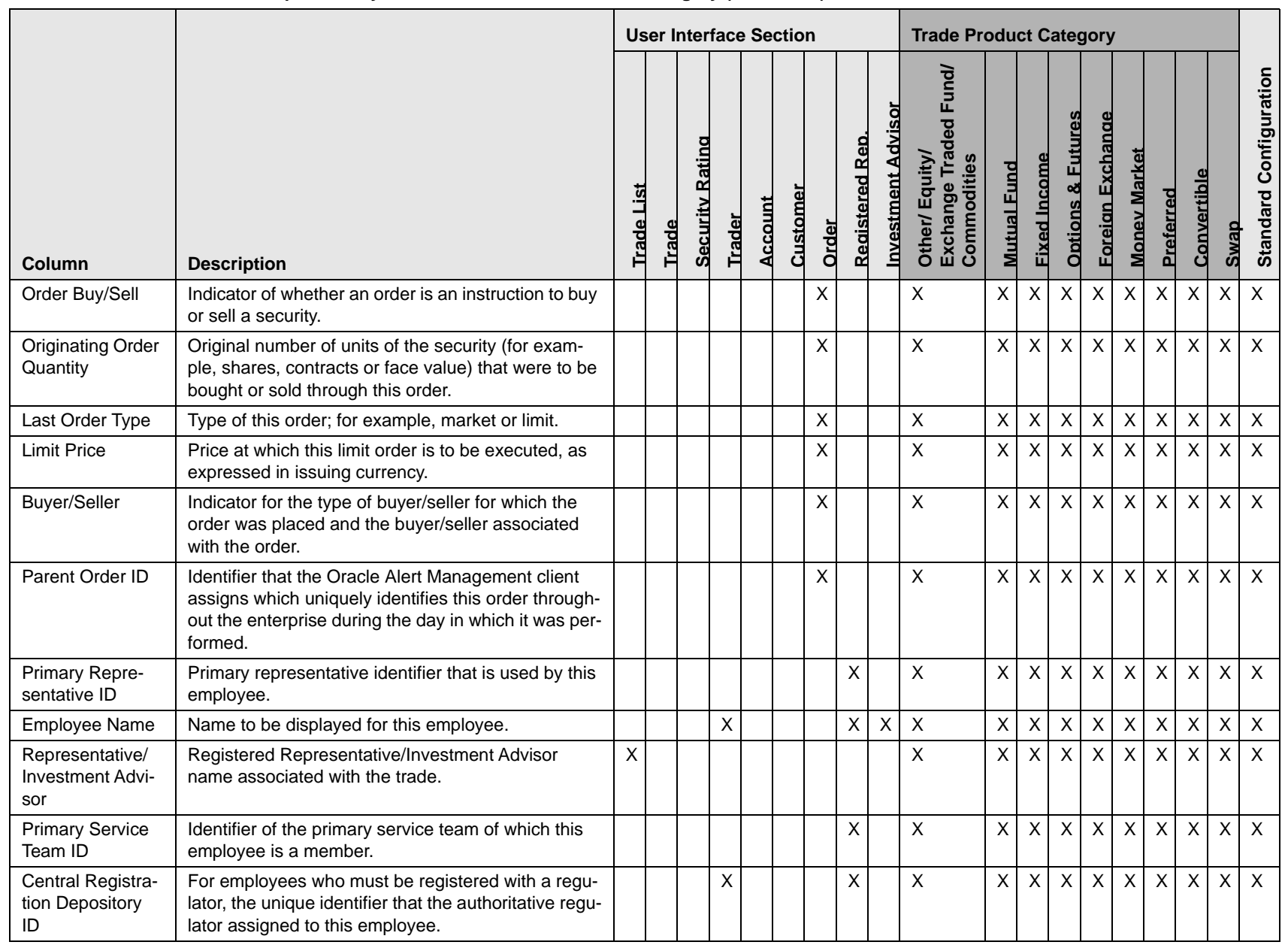

**253**

**Table 98: Trade Blotter List Components by UI Section and Trade Product Category (Continued)**

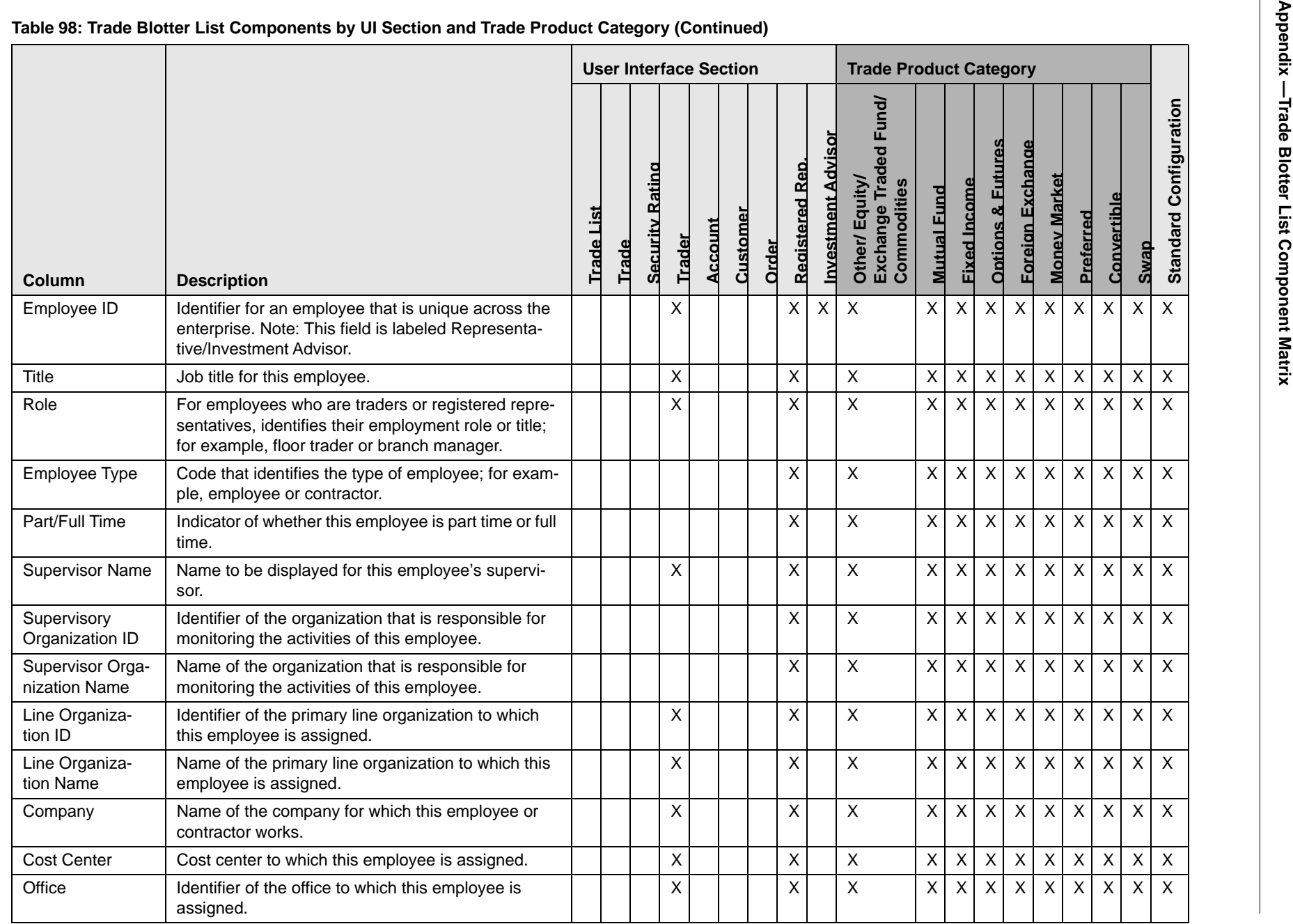

Appendix - Trade Blotter List Component Matrix **Appendix —Trade Blotter List Component Matrix**

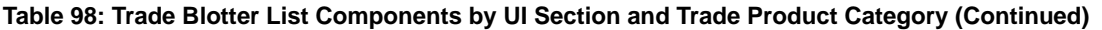

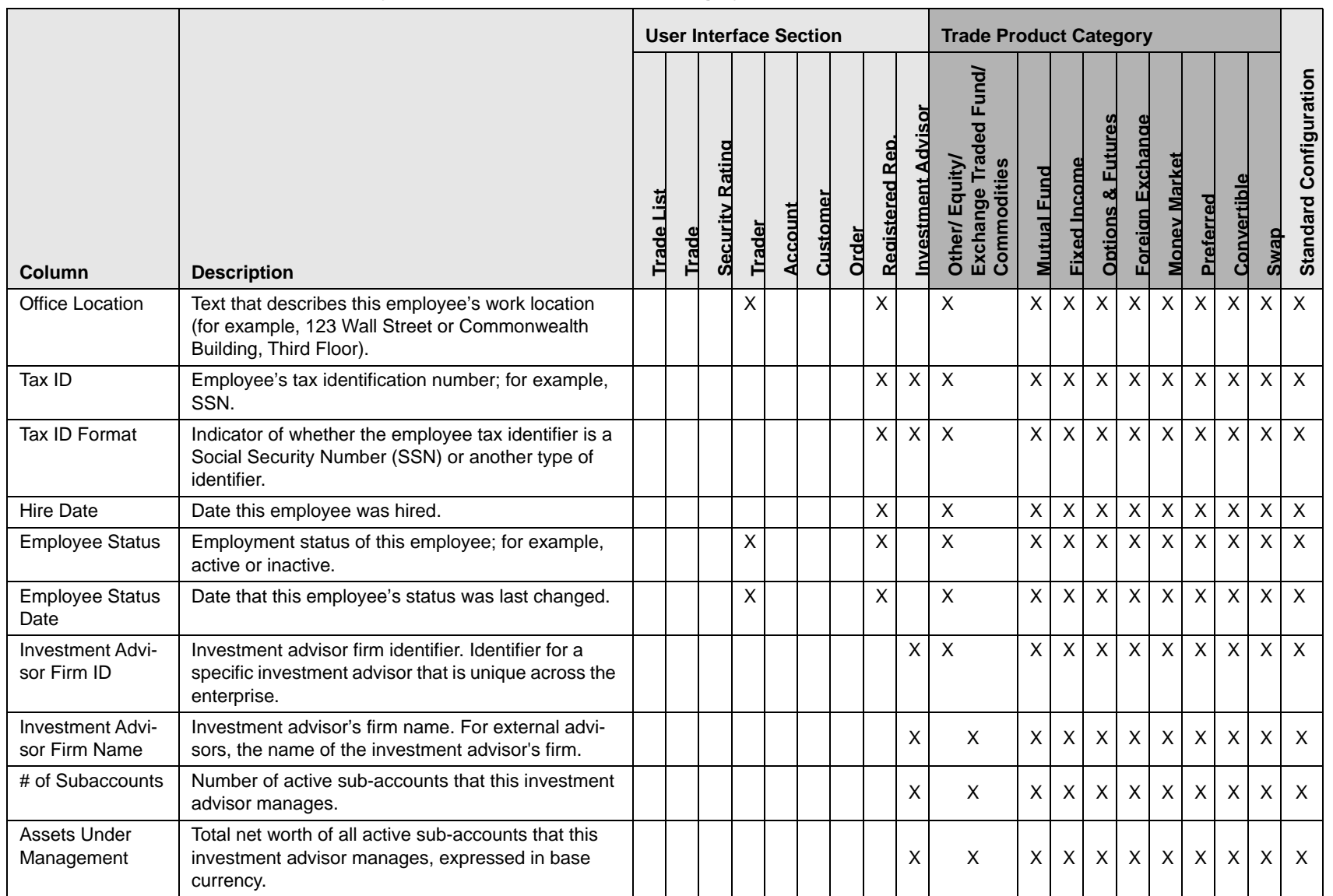

**255**

# *Index*

## **A**

about Regulatory Reporting Solutions[, 151](#page-188-0) access controls[, 231](#page-269-0) business domains[, 231](#page-269-1) jurisdictions[, 231](#page-269-2) organizations[, 231](#page-269-3) roles[, 231](#page-269-4) scenarios[, 231](#page-269-5) Action button[, 217](#page-255-0) action history trusted pairs[, 95](#page-132-0) activity risk[, 239](#page-277-0) back office[, 240](#page-278-0) front office[, 239](#page-277-1) settlement instructions[, 241](#page-279-0) Add button[, 217](#page-255-1) Advanced Search button[, 216](#page-254-0) alert[, 9](#page-32-0) related[, 14](#page-37-0) Alert & Case List page[, 205](#page-243-0) alert list components[, 205](#page-243-0) alert actions close alert[, 64](#page-101-0) e-mail alert[, 62](#page-99-0) follow-up alert[, 59](#page-96-0) reassign alert[, 61](#page-98-0) reopen alert[, 69](#page-106-0) alert correlation[, 15](#page-38-0) Alert Details page alert context[, 23](#page-60-0) matched information[, 23](#page-60-1) user role[, 23](#page-60-2) alert list[, 205](#page-243-1) Alert List components alert list display[, 205](#page-243-2) alert list header[, 205](#page-243-3) alert locked statuses[, 227](#page-265-0) alert statuses[, 13](#page-36-0) closed[, 13](#page-36-1) follow-up[, 13](#page-36-2) new[, 13](#page-36-3) open[, 13](#page-36-4) reassigned[, 13](#page-36-5) reopened[, 13](#page-36-6)

Alert-to-Business Entity correlation[, 15](#page-38-1) analyst I[, 16,](#page-53-0) [72,](#page-109-0) [84,](#page-121-0) [98,](#page-135-0) [128,](#page-165-0) [136,](#page-173-0) [144,](#page-181-0) [178,](#page-215-0) [189](#page-226-0) analyst II[, 16,](#page-53-1) [72,](#page-109-1) [84,](#page-121-1) [98,](#page-135-1) [128,](#page-165-1) [136,](#page-173-1) [144,](#page-181-1) [154,](#page-191-0) [178,](#page-215-1) [189](#page-226-1) analyst III[, 16,](#page-53-2) [72,](#page-109-2) [84,](#page-121-2) [98,](#page-135-2) [128,](#page-165-2) [136,](#page-173-2) [144,](#page-181-2) [178,](#page-215-2) [189](#page-226-2) Anti-money Laundering solution set[, 11](#page-34-0) attachments, adding to a trade[, 124](#page-161-0) authentication error page[, 225](#page-263-0) auto-closed alerts[, 13](#page-36-7)

#### **B**

back office transaction party[, 239](#page-277-2) beneficiary[, 240](#page-278-1) browser[, 221](#page-259-0) button Action[, 217](#page-255-0) Add[, 217](#page-255-1) Advanced Search[, 216](#page-254-0) Calendar[, 218](#page-256-0) Cancel[, 216](#page-254-1) Clear[, 216](#page-254-2) Column Collapse All[, 218](#page-256-1) Designate Trusted Pairs[, 216](#page-254-3) Edit[, 217](#page-255-2) E-mail[, 217](#page-255-3) End[, 217](#page-255-4) Export[, 217](#page-255-5) Go[, 217](#page-255-6) Help[, 218](#page-256-2) History[, 217](#page-255-7) Next[, 216](#page-254-4) Related to Alert[, 217](#page-255-8) Related to Focus[, 217](#page-255-9) Remove[, 217](#page-255-10) Reset[, 216](#page-254-5) Save[, 216](#page-254-6) Save & Attach[, 216](#page-254-7) Search[, 216](#page-254-8) Section Collapse[, 219](#page-257-0) Section Expand[, 219](#page-257-1) Send[, 216](#page-254-9) Set Values/Next[, 216](#page-254-10) Task[, 216](#page-254-11) Update[, 217](#page-255-11)

buttons[, 216](#page-254-12)

#### **C**

cache[, 221](#page-259-0) Calendar button[, 218](#page-256-0) Cancel button[, 216](#page-254-1) caps lock[, 24](#page-47-0) case business tabs financials[, 40](#page-77-0) cases related[, 15](#page-38-2) cash transaction[, 240](#page-278-2) beneficiary[, 240](#page-278-1) originator[, 240](#page-278-3) changing Trade Blotter statuses[, 120](#page-157-0) Clear button[, 216](#page-254-2) close alert manual close with four-eyes approval[, 67](#page-104-0) recommendation for alert close[, 68](#page-105-0) collapse[, 218](#page-256-3) column expand all[, 218](#page-256-4) comment[, 221](#page-259-1) common screen elements[, 215](#page-253-0) buttons[, 216](#page-254-12) collapse[, 218](#page-256-3) definition[, 215](#page-253-1) expand[, 218](#page-256-5) expanded comment[, 221](#page-259-1) field types[, 219](#page-257-2) masthead[, 216](#page-254-13) tooltips[, 220](#page-258-0) components alert list[, 205](#page-243-1) financial tab[, 41,](#page-78-0) [48](#page-85-0) trusted pairs update page[, 90](#page-127-0) contract Column Collapse All[, 218](#page-256-1) Section Collapse button[, 219](#page-257-0) controlling customer adding[, 129,](#page-166-0) [131,](#page-168-0) [138](#page-175-0) updating[, 131,](#page-168-1) [132,](#page-169-0) [133,](#page-170-0) [141,](#page-178-0) [142](#page-179-0) conventions[, iv](#page-23-0) bold[, iv](#page-23-1) italics[, iv](#page-23-2) monospace[, iv](#page-23-3) variables[, iv](#page-23-4)

cookies[, 26](#page-49-0) correlation[, 15](#page-38-0) correlation rules[, 15](#page-38-3) correlation scoring rules[, 16](#page-39-0) create alert page[, 149](#page-186-0) Create button[, 216](#page-254-14)

# **D**

data miner[, 72,](#page-109-3) [98,](#page-135-3) [128,](#page-165-3) [136,](#page-173-3) [178,](#page-215-3) [189](#page-226-3) Designate Trusted Pairs button[, 216](#page-254-3)

#### **E**

Edit button[, 217](#page-255-2) ellipsis[, 220](#page-258-1) E-mail button[, 217](#page-255-3) emailing on a trade[, 125](#page-162-0) End button[, 217](#page-255-4) entity risk[, 234](#page-272-0) account[, 235](#page-273-0) correspondent bank[, 236](#page-274-0) customer[, 235](#page-273-1) destination customer[, 241](#page-279-1) physical delivery party[, 241](#page-279-2) error messages[, 221,](#page-259-0) [225](#page-263-1) invalid user ID or password[, 225](#page-263-2) error pages[, 225](#page-263-3) errors authentication error[, 225](#page-263-0) multiple session error[, 226](#page-264-0) executive[, 16,](#page-53-3) [72,](#page-109-4) [84,](#page-121-3) [98,](#page-135-4) [128,](#page-165-4) [136,](#page-173-4) [144,](#page-181-3) [178,](#page-215-4) [189](#page-226-4) exempt entities[, 234](#page-272-1) expand[, 218](#page-256-5) column expand all[, 218](#page-256-4) Section Expand button[, 219](#page-257-1) export alert[, 64](#page-101-1) Export button[, 217](#page-255-5) exporting to excel icon[, 23](#page-60-3) trades[, 125](#page-162-1) external auditor[, 16,](#page-53-4) [72,](#page-109-5) [98,](#page-135-5) [128,](#page-165-5) [136,](#page-173-5) [144,](#page-181-4) [178,](#page-215-5) [189](#page-226-5)

#### **F**

field types[, 219](#page-257-2) check box[, 220](#page-258-2) context-sensitive text box[, 219](#page-257-3) drop-down list[, 220](#page-258-3) selection box[, 220](#page-258-4) text box[, 219](#page-257-4)

wildcard text box[, 219](#page-257-5) file download[, 26](#page-49-1) Financial Action Task Force (FATF)[, 153,](#page-190-0) [236](#page-274-1) Financials tab[, 40](#page-77-0) current loss and recovery[, 45](#page-82-0) focus types[, 213](#page-251-0) Account[, 213](#page-251-1) Correspondent Bank[, 213](#page-251-2) Customer[, 213](#page-251-3) Execution[, 214](#page-252-0) External Entity[, 213](#page-251-4) Household[, 213](#page-251-5) Order[, 213](#page-251-6) Organization[, 214](#page-252-1) Portfolio Manager[, 214](#page-252-2) Registered Representative[, 214](#page-252-3) Security[, 214](#page-252-4) Trader[, 214](#page-252-5)

four-eyes approval[, 67](#page-104-0) Fraud Detection solution set[, 11](#page-34-1) front office transaction party[, 238](#page-276-0) fuzzy name matching[, 237](#page-275-0)

# **G**

geography risk[, 238](#page-276-1) Go button[, 217](#page-255-6) guide organization[, i](#page-20-0)

#### **H**

Help button[, 218](#page-256-2) History[, 217](#page-255-7) History button[, 217](#page-255-7)

#### **I**

ID link[, 205](#page-243-4) informational messages[, 228](#page-266-0) ingestion manager[, 234,](#page-272-2) [238](#page-276-2) internal auditor[, 16,](#page-53-5) [72,](#page-109-6) [84,](#page-121-4) [98,](#page-135-6) [128,](#page-165-6) [136,](#page-173-6) [144,](#page-181-5) [178,](#page-215-6) [189](#page-226-6)

#### **J**

javascript[, 25](#page-48-0)

#### **K**

keys[, 24](#page-47-0) Know Your Customer (KYC)[, 234](#page-272-3)

#### **L**

links Alert Details[, 148](#page-185-0) History[, 147,](#page-184-0) [149](#page-186-1) ID[, 205](#page-243-4) locking a trade[, 122](#page-159-0)

#### **M**

matched information area[, 39](#page-76-0) matched records multi-match alerts[, 11](#page-34-2) solution sets[, 11](#page-34-2) message pages[, 224,](#page-262-0) [225](#page-263-4) error[, 225](#page-263-3)

informational[, 228](#page-266-0) status[, 227](#page-265-1) monetary instrument transaction[, 240](#page-278-4) more information[, iii](#page-22-0) multi-match alerts[, 11](#page-34-3) multiple session error page[, 226](#page-264-0)

# **N**

narrative tab pages case management[, 39](#page-76-1) navigating tabs[, 19](#page-56-0) navigation features links[, 222](#page-260-0) menus[, 222](#page-260-1) page context controls[, 223](#page-261-0) paging[, 223](#page-261-1) search bars[, 222](#page-260-2) Next button[, 216](#page-254-4)

# **O**

Office of Foreign Asset Control (OFAC)[, 153,](#page-190-1) [236](#page-274-2) Oracle Financial Services Alert Management logging[, 20](#page-43-0) match[, 11](#page-34-4) navigation feature[, 222](#page-260-3) pattern[, 11](#page-34-5) solutions sets[, 11](#page-34-6) Oracle Financial Services Behavior Detection Platofrm reference materials[, iii](#page-22-1) Oracle Financial Services Case Management navigation feature[, 222](#page-260-3) Oracle Financial Services Enterprise Case Management logging[, 20](#page-43-0)

originator[, 240](#page-278-3)

#### **P**

pattern matching[, 9](#page-32-1) preferences[, 177](#page-214-0) Preferences page[, 177,](#page-214-1) [178](#page-215-7) printing[, 26](#page-49-2)

# **R**

Regulatory Reporting Solution[, 151](#page-188-1) Regulatory Reporting Solutions[, 151](#page-188-0) related alerts[, 14](#page-37-0) related cases[, 15](#page-38-2) Related to Alert button[, 217](#page-255-8) Related to Focus button[, 217](#page-255-9) Remove button[, 217](#page-255-10) reopening alerts about[, 69](#page-106-1) replay market[, 52](#page-89-0) Replay page search bar[, 52](#page-89-1) replaying market and trade activity[, 52](#page-89-1) Research Search page[, 143](#page-180-0) components[, 145](#page-182-0) History link[, 147,](#page-184-0) [149](#page-186-1) research workflow[, 143](#page-180-0) Reset[, 216](#page-254-5) Reset button[, 216](#page-254-5) risk[, 233](#page-271-0) activity risk[, 239](#page-277-0) entity risk[, 234](#page-272-0) transaction risk[, 238](#page-276-3) [roles. See user roles](#page-20-1)

# **S**

Save & Attach button[, 216](#page-254-7) Save button[, 216](#page-254-6) scenario class[, 11,](#page-34-7) [213](#page-251-0) Asset Management[, 214](#page-252-6) Best Execution[, 213](#page-251-7) Customer Risk and Suitability[, 214](#page-252-7) Employee Trading[, 214](#page-252-8) Energy and Commodity Trading Compliance[, 214](#page-252-9) Fraud[, 213](#page-251-8) Institutional Money Laundering (IML)[, 213](#page-251-9) Money Laundering[, 213](#page-251-10) Mutual Fund[, 214](#page-252-10) Trading Compliance[, 213](#page-251-11)

scenarios[, 11](#page-34-7) Search button[, 216](#page-254-8) securities restrictions adding[, 140](#page-177-0) security[, 231](#page-269-0) Send button[, 216](#page-254-9) Set Values/Next button[, 216](#page-254-10) settlement instruction party[, 239](#page-277-3) settlement instructions[, 239](#page-277-4) solutions sets[, 11](#page-34-8) Anti-money Laundering[, 11](#page-34-0) Fraud Detection[, 11](#page-34-1) status messages alert locked[, 227](#page-265-0) status pages[, 227](#page-265-1) statuses Trade Blotter[, 120](#page-157-0) supervisor[, 16,](#page-53-6) [72,](#page-109-7) [84,](#page-121-5) [98,](#page-135-7) [128,](#page-165-7) [136,](#page-173-7) [144,](#page-181-6) [178,](#page-215-8) [189](#page-226-7) suppression rules accessing the page[, 74,](#page-111-0) [77](#page-114-0) creating a tailored rule[, 67](#page-104-1) managing[, 71](#page-108-0) updating[, 74](#page-111-1) visual indicators[, 81](#page-118-0) system requirements[, 19](#page-42-0) web browser[, 19](#page-42-1)

# **T**

tabs business tabs[, 39](#page-76-2) Task button[, 216](#page-254-11) temporary internet files[, 26](#page-49-3) text area[, 219](#page-257-6) tooltip[, 220](#page-258-5) Trade Blotter[, 97,](#page-134-0) [153](#page-190-2) about[, 97](#page-134-1) adding attachments[, 124](#page-161-0) changing statuses[, 120](#page-157-0) locking a trade[, 122](#page-159-0) Search Page Components[, 99](#page-136-0) sending an email[, 125](#page-162-0) Trade Details popup[, 109](#page-146-0) unlocking a trade[, 122](#page-159-0) viewing statuses[, 120](#page-157-0) transaction risk[, 238](#page-276-3) back office[, 239](#page-277-2) front office[, 238](#page-276-0) settlement instruction[, 239](#page-277-3) troubleshooting[, 25](#page-48-1) enabling cookies[, 26](#page-49-0) enabling file download[, 26](#page-49-1)

enabling javascript[, 25](#page-48-0) enabling temporary internet files[, 26](#page-49-3) setting print[, 26](#page-49-2) trusted entities[, 234](#page-272-4) trusted pairs action history[, 95](#page-132-0) designating[, 64](#page-101-2) managing[, 15,](#page-52-0) [83](#page-120-0) updating[, 90](#page-127-0)

#### **U**

unlocking a trade[, 122](#page-159-0) Update button[, 217](#page-255-11) user ID[, 20](#page-43-1) user interface (UI)[, 12](#page-35-0) user privileges[, 18](#page-41-0) user roles[, i](#page-20-1) analyst[, i](#page-20-2) auditor[, i](#page-20-3) executive[, i](#page-20-4) supervisor[, i](#page-20-5) users roles[, i](#page-20-6)

## **V**

viewing Trade Blotter statuses[, 120](#page-157-0)

#### **W**

```
watch list, 153, 236
    exempted, 236
    fuzzy name matching technique, 237
    risk, 236
    trusted, 236
    watch list entry, 236
watch list risk, 237
web site, iii
wildcard character, 219
```
**Index**

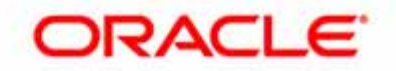